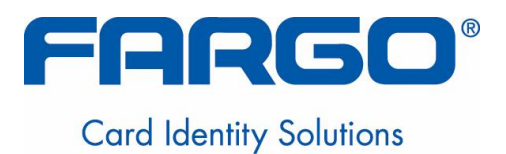

# **PersonaÆ C30 Card Printer User Guide (Rev. 2.2)**

- **Single-side Model**
- **Dual-side Model**
- **Single-side (plus Mag) Model**
- **Dual-side (plus Mag) Model**

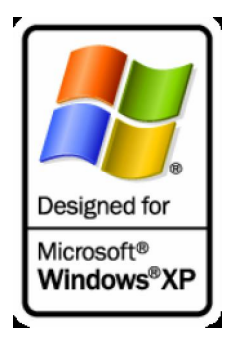

**Part Number:** L000652 (user guide)

Persona C30 Card Printer User Guide (Rev. 2.2), property of Fargo Electronics, Incorporated

Copyright 2003 by Fargo Electronics, Incorporated. All rights reserved. Printed in the United States of America. Exclusive permission is granted to authorized resellers of Fargo products to reproduce and distribute this copyrighted document to authorized Fargo customers, who have signed a "no disclosure agreement" regarding the restricted, proprietary use of said document.

The revision number for this document will be updated to reflect changes, corrections, updates and enhancements to this document.

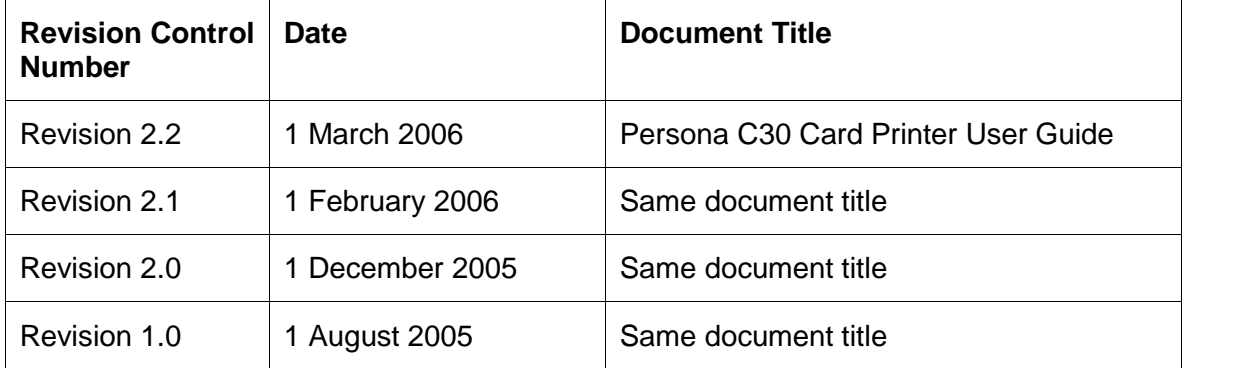

These reference documents were thoroughly reviewed to provide Fargo with professional and international standards, requirements, guidelines and models for our technical, training and user documentation. At all times, the Copyright Protection Notice for each document was adhered to within our Fargo documentation process. This reference to other documents does not imply that Fargo is an ISO-certified company at this time.

ANSI/ISO/ASQ Q9001-2000 American National Standard, (sub-title) Quality Management Systems - Requirements (published by the American Society of Quality, Quality Press, P.O. Box 3005, Milwaukee, Wisconsin 53201-3005)

The ASQ ISO 9000:2000 Handbook (editors, Charles A. Cianfrani, Joseph J. Tsiakals and John E. West; Second Edition; published by the American Society of Quality, Quality Press, 600 N. Plankinton Avenue, Milwaukee, Wisconsin 53203)

Juran's Quality Handbook (editors, Joseph M. Juran and A. Blanton Godfrey; Fifth Edition, McGraw-Hill)

Any questions regarding changes, corrections, updates orenhancements to this document should be forwarded to:

Fargo Electronics, Incorporated Support Services 6533 Flying Cloud Drive Eden Prairie, MN 55344 (USA) (952) 941-9470 (800) 459-5636 FAX: (952) 941-7836 [www.fargo.com](http://www.fargo.com) E-mail: [sales@fargo.com](mailto:sales@fargo.com" )

# **Table of Contents**

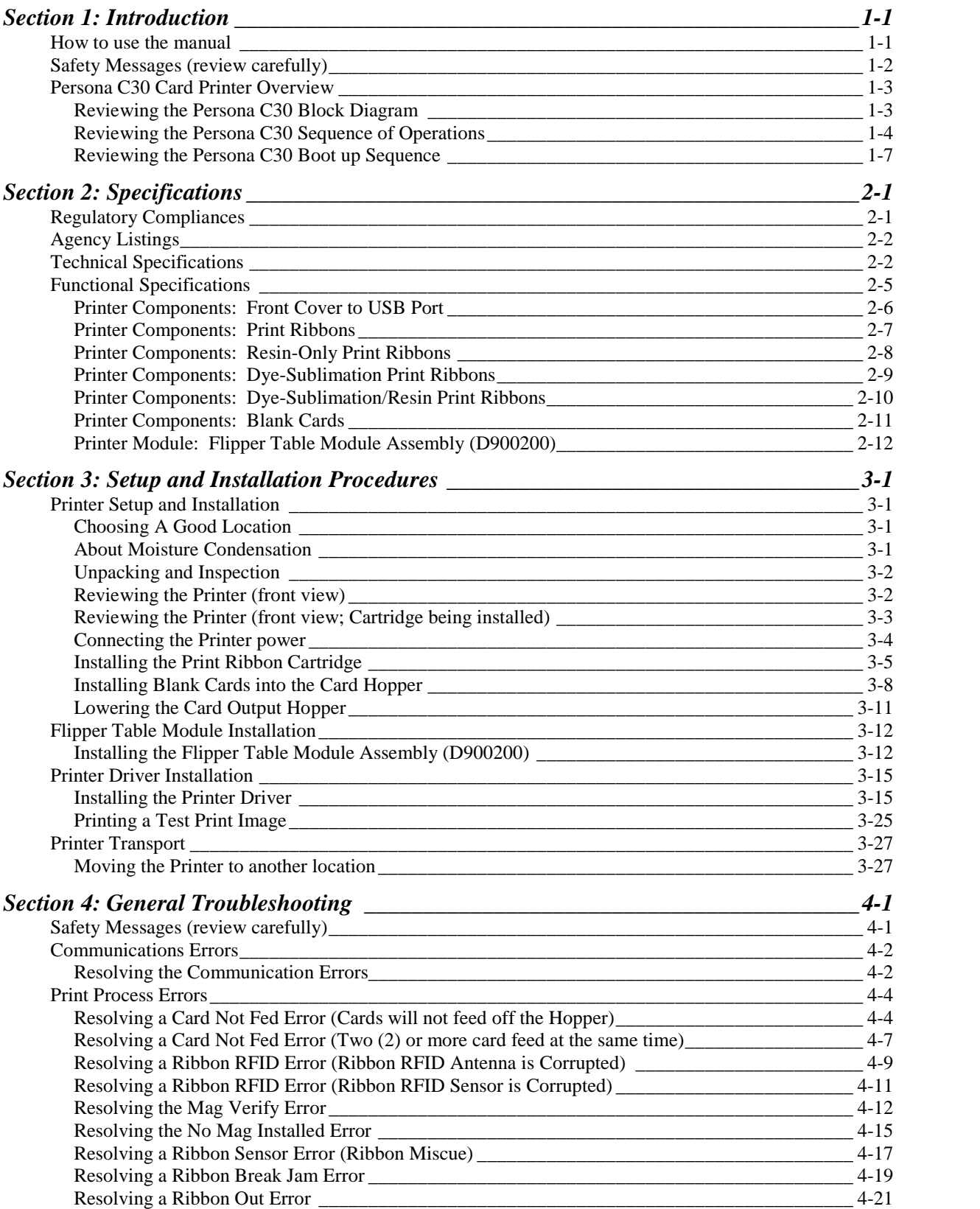

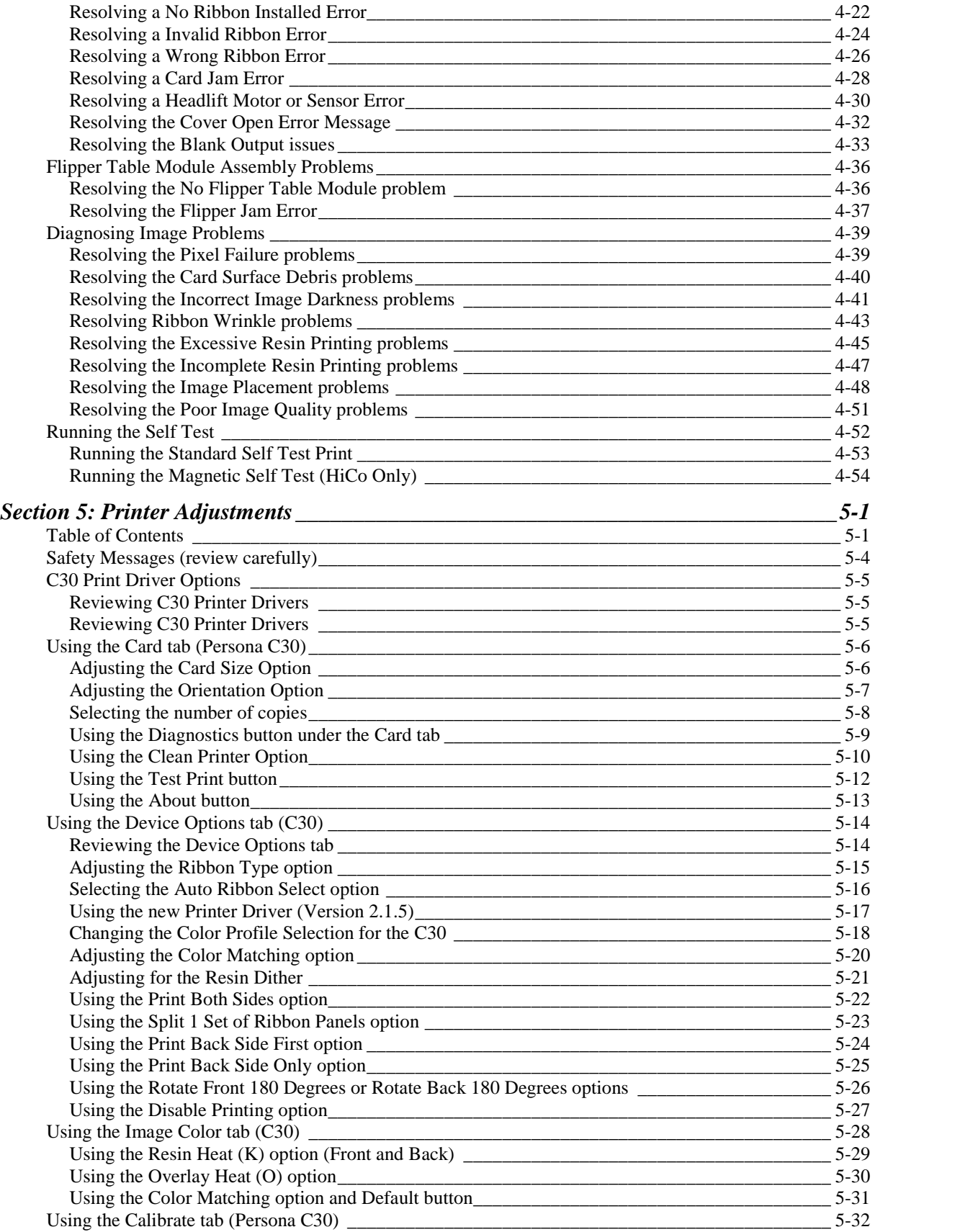

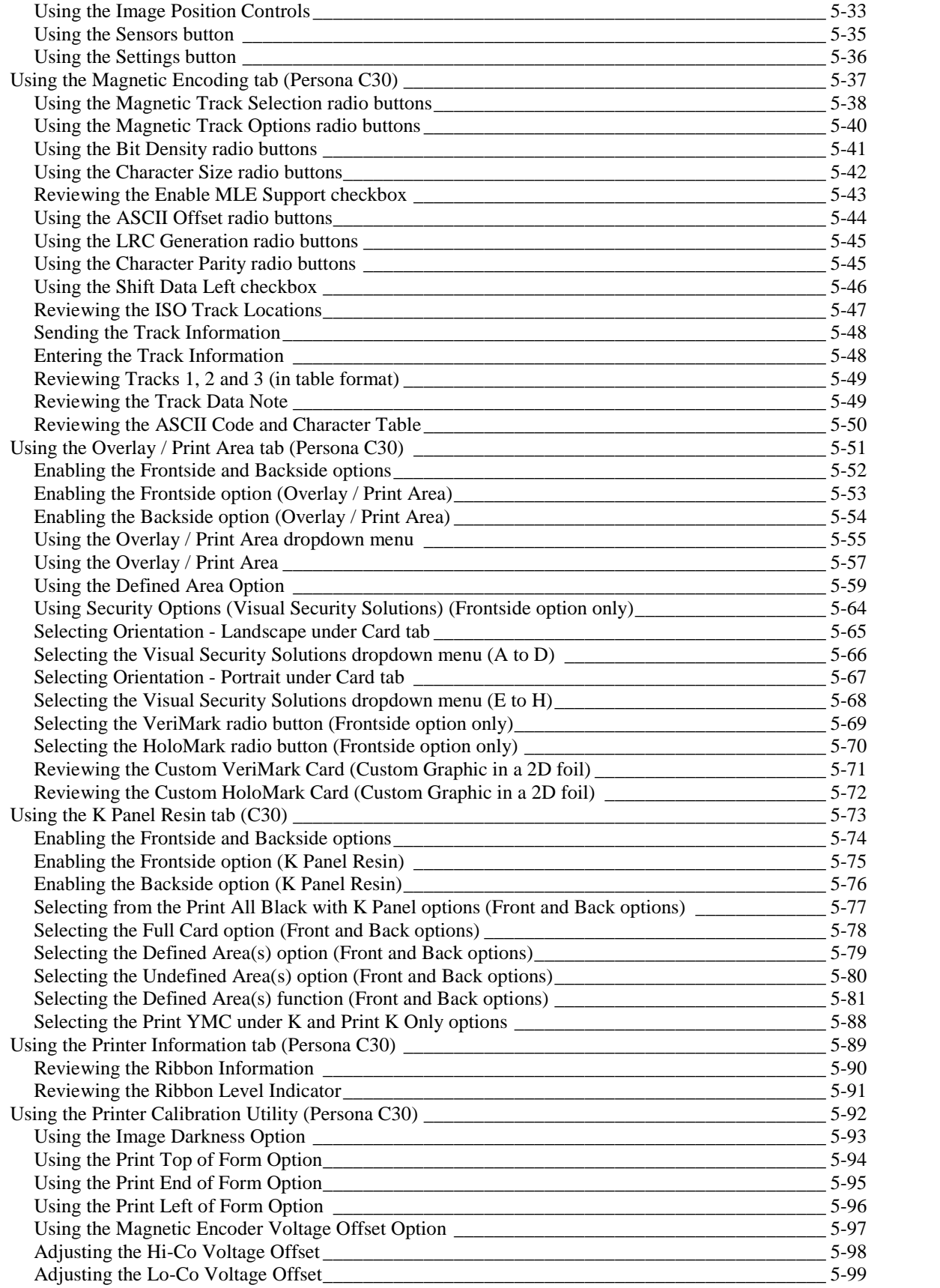

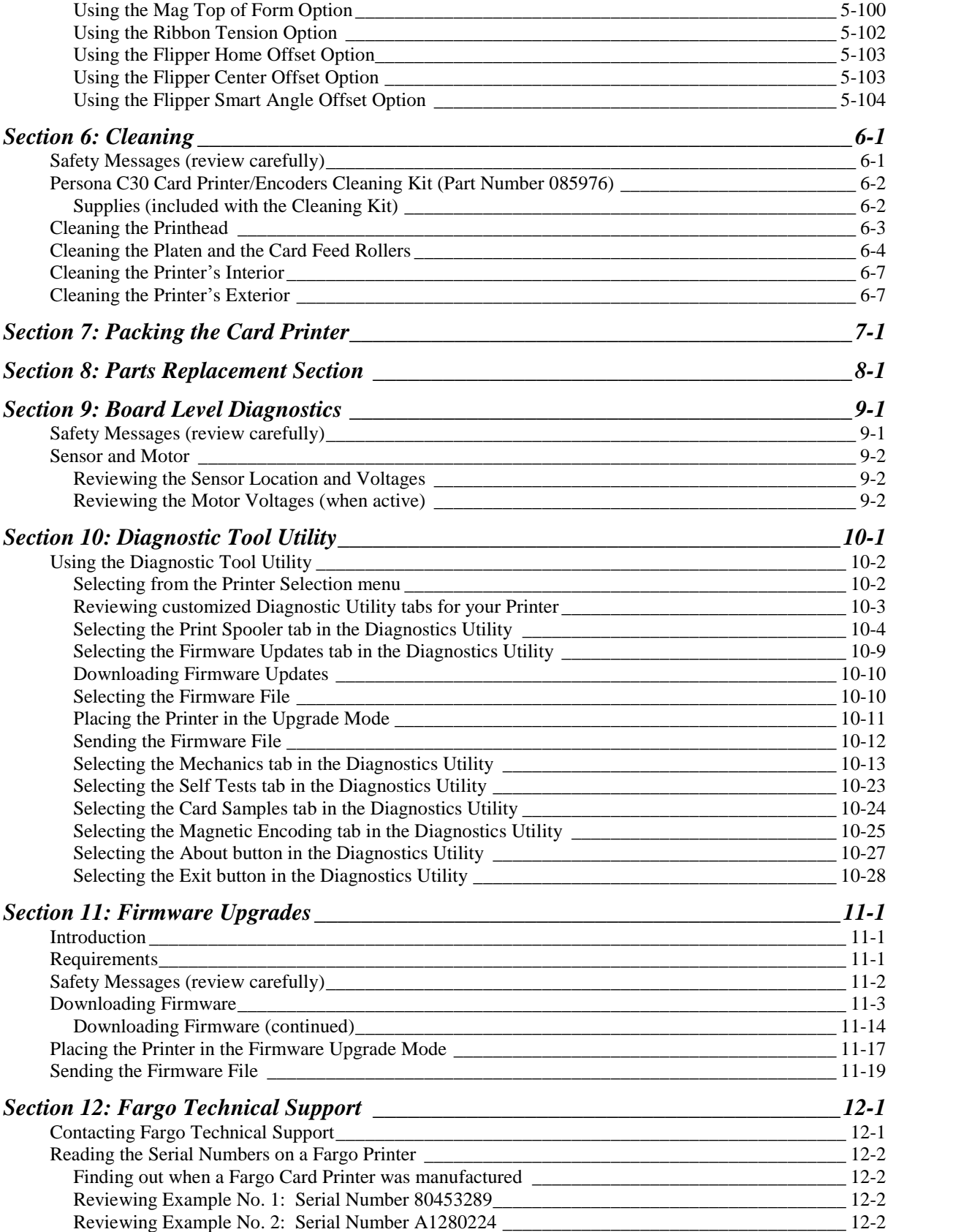

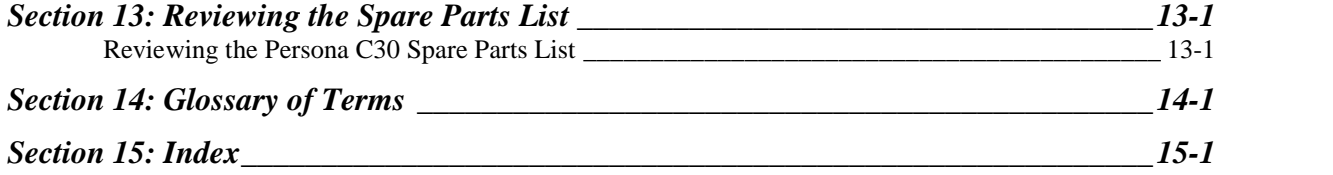

# <span id="page-7-0"></span>**Section 1: Introduction**

# **How to use the manual**

The Persona C30 Card Printer User Guide (Rev. 2.2) is, in fact, the troubleshooting and service manual for the entire card Printer. The manual is designed to provide Installers and Technicians with quick, efficient lookup of related procedures, components and terms. The manual can be used effectively either in soft or hard copy, depending on the preference of the Installer or Technician.

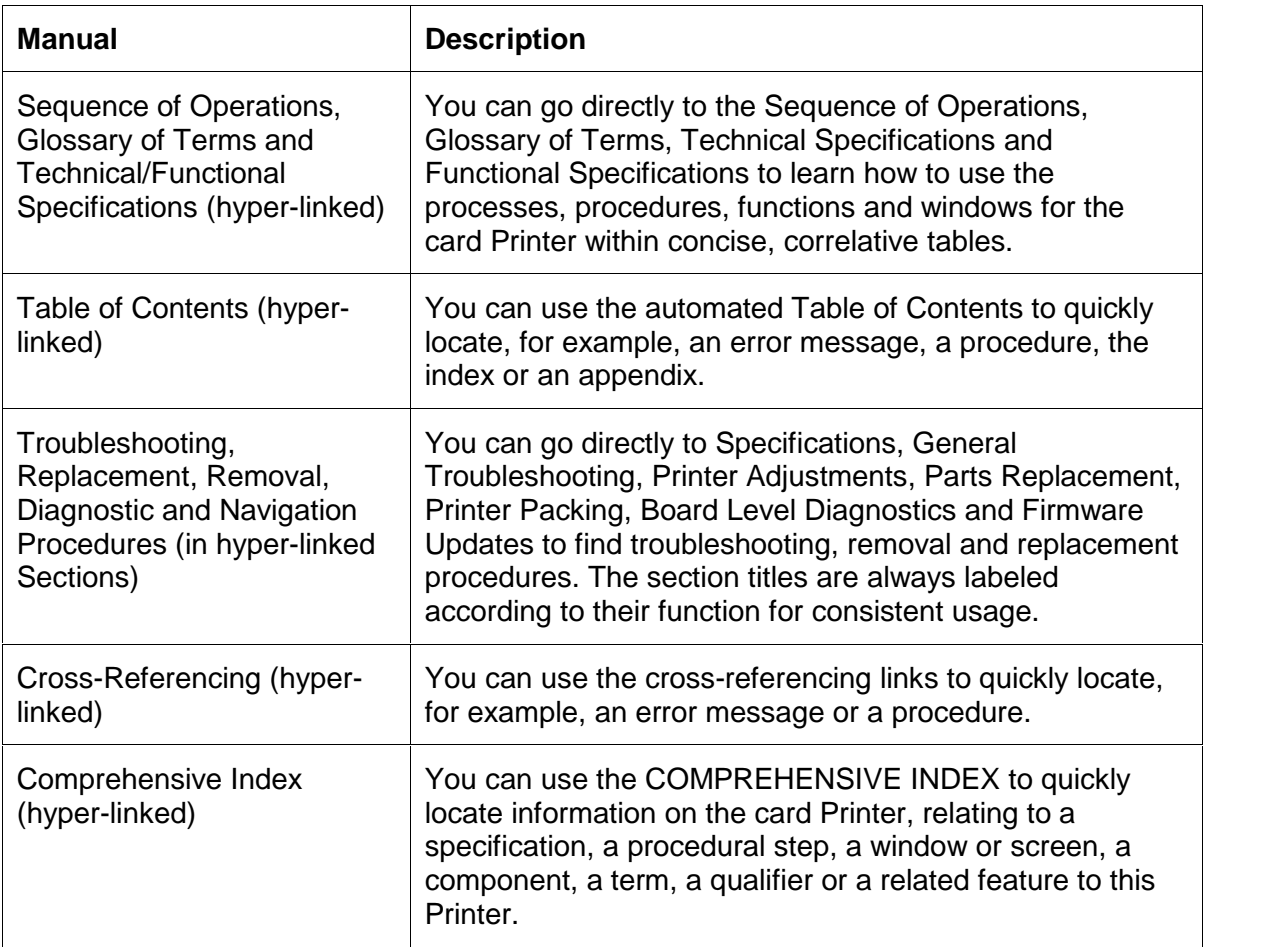

# <span id="page-8-0"></span>**Safety Messages (review carefully)**

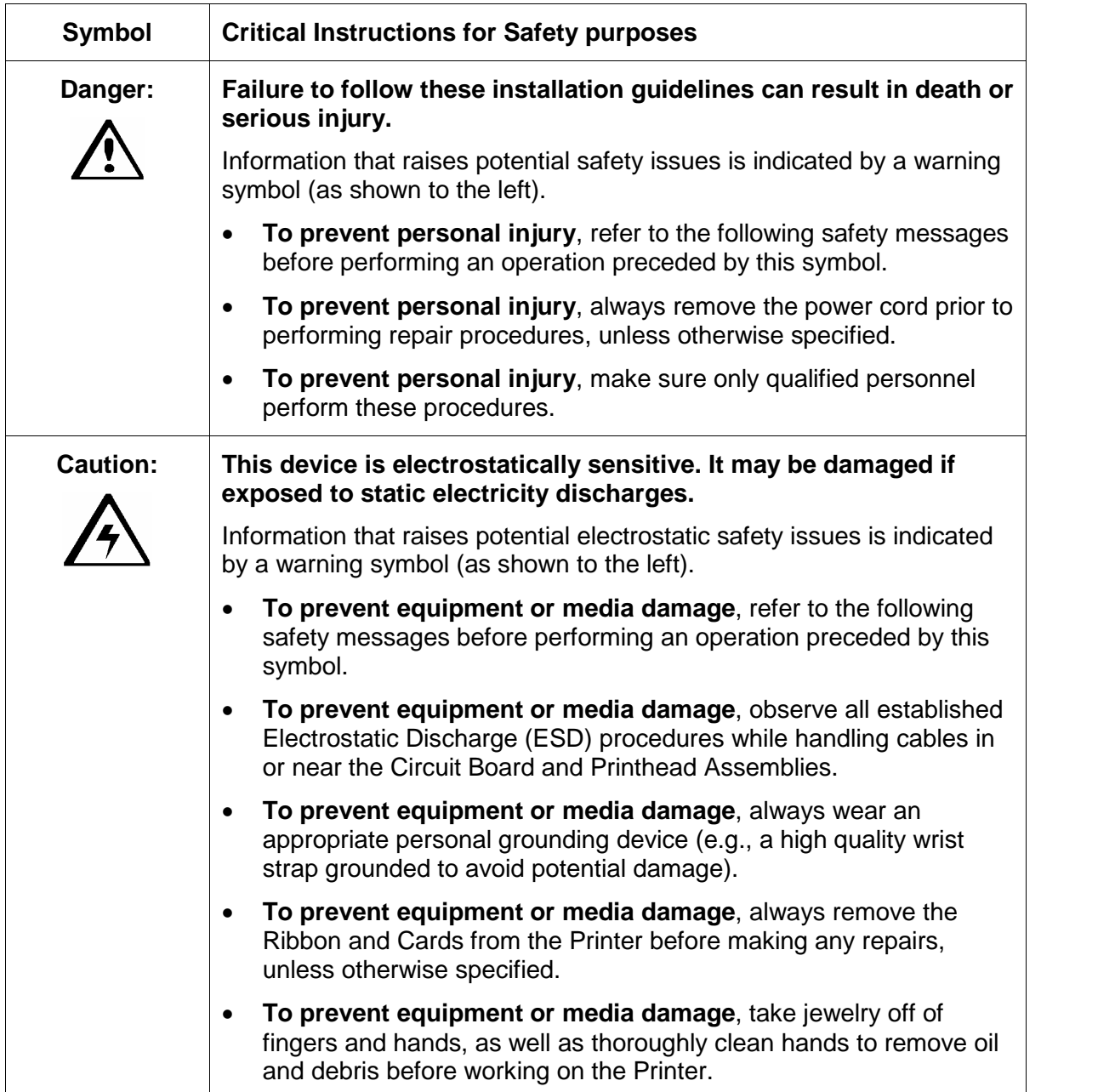

# <span id="page-9-0"></span>**Persona C30 Card Printer Overview**

## **Reviewing the Persona C30 Block Diagram**

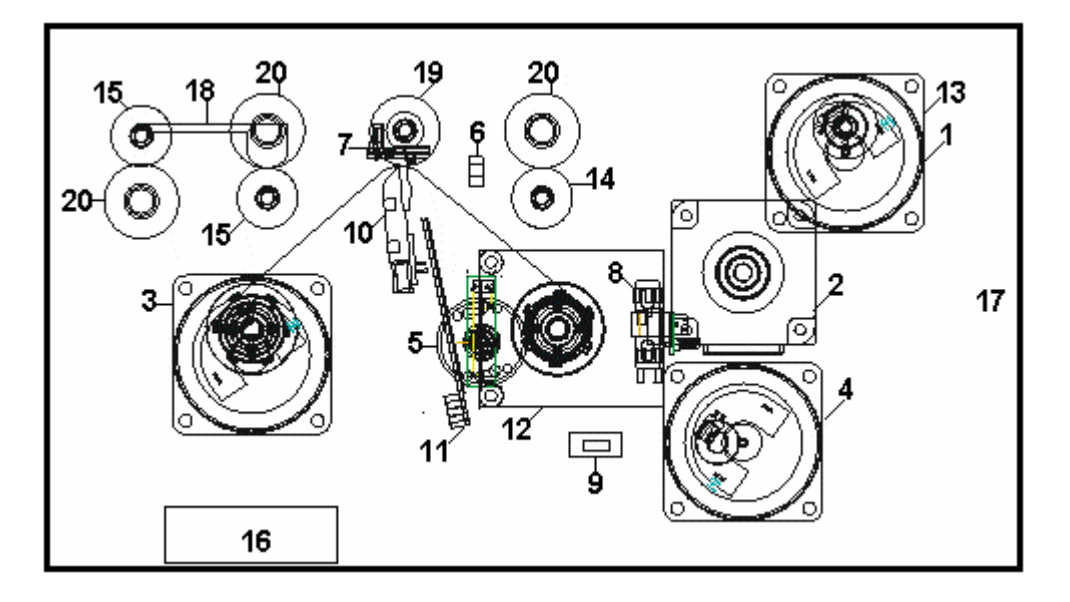

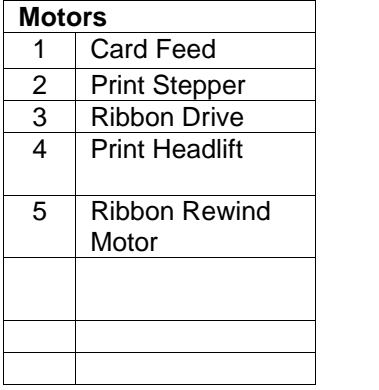

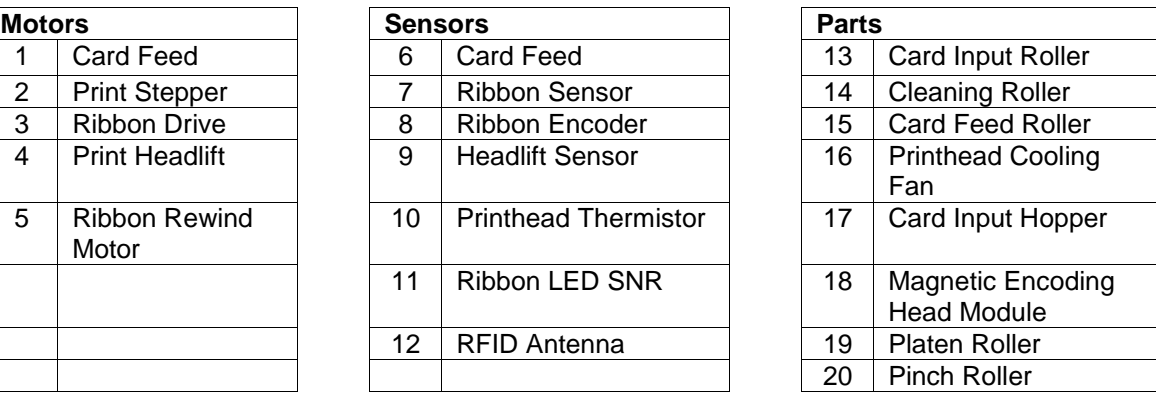

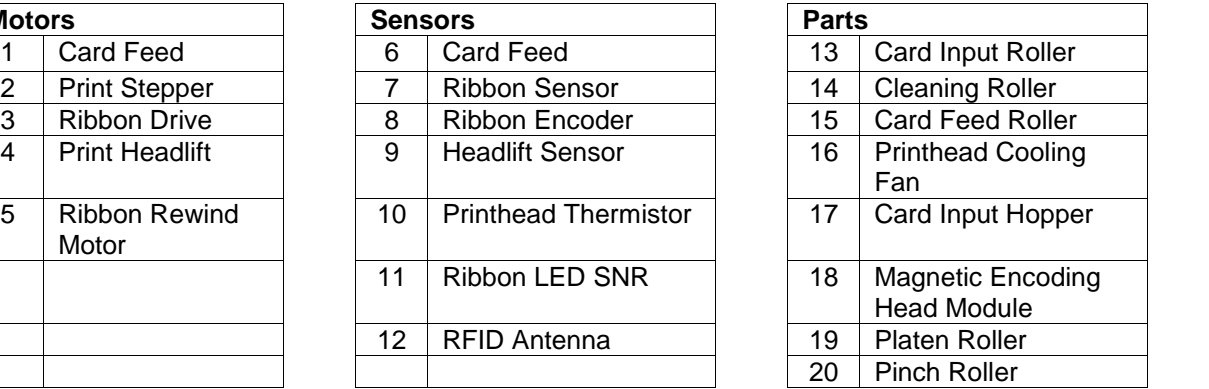

### <span id="page-10-0"></span>**Reviewing the Persona C30 Sequence of Operations**

The following sequence describes a full color print job with magnetic encoding.

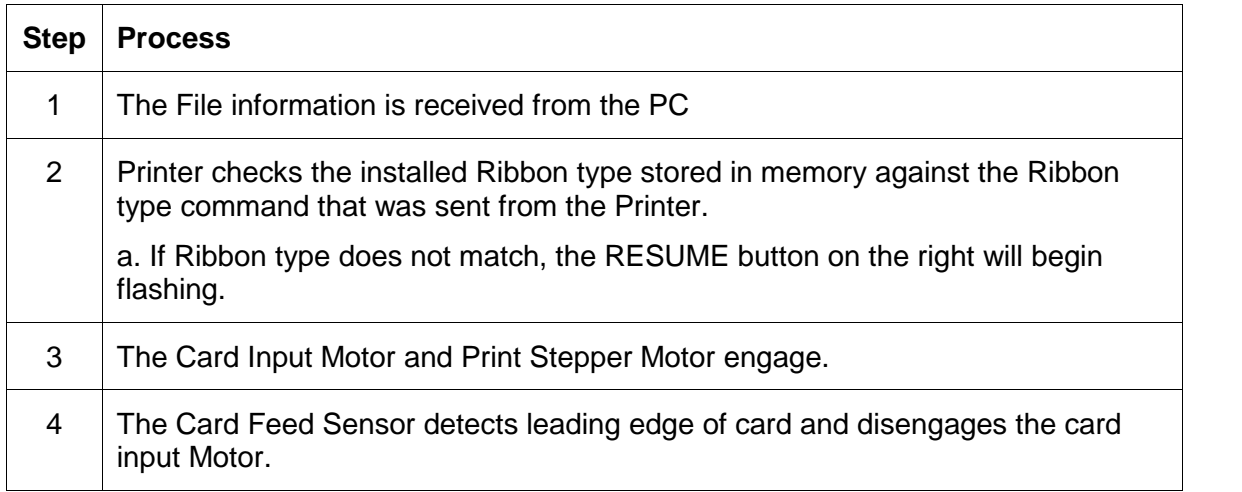

Continued on the next page

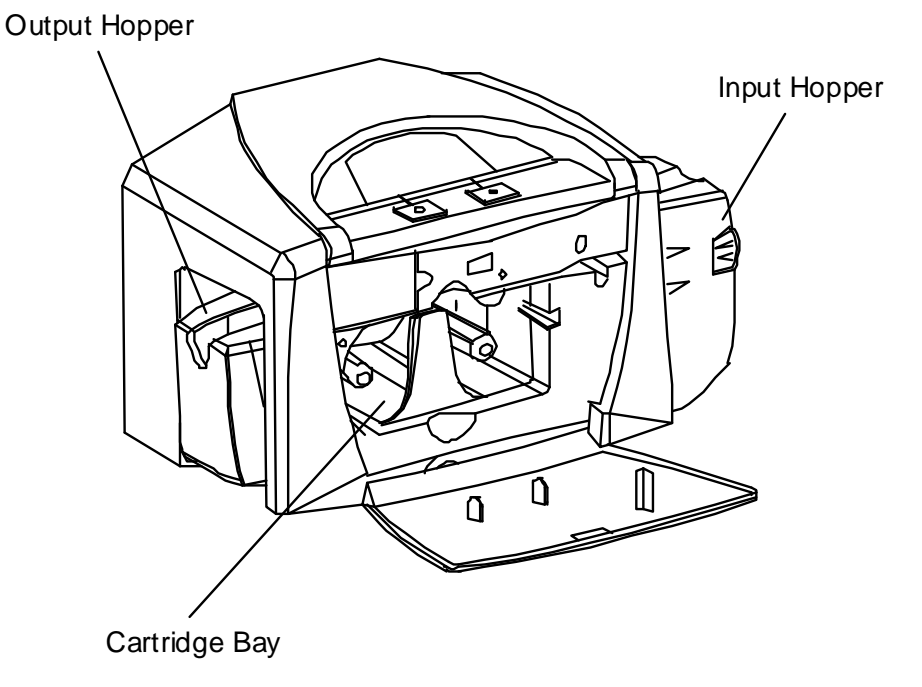

#### **Reviewing the Persona C30 Sequence of Operations (continued)**

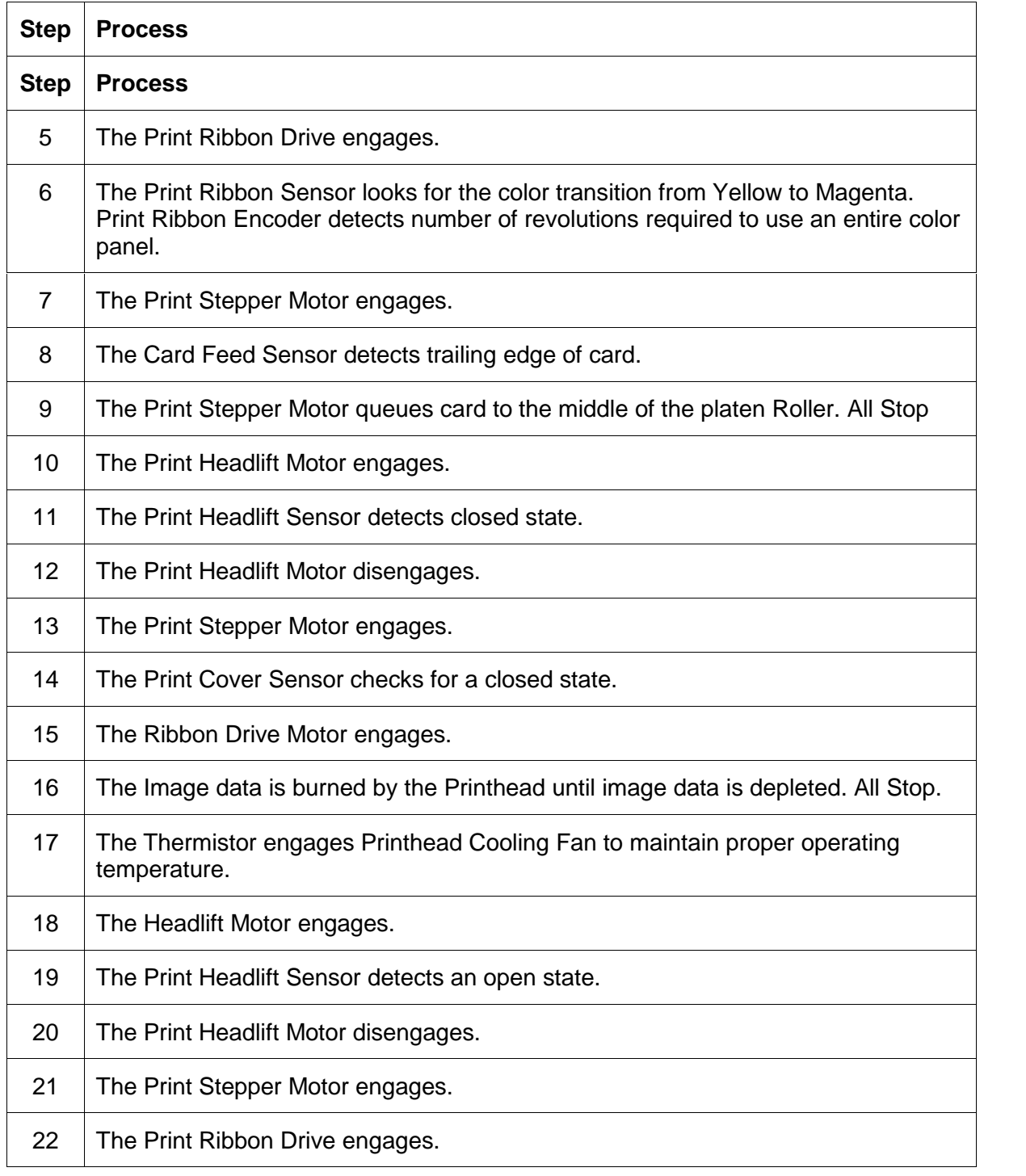

Continued on the next page

#### **Reviewing the Persona C30 Sequence of Operations (continued)**

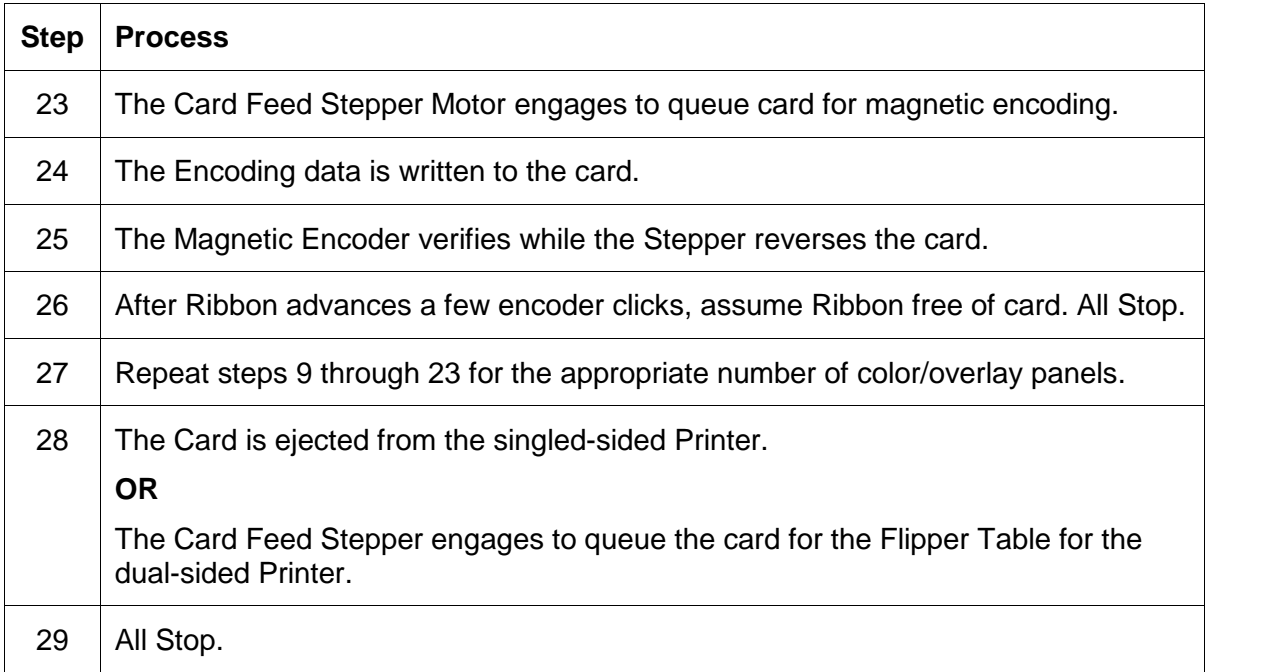

## <span id="page-13-0"></span>**Reviewing the Persona C30 Boot up Sequence**

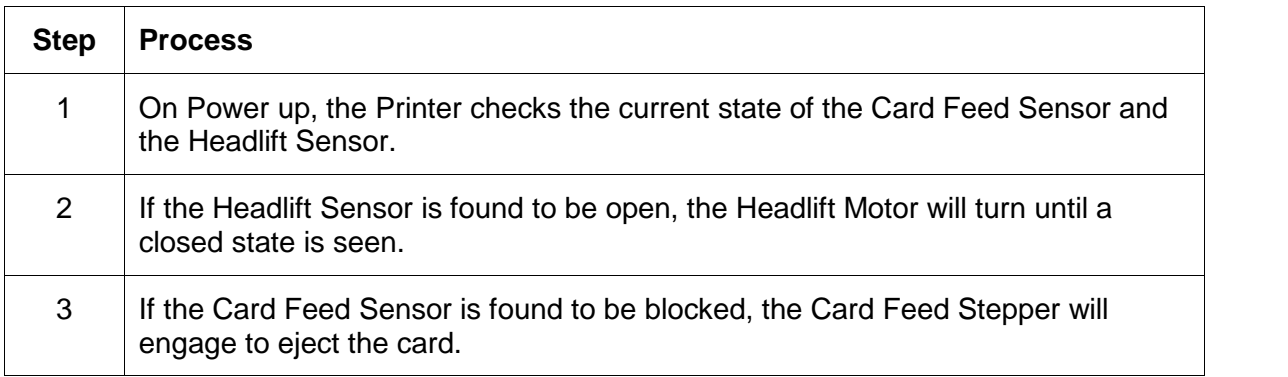

# <span id="page-14-0"></span>**Section 2: Specifications**

The purpose of this section is to provide the User with specific information on the Regulatory Compliances, Agency Listings, Technical Specifications and Functional Specifications for the Persona C30 Card Printer User Guide (Rev. 2.2).

# **Regulatory Compliances**

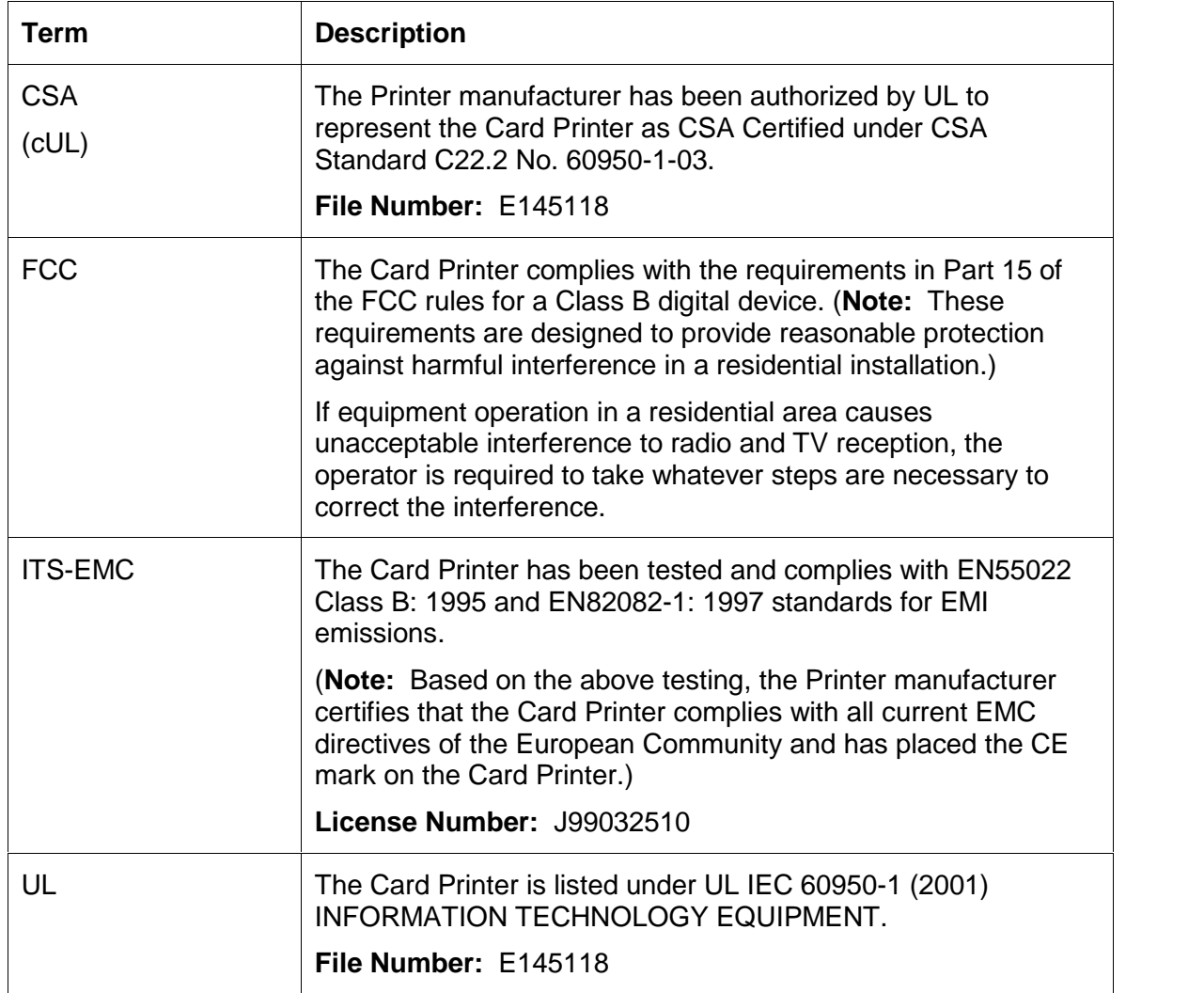

# <span id="page-15-0"></span>**Agency Listings**

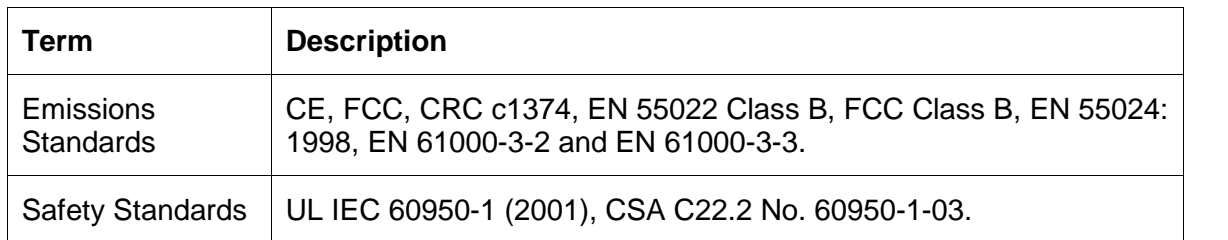

# **Technical Specifications**

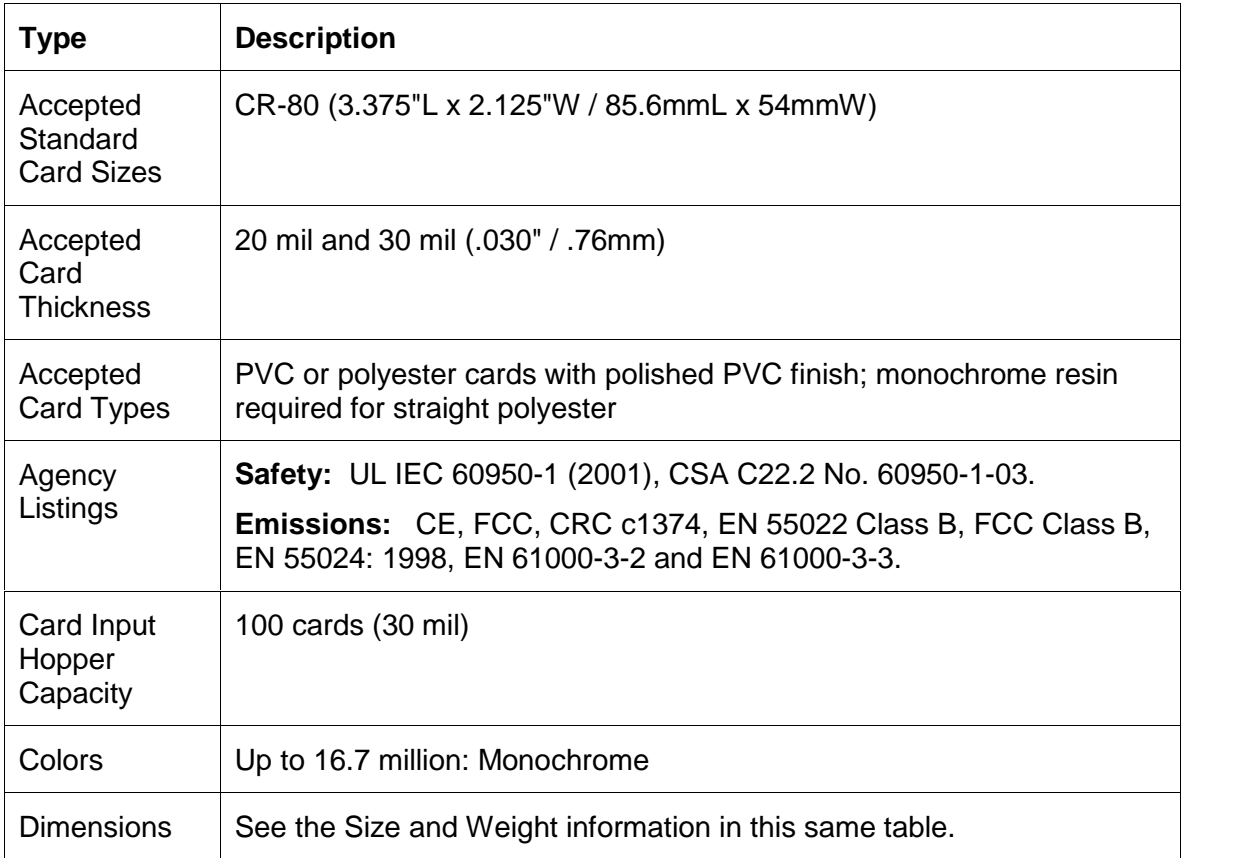

Continued on the next page

#### **Technical Specifications (continued)**

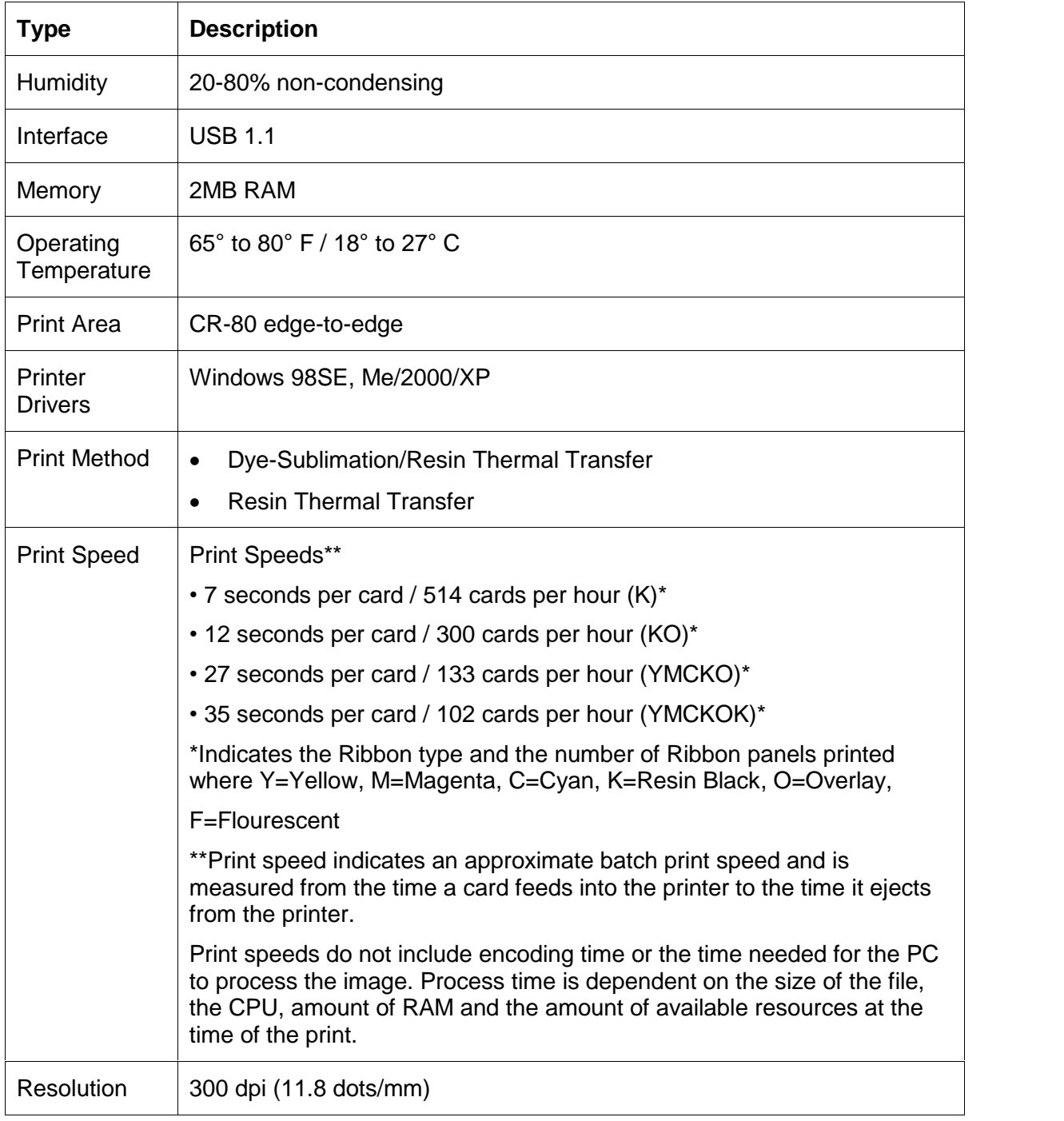

Continued on the next page

### **Technical Specifications (continued)**

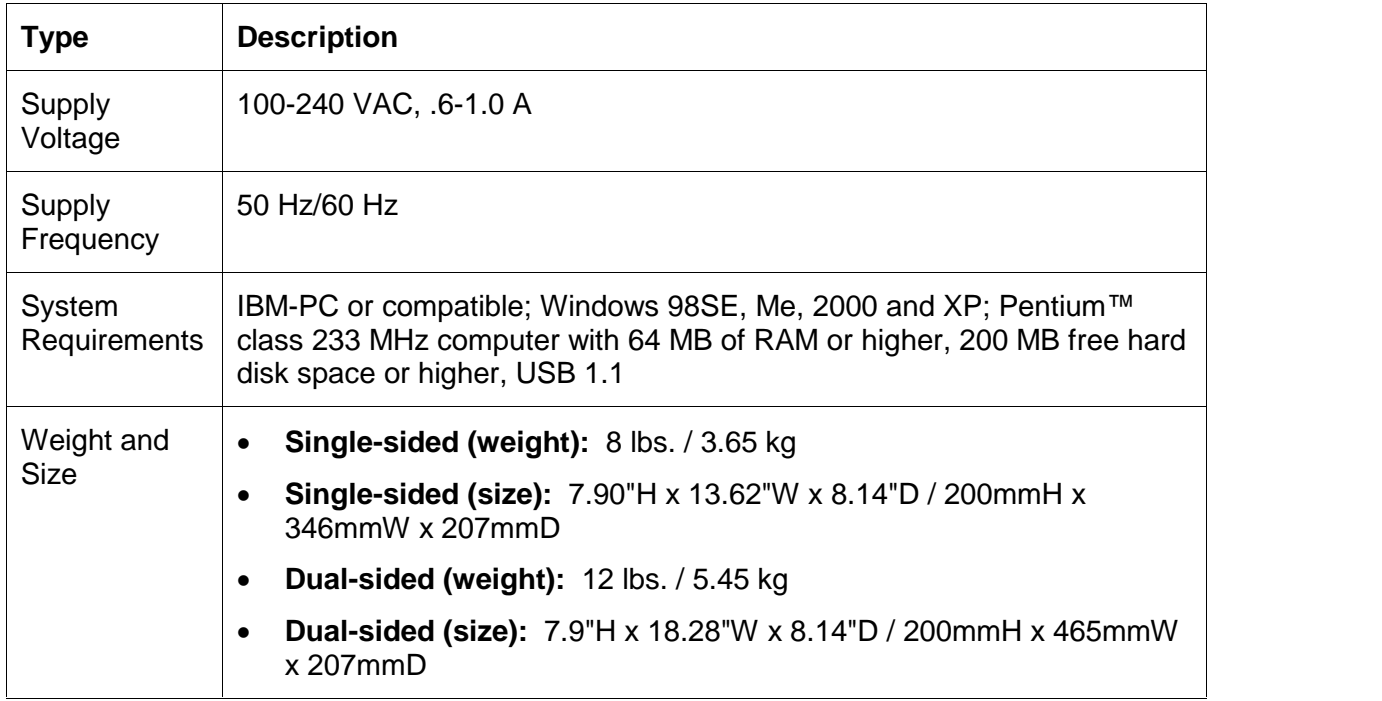

# <span id="page-18-0"></span>**Functional Specifications**

This Card Printer utilizes two different, yet closely related printing technologies to achieve its remarkable direct-to-card print quality for dye-sublimation and resin thermal transfer. The Card Printer will print from any IBM-PC® or compatible running Windows® 98SE, Me, Windows 2000 or Windows XP.

The following describes how each of these technologies works:

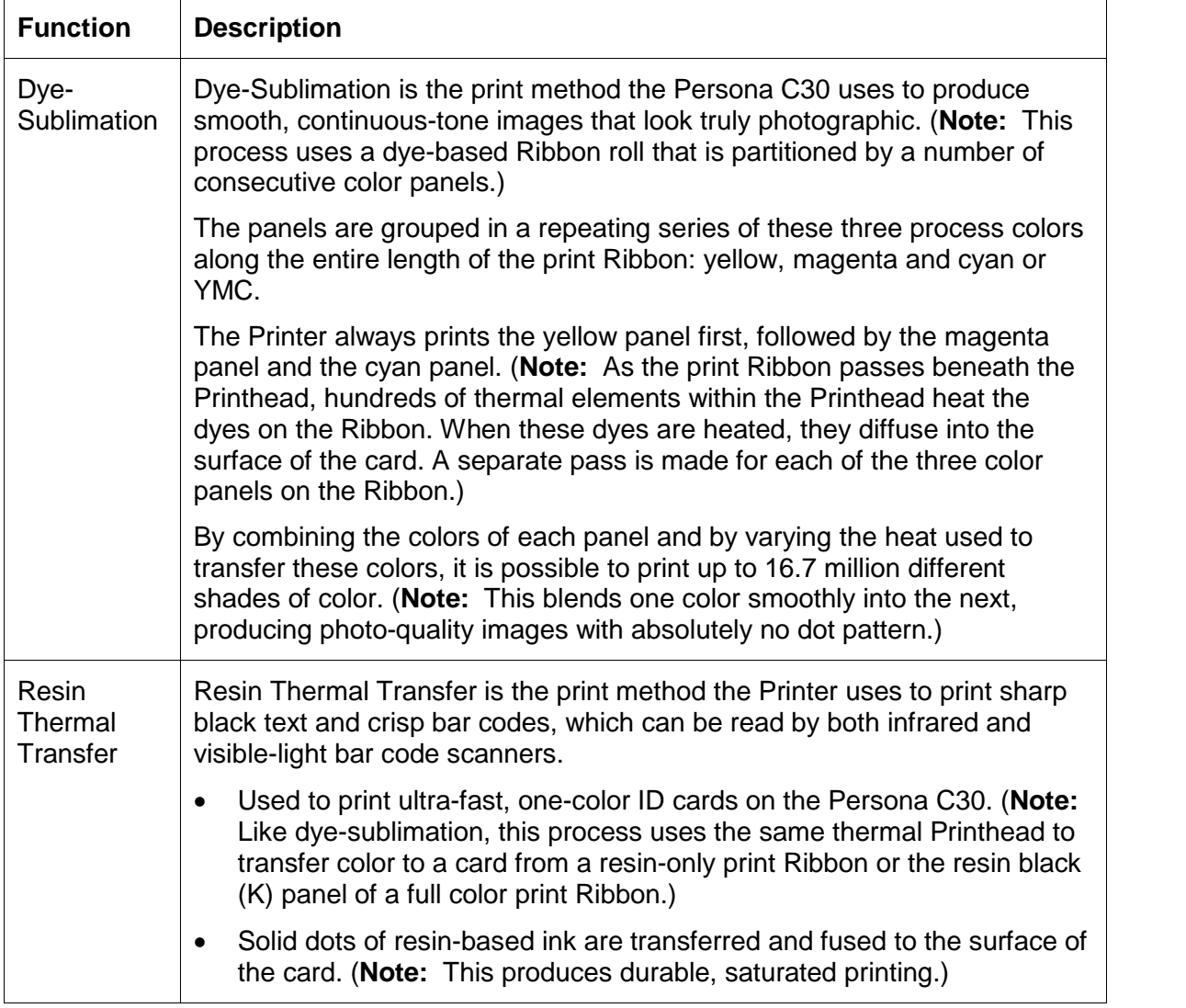

## <span id="page-19-0"></span>**Printer Components: Front Cover to USB Port**

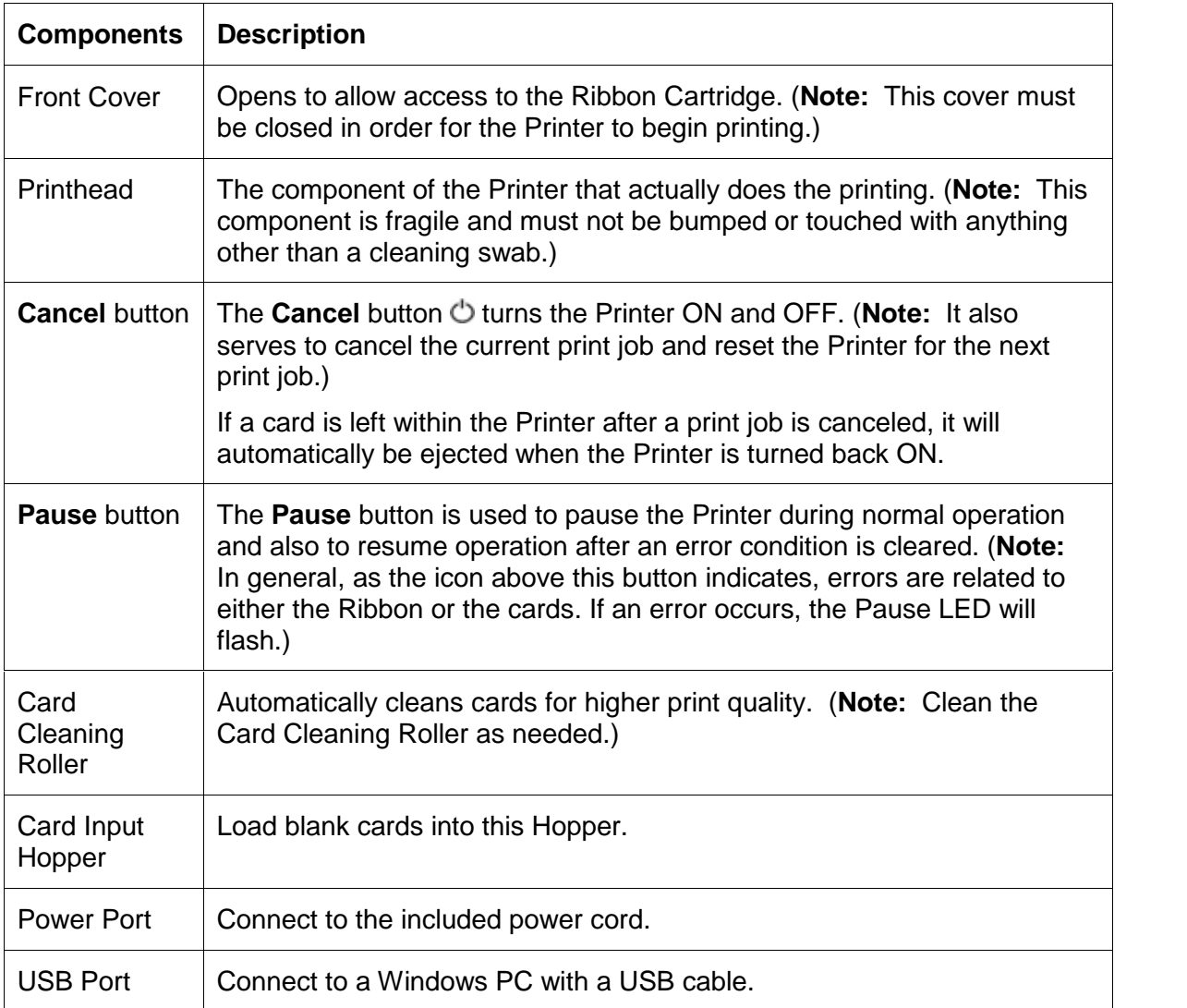

#### <span id="page-20-0"></span>**Printer Components: Print Ribbons**

The Card Printer utilizes both dye-sublimation and/or resin thermal transfer methods to print images directly onto blank cards. Since the dye-sublimation and the resin thermal transfer print methods each provide their own unique benefits, print Ribbons are available in resin-only, dye-sublimation-only and combination dye-sublimation/resin versions.

To make it easier to remember which print Ribbons are which, a letter code has been developed to indicate the type of Ribbon panels found on each Ribbon. This letter code is

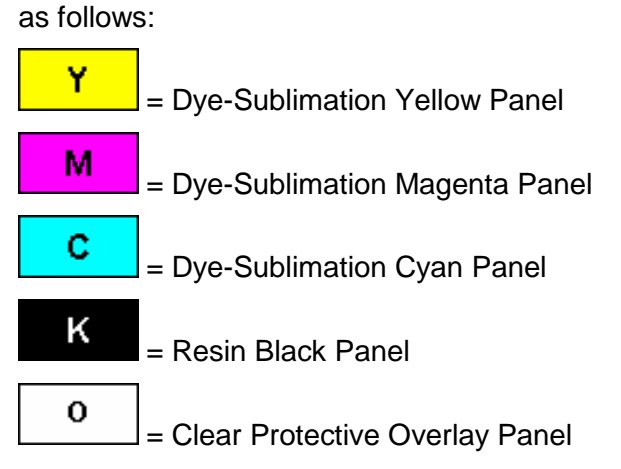

## <span id="page-21-0"></span>**Printer Components: Resin-Only Print Ribbons**

Resin-only print Ribbons consist of a continuous roll of a single resin color. No protective overlay panel (O) is provided since resin images do not require the protection of such an overlay. The following resin-only Ribbon types are available for use with both Persona C30:

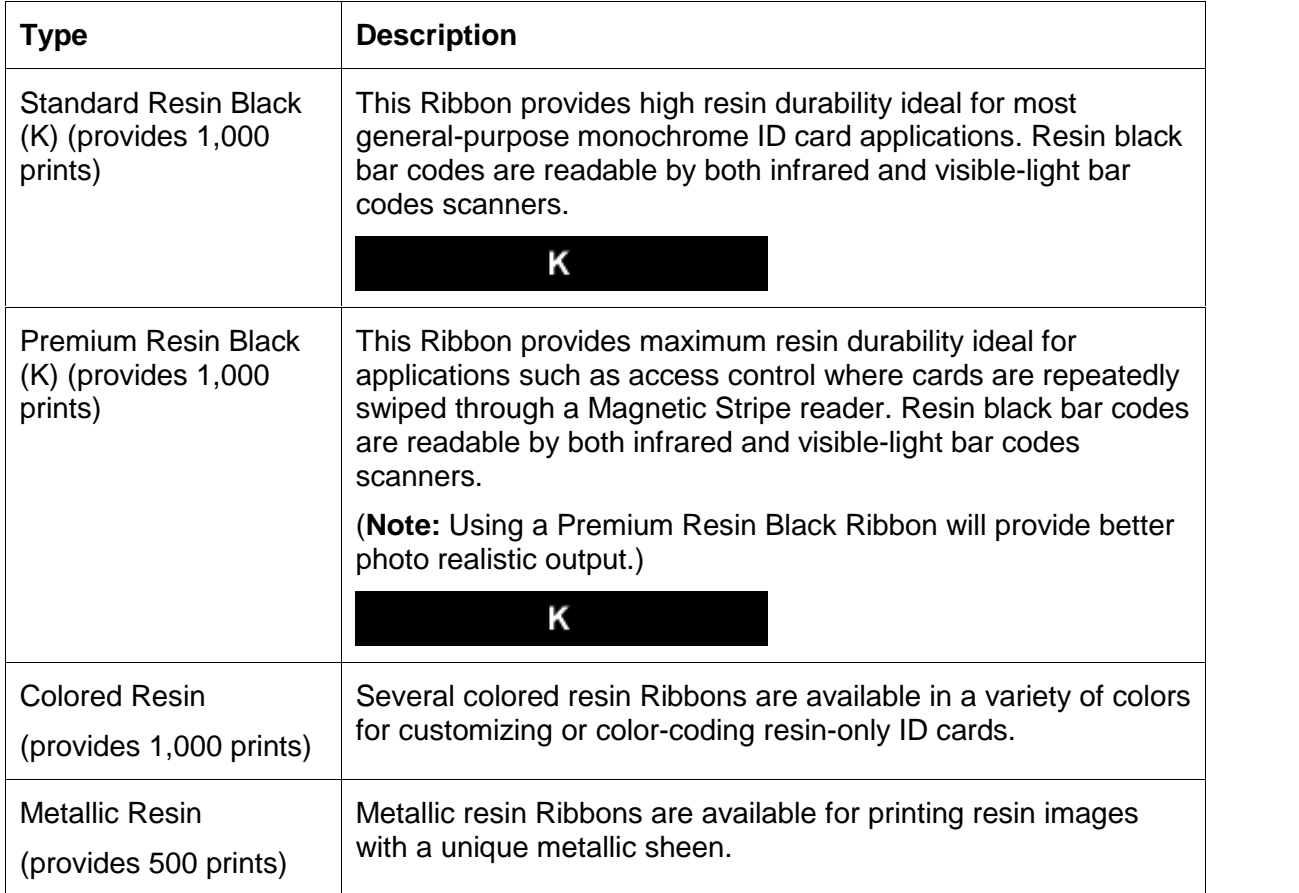

## <span id="page-22-0"></span>**Printer Components: Dye-Sublimation Print Ribbons**

Note that the Printer requires both specialized and authorized print Ribbons in order to print and function properly.

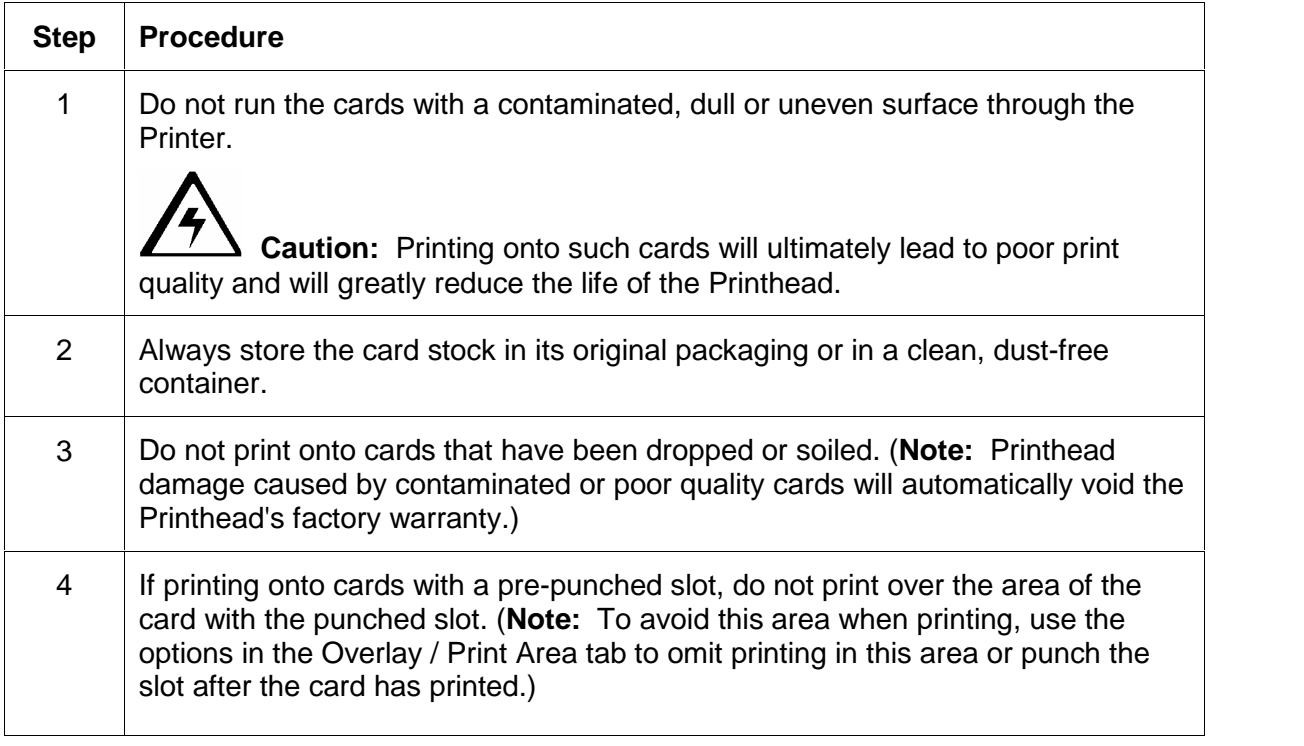

## <span id="page-23-0"></span>**Printer Components: Dye-Sublimation/Resin Print Ribbons**

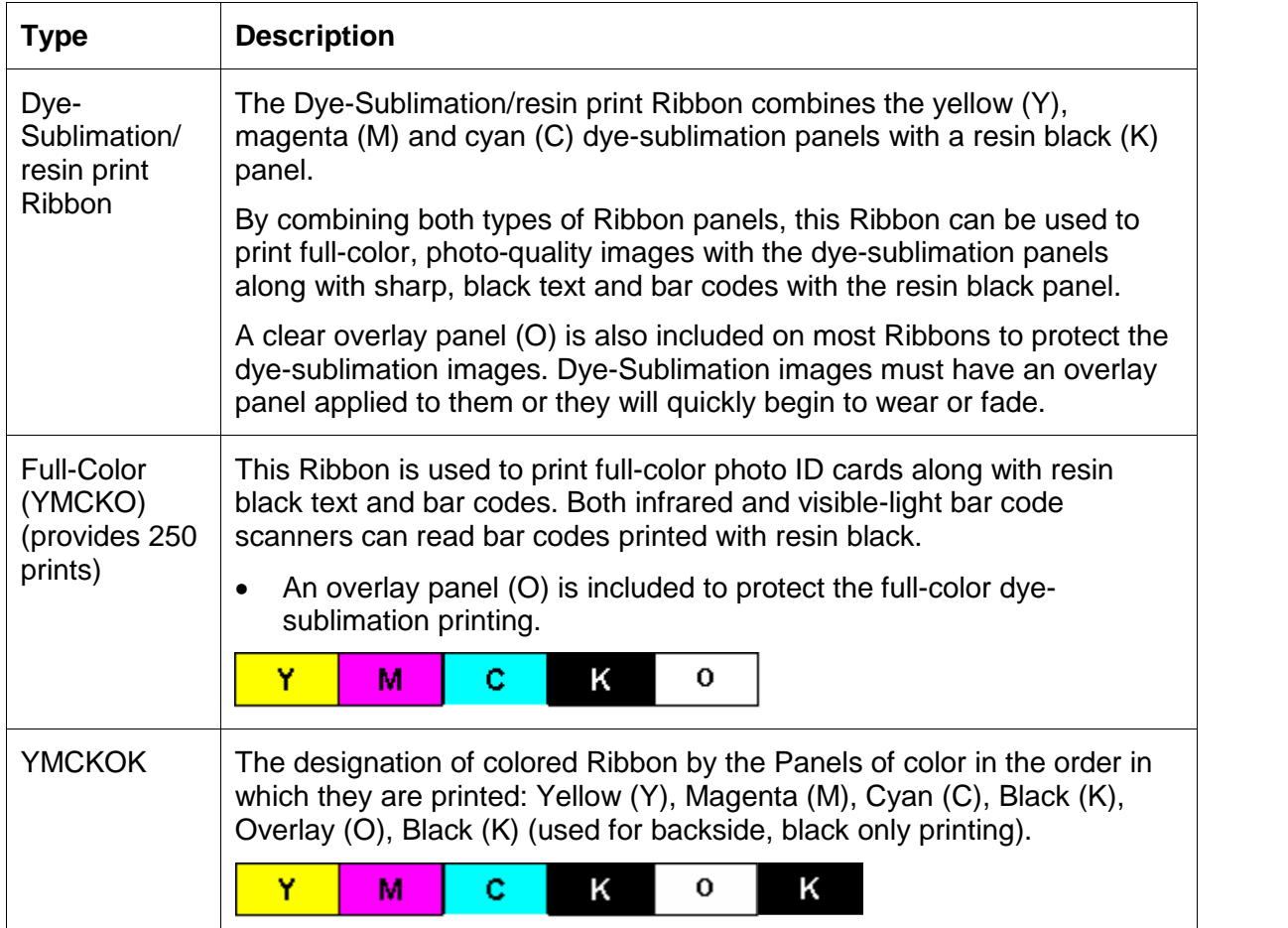

## <span id="page-24-0"></span>**Printer Components: Blank Cards**

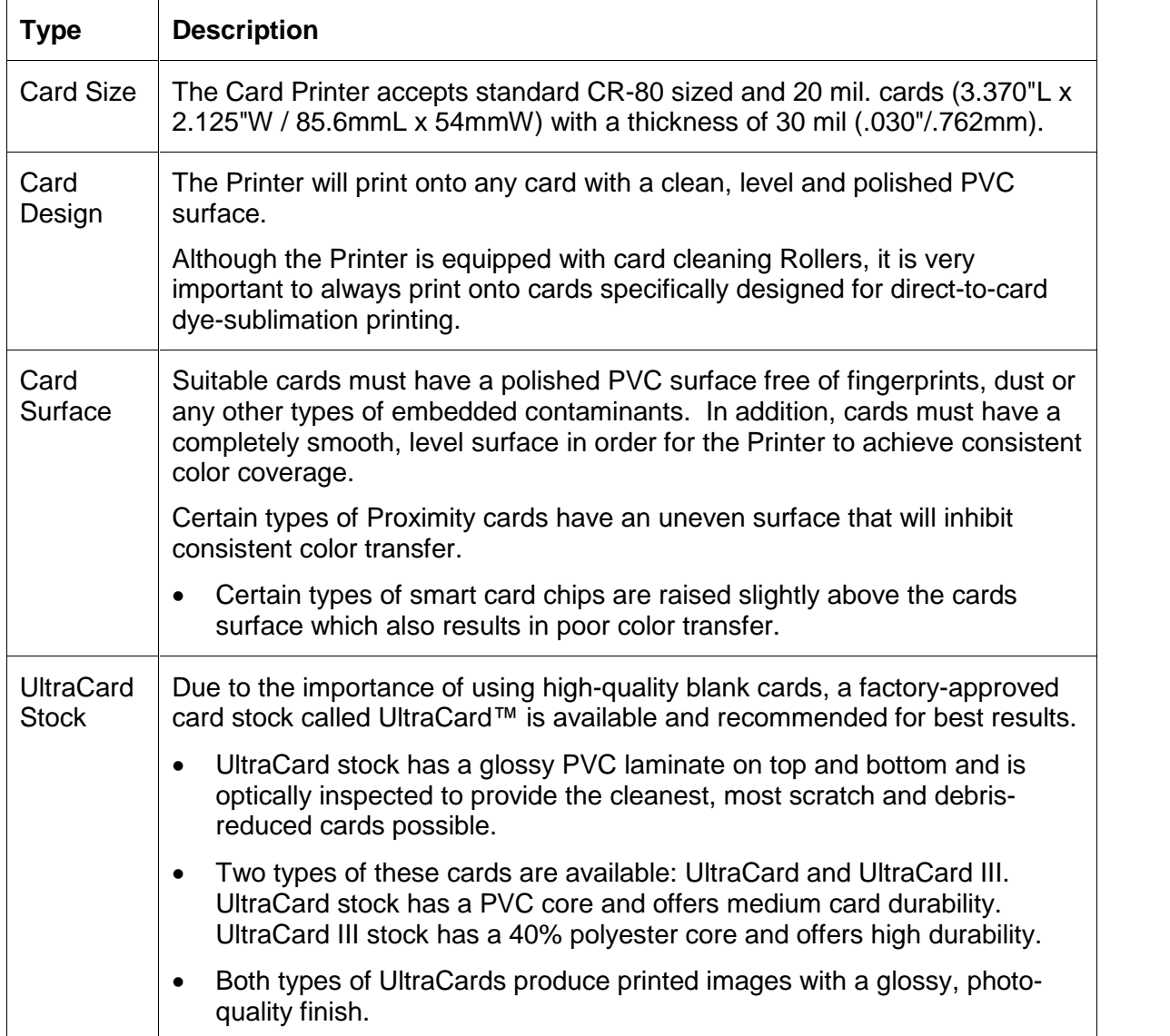

#### <span id="page-25-0"></span>**Printer Module: Flipper Table Module Assembly (D900200)**

The Flipper Table Module Assembly (D900200) is an automated Flipping Module that allows the Printer to print on the frontside and backside of each card.

**Display:** Flipper Table Module Assembly

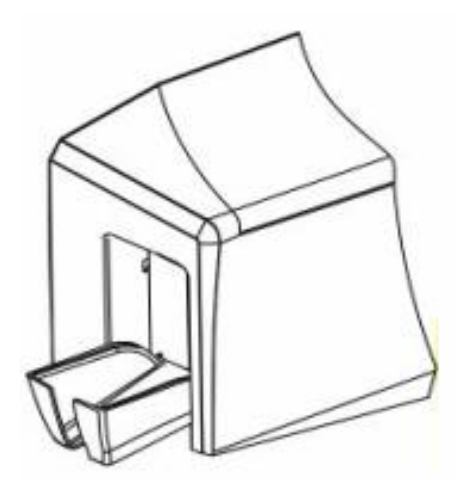

Here are references within this document.

- See the **Flipper Table Module [Assembly](#page-87-0) Problems** procedures.
- See the **Print Both Sides** option in the Using the Device [Options](#page-119-0) tab (C30) section.
- See the **Front** and **Back** radio buttons in the Using the Overlay / Print Area tab [\(Persona](#page-157-0) C30) section.
- See the **Front** and **Back** radio buttons in the Using the K [Panel](#page-179-0) Resin tab (C30) section.
- See the Persona C30 Card Printer User Guide for the replacement procedures for this Printer.

# <span id="page-26-0"></span>**Section 3: Setup and Installation Procedures**

The following guide will walk you through the installation of the Persona C30 Card Printer Driver.

- **Time Requirement (software):** This software installation process will require approximately 2 to 5 minutes (depending on the speed of your PC).
- **Time Requirement (Printer):** The time required to set up a standard Persona C30 Printer would be approximately 5 to 10 minutes.

The System Requirements are as follows:

IBM-PC or compatible, Windows® 98SE, Me/2000/XP, Pentium® class 233MHz computer with 64MB of RAM or higher, 200MB free hard disk space or higher, USB 1.1

# **Printer Setup and Installation**

### **Choosing A Good Location**

Follow these guidelines:

- Place the unit in a location with adequate air circulation to prevent internal heat build up.
- Use the Printer's dimensions as a guideline for the minimum clearances to the unit. (**Note:** Allow for adequate clearance in front of the unit to accommodate the unit with its Covers open.)
- Do not install unit near heat sources such as radiators or air ducts or in a place subject **to direct sunlight,** excessive dust, mechanical vibration or shock.

#### **About Moisture Condensation**

If the unit is brought directly from a cold to a warm location or is placed in a very damp room, moisture may condense inside the unit. Should this occur, print quality may not be optimum.

Leave the unit turned OFF in a warm, dry room for several hours before using. This will allow the moisture to evaporate.

### <span id="page-27-0"></span>**Unpacking and Inspection**

While unpacking your Printer, inspect the carton to ensure that no damage has occurred during shipping. Make sure that all supplied accessories are included with your unit.

Check that the following items are included:

- Power Supply
- US / EU Power Cable
- Software Installation CD/User Guide
- User Guide
- Warranty Statement, Registration Card and Compliancy Document

#### **Reviewing the Printer (front view)**

Output Hopper

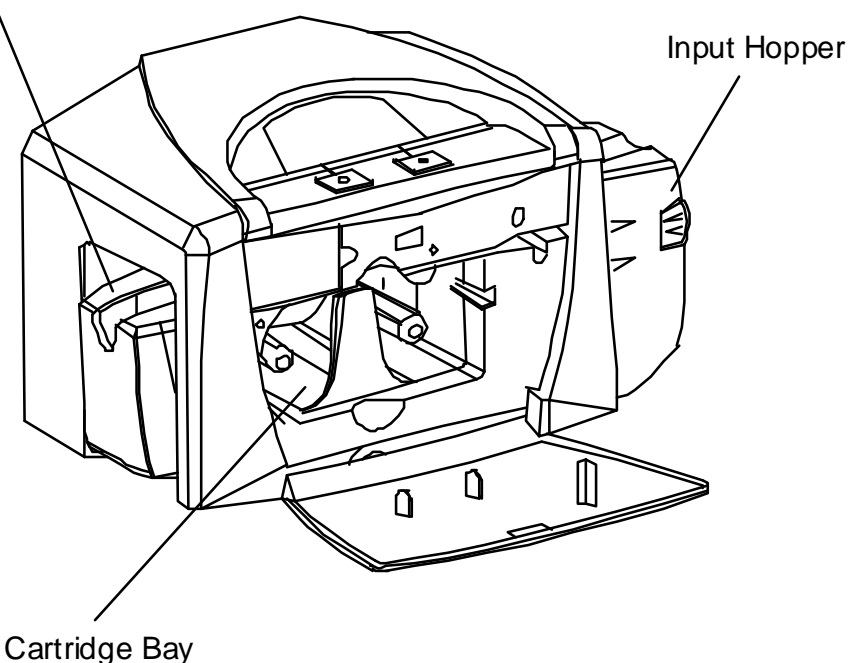

# <span id="page-28-0"></span>**Reviewing the Printer (front view; Cartridge being installed)**

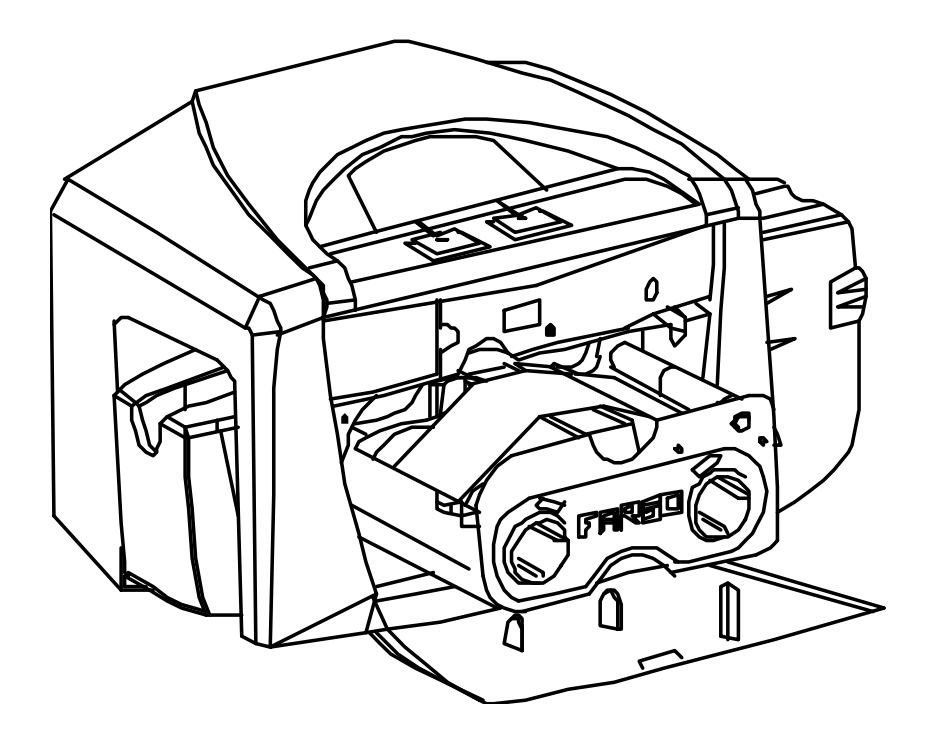

### <span id="page-29-0"></span>**Connecting the Printer power**

Follow this procedure. (**Note:** Do not connect the Printerís USB cable until prompted during the Printer Driver installation.)

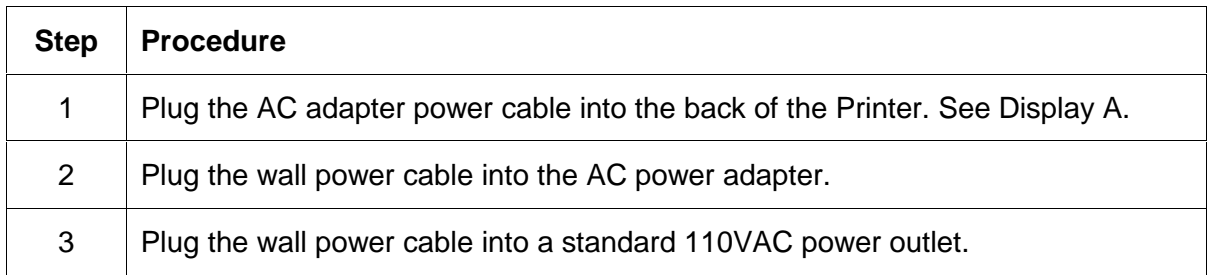

Display A - Shows back of Printer with AC power cable (below).

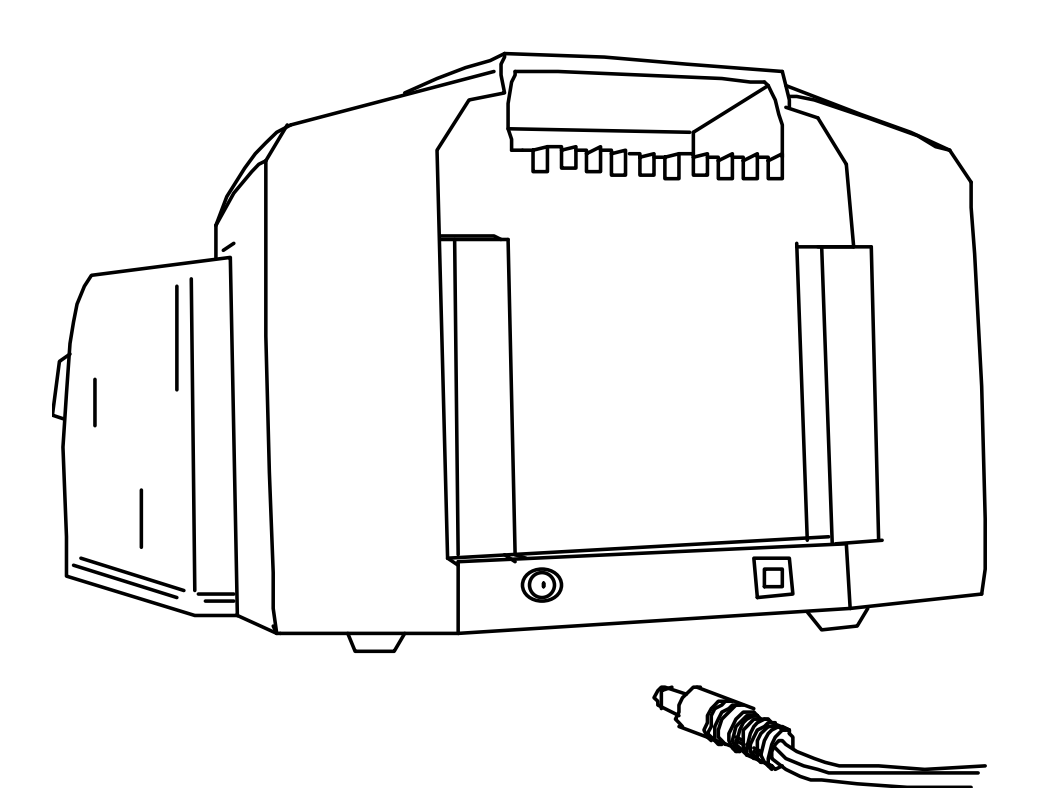

## <span id="page-30-0"></span>**Installing the Print Ribbon Cartridge**

The Fargo Persona C30 Card Printer uses a one-piece, disposable Ribbon Cartridge load system. Every full color Ribbon Cartridge contains a 250 "full color card count" Ribbon and a Card Cleaning Roller.

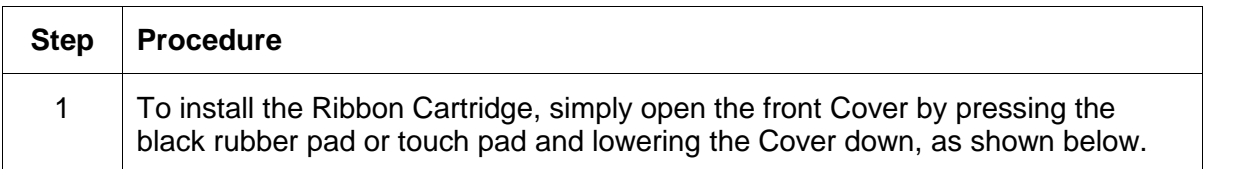

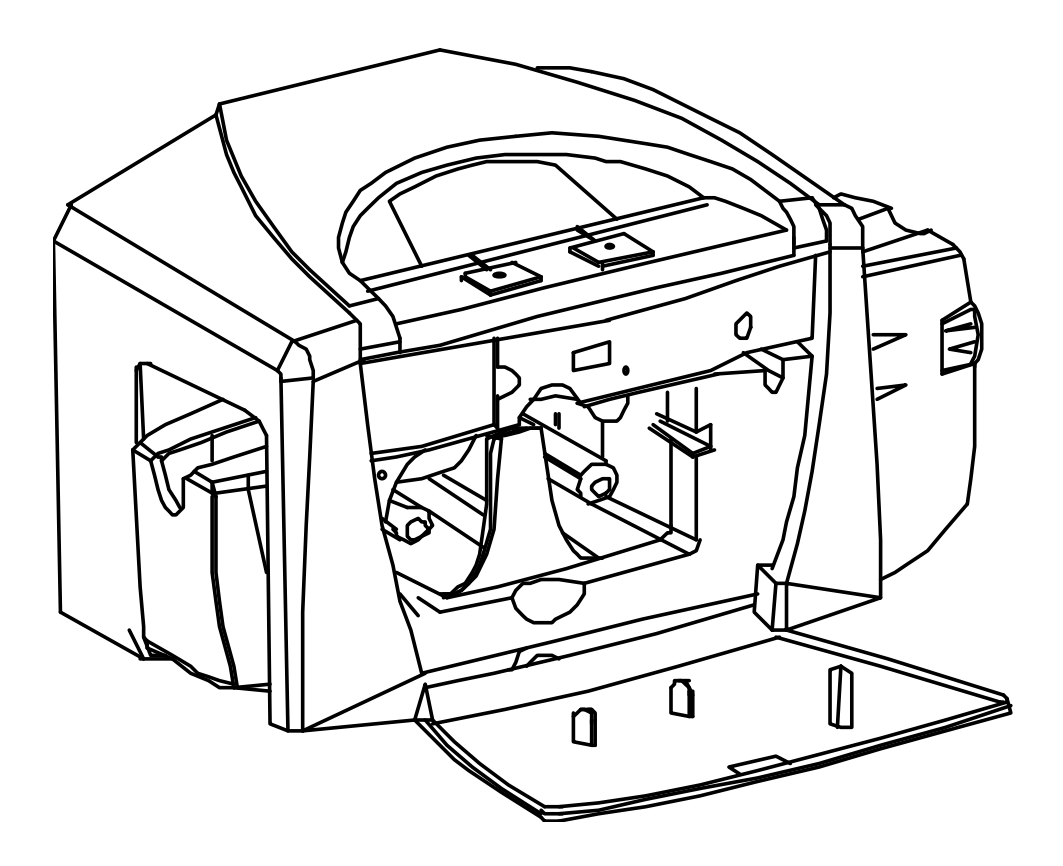

#### **Installing the Print Ribbon Cartridge (continued)**

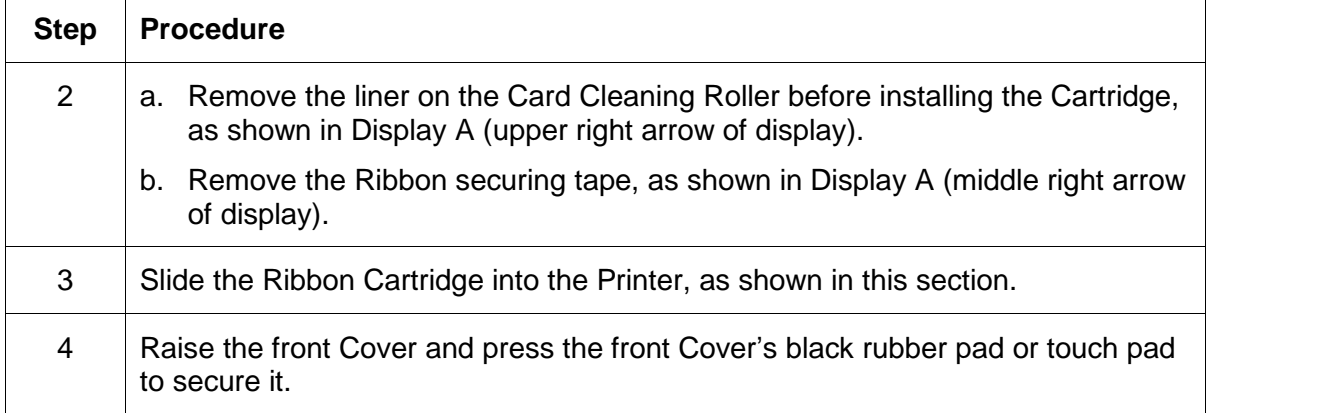

Display A – Shows the Print Ribbon Cartridge before it is installed or inserted into the Printer. The Card Cleaning Roller (see arrow) is already inserted into the Print Ribbon Cartridge.

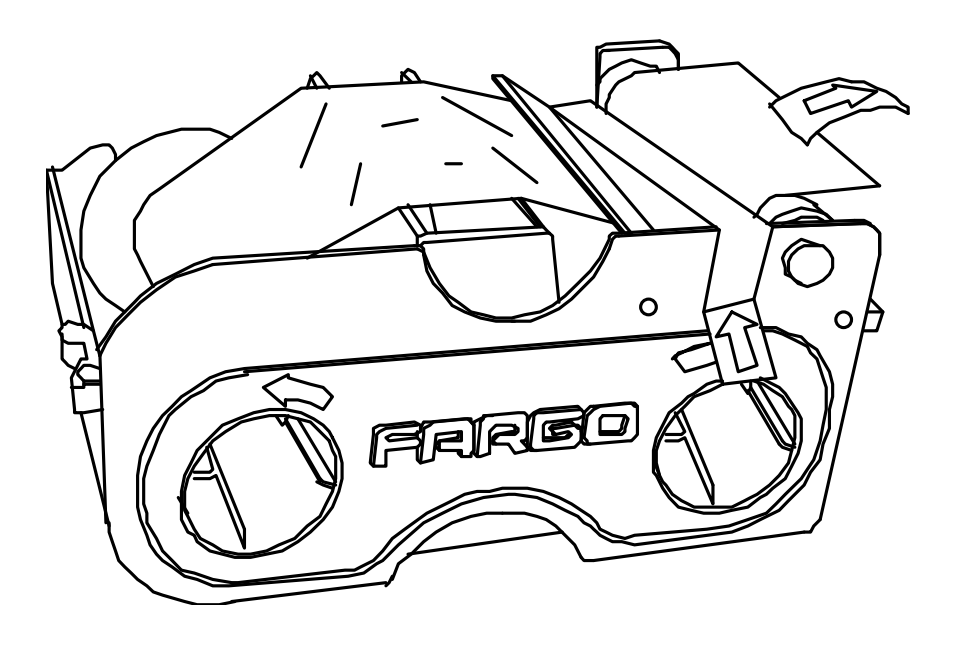

#### **Installing the Print Ribbon Cartridge (continued)**

Display B - Shows direction that Cartridge is inserted in the Printer.

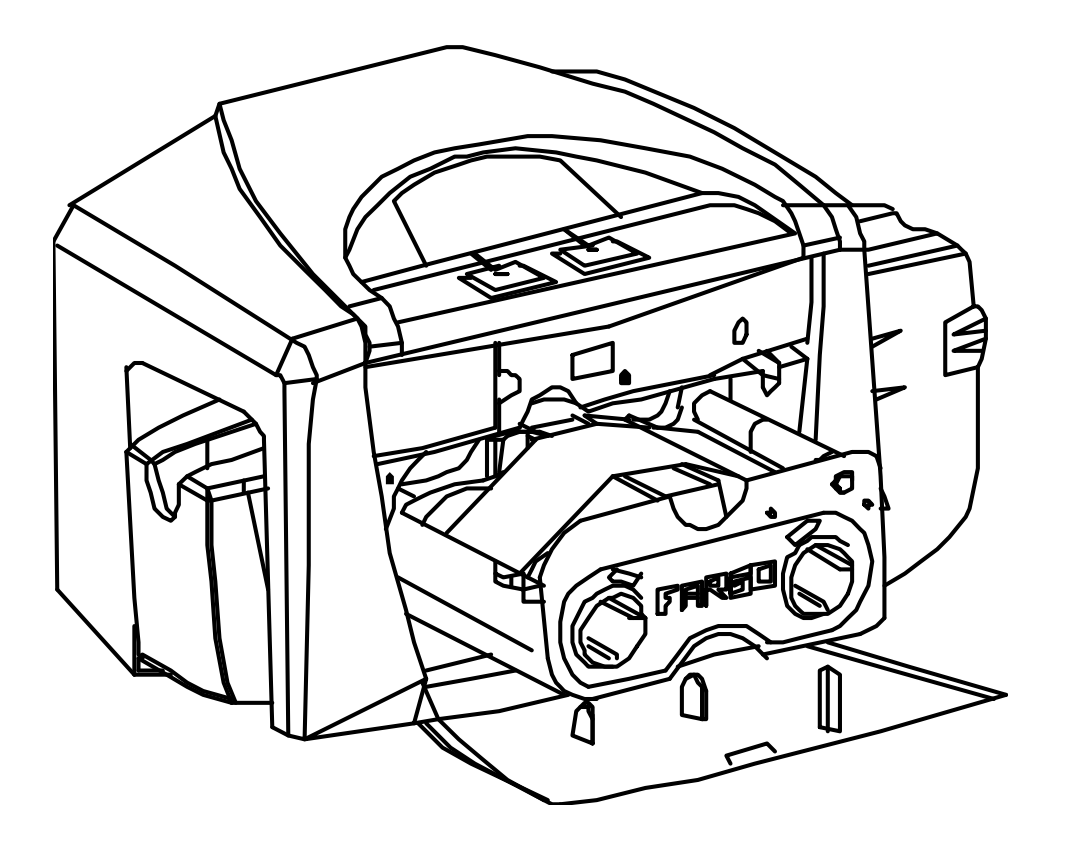

#### <span id="page-33-0"></span>**Installing Blank Cards into the Card Hopper**

The Fargo Persona C30 Printer is capable of printing single load cards and multiple feed cards (batch mode).

- To print using single feed, simply remove all cards from the Card Hopper, leave the Card Hopper door closed and place a card in the single Feed Card Slot (which can be used repeatedly).
- Again, the cards should be loaded with the print side down and (if applicable) the magnetic strip up and towards the front of the Printer.

To print using Batch mode follow the instructions below.

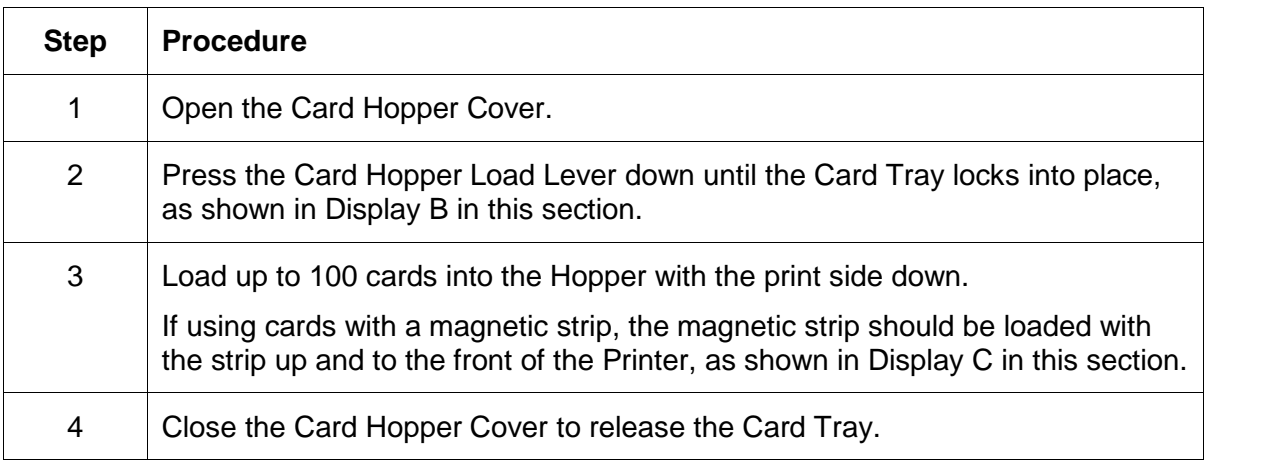

Continued on the next page

Display  $A - This$  is a graphics showing how to insert the cards.

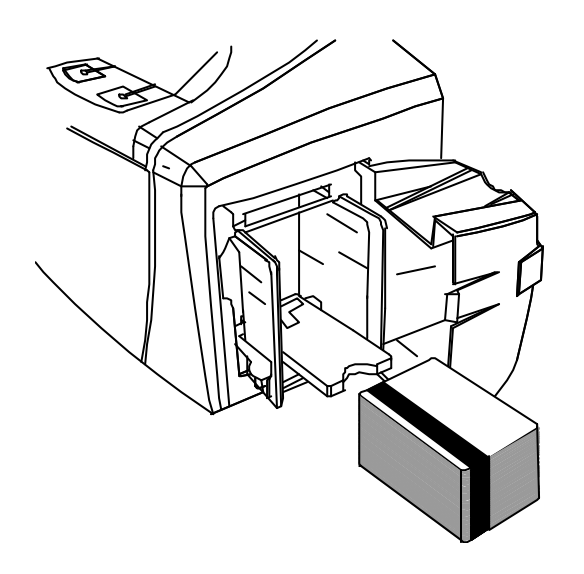

#### **Installing Blank Cards into the Card Hopper (continued)**

Display B - Press the Card Hopper Load Lever down. Insert the cards.

Here the Lever is still up.

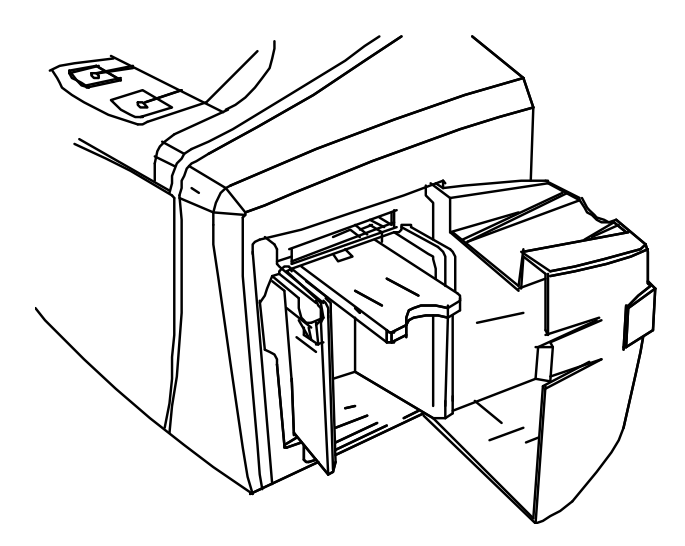

Here the Lever is pressed down.

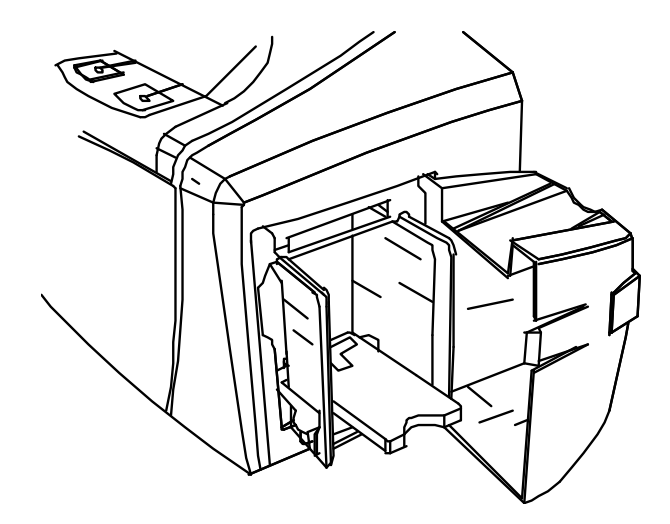

#### **Installing Blank Cards into the Card Hopper (continued)**

Here are the cards ready to insert.

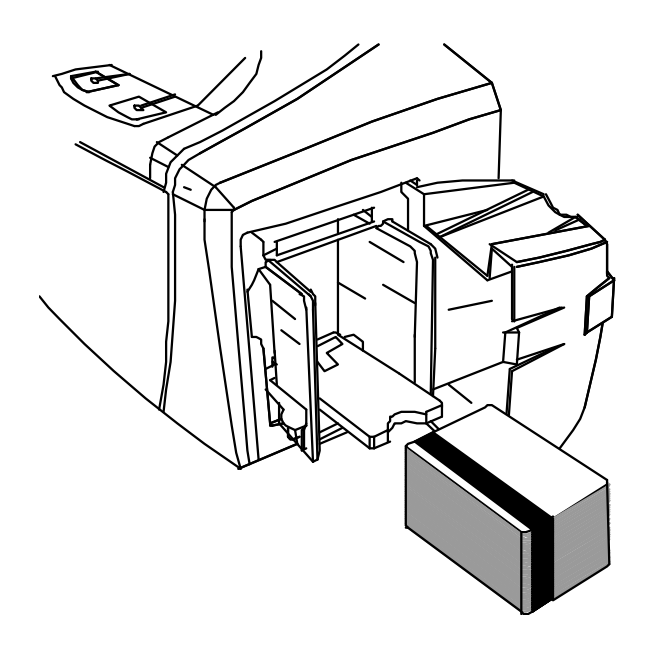

Here the Input Hopper Door is closed.

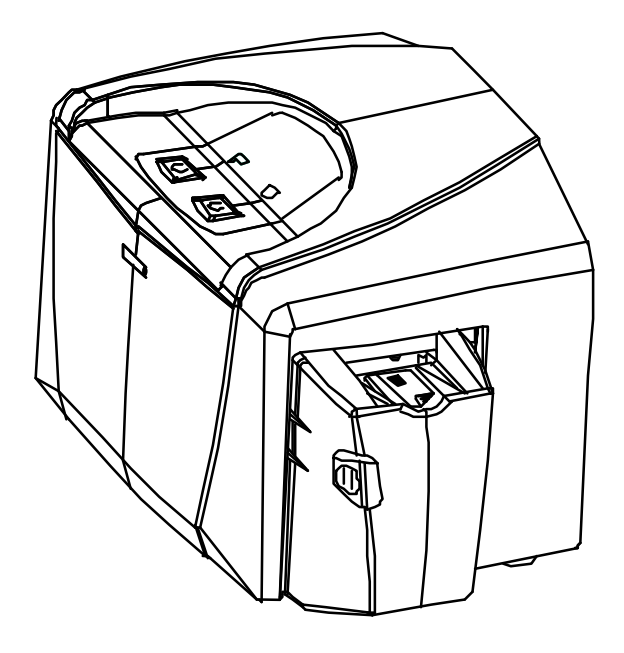
# **Lowering the Card Output Hopper**

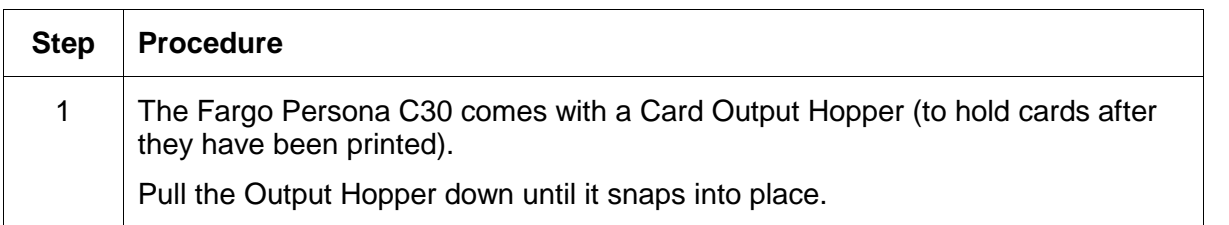

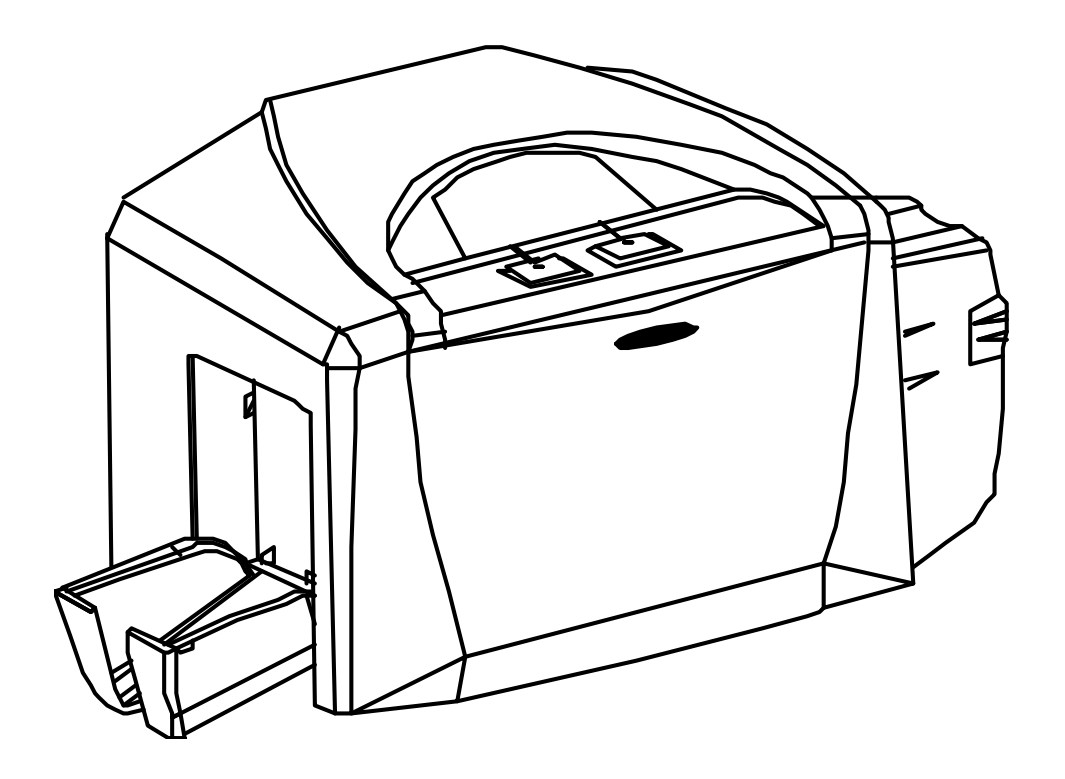

# **Flipper Table Module Installation**

Additional, related links are provided below:

- See the **Flipper Table Module [Assembly](#page-87-0) Problems** procedures.
- See the **Print Both Sides** option in the Using the Device [Options](#page-119-0) tab (C30) section.
- See the **Front** and **Back** radio buttons in the Using the Overlay / Print Area tab (Persona [C30\)](#page-157-0) section.
- See the **Front** and **Back** radio buttons in the Using the K [Panel](#page-179-0) Resin tab (C30) section.

# **Installing the Flipper Table Module Assembly (D900200)**

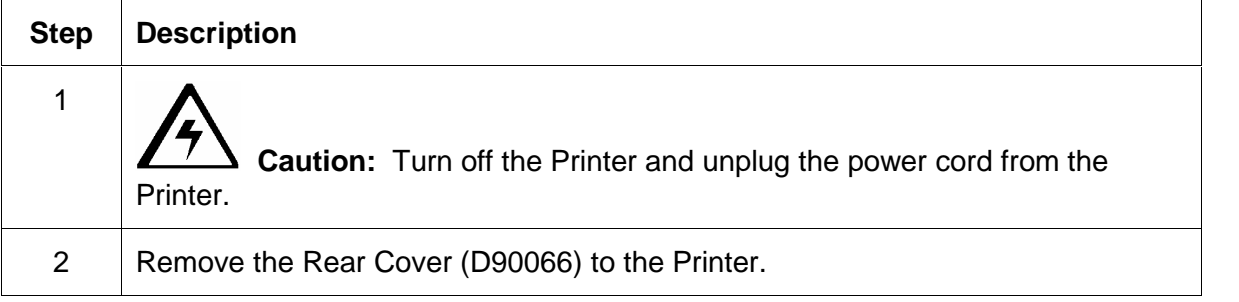

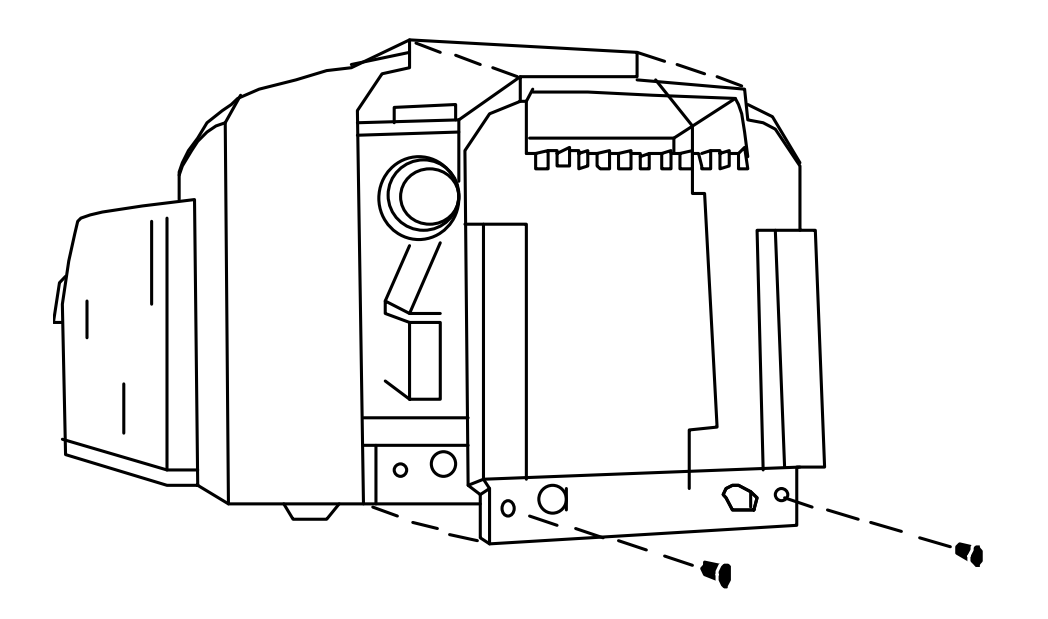

#### RESTRICTED USE ONLY **Fargo Electronics**, Inc.

# **Installing the Flipper Table Module Assembly (D900200) (continued)**

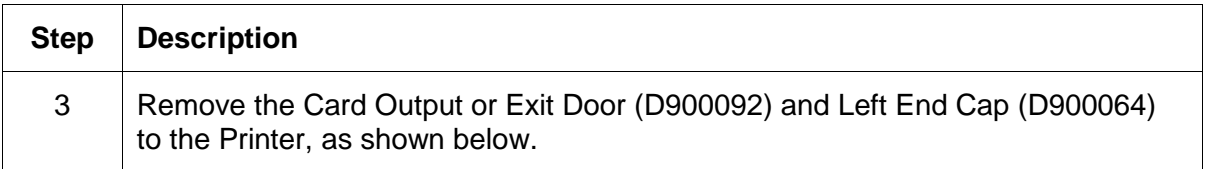

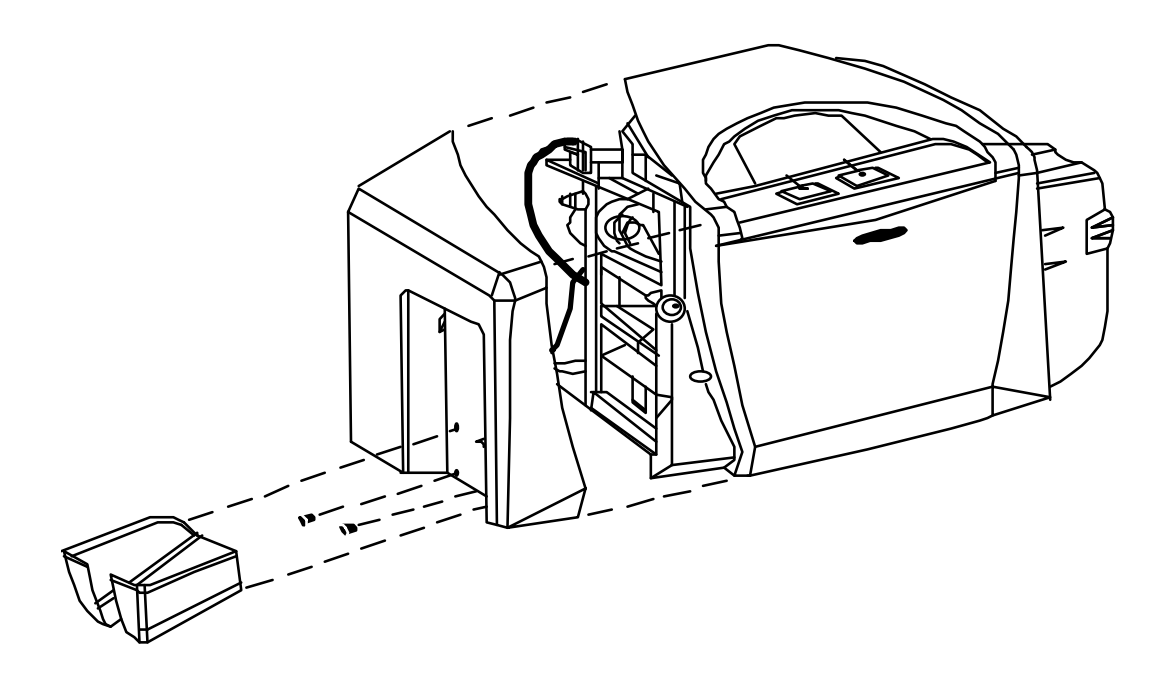

### **Installing the Flipper Table Module Assembly (D900200) (continued)**

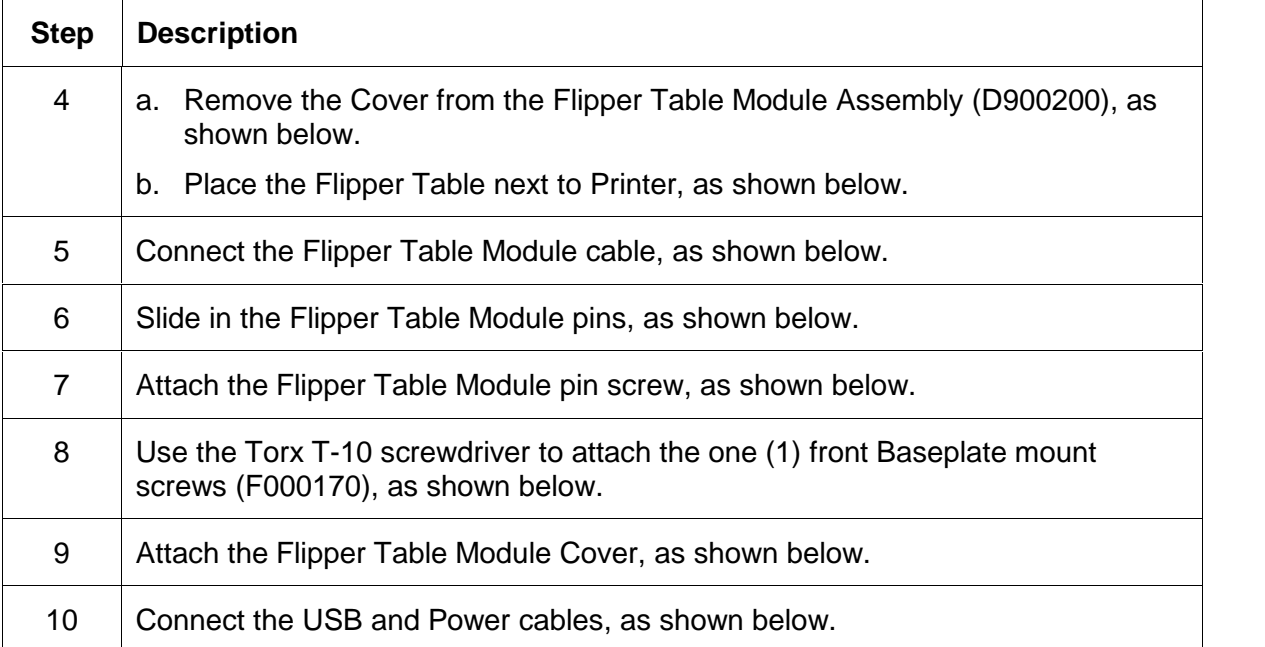

**O CLEARED** 

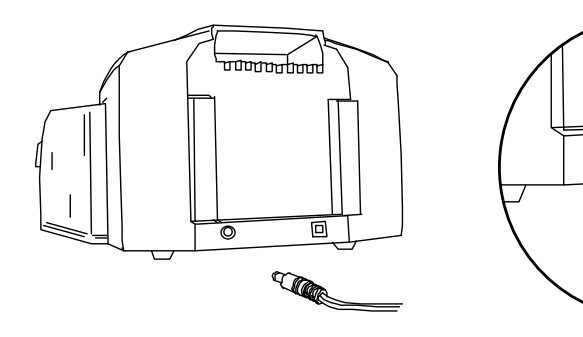

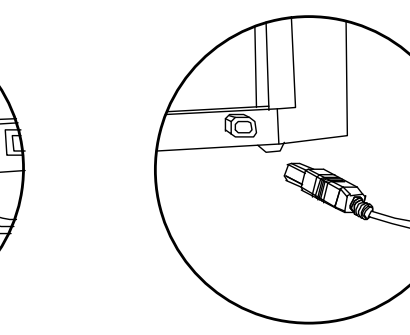

# **Printer Driver Installation**

# **Installing the Printer Driver**

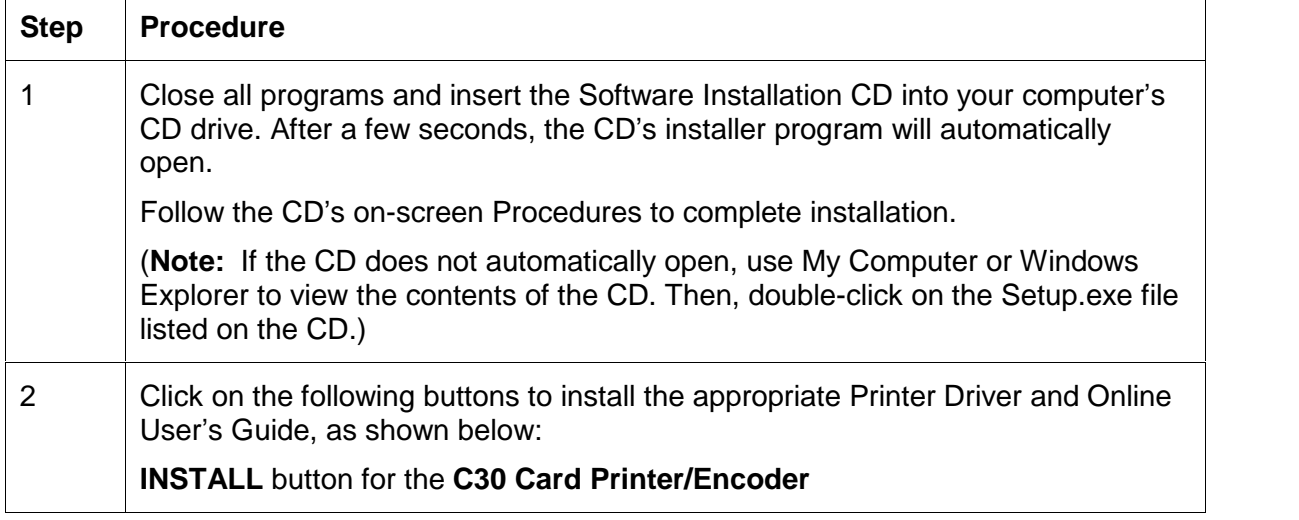

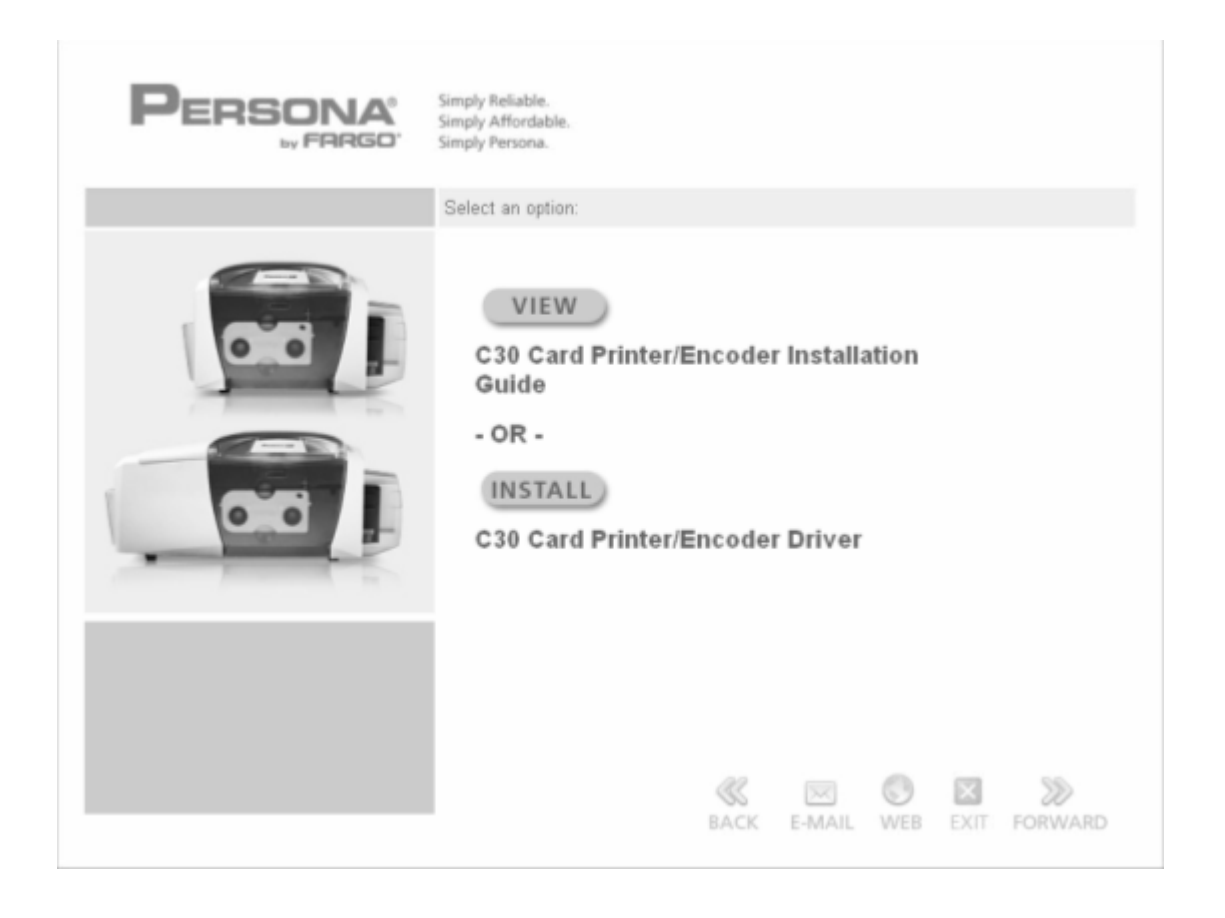

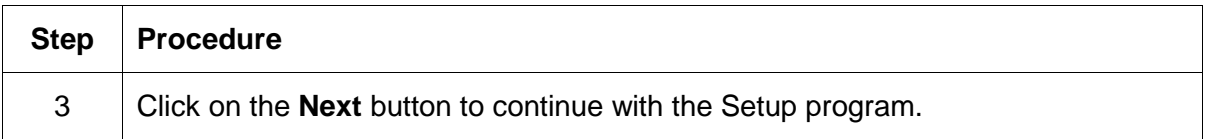

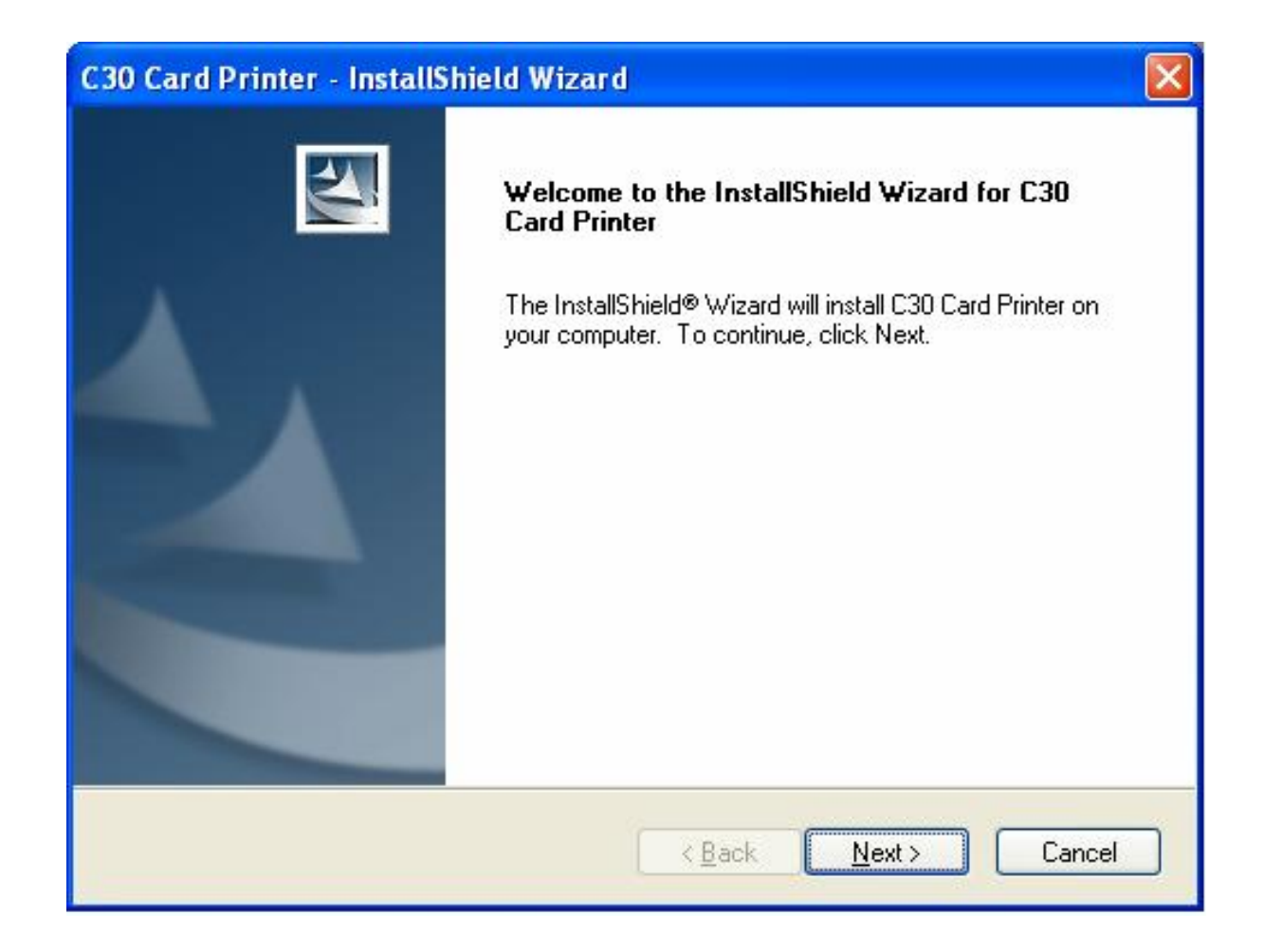

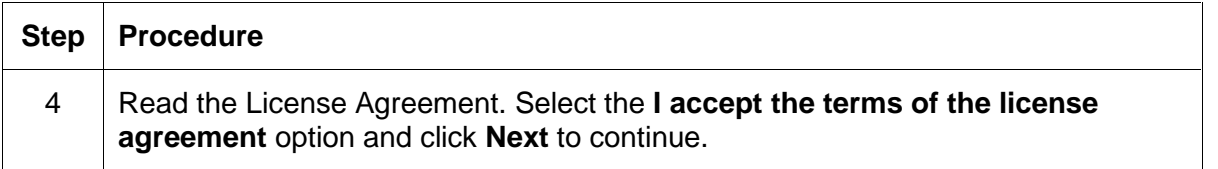

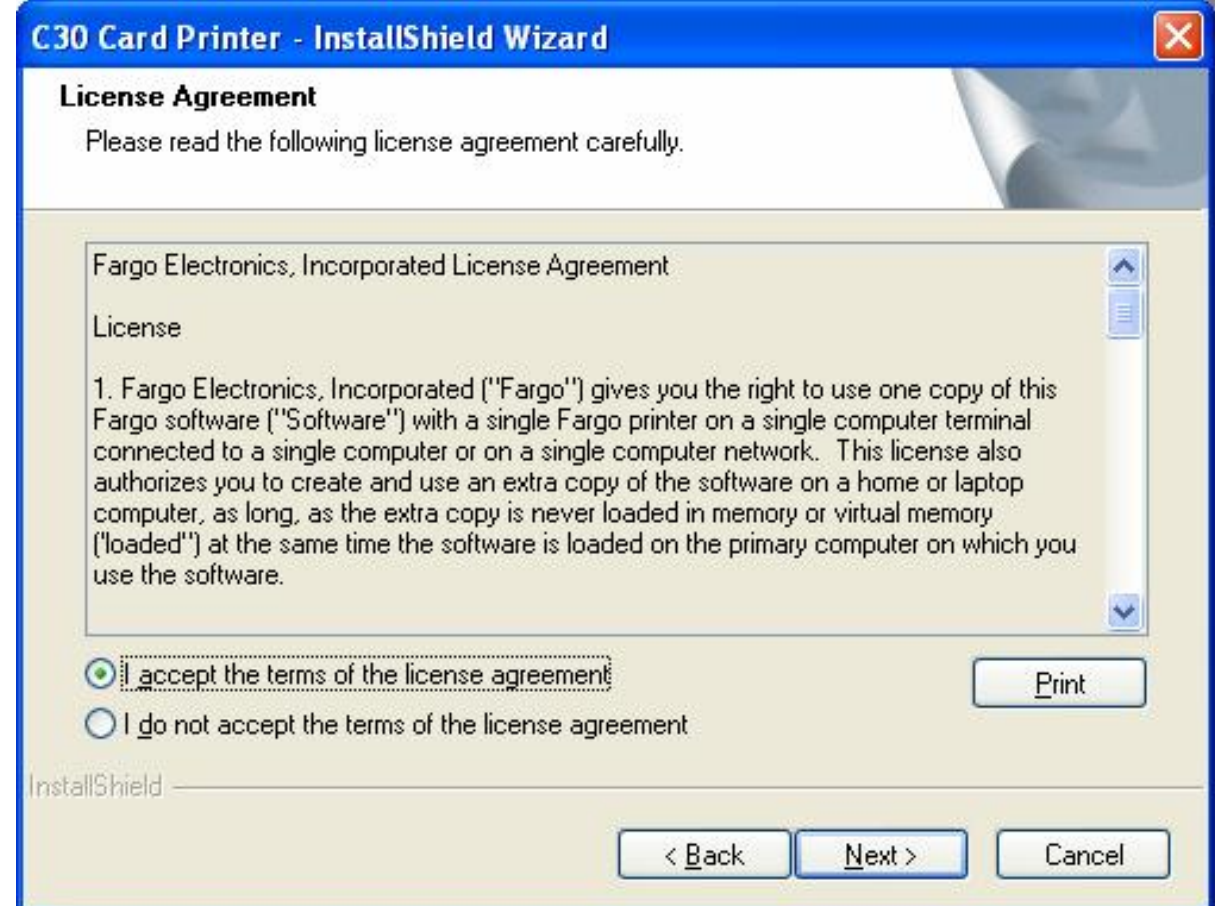

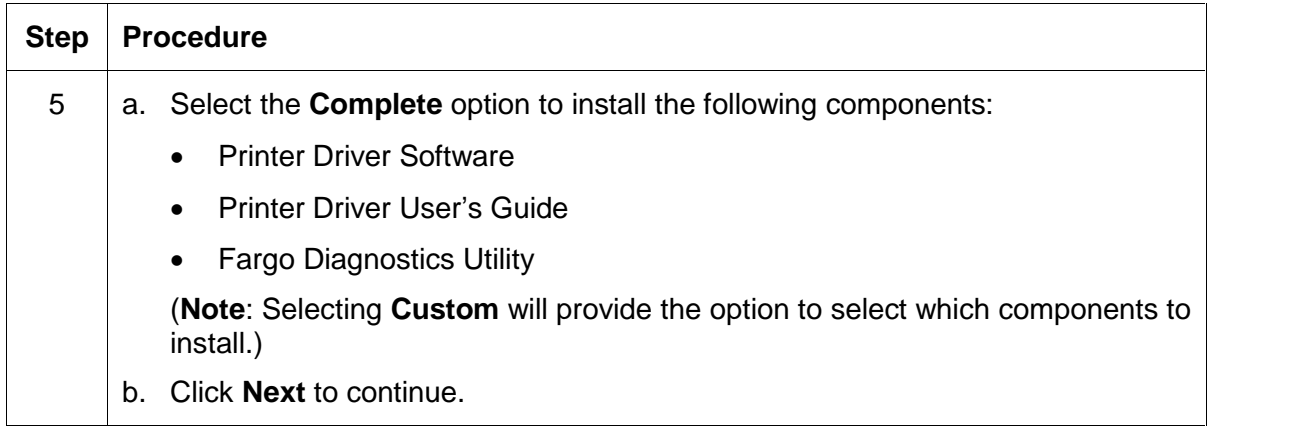

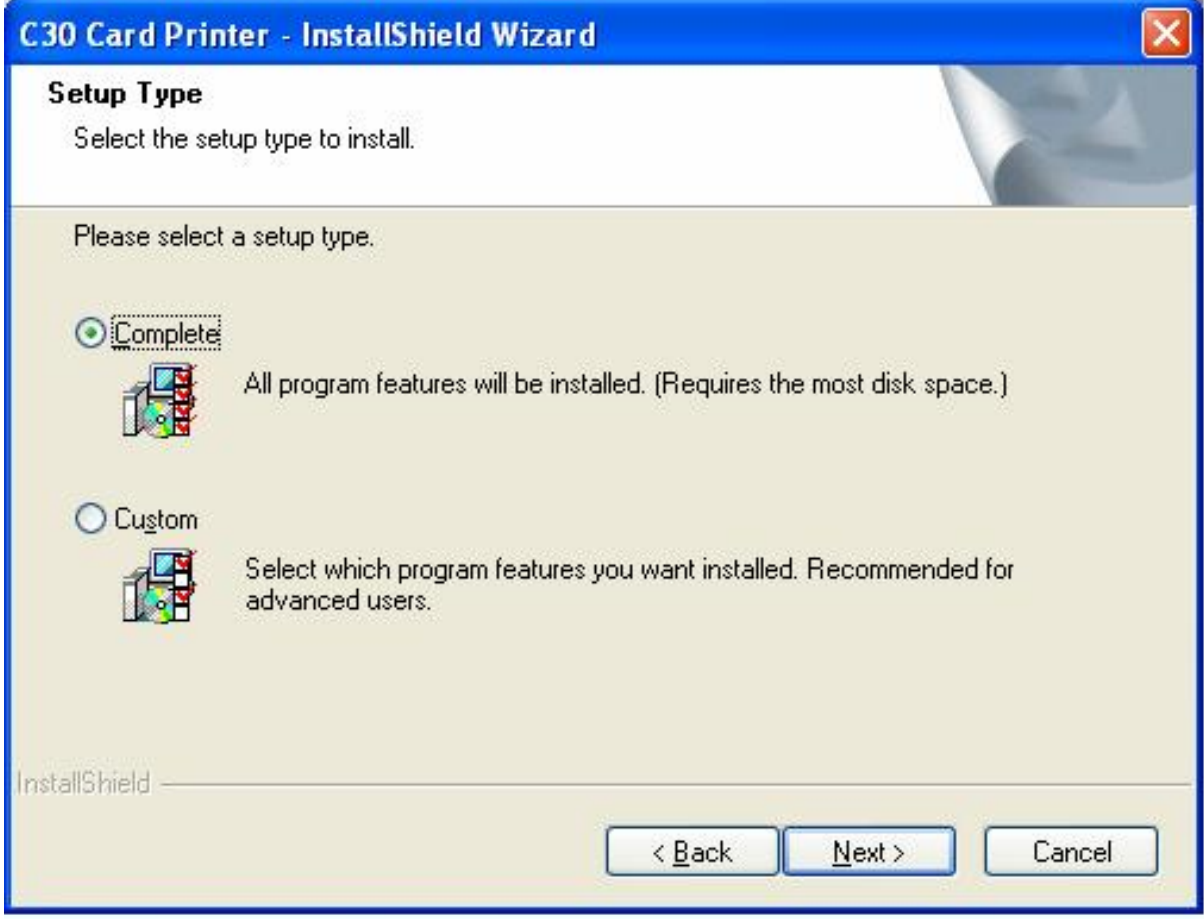

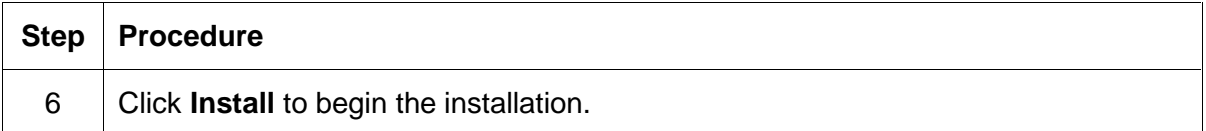

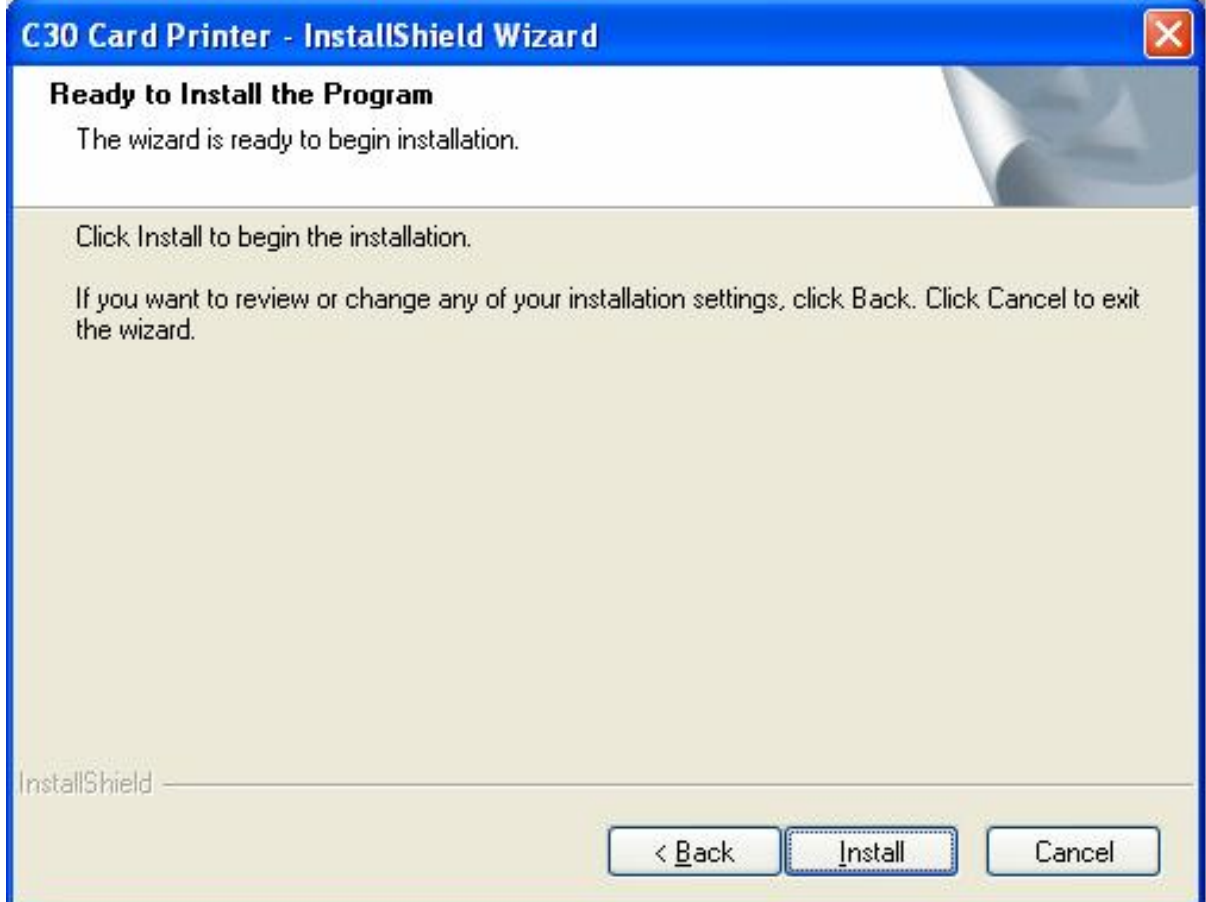

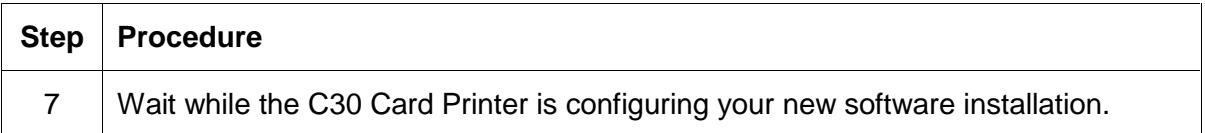

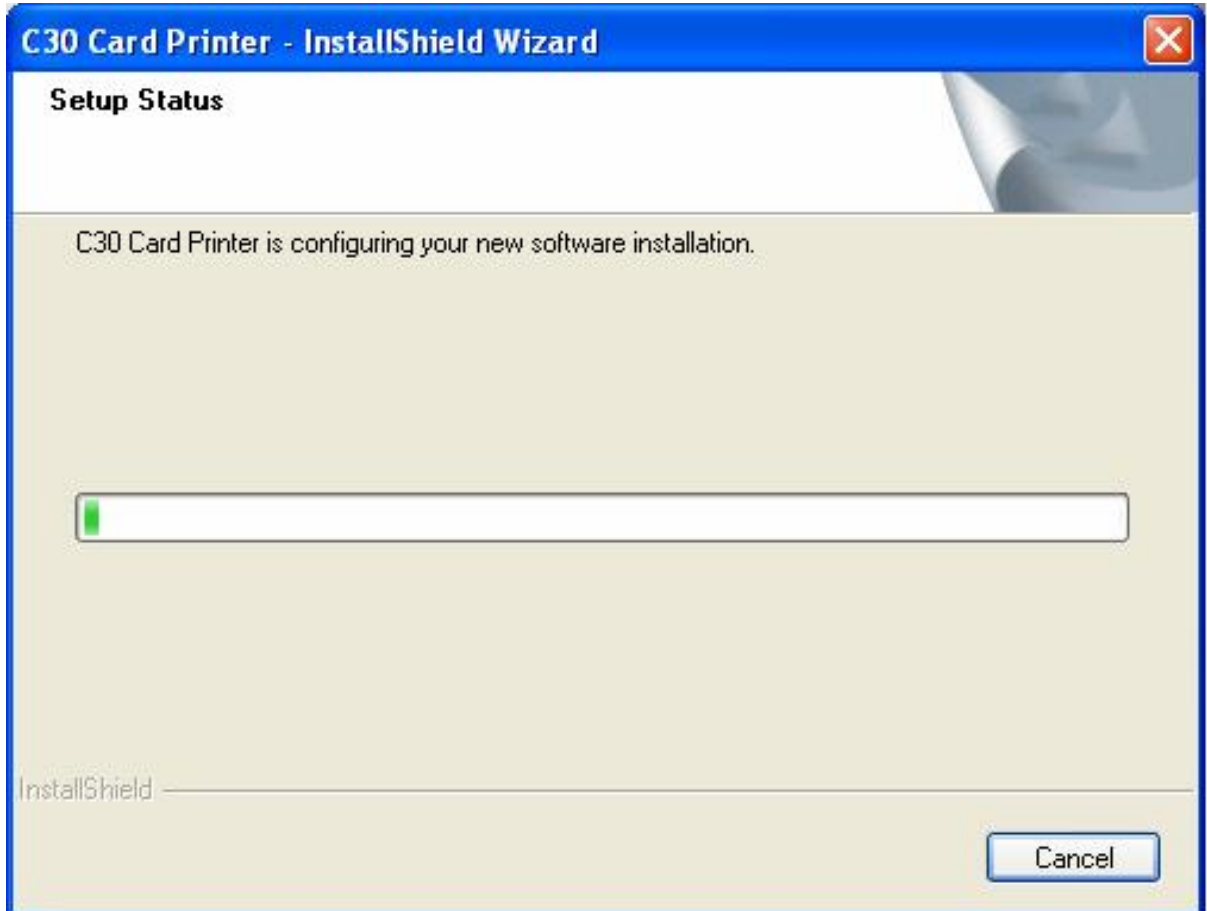

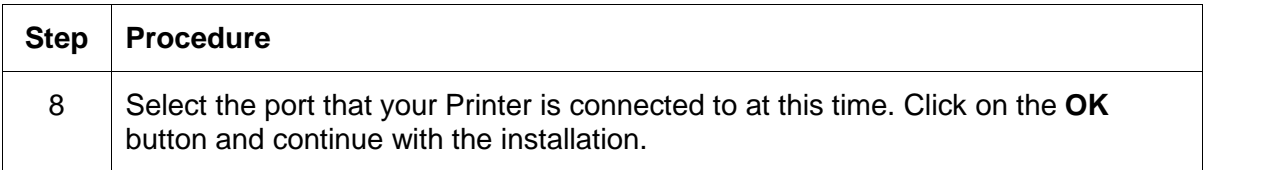

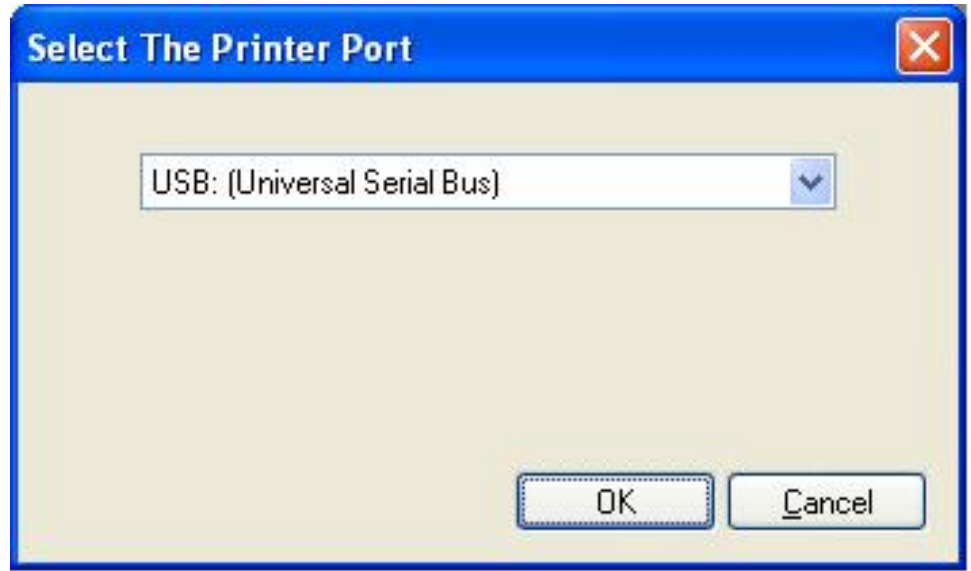

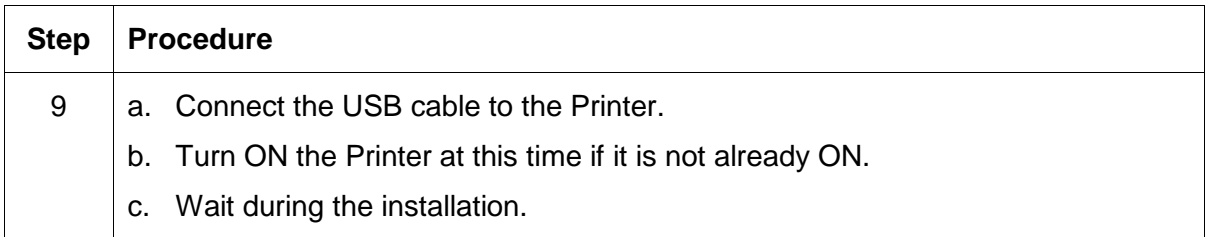

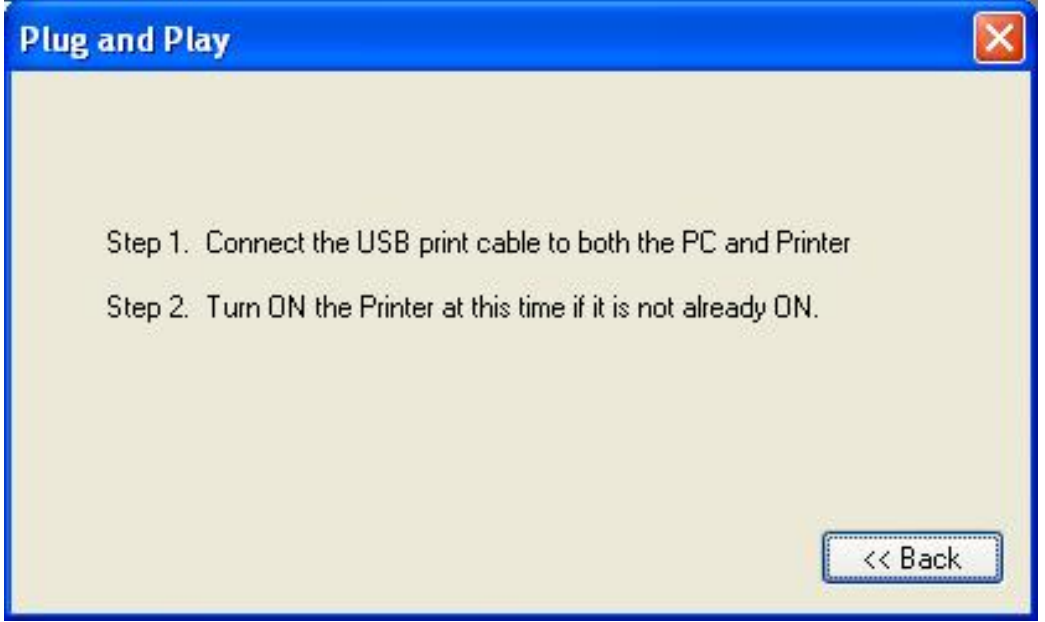

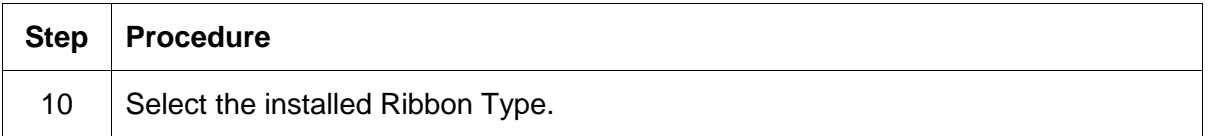

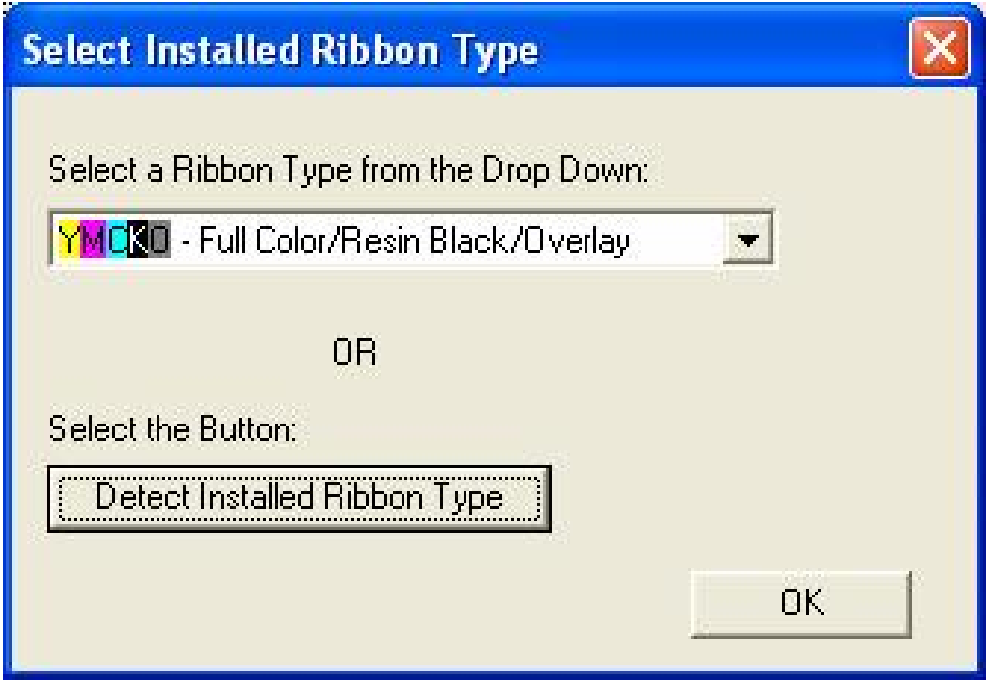

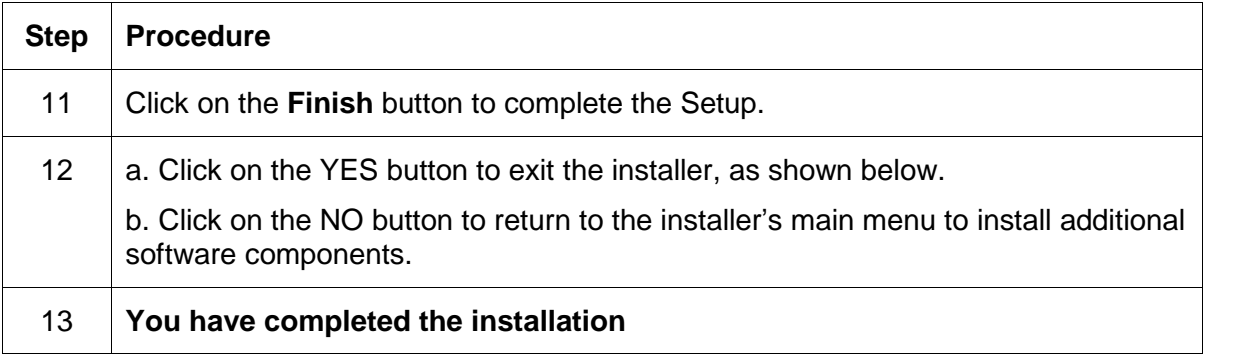

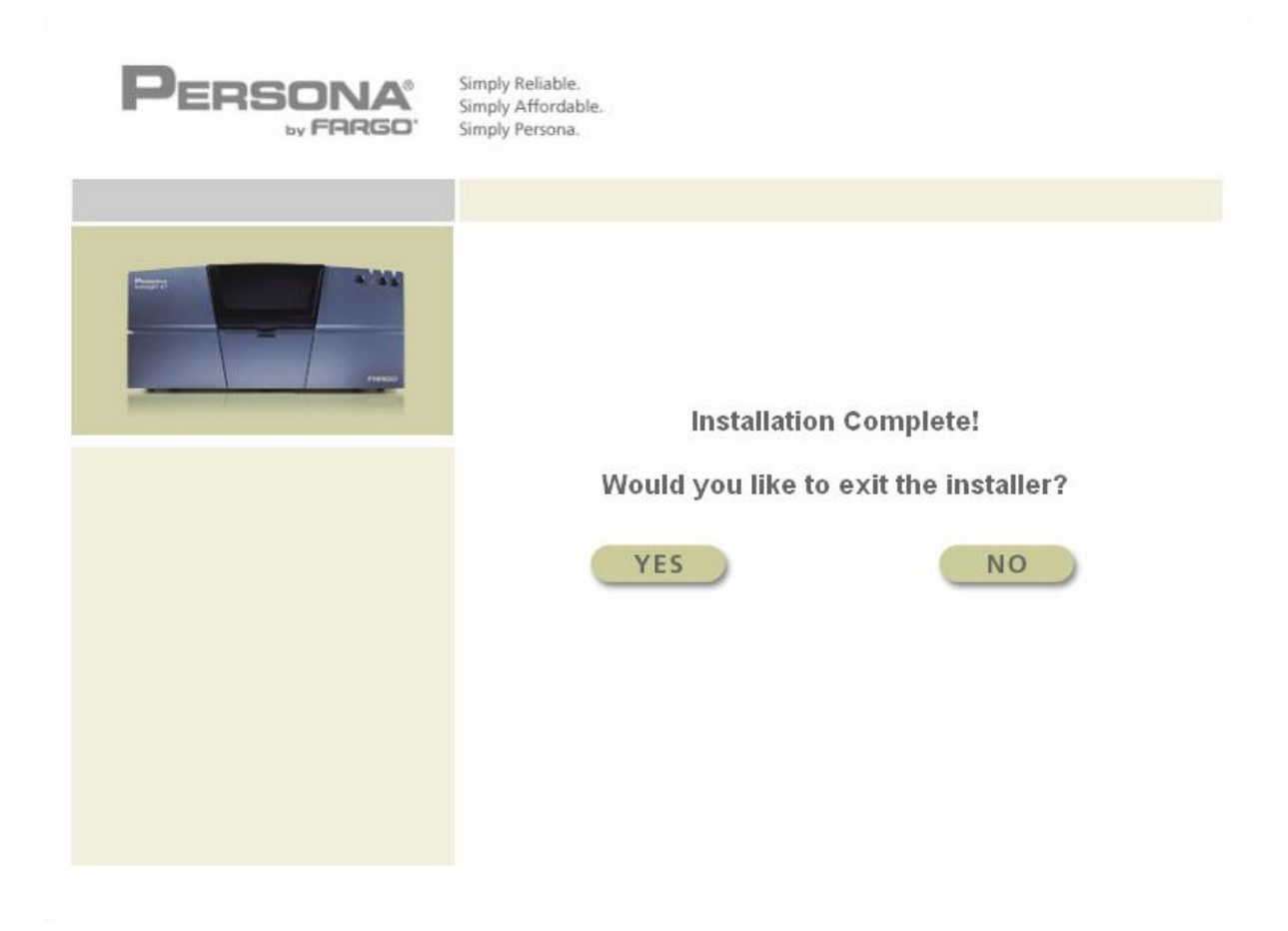

# **Printing a Test Print Image**

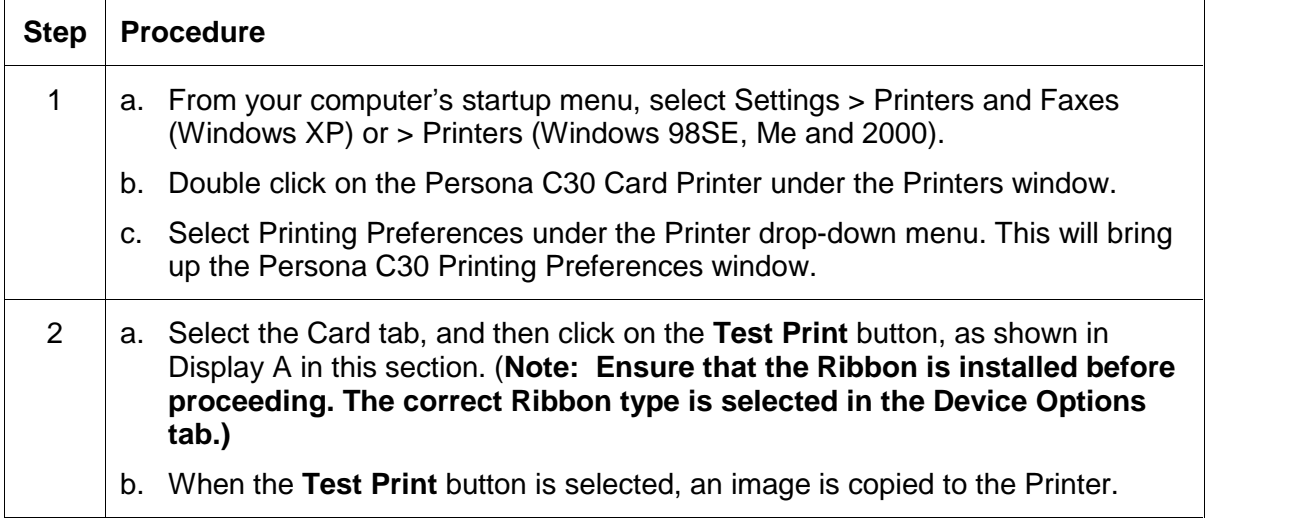

Display A - Persona C30 Printer Driver Card Tab:

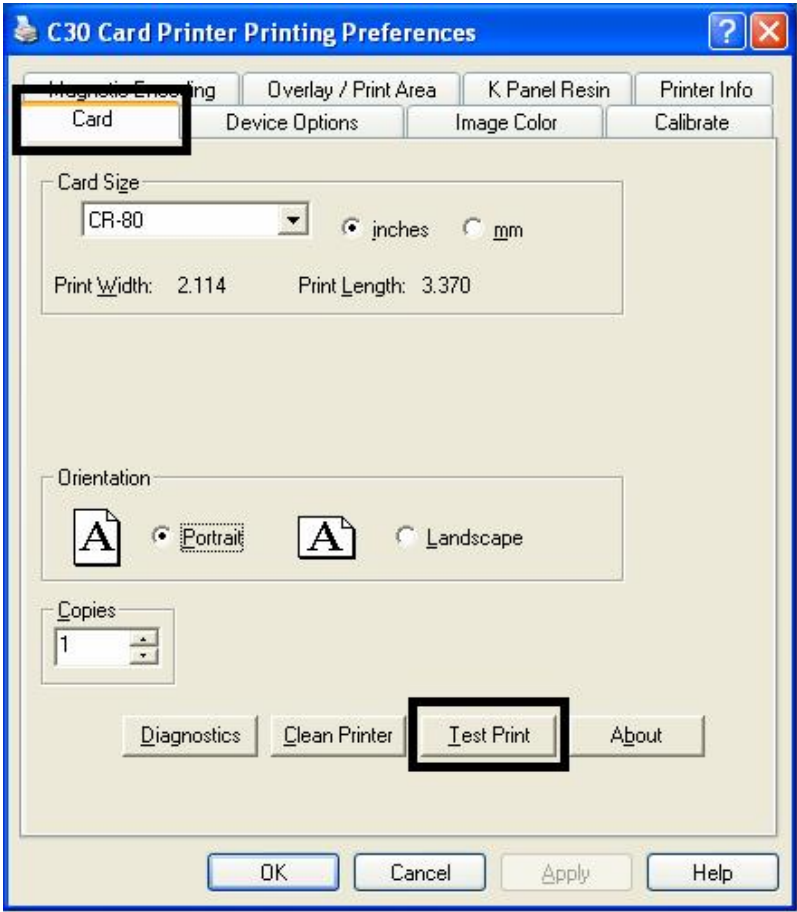

# **Printing a Test Print Image (continued)**

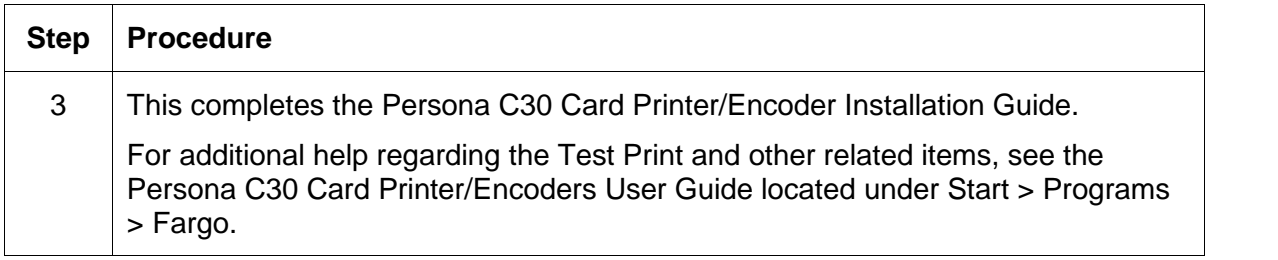

# **Printer Transport**

# **Moving the Printer to another location**

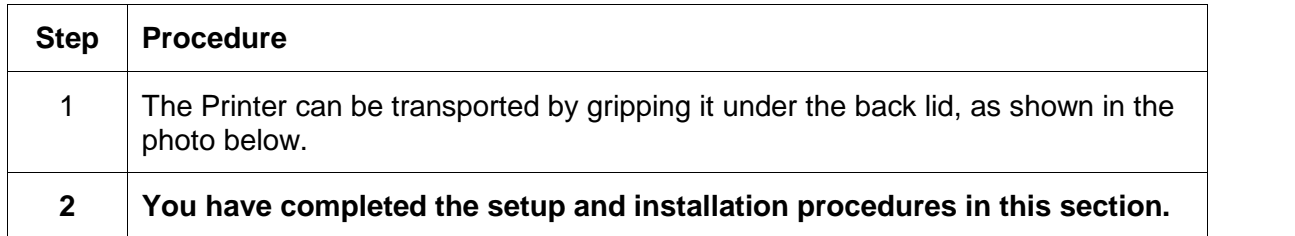

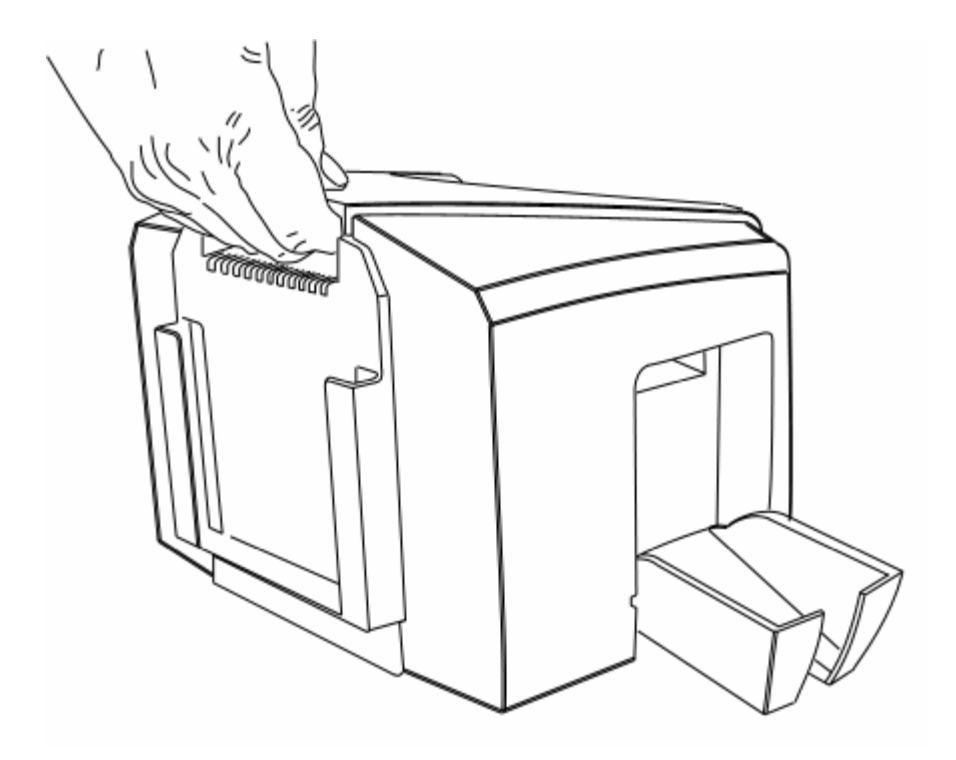

# **Section 4: General Troubleshooting**

This section provides Troubleshooting procedures for this Printer for Communication Errors, Card Feed Errors, Print Process Errors, Card Jam Errors, Encoding Errors and Diagnosing Image Problems.

# **Safety Messages (review carefully)**

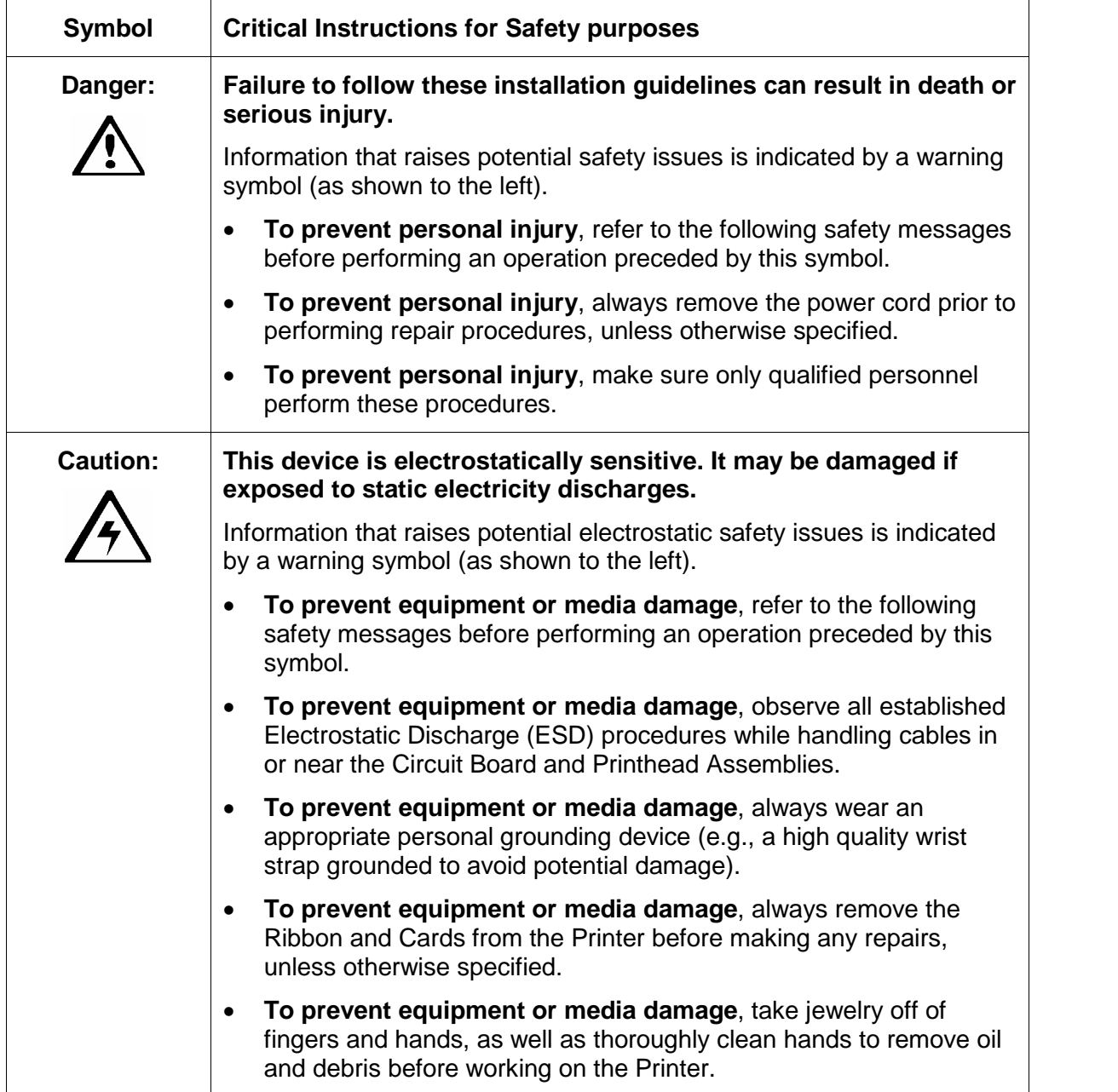

# **Communications Errors**

# **Resolving the Communication Errors**

**Symptom(s):** Incorrect output, communications error on PC or Printer, stalling, no response from Printer, no job printed, "paper out" error.

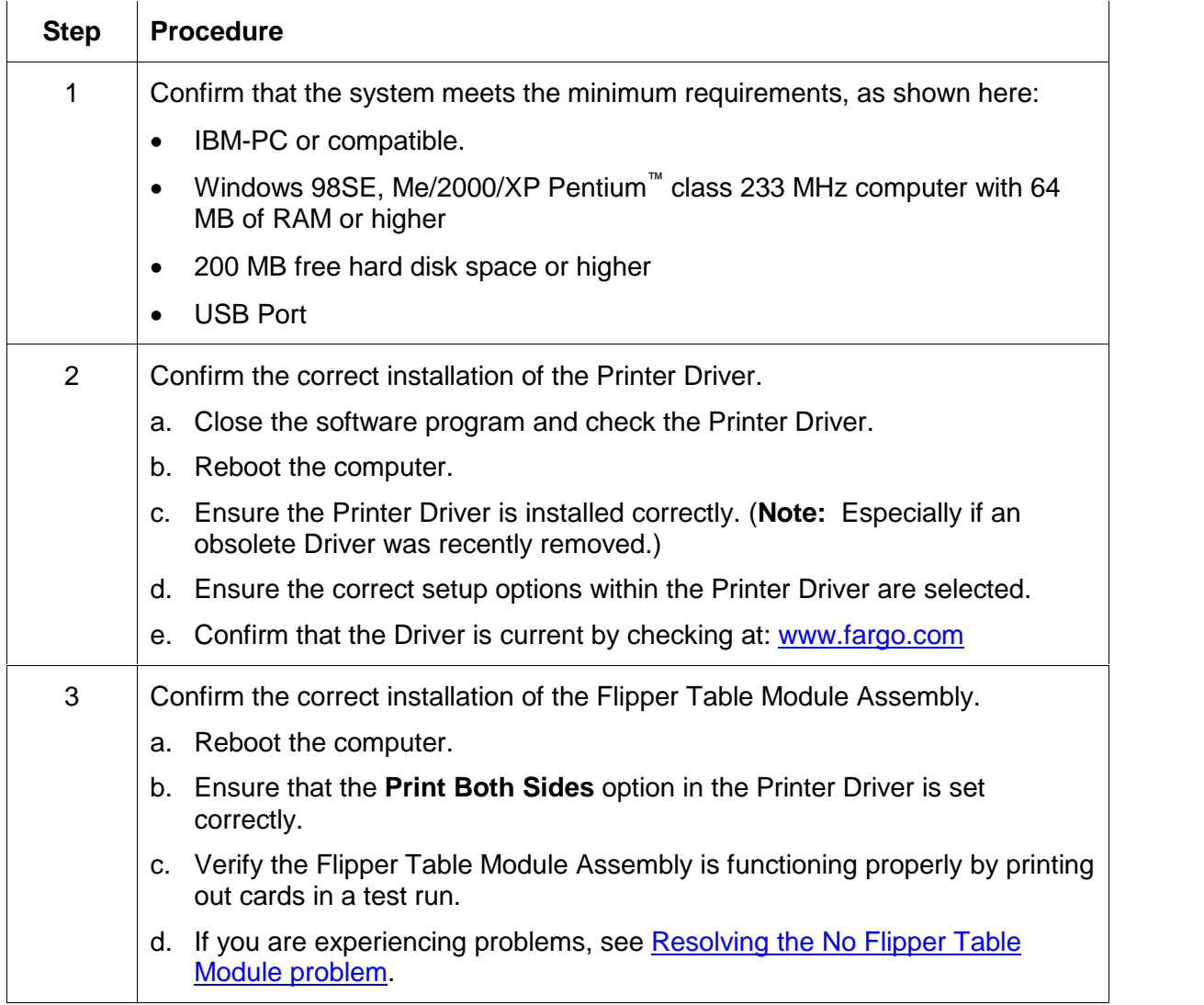

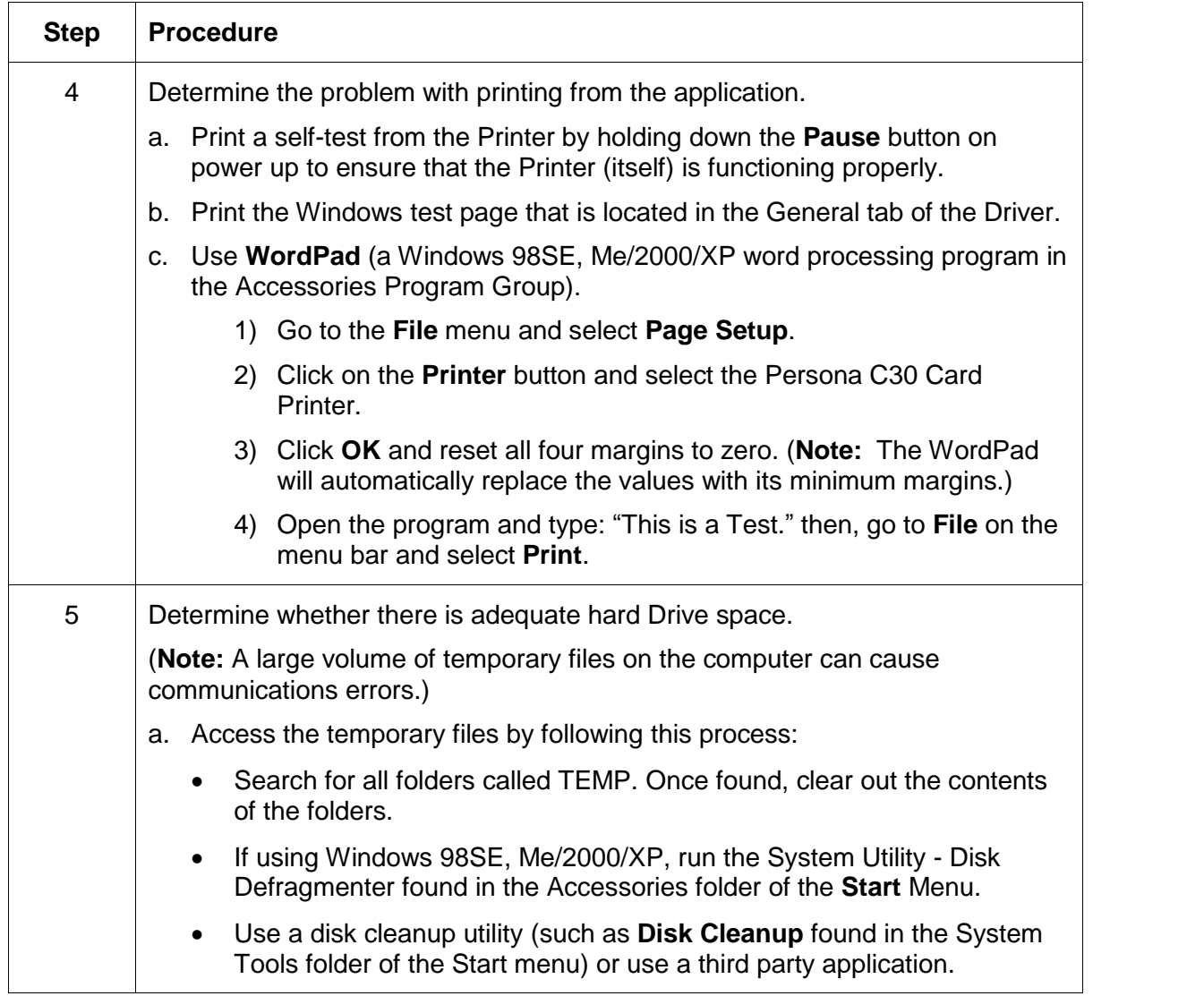

# **Resolving the Communication Errors (continued)**

# **Print Process Errors**

All Troubleshooting procedures assume that only factory-authorized supplies are in use in the Printer.

# **Resolving a Card Not Fed Error (Cards will not feed off the Hopper)**

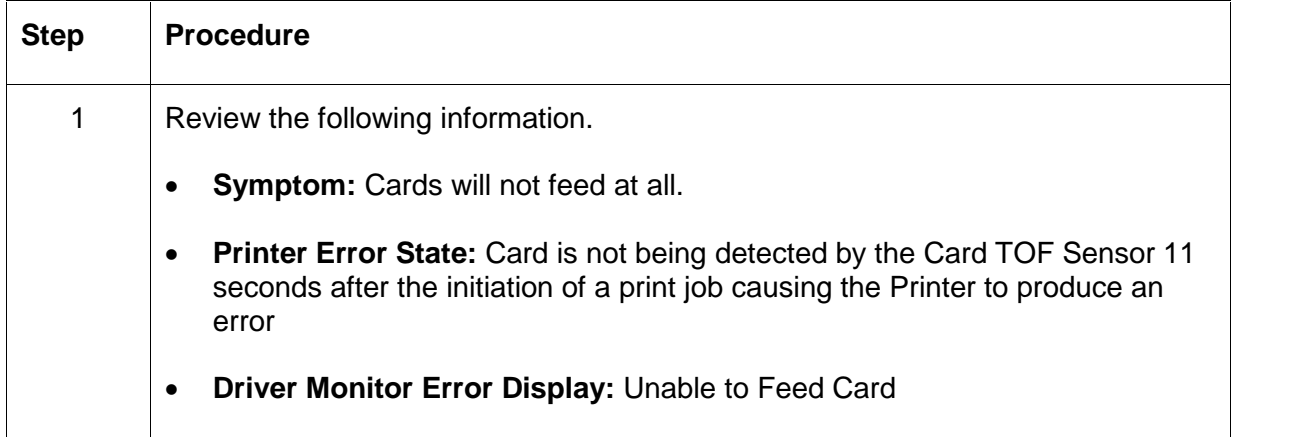

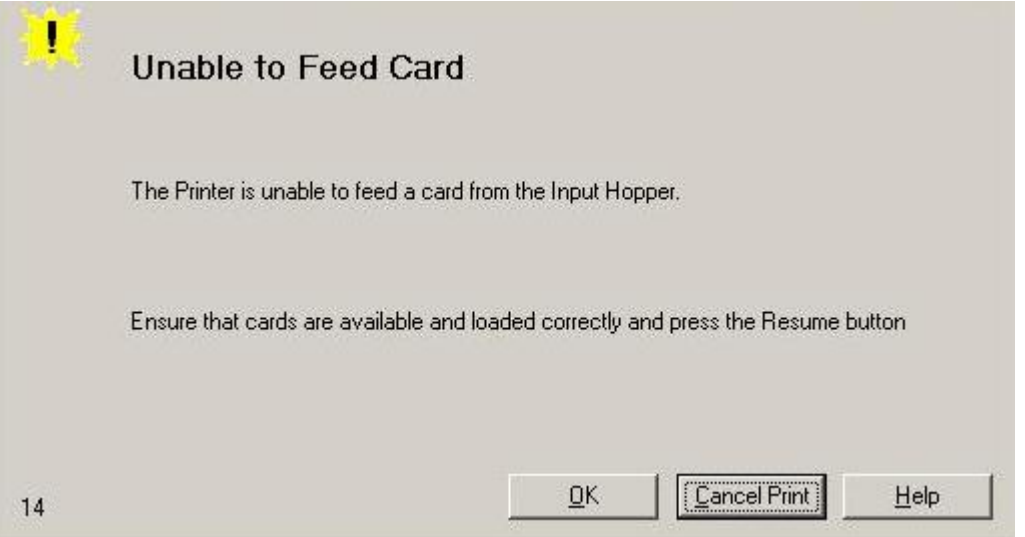

# **Resolving a Card Not Fed Error (Cards will not feed off the Hopper) (continued)**

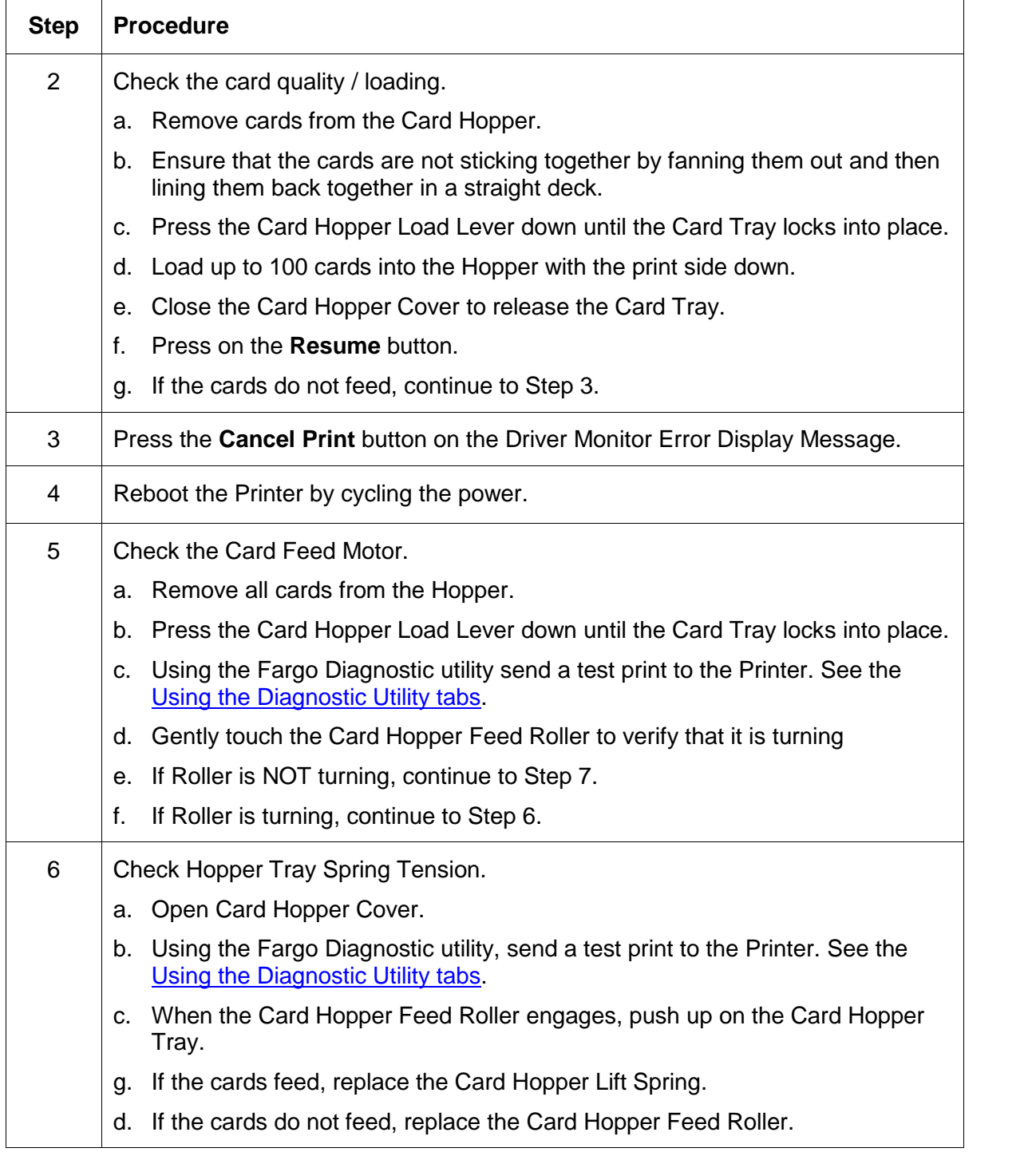

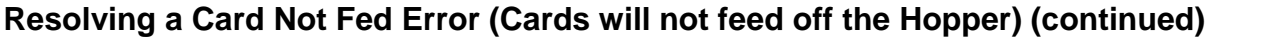

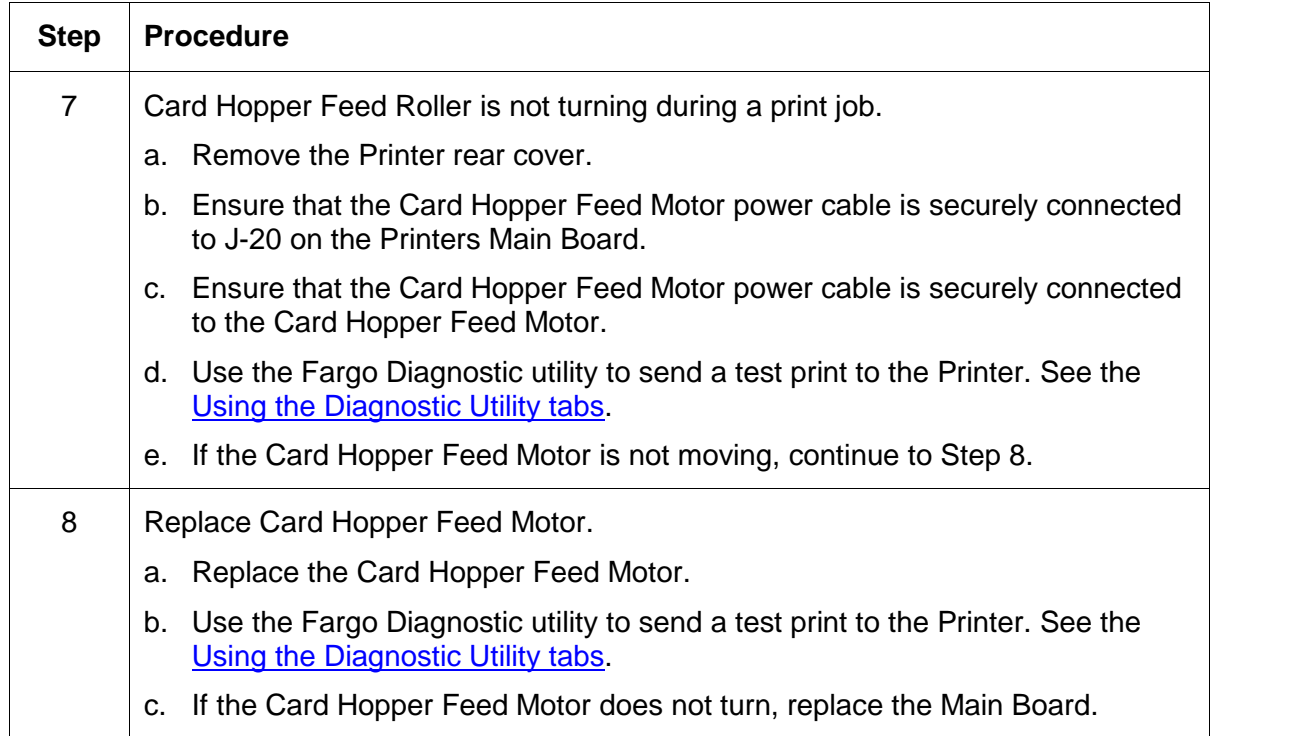

# **Resolving a Card Not Fed Error (Two (2) or more card feed at the same time)**

All Troubleshooting procedures assume that only factory-authorized supplies are in use in the Printer.

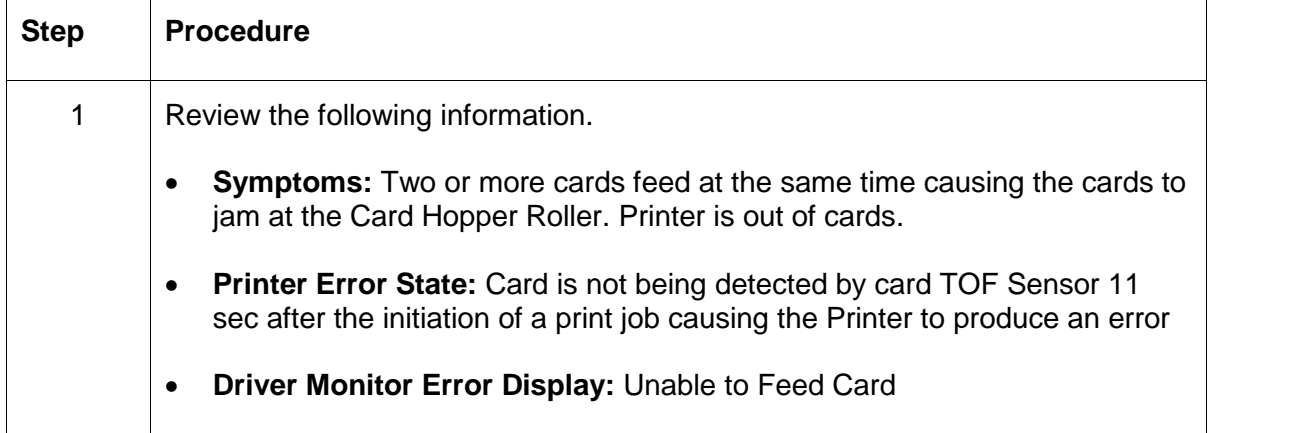

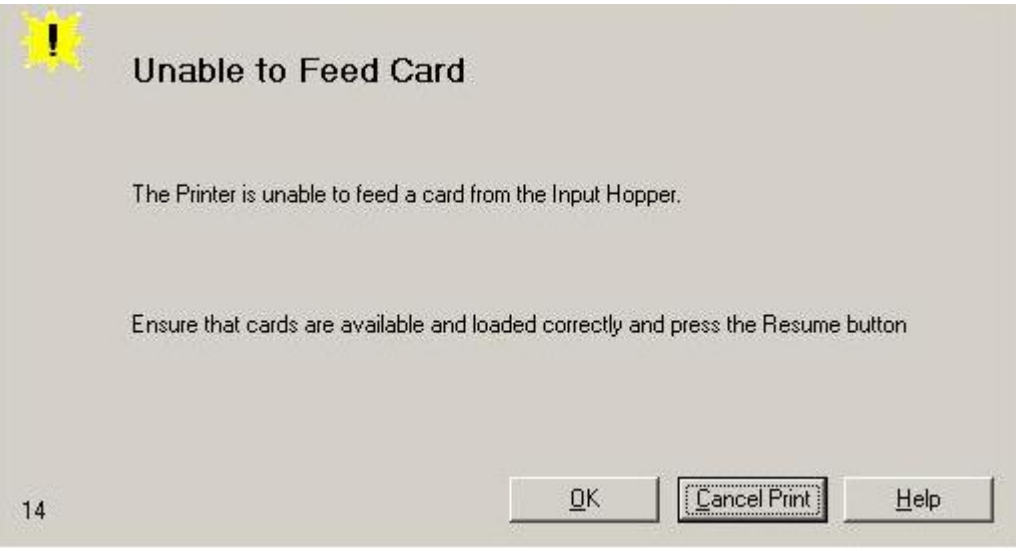

 $\overline{\phantom{a}}$ 

 $\overline{r}$ 

 $\overline{\phantom{a}}$ 

#### **Resolving a Card Not Fed Error (Two (2) or more card feed at the same time) (continued)**

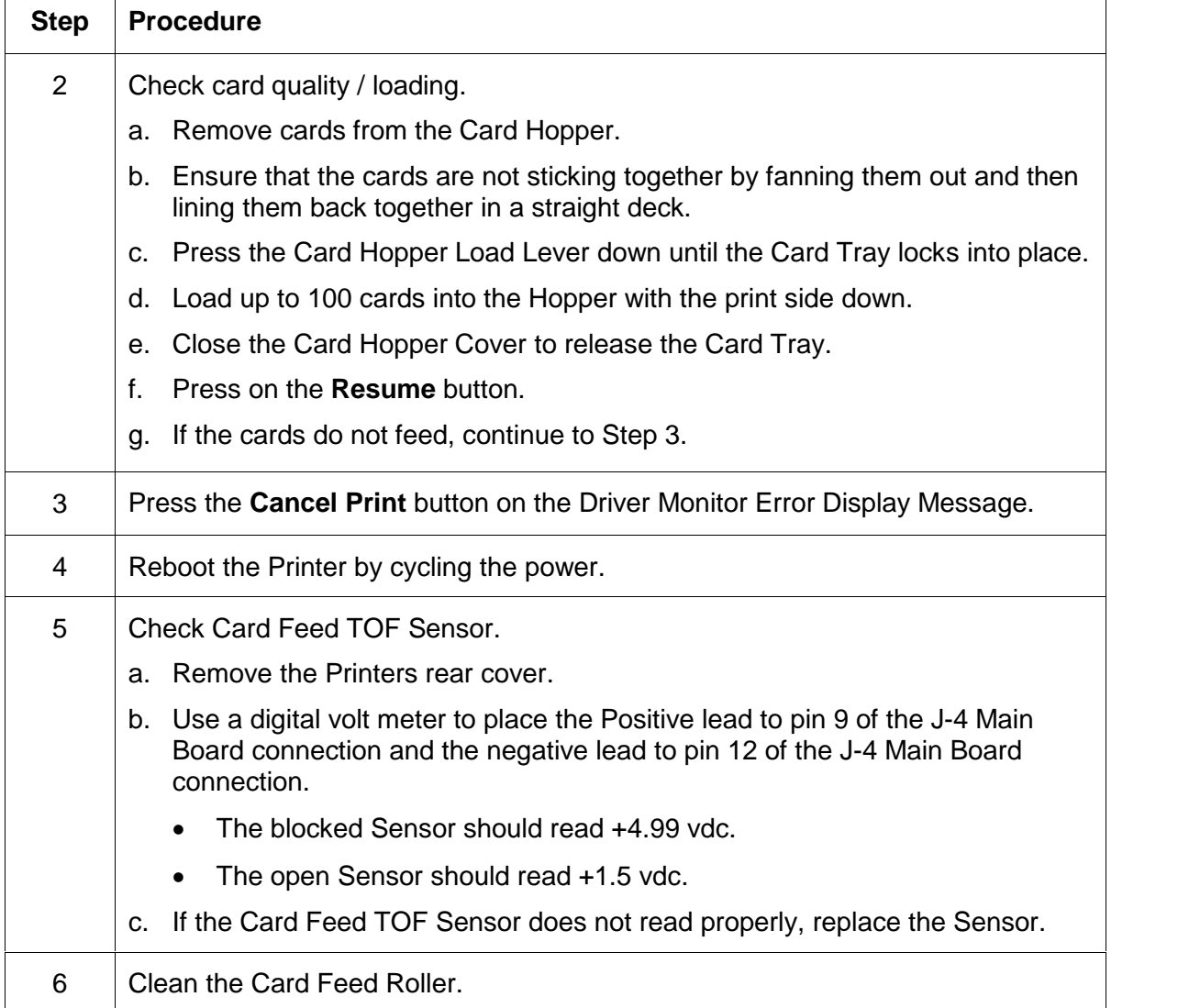

# **Resolving a Ribbon RFID Error (Ribbon RFID Antenna is Corrupted)**

All Troubleshooting procedures assume that only factory-authorized supplies are in use in the Printer.

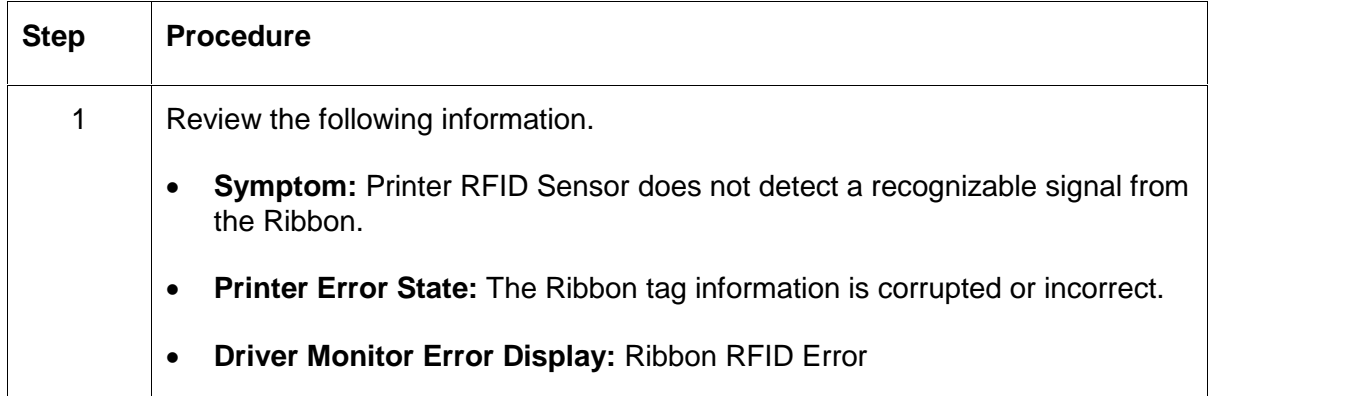

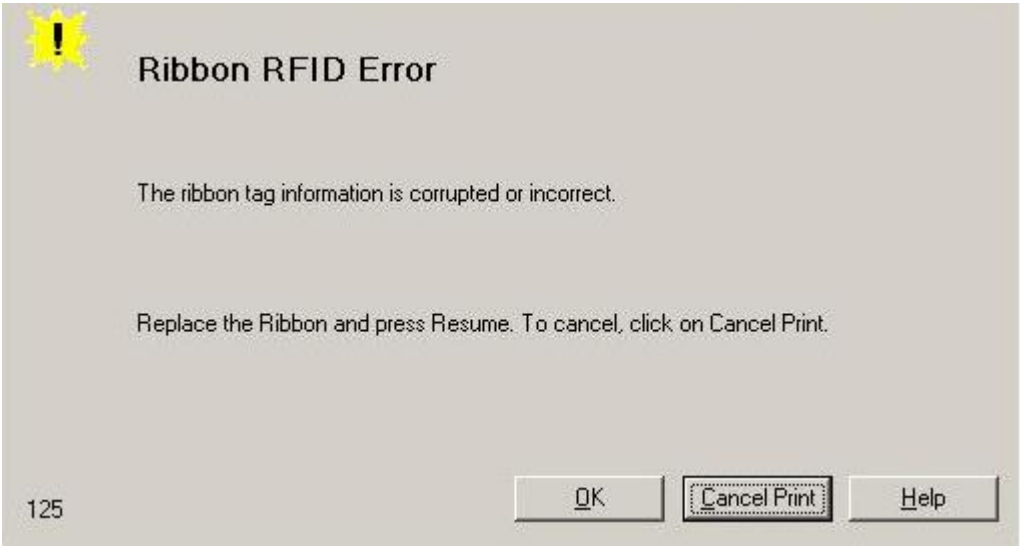

#### **Resolving a Ribbon RFID Error (Ribbon RFID Antenna is Corrupted) (continued)**

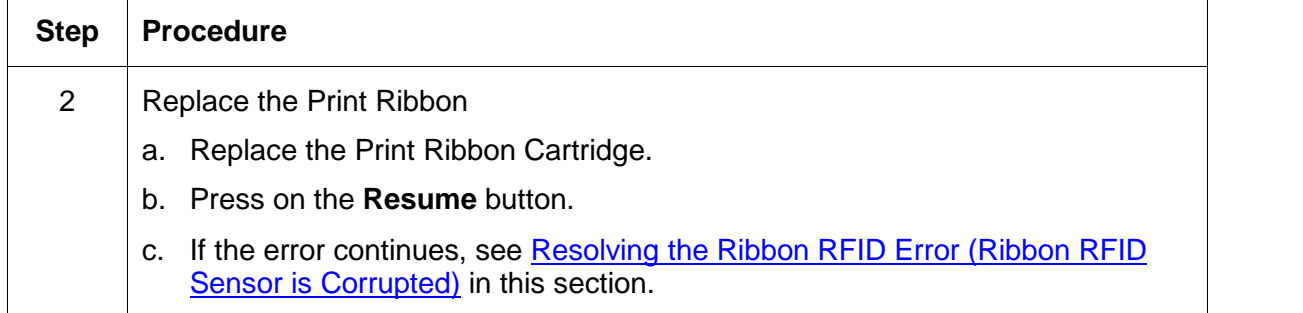

# **Resolving a Ribbon RFID Error (Ribbon RFID Sensor is Corrupted)**

All Troubleshooting procedures assume that only factory-authorized supplies are in use in the Printer.

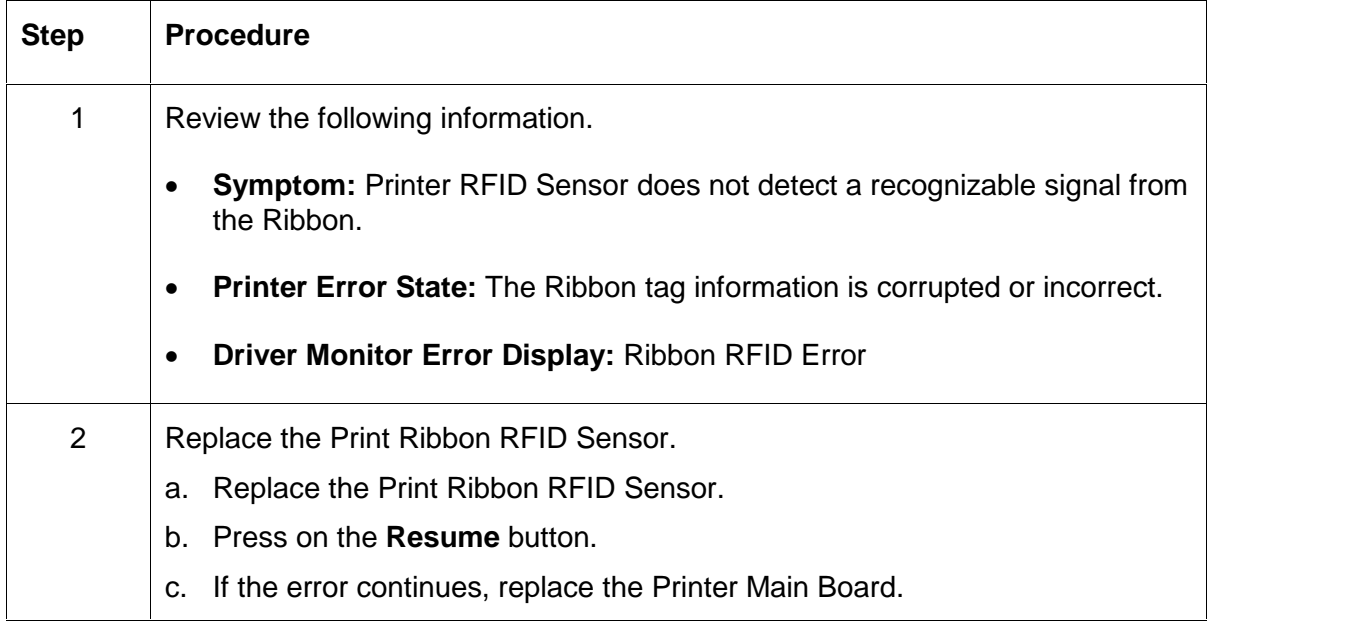

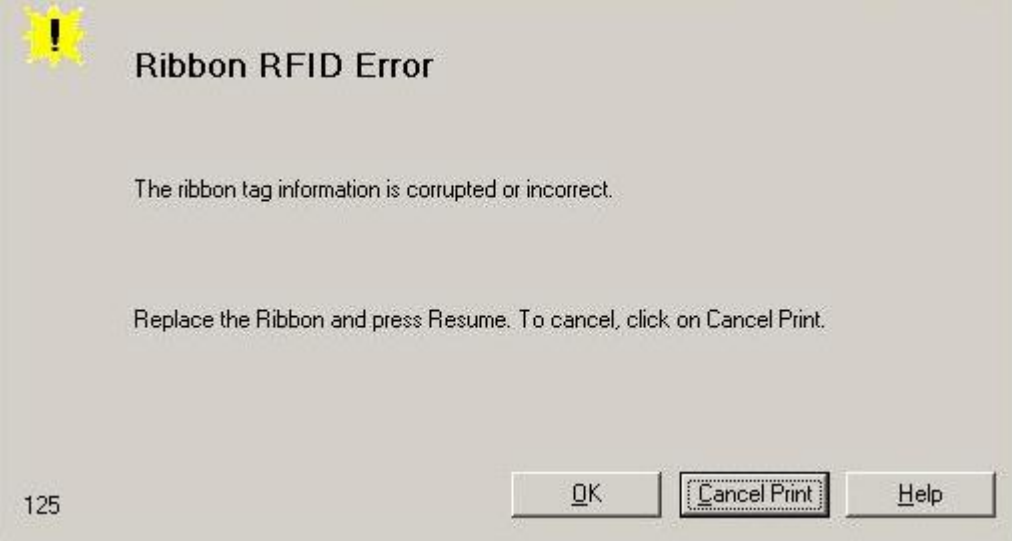

# **Resolving the Mag Verify Error**

All Troubleshooting procedures assume that only factory-authorized supplies are in use in the Printer.

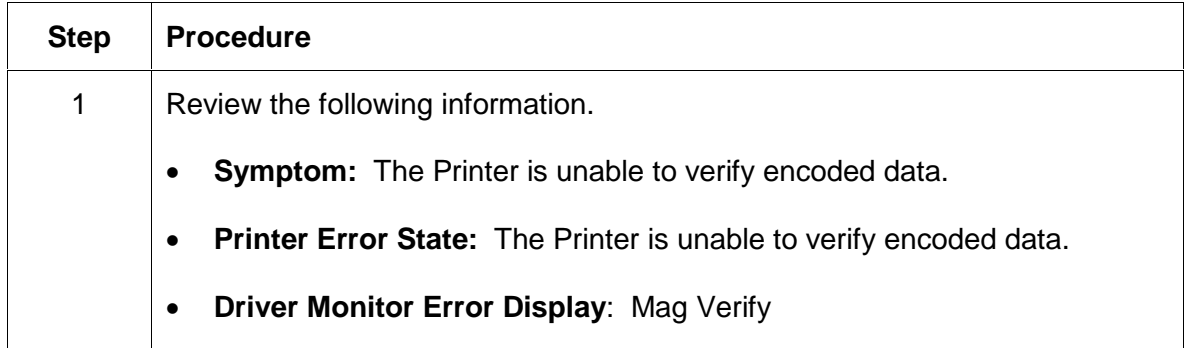

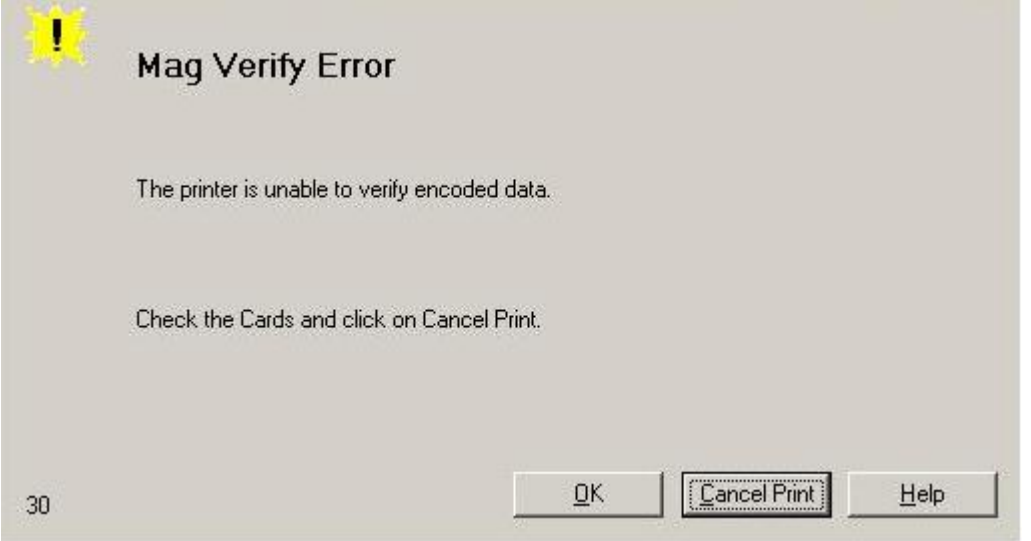

# **Resolving the Mag Verify Error (continued)**

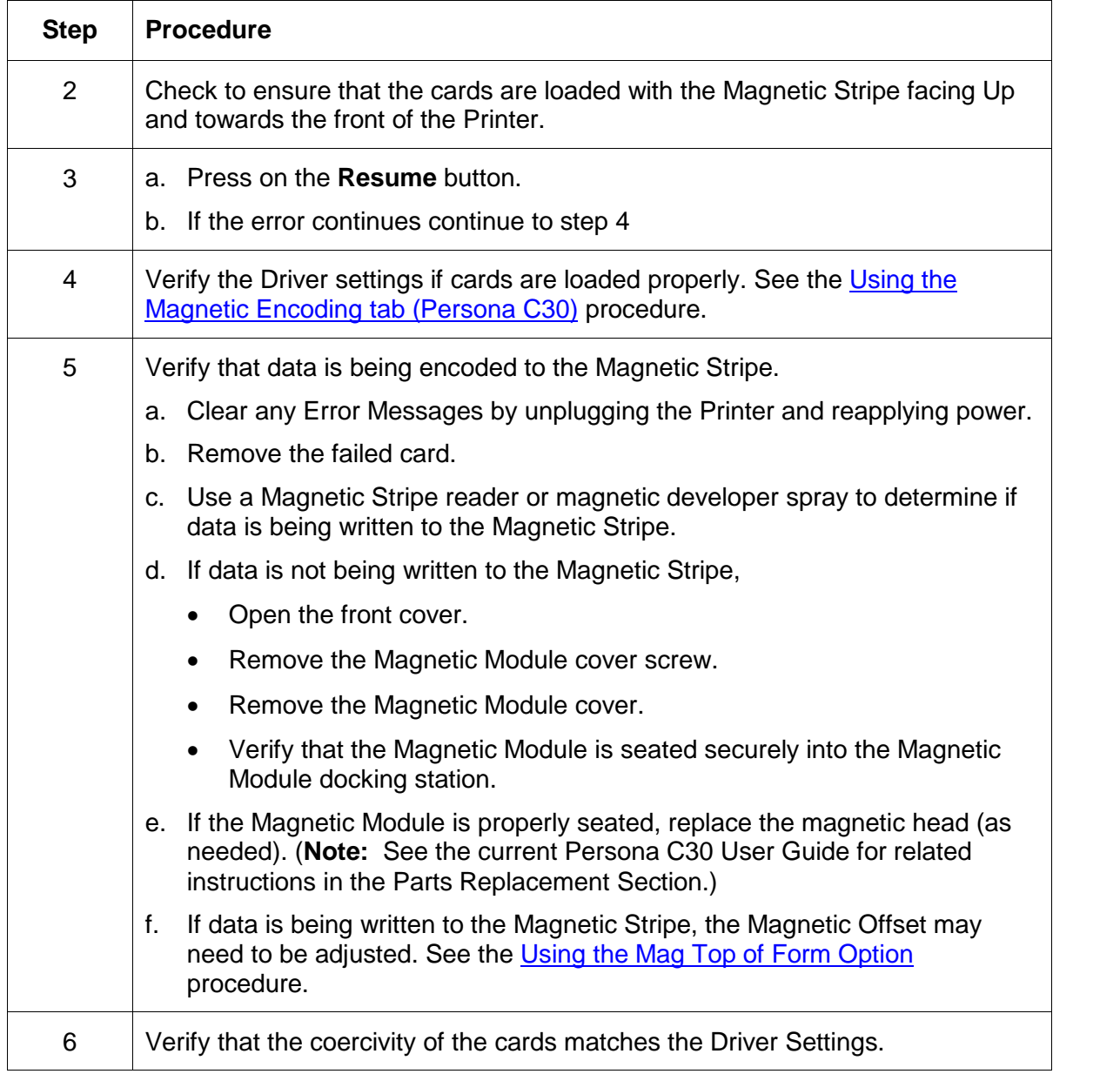

# **Resolving the Mag Verify Error (continued)**

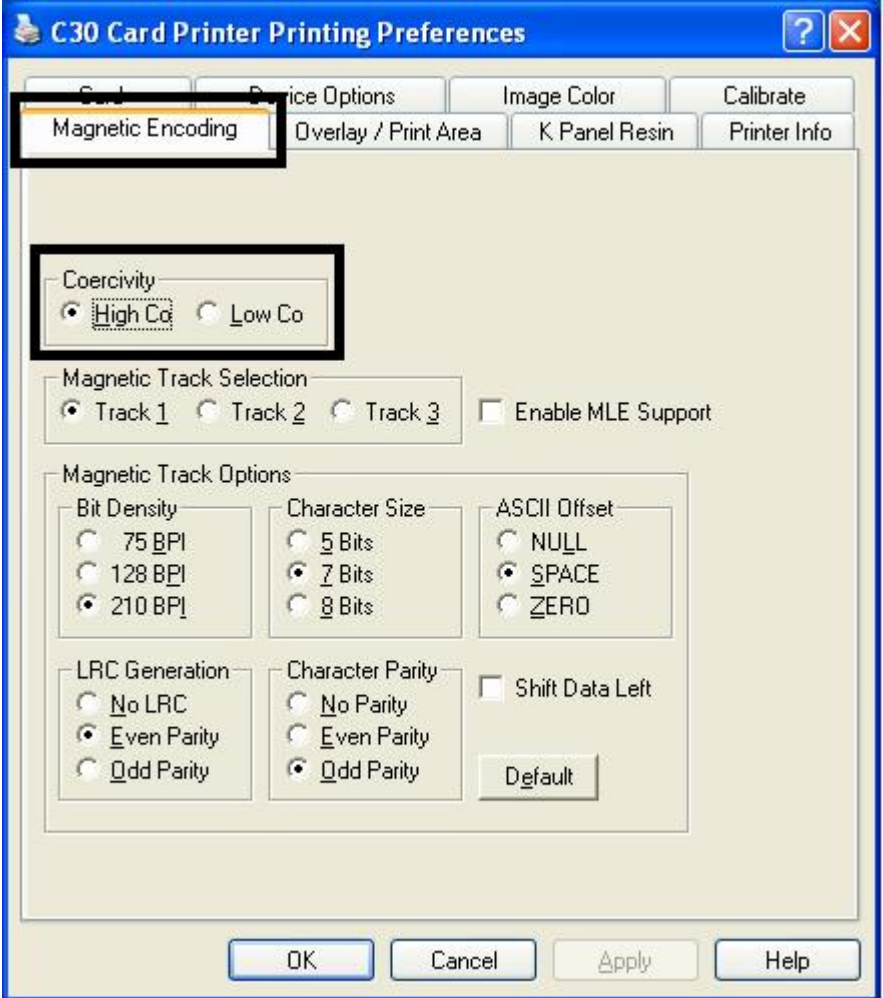

# **Resolving the No Mag Installed Error**

All Troubleshooting procedures assume that only factory-authorized supplies are in use in the Printer.

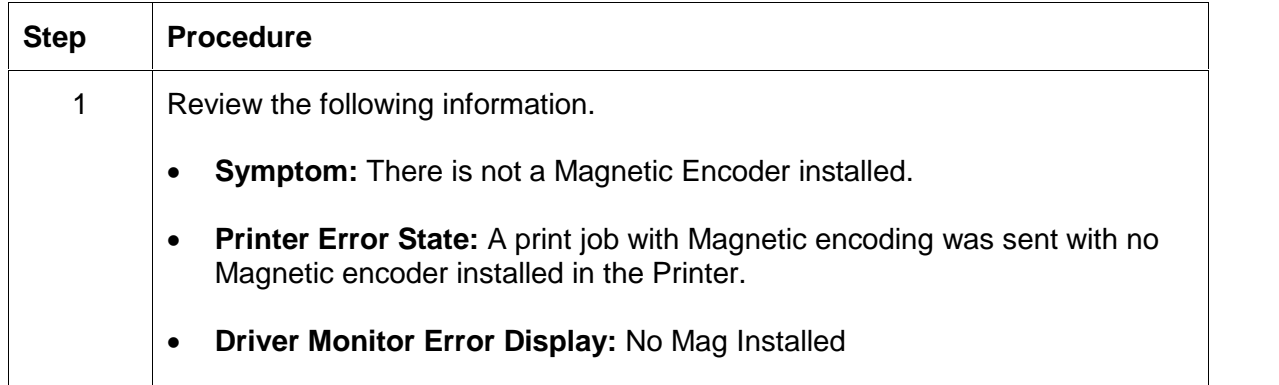

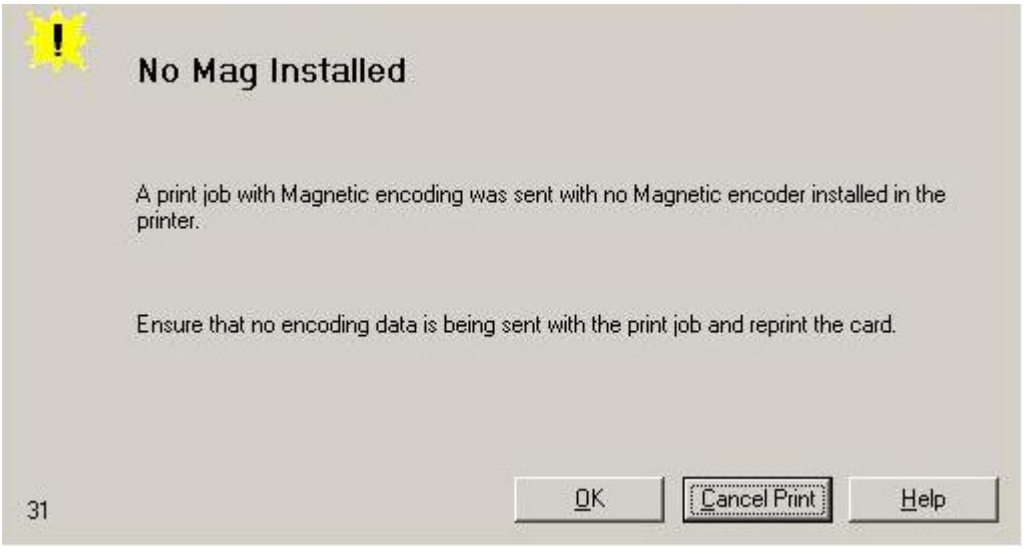

# **Resolving the No Mag Installed Error (continued)**

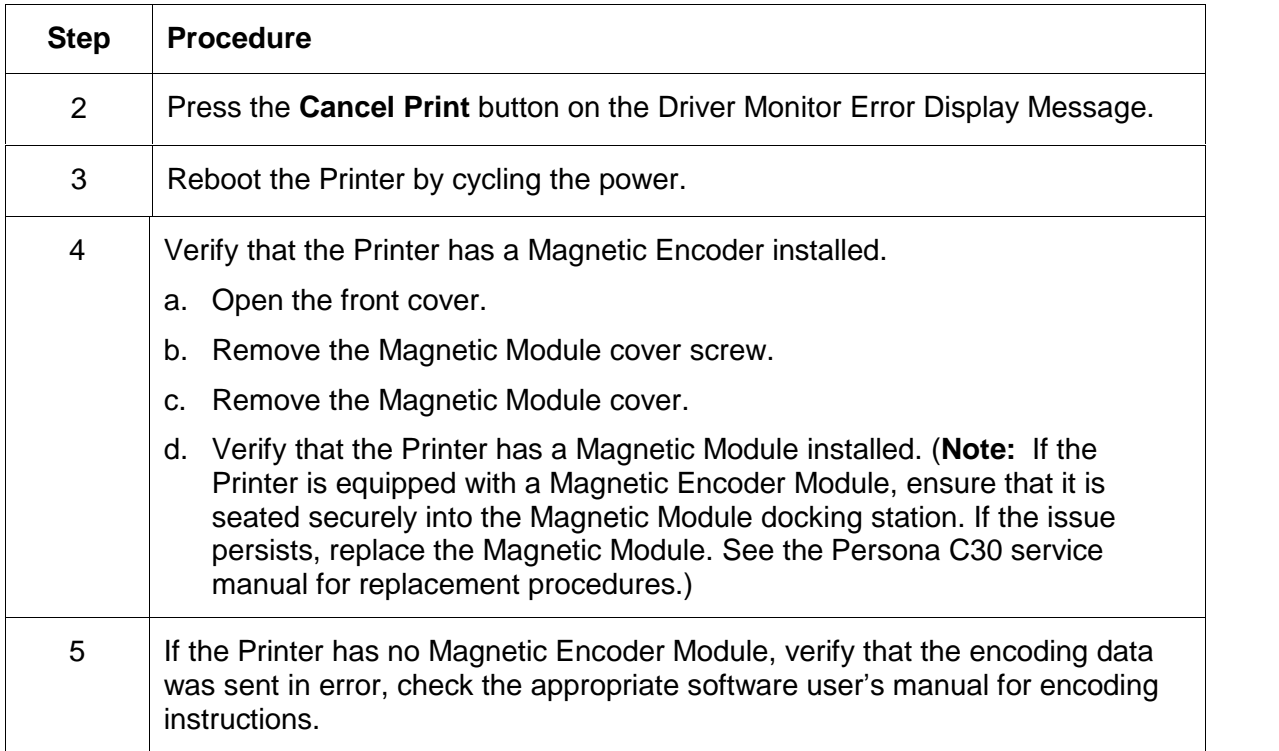

# **Resolving a Ribbon Sensor Error (Ribbon Miscue)**

All Troubleshooting procedures assume that only factory-authorized supplies are in use in the Printer.

**NOTE: Using the printer in direct sunlight may adversely affect the ribbon sensor integrity.**

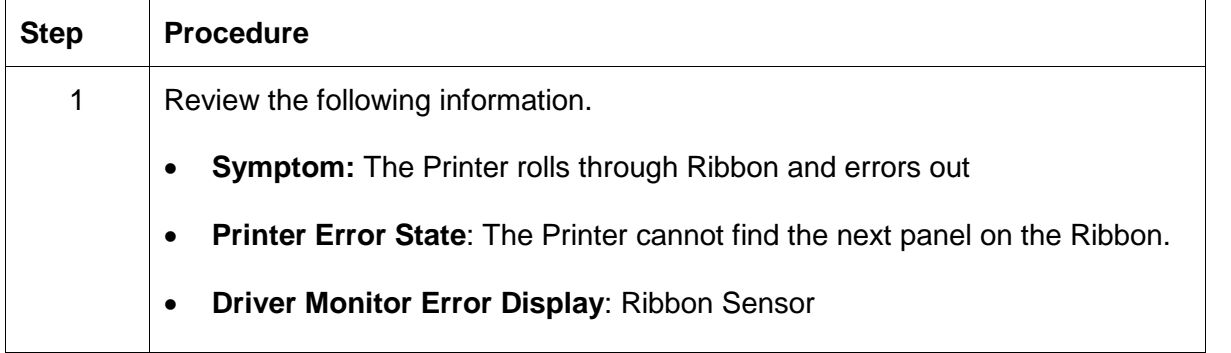

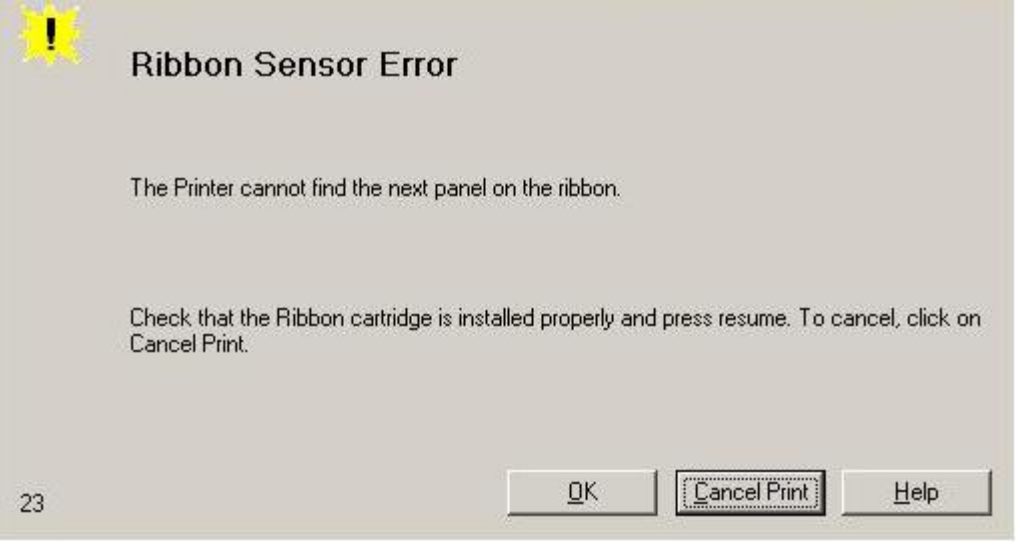

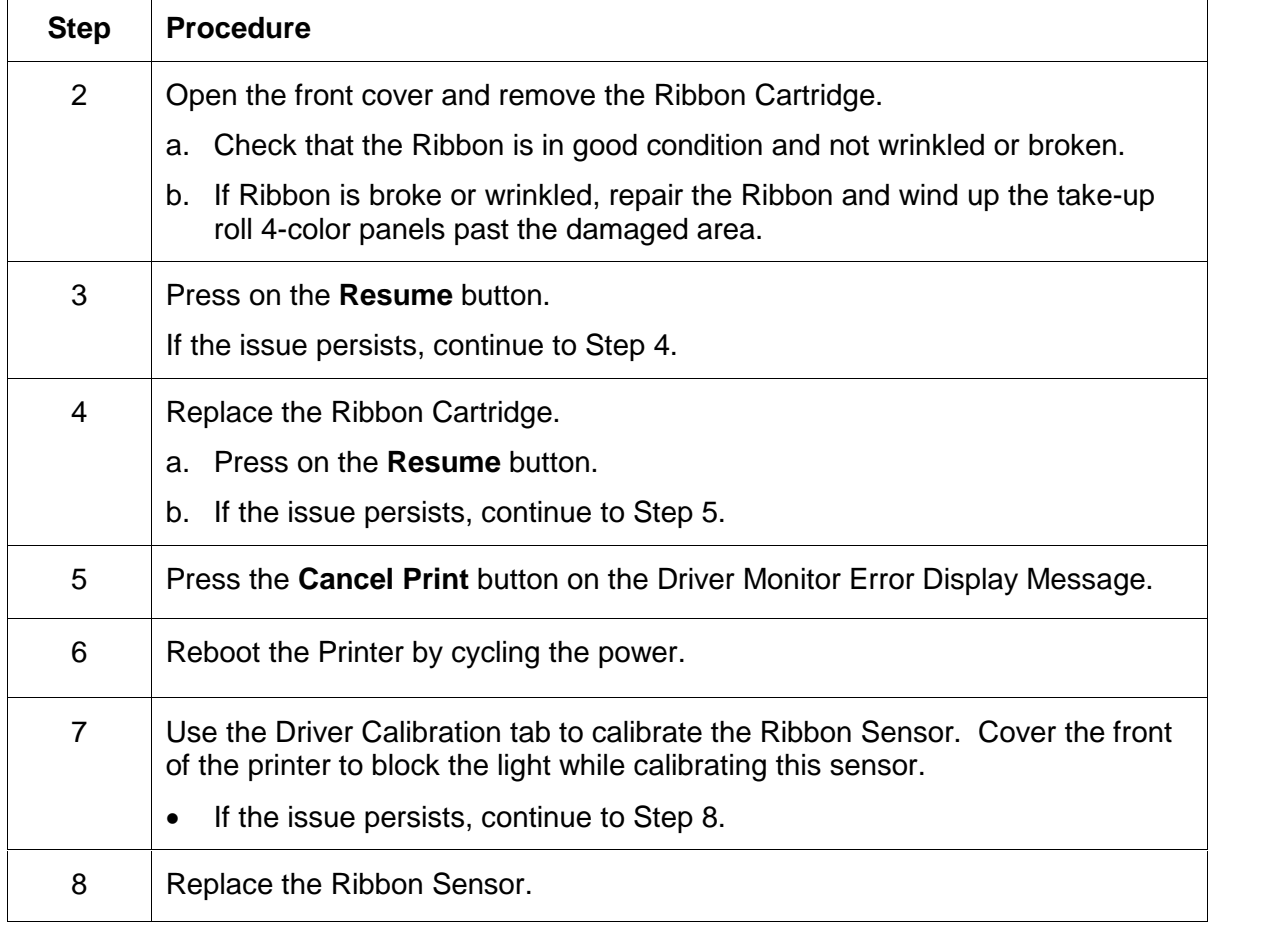

# **Resolving a Ribbon Sensor Error (Ribbon Miscue) (continued)**

# **Resolving a Ribbon Break Jam Error**

All Troubleshooting procedures assume that only factory-authorized supplies are in use in the Printer.

NOTE: Using the printer in direct sunlight may adversely affect the ribbon sensor integrity.

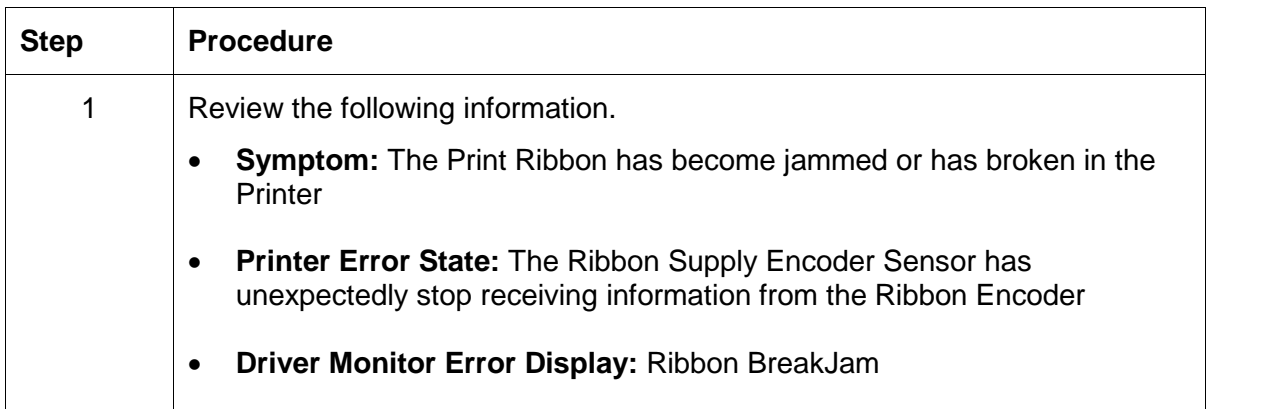

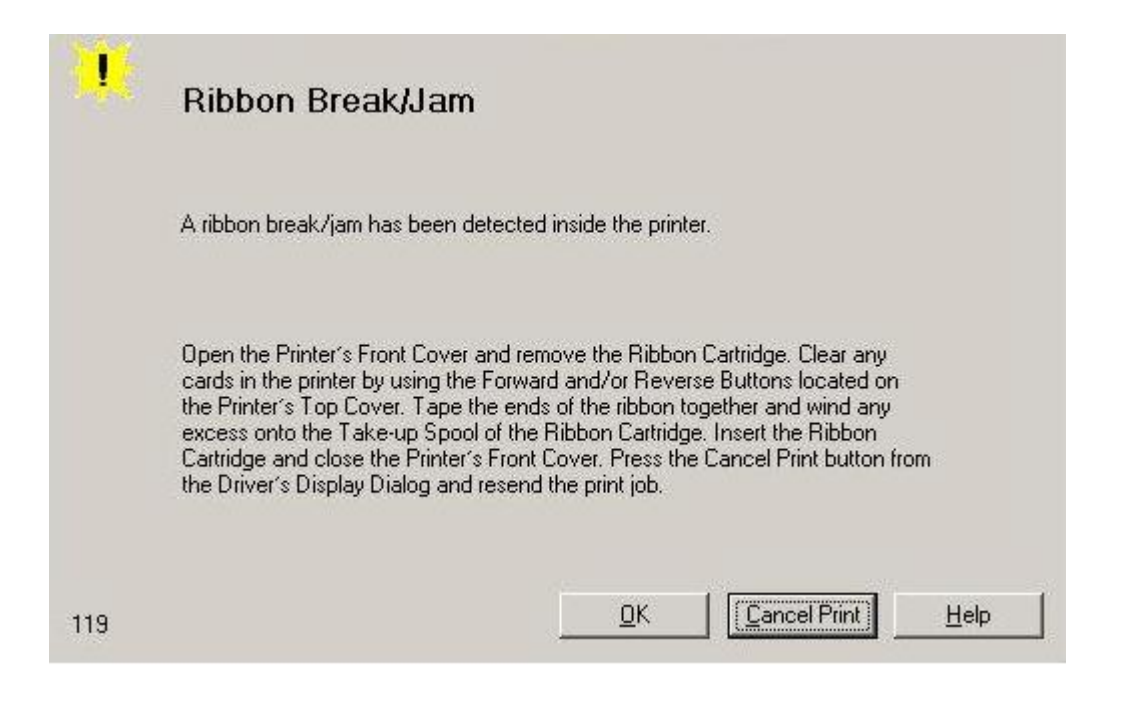
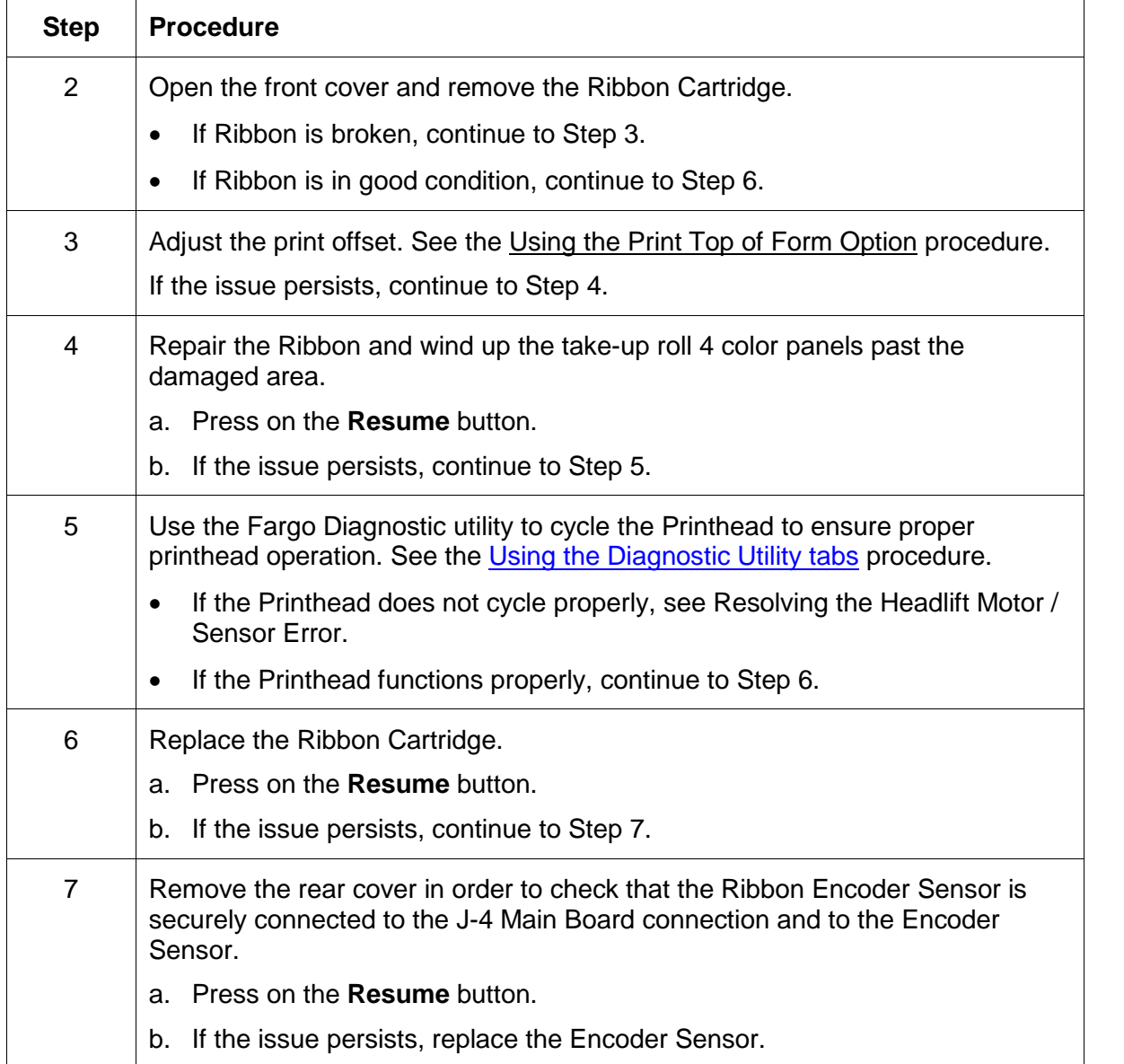

## **Resolving a Ribbon Break Jam Error (continued)**

## **Resolving a Ribbon Out Error**

All Troubleshooting procedures assume that only factory-authorized supplies are in use in the Printer.

NOTE: Using the printer in direct sunlight may adversely affect the ribbon sensor integrity.

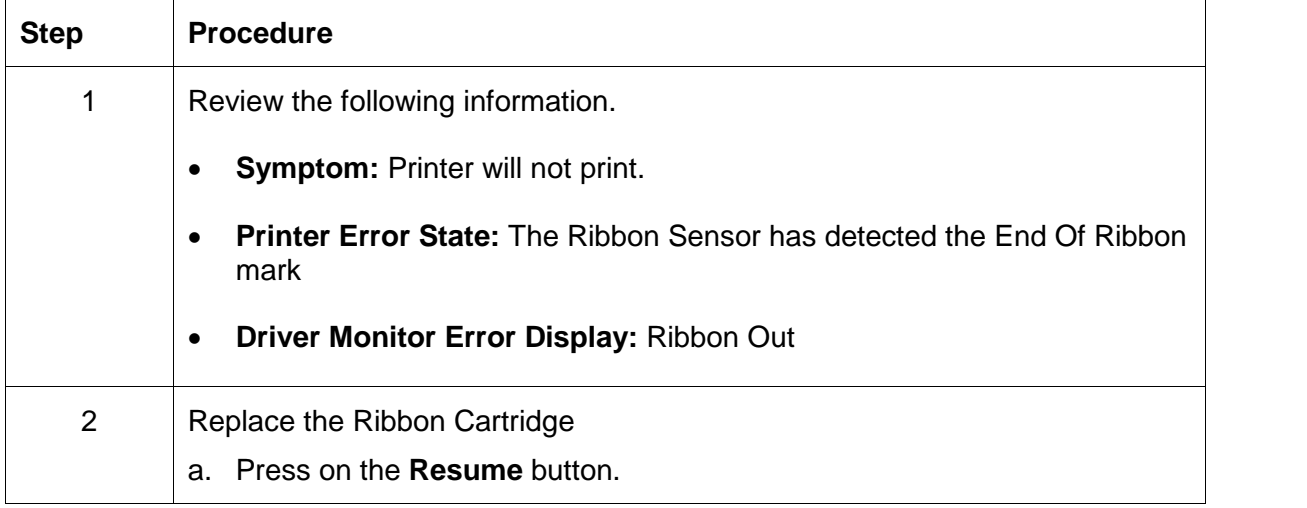

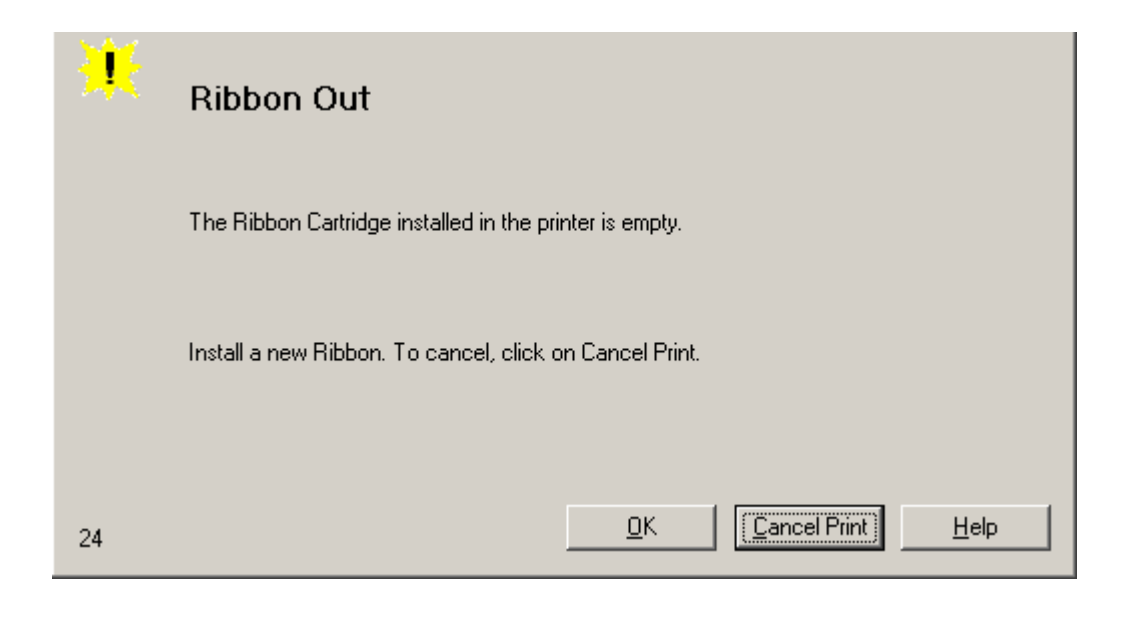

# **Resolving a No Ribbon Installed Error**

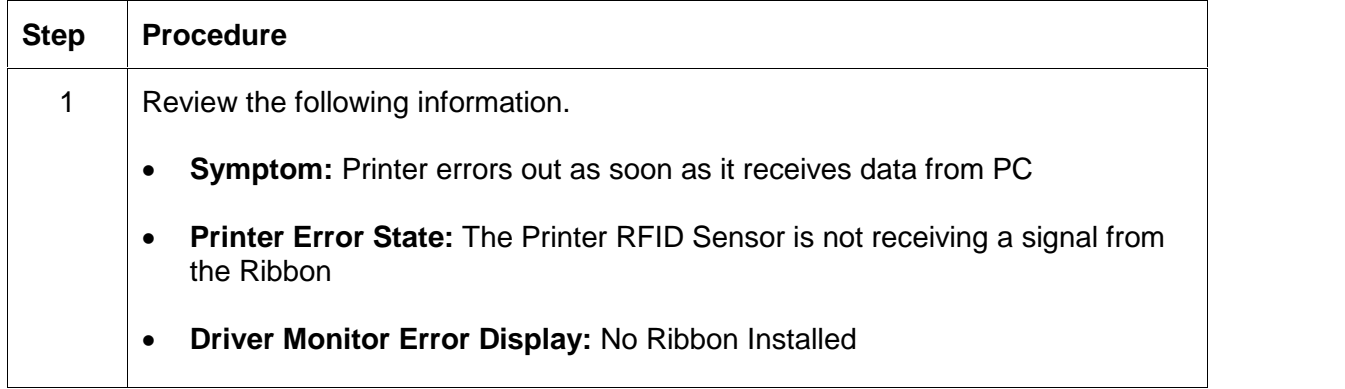

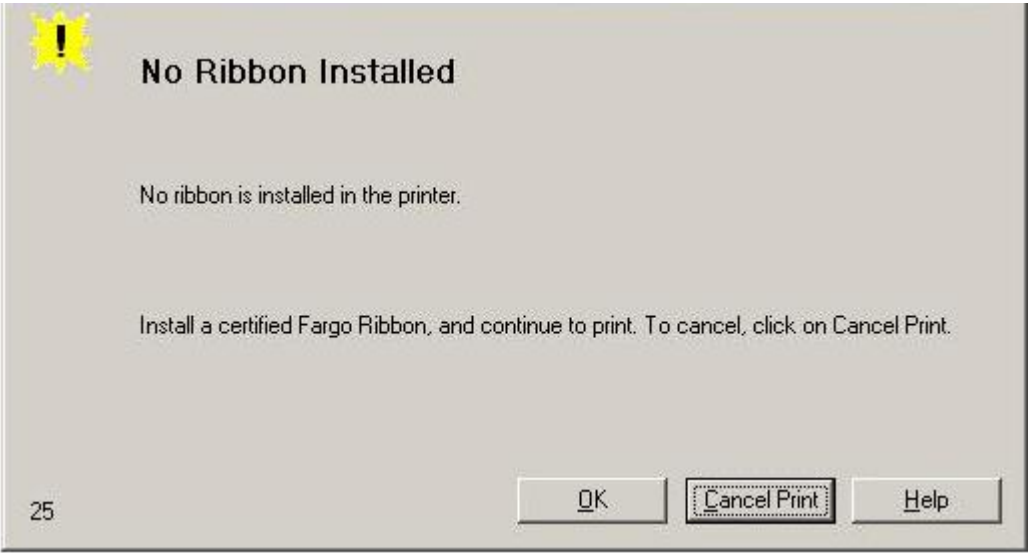

## **Resolving a No Ribbon Installed Error (continued)**

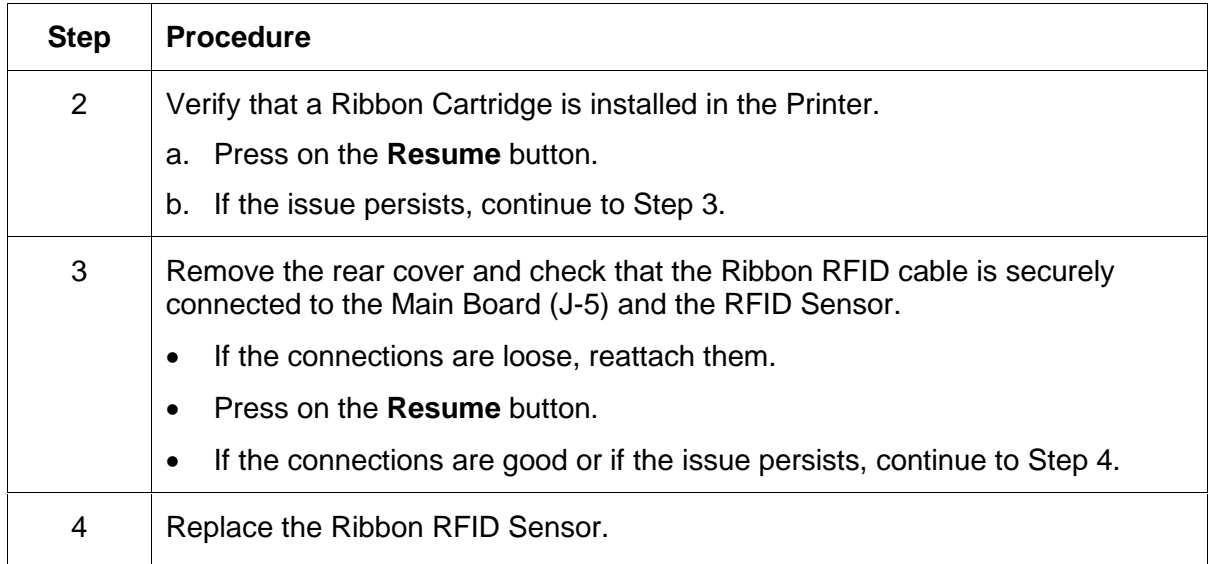

# **Resolving a Invalid Ribbon Error**

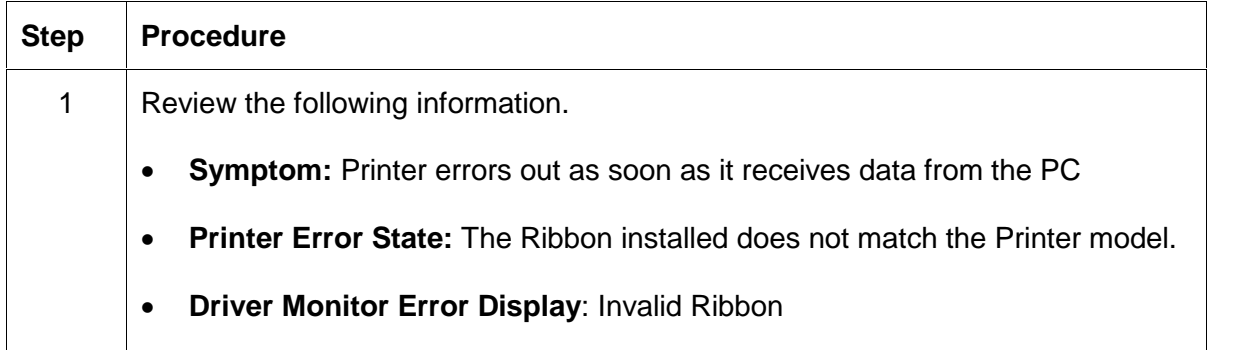

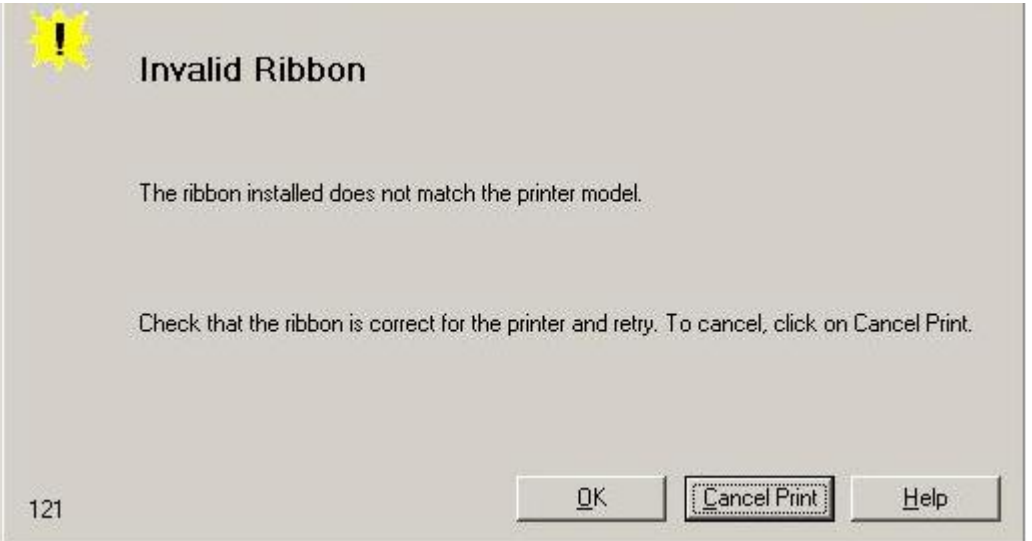

## **Resolving a Invalid Ribbon Error (continued)**

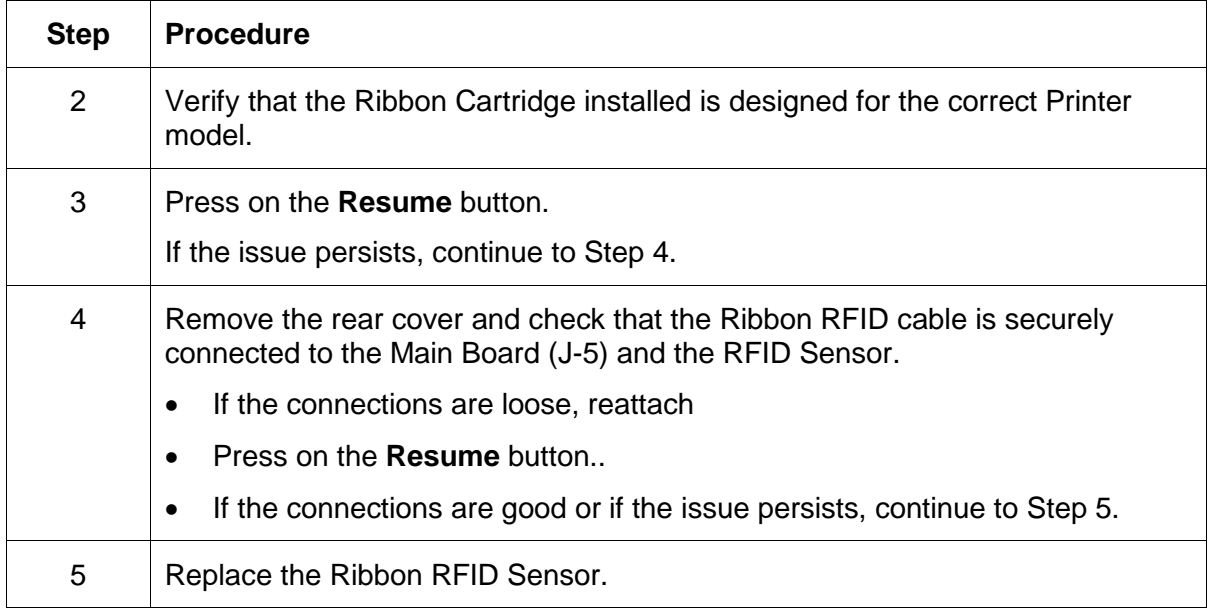

# **Resolving a Wrong Ribbon Error**

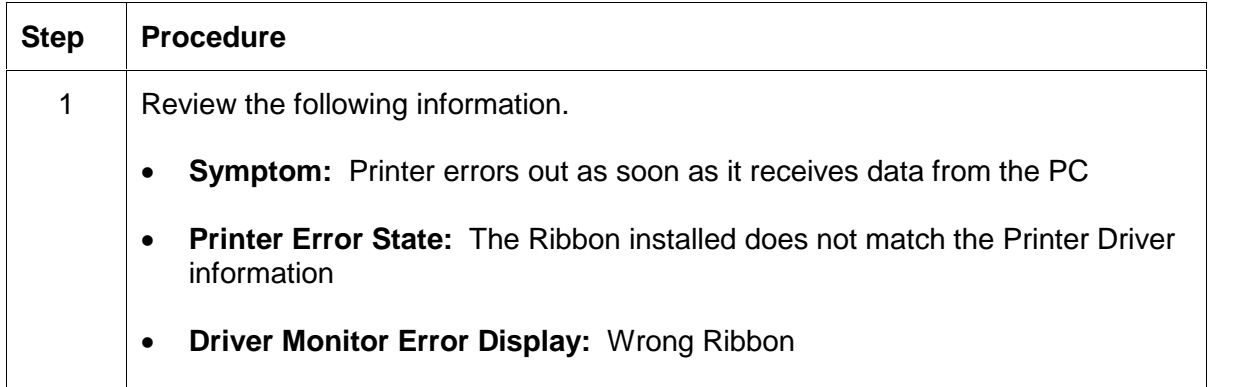

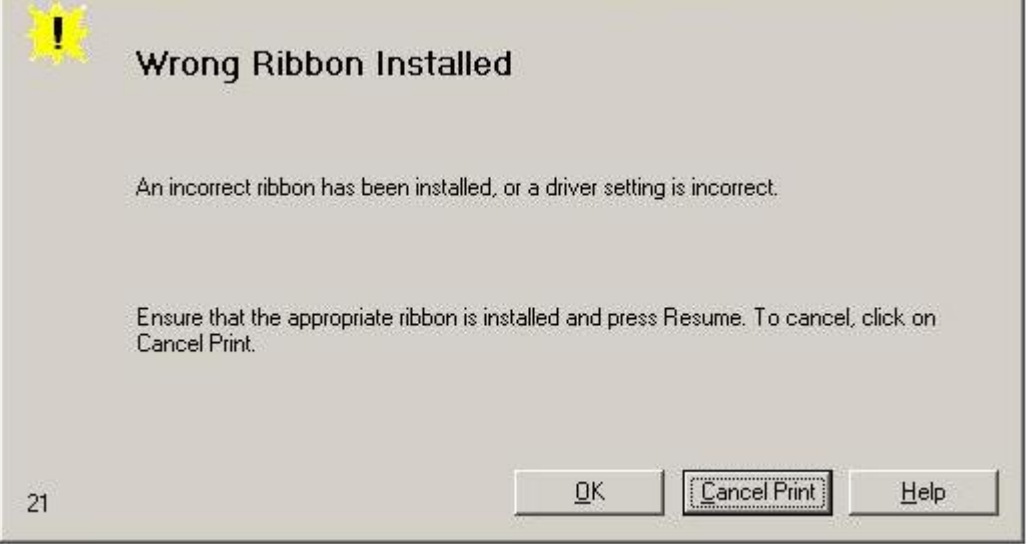

## **Resolving a Wrong Ribbon Error (continued)**

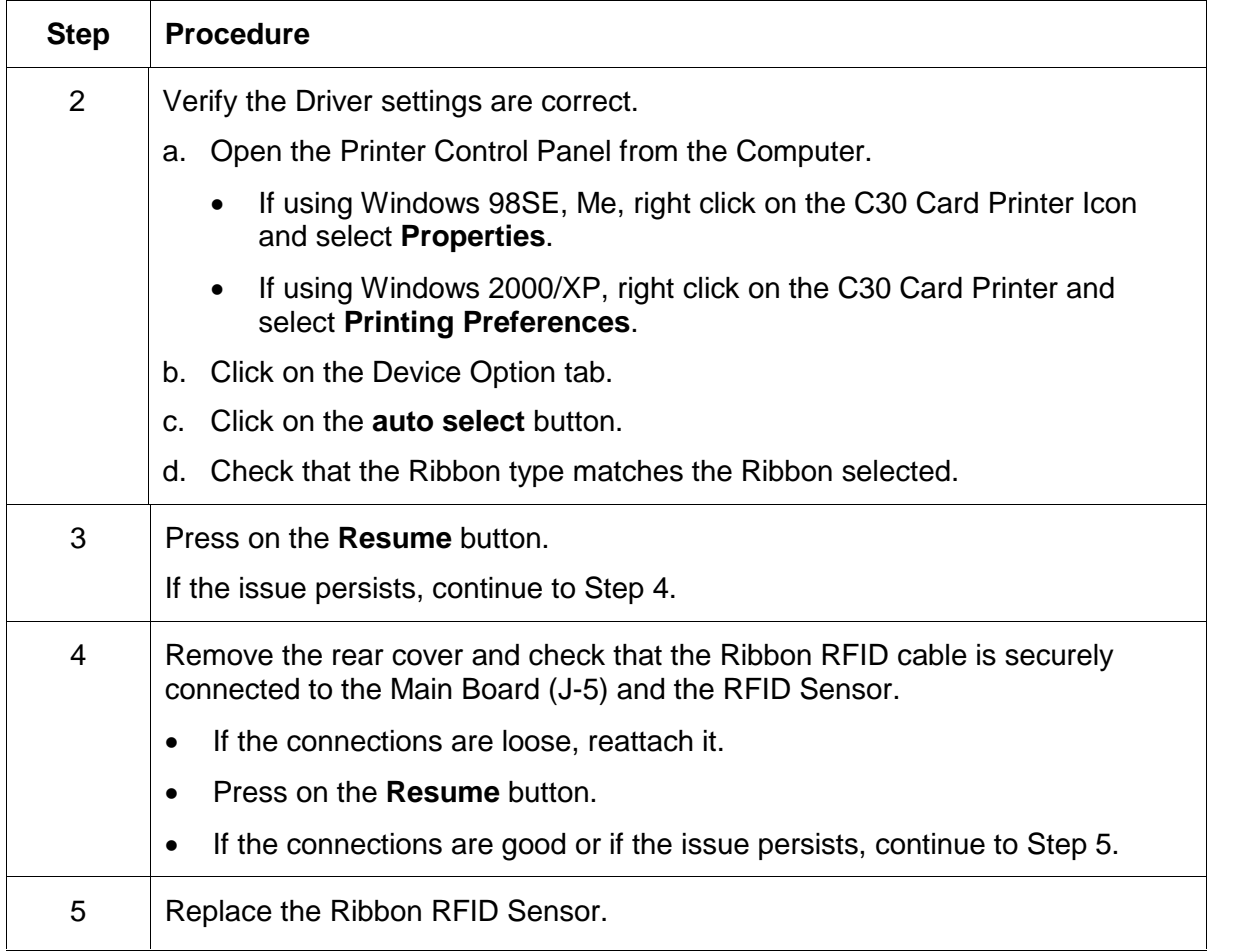

# **Resolving a Card Jam Error**

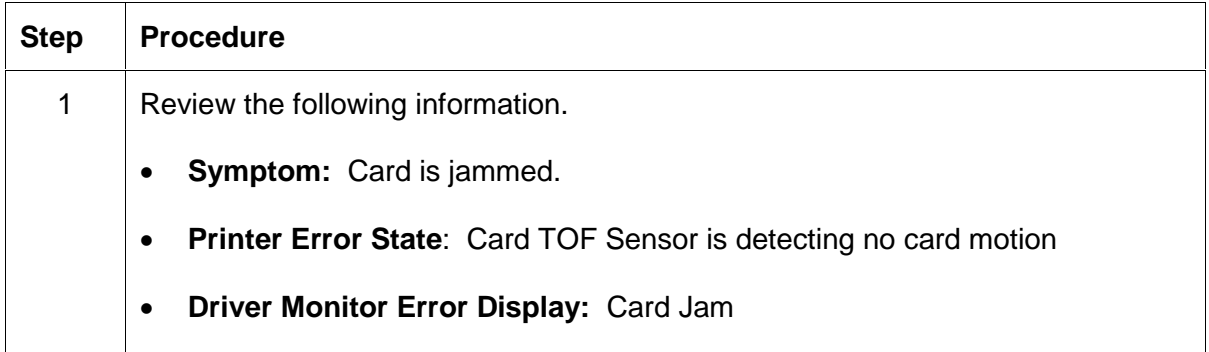

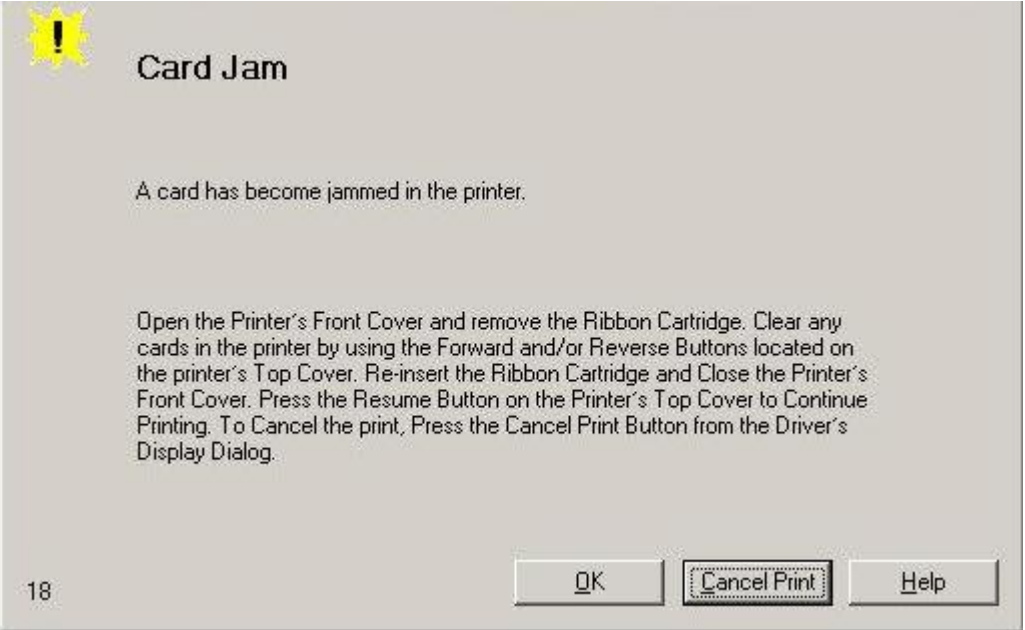

## **Resolving a Card Jam Error (continued)**

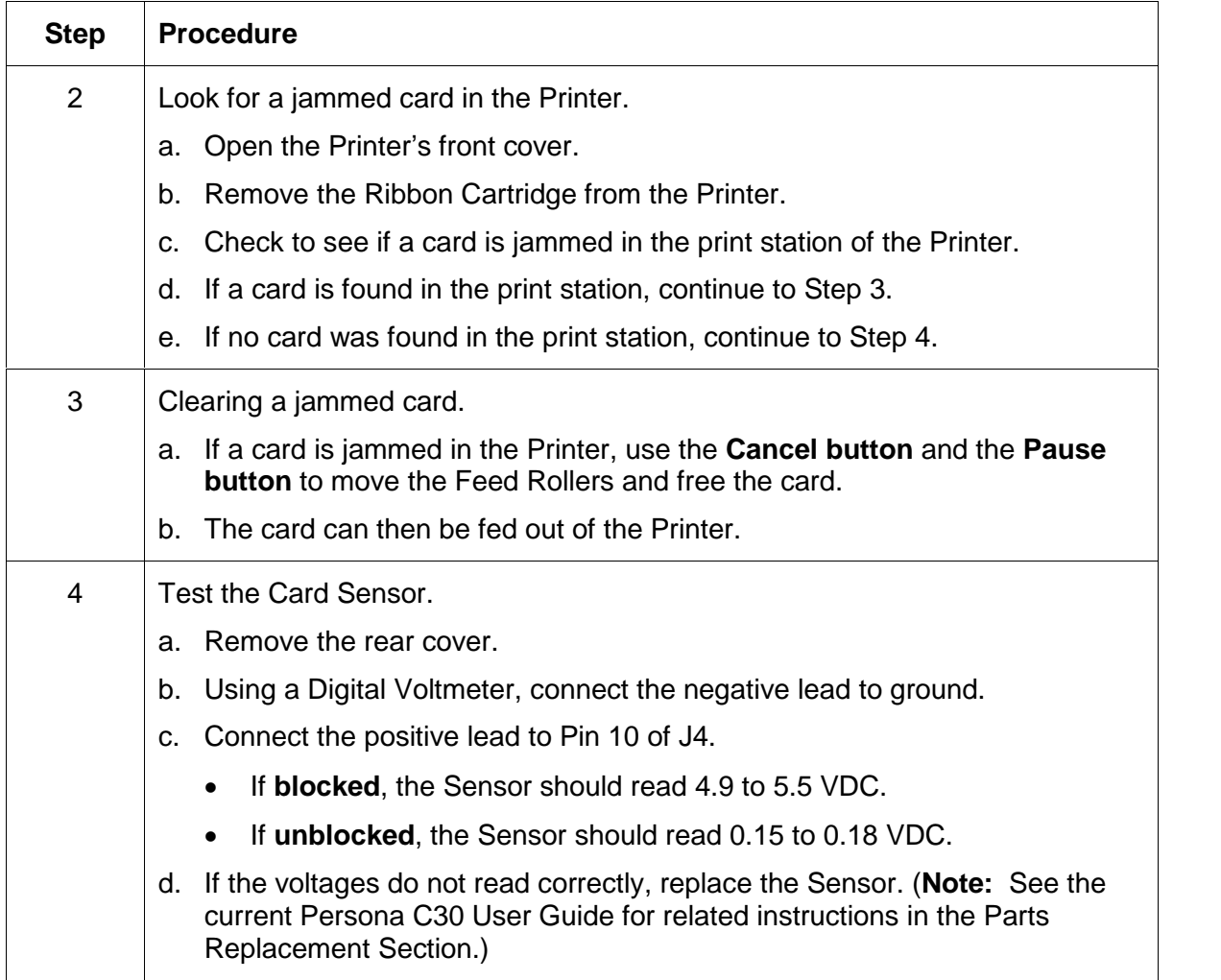

# **Resolving a Headlift Motor or Sensor Error**

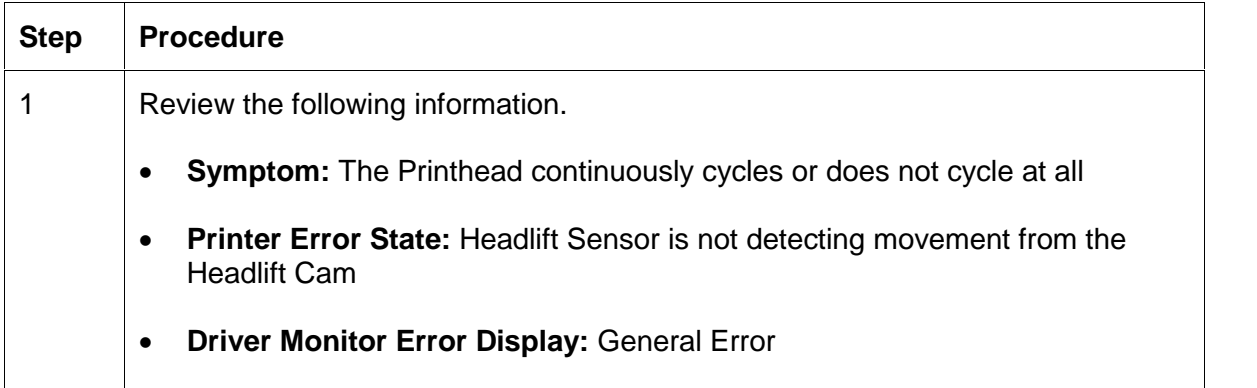

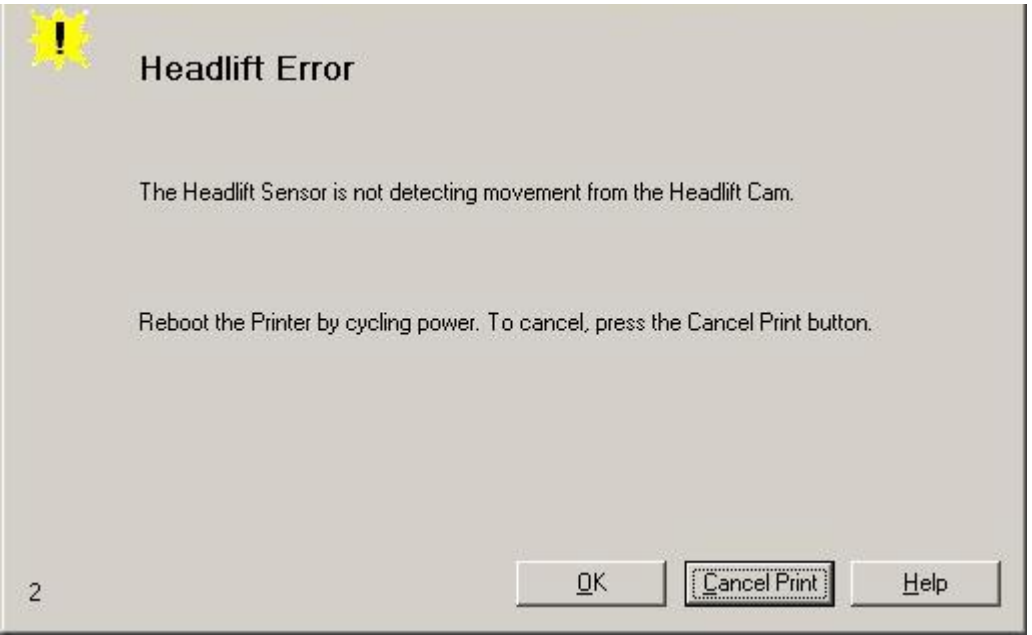

## **Resolving a Headlift Motor or Sensor Error (continued)**

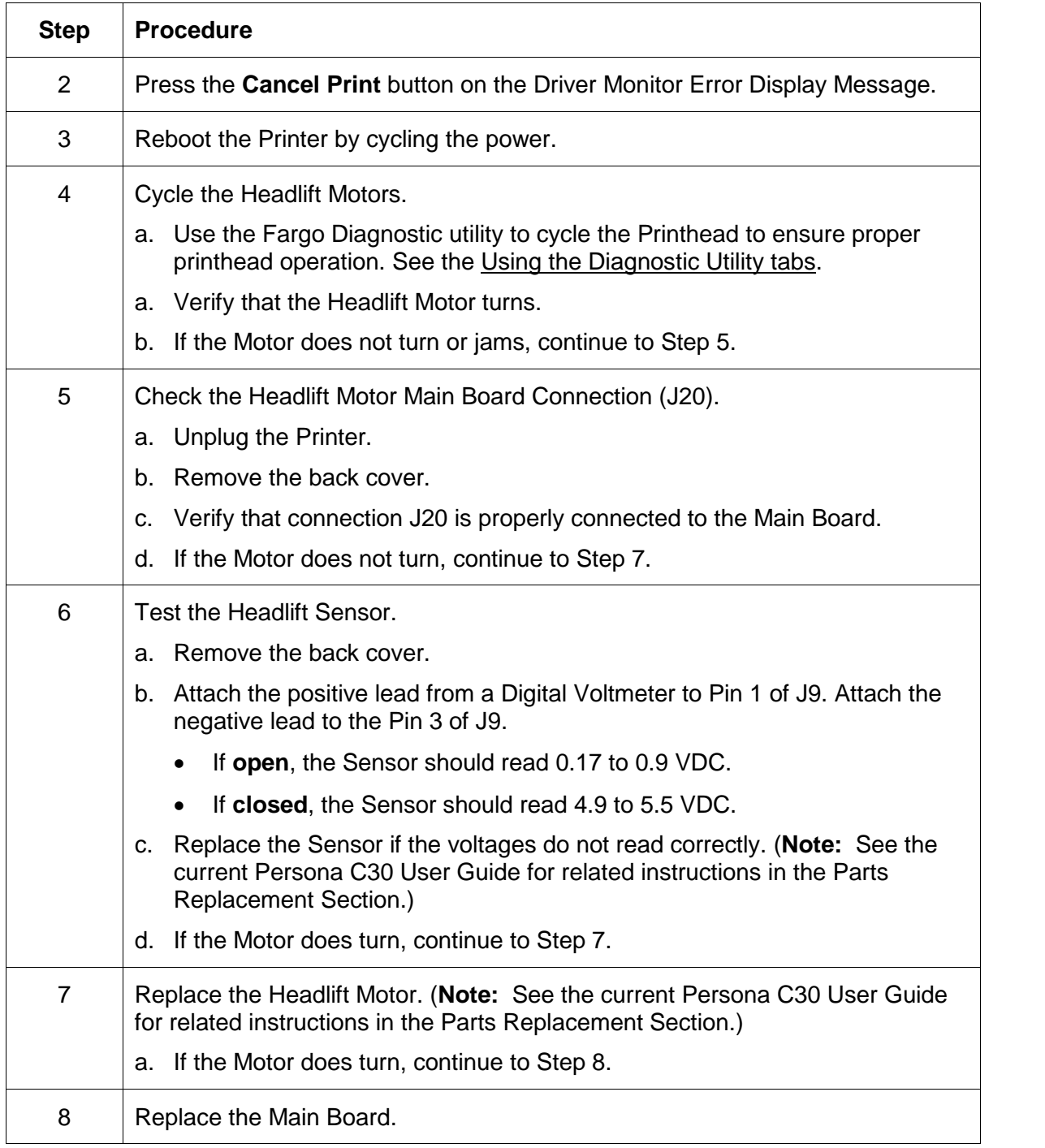

# **Resolving the Cover Open Error Message**

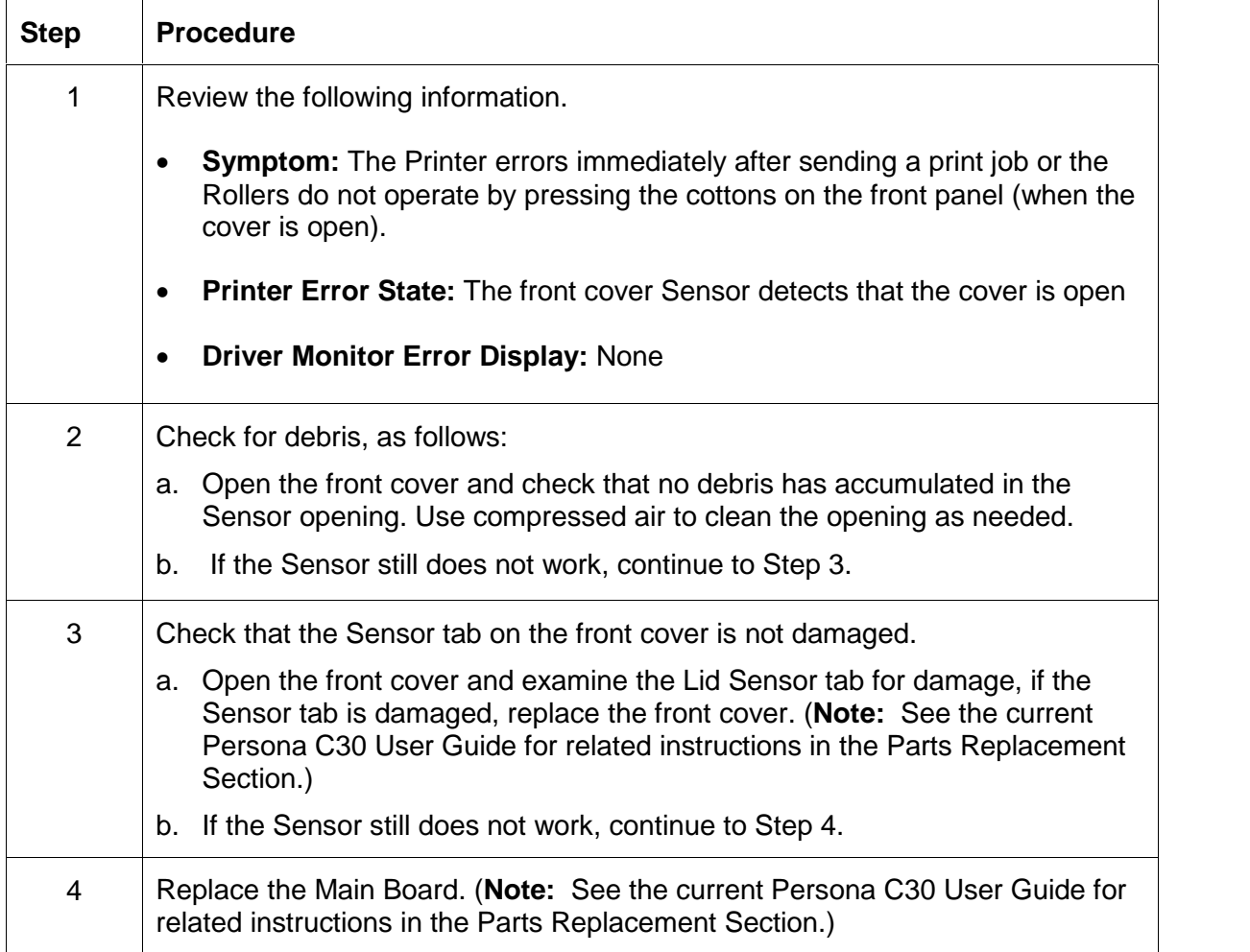

# **Resolving the Blank Output issues**

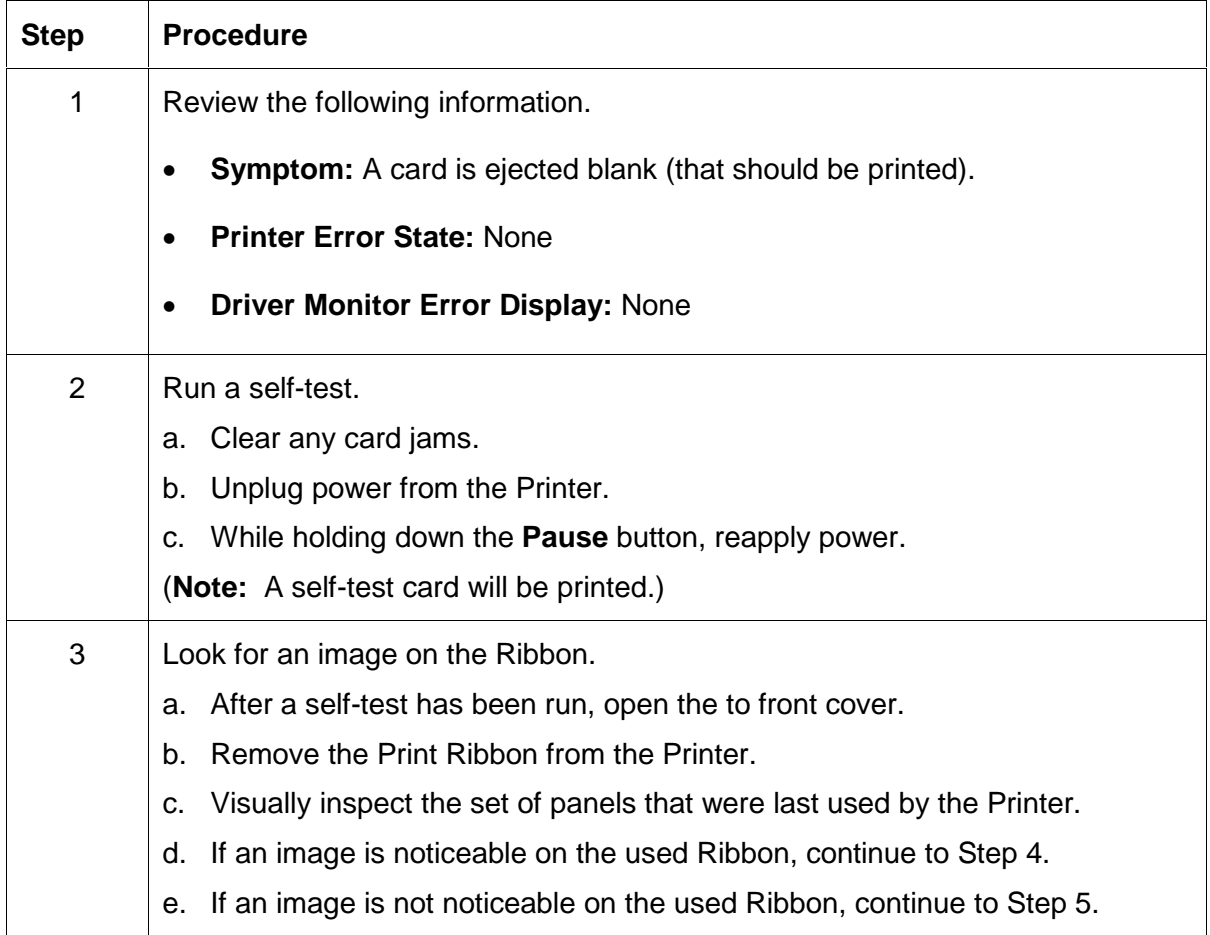

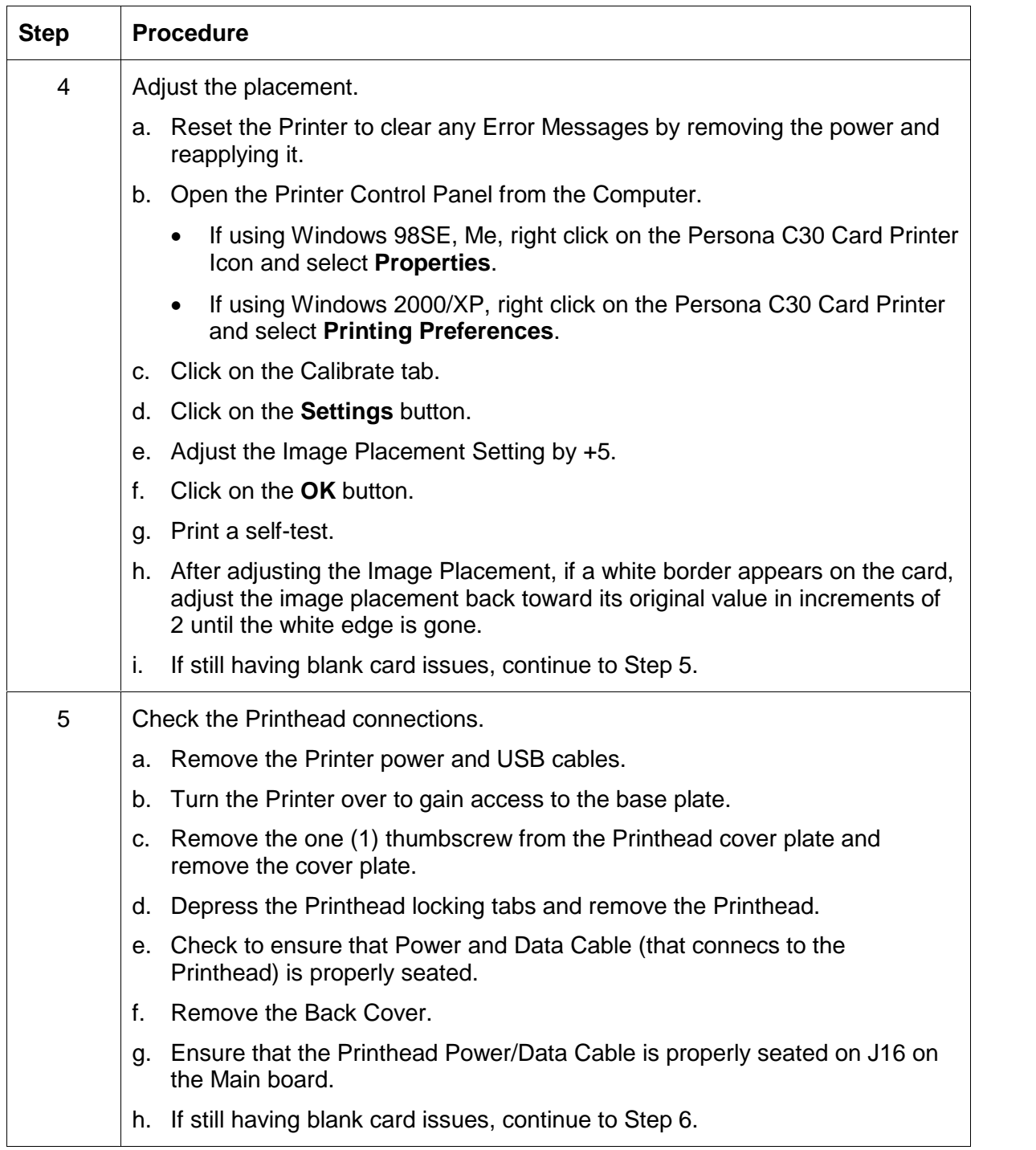

## **Resolving the Blank Output issues (continued)**

## **Resolving the Blank Output issues (continued)**

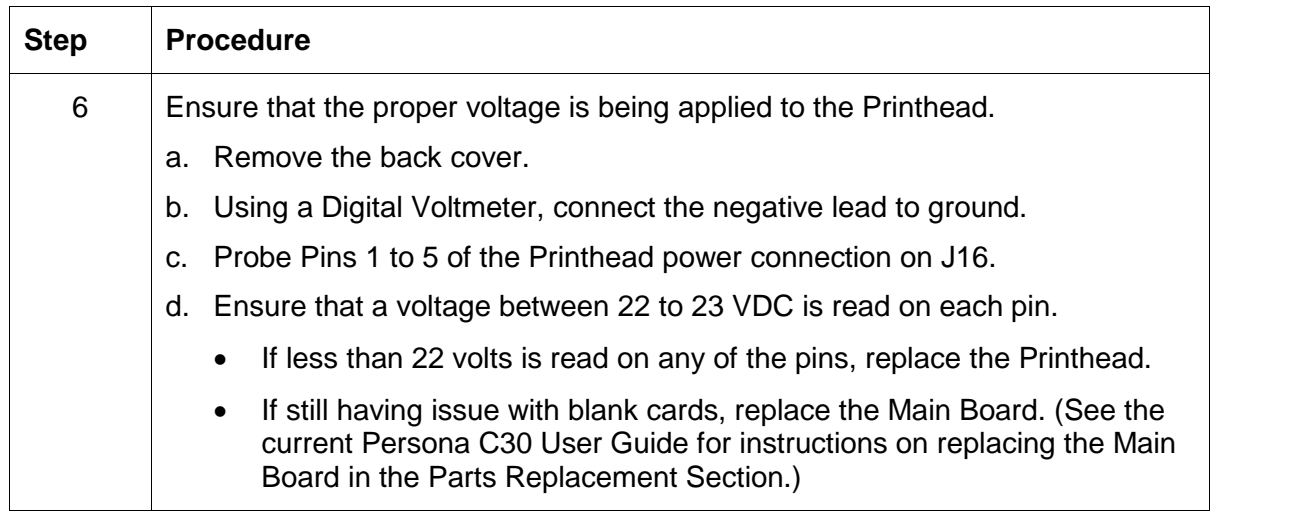

# **Flipper Table Module Assembly Problems**

## **Resolving the No Flipper Table Module problem**

All Troubleshooting procedures assume that only factory-authorized supplies are in use in the Printer. See the **Flipper Table Module [Installation](#page-36-0)** section (as needed).

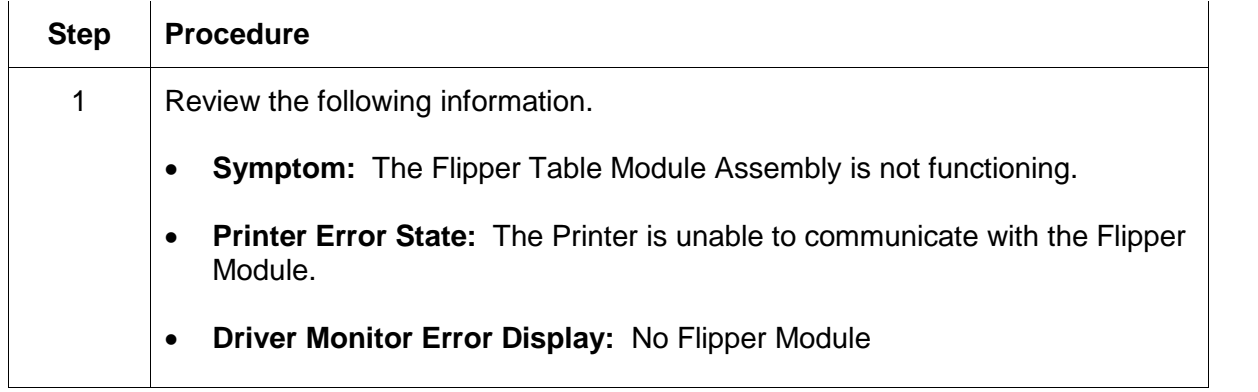

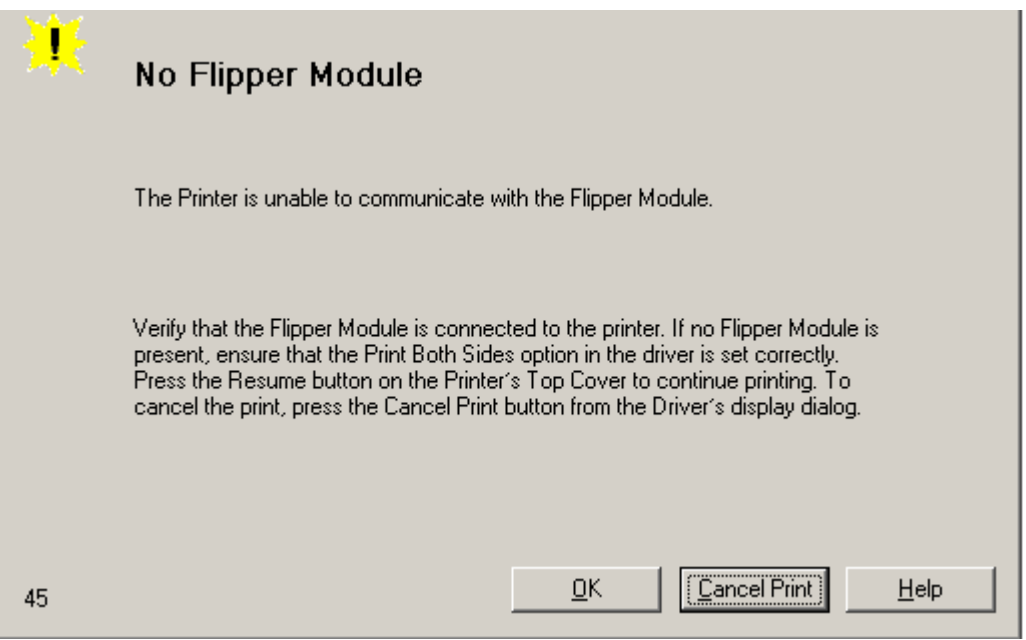

# **Resolving the Flipper Jam Error**

All Troubleshooting procedures assume that only factory-authorized supplies are in use in the Printer. See the Flipper Table Module [Installation](#page-36-0) section (as needed).

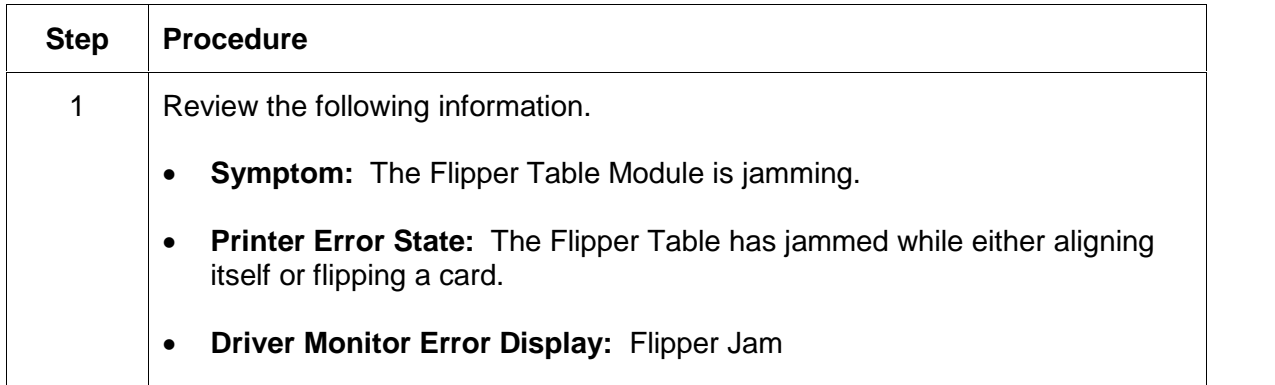

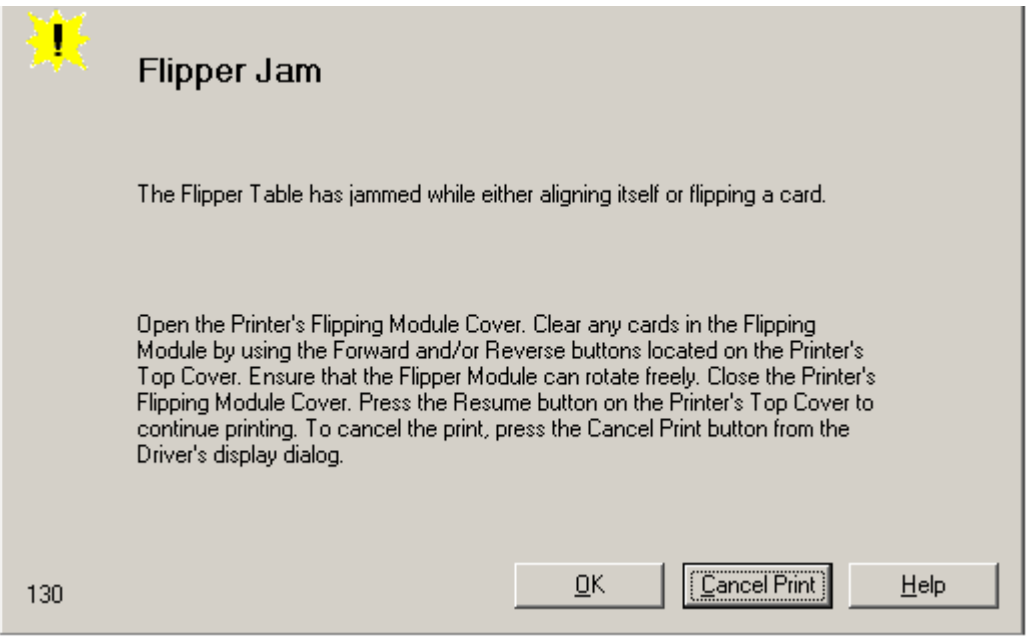

## **Resolving the Blank Output issues (continued)**

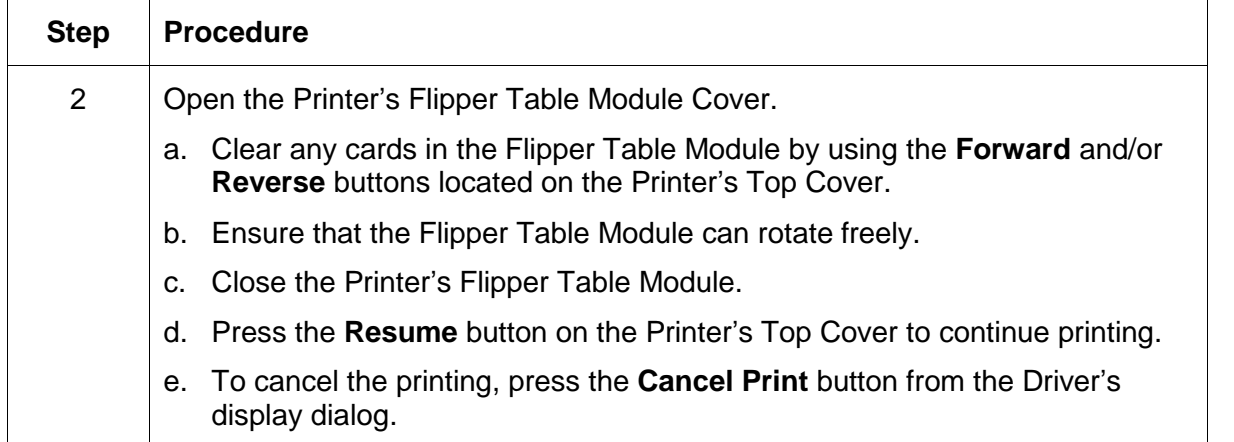

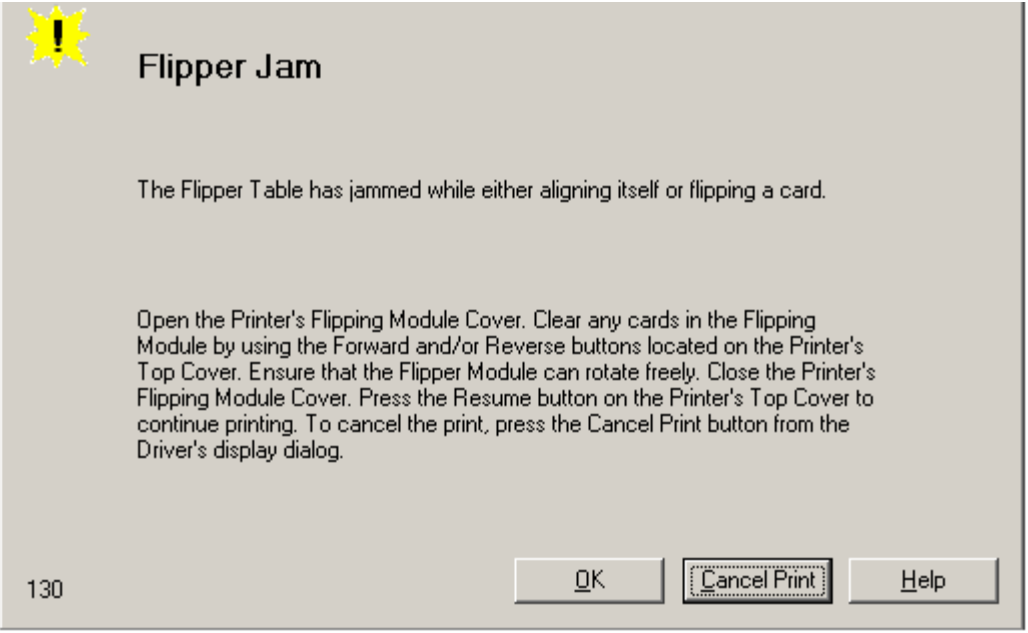

# **Diagnosing Image Problems**

## **Resolving the Pixel Failure problems**

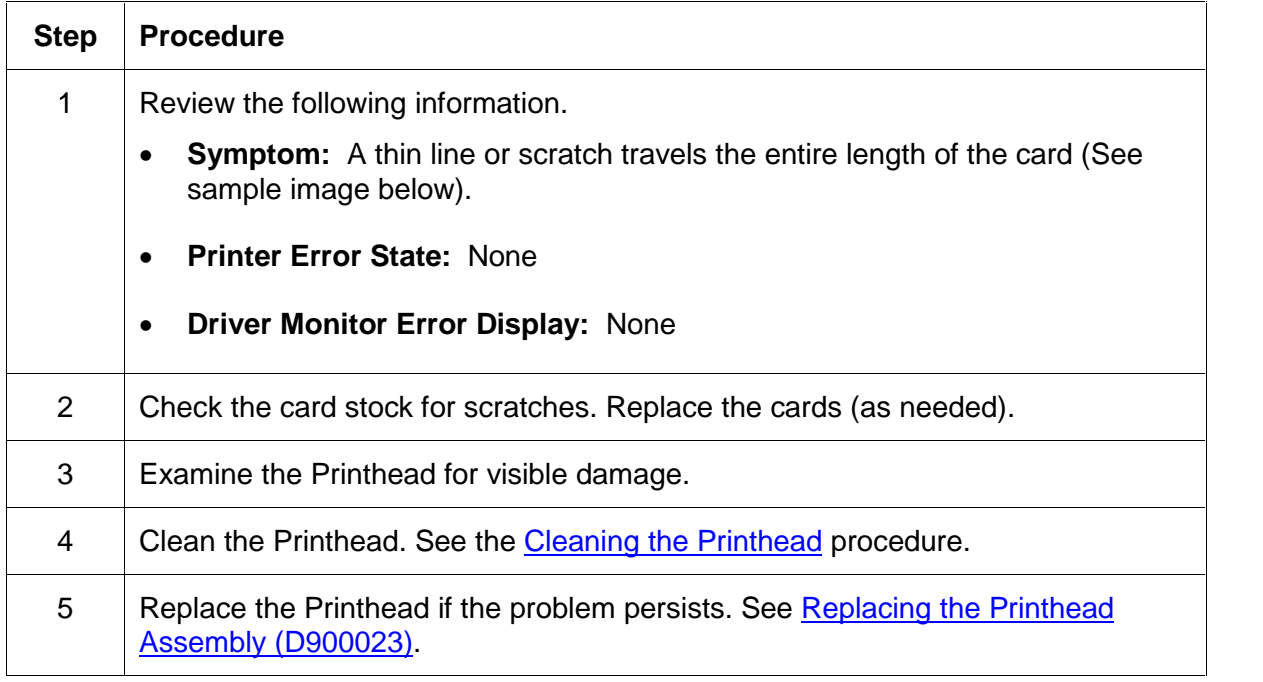

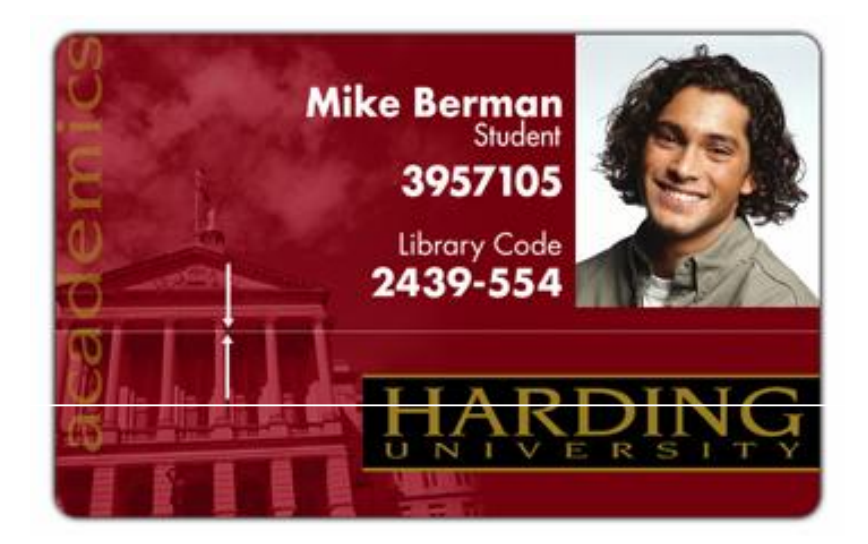

# **Resolving the Card Surface Debris problems**

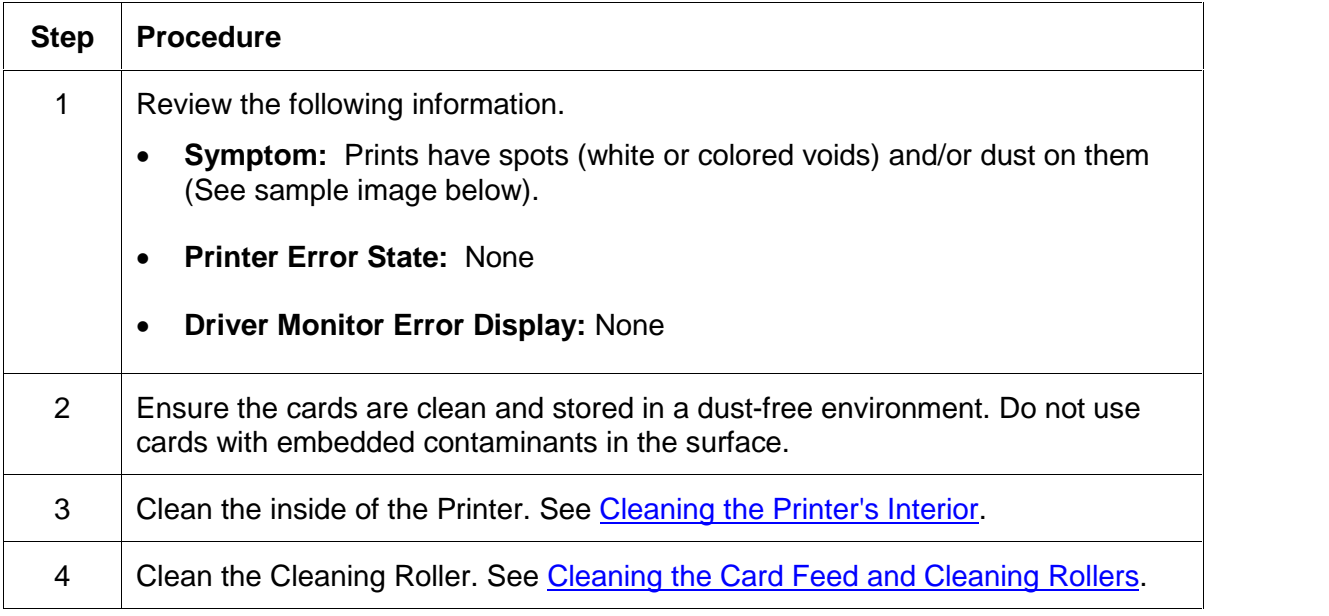

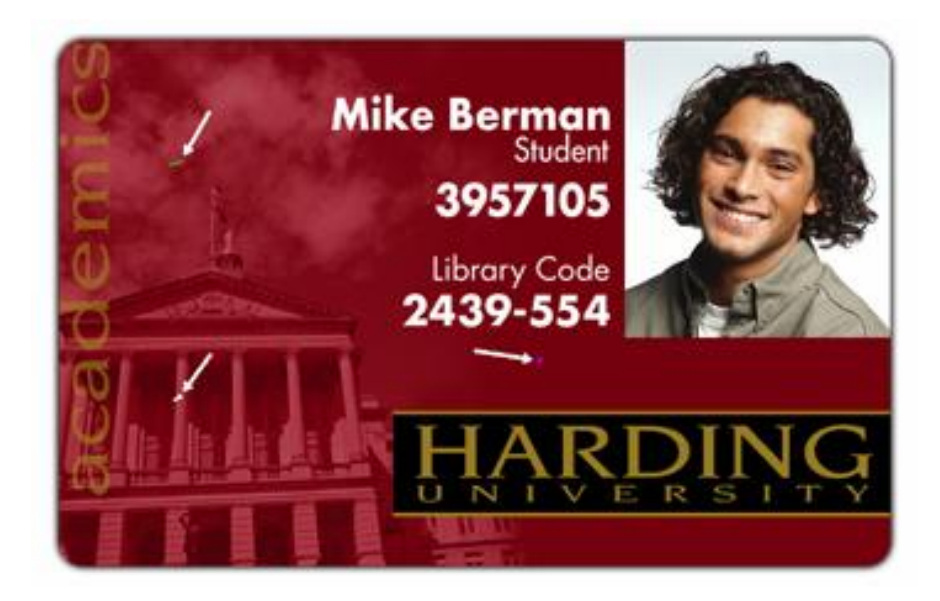

## **Resolving the Incorrect Image Darkness problems**

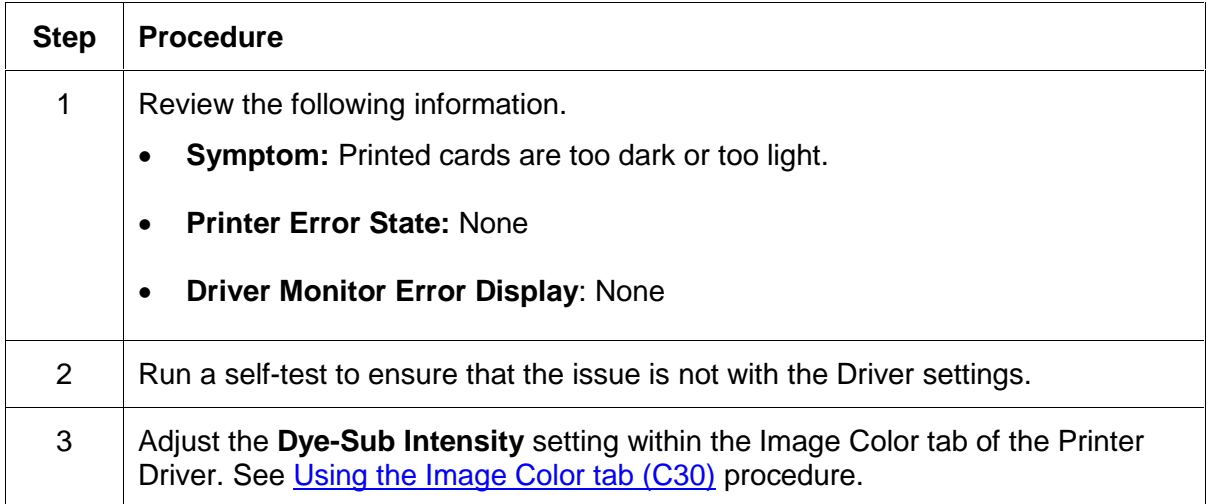

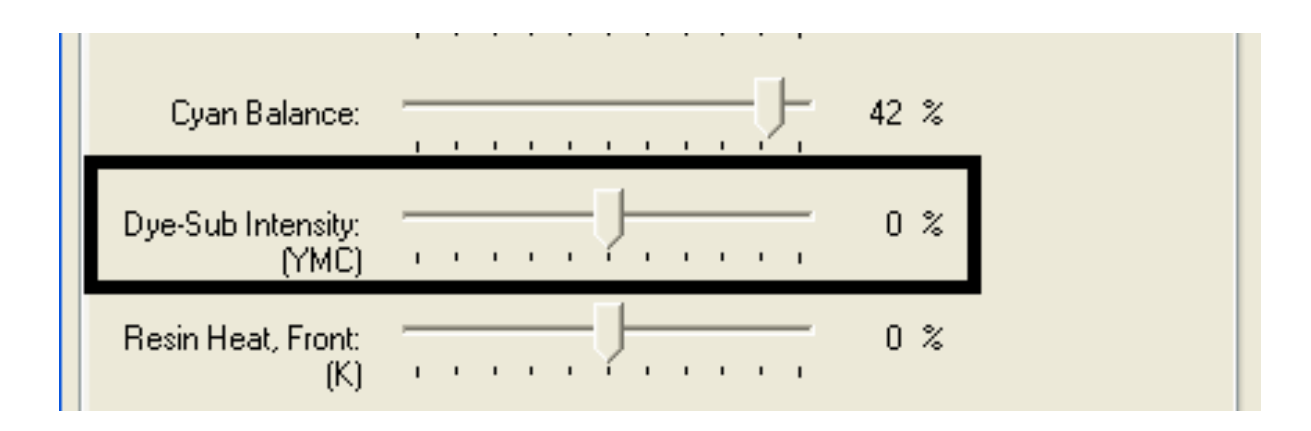

#### **Resolving the Incorrect Image Darkness problems (continued)**

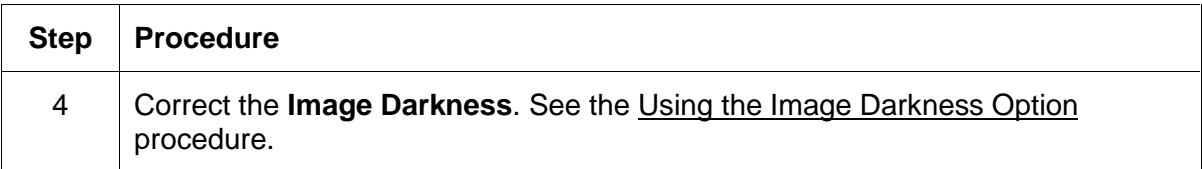

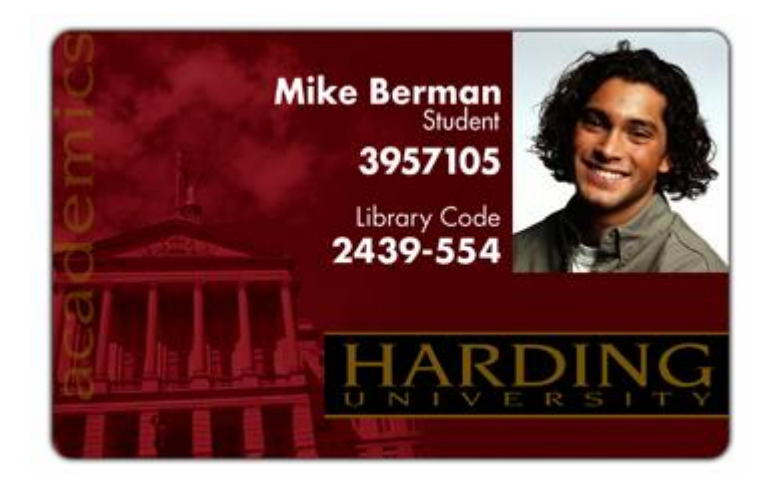

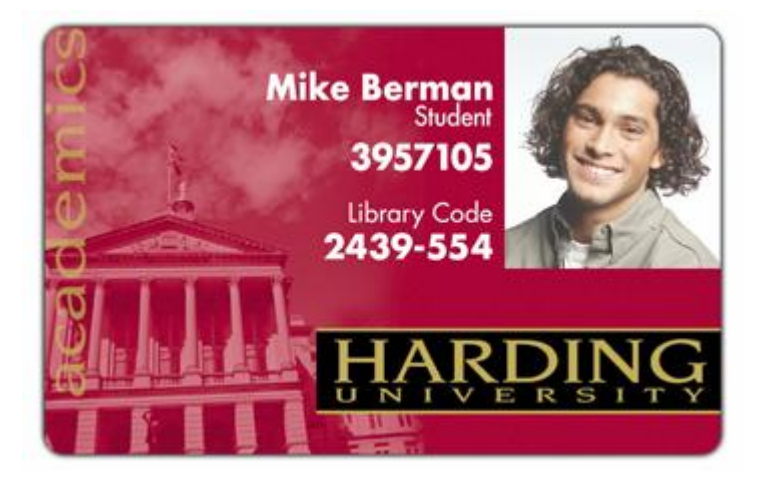

## **Resolving Ribbon Wrinkle problems**

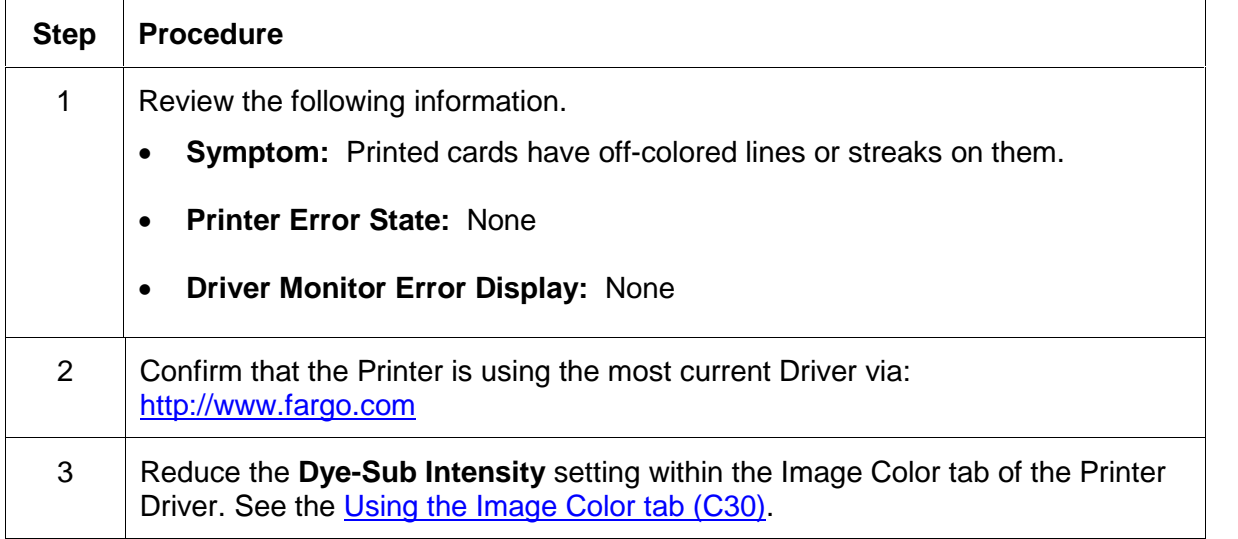

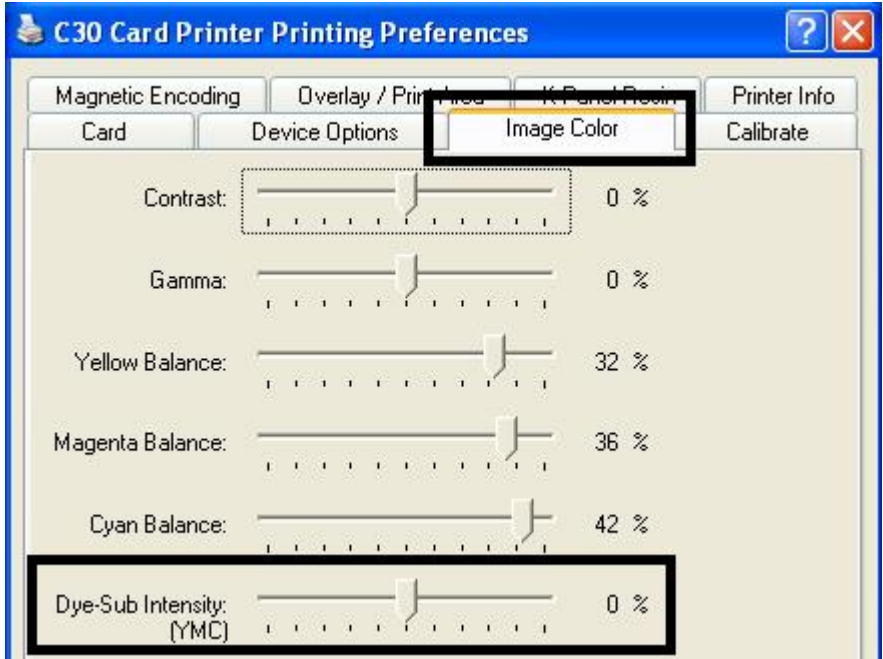

#### **Resolving Ribbon Wrinkle problems (continued)**

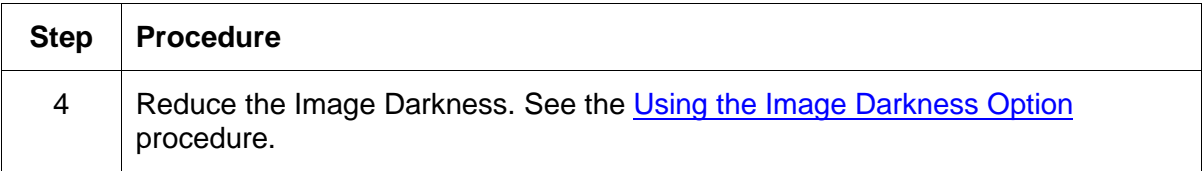

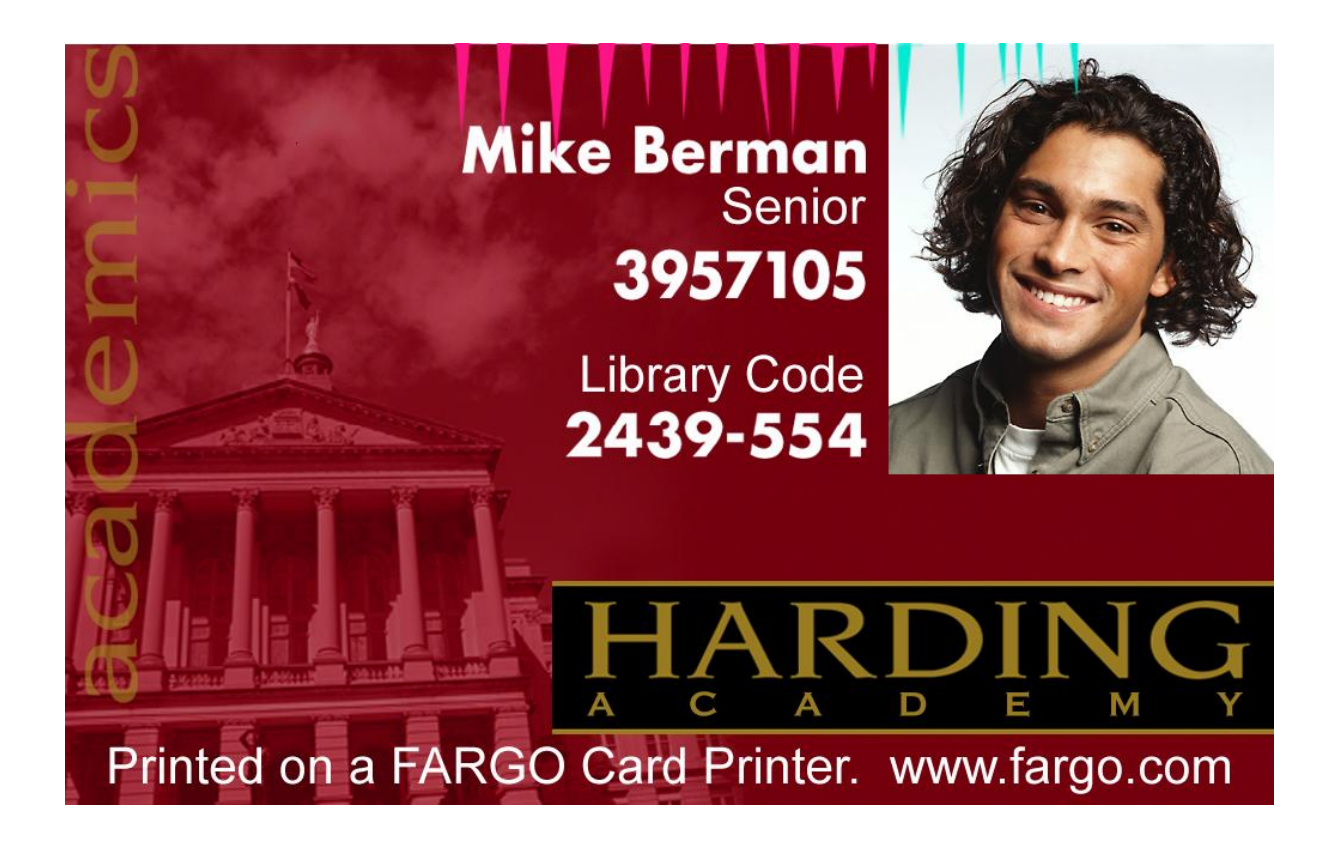

## **Resolving the Excessive Resin Printing problems**

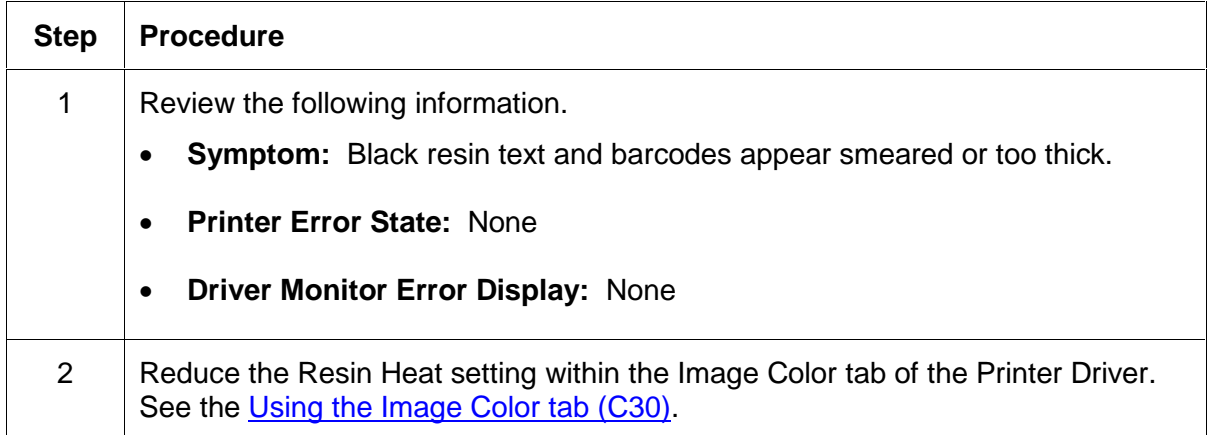

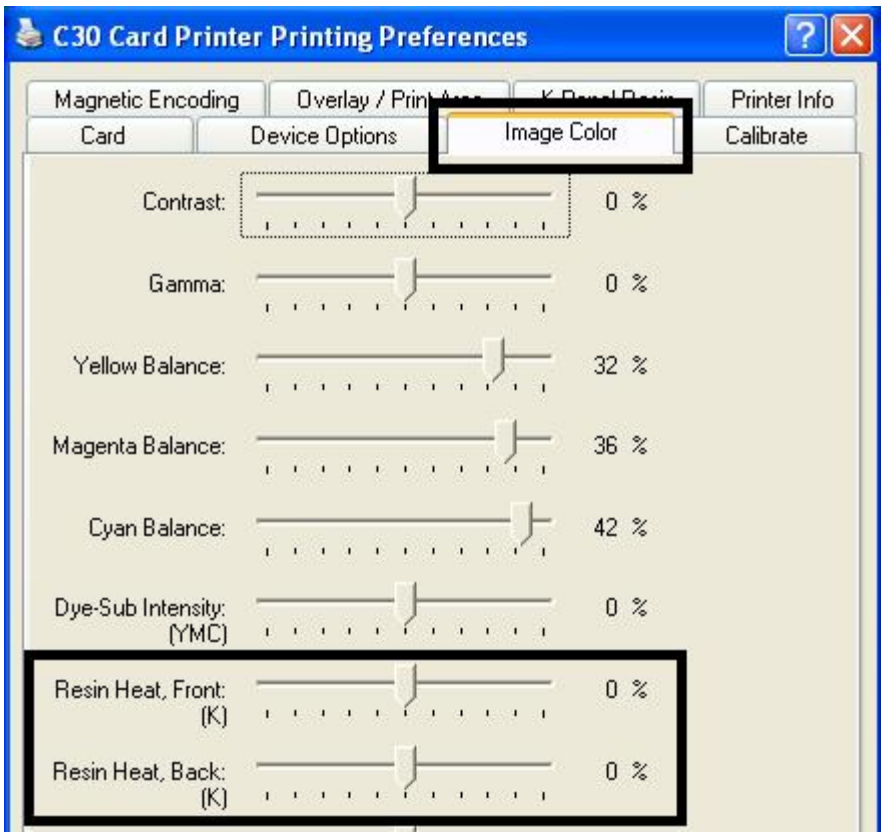

#### **Resolving the Excessive Resin Printing problems (continued)**

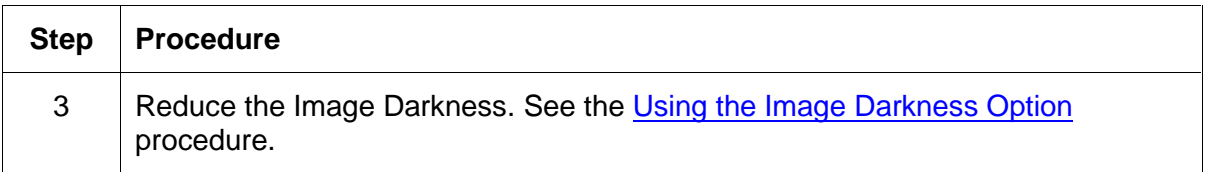

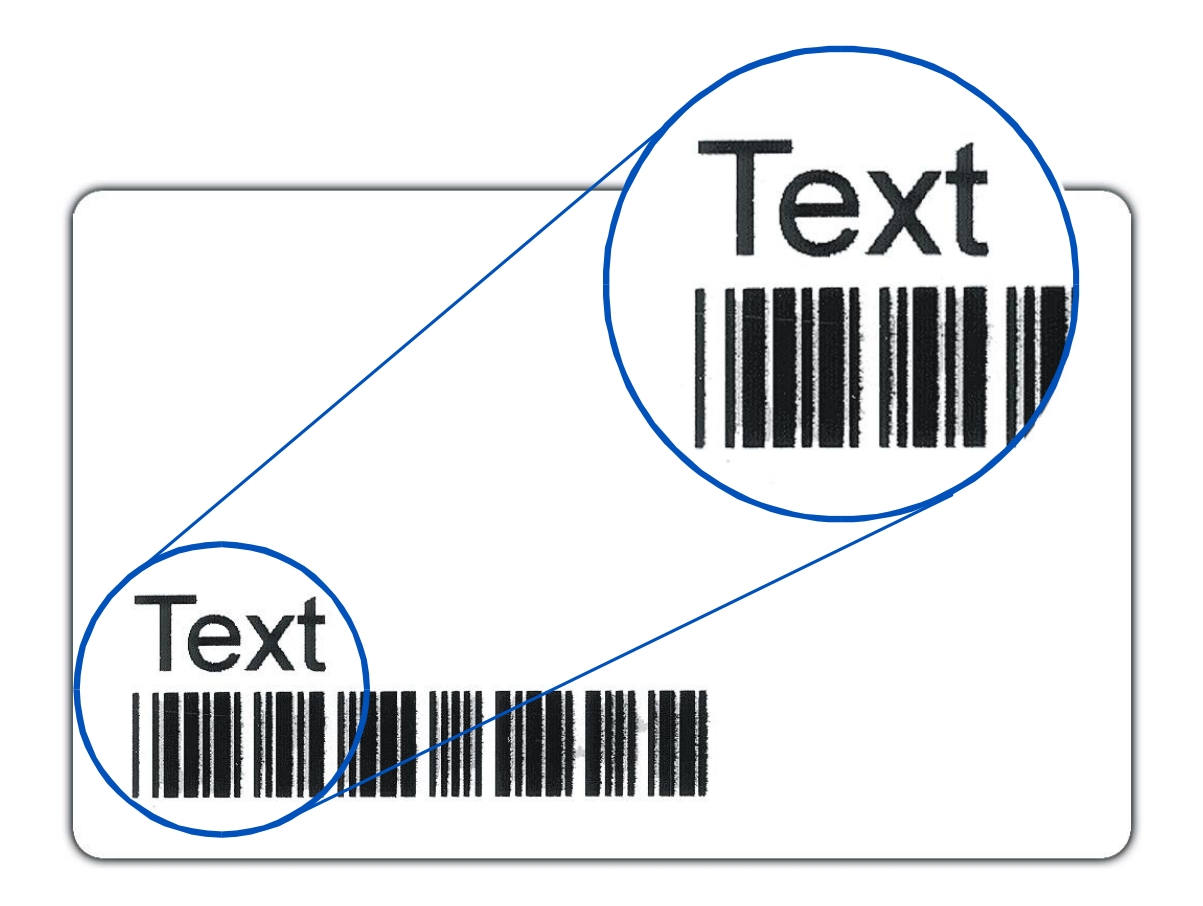

## **Resolving the Incomplete Resin Printing problems**

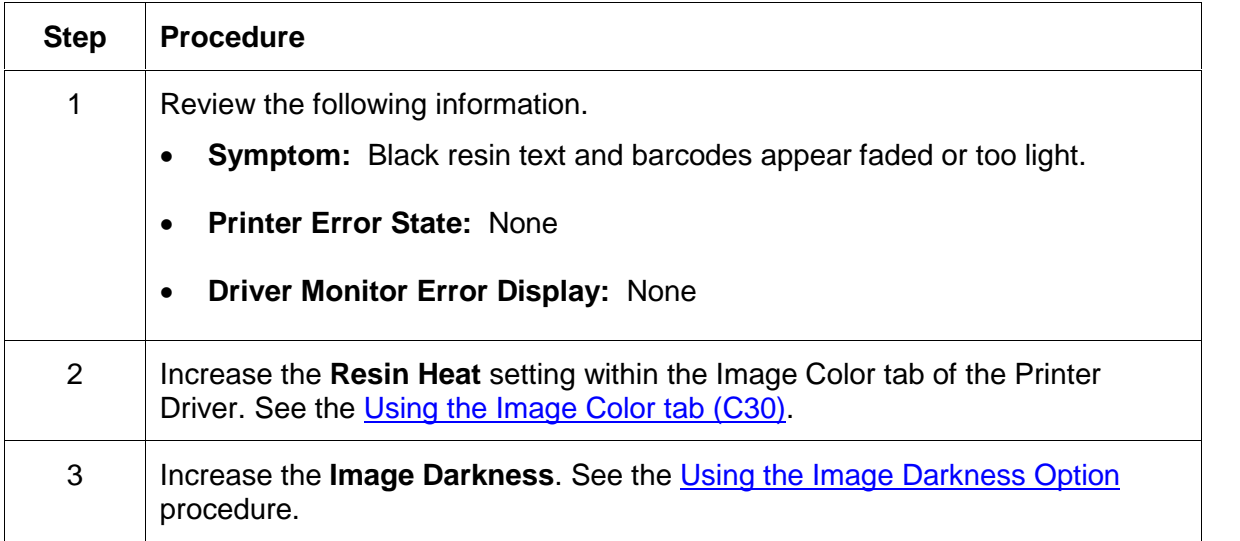

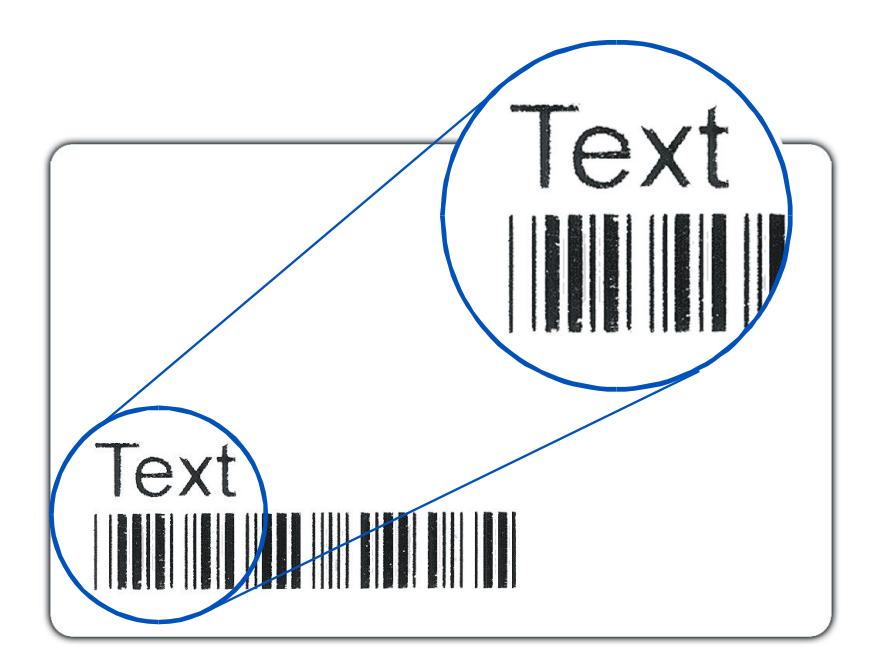

## **Resolving the Image Placement problems**

All Troubleshooting procedures assume that only factory-authorized supplies are in use in the Printer. This procedure is used to adjust the position of the card in the Print driver and does not change the internal settings of the Printer. See Using the Printer Calibration Utility [\(Persona](#page-197-0) C30) for instructions on changing the Printer's internal settings.

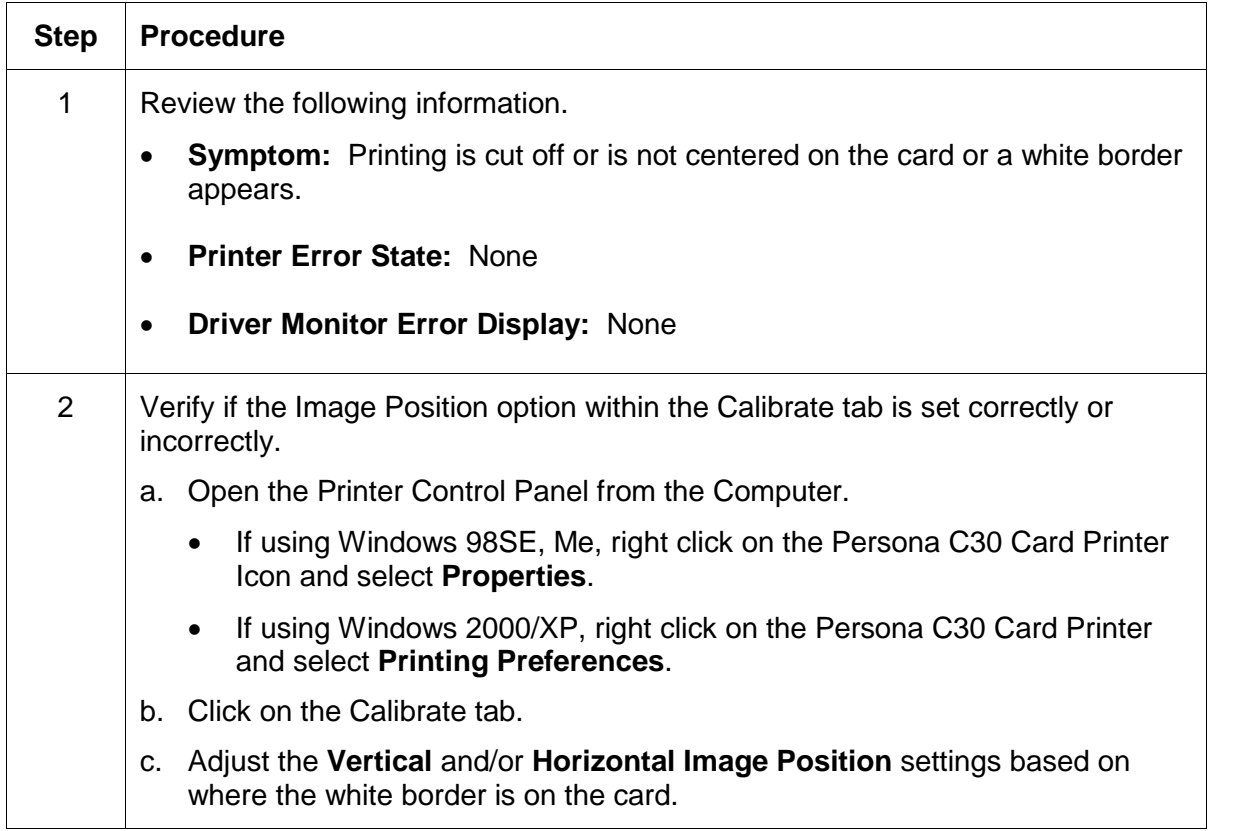

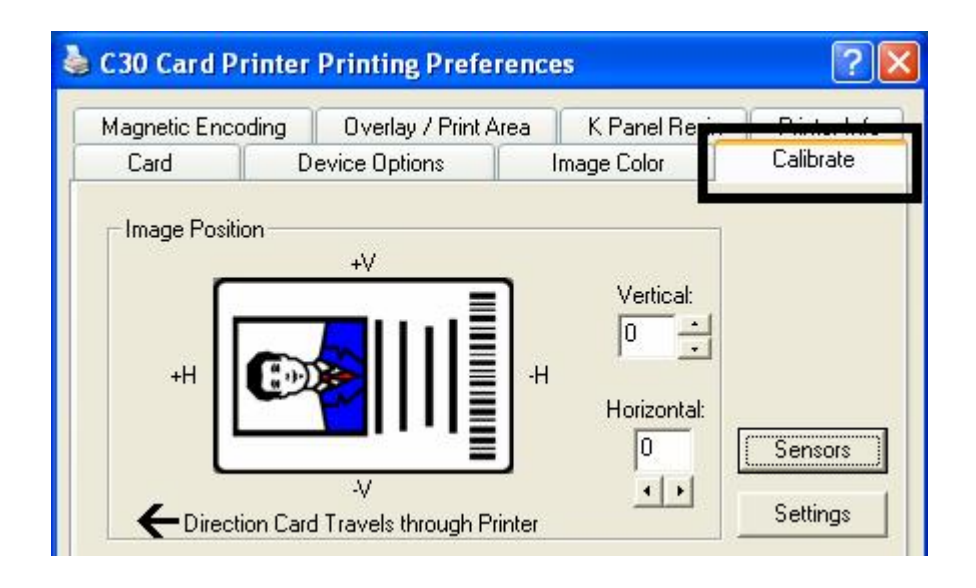

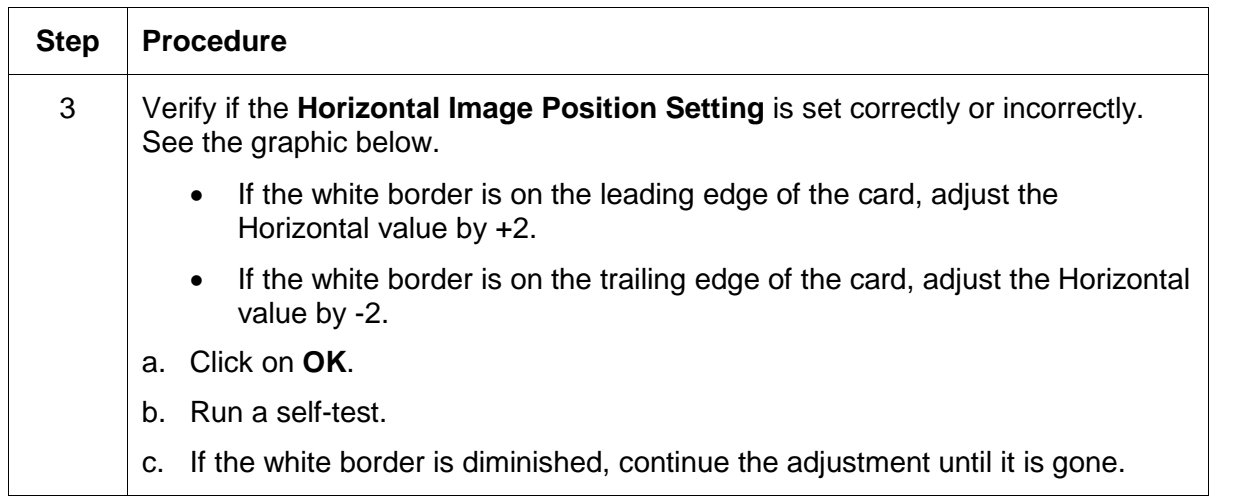

#### **Resolving the Image Placement problems (continued)**

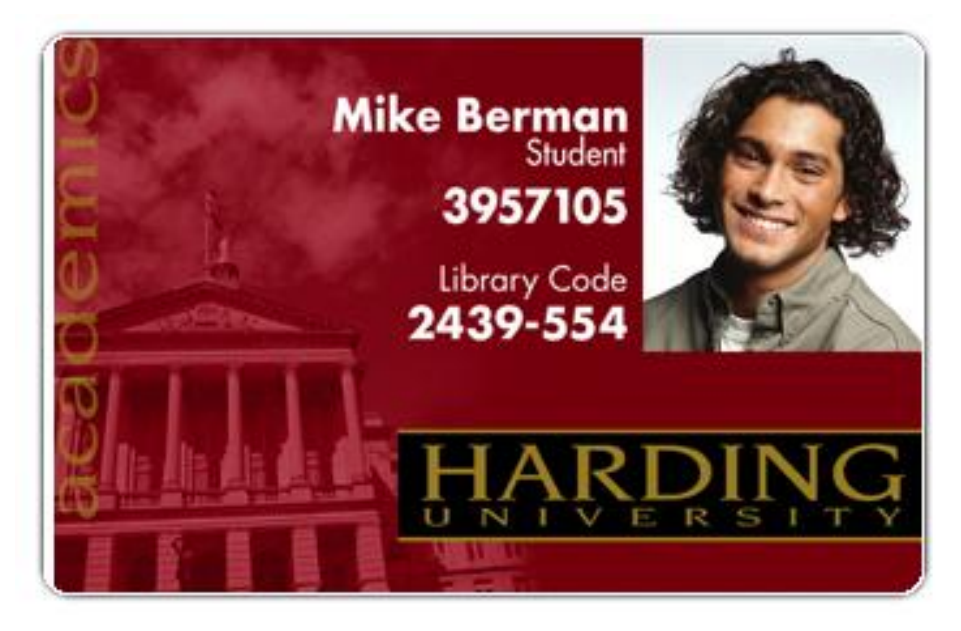

Graphic A

# **Step Procedure** 4 Verify if the **Vertical Image Position Setting** is set correctly or incorrectly. See the graphic below. a. Adjust the value as described below: • If the white border is on the top edge of the card, adjust the Vertical value by  $+2$ . • If the white border is on the bottom edge of the card, adjust the Vertical value by -2. b. Click on **OK**.<br>c. Run a self-test. d. If the white border is diminished, continue the adjustment until it is gone.

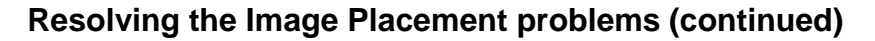

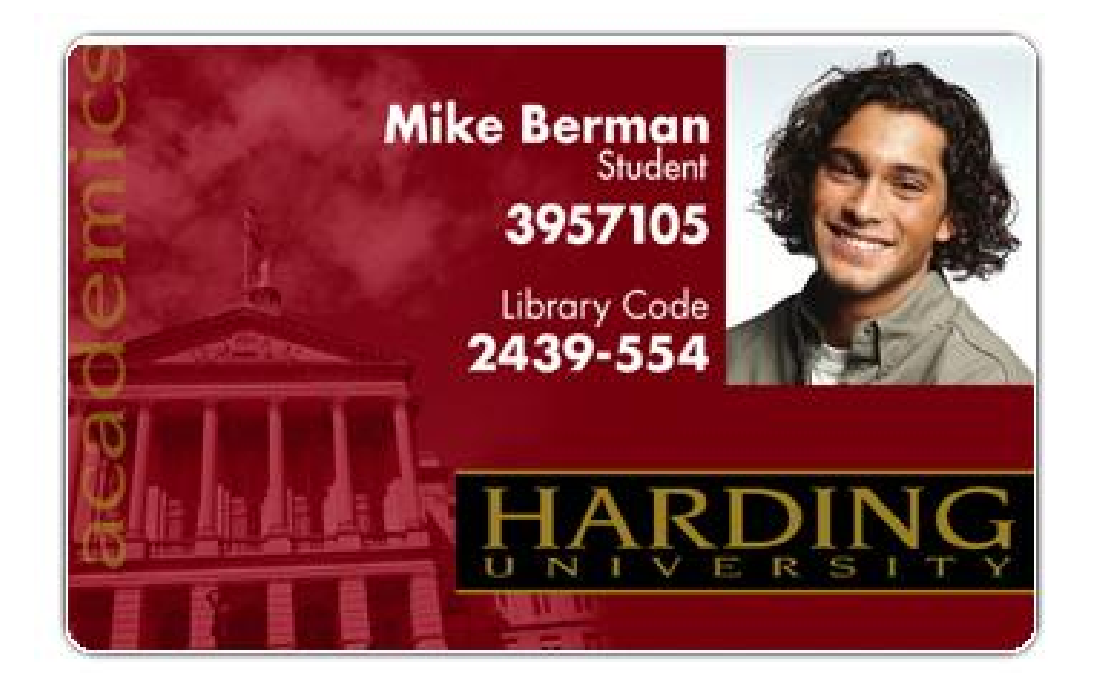

# **Resolving the Poor Image Quality problems**

All Troubleshooting procedures assume that only factory-authorized supplies are in use in the Printer.

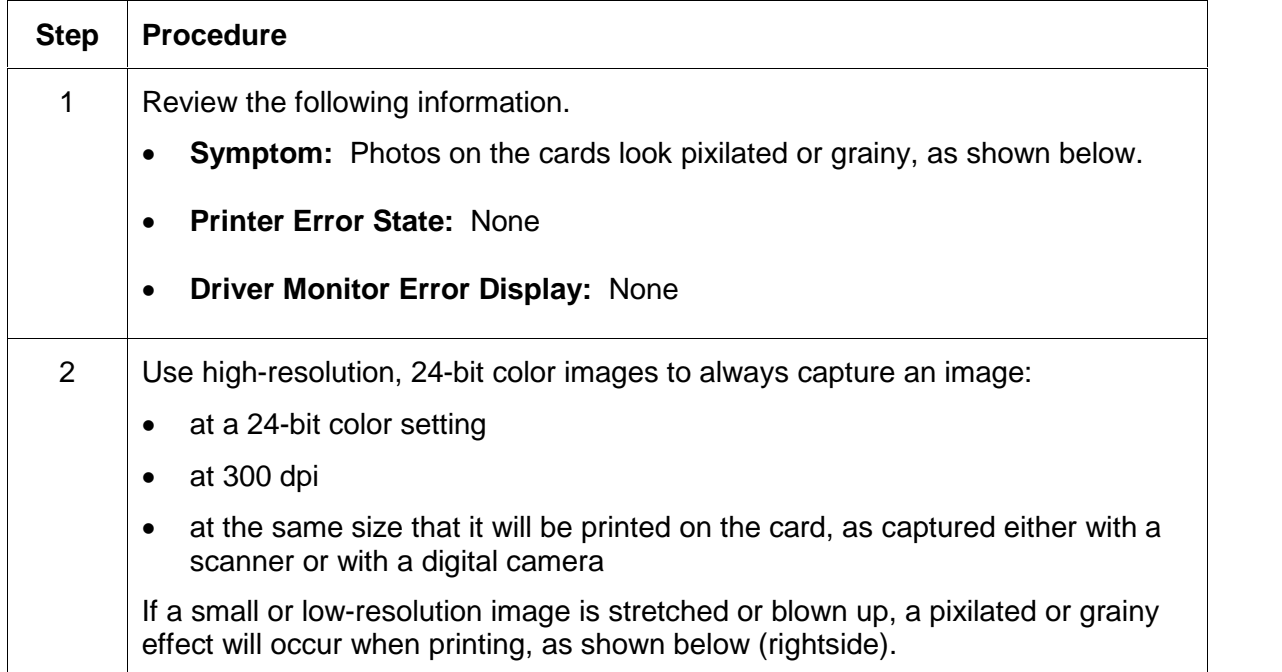

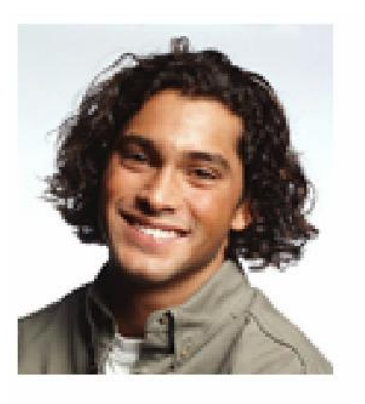

Good

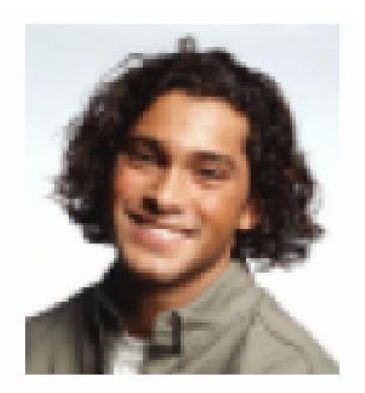

**Bad** 

# **Running the Self Test**

Perform a self-test after (a) an initial setup of the Printer, (b) a calibration procedure has been conducted or (c) a part has been replaced to check for proper Printer operation.

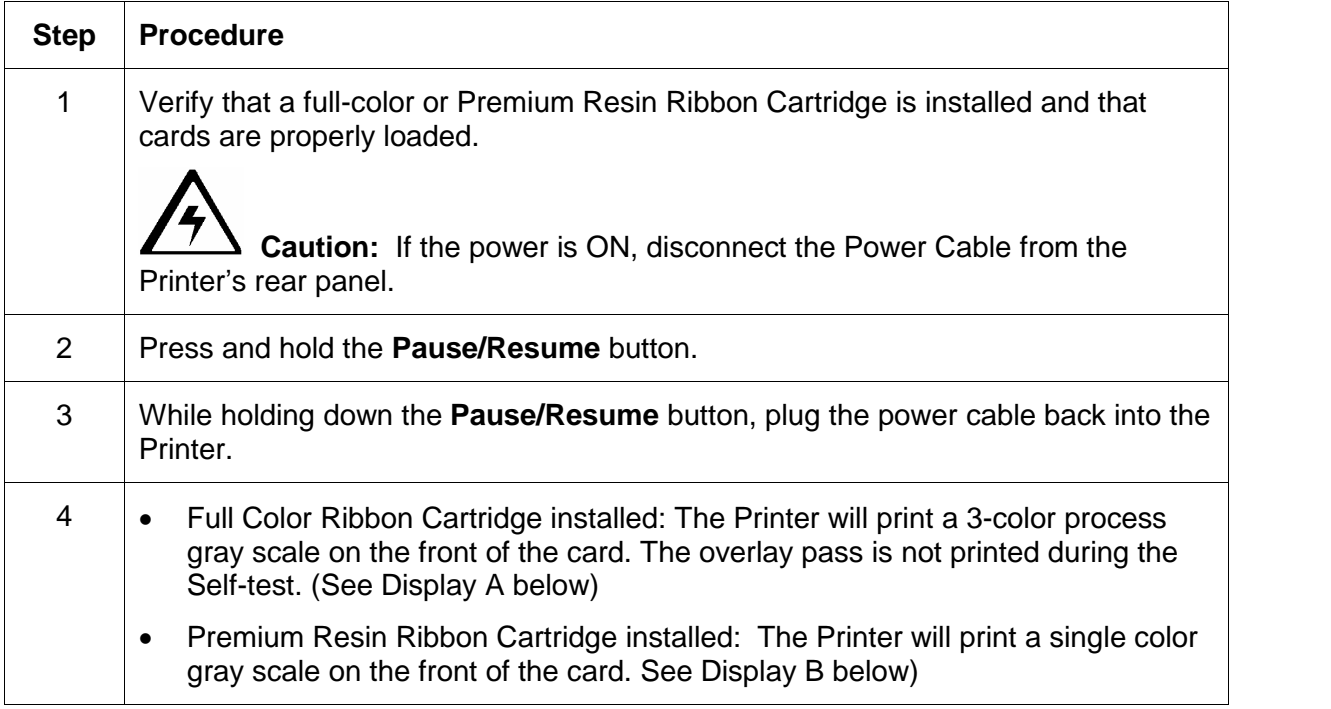

# **Running the Standard Self Test Print**

**Display A:** Full Color Test Print

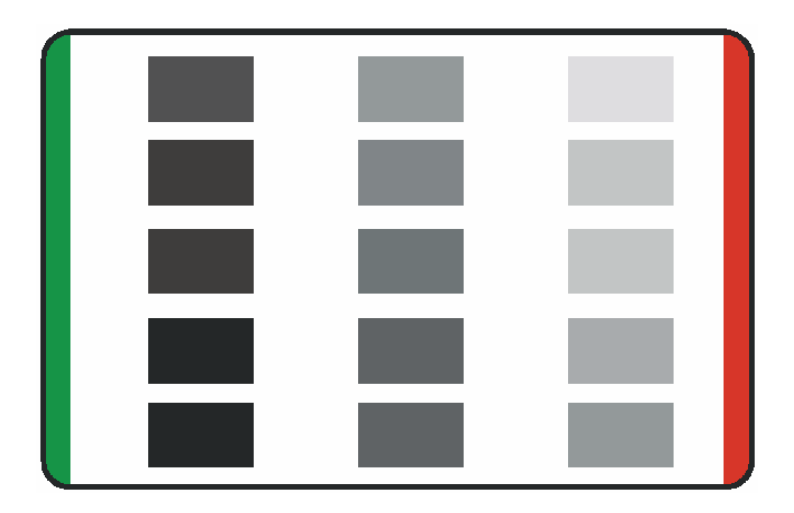

# **Running the Magnetic Self Test (HiCo Only)**

Perform a self-test after (a) an initial setup of the Printer, (b) a calibration procedure has been conducted or (c) a part has been replaced to check for proper Printer operation.

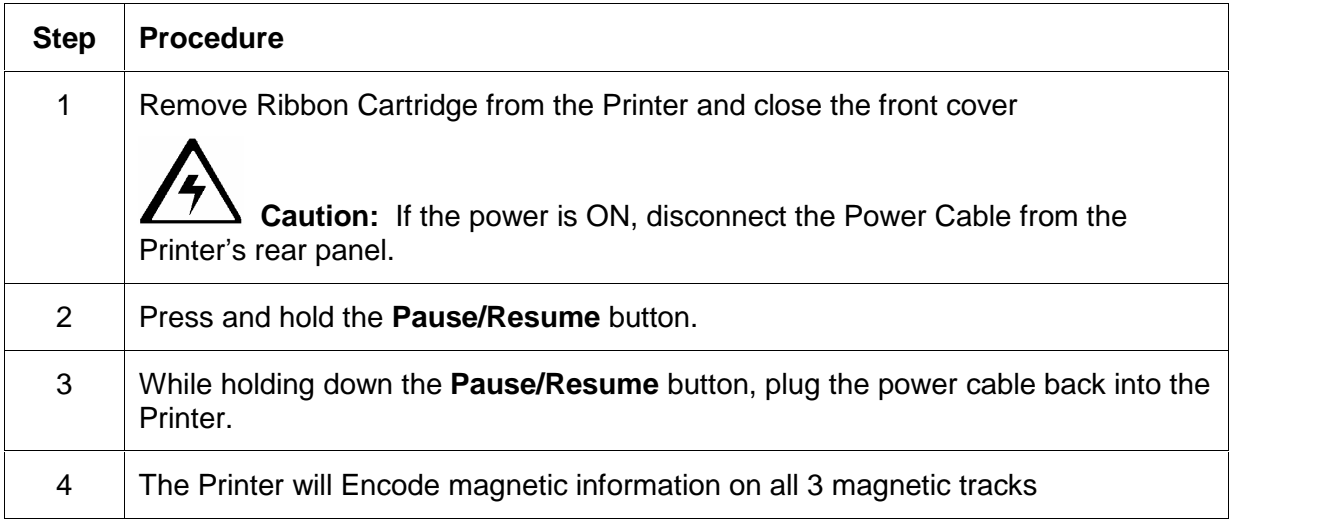

# **Section 5: Printer Adjustments**

See this section for printer adjustments.

# **Table of Contents**

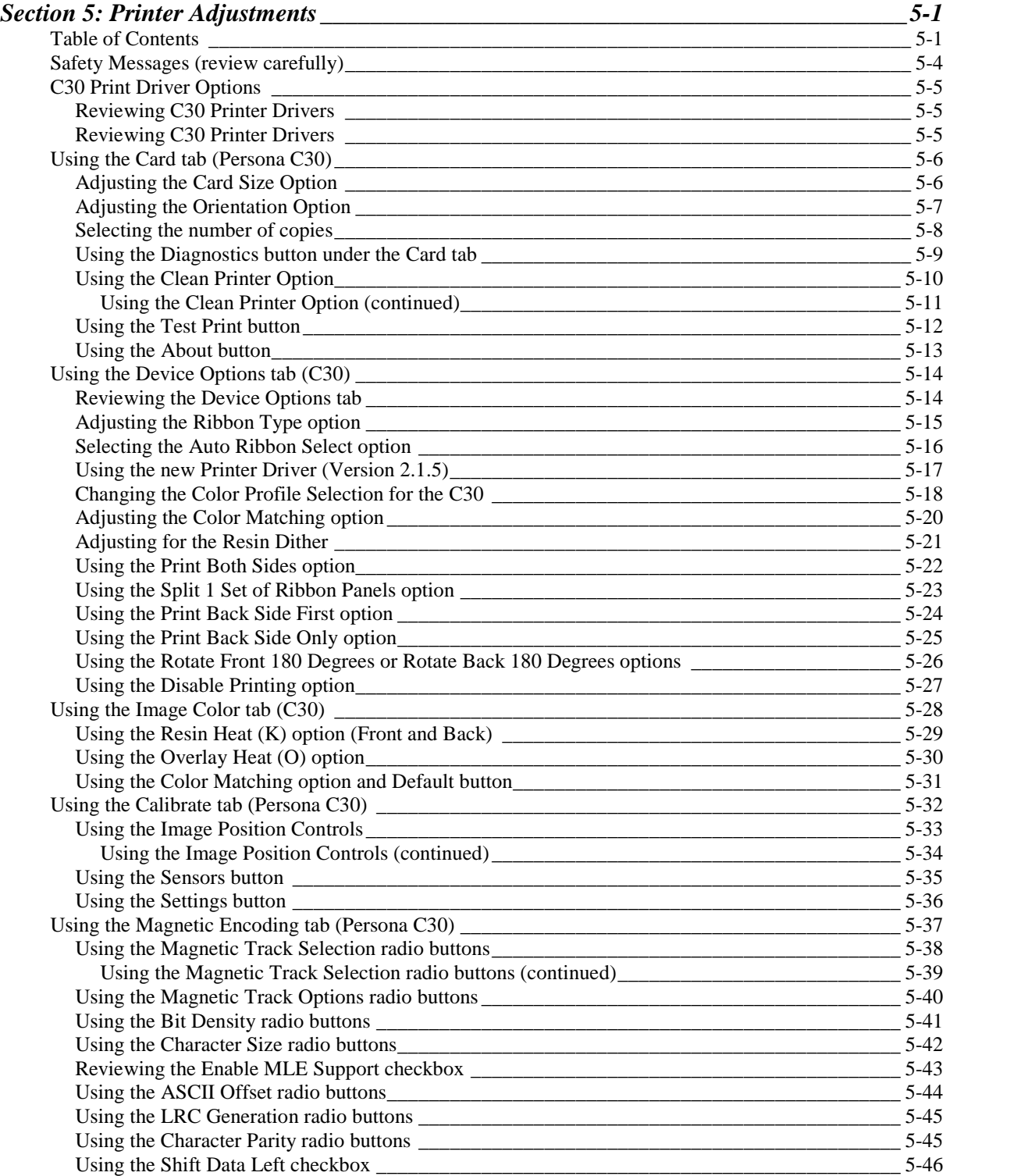
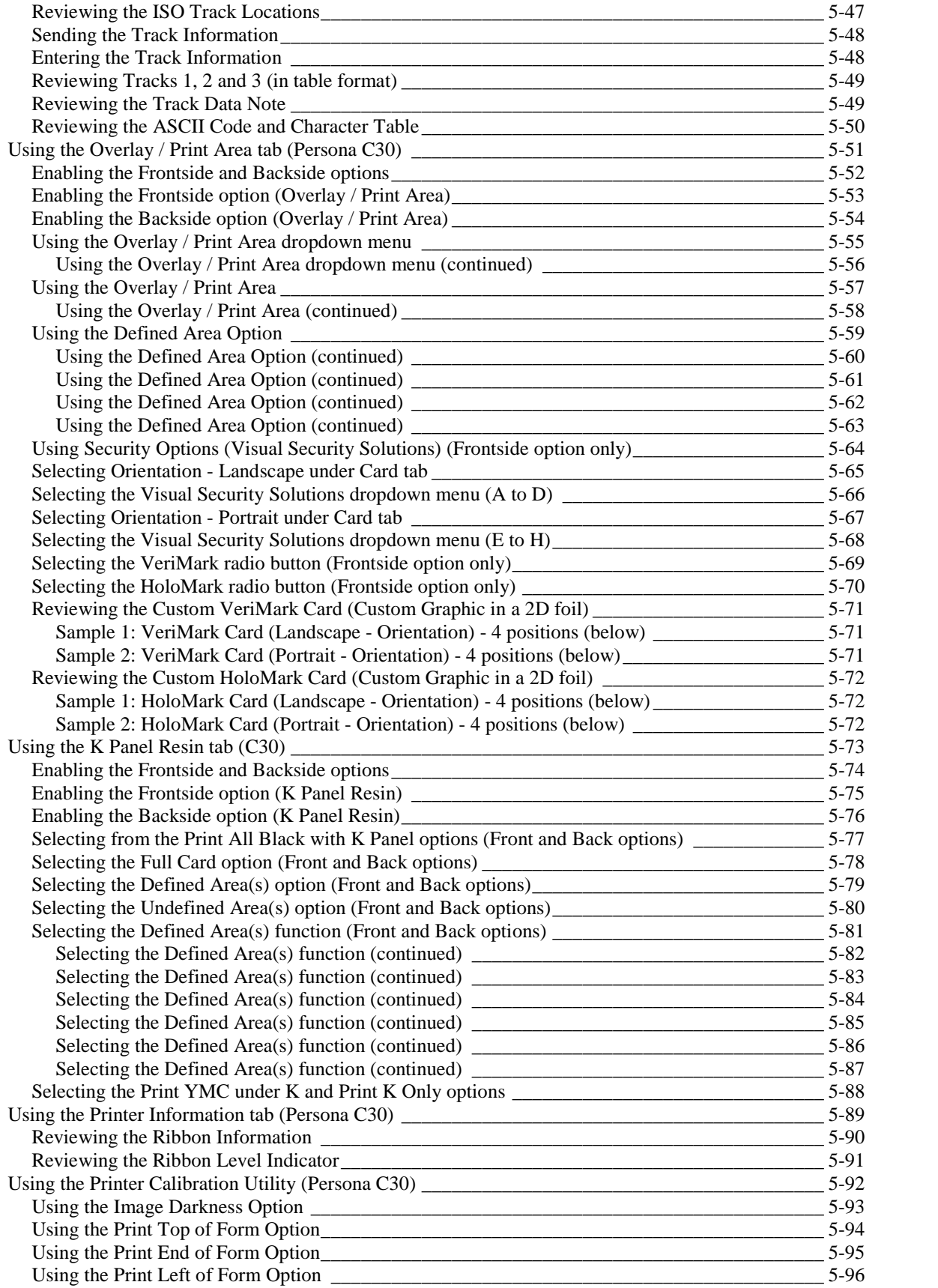

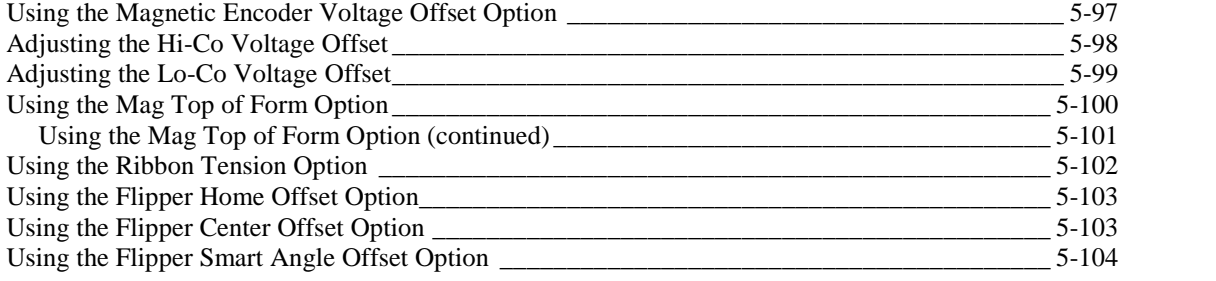

# **Safety Messages (review carefully)**

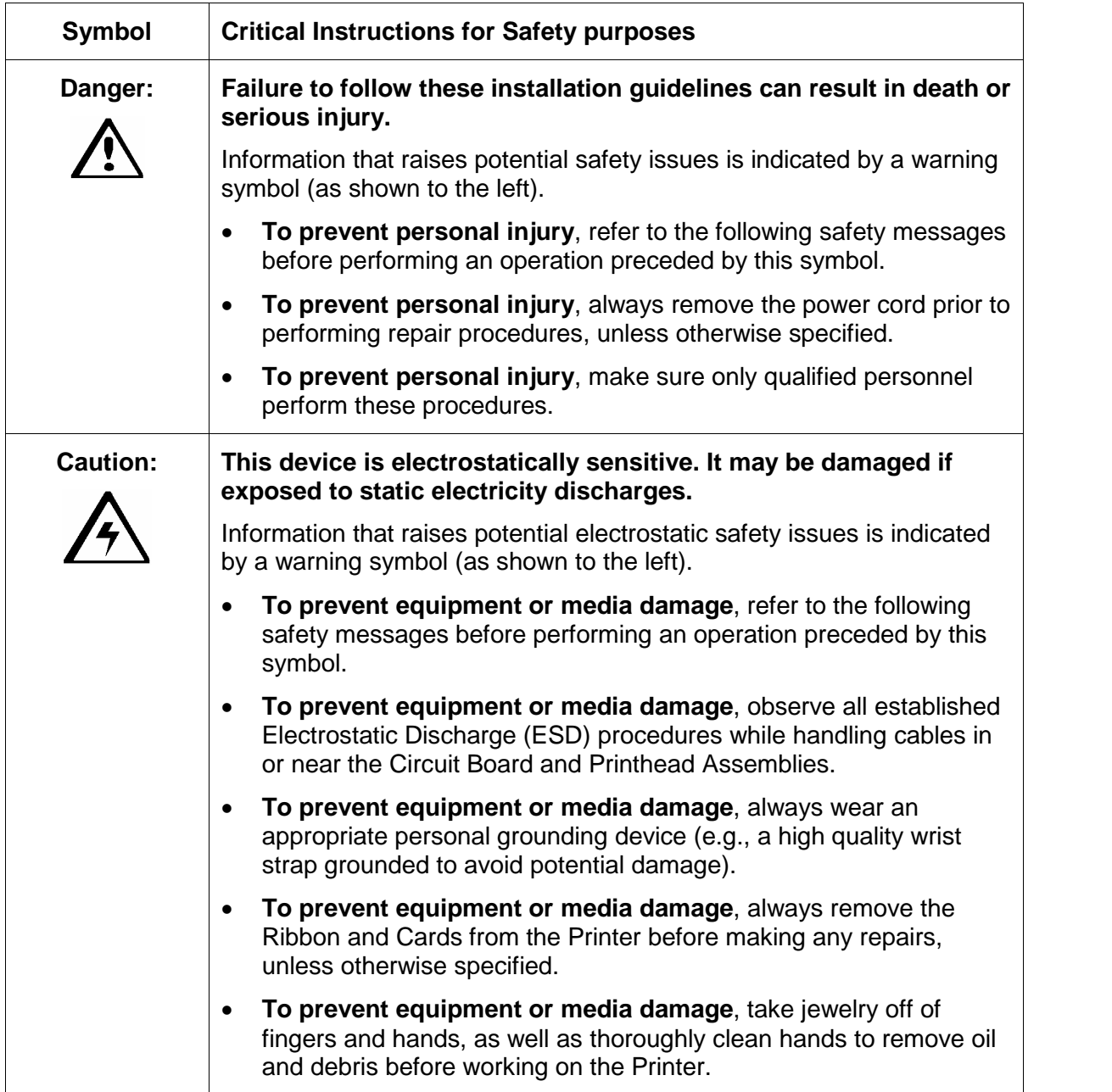

## **C30 Print Driver Options**

#### **Reviewing C30 Printer Drivers**

The window title reflects the specific Printer Driver in use as shown in this introductory section.

### **Reviewing C30 Printer Drivers**

This section applies to the C30 Printer.

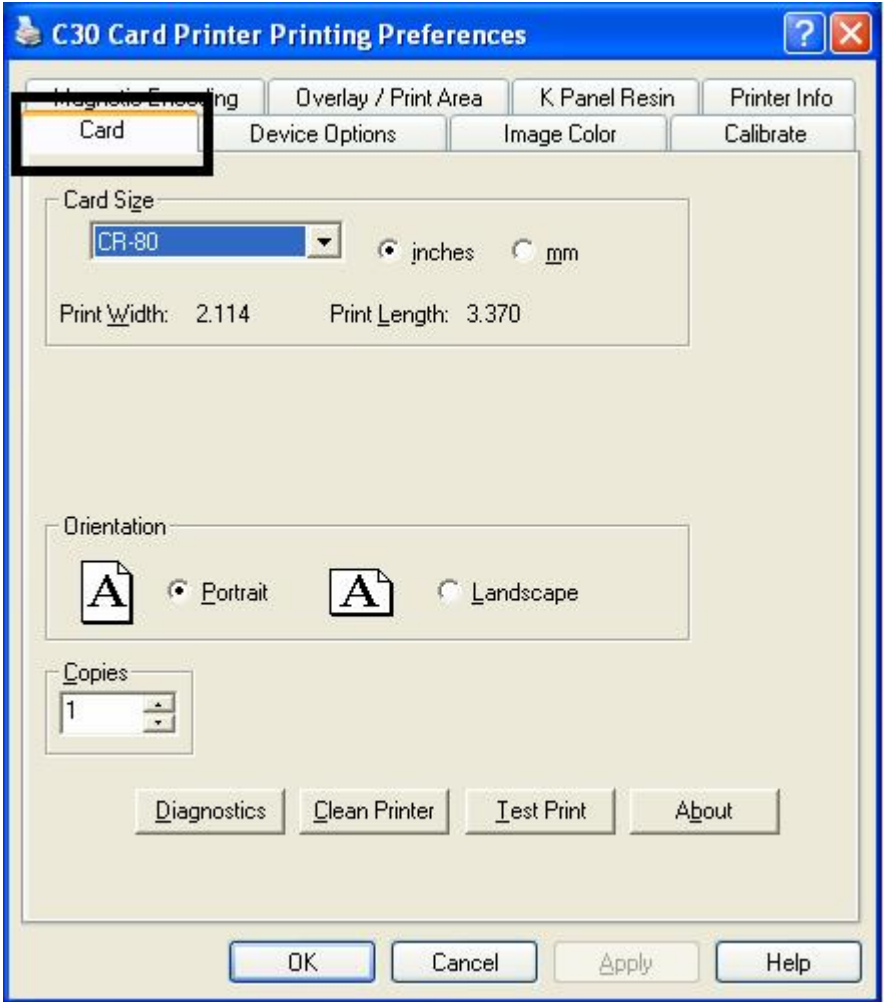

## **Using the Card tab (Persona C30)**

## **Adjusting the Card Size Option**

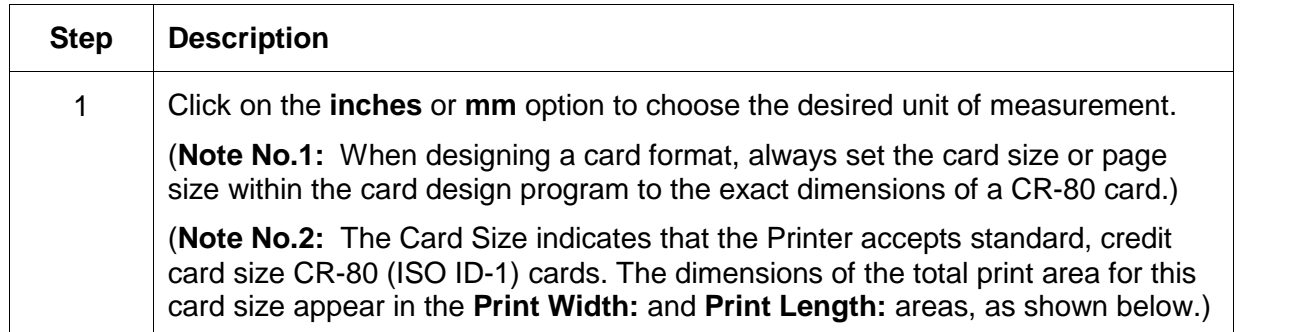

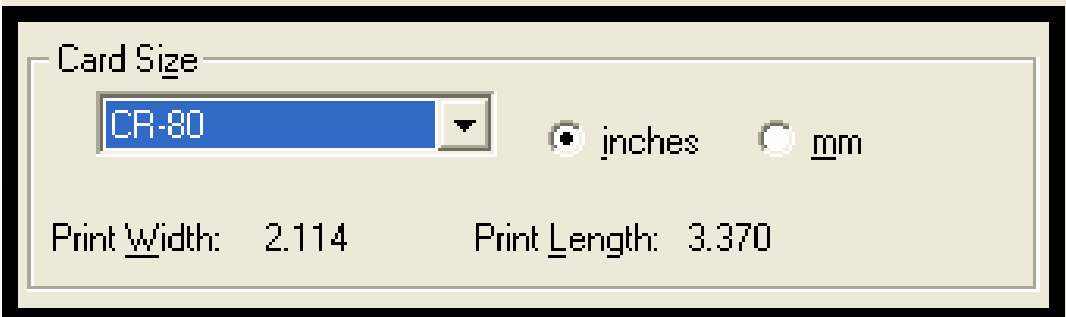

## **Adjusting the Orientation Option**

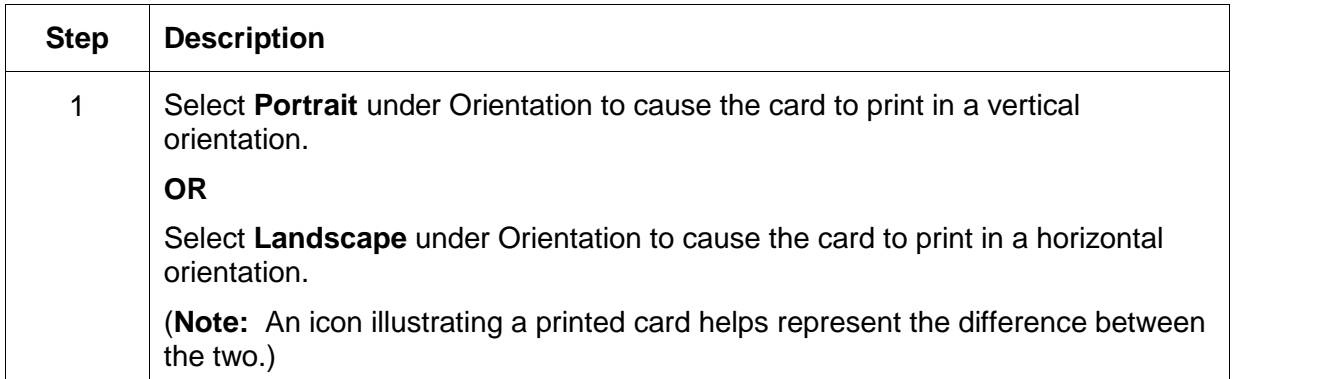

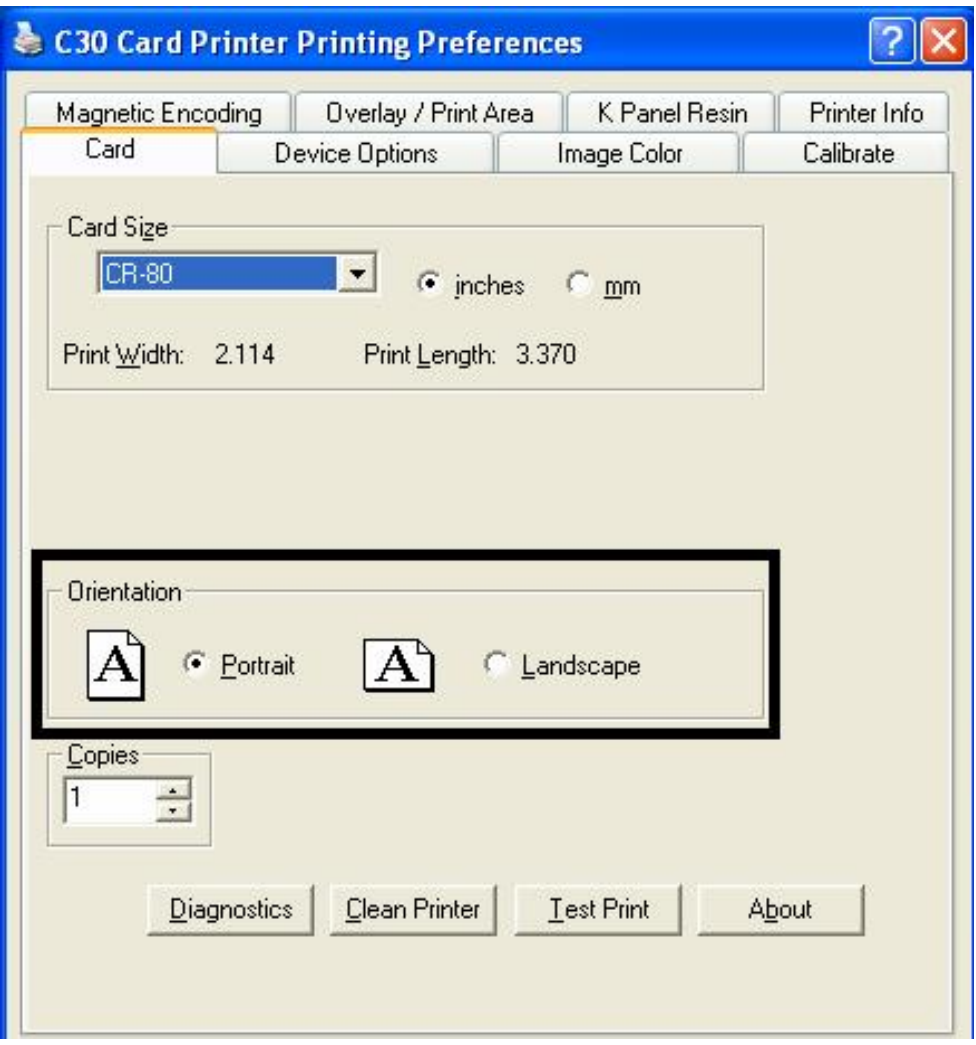

## **Selecting the number of copies**

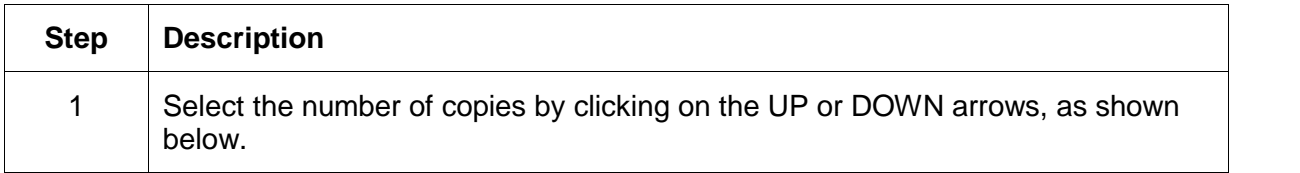

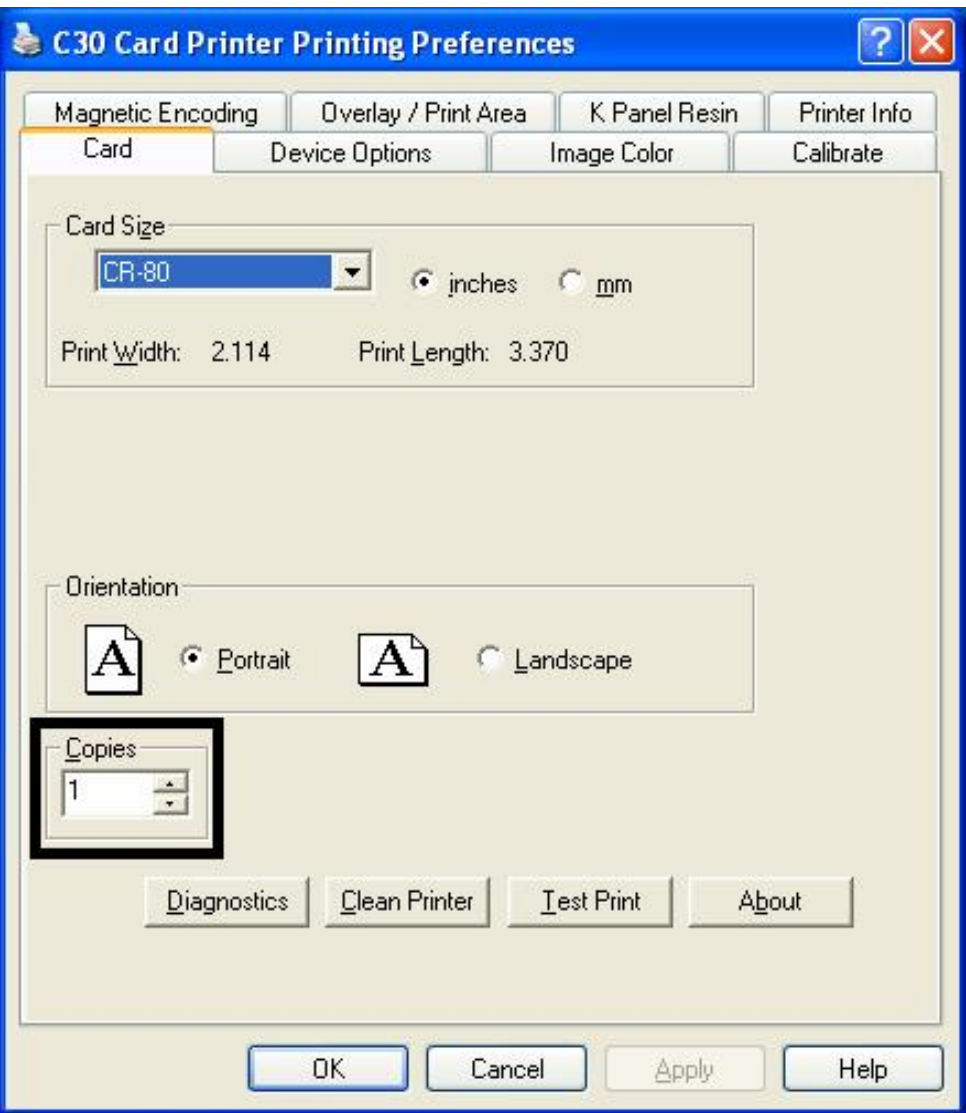

## **Using the Diagnostics button under the Card tab**

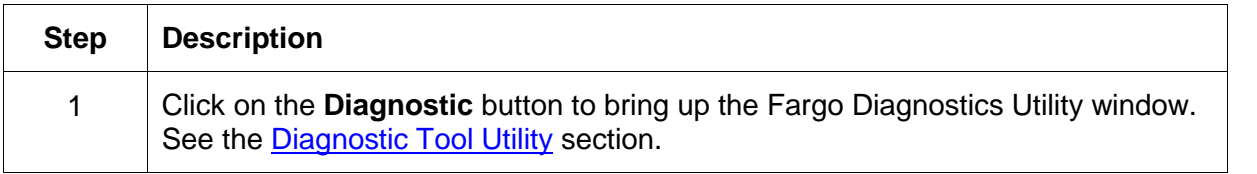

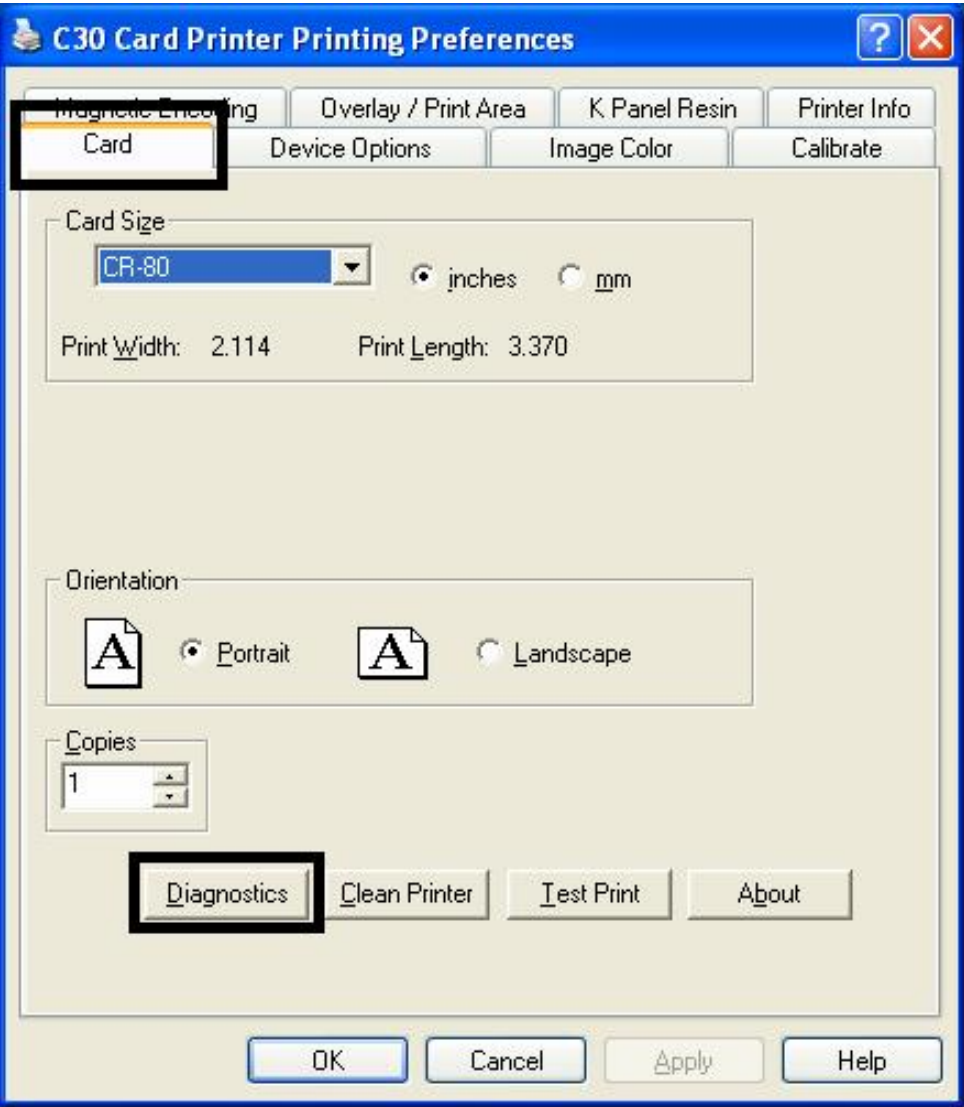

## **Using the Clean Printer Option**

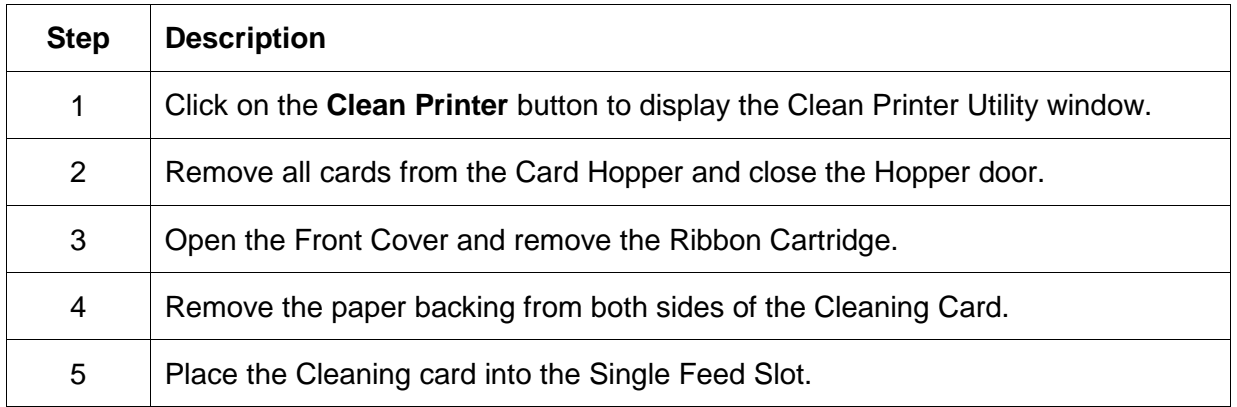

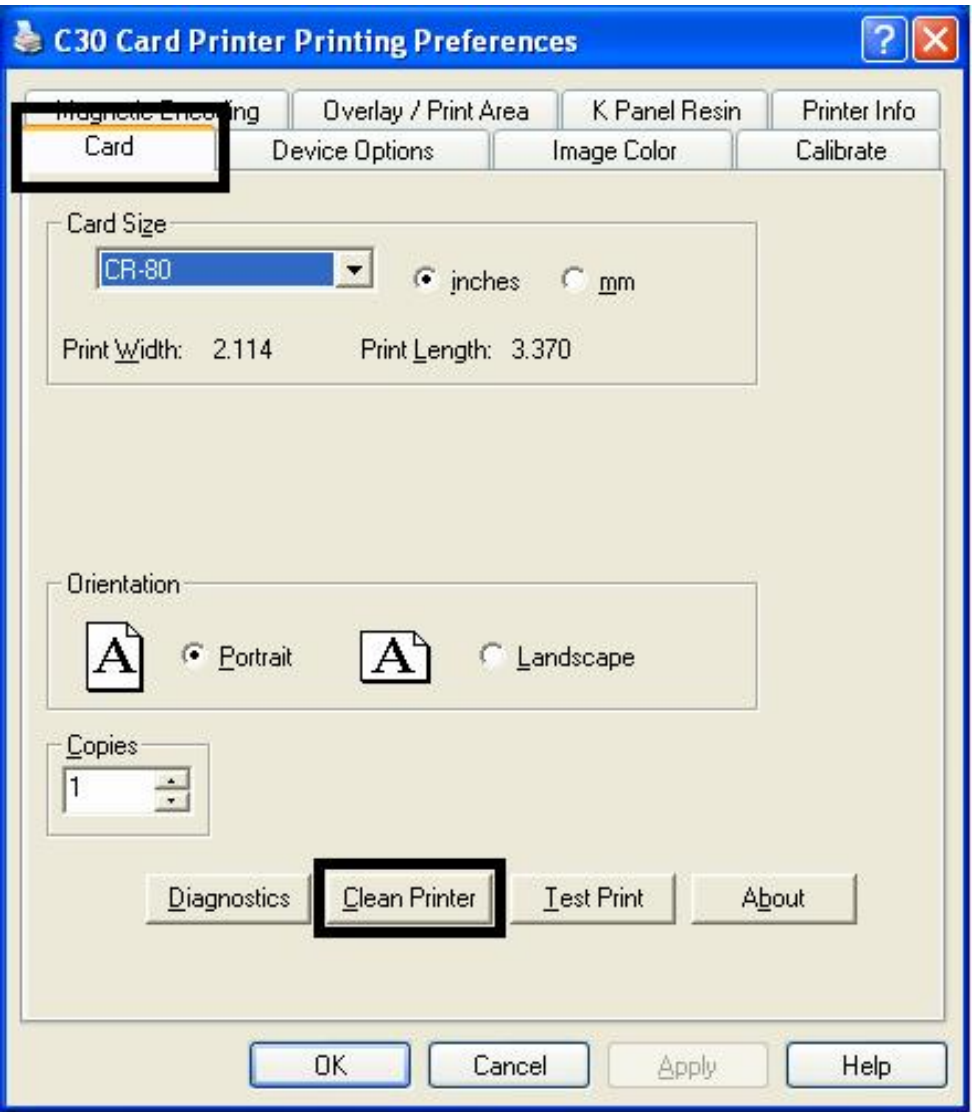

#### **Using the Clean Printer Option (continued)**

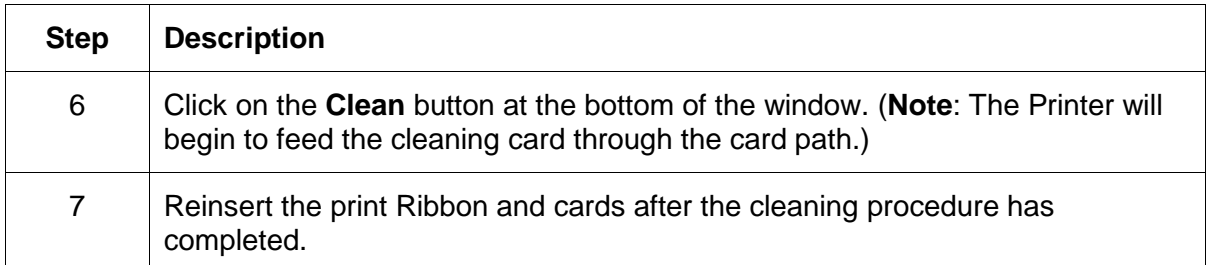

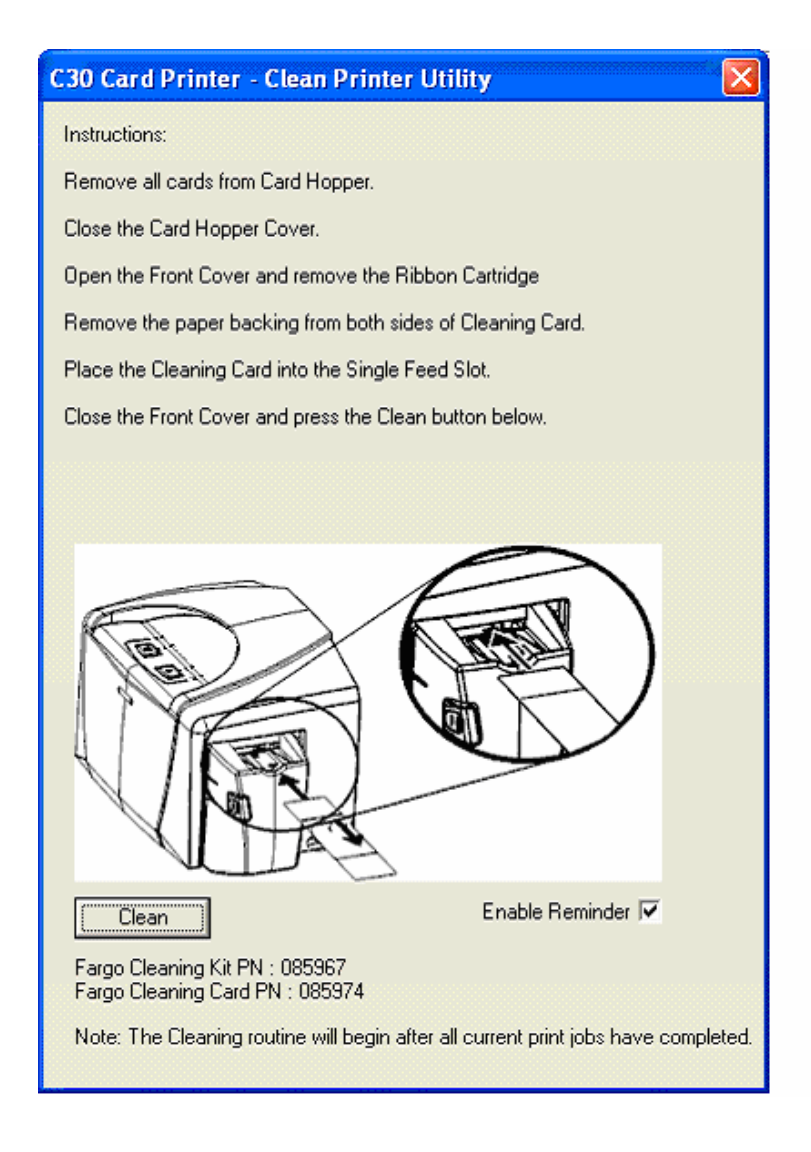

## **Using the Test Print button**

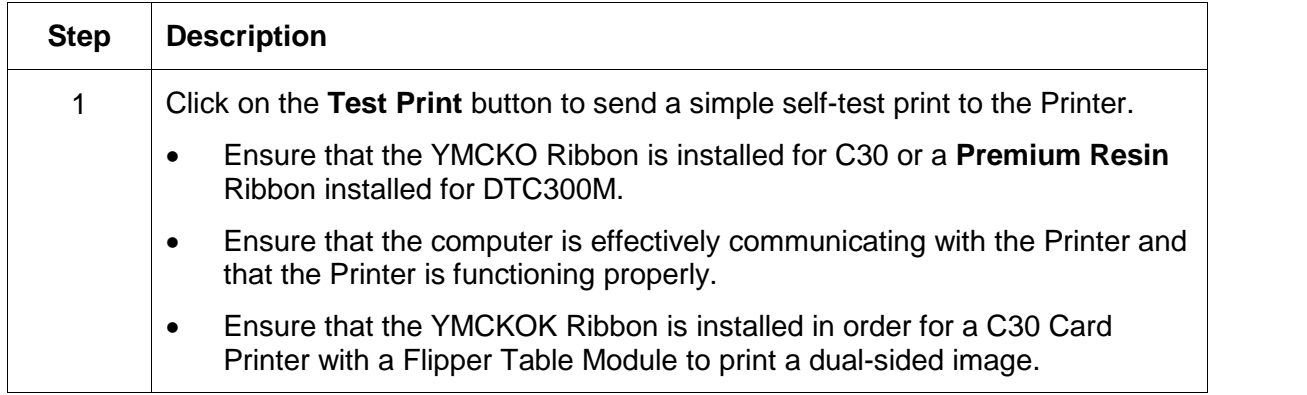

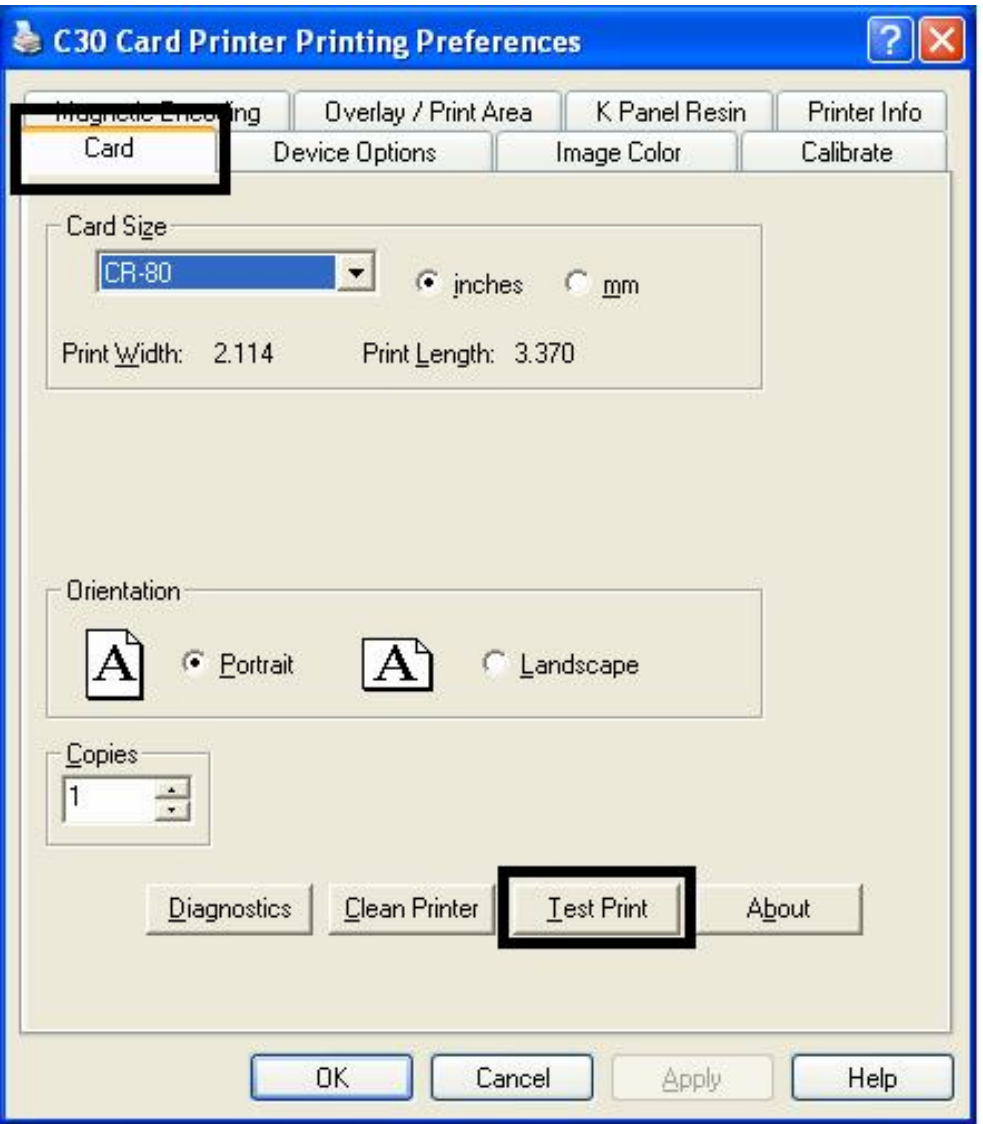

## **Using the About button**

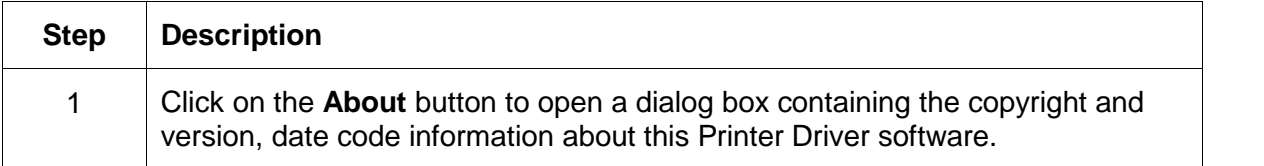

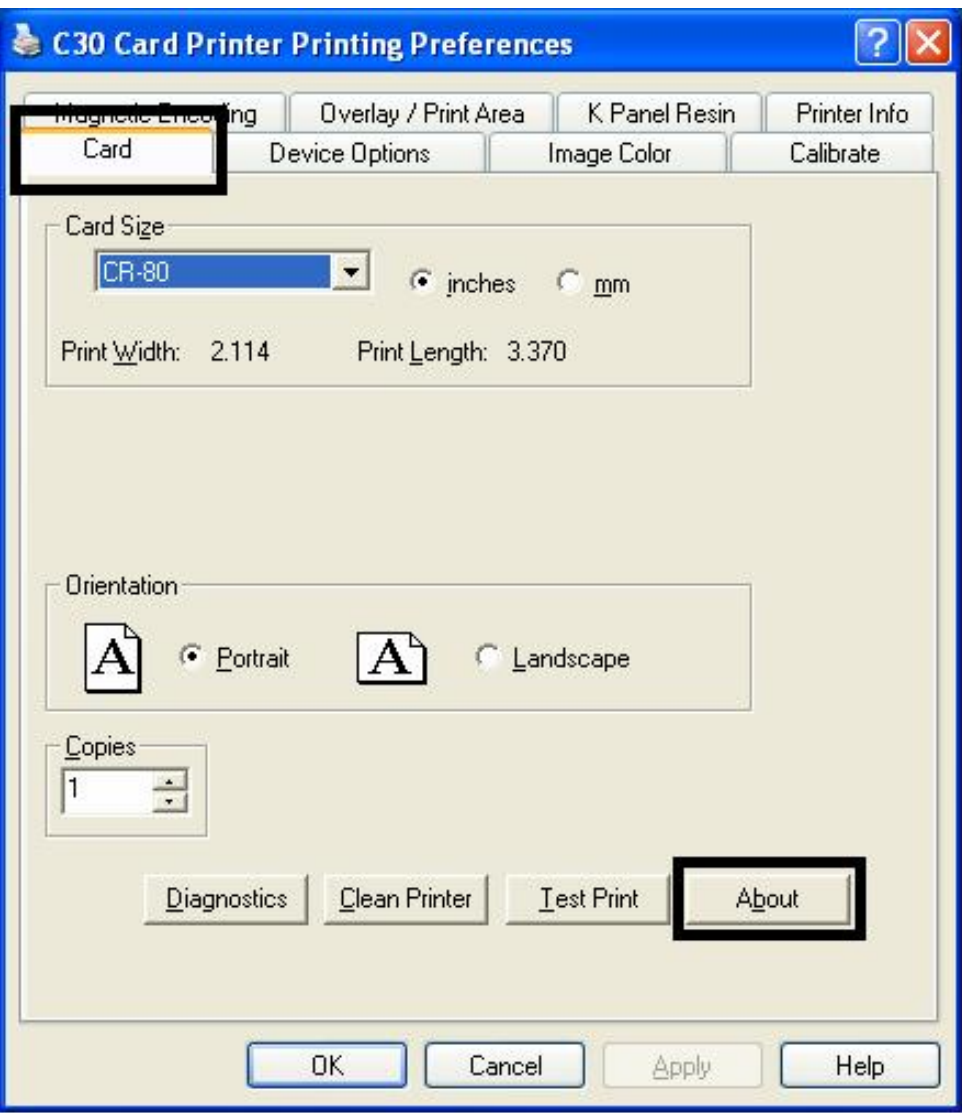

## **Using the Device Options tab (C30)**

#### **Reviewing the Device Options tab**

The C30 window with the Device Options tab is displayed below. (**Note:** The C30 Printer now has frontside and backside options, as shown below.)

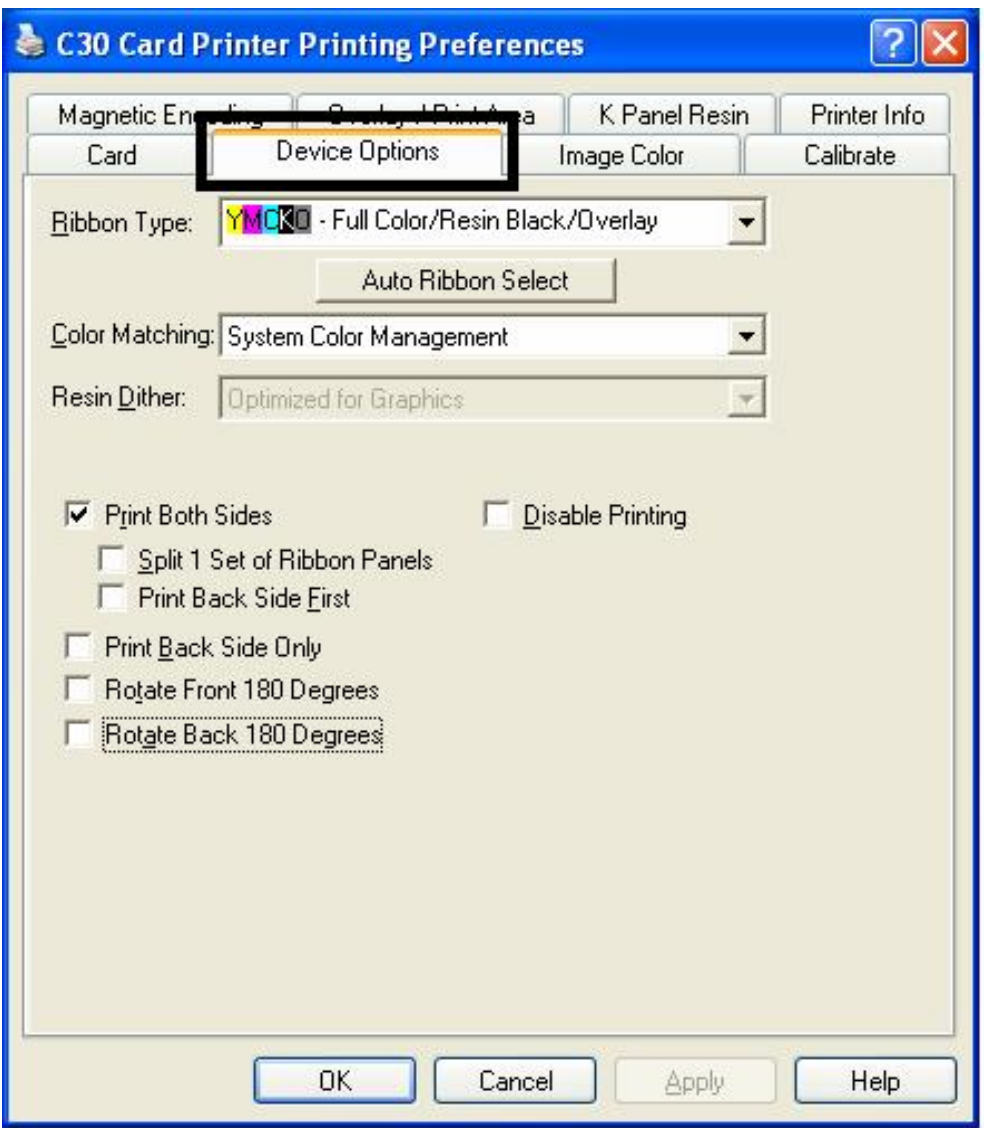

## **Adjusting the Ribbon Type option**

Use the Ribbon Type option to select Print Ribbons.

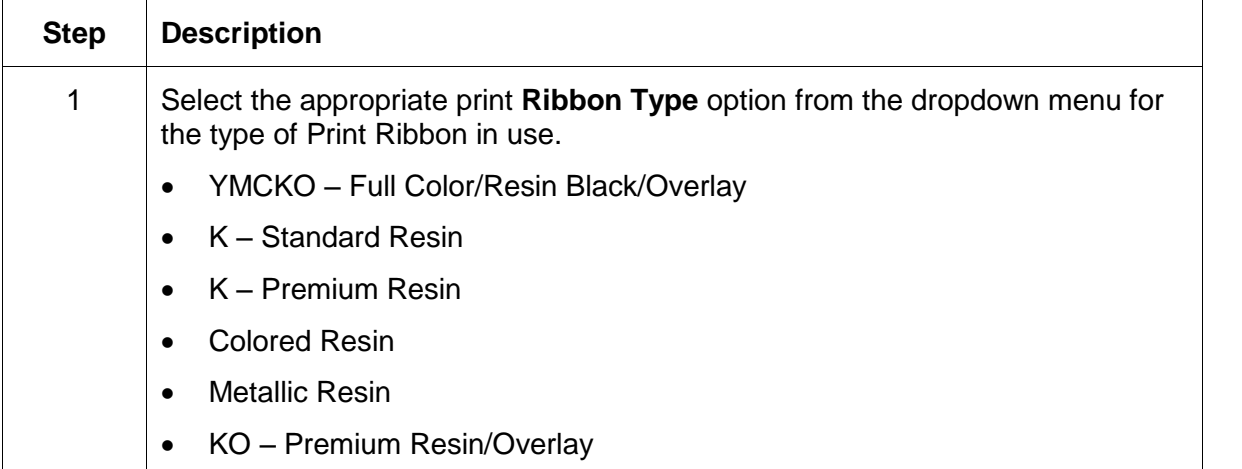

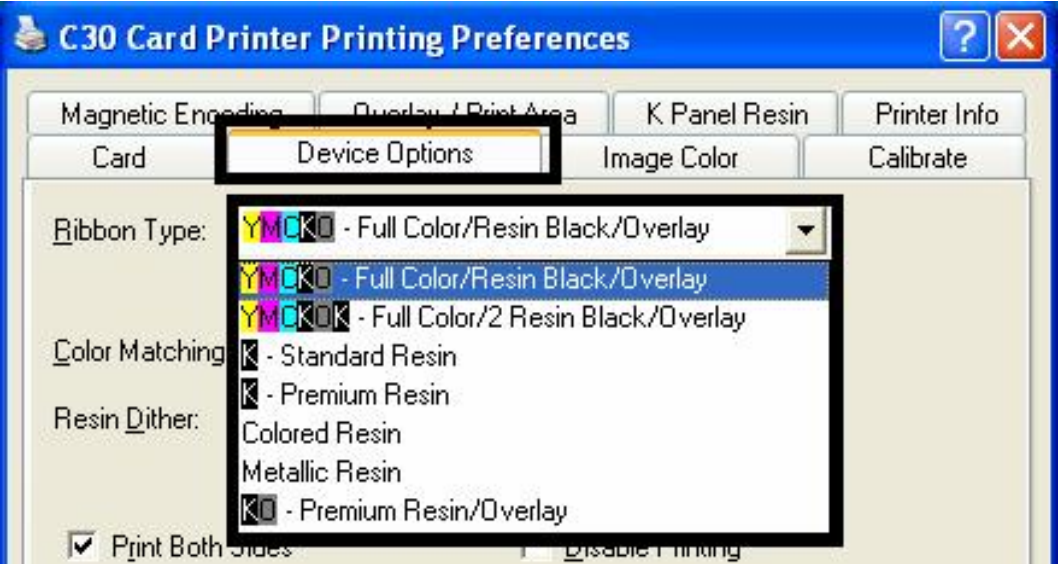

## **Selecting the Auto Ribbon Select option**

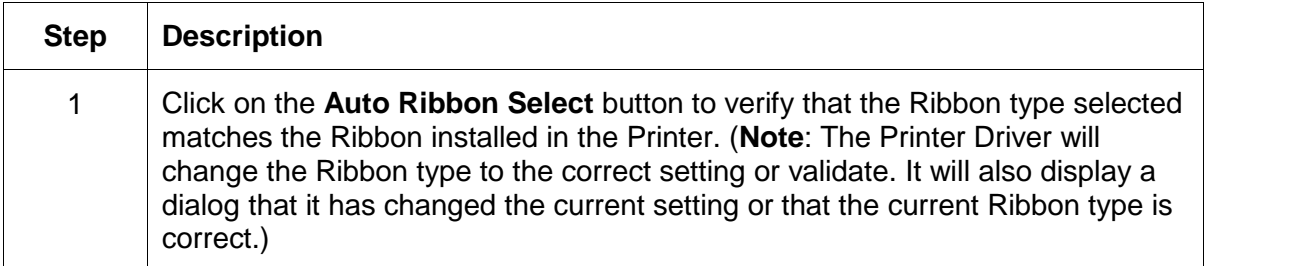

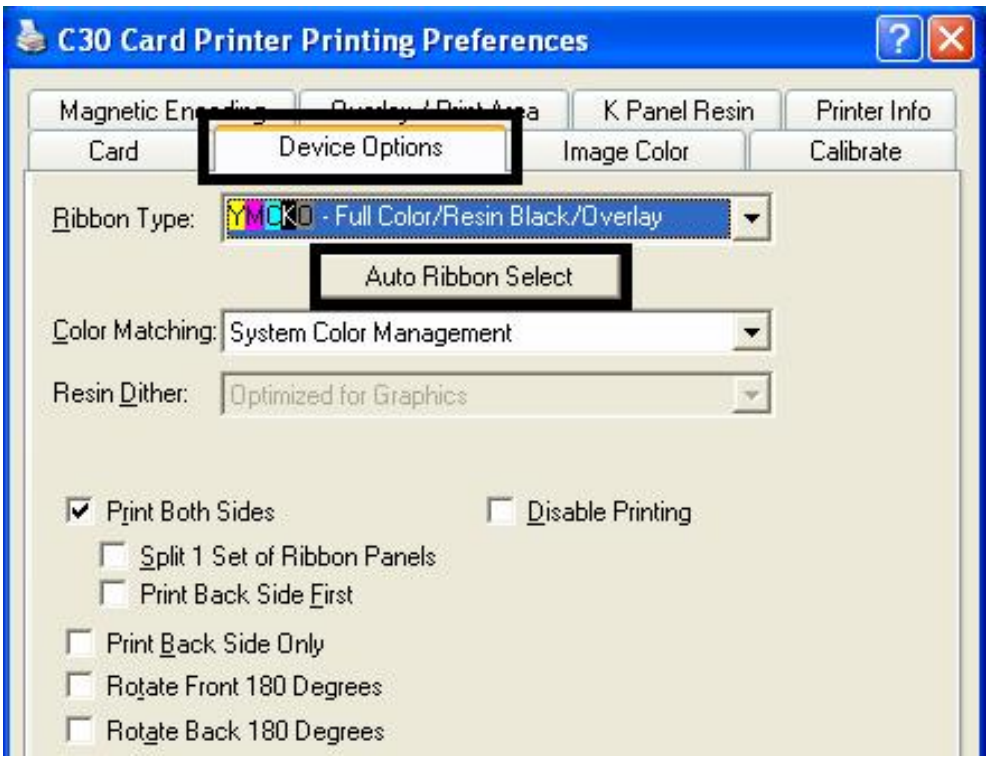

#### **Using the new Printer Driver (Version 2.1.5)**

Specific changes were made to the "new" Color Matching Table in the new Printer Drivers (Version 2.1.5) in the C30 Card Printer, as described below.

- **Precise Matching Capabilities:** These changes will affect how precisely the printed card matches the designed image on the computer screen.
- **Existing Color Table Capabilities:** These changes will produce more "true" blues and greens. (**Note:** We have a large customer base that uses the old color table. Consequently, the new Printer Driver has the option to install and use the existing Color Matching Table to prevent "impacting" current card designs.)
- **Driver Update Instructions:** The latest Printer Driver (Version 2.1.5) is needed for these specific color problems.

You can verify this setup in the C30 Card Printer Properties windows, as shown on the next two pages.

Continued on the next page

## **Changing the Color Profile Selection forthe C30**

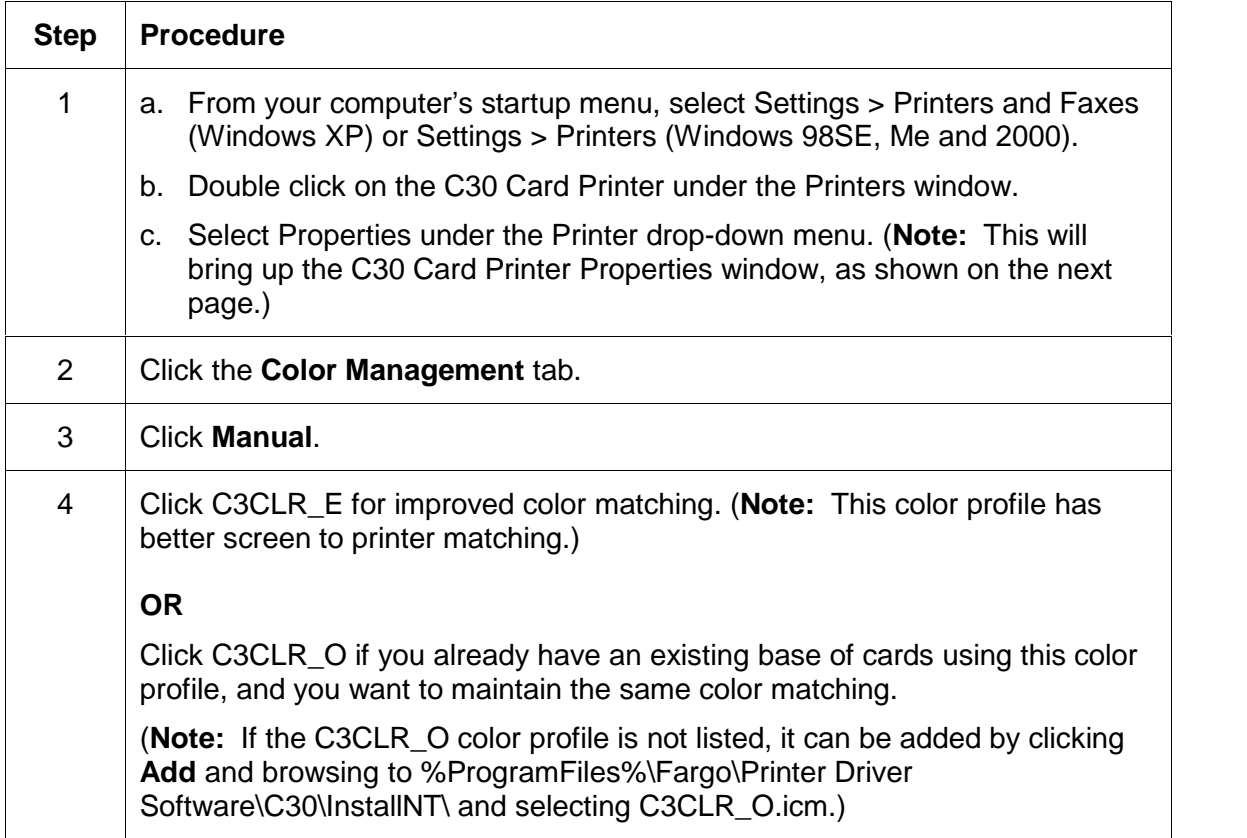

### **Changing the Color Profile Selection forthe C30 (continued)**

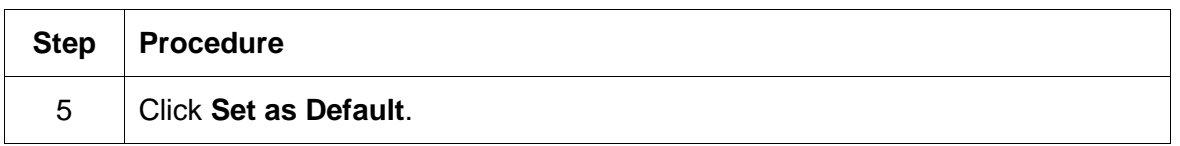

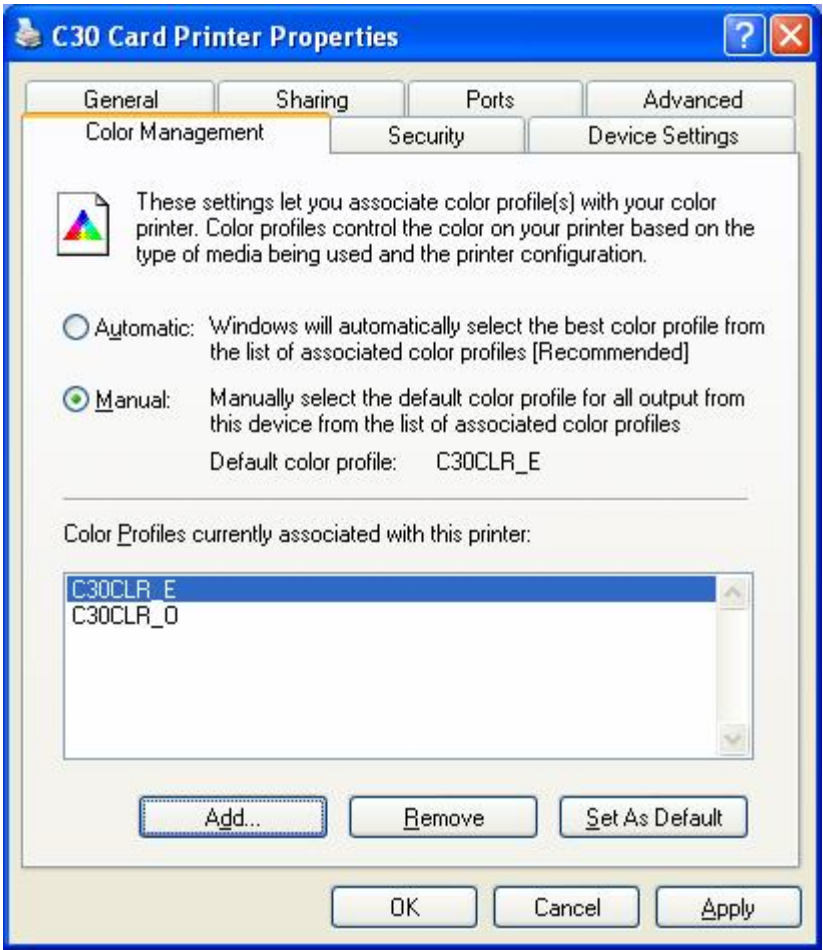

### **Adjusting the Color Matching option**

Use the **Color Matching** dropdown menu to choose the color matching options which best fits the print job requirements.

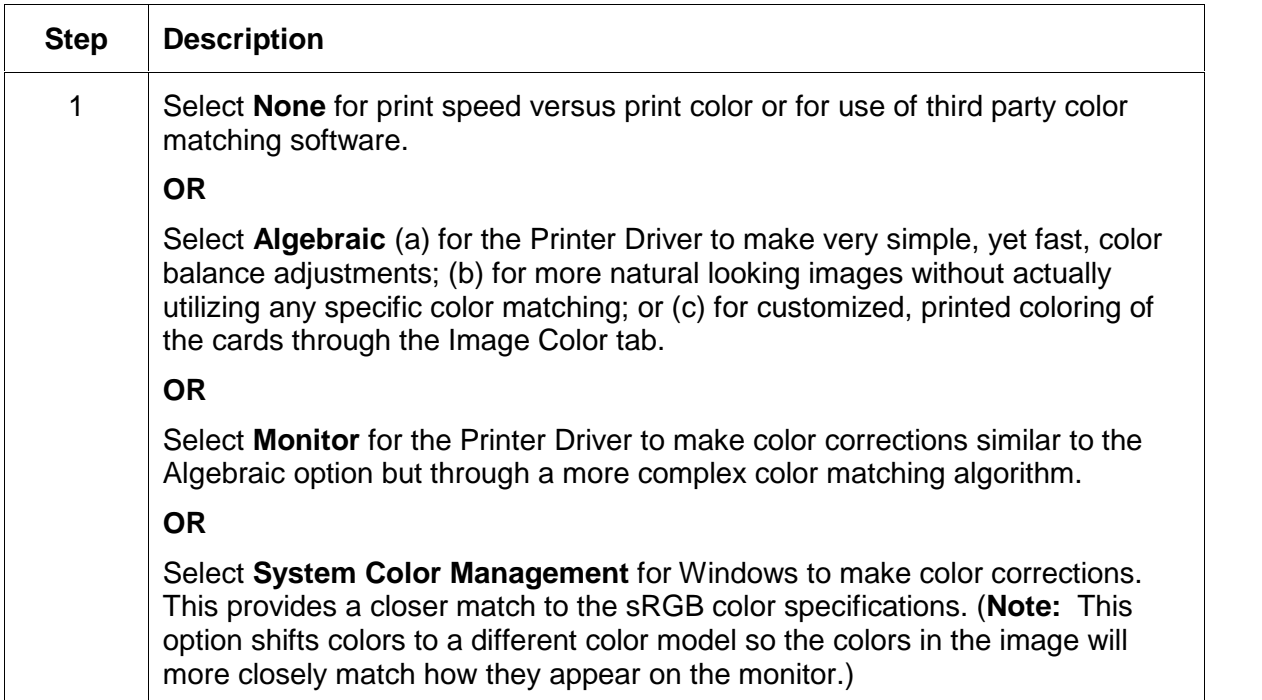

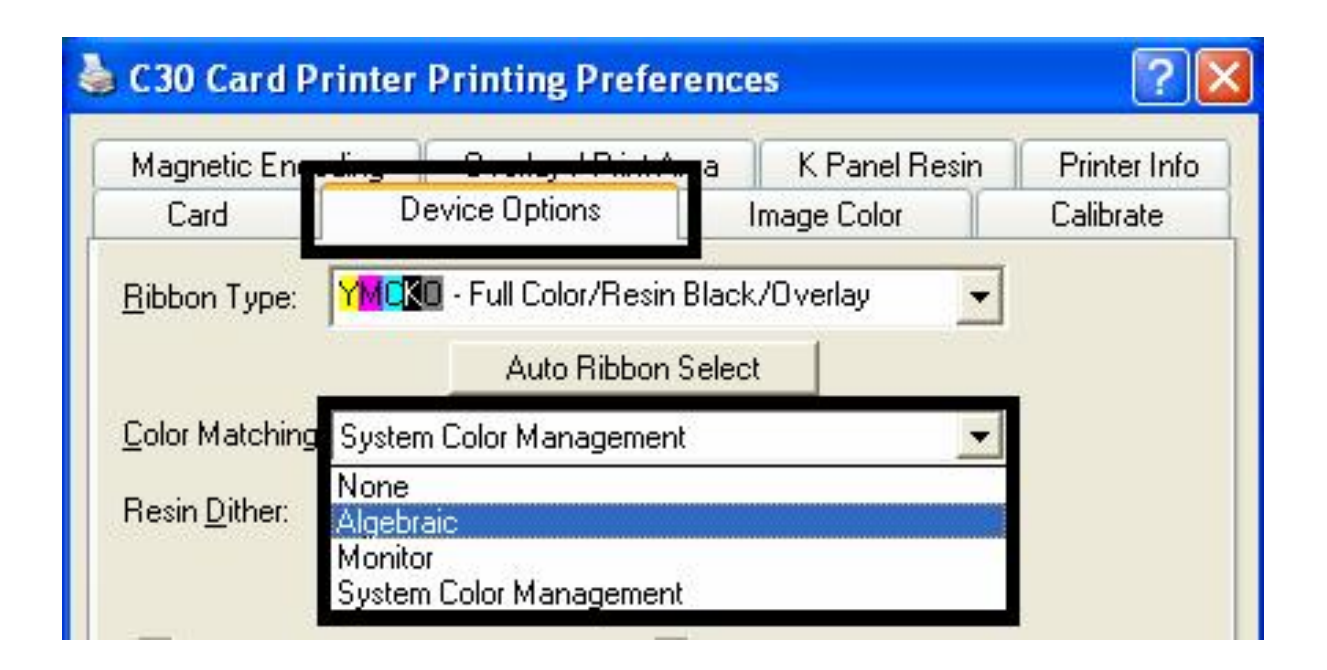

## **Adjusting for the Resin Dither**

Select the appropriate dither method according to the type of image to be printed. This option affects objects printed with a resin-only print Ribbon.

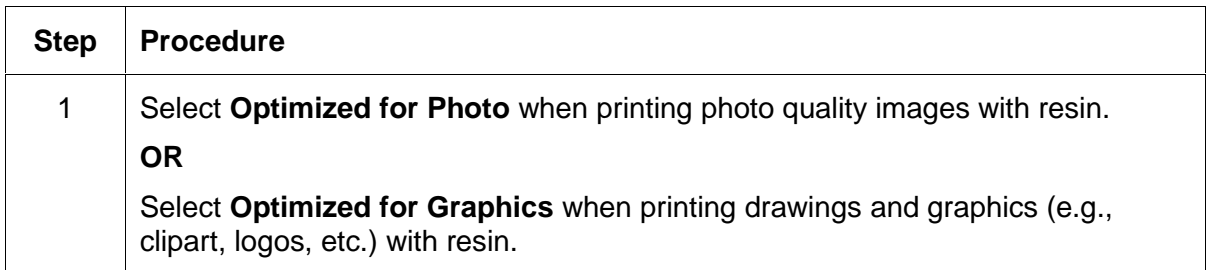

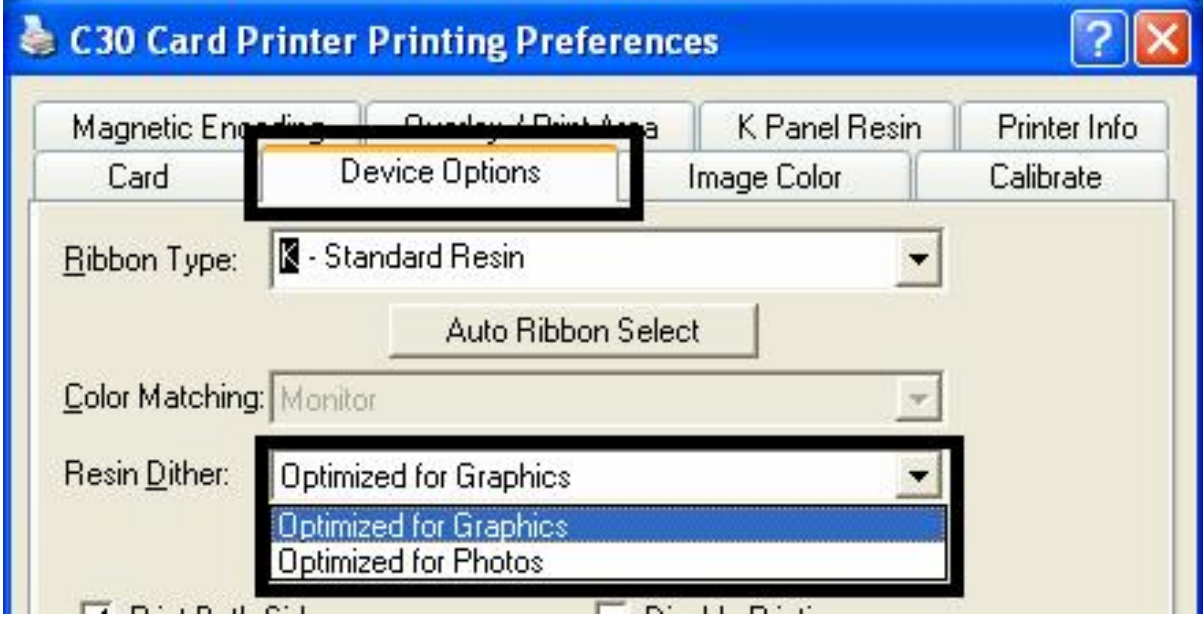

f.

## **Using the Print Both Sides option**

Use this option to automatically print on both the frontside and backside of a card.

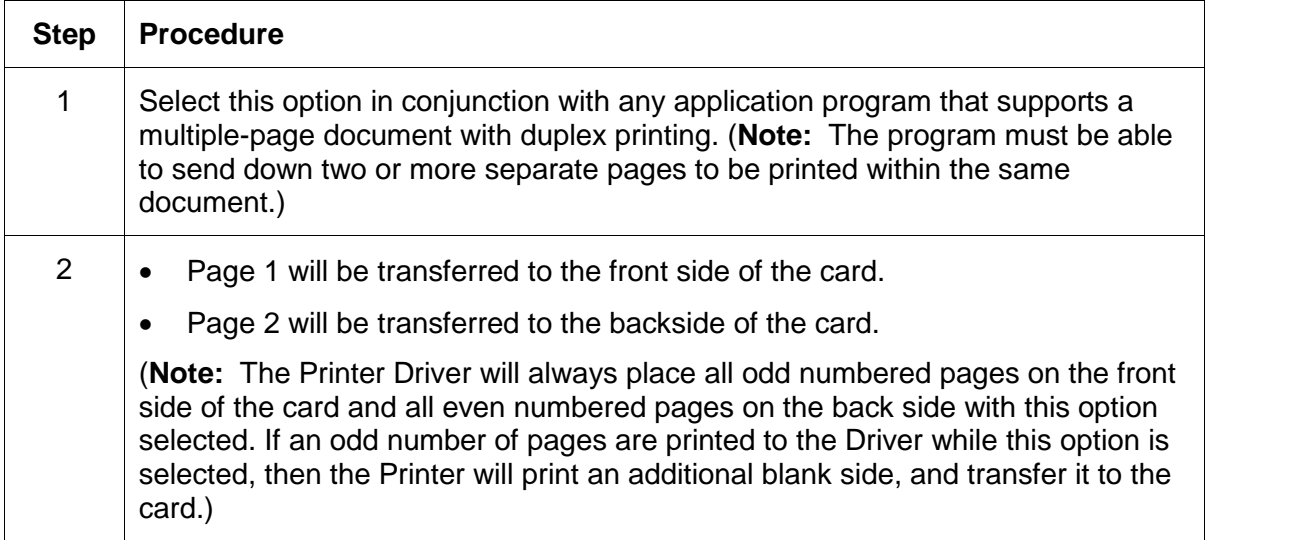

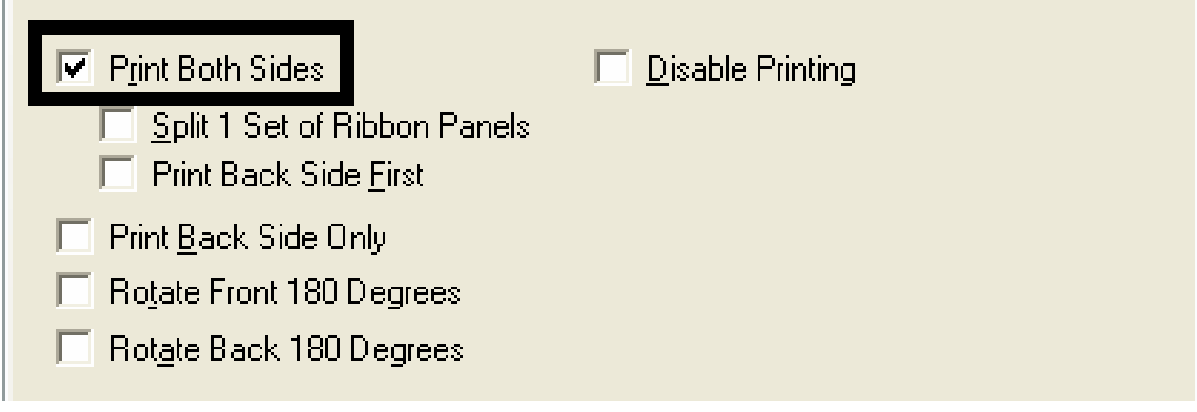

#### **Using the Split 1 Set of Ribbon Panels option**

Use this option to provide the most economical means of printing a dual-sided card since a single set of Ribbon Panels will be split to print both the front and backsides of a card.

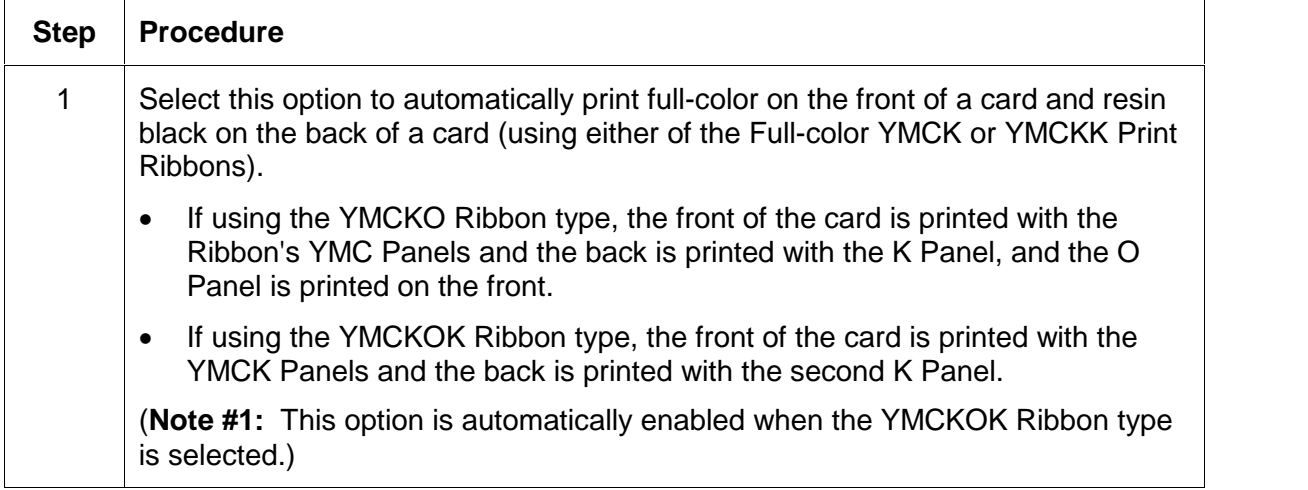

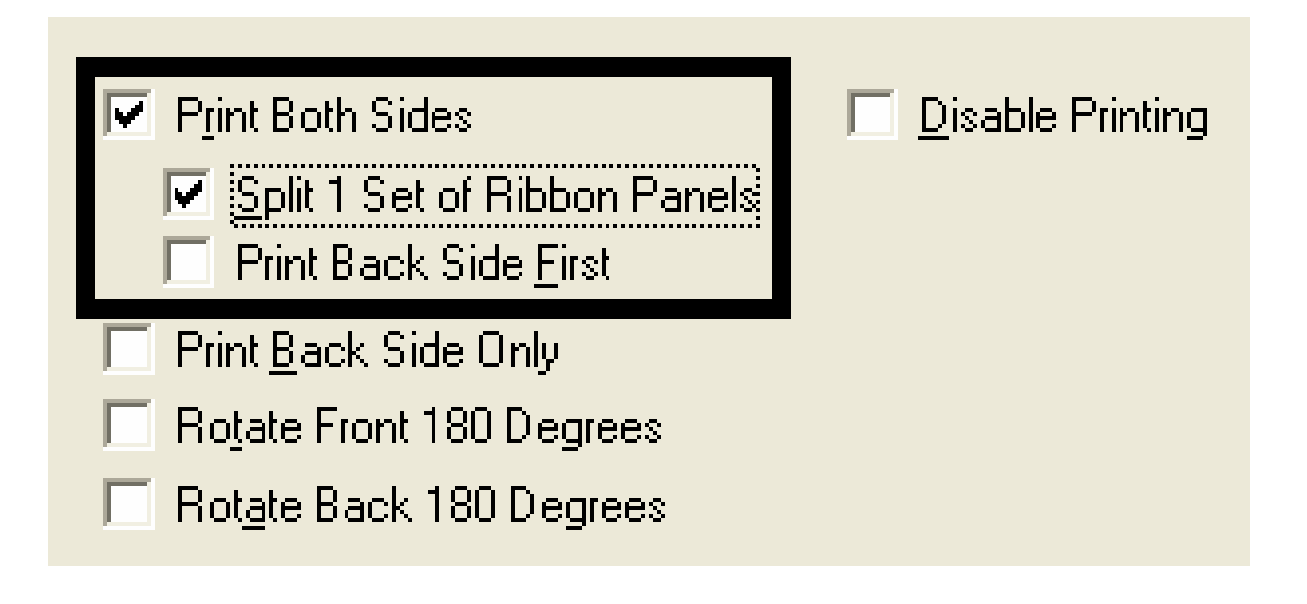

## **Using the Print Back Side First option**

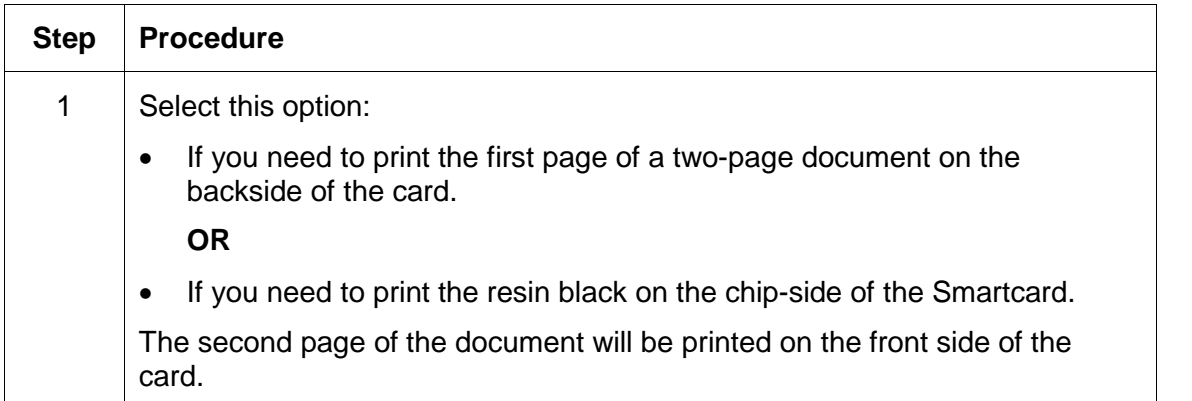

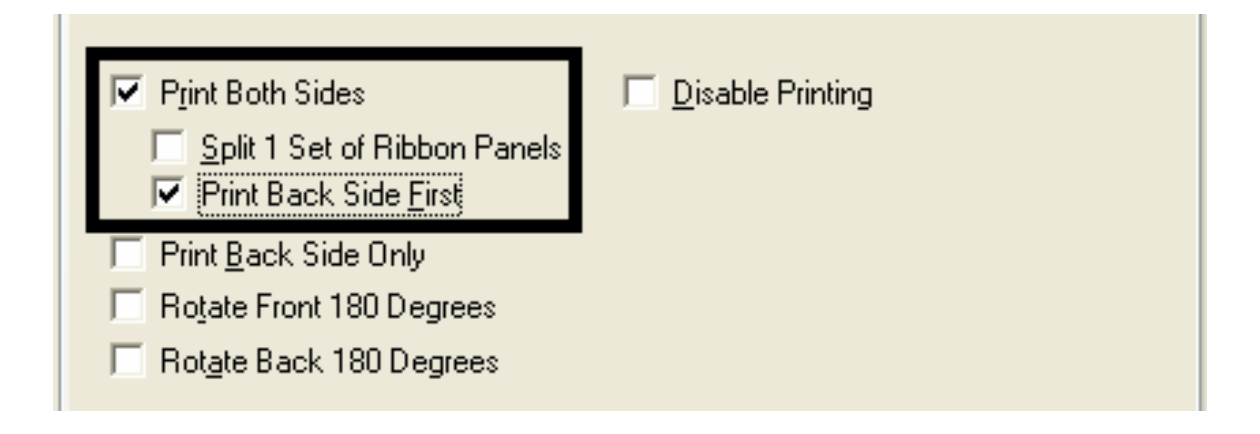

## **Using the Print Back Side Only option**

Use this option to print only onto the backside of cards.

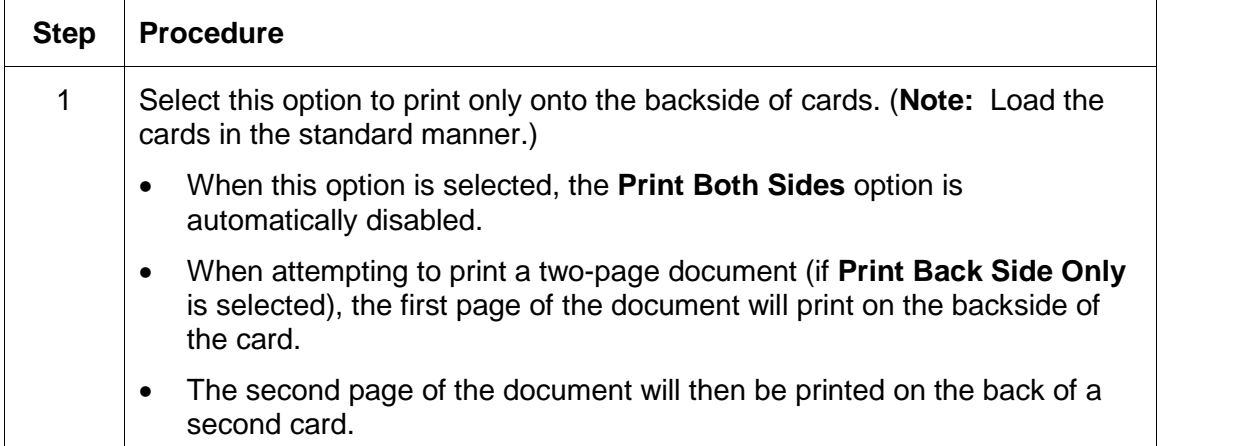

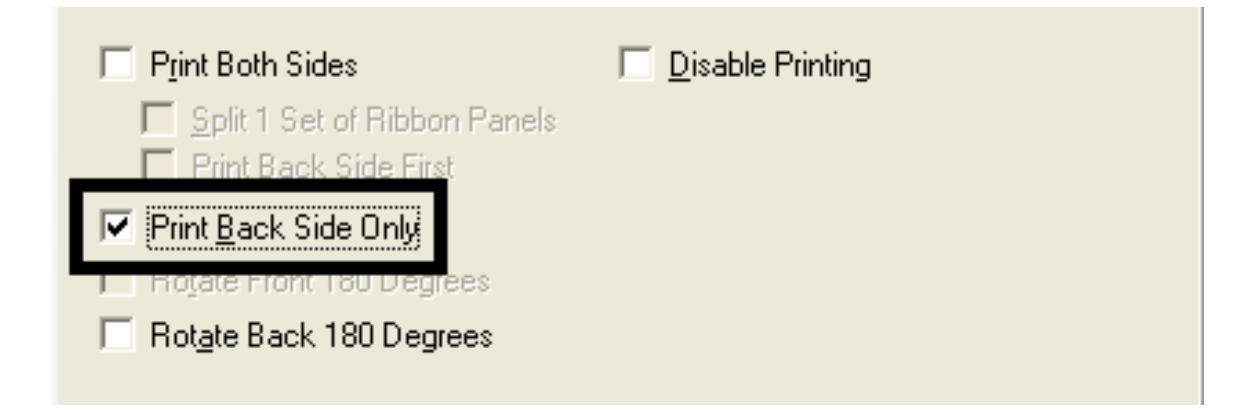

### **Using the Rotate Front 180 Degrees or Rotate Back 180 Degrees options**

Use this option to change the position of the printed image in relation to the set location of a card's Magnetic Stripe or smart chip.

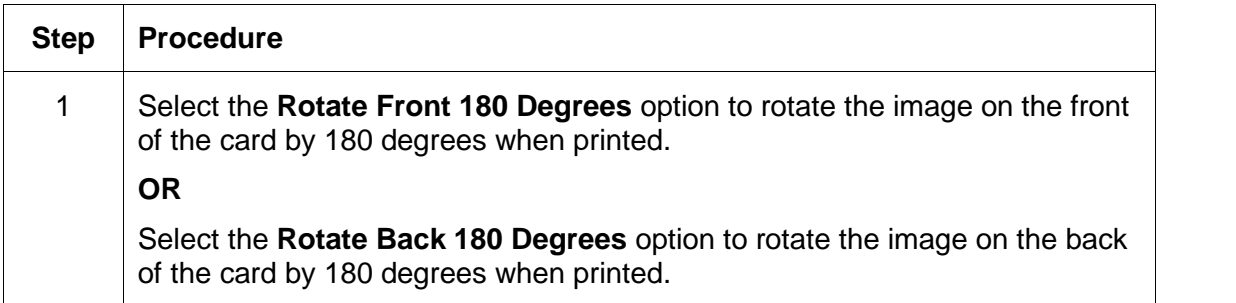

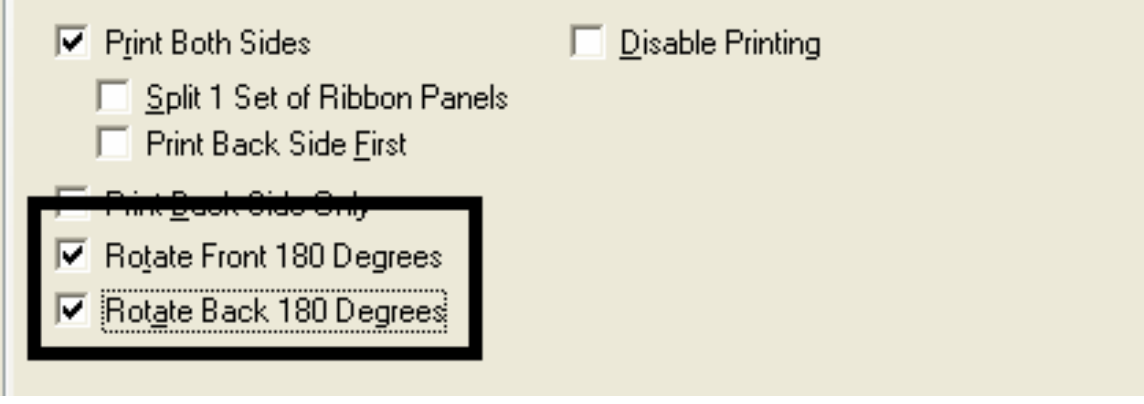

## **Using the Disable Printing option**

Use this option to disable the printing capabilities of the Printer. (**Note:** This option still allows the Printer to encode cards.)

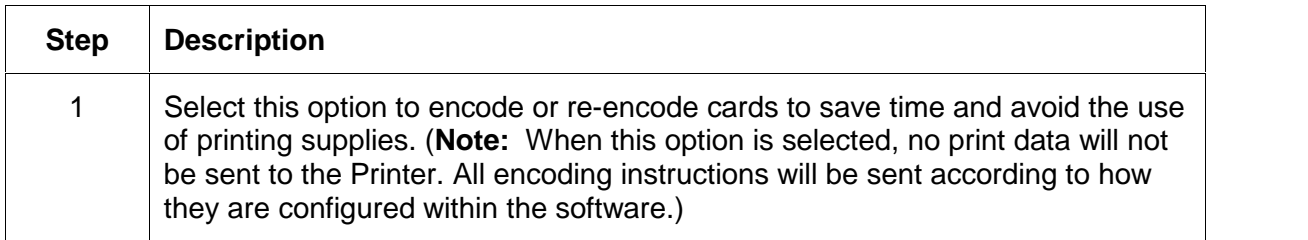

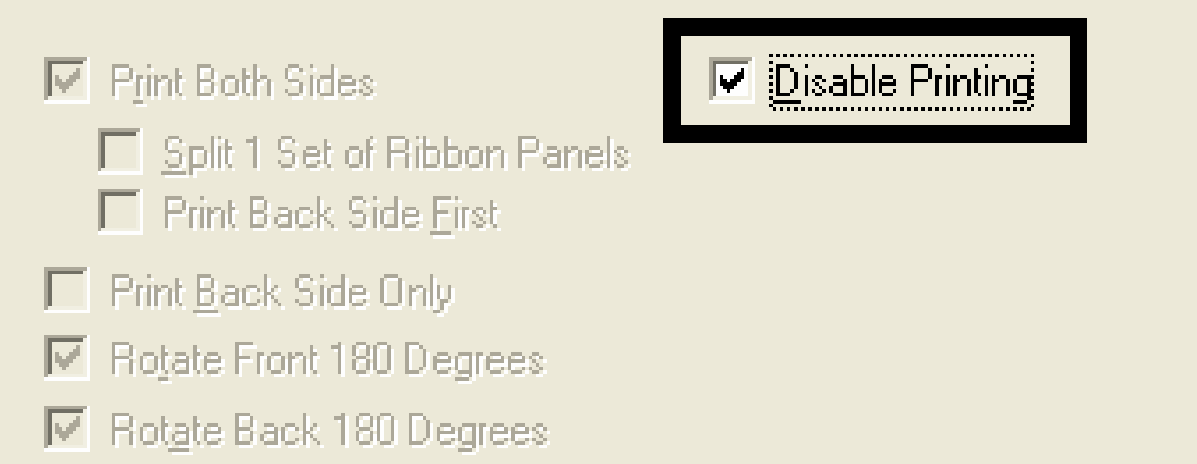

# **Using the Image Color tab (C30)**

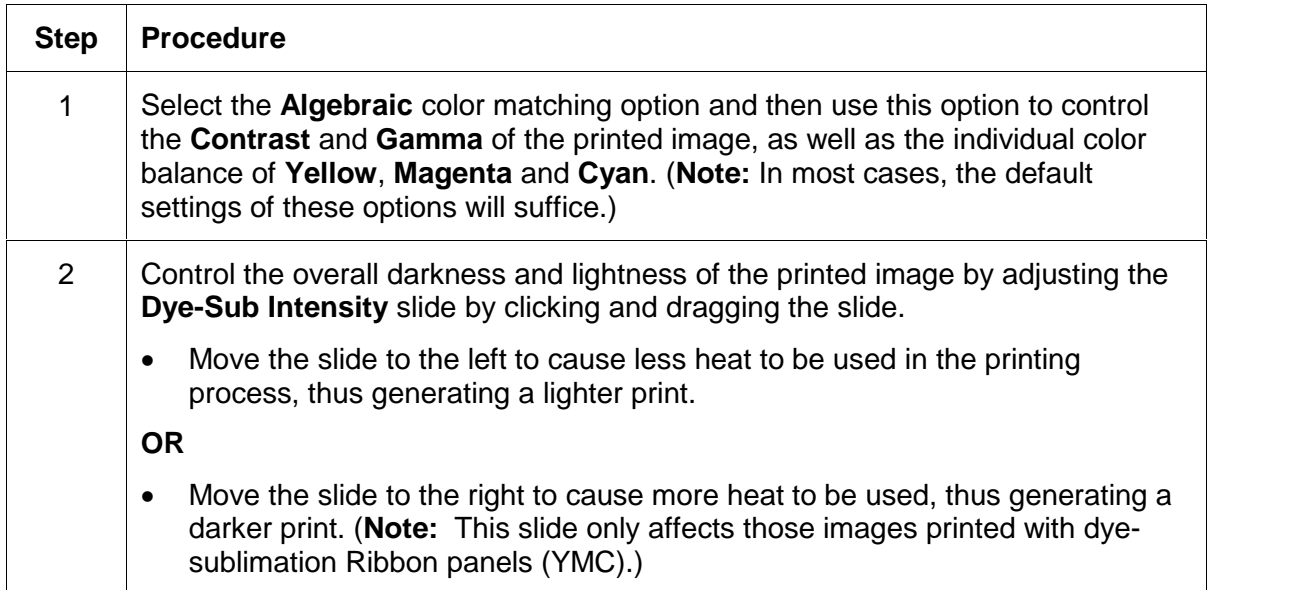

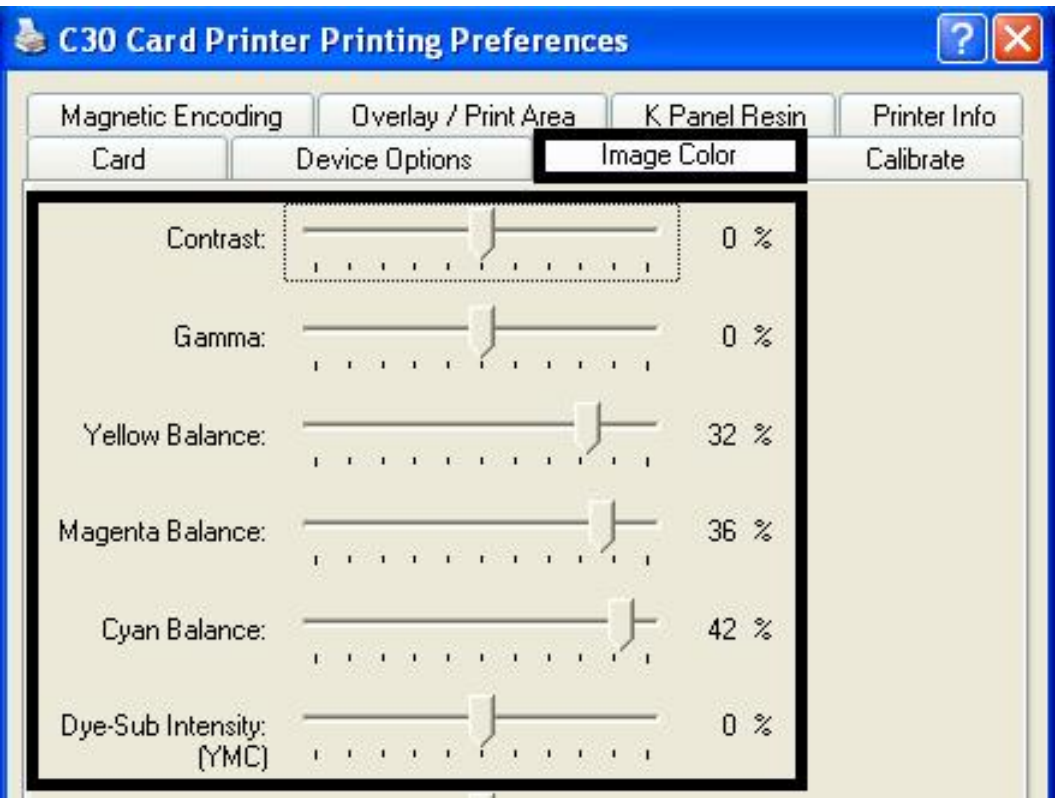

#### **Using the Resin Heat (K) option (Front and Back)**

Use this option to control the amount of heat the Printer uses when printing with the resin black panel(s) of a [full-color](../Print_Ribbons_and_Blank_Cards/About_Print_Ribbons.htm) Ribbon or when printing with a [resin-only](../Print_Ribbons_and_Blank_Cards/About_Print_Ribbons.htm) Ribbon by adjusting the **Resin Heat** slide.

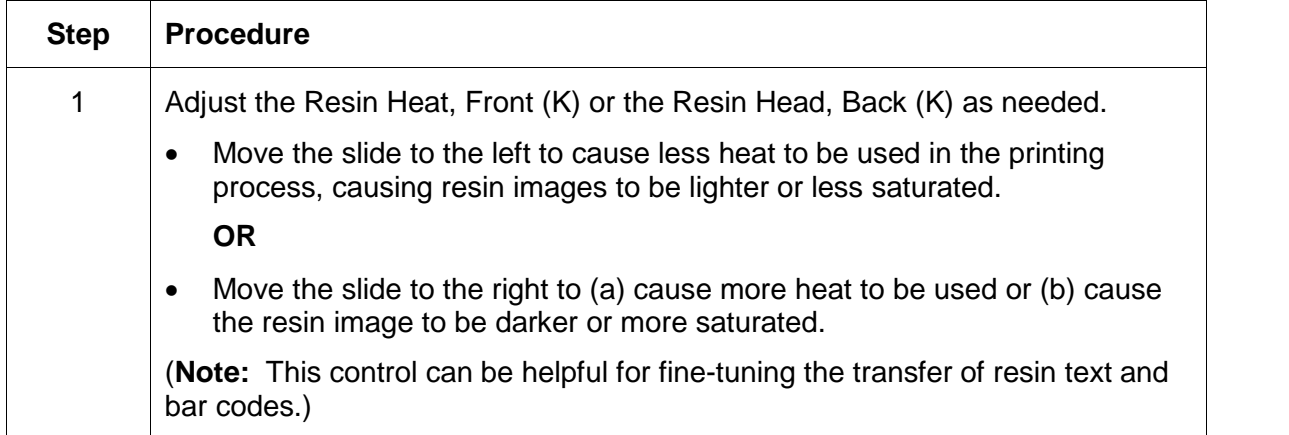

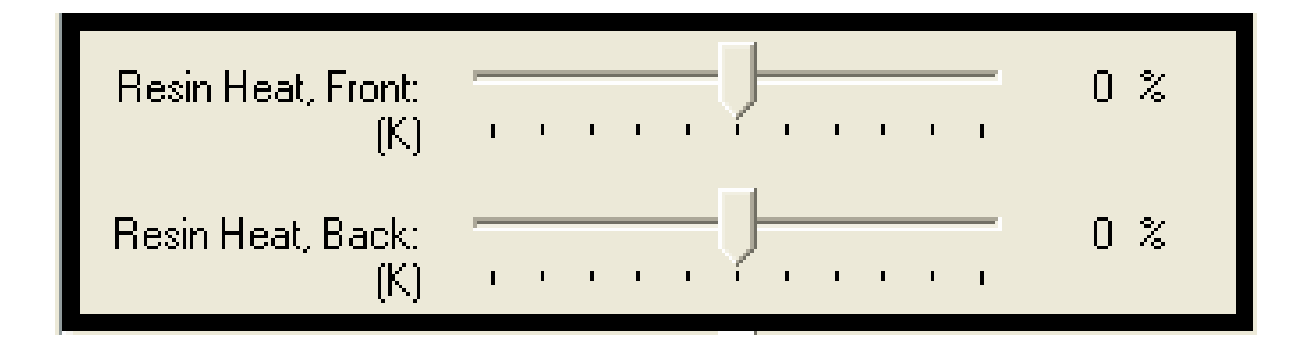

### **Using the Overlay Heat (O) option**

Use this option to control the amount of heat the Printer uses when printing with the overlay panel of a [Ribbon](../Print_Ribbons_and_Blank_Cards/About_Print_Ribbons.htm). (**Note:** This control can be helpful for fine-tuning the transfer of overlay onto the card.)

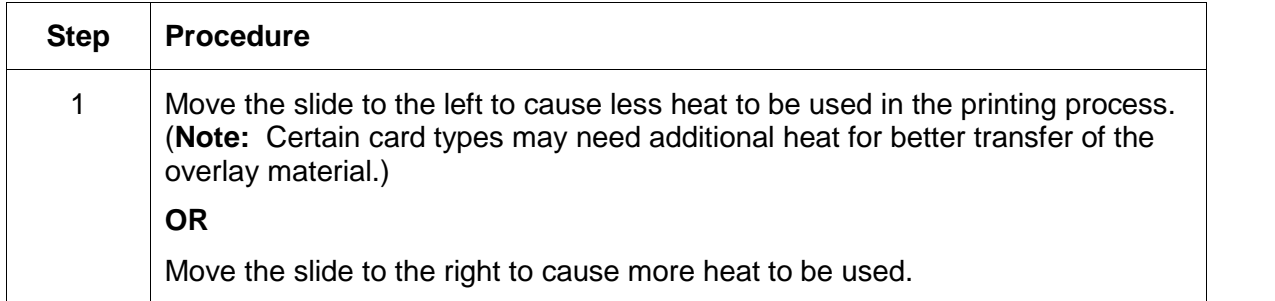

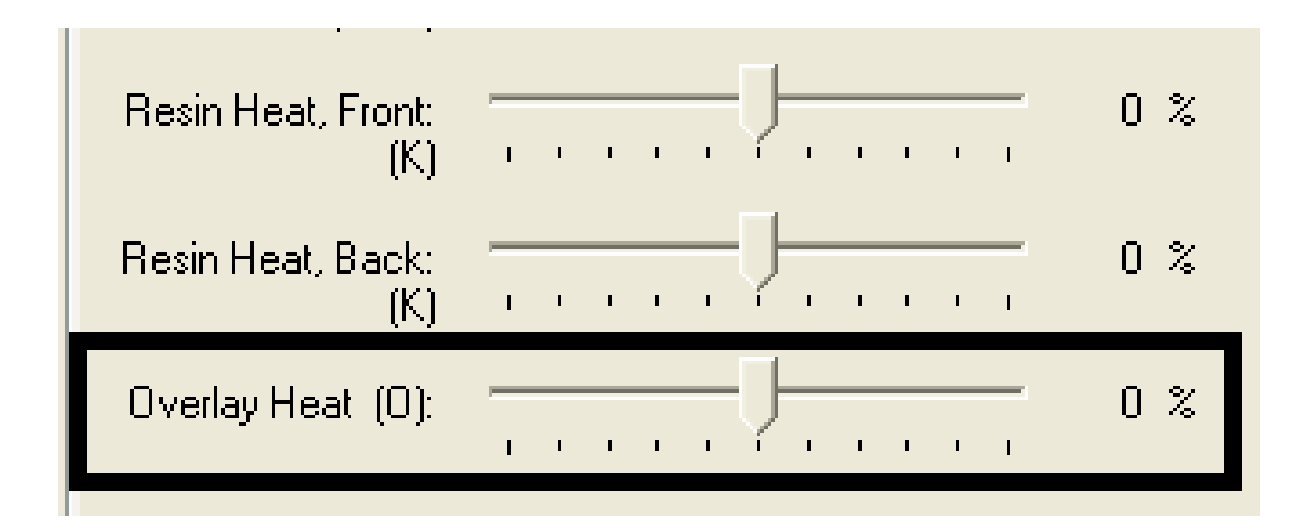

## **Using the Color Matching option and Default button**

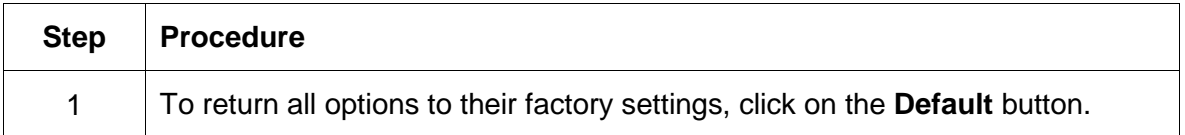

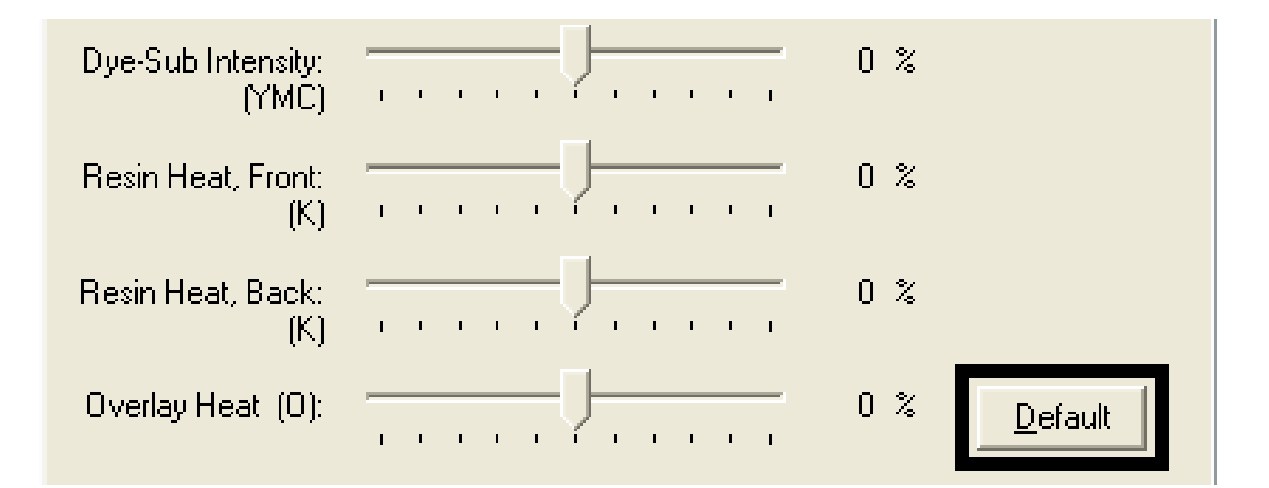

## **Using the Calibrate tab (Persona C30)**

Use the Calibrate tab to (a) control the position of the printable area in relation to the card, (b) calibrate Sensors and (c) adjust the internal Printer settings that are customized for every Printer and saved directly within the Printer's memory.

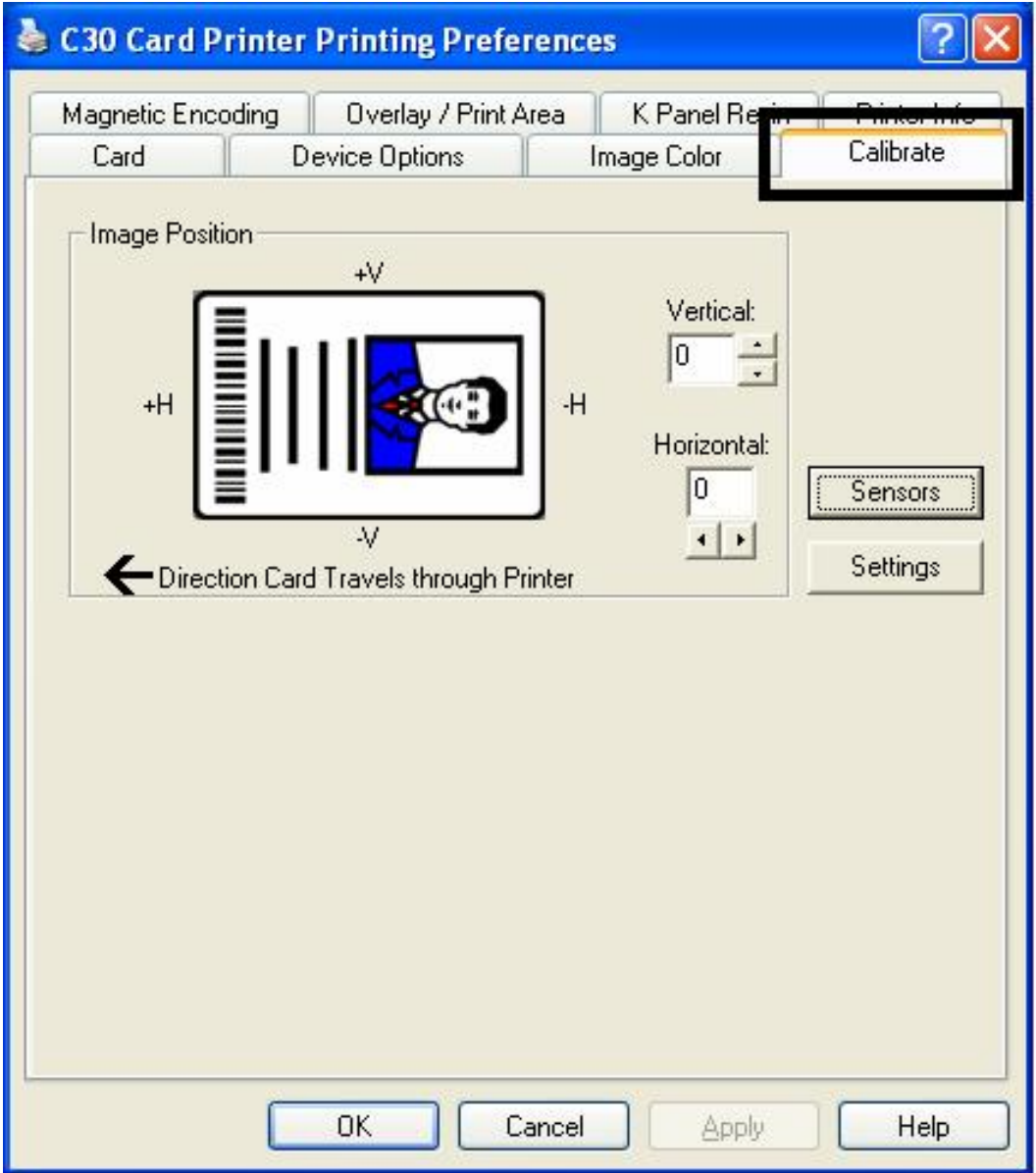

## **Using the Image Position Controls**

Use the **Image Position** controls to adjust the position of the overall print area to be precisely centered on a card.

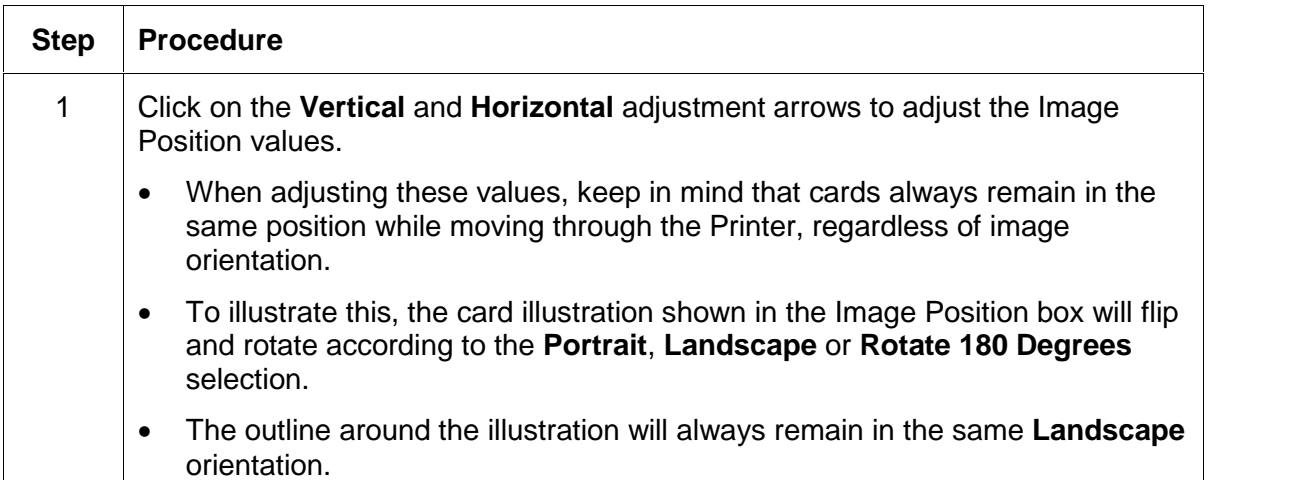

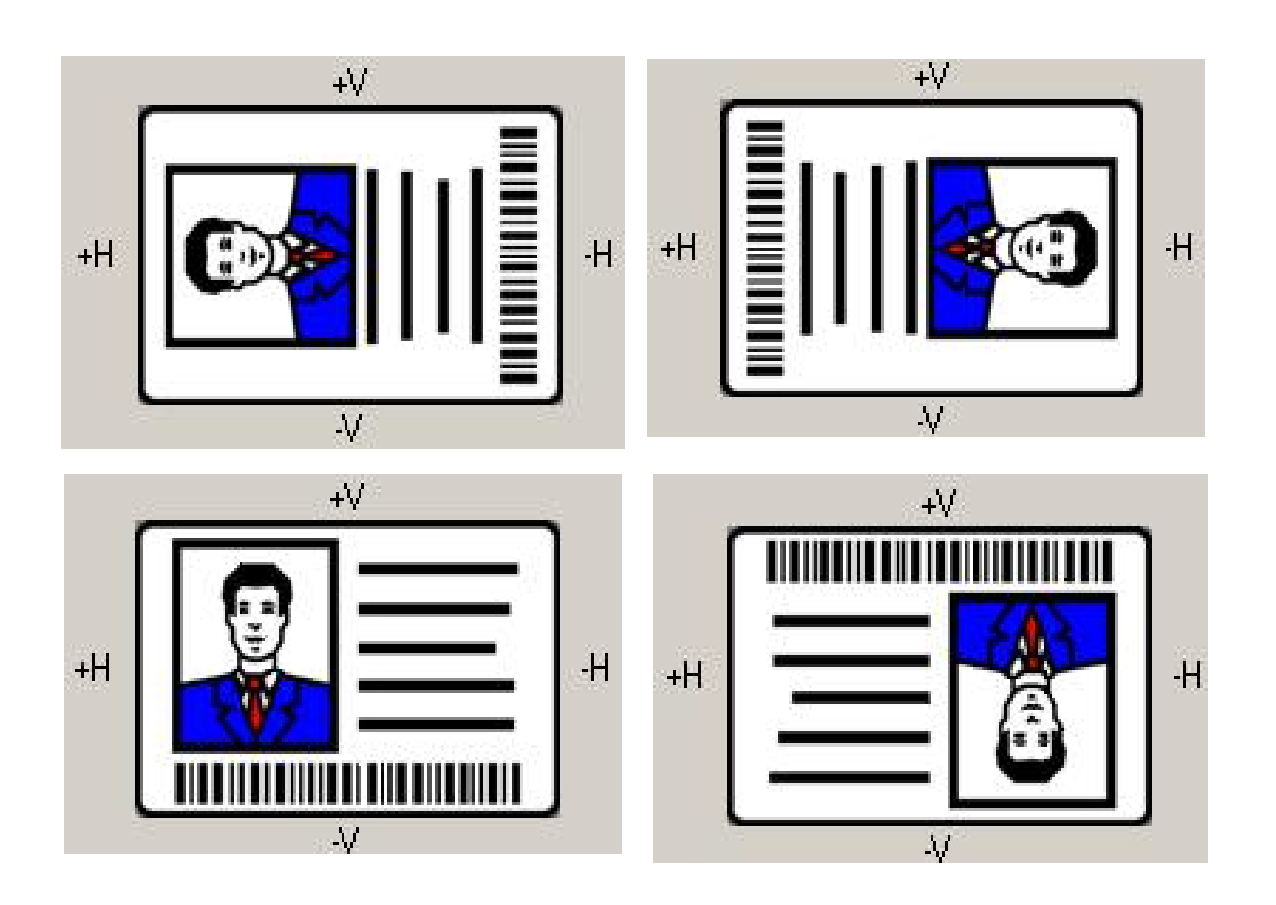

#### **Using the Image Position Controls (continued)**

Review the Image Position diagram, which displays how the printed image will move in relation to the fixed card position as positive and negative image placement values are entered.

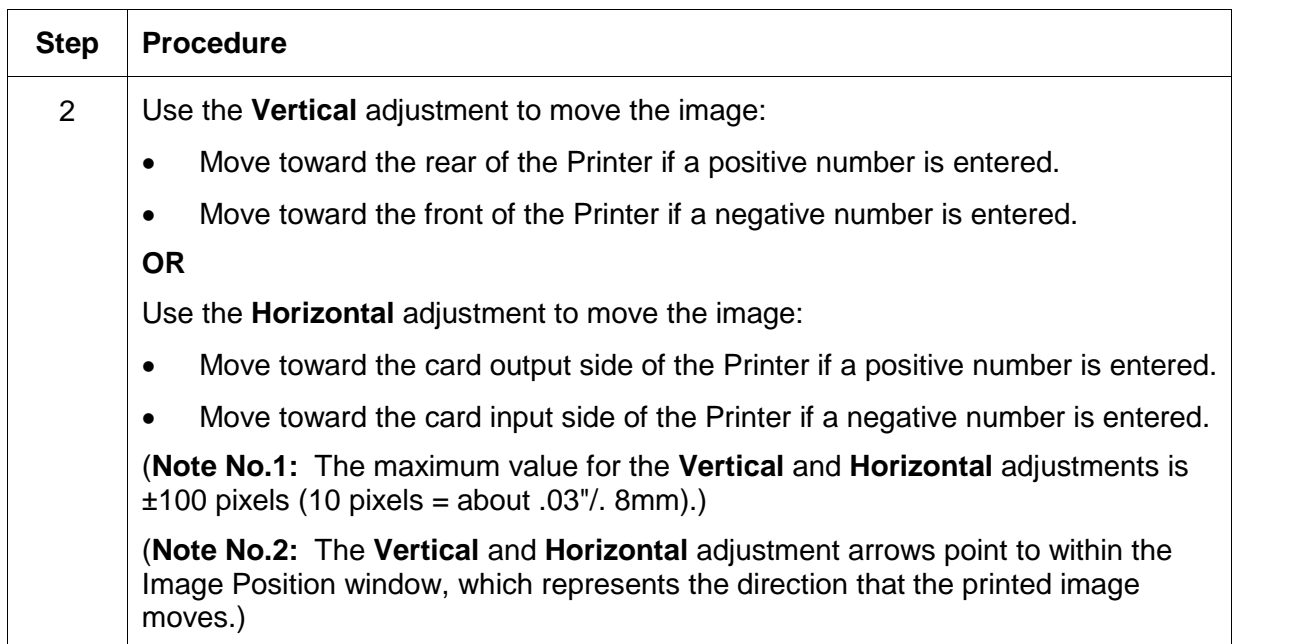

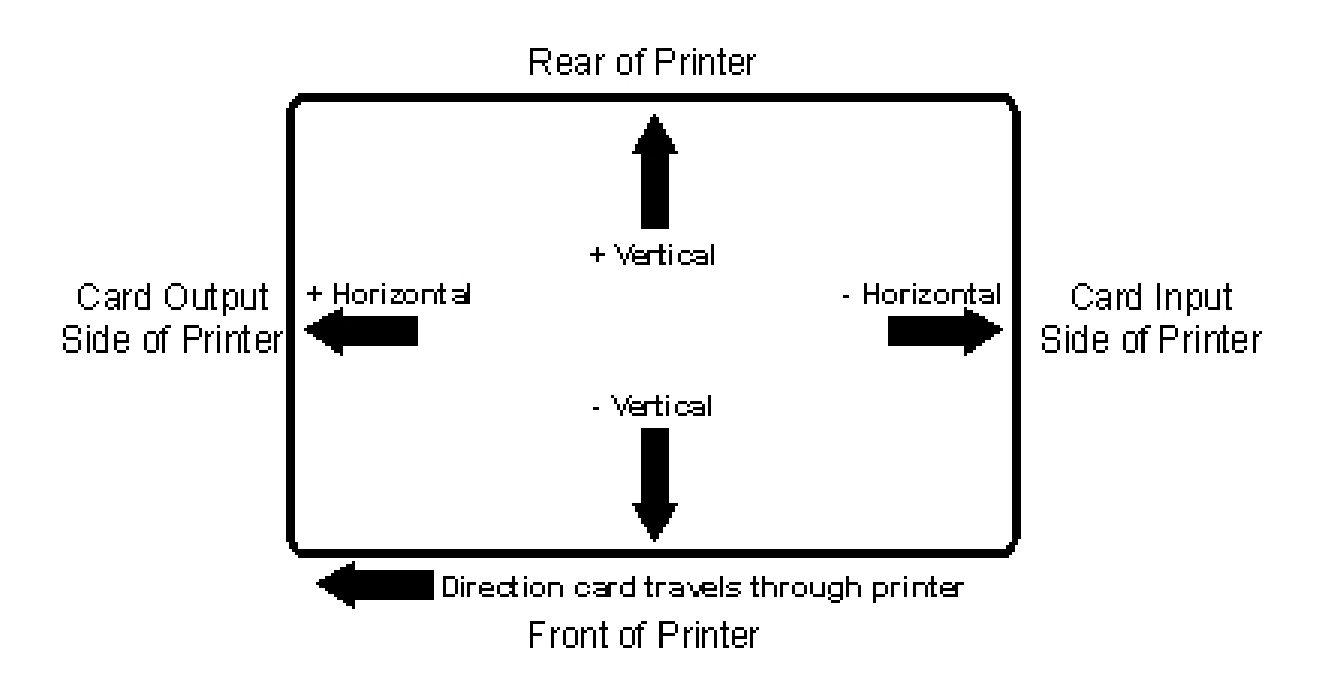

## **Using the Sensors button**

Use the **Sensors** button to bring up a separate dialog box for calibrating the Printer's Ribbon Sensor (see instructions in the Calibration window below).

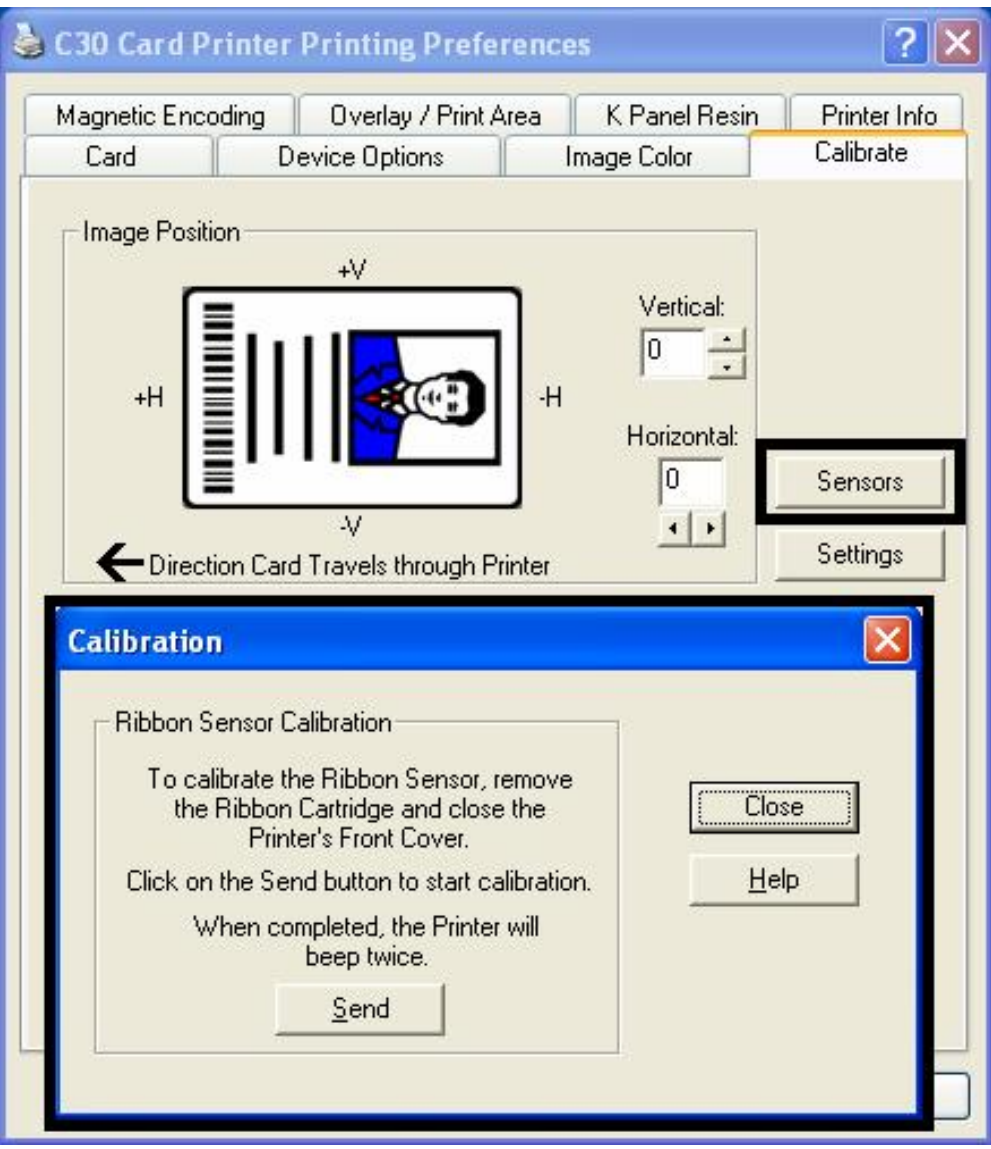

#### **Using the Settings button**

Use the **Settings** button to bring up a separate dialog box for adjusting the internal Printer settings, which are customized for every Printer at the factory and saved directly within the Printer's memory. (**Note:** You can select the Restore Defaults to restore the internal default settings.)

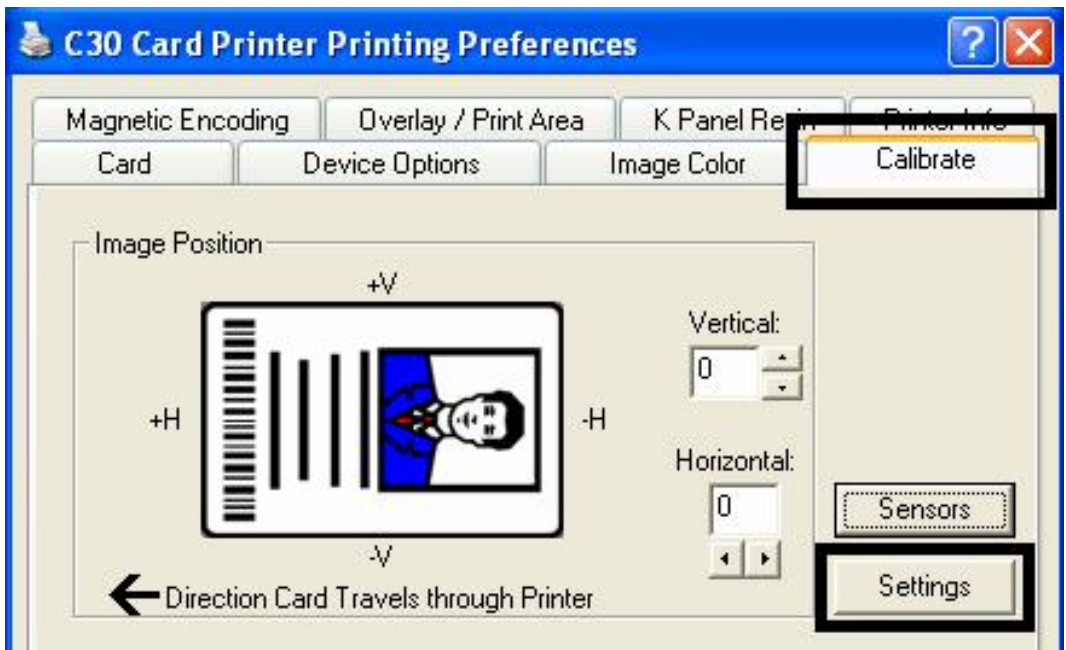

## **Using the Magnetic Encoding tab (Persona C30)**

Use this option only if the Printer has an optional Magnetic Stripe Encoding Module installed. The following describes these options and the Printer's magnetic encoding process.

- The Card Printer comes with either a high-coercivity factory-installed Magnetic Stripe Encoding Module or a low-coercivity Module.
- The Printer cannot encode both types of Magnetic Stripes interchangeably within the same Printer.

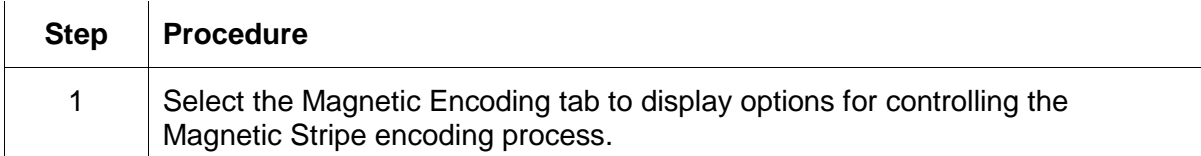

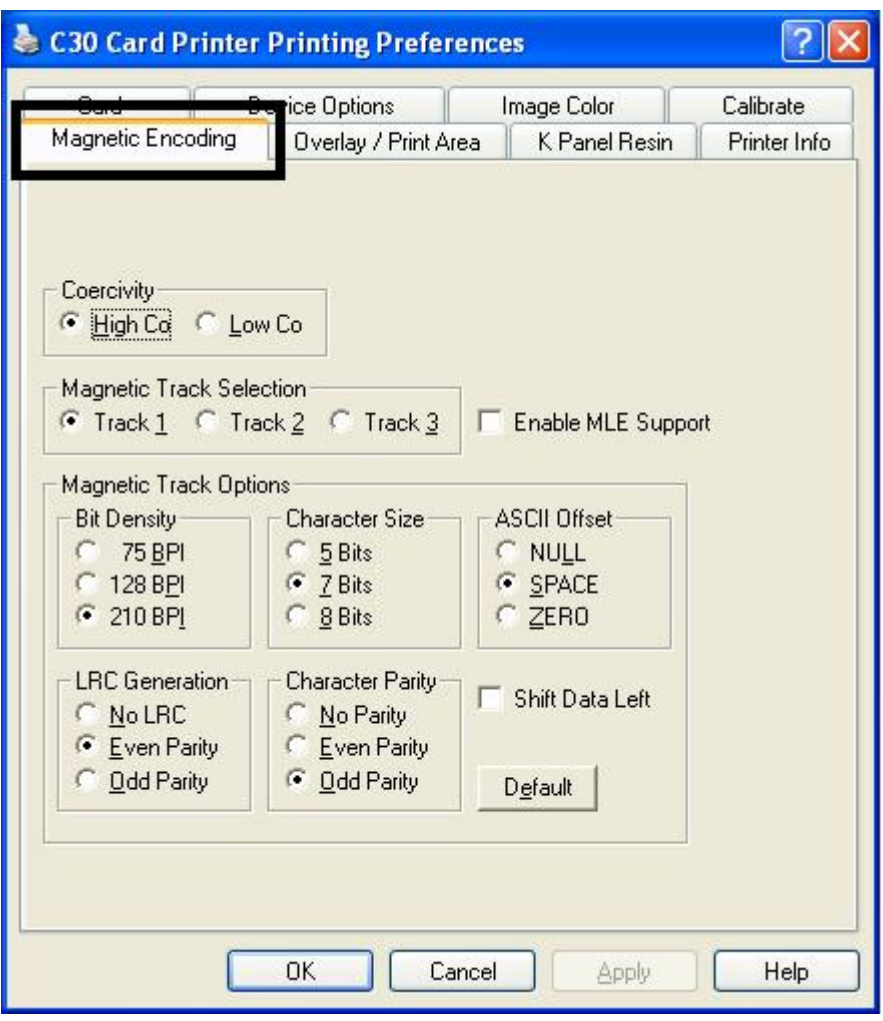
#### **Using the Magnetic Track Selection radio buttons**

Use the **Magnetic Track Selection** option to specify which track to configure through the Magnetic Track Options if the application requires customization of the standard ISO encoding process. (**Note:** Although the default ISO Magnetic Track Options should be correct for almost all applications, these options can be customized if the application requires it.)

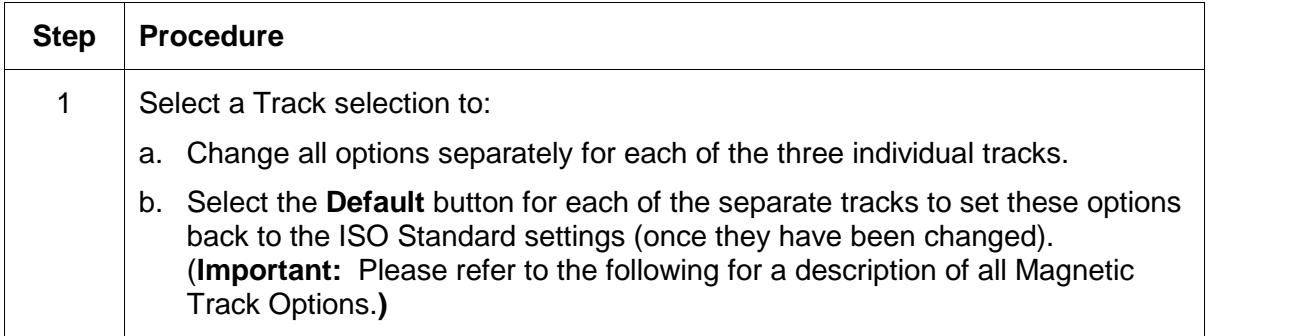

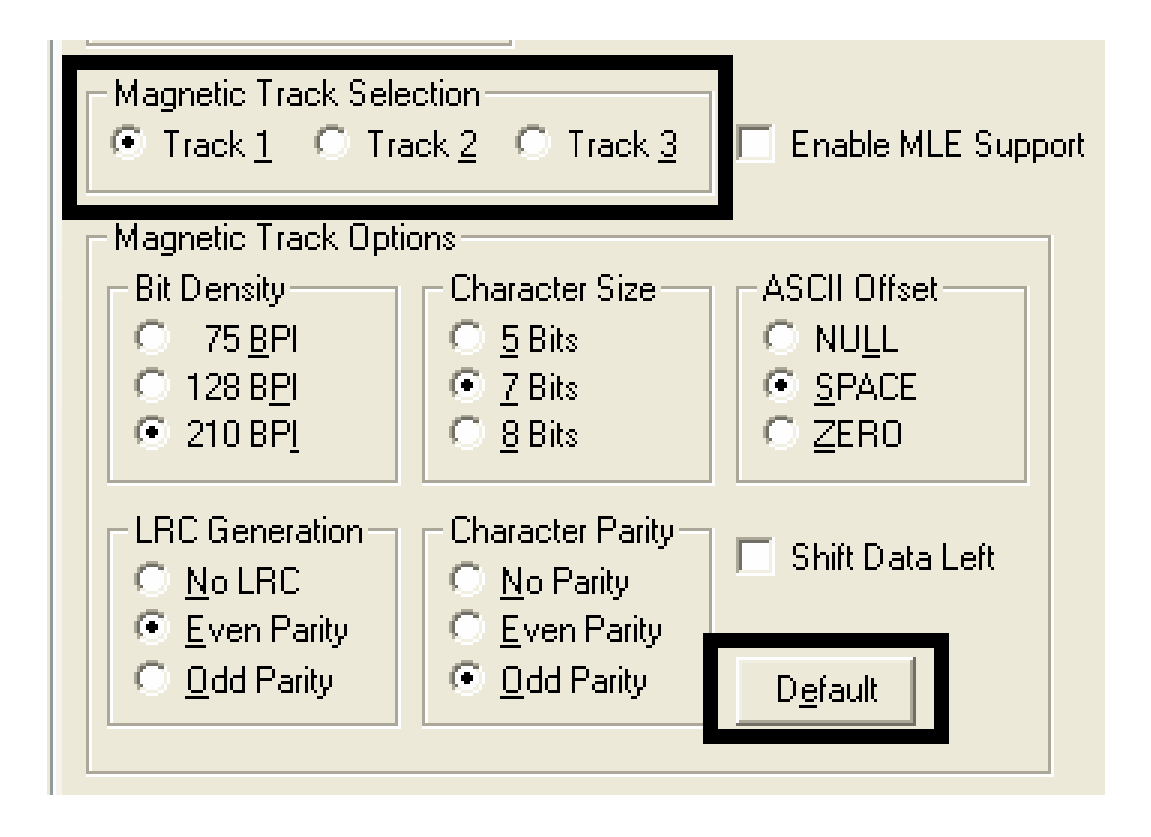

### **Using the Magnetic Track Selection radio buttons (continued)**

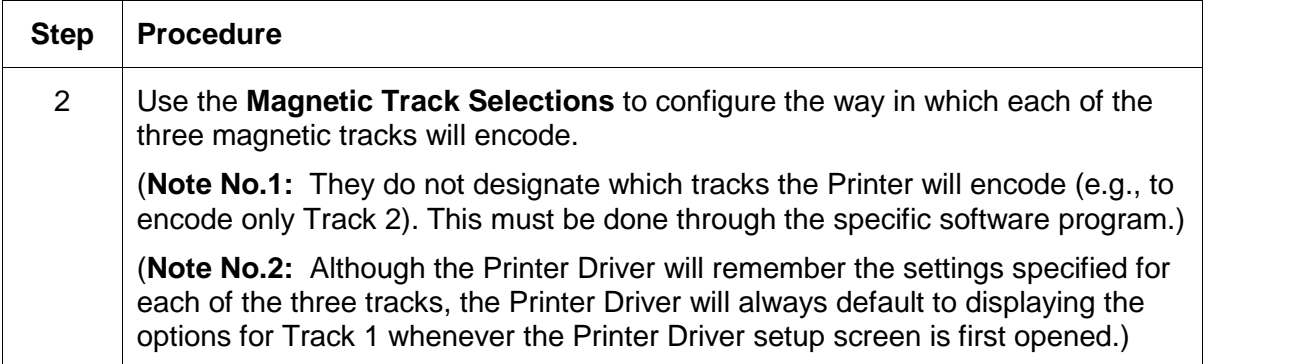

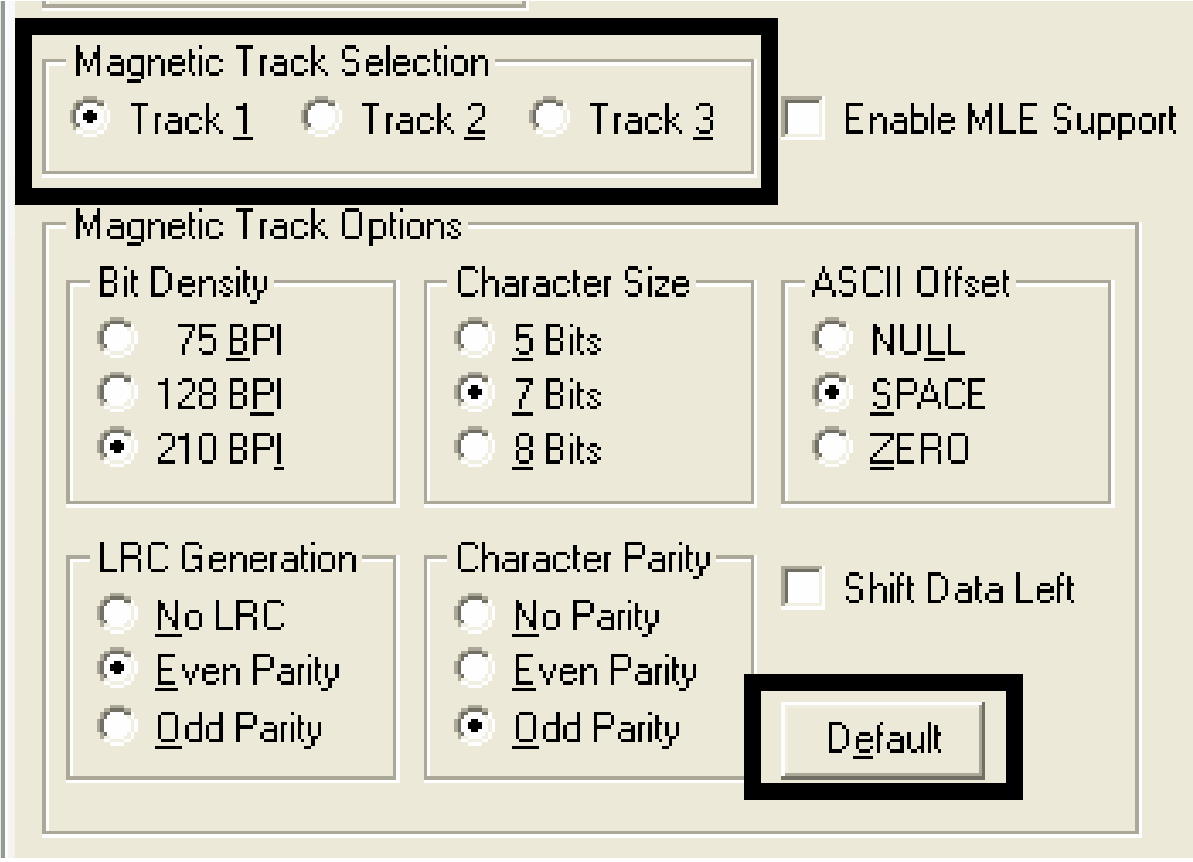

# **Using the Magnetic Track Options radio buttons**

Use the **Magnetic Track** options for these purposes:

- Customize the ISO encoded data format for each of the Magnetic Stripe's three tracks.
- Customize each track independently of the other two.
- Specify which of the three tracks to customize by selecting one of the three track options.

(**Note No.1:** After making the required selection, the Magnetic Track Options box displays the current set of customization options for the selected track.)

(**Note No.2:** For most applications, the default settings for these options do not need to be changed.)

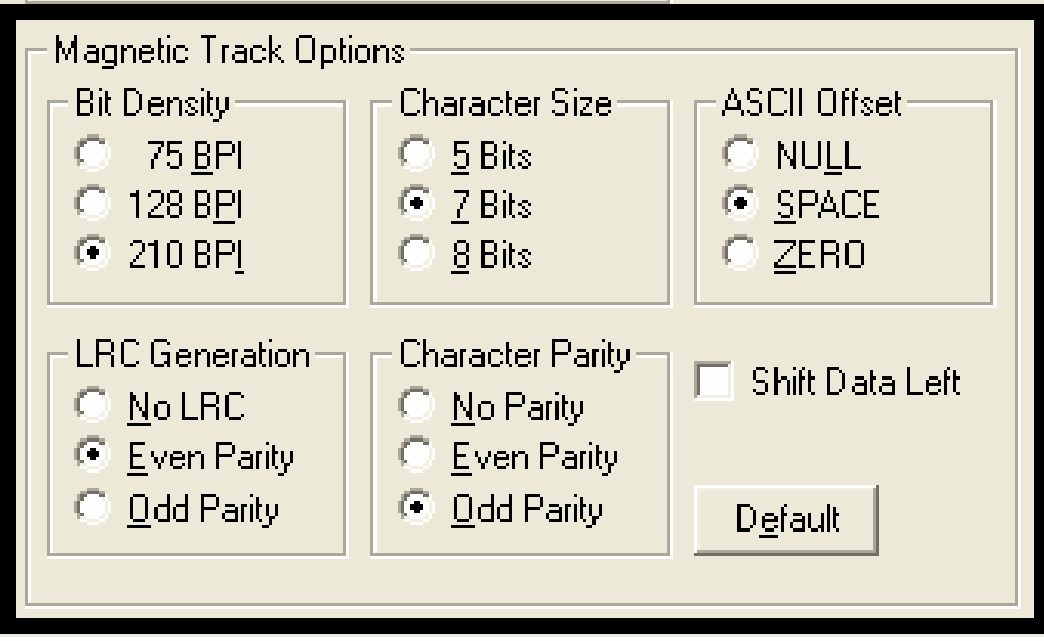

# **Using the Bit Density radio buttons**

Use this option to customize the Bit Recording Density (Bits per Inch) used to encode the magnetic data on the currently selected track.

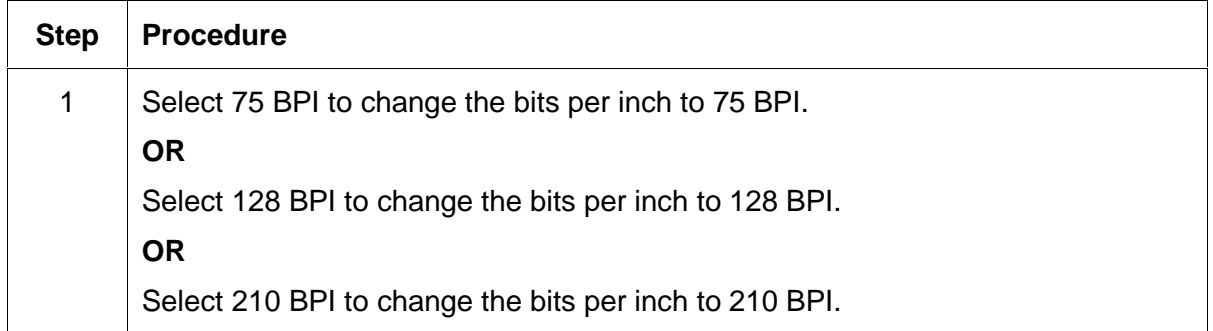

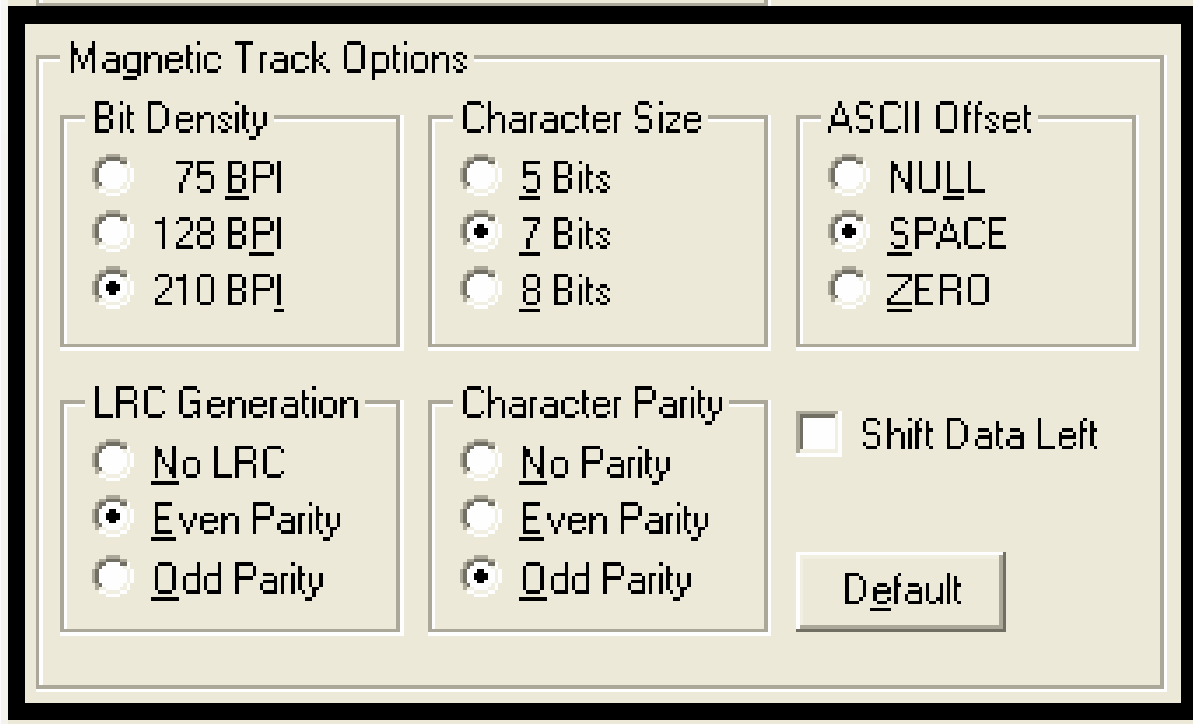

# **Using the Character Size radio buttons**

Use this option to customize the Character Data Size (Bits per Character) used to encode the magnetic data on the currently selected track. (**Note:** This character size includes the parity bit (if enabled).)

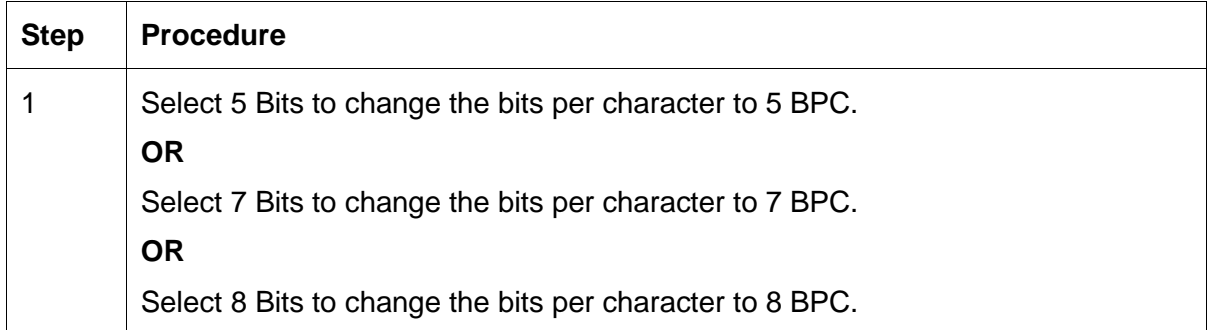

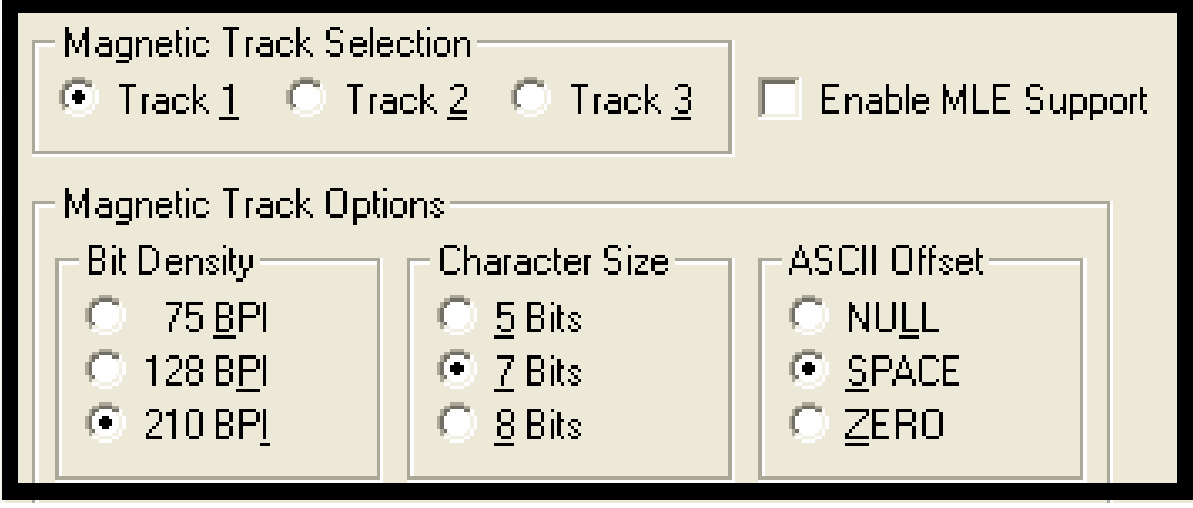

### **Reviewing the Enable MLE Support checkbox**

Multi-Language Extension (MLE) support in Windows XP can cause text strings to be broken up into fragments. This fragmentation of the text string prevents magnetic encoding. (**Note:** This option may help correct encoding problems in all operating systems.)

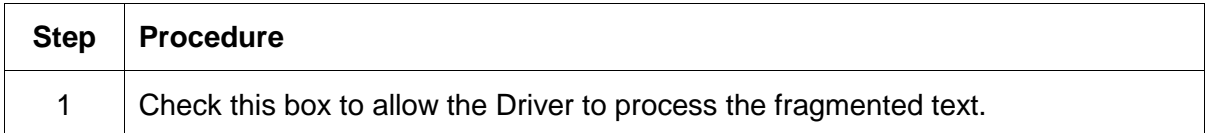

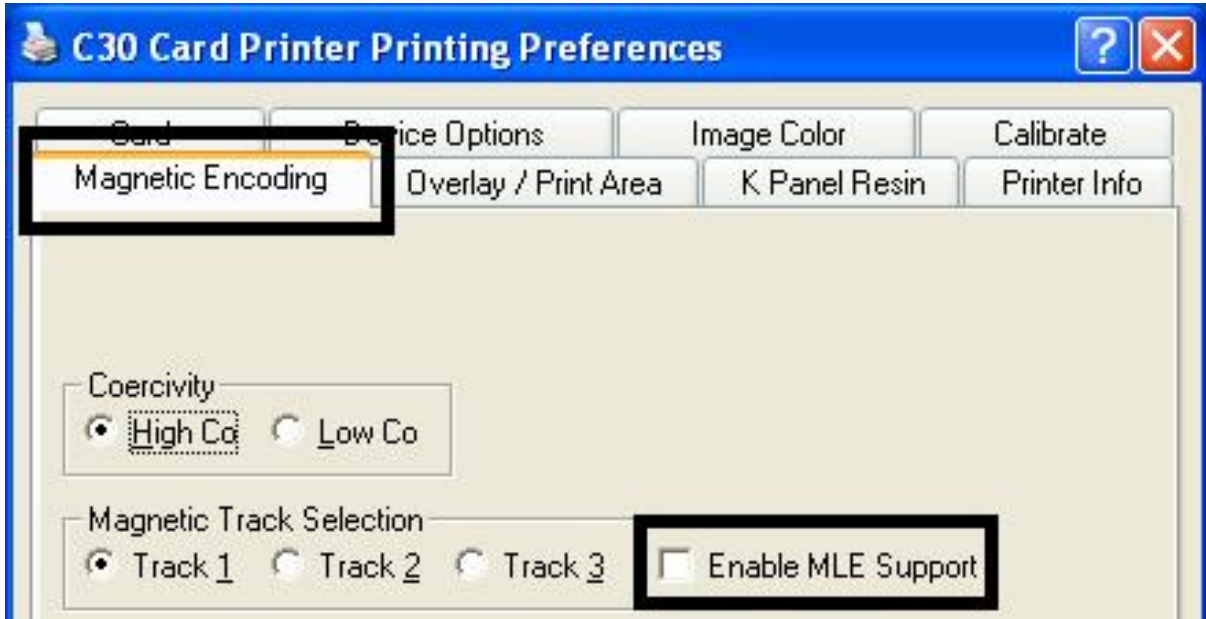

### **Using the ASCII Offset radio buttons**

Use this option to customize the Character ASCII Offset used to encode the magnetic data on the currently selected track. (**Note:** This character offset value is subtracted from the ASCII value of each Magnetic Stripe data character prior to encoding on the track.)

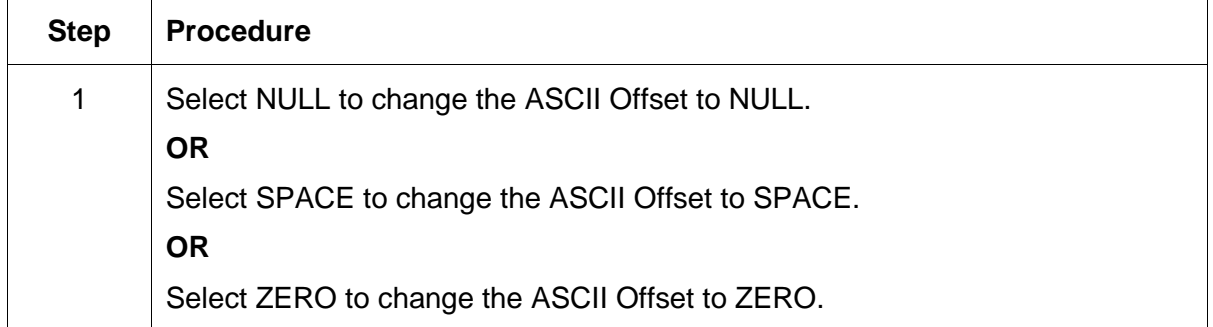

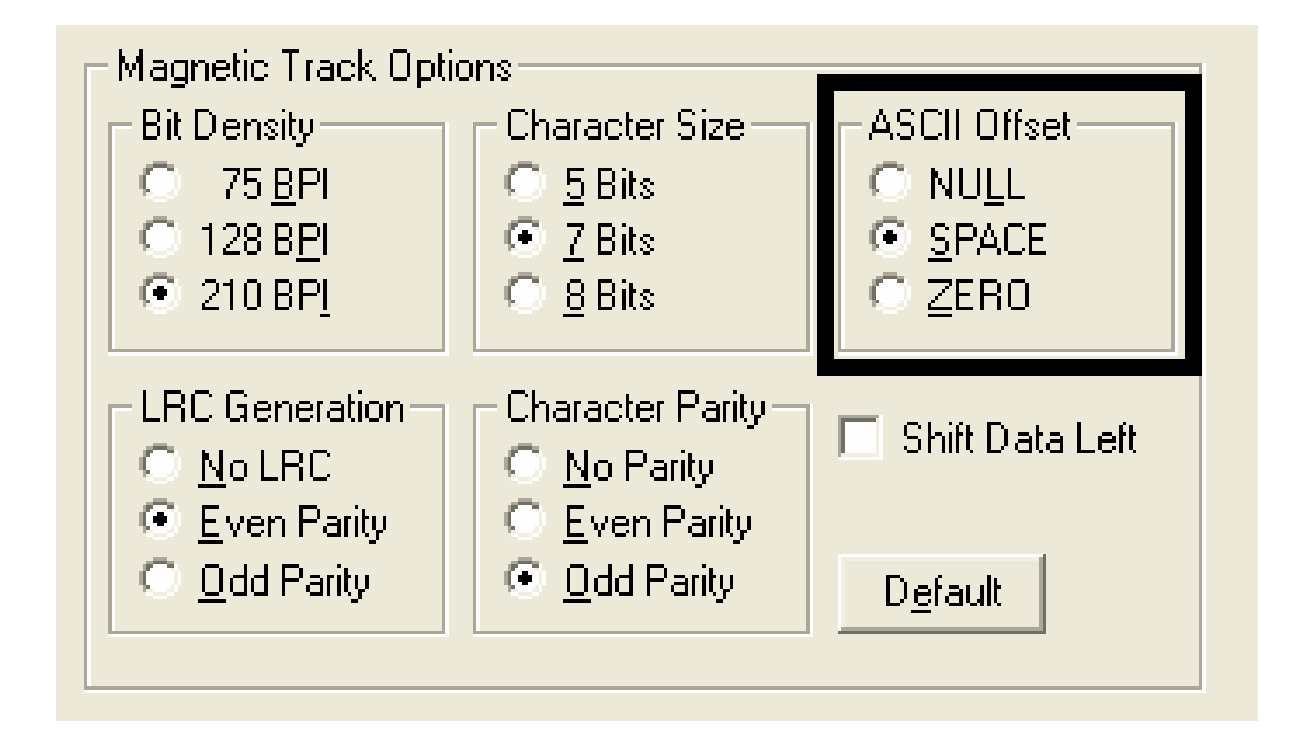

#### **Using the LRC Generation radio buttons**

Use this option to customize the LRC Generation Mode (used to encode the magnetic data on the currently selected track).

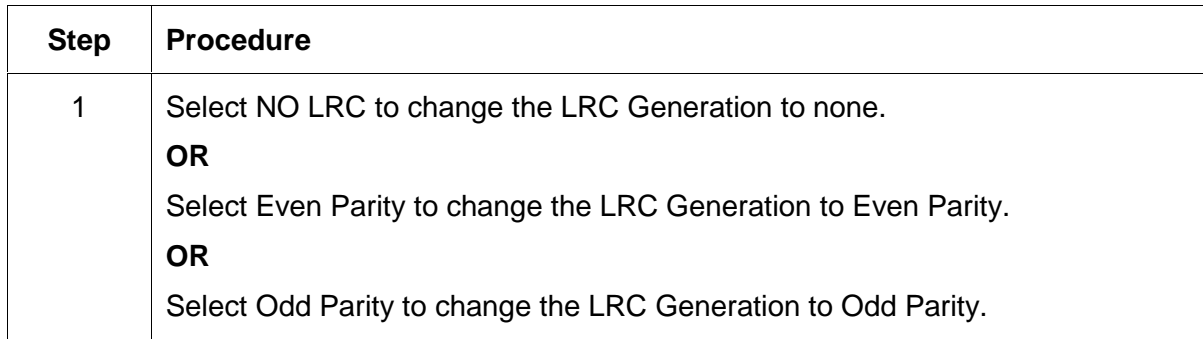

### **Using the Character Parity radio buttons**

Use this option to customize the Character Data Parity (used to encode the magnetic data on the currently selected track).

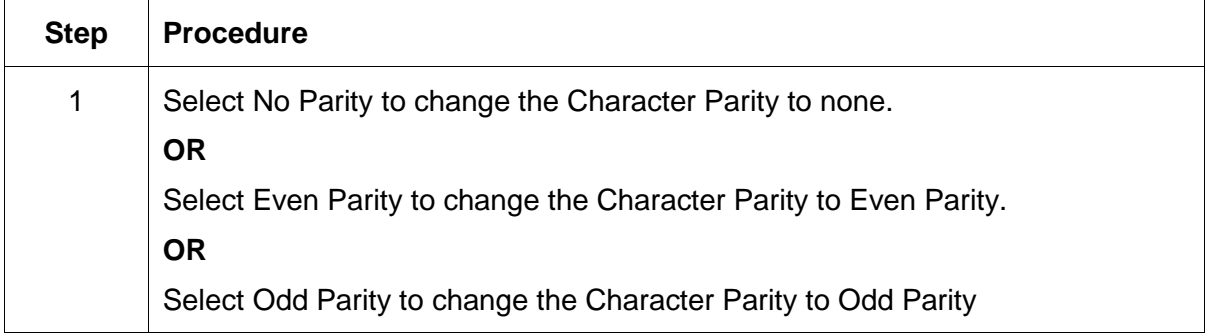

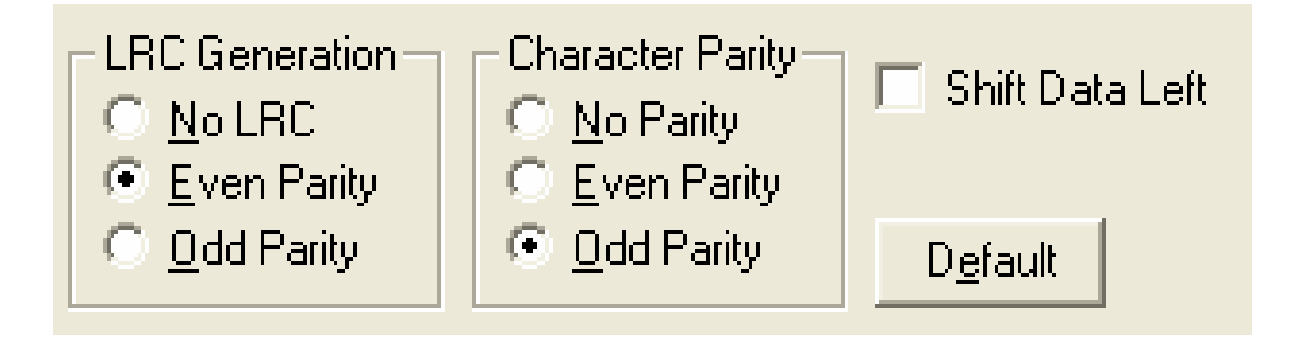

## **Using the Shift Data Left checkbox**

Use this option to shift the recorded magnetic data to the left-hand side of the card's Magnetic Stripe.

#### **OR**

Use this option for situations that require cards to be readable with insert type readers that may be unable to read the right-hand side of the card.

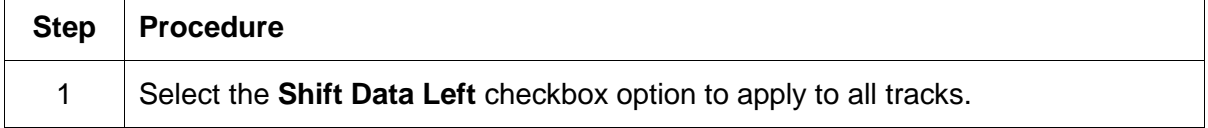

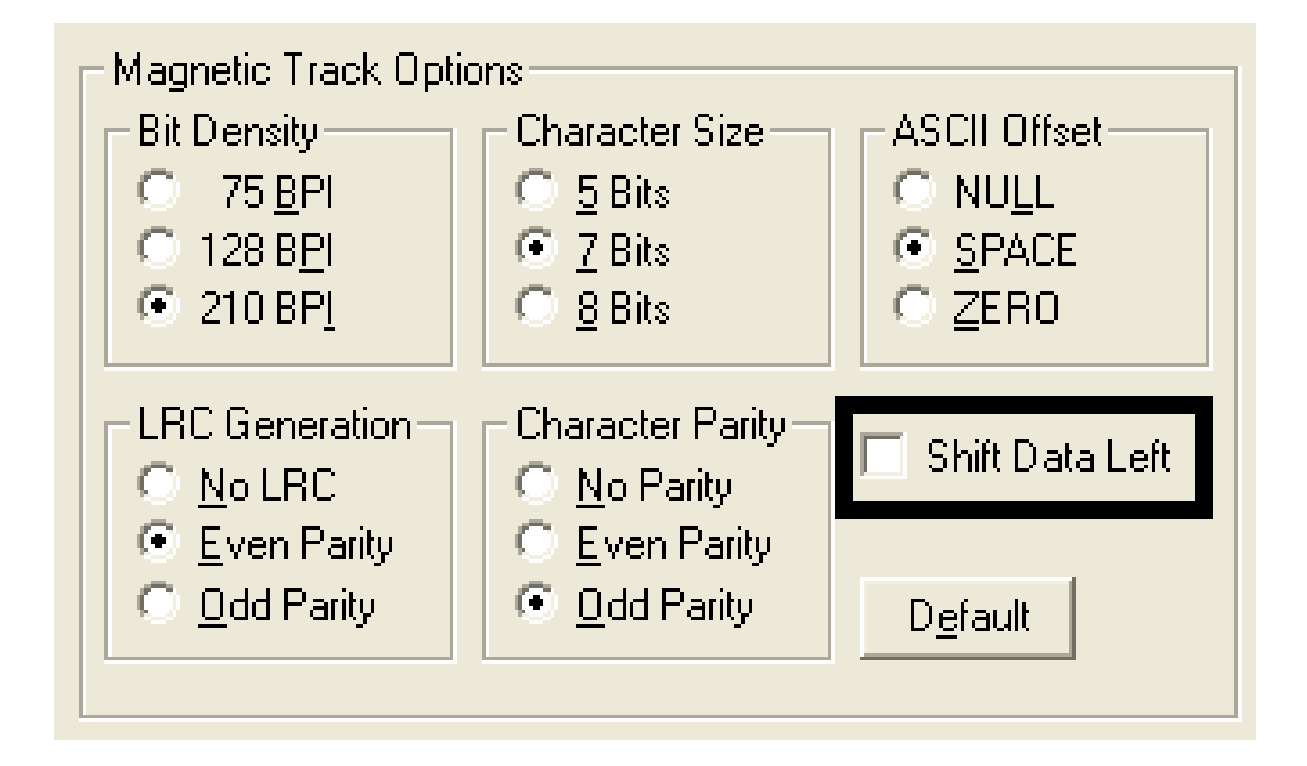

# **Reviewing the ISO Track Locations**

Review the magnetic encoding Module, which encodes onto tracks in accordance with an ISO 7811-2 Magnetic Stripe. (**Note:** Refer to the diagram (below) for track locations.)

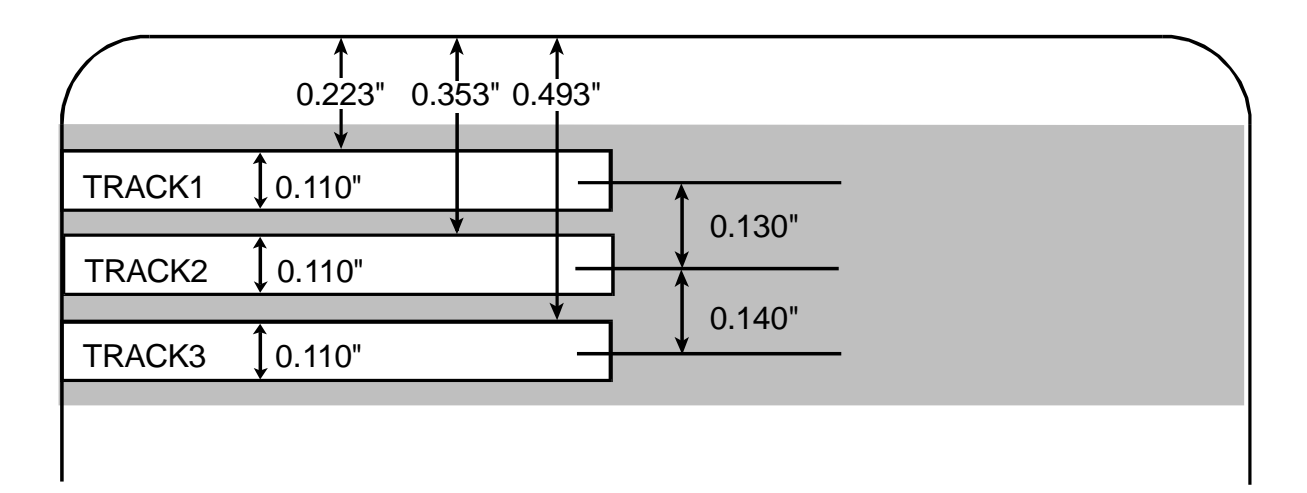

## **Sending the Track Information**

Magnetic track data is sent in the form of text strings from the application software to the Printer Driver along with all of the other printable objects within the card design.

- **Magnetic Track Data added:** In order for the Printer Driver to differentiate between magnetic track data and the rest of the printable objects, the magnetic track data strings must be uniquely tagged or added.
- **Specific Characters added:** In other words, specific characters must be added to the magnetic track data in order for the Printer Driver to know which data is to be encoded, which tracks to encode, when the track data stops and starts and so forth.
- **Manually orautomatically added:** In some cases, these specific characters are automatically added to the string of track data by customized ID software applications. In most cases, however, the User must manually add these characters to the string of magnetic track data.

## **Entering the Track Information**

(**Note:** If these characters are not added to the track data, the text intended for the magnetic track will most likely appear as printed text on the card.)

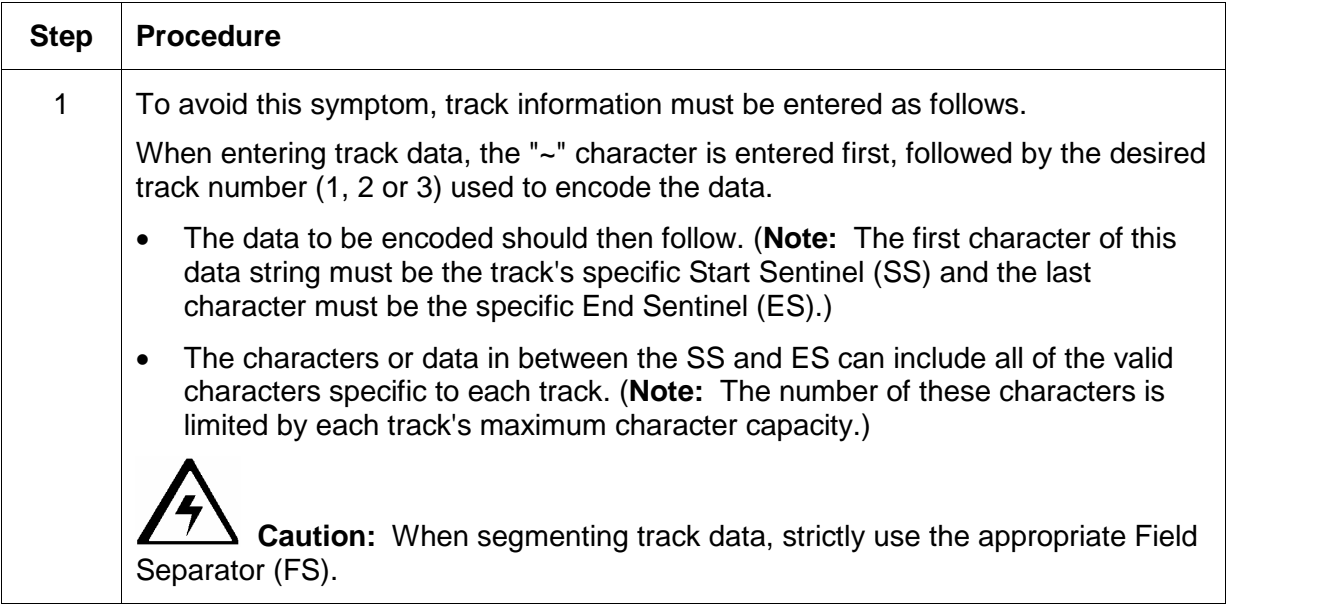

# **Reviewing Tracks 1, 2 and 3 (in table format)**

Review this table, which displays the SS, ES, FS and the valid characters defined for each track.

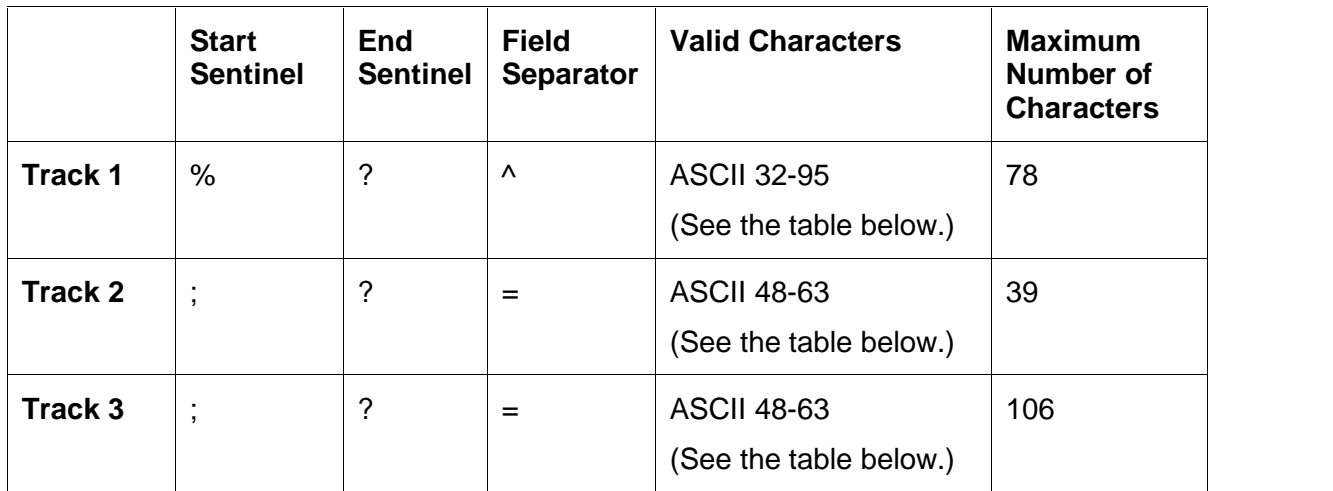

### **Reviewing the Track Data Note**

Review this Note, which displays how track the data should be entered for Tracks 1, 2 and 3:

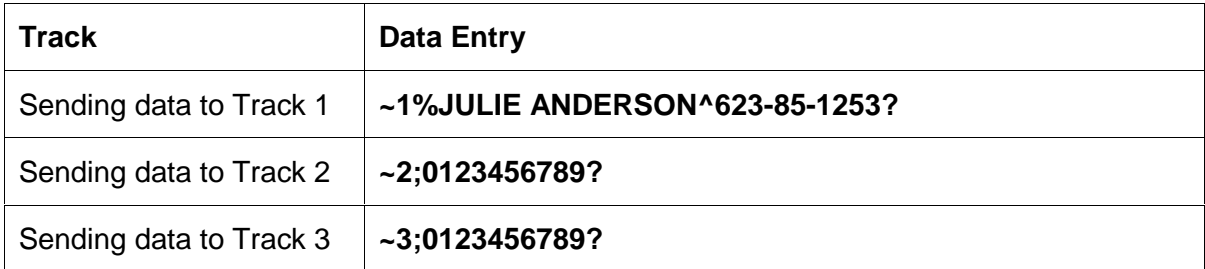

# **Reviewing the ASCII Code and Character Table**

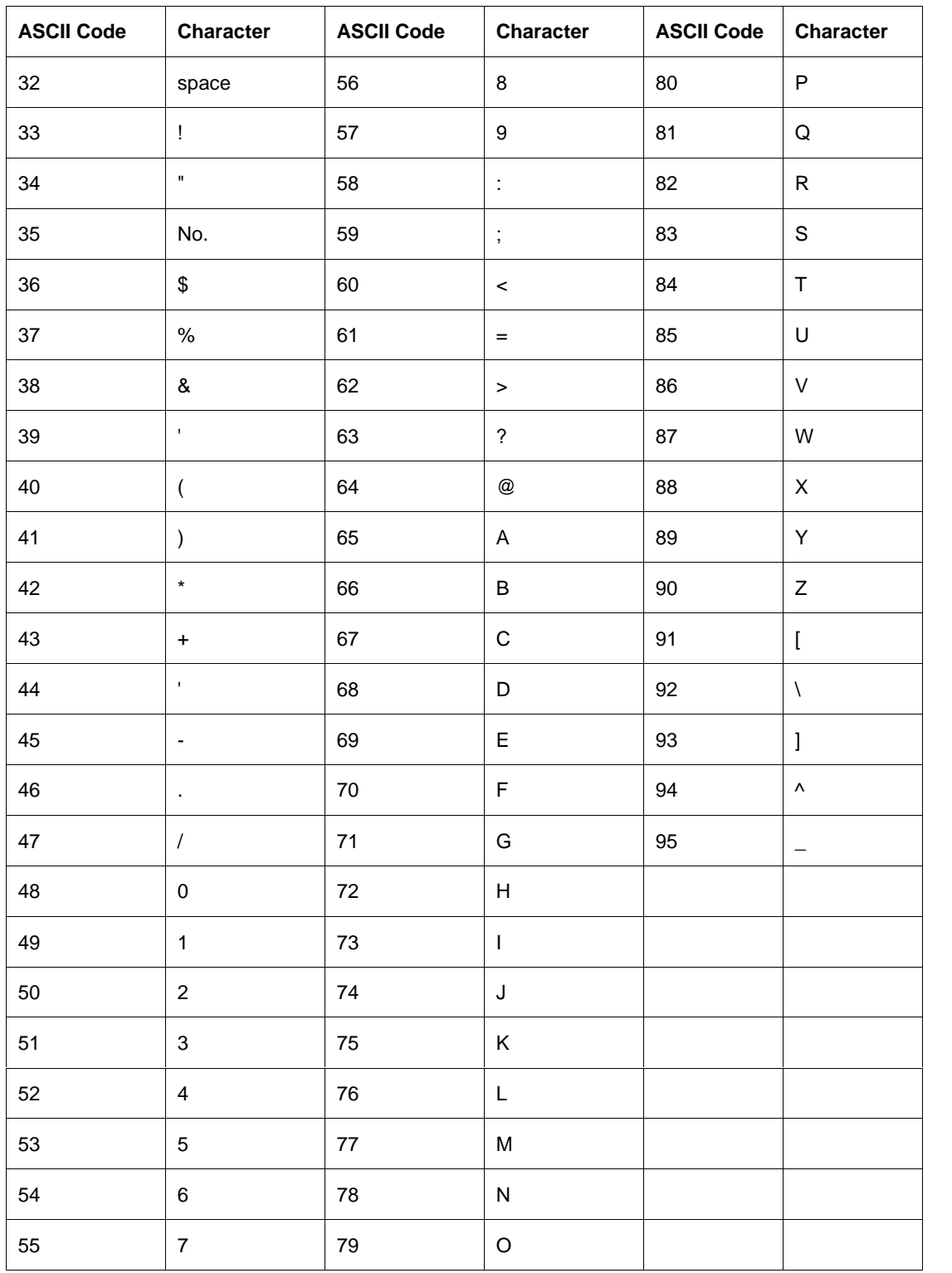

# **Using the Overlay / Print Area tab (Persona C30)**

Use this option to control where the Overlay (O) Panel and/or the print area appear on a card. (**Note:** This option is helpful if, for example, you would like to omit or block outthe overlay or printing around a card's smart chip or Magnetic Stripe.)

By default, this option is set to print and overlay the entire card. To customize the overlay and/or print area, select one of the options listed under "Overlay / Print Area."

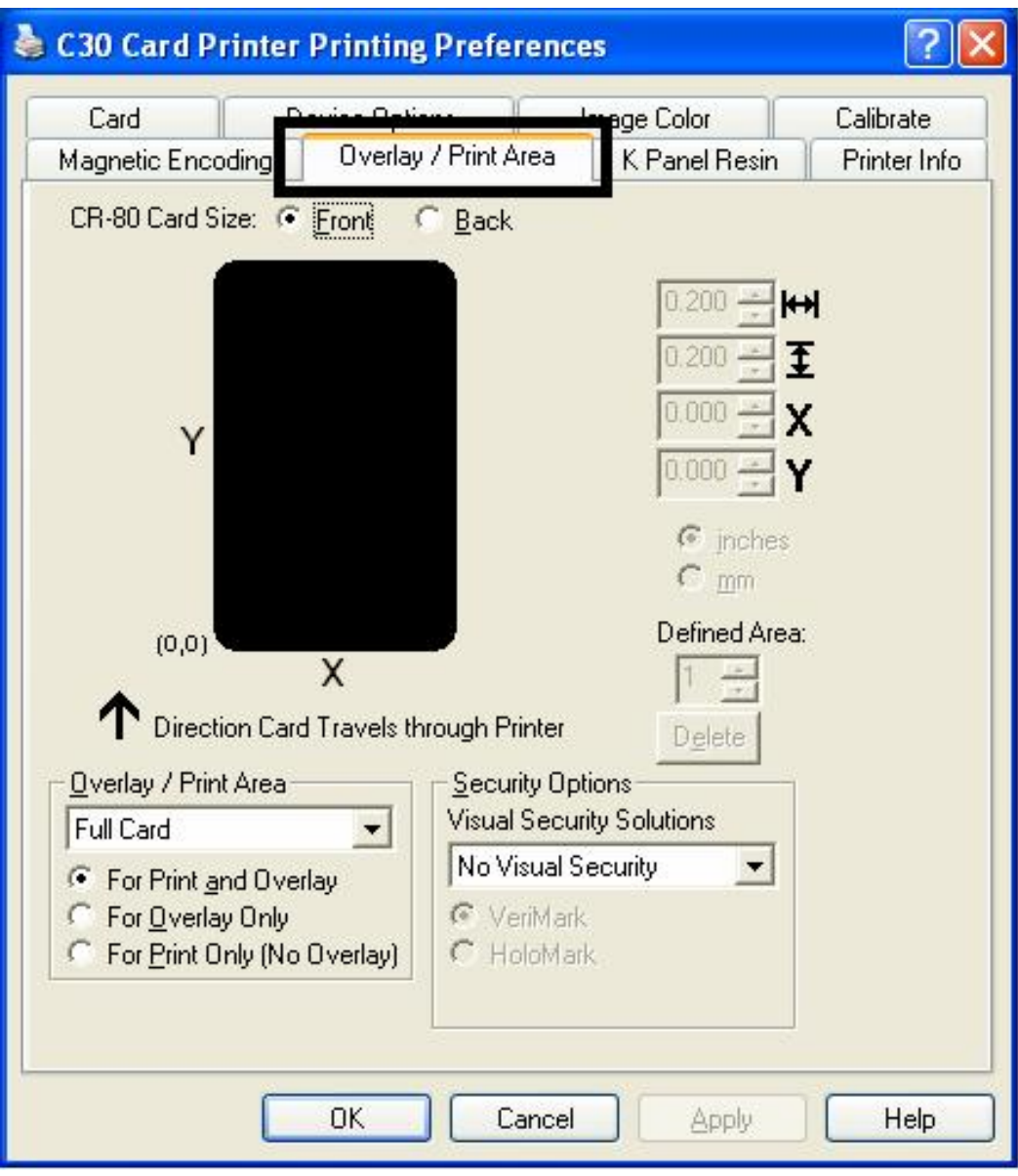

# **Enabling the Frontside and Backside options**

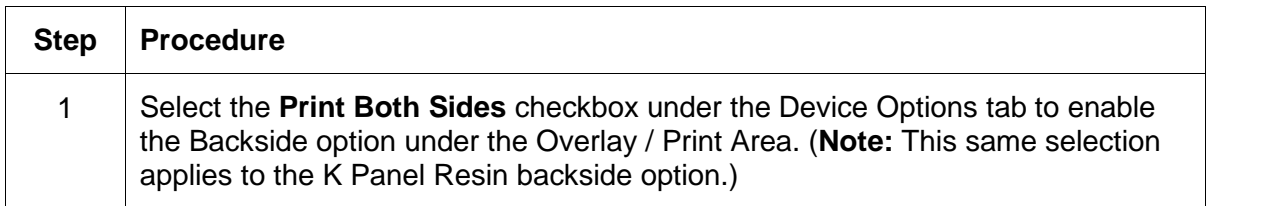

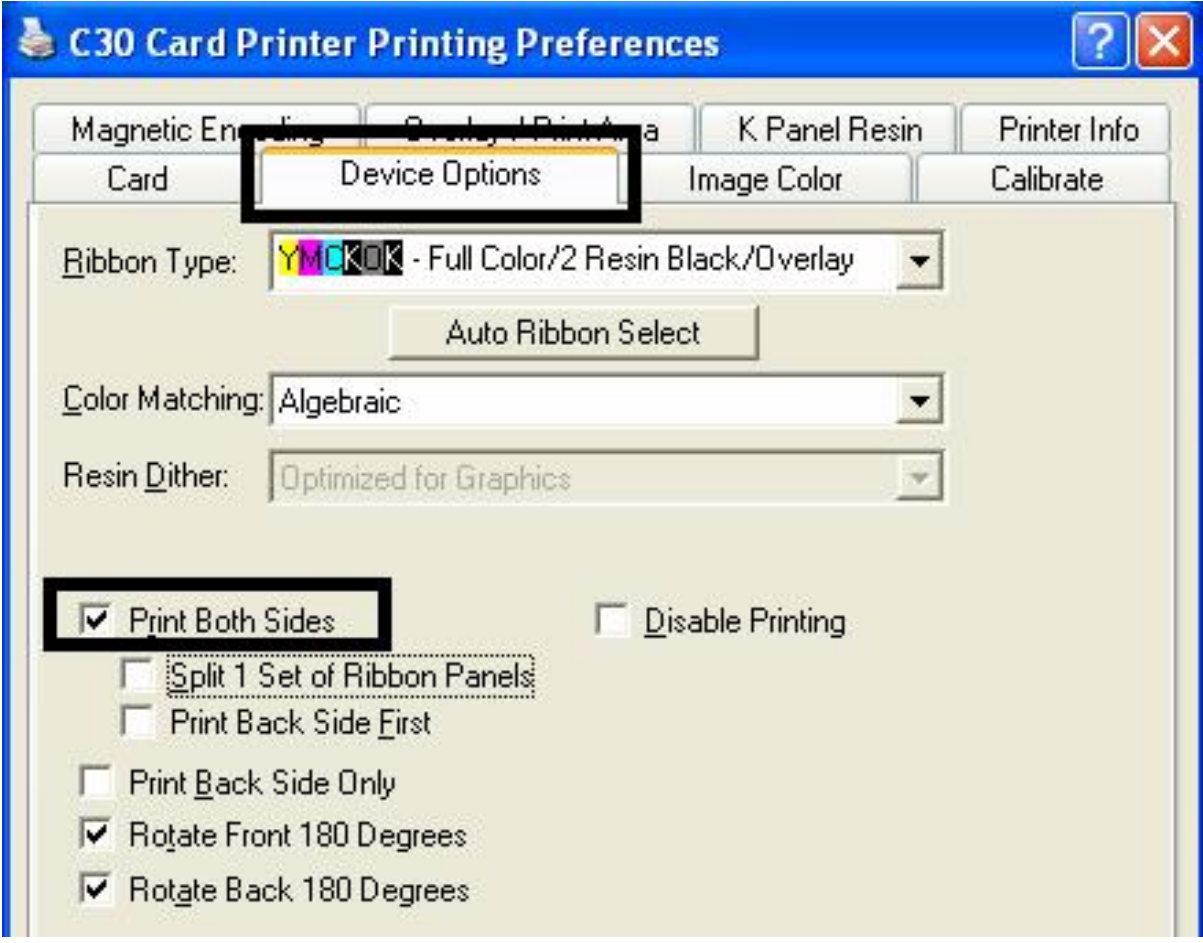

# **Enabling the Frontside option (Overlay / Print Area)**

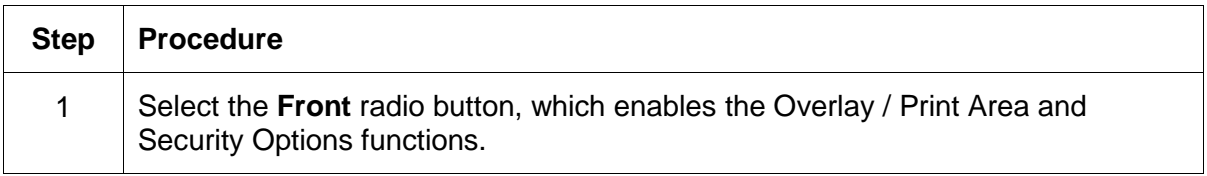

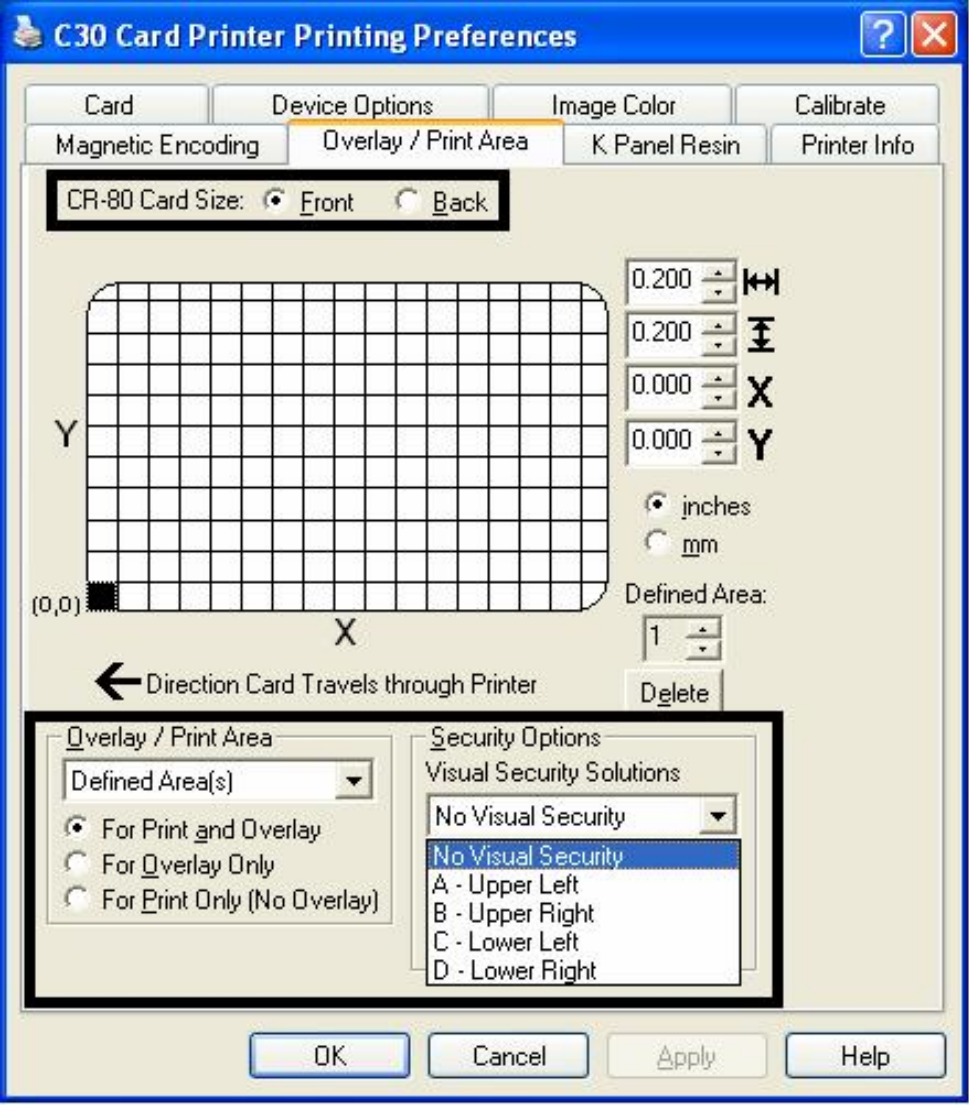

# **Enabling the Backside option (Overlay / Print Area)**

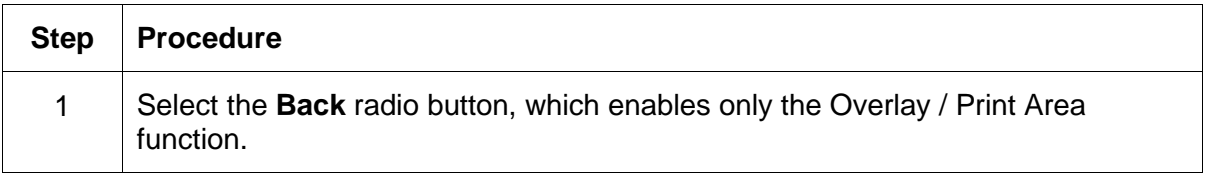

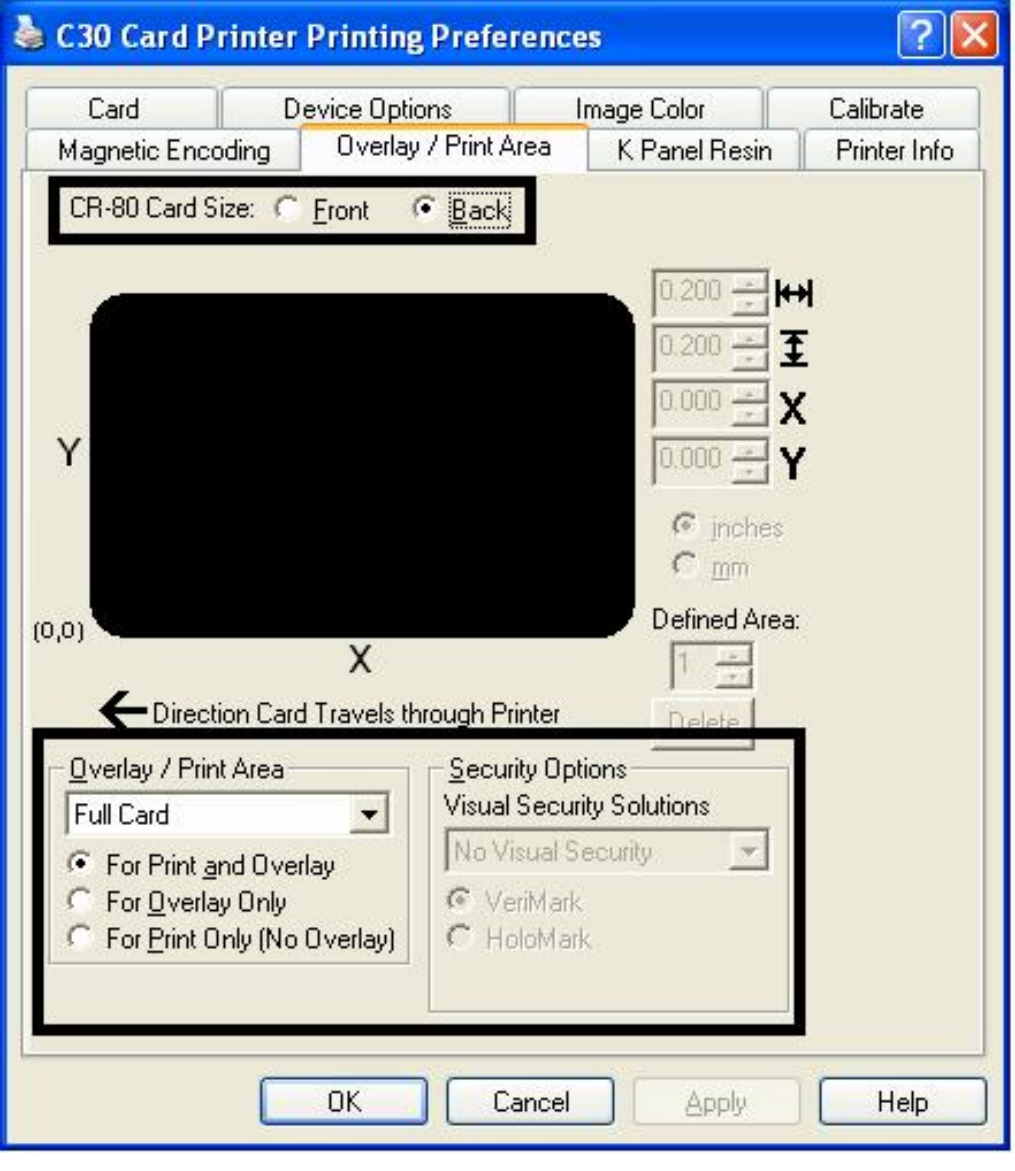

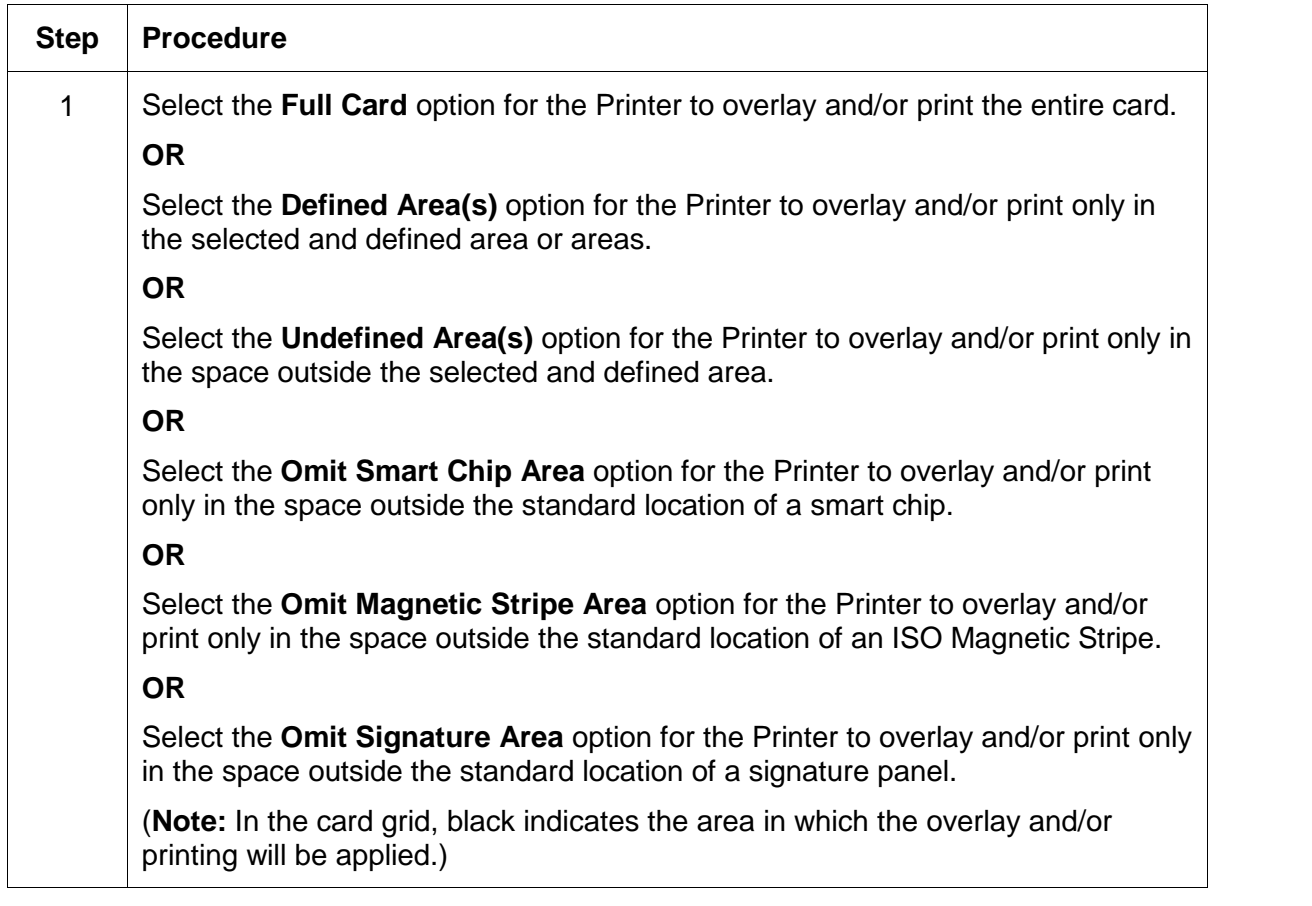

# **Using the Overlay / Print Area dropdown menu**

### **Using the Overlay / Print Area dropdown menu (continued)**

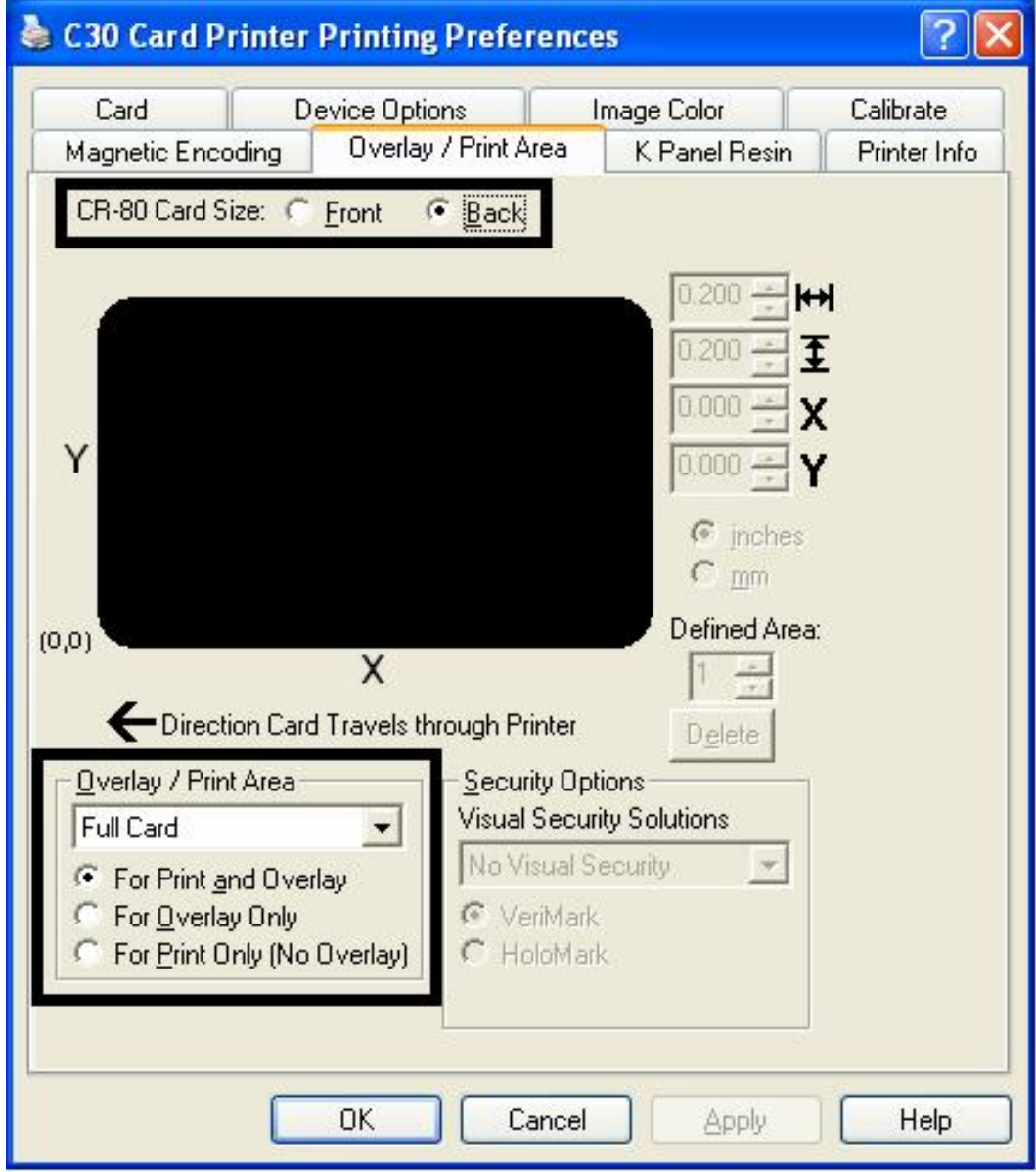

# **Using the Overlay / Print Area**

Use these **Overlay / Print Area** options to control both the print and overlay together or control each individually. (**Note:** Determine whether to use the Frontside option (via the **Front** radio button) or the Backside option (via the **Back** radio button).)

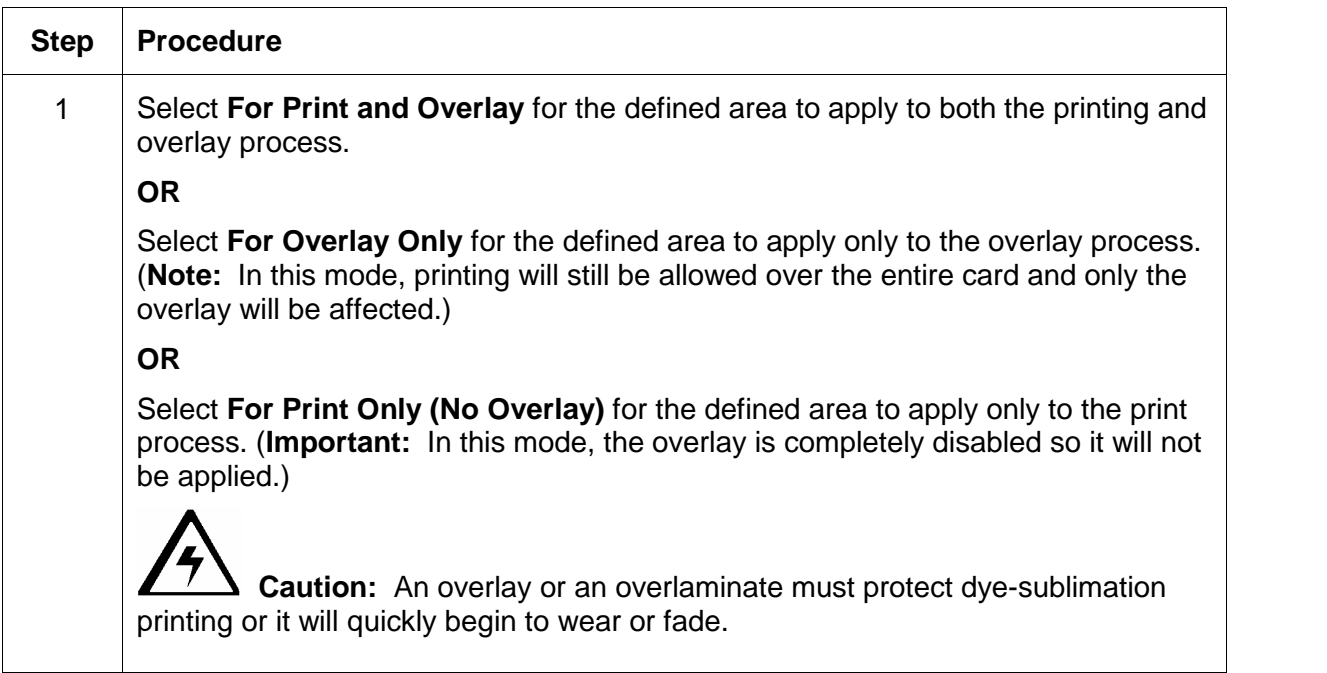

### **Using the Overlay / Print Area (continued)**

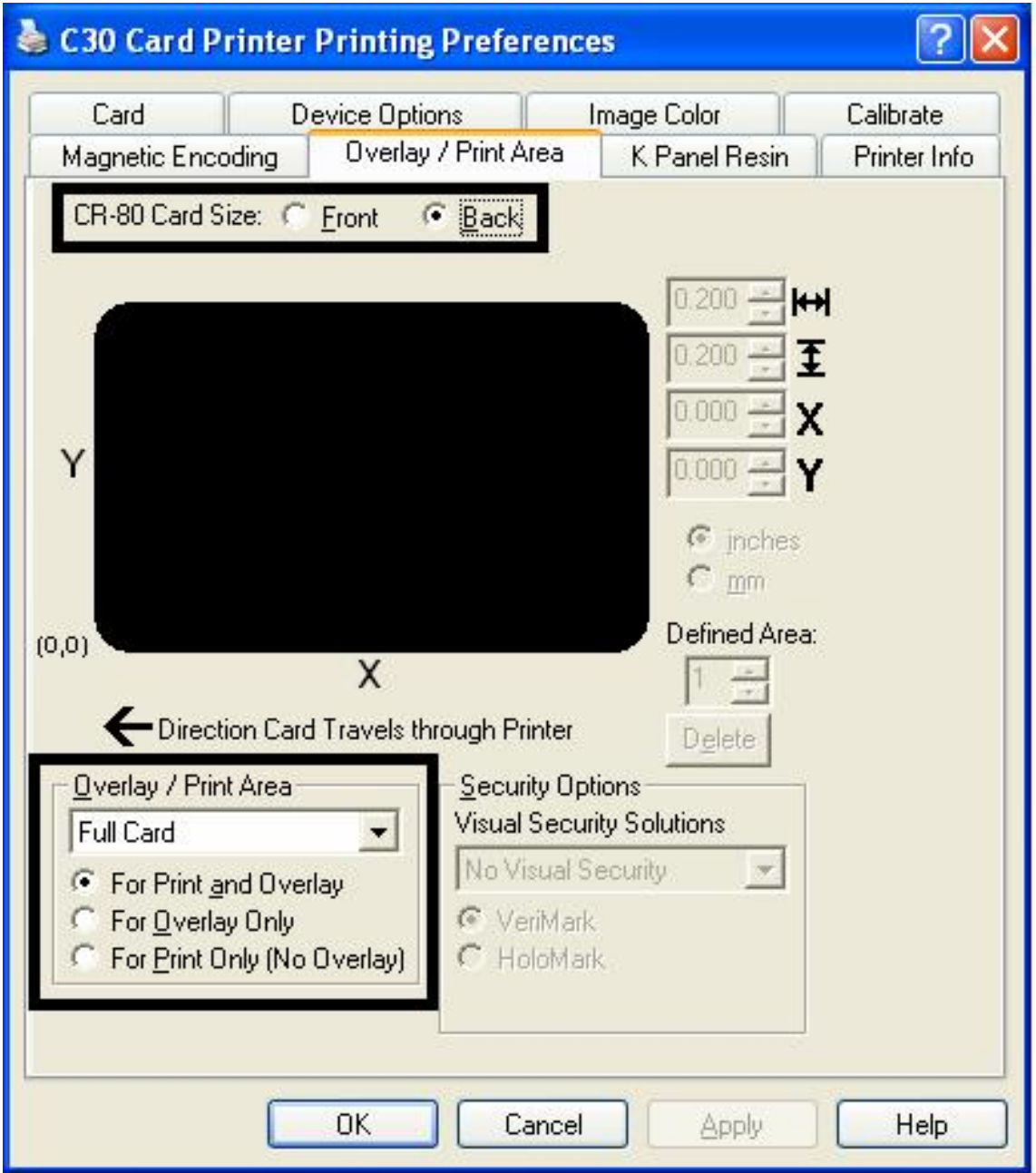

## **Using the Defined Area Option**

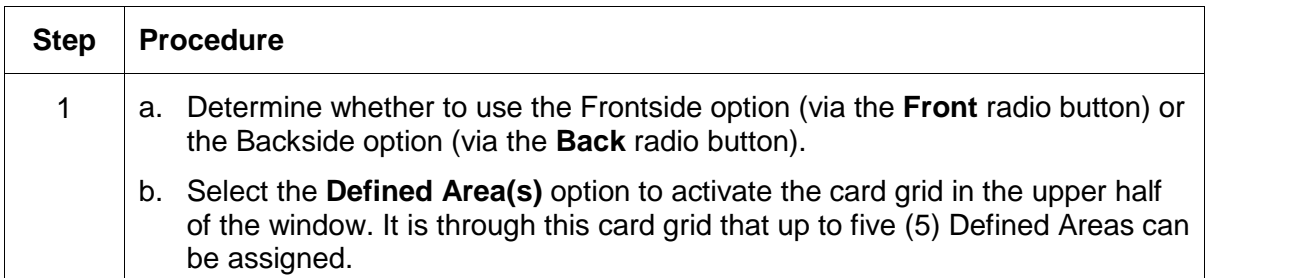

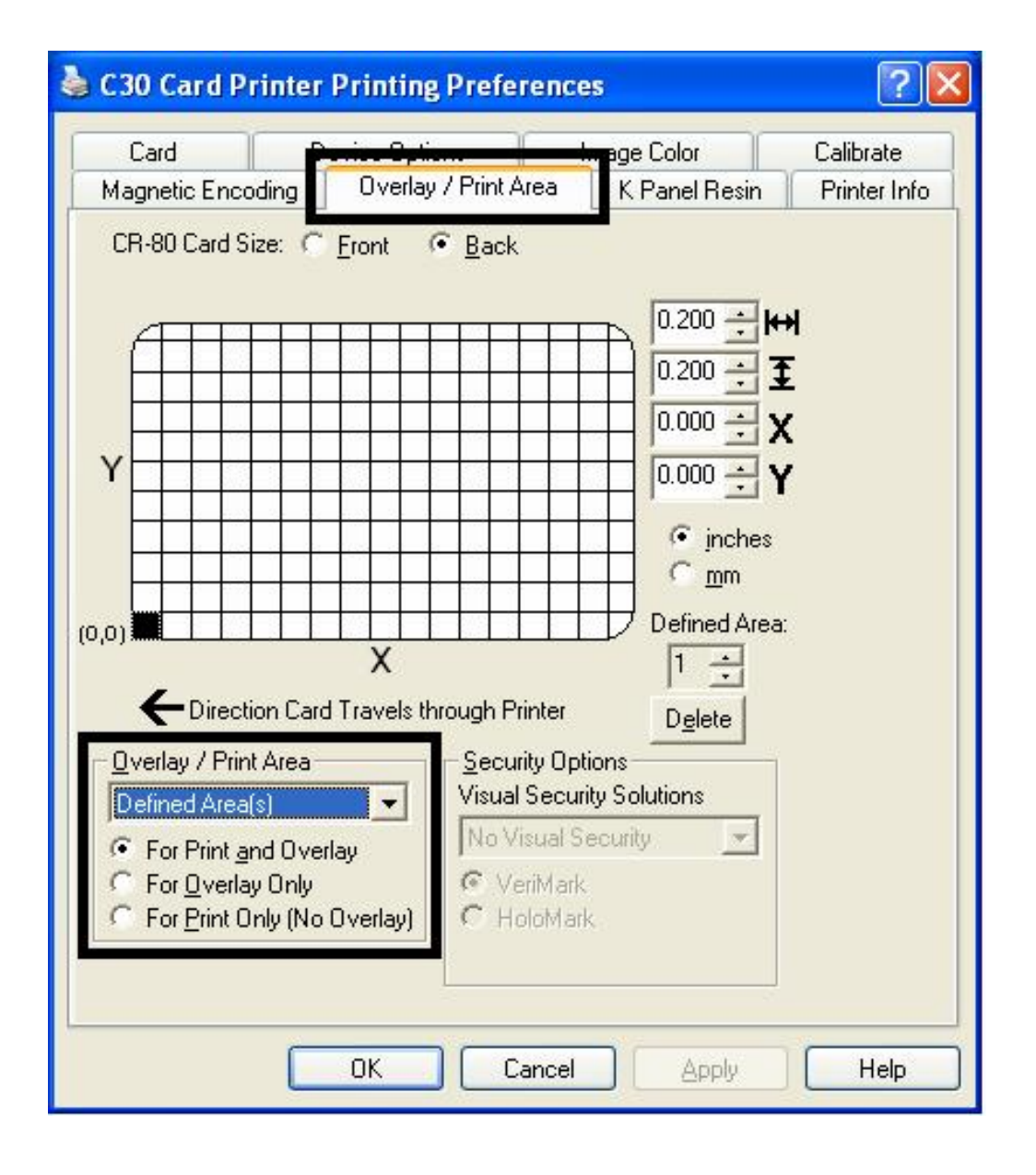

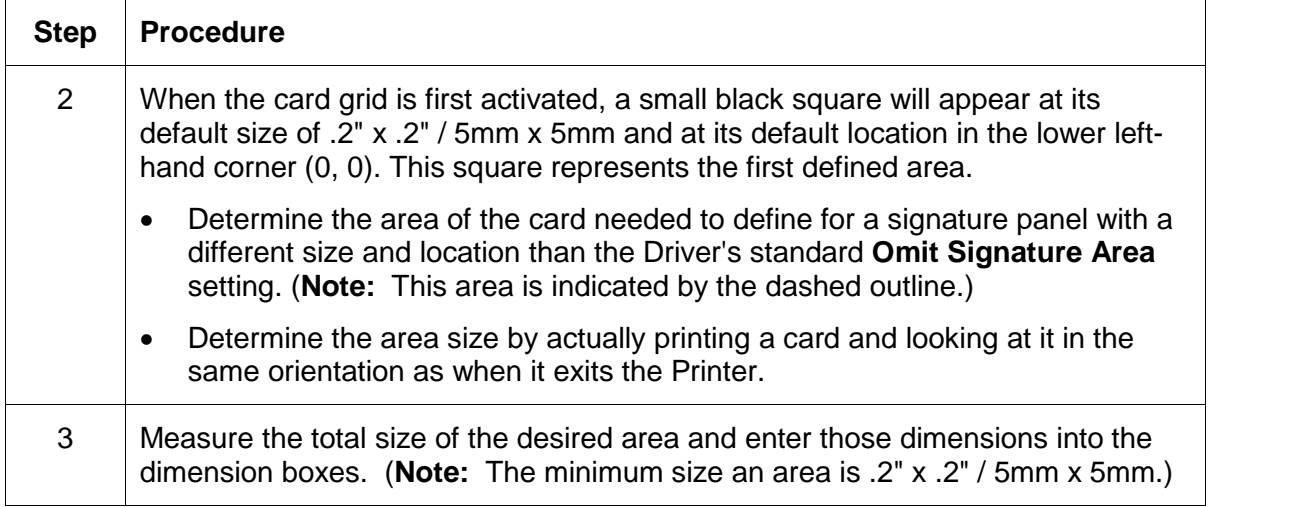

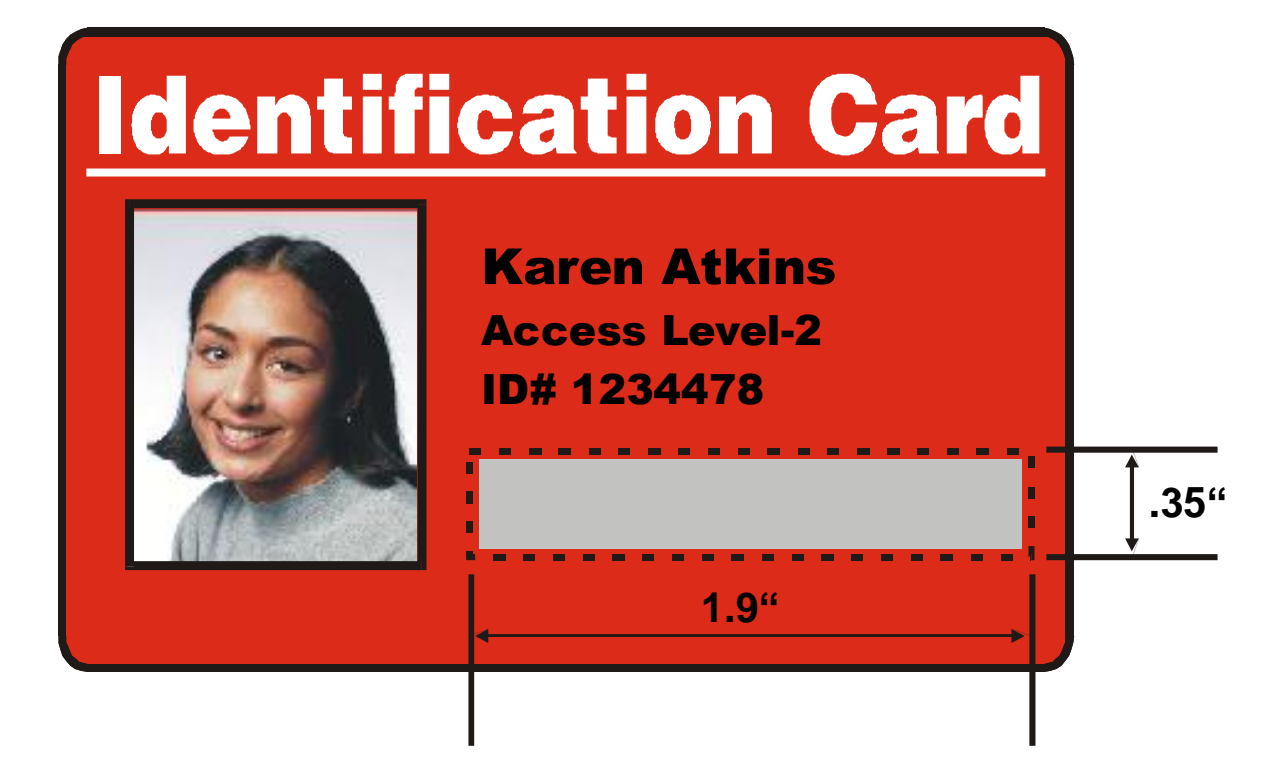

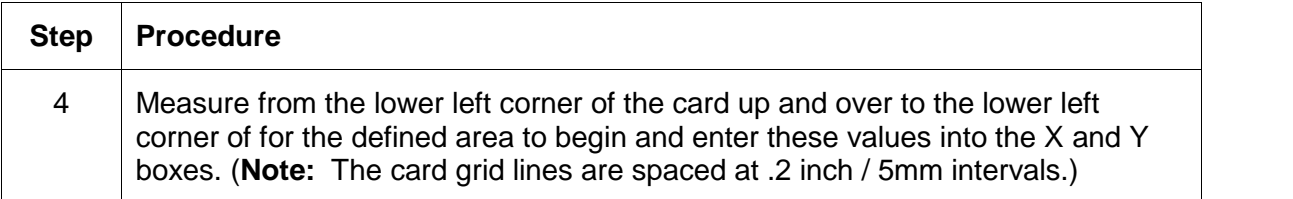

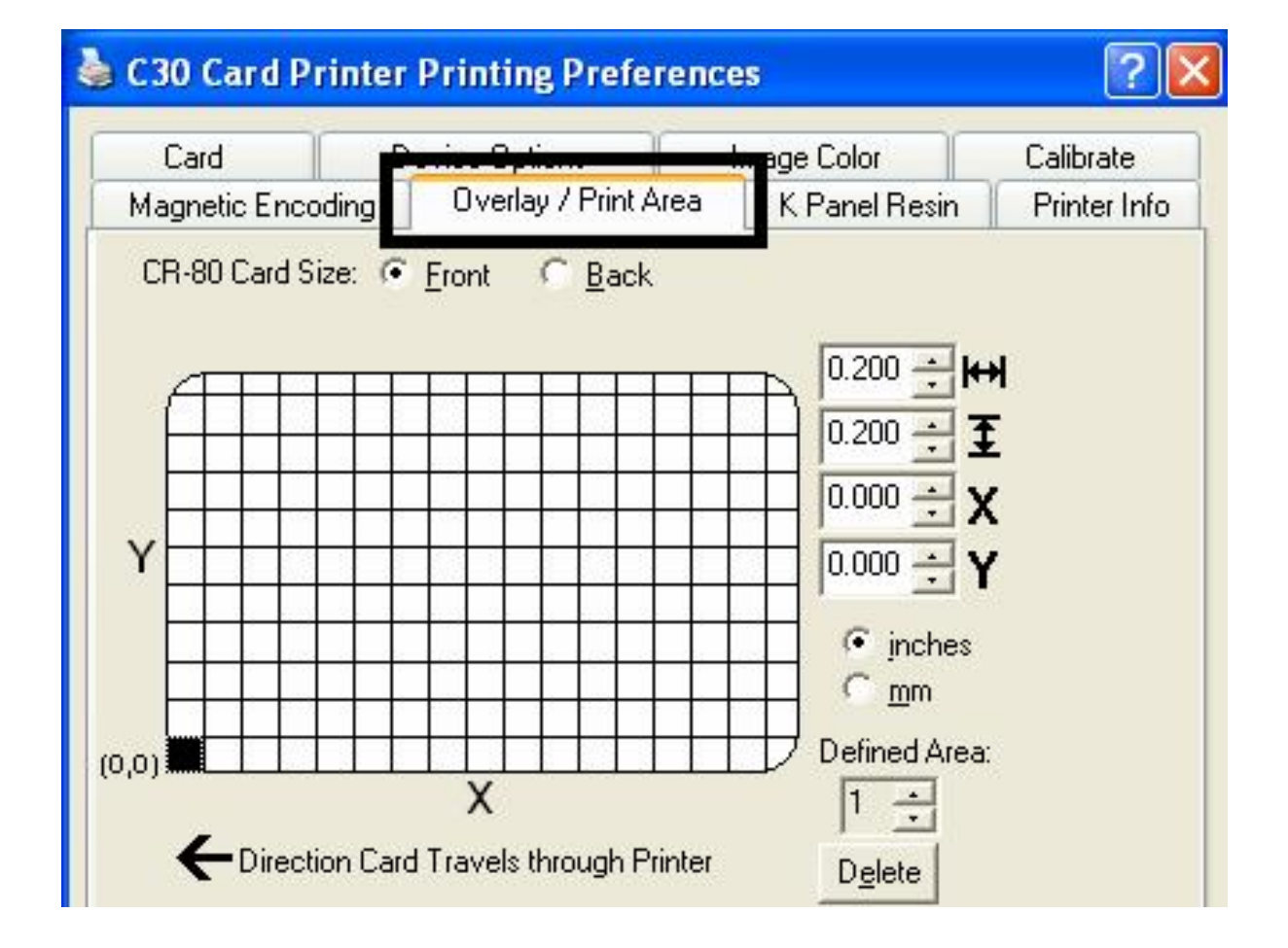

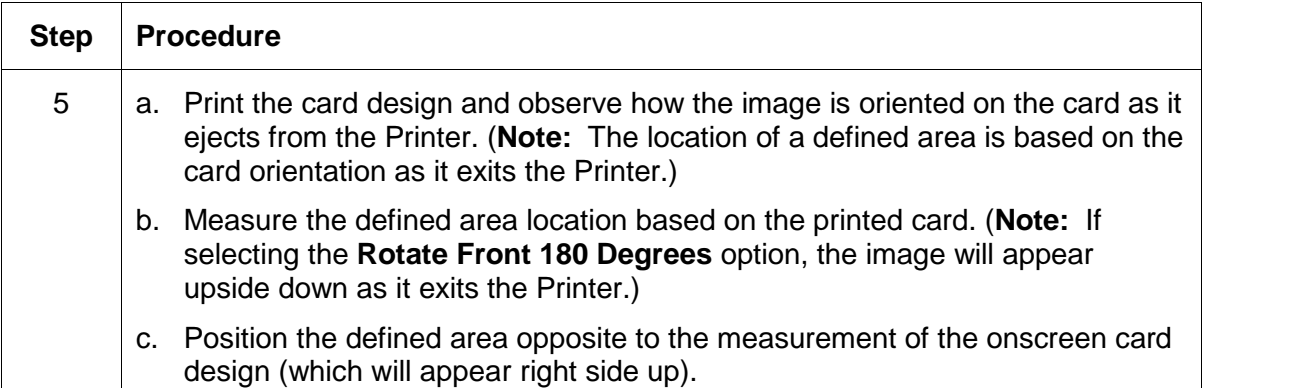

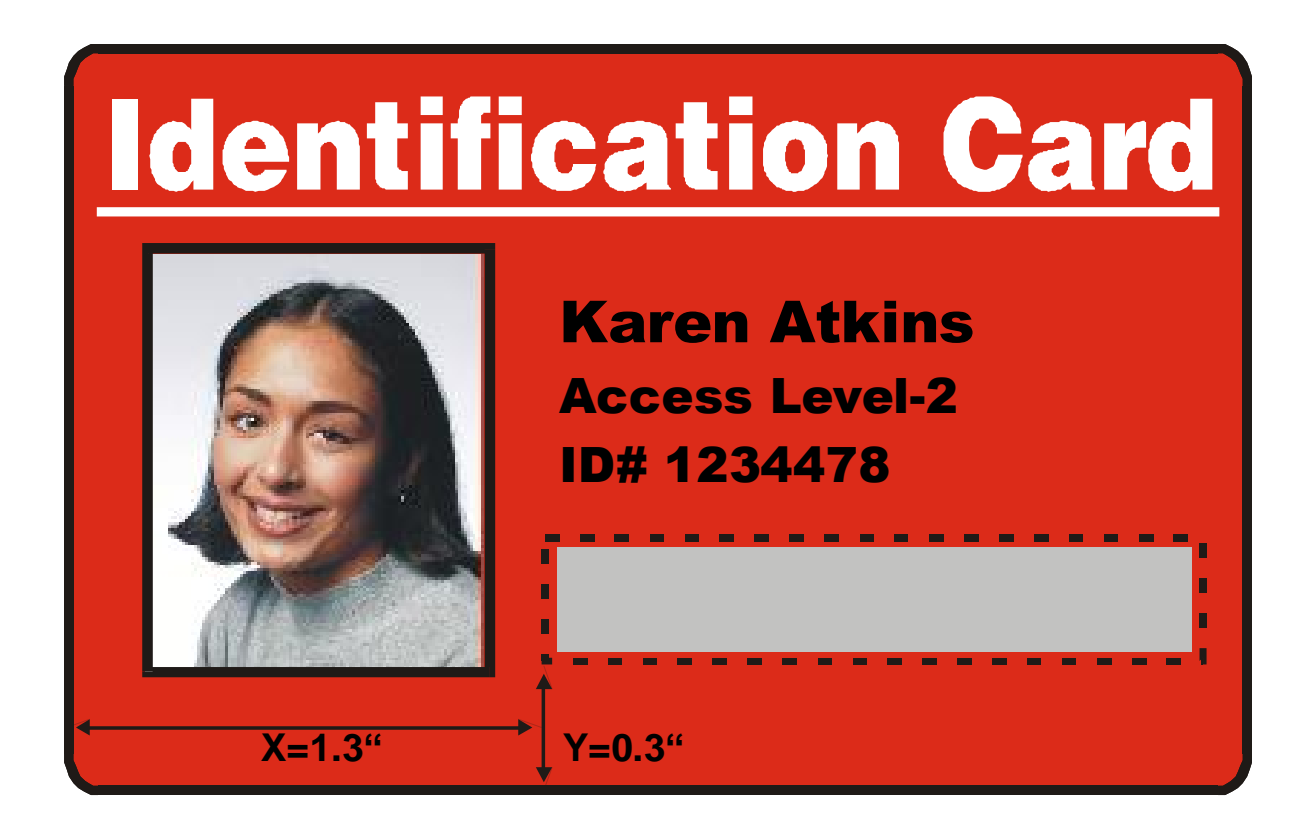

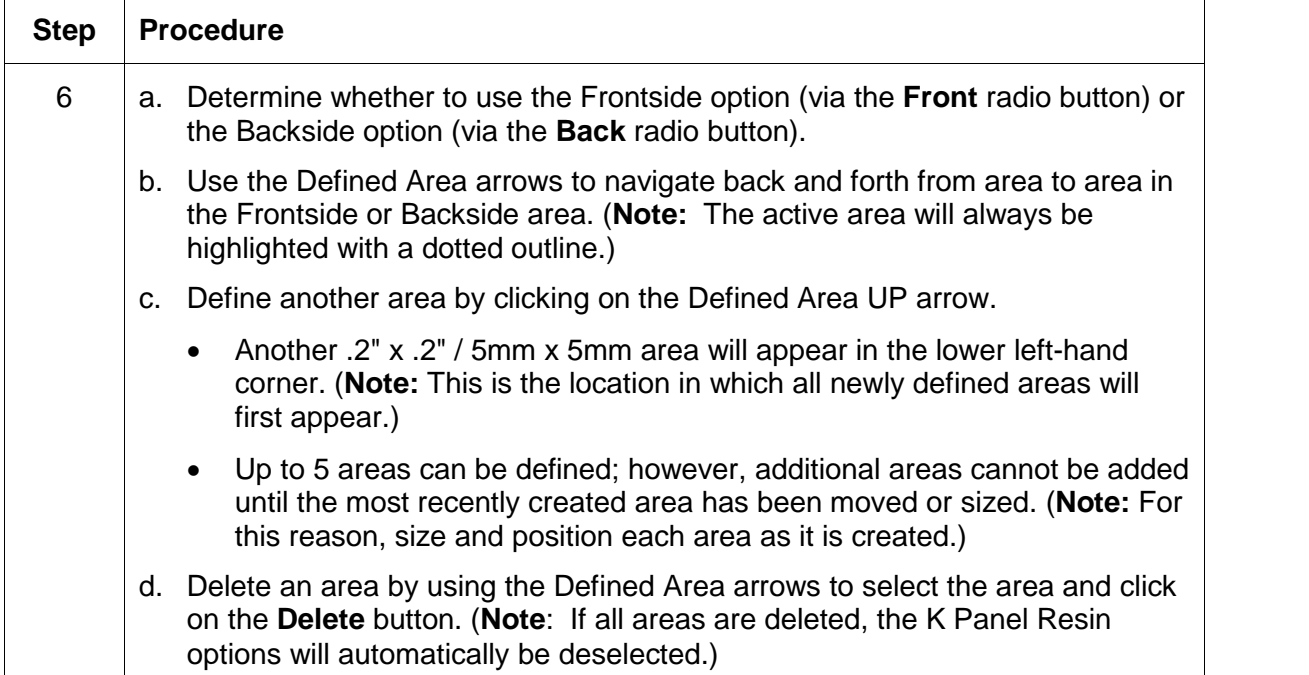

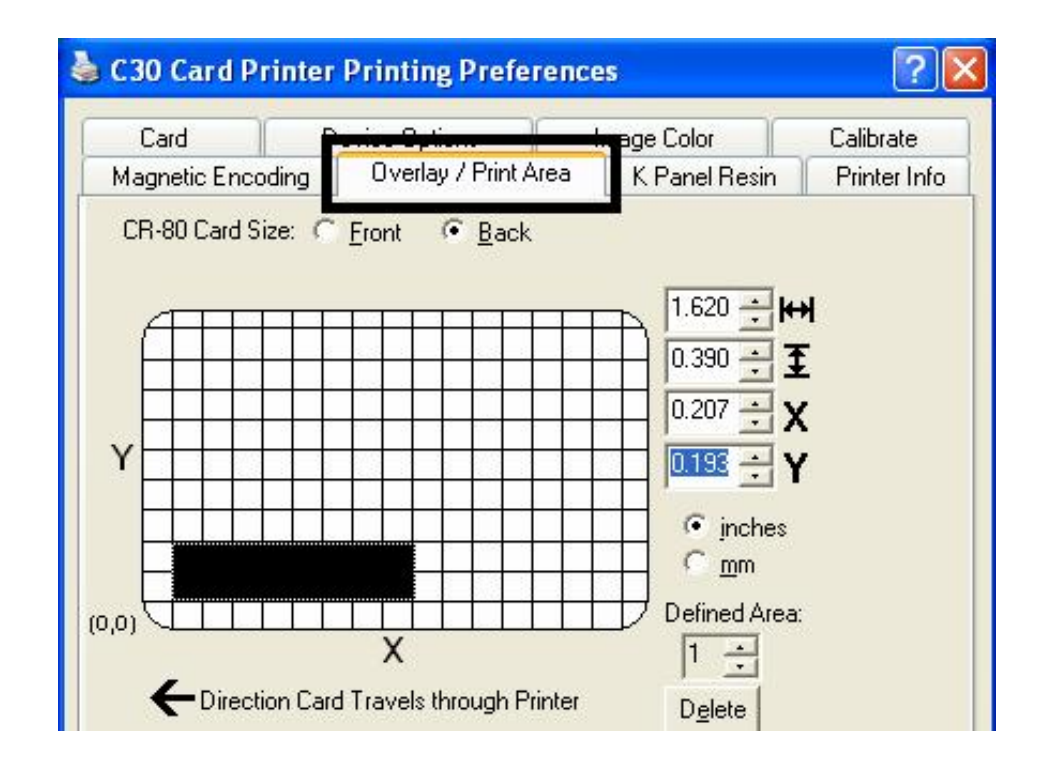

# **Using Security Options (Visual Security Solutions) (Frontside option only)**

The Visual Security Solutions dropdown menu list will be used to enable and select which type of visual security will be used. The Visual Security dropdown list will be selectable only on the Front side (see below). Visual Security is not an option for the back side.

The following actions will occur when one of the Visual Security locations is selected.

- The Overlay / Print Area will be disabled.
- The Security Options become selectable.

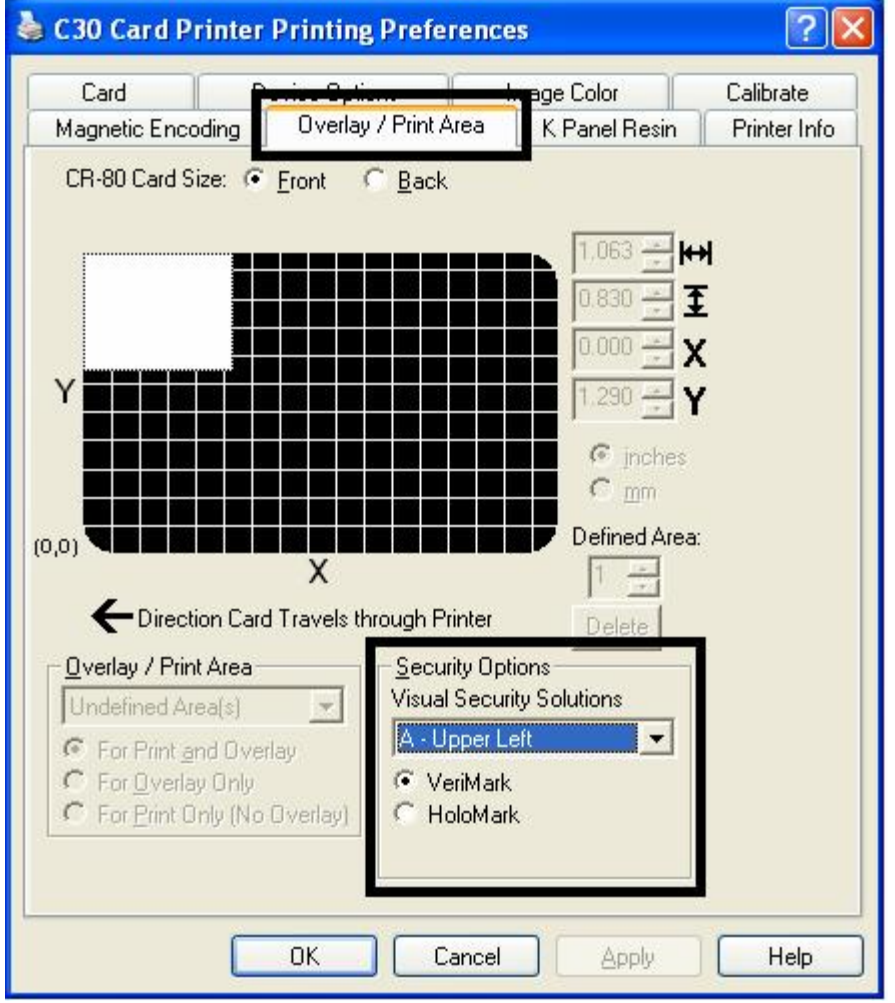

# **Selecting Orientation - Landscape under Card tab**

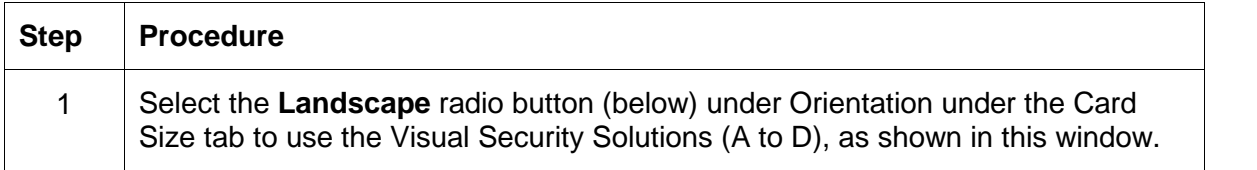

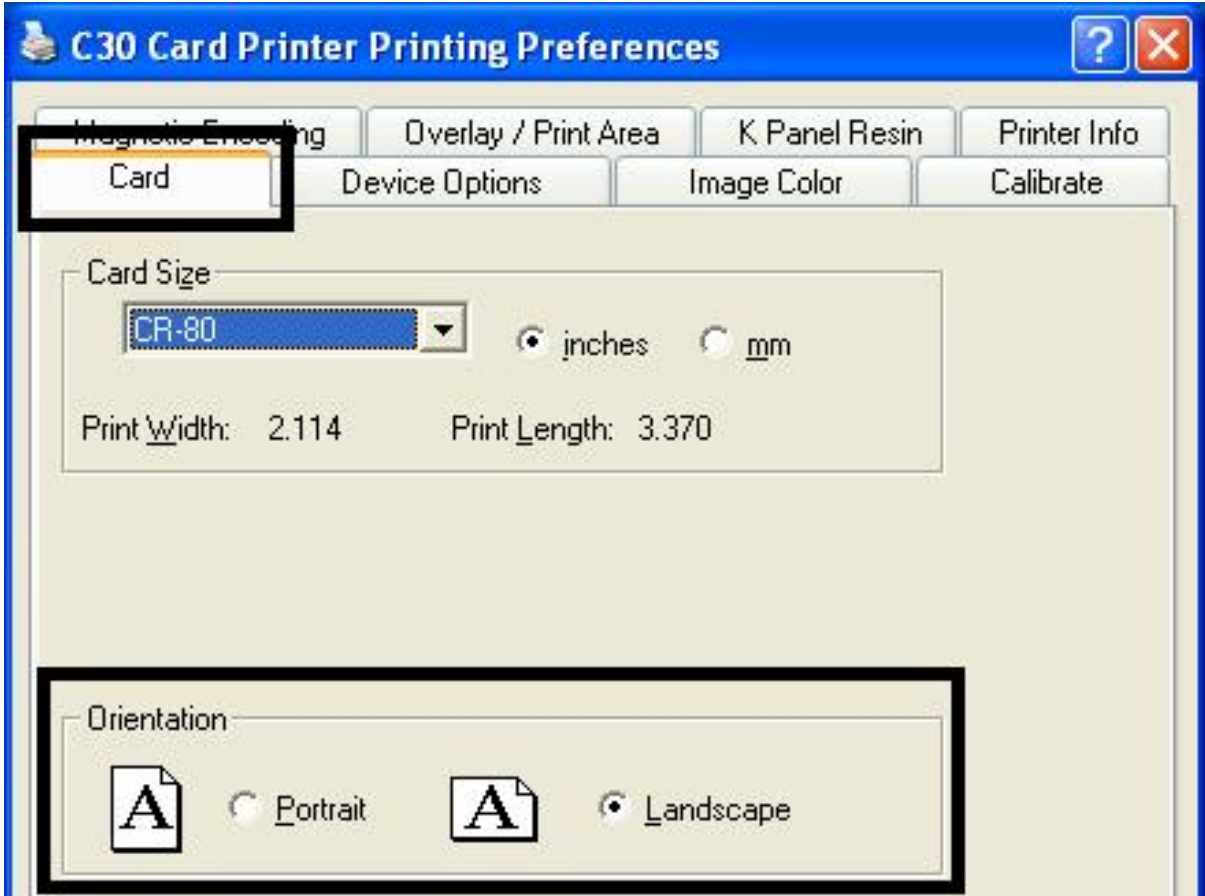

## **Selecting the Visual Security Solutions dropdown menu (A to D)**

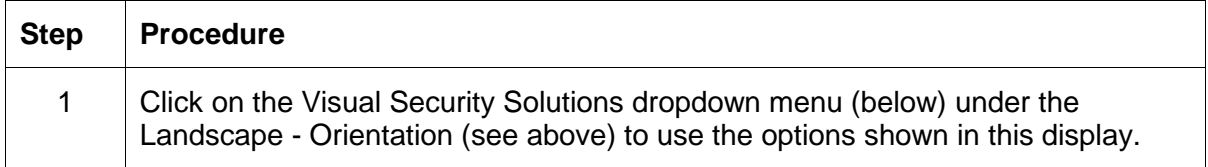

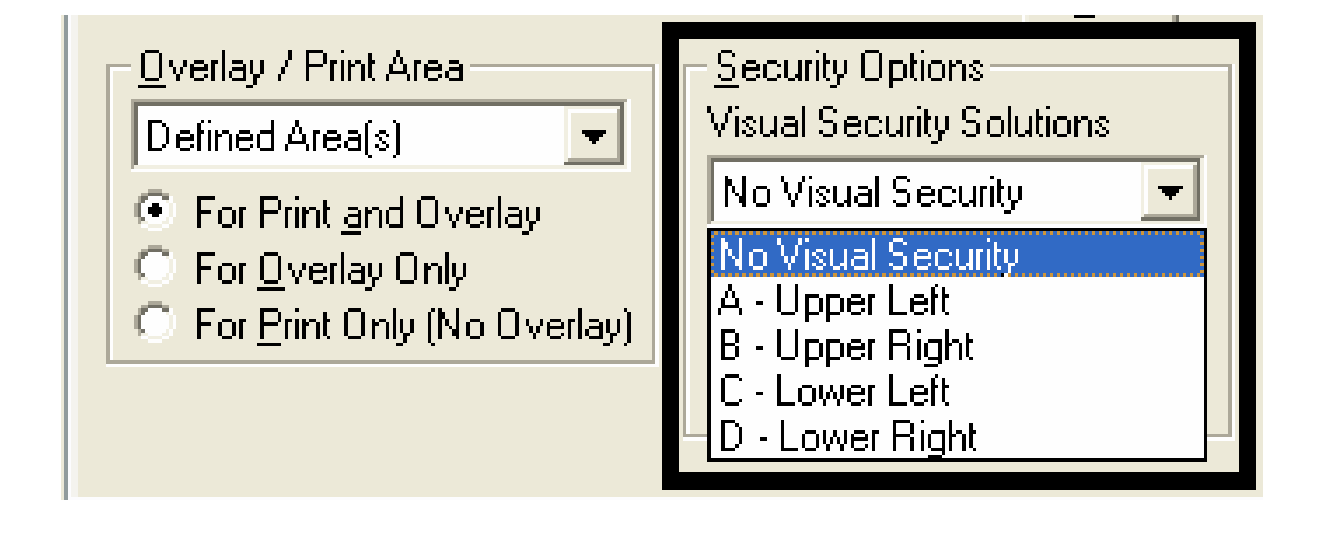

# **Selecting Orientation - Portrait under Card tab**

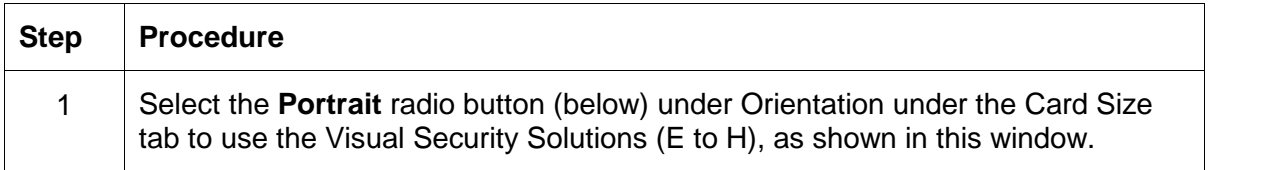

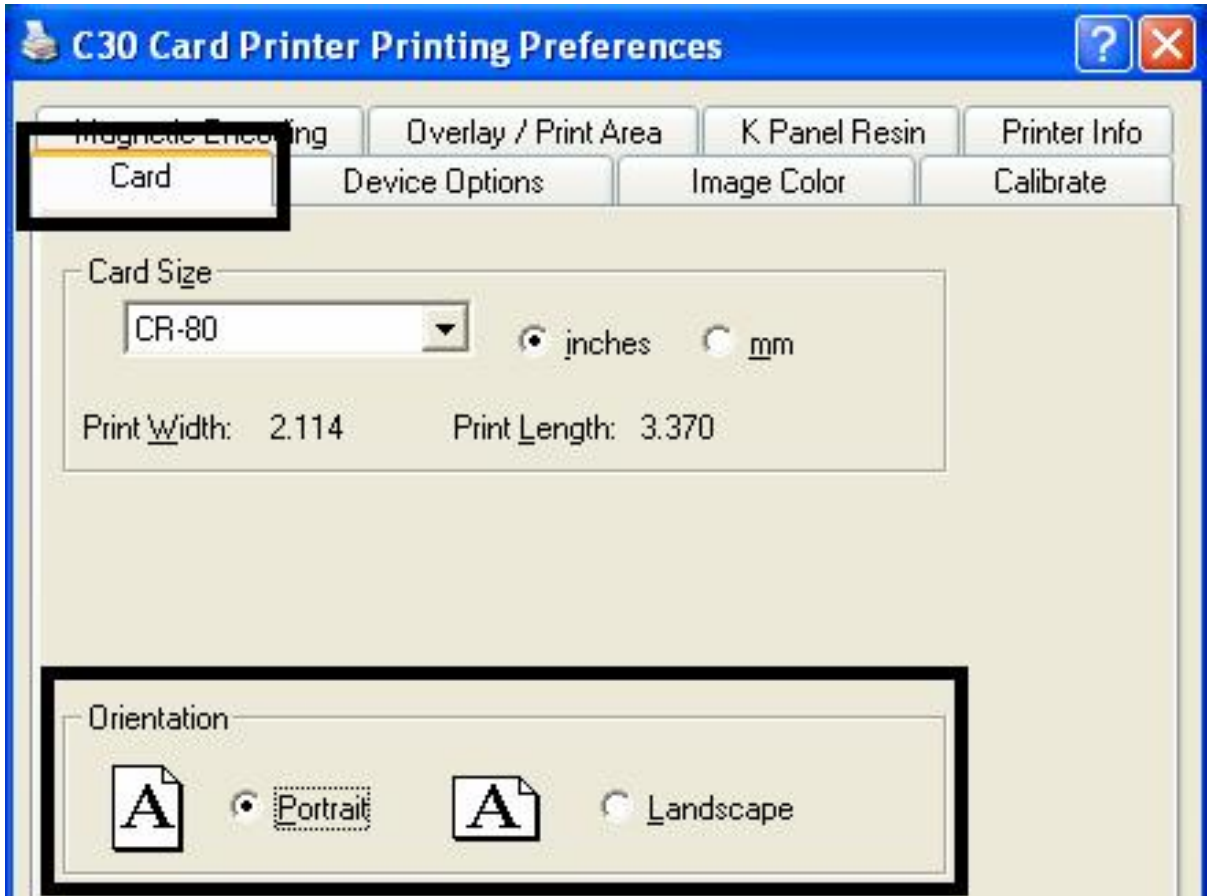

## **Selecting the Visual Security Solutions dropdown menu (E to H)**

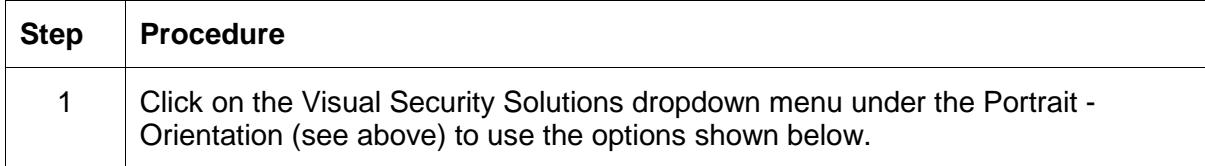

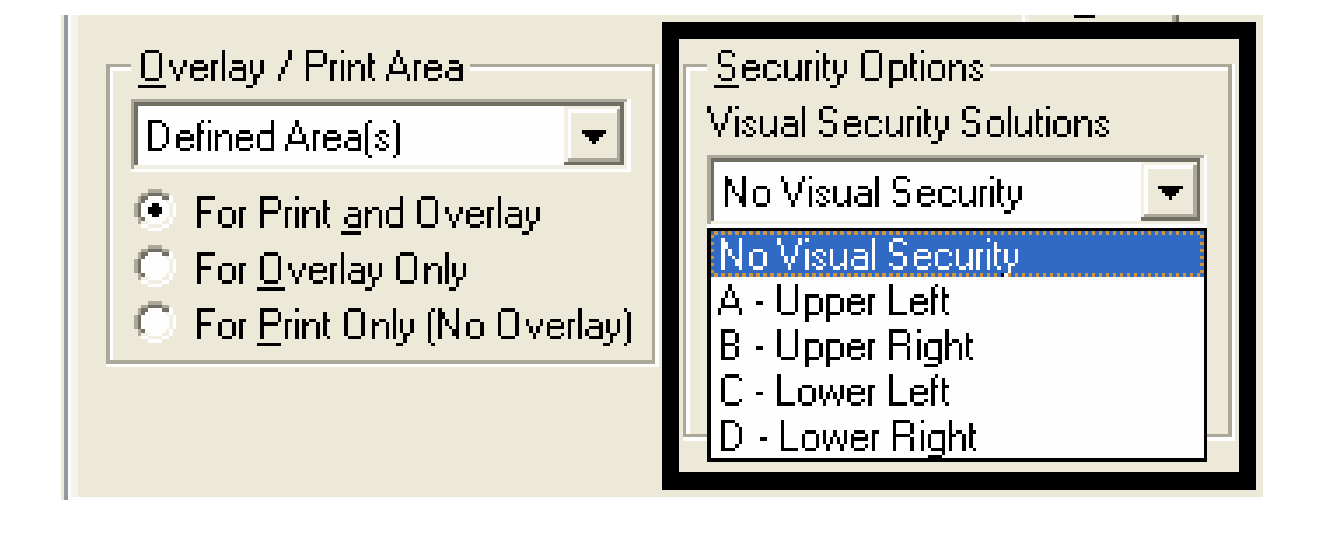

# **Selecting the VeriMark radio button (Frontside option only)**

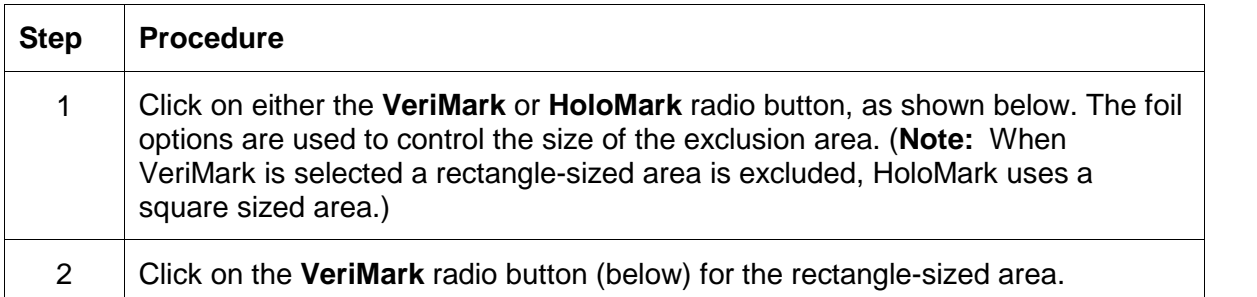

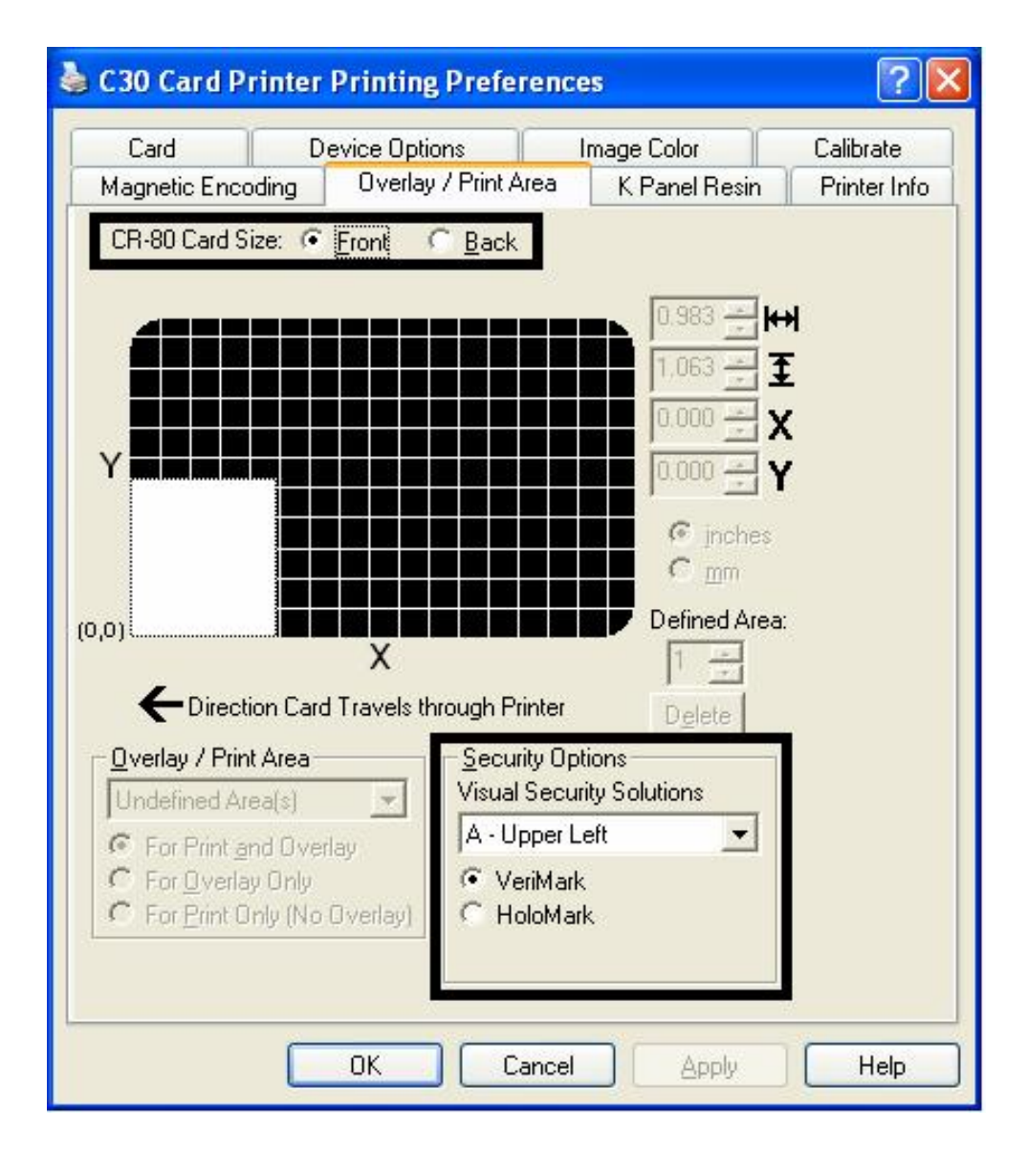

## **Selecting the HoloMark radio button (Frontside option only)**

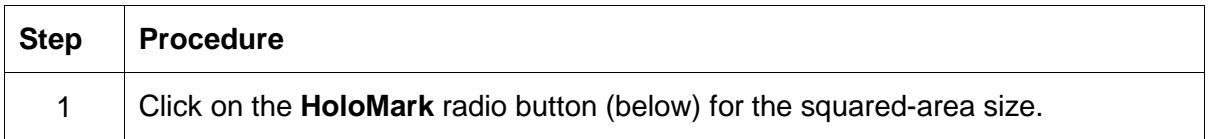

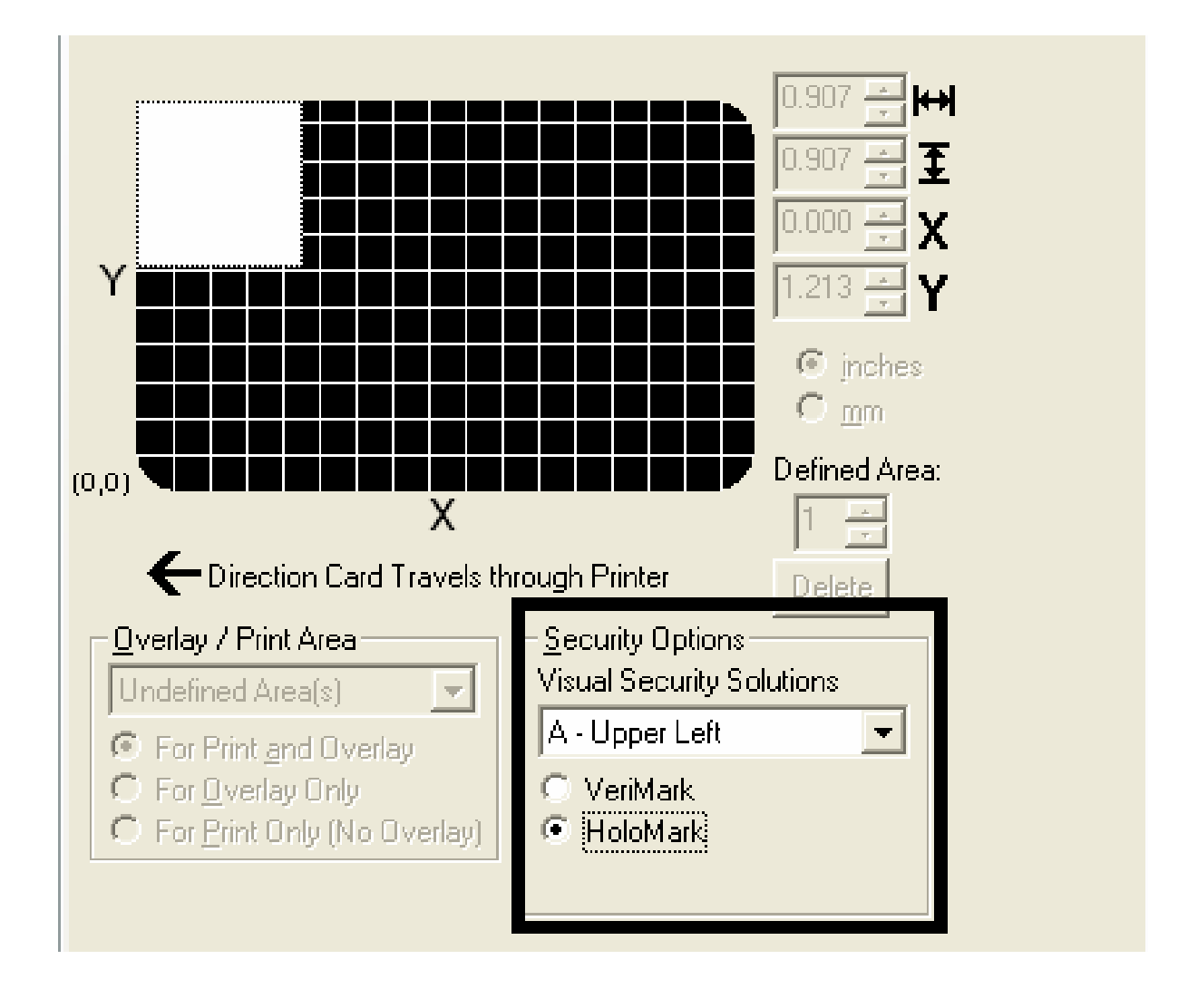

## **Reviewing the Custom VeriMark Card (Custom Graphic in a 2D foil)**

The custom VeriMark image is stamped on blank, standard-sized cards. You can select one of eight positions (A to H), as shown in the Portrait and Landscape samples below.

#### **Sample 1: VeriMark Card (Landscape - Orientation) - 4 positions (below)**

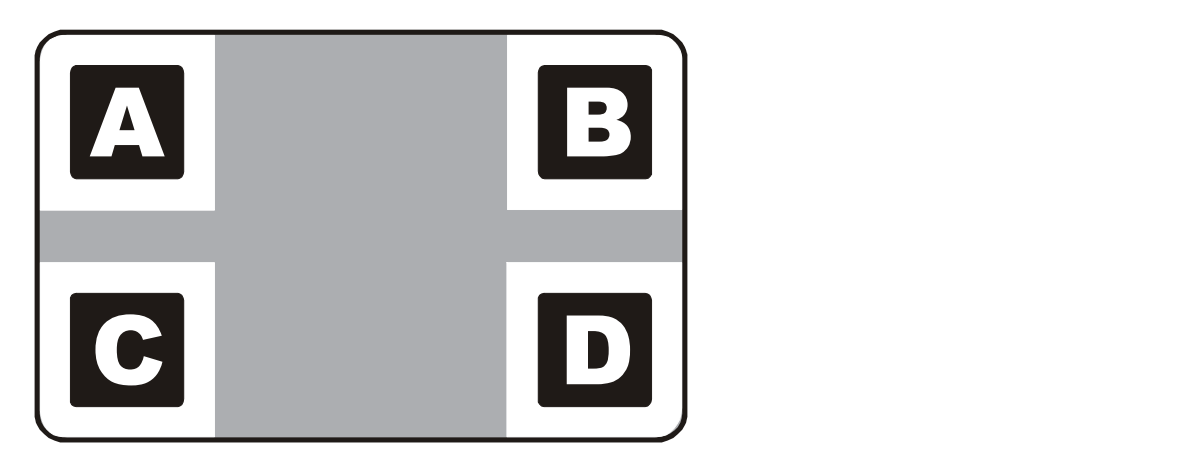

**Sample 2: VeriMark Card (Portrait - Orientation) - 4 positions (below)**

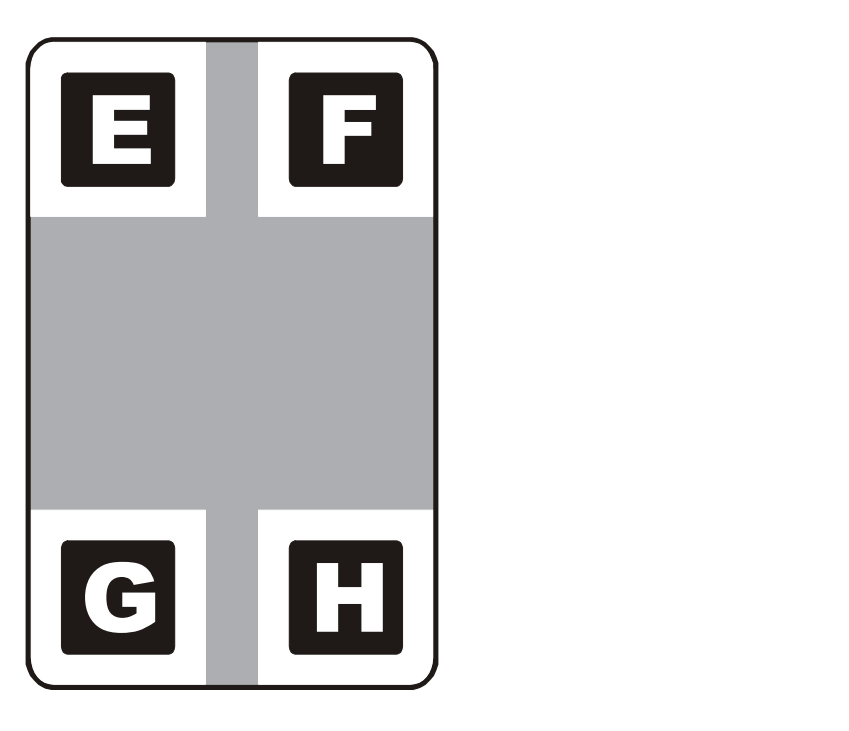

# **Reviewing the Custom HoloMark Card (Custom Graphic in a 2D foil)**

The custom HoloMark image is stamped on blank, standard-sized cards. You can select one of eight positions (A to H), as shown in the Portrait and Landscape samples below.

#### **Sample 1: HoloMark Card (Landscape - Orientation) - 4 positions (below)**

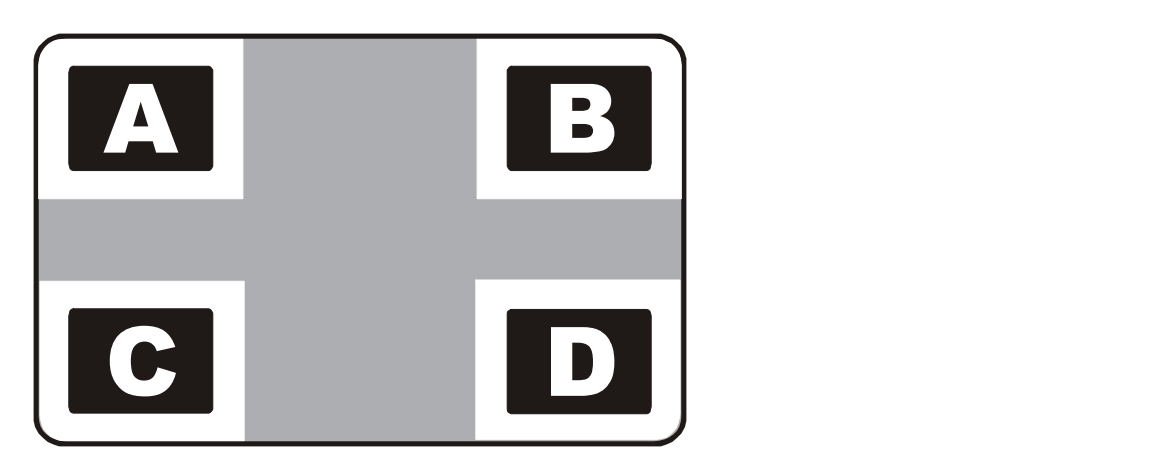

**Sample 2: HoloMark Card (Portrait - Orientation) - 4 positions (below)**

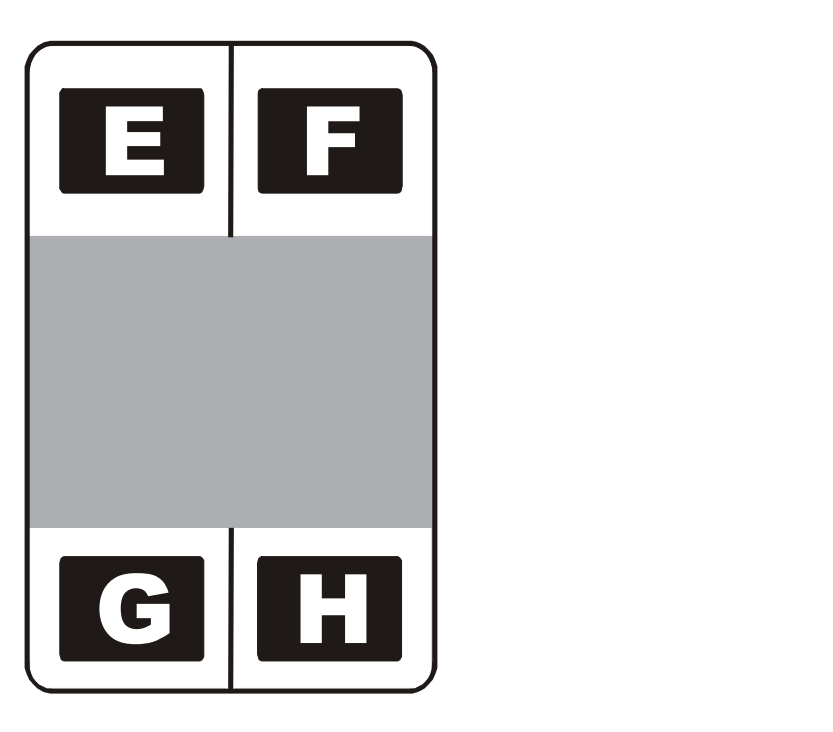

# **Using the K Panel Resin tab (C30)**

Select the **K Panel Resin** option to control where the resin black (K) panel of a full-color Ribbon is printed.

- If printing with a resin-only Ribbon type all K Panel Resin options will be grayed out.
- Resin black text is desirable due to its sharp, saturated black coloring and resin black bar codes are often required by Ultra Violet barcode readers to ensure readability when scanned.)

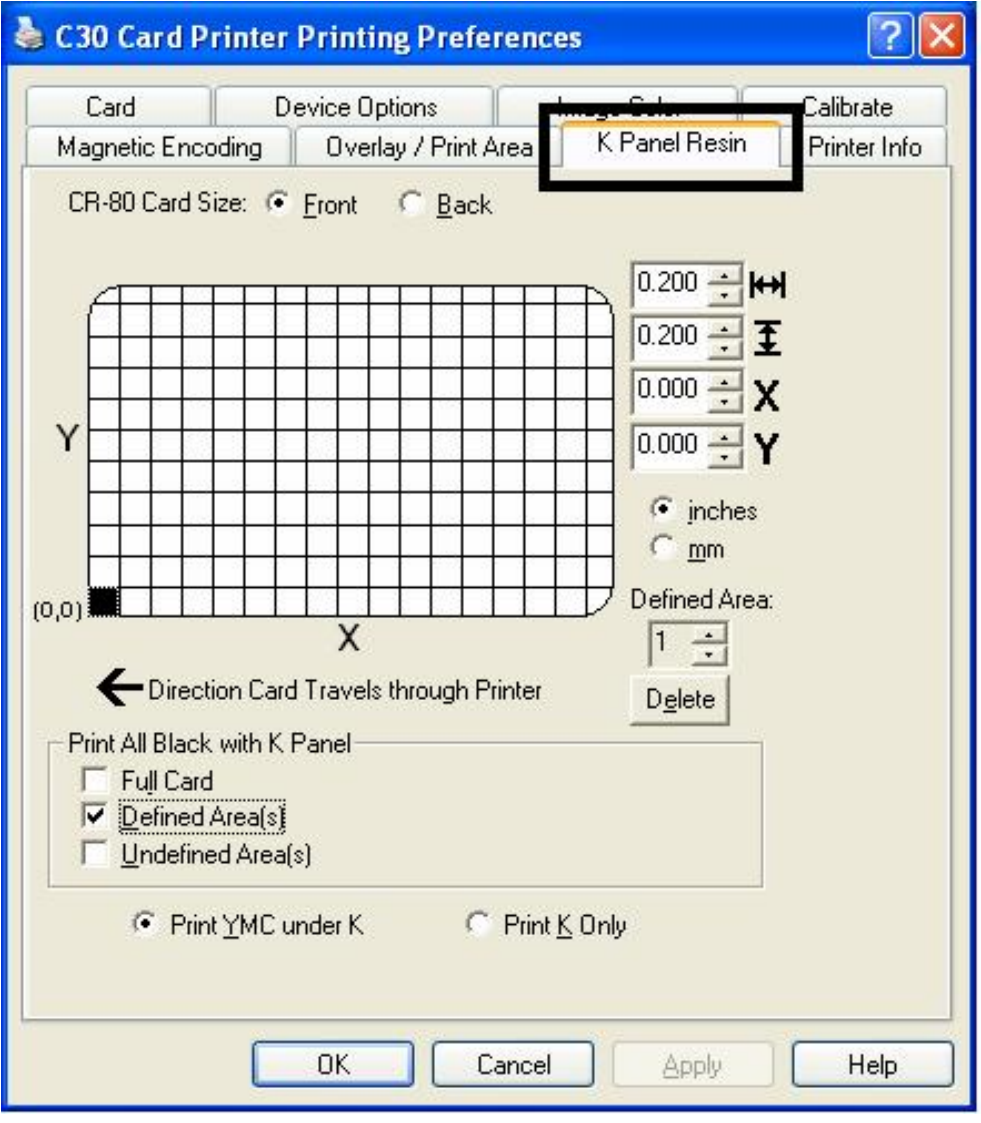
### **Enabling the Frontside and Backside options**

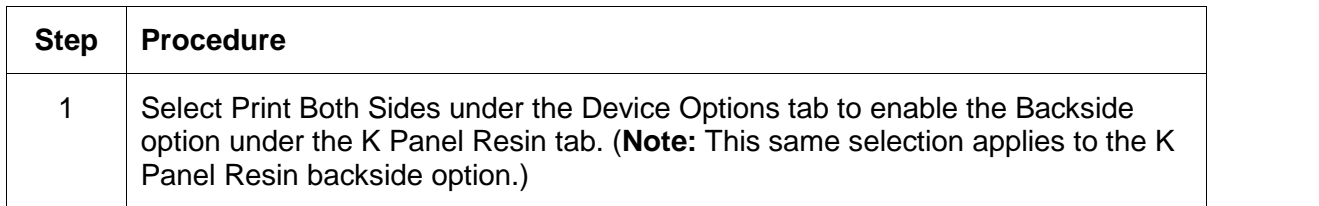

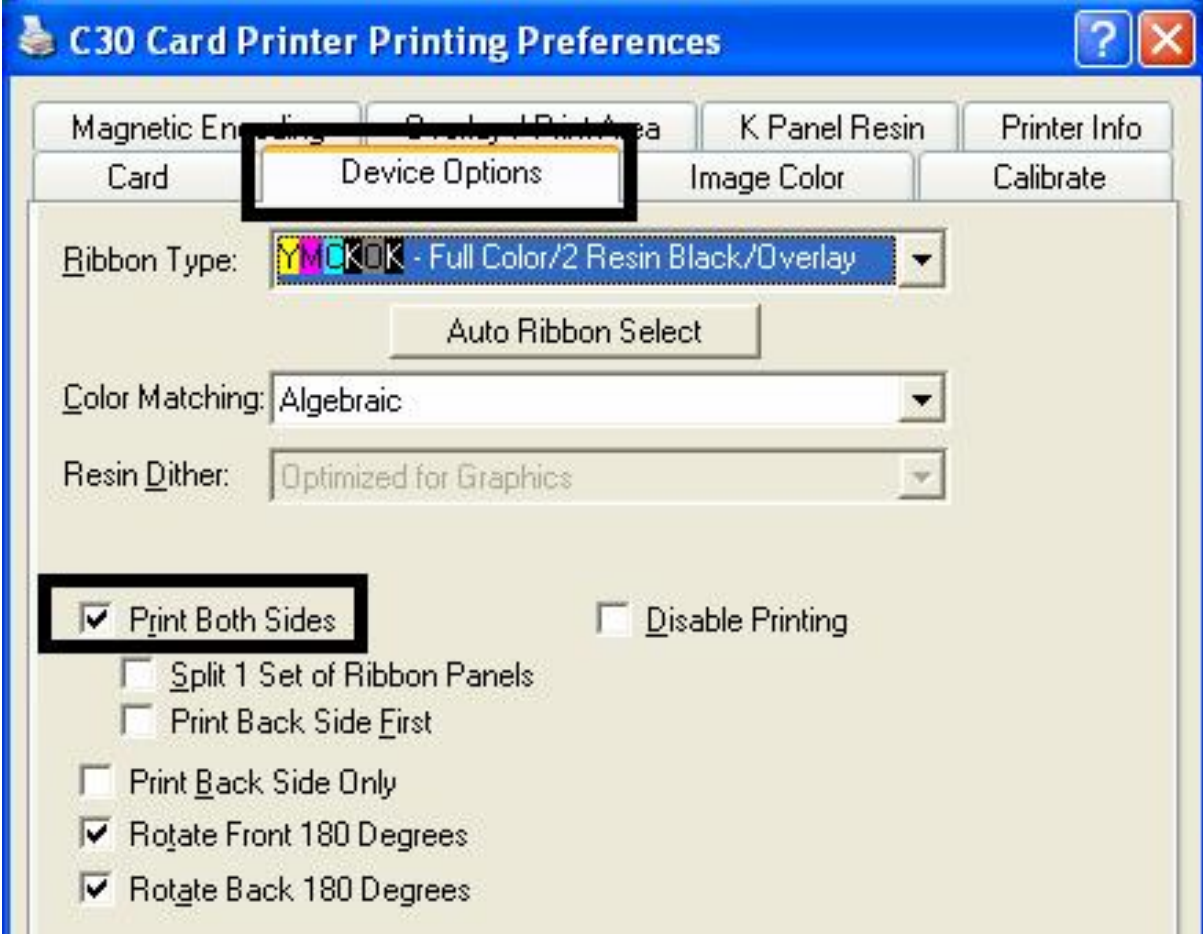

#### **Enabling the Frontside option (K Panel Resin)**

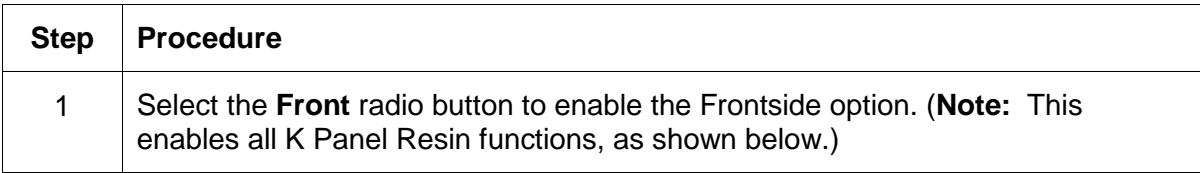

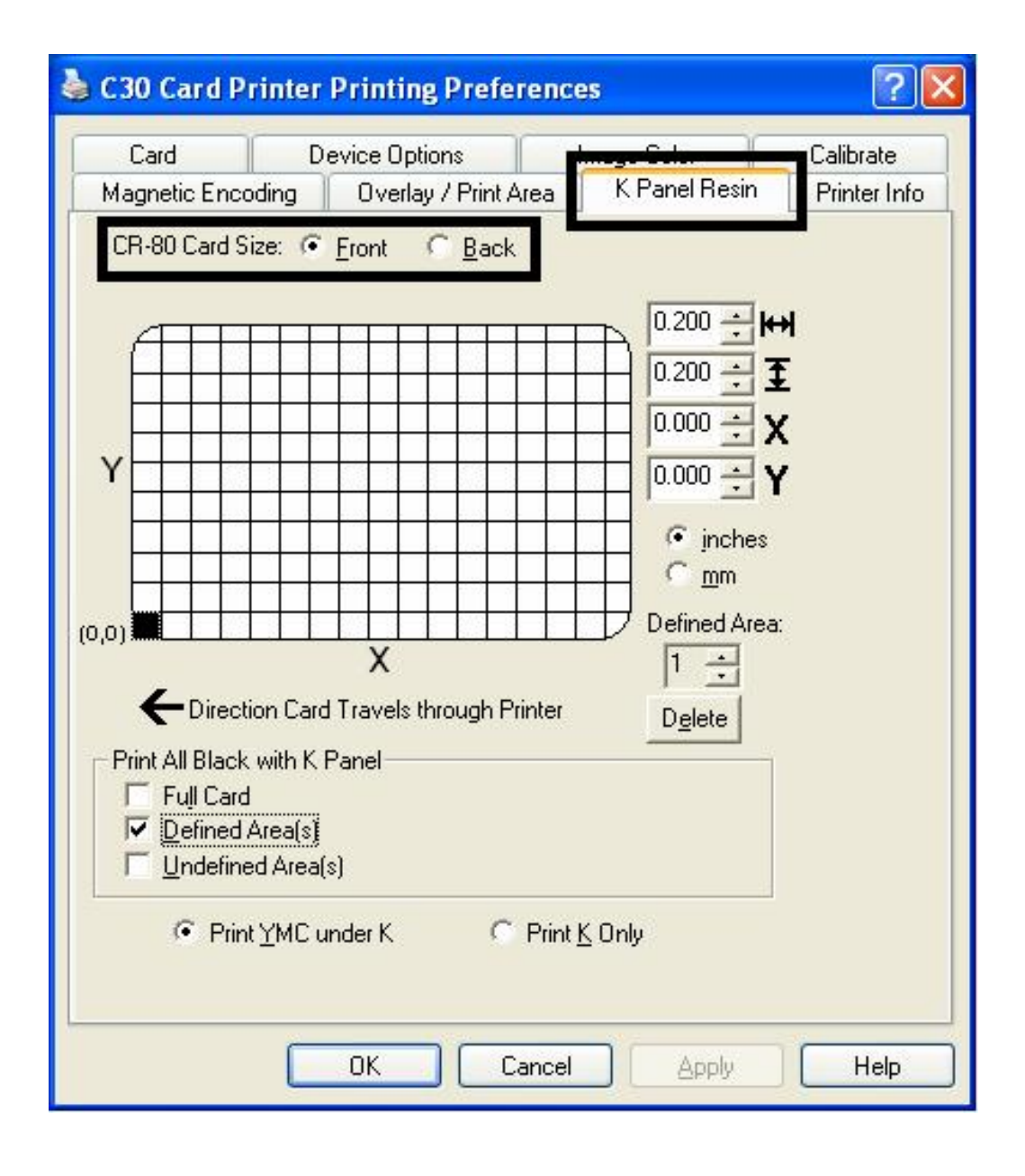

#### **Enabling the Backside option (K Panel Resin)**

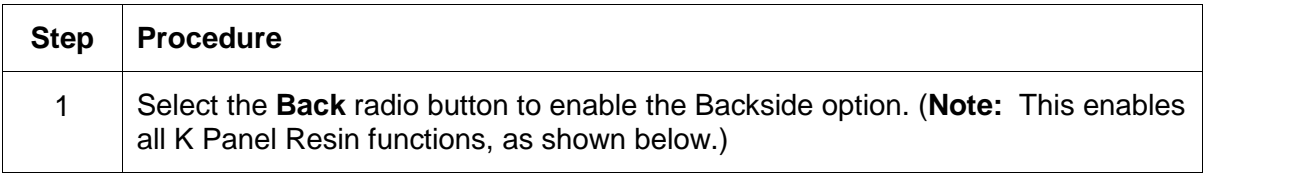

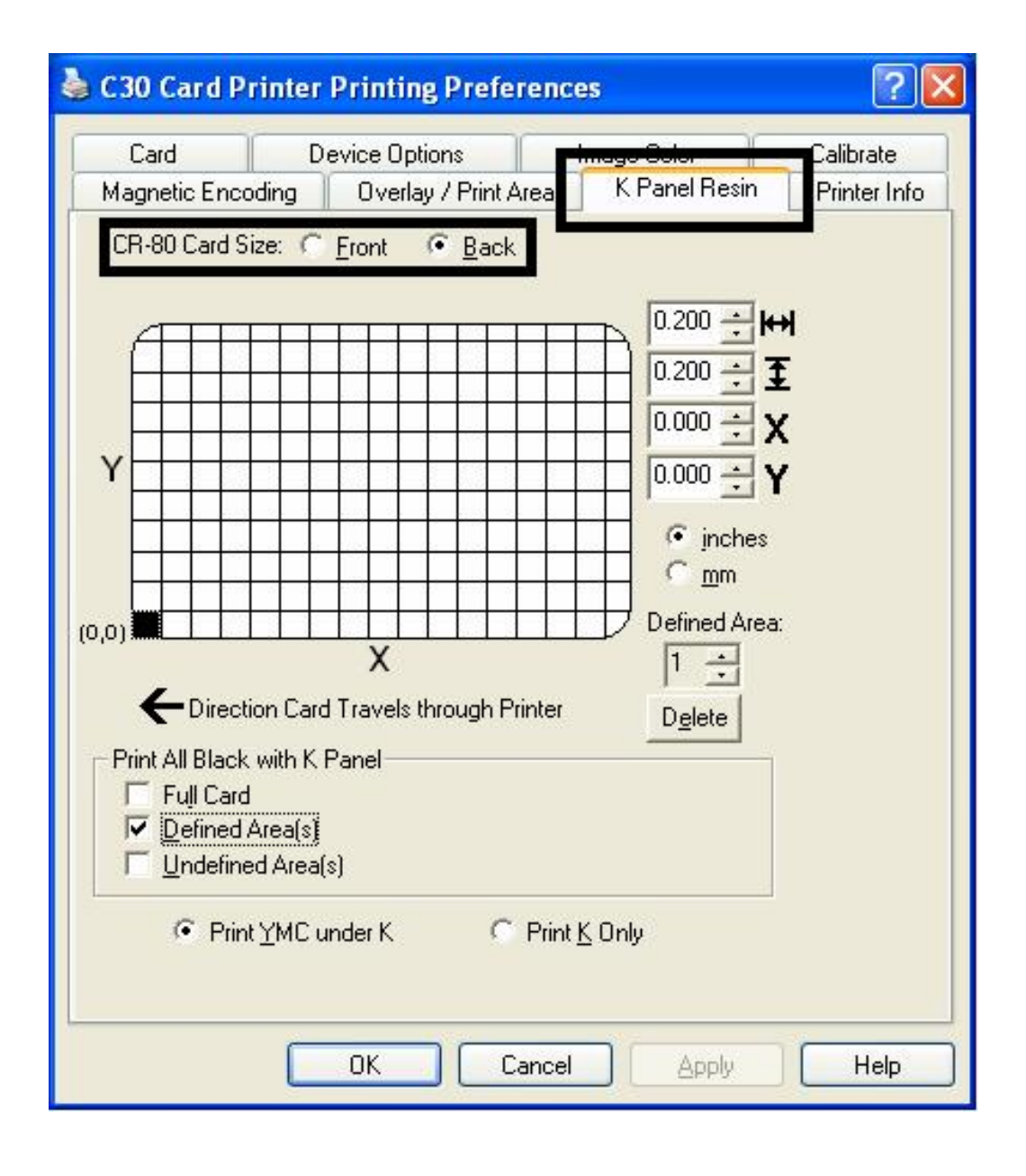

#### **Selecting from the Print All Black with K Panel options (Front and Back options)**

Select one of the three options listed under **Print All Black With K Panel** if the black text or bar codes are not TrueType fonts and/or are not printing with the resin black panel. (**Note:** The Printer Driver will print areas of the image where it finds black coloring with the print Ribbon's resin black (K) panel as specified by each of the following options.

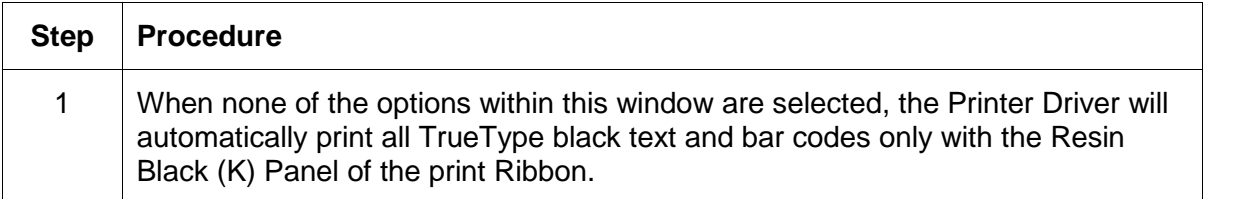

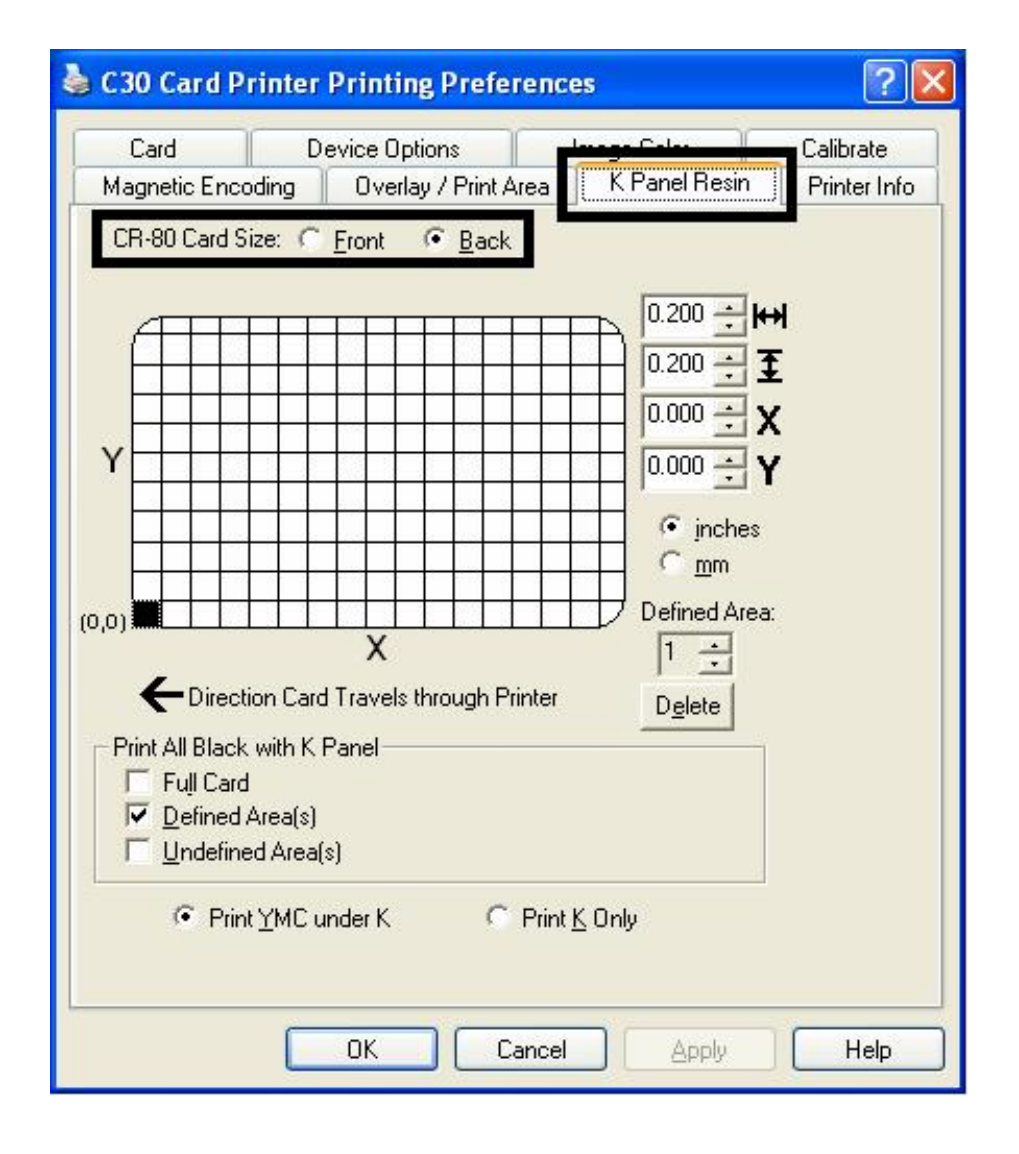

## **Selecting the FullCard option (Front and Back options)**

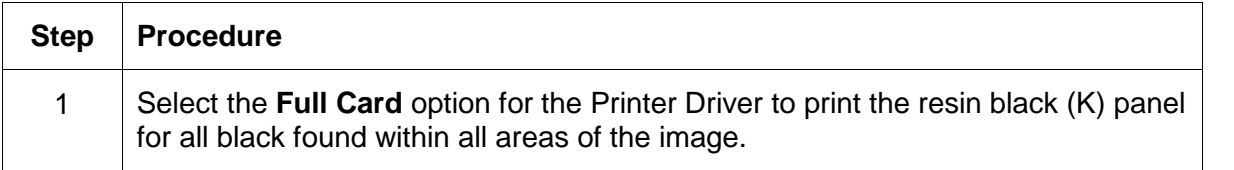

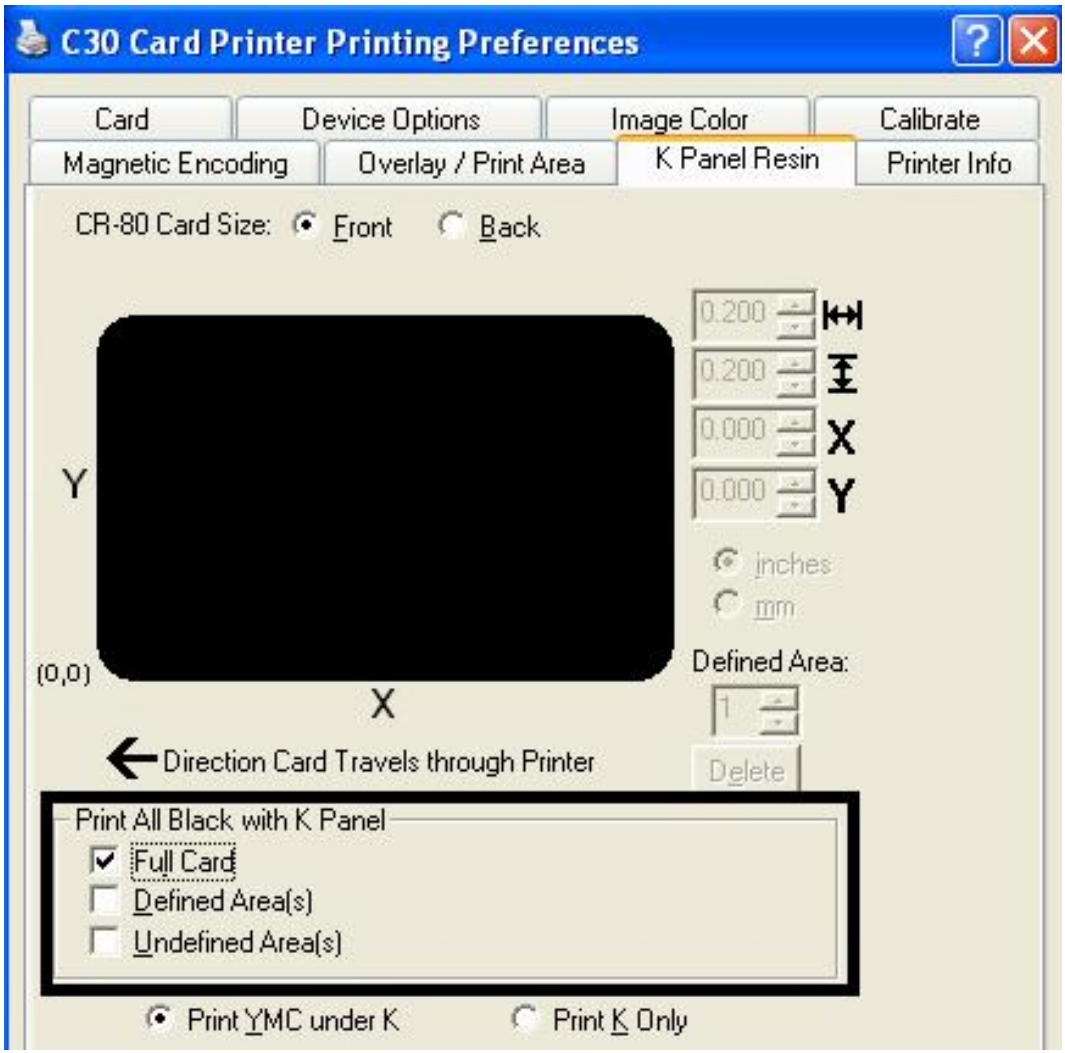

#### **Selecting the Defined Area(s) option (Front and Back options)**

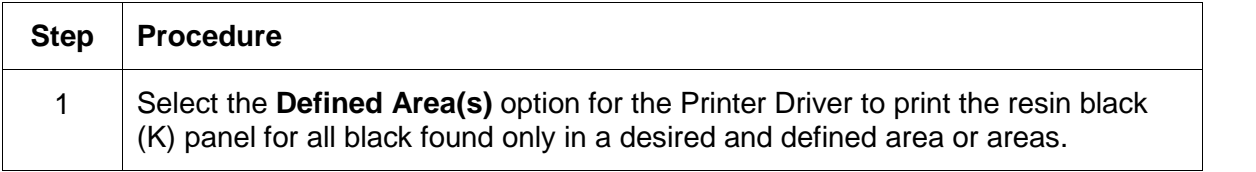

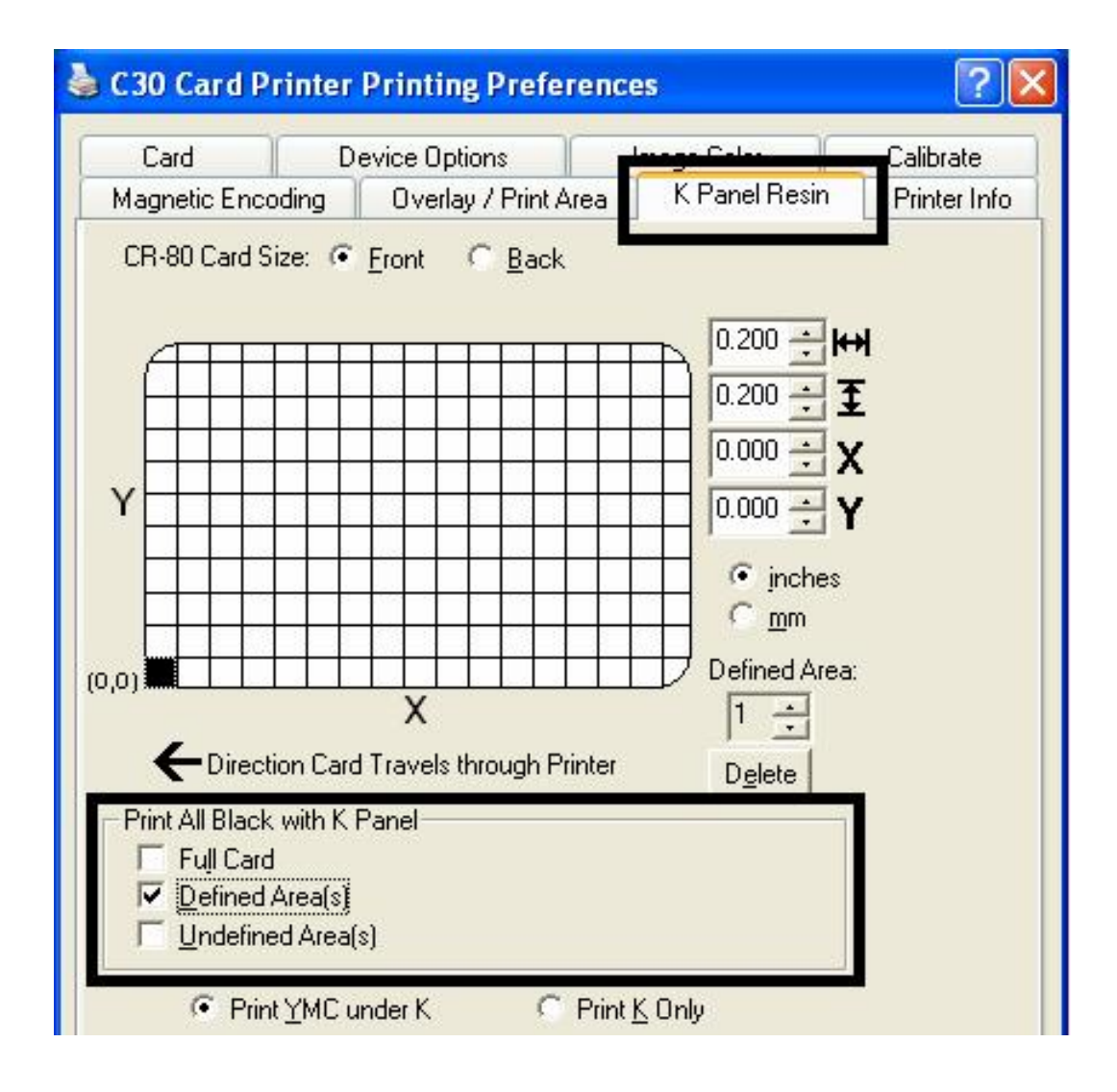

#### **Selecting the Undefined Area(s) option (Front and Back options)**

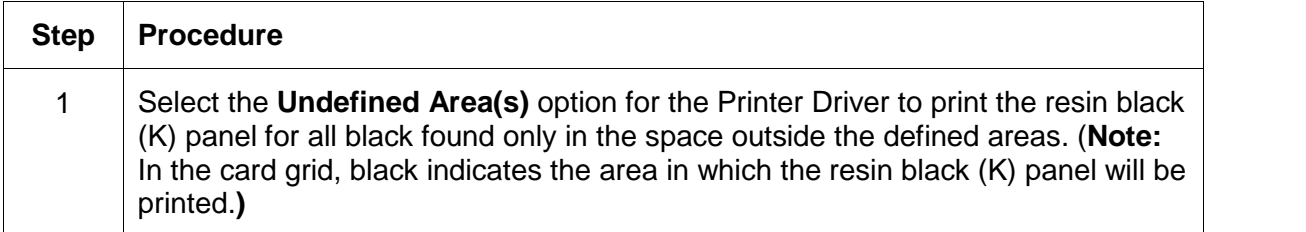

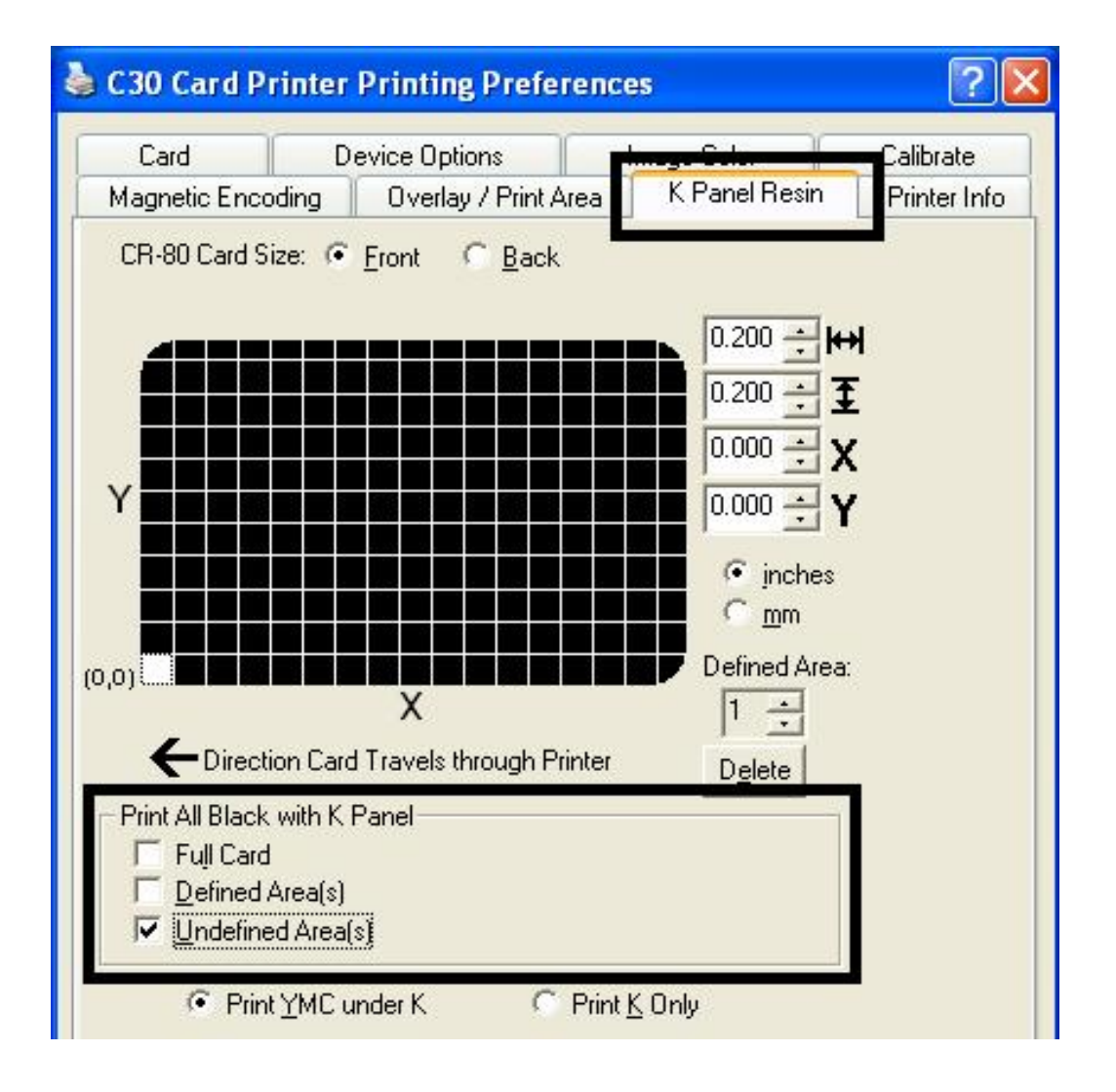

#### **Selecting the Defined Area(s) function (Front and Back options)**

To define an area, refer to the following steps:

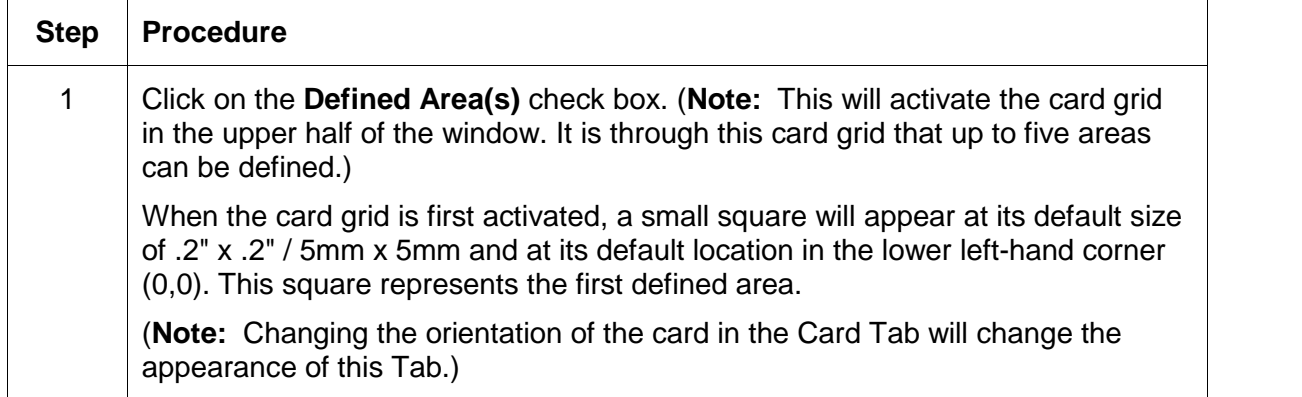

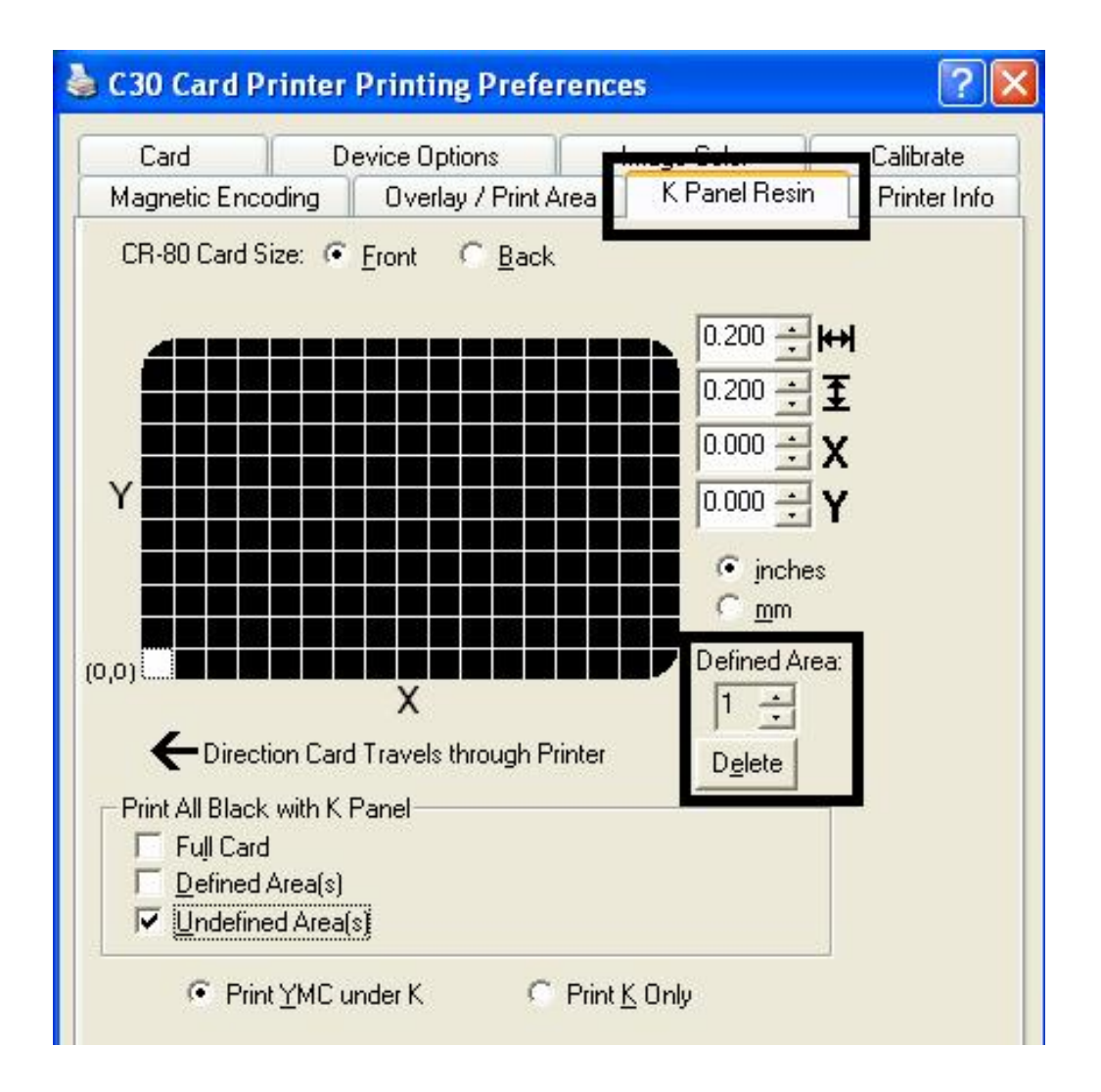

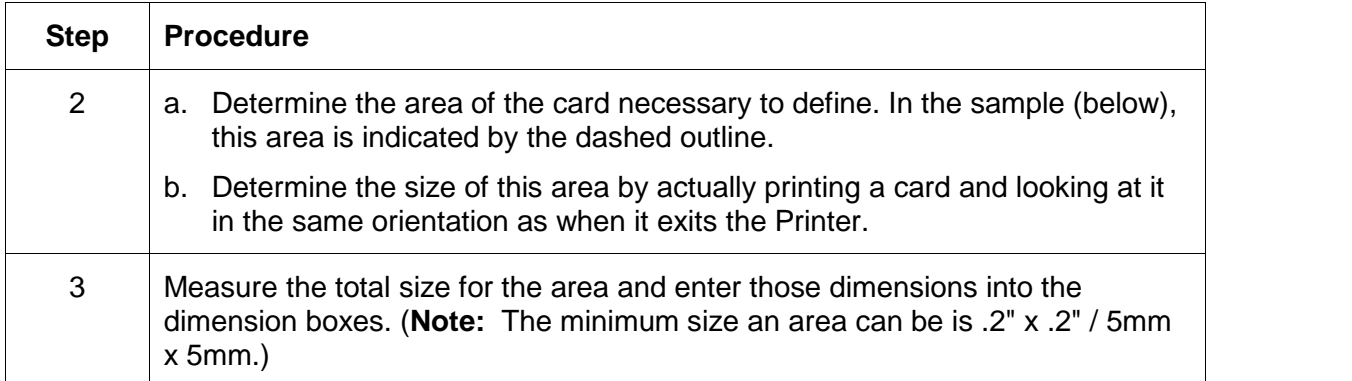

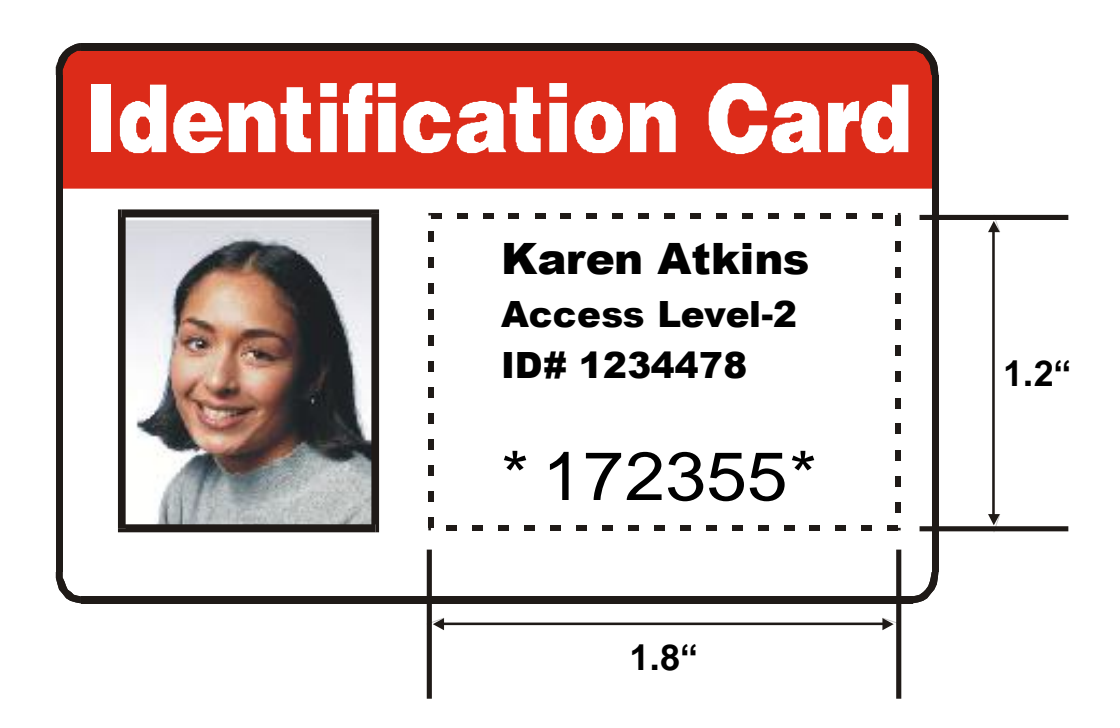

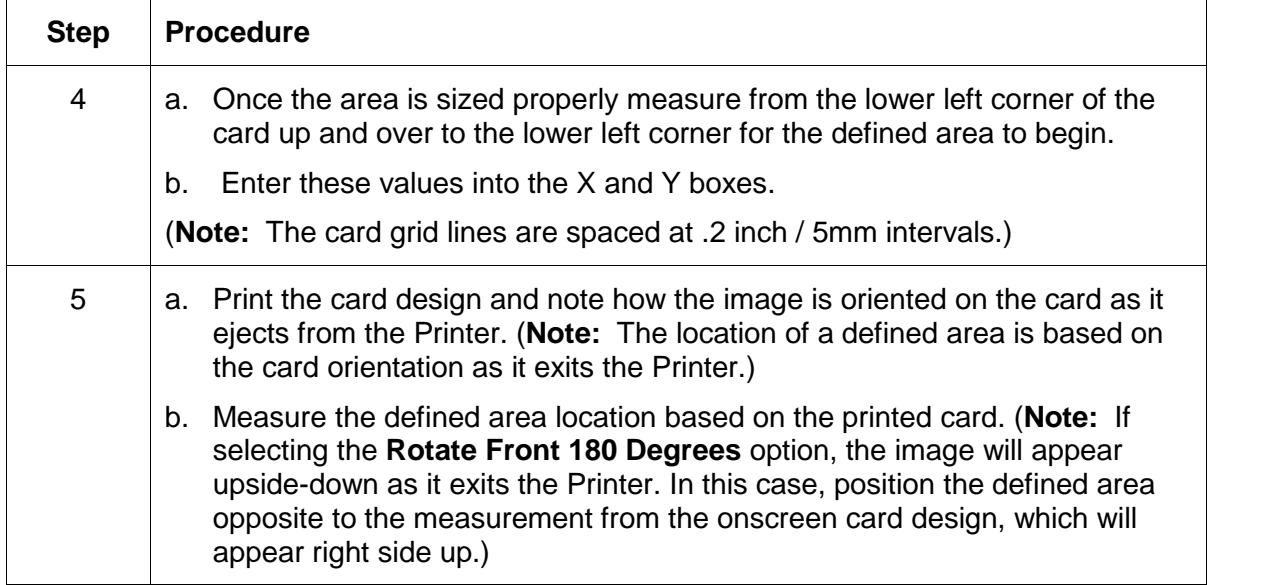

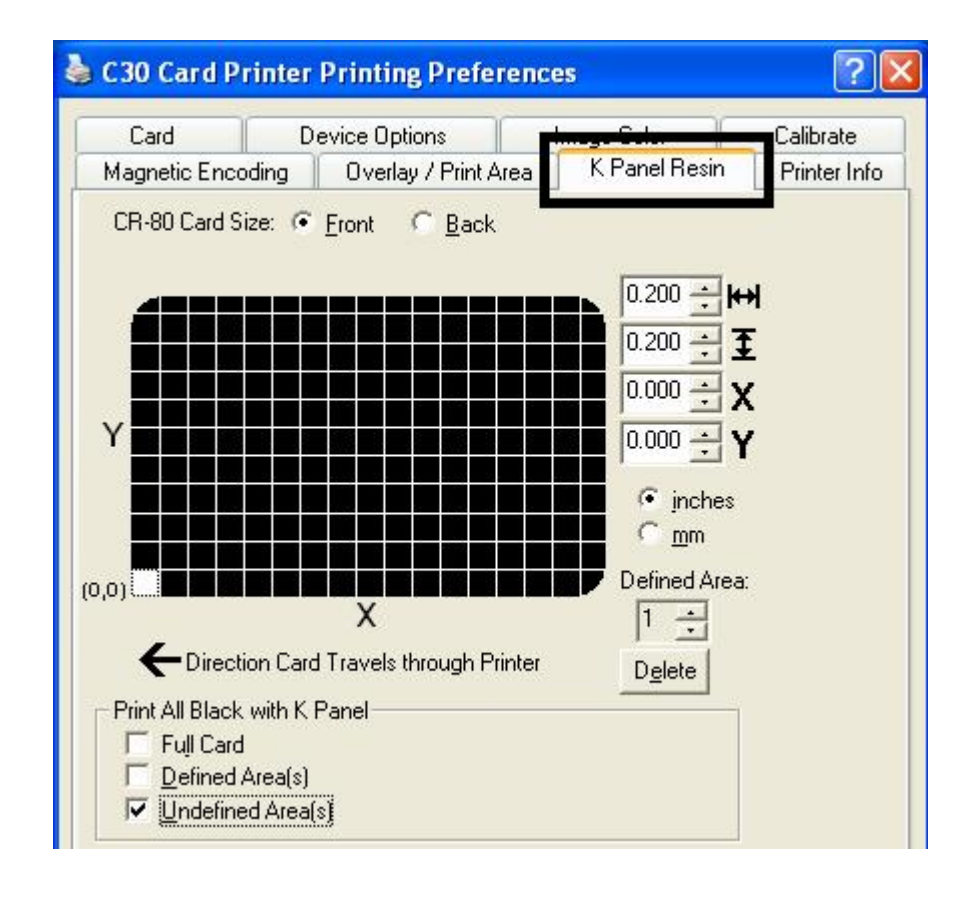

Refer to the previous procedure.

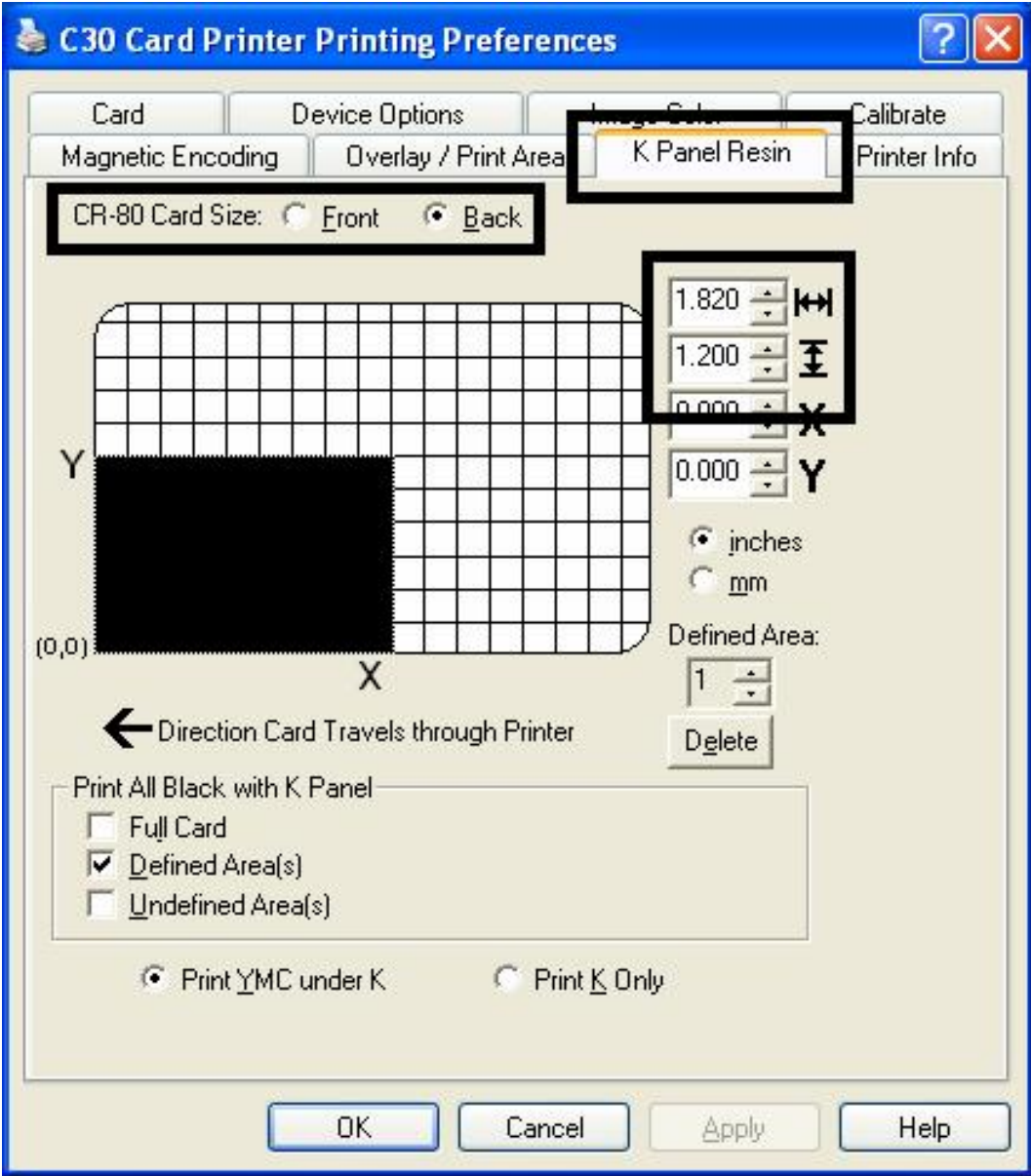

Refer to the previous procedure.

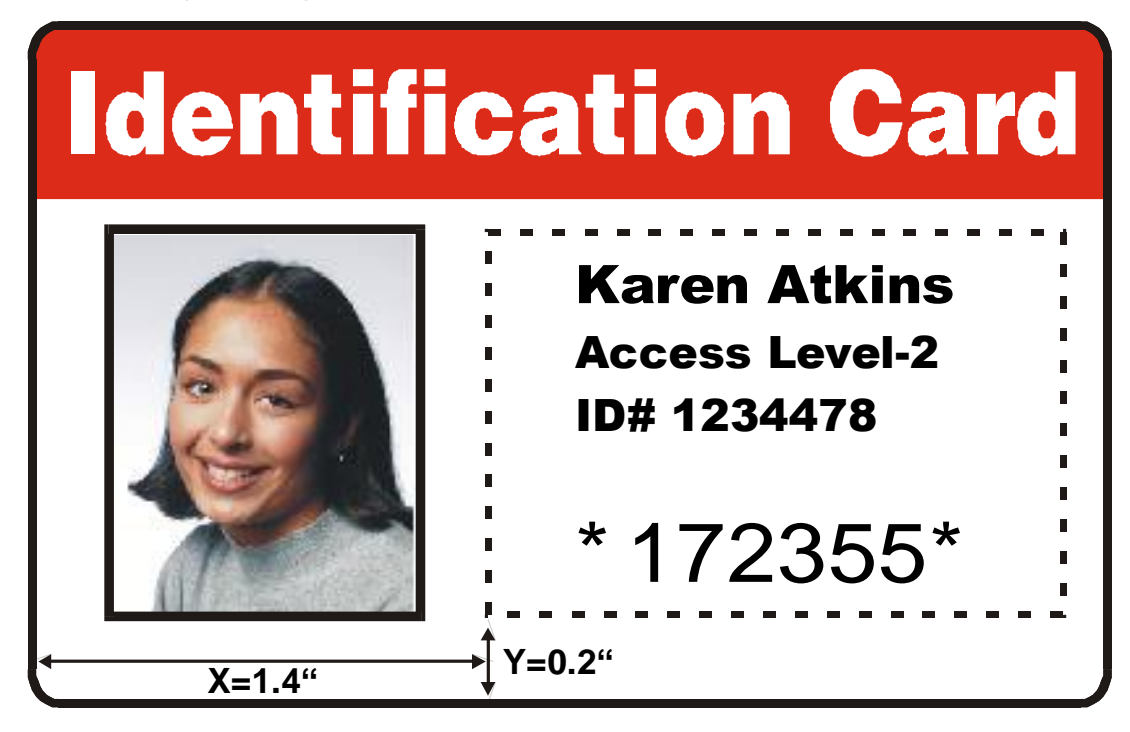

Refer to the previous procedure.

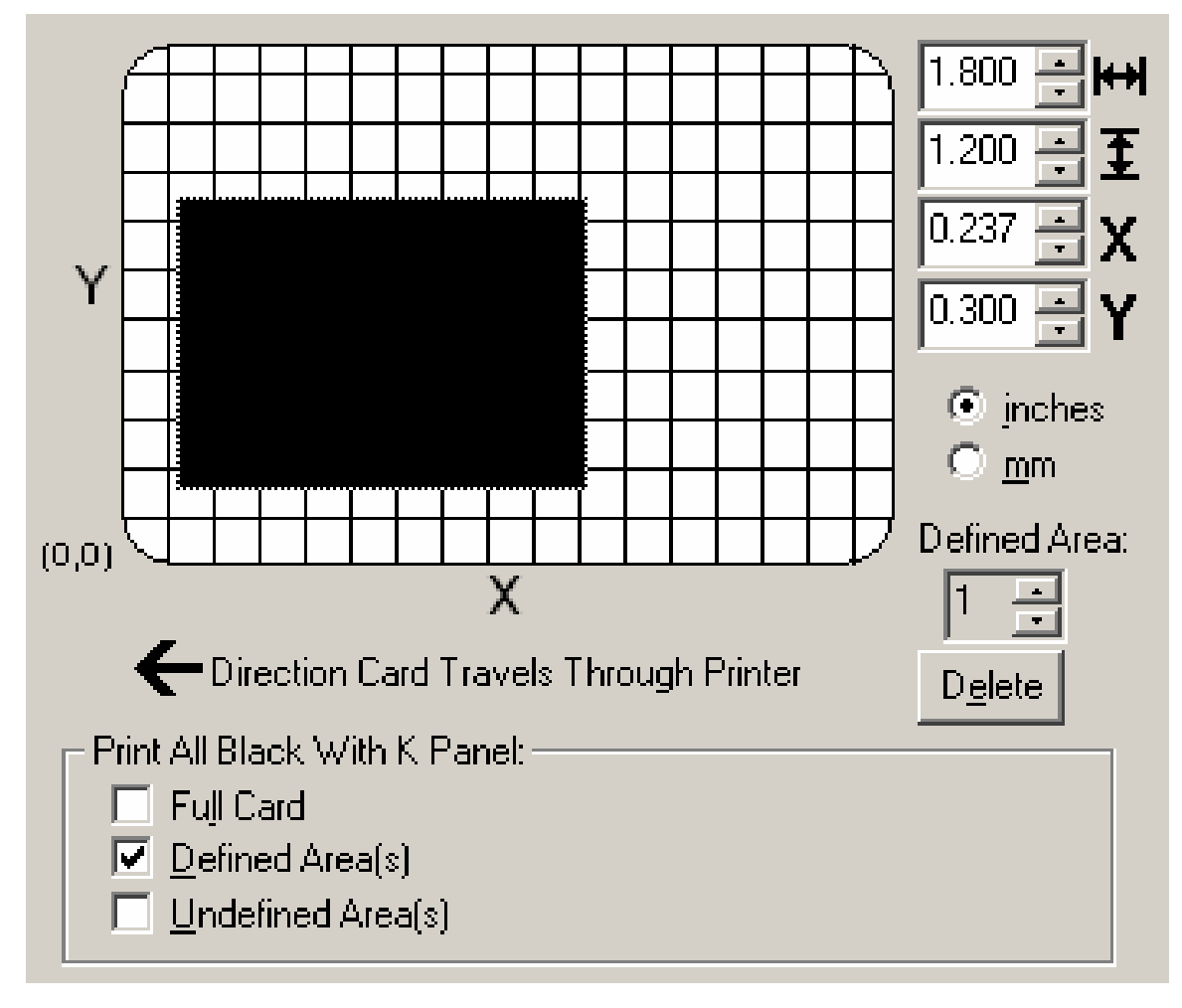

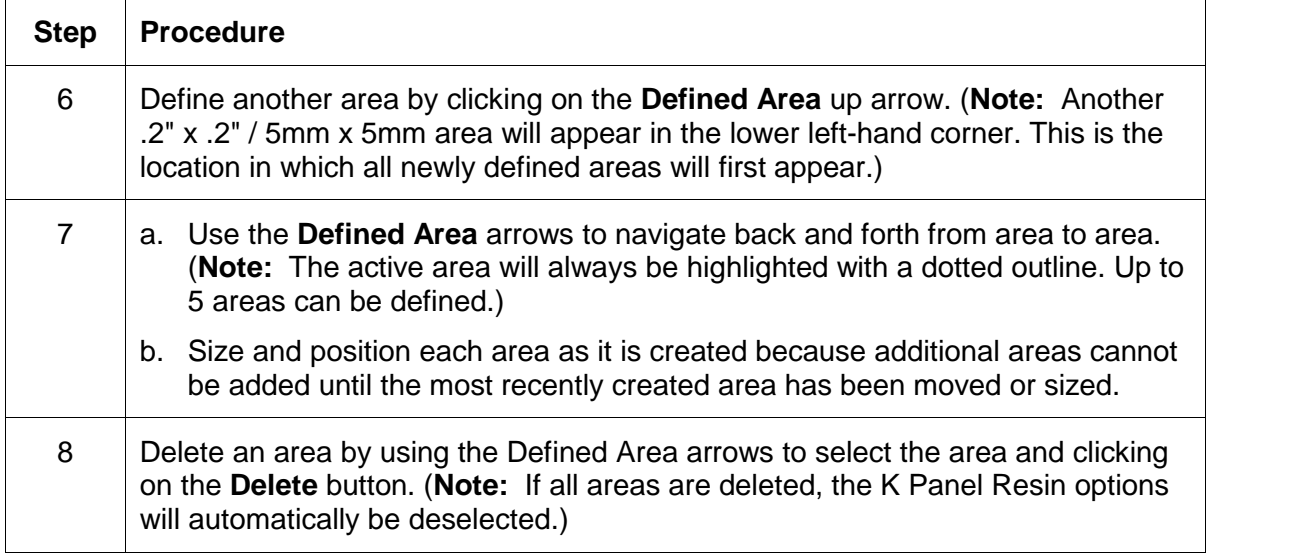

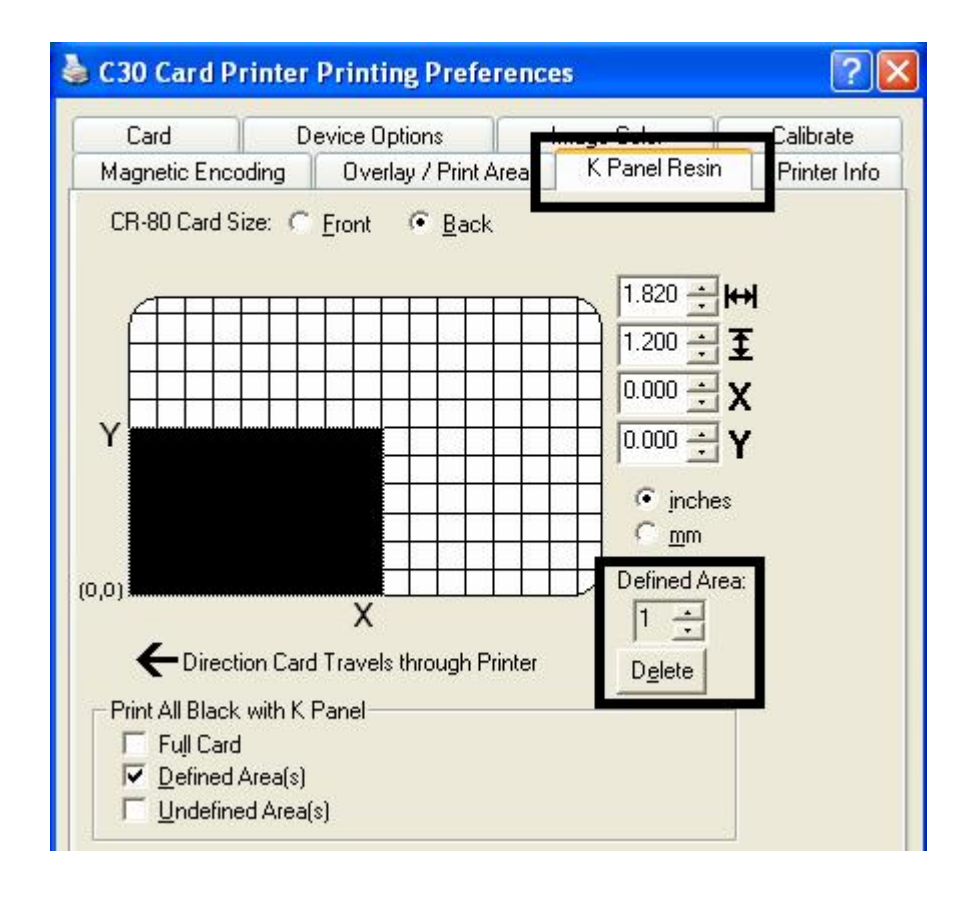

### **Selecting the Print YMC under K and Print K Only options**

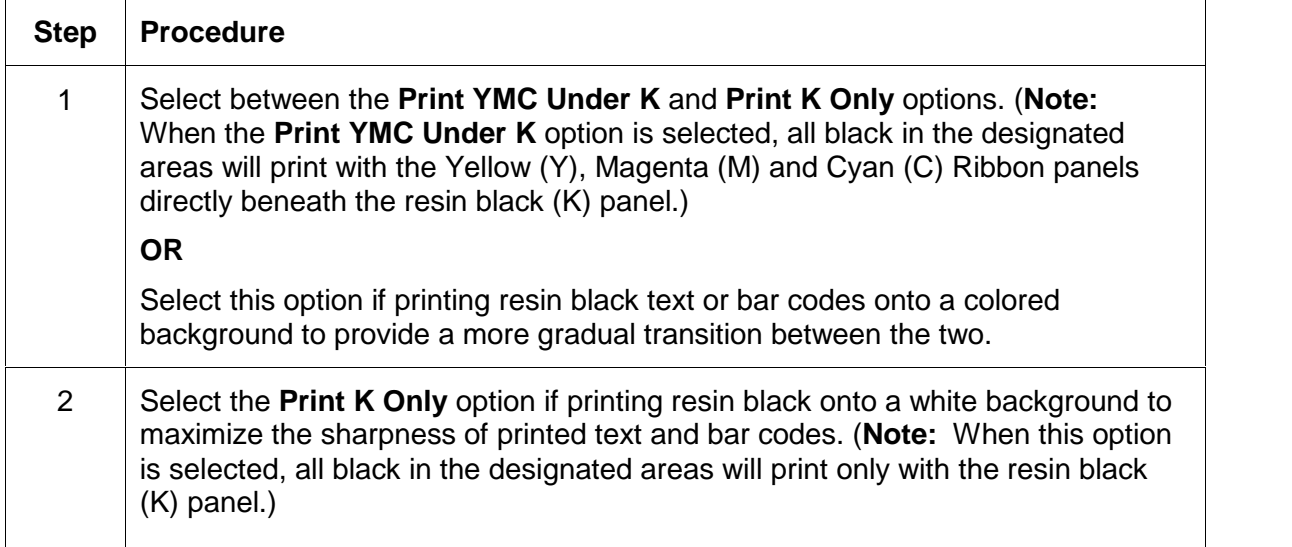

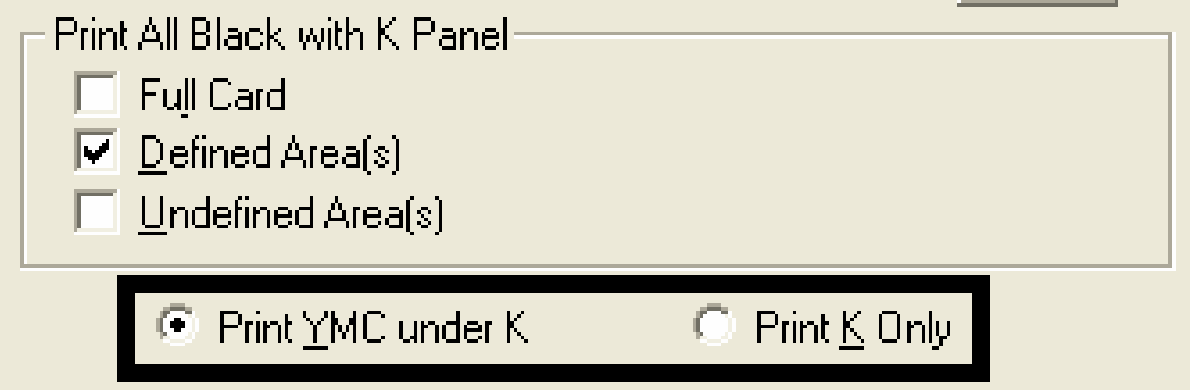

## **Using the Printer Information tab (Persona C30)**

Use the options on this tab to view information about the Ribbon installed in the Printer.

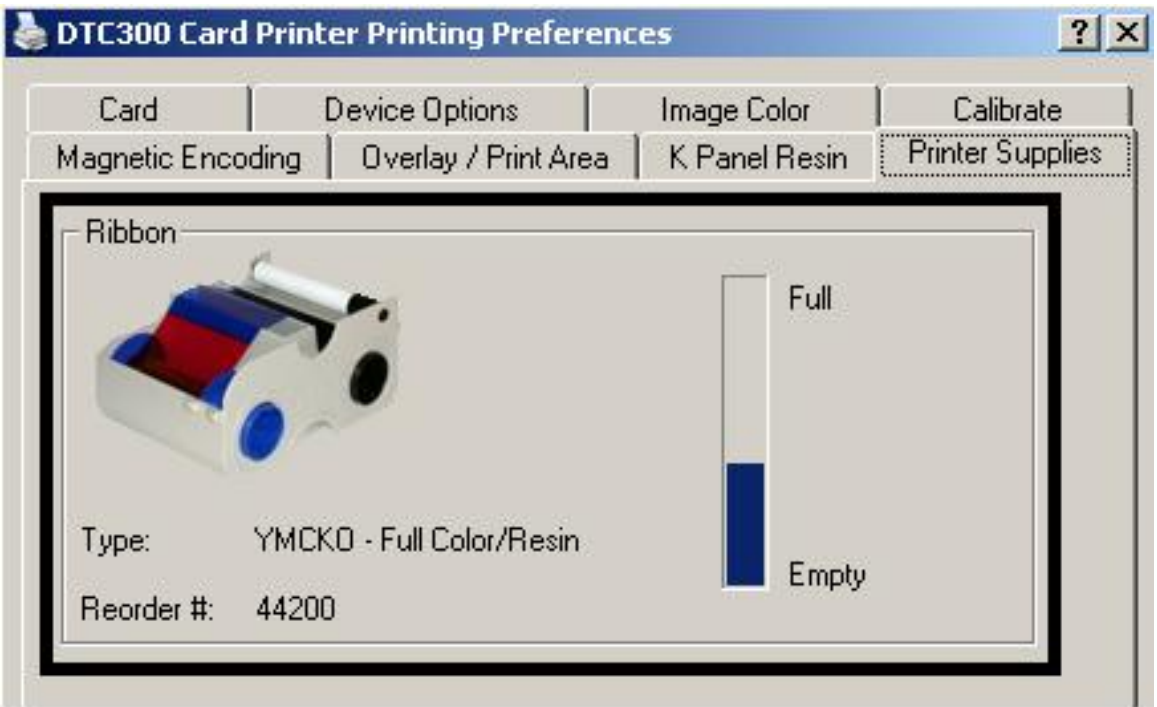

#### **Reviewing the Ribbon Information**

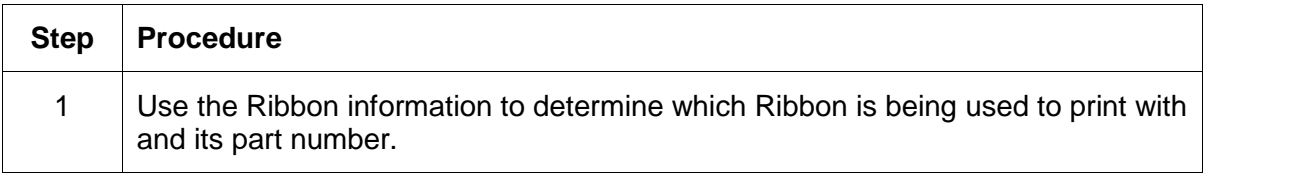

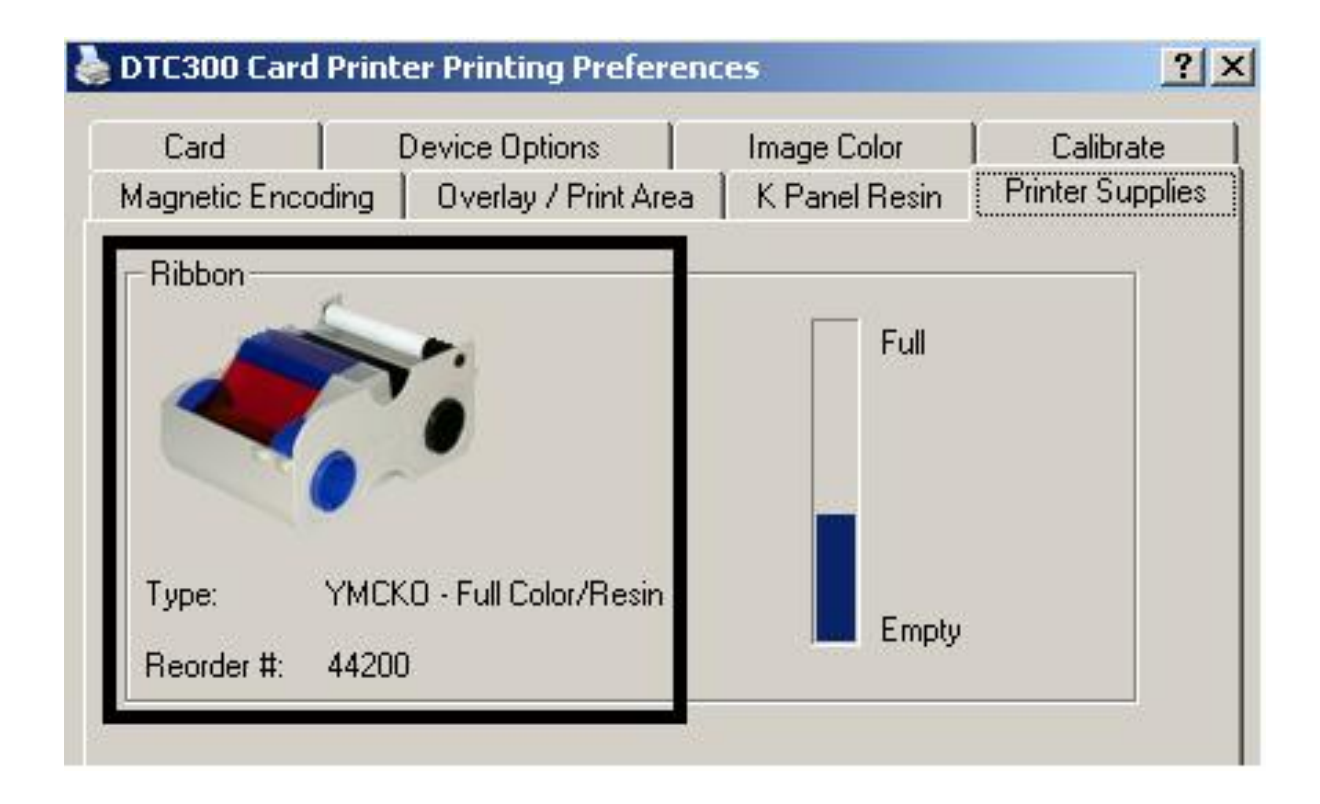

## **Reviewing the Ribbon Level Indicator**

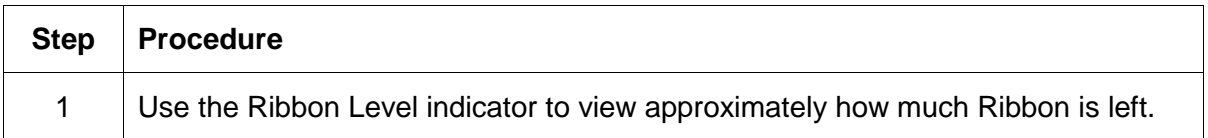

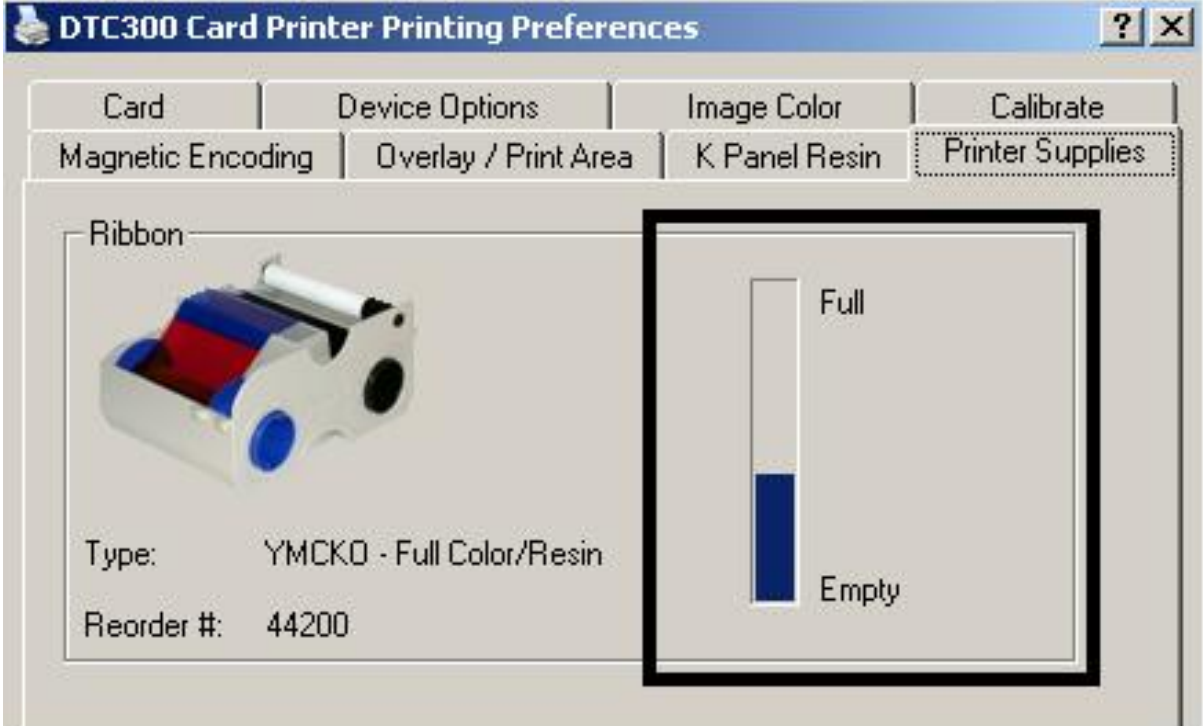

## **Using the Printer Calibration Utility (Persona C30)**

Access the Settings dialog box via the **Settings** button on the Calibrate tab. Use the adjustment mode to change the Printer's internal settings. (**Note:** The Card Printer is equipped with an internal adjustment mode programmable through the Settings dialog box. This dialog box is accessible only if the Printer is powered ON, it is in Ready Mode and it is properly connected to the PC.)

**Caution!** These settings are optimized at the factory. In most cases, these settings can be used without changing them.

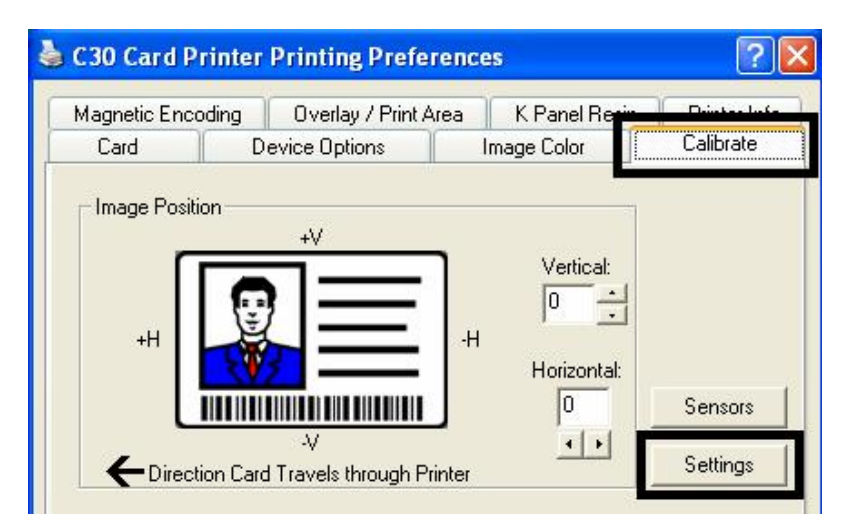

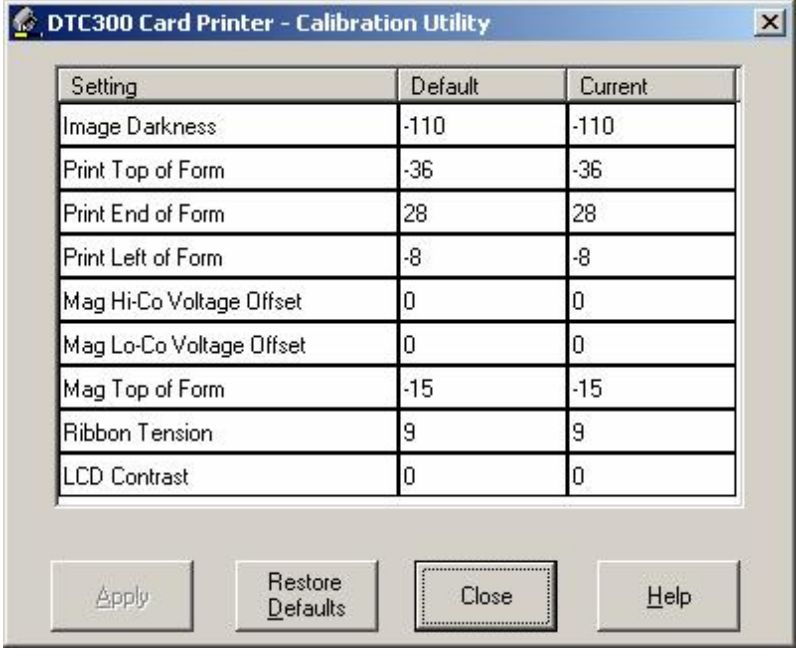

### **Using the Image Darkness Option**

Use this option to set the overall darkness of the printed image by increasing or decreasing the amount of heat used by the Printhead when printing.

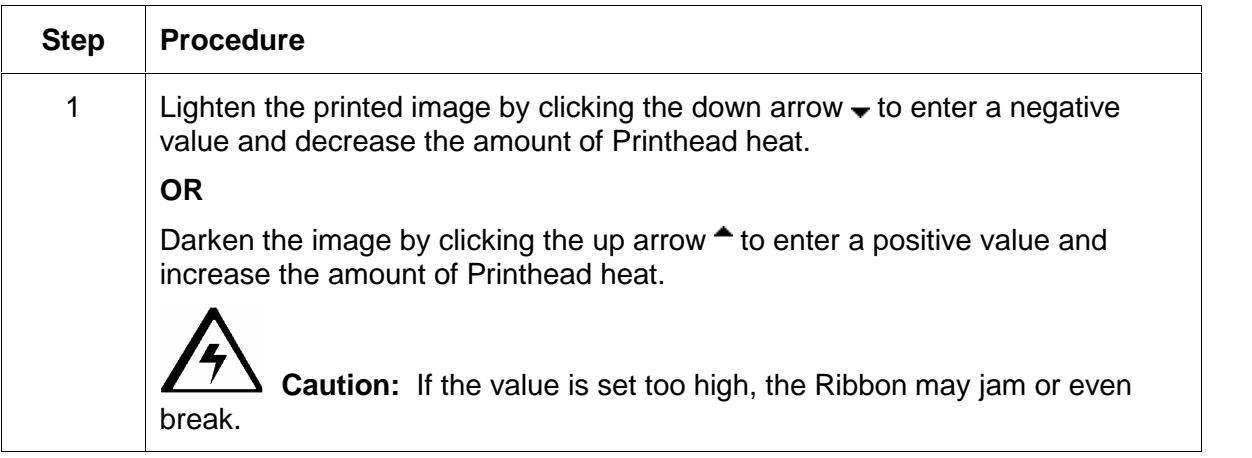

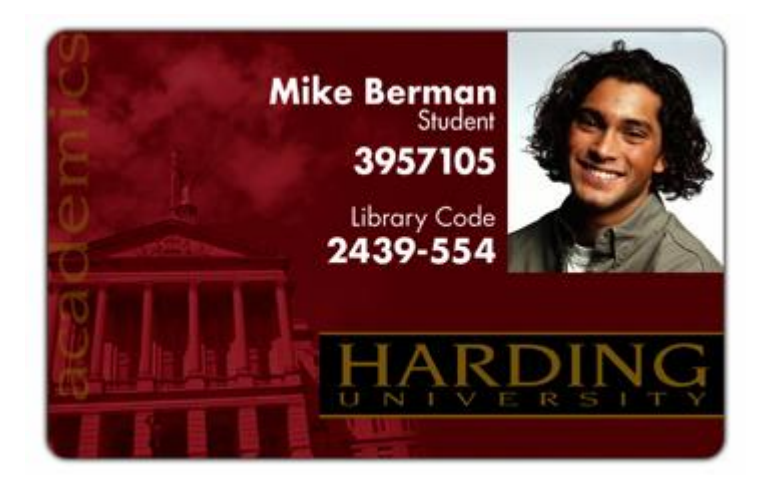

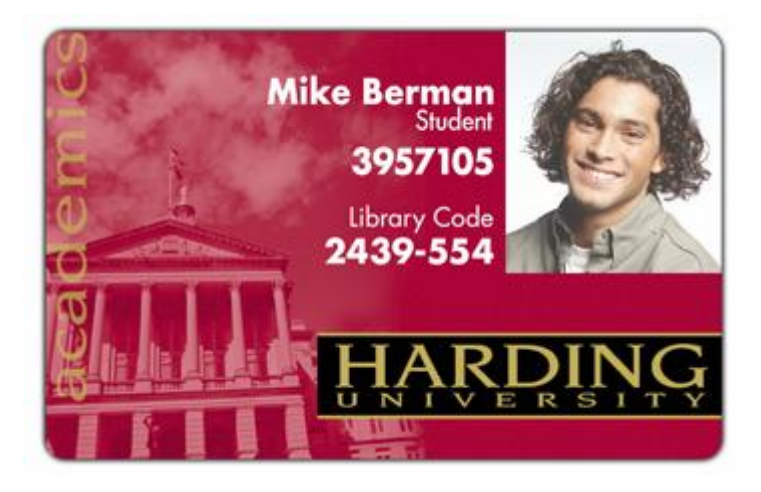

#### **Using the Print Top of Form Option**

Use this option to adjust the lengthwise or horizontal position of the printed image on a card so it appears centered. (**Note:** When adjusting this value, keep in mind that cards always remain in the same landscape orientation while moving through the Printer.)

The diagram (below) represents how the printed image will move in relation to the fixed card position as a positive or negative Image Placement value is entered.

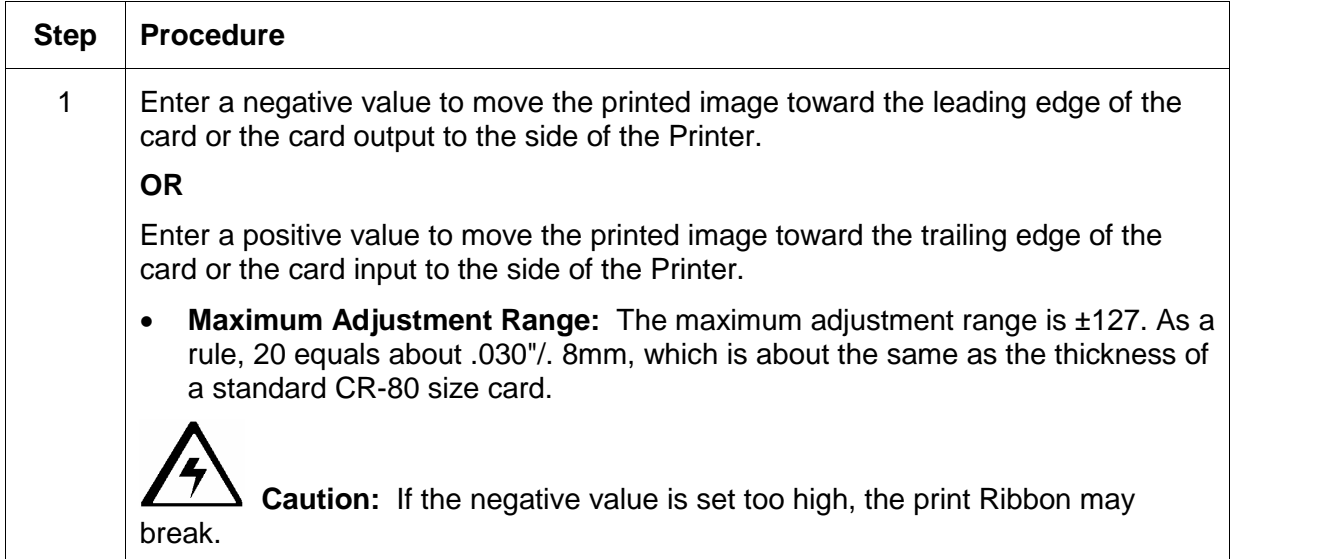

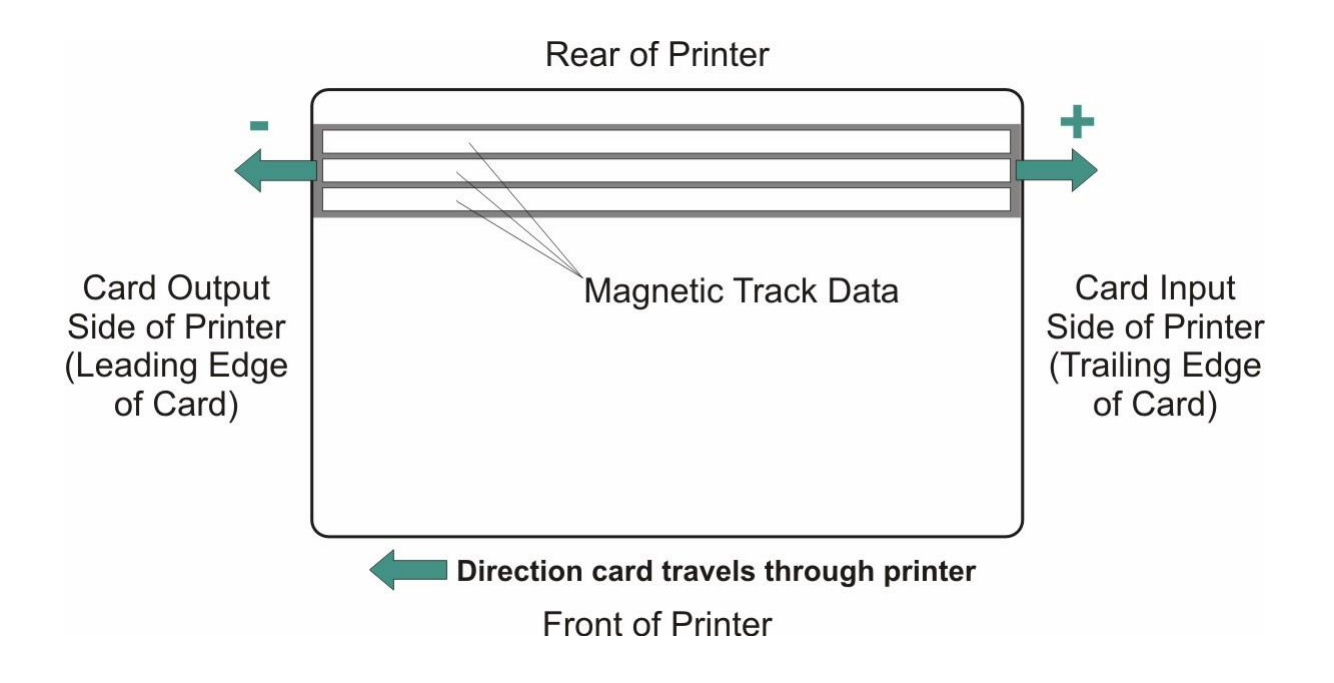

#### **Using the Print End of Form Option**

Use this option to reduce or increase the overall printable area in order to optimize edge-to edge printing toward the trailing edge of a card. (**Note:** When adjusting this value, keep in mind that cards always remain in the same position while moving through the Printer.)

The diagram (below) represents how the end of form will move in relation to the fixed card position as a positive or negative Print End of Form value is entered.

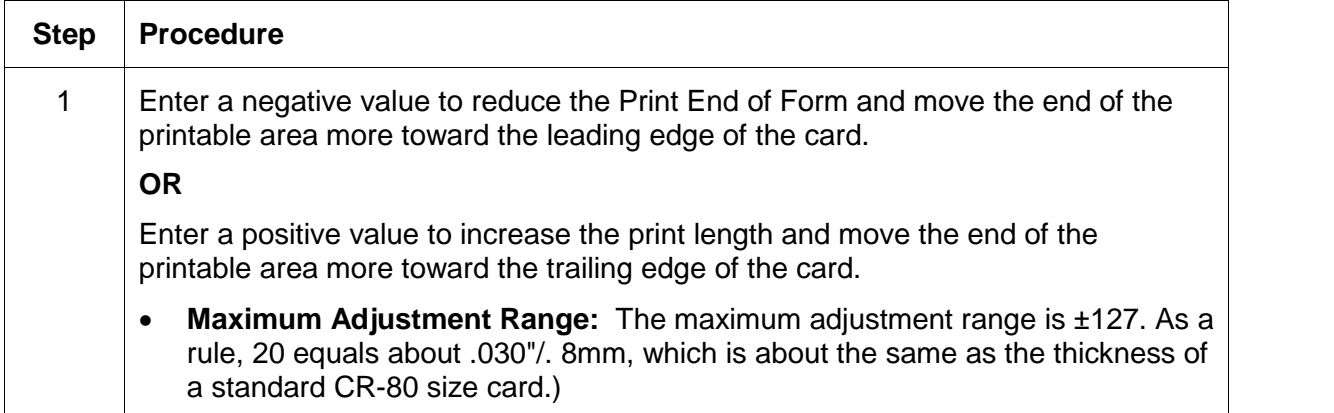

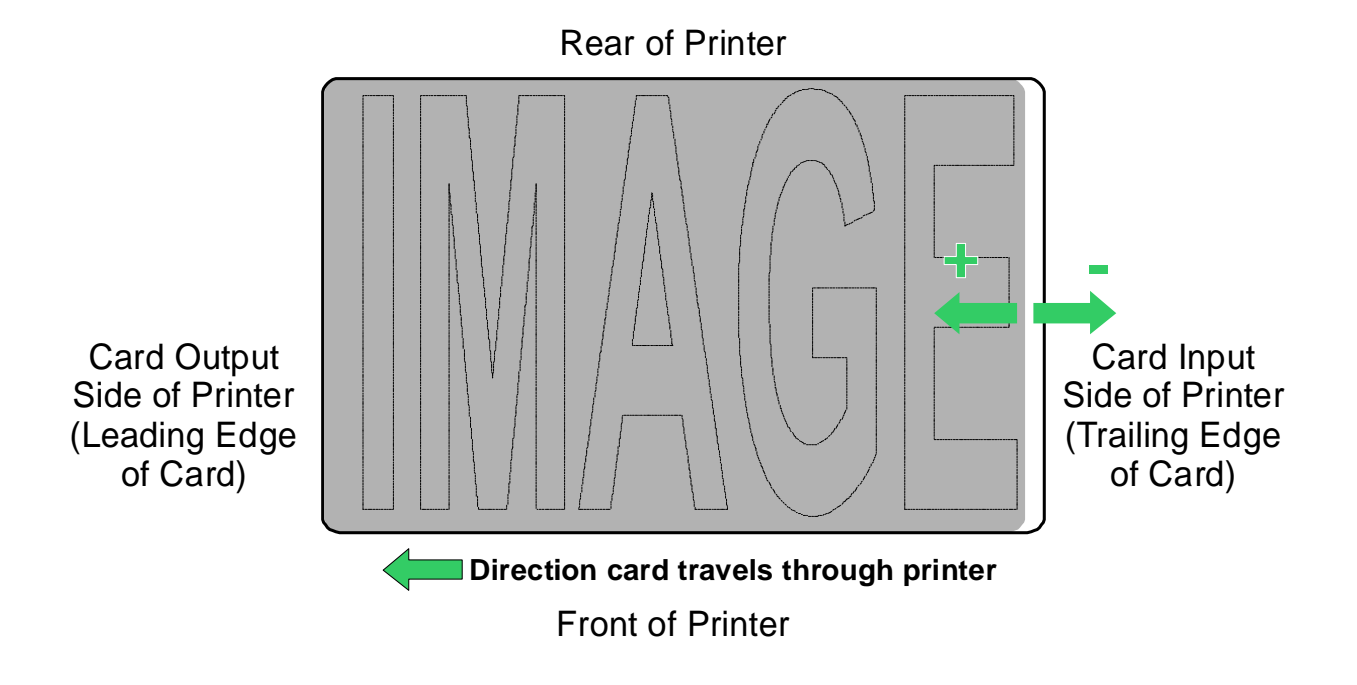

#### **Using the Print Left of Form Option**

Use this option to adjust the vertical position of the printed image on a card so it appears centered. (**Note:** When adjusting this value, keep in mind that cards always remain in the same landscape orientation while moving through the Printer.)

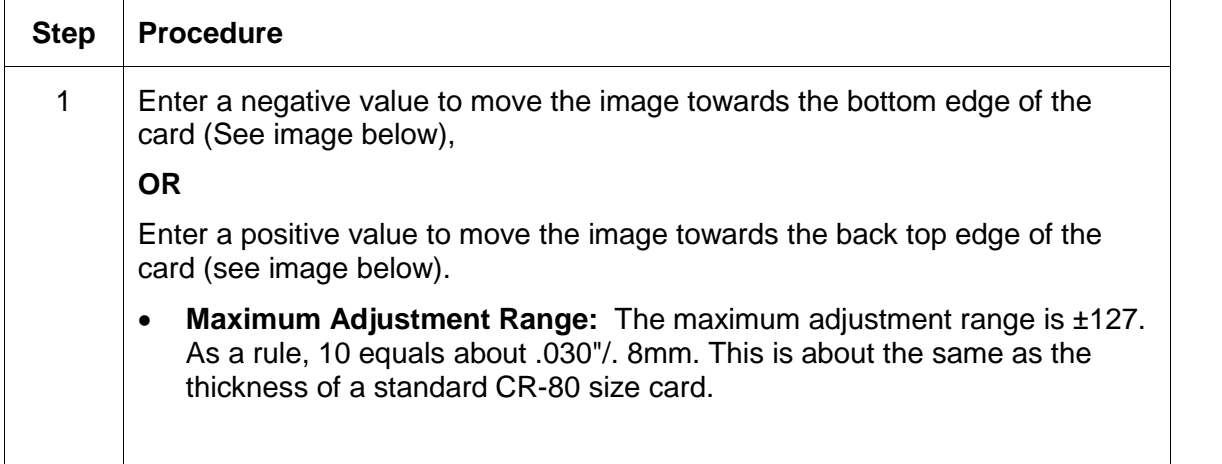

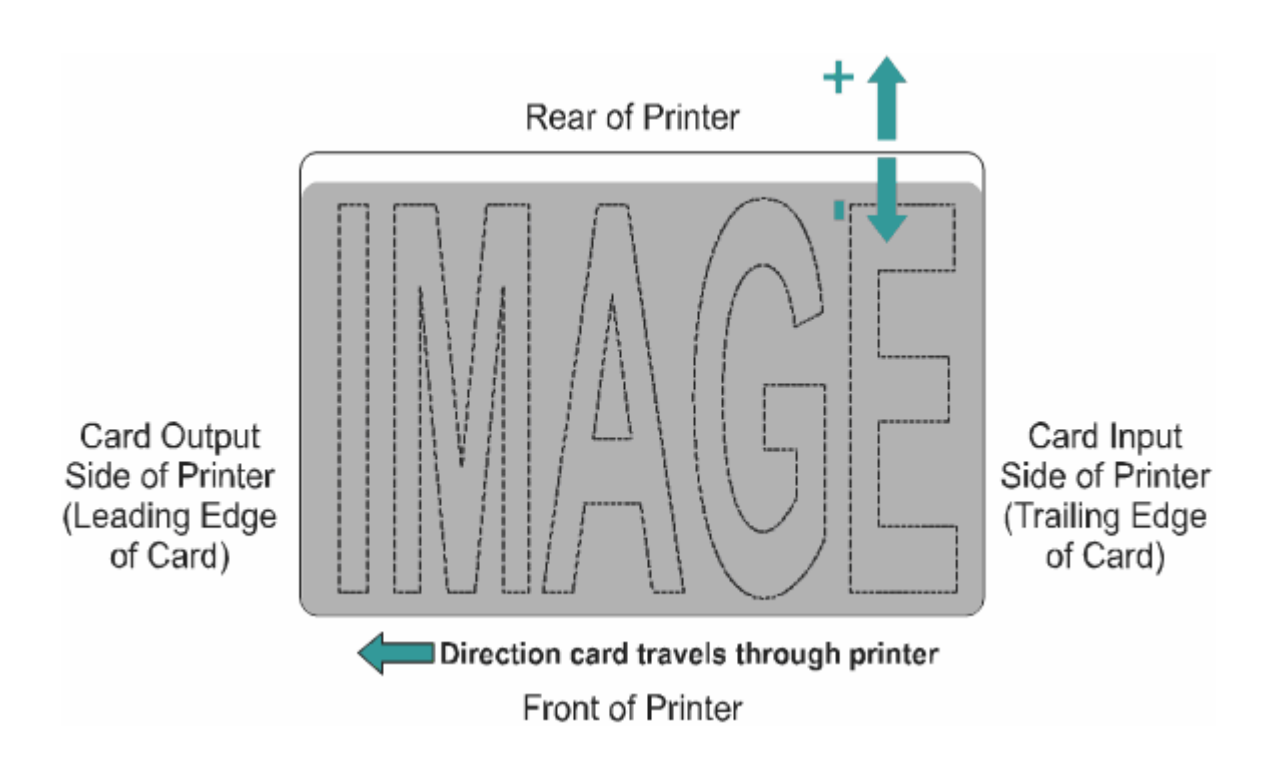

#### **Using the Magnetic Encoder Voltage Offset Option**

Use this option to adjust the voltage of the Magnetic Encoder.

- Encoder voltage is set from the factory at a default of 7.24vdc for Hi-Co Magnetic cards and 2.54vdc for Lo-Co Magnetic cards.
- Depending on the cards that are being used, it may be necessary to adjust the encoder voltage out of default.

See the next two procedures for instructions on adjusting the Magnetic Encoder Voltage. (**Note:** The required encoder voltage for the cards will need to be known in order to properly set the Encoder Voltage Offset value. This information should be available through the card manufacturer or reseller).

## **Adjusting the Hi-Co Voltage Offset**

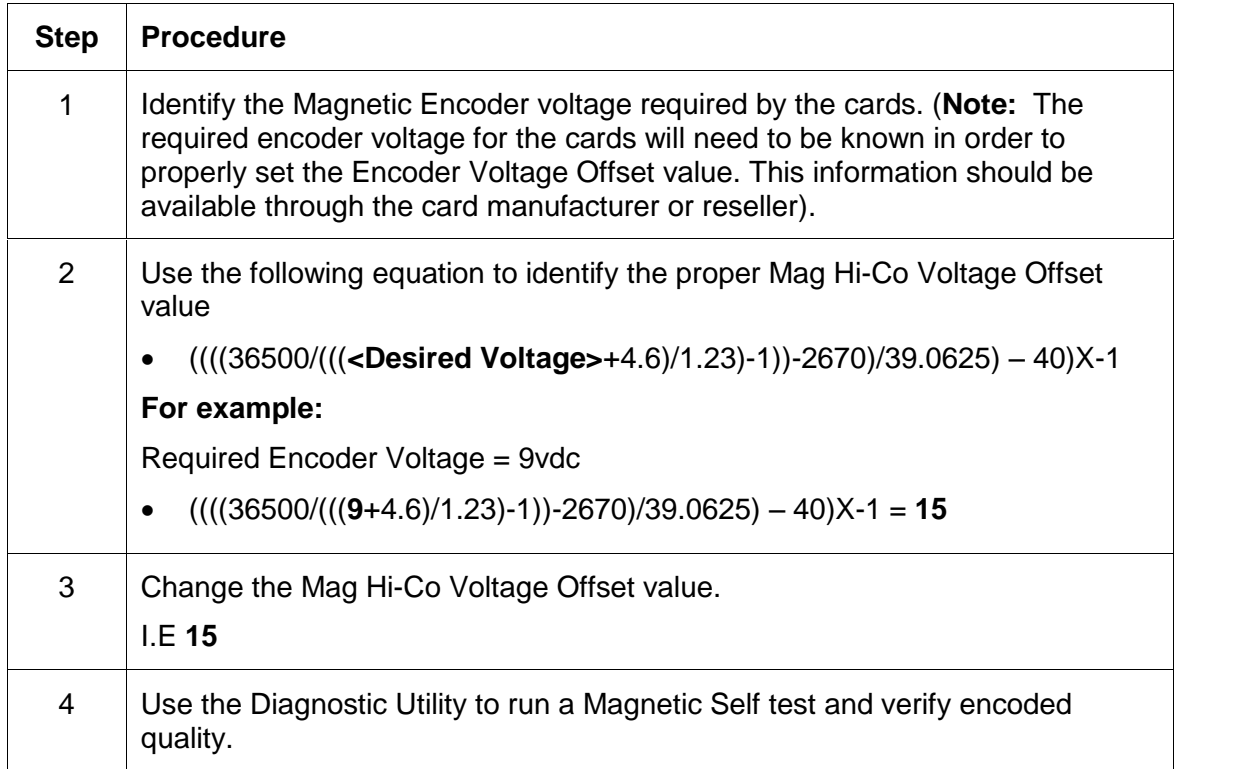

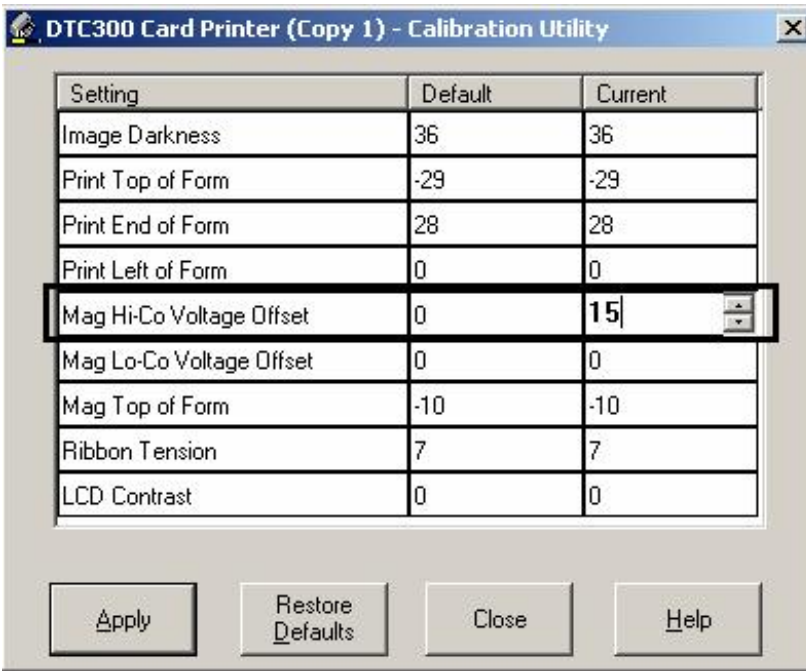

## **Adjusting the Lo-Co Voltage Offset**

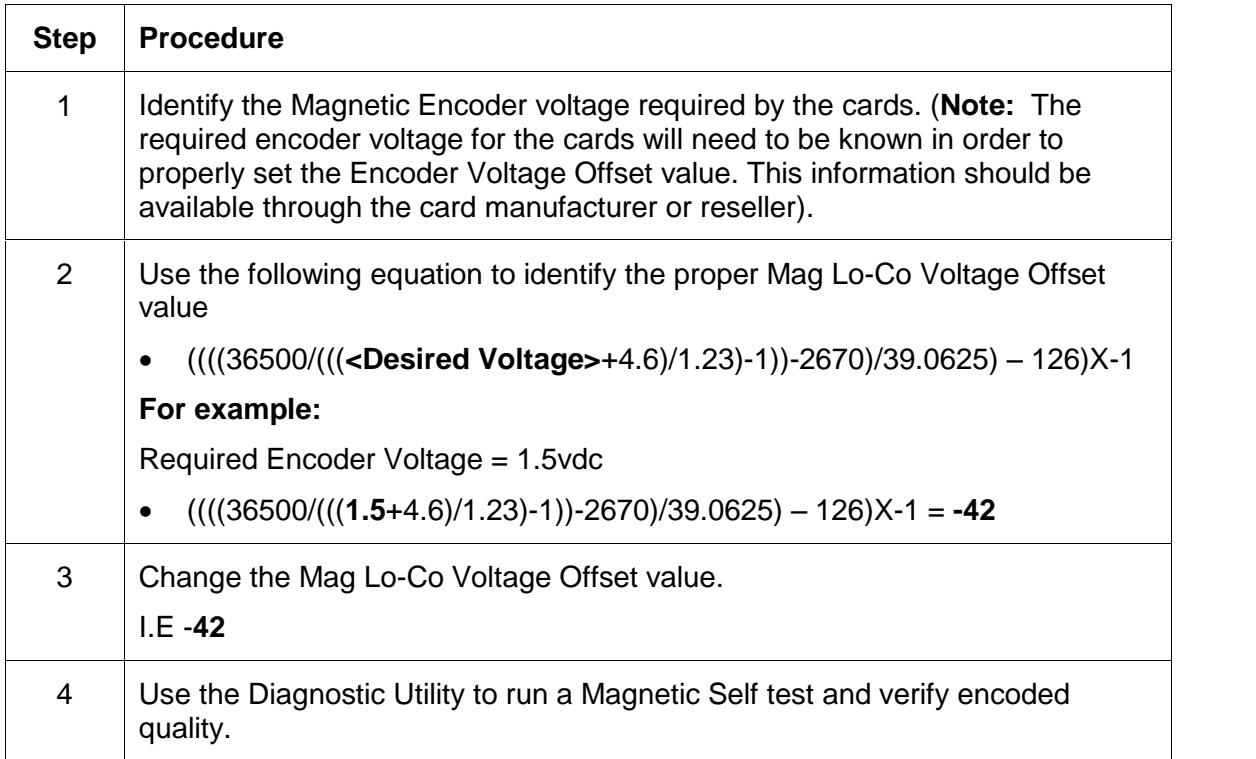

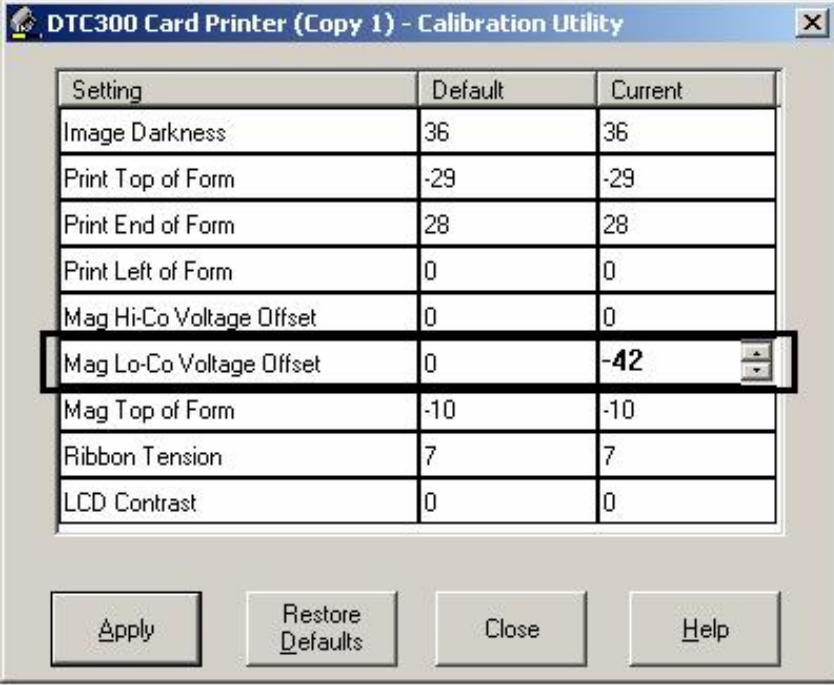

#### **Using the Mag Top of Form Option**

Use this option only if the Printer has a built-in Magnetic Stripe encoder. (**Note:** If so, use this option to shift the starting point of where the Printer will begin encoding the magnetic track data on a card's Magnetic Stripe. When adjusting this value, keep in mind that a card and its Magnetic Stripe will always remain in the same relative position as the card travels through the Printer.)

The diagram (below) represents how the magnetic data will move in relation to the fixed position of a card's Magnetic Stripe as a positive or negative Magnetic Offset value is entered. (**Note:** For this diagram, imagine that the card is transparent and the card's Magnetic stripe can be seen through the top or front side of the card.)

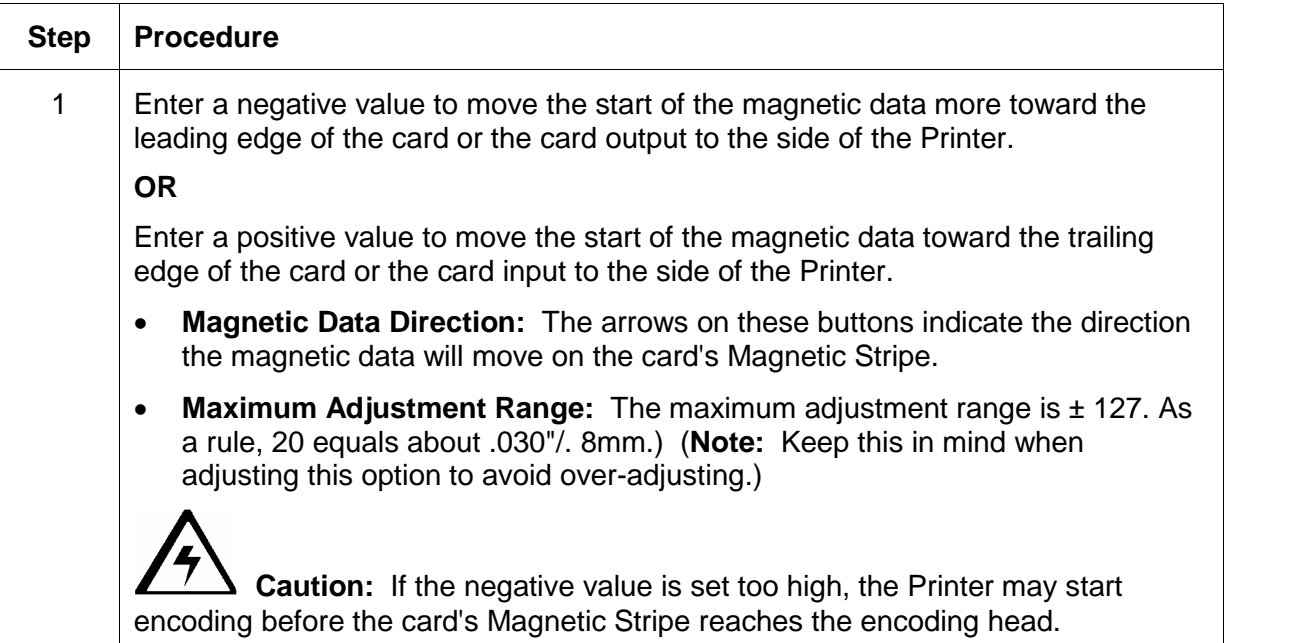

#### **Using the Mag Top of Form Option (continued)**

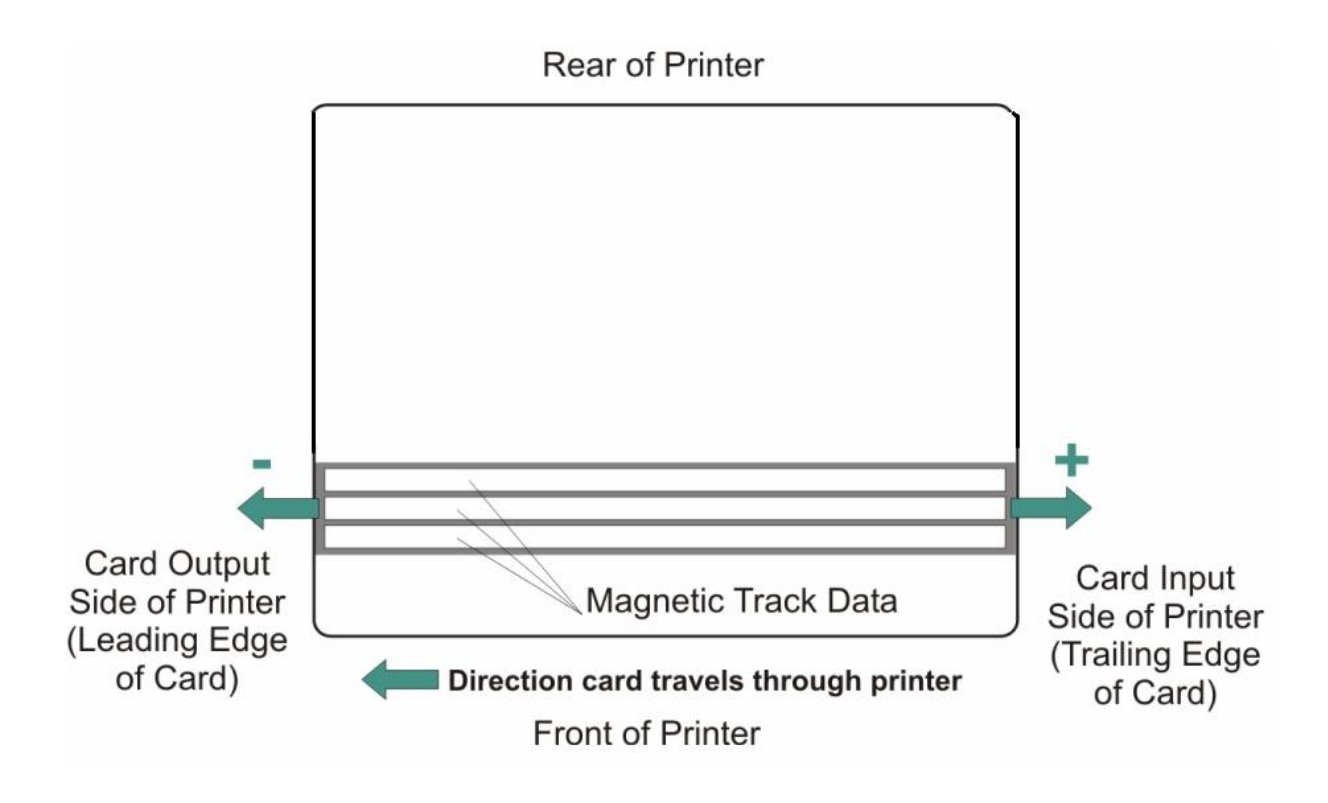

## **Using the Ribbon Tension Option**

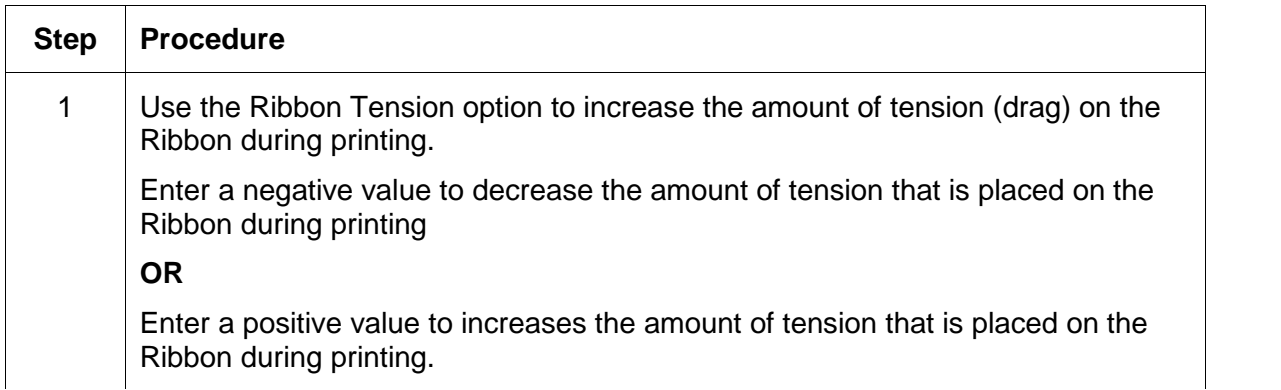

### **Using the Flipper Home Offset Option**

Use this option to change the Flipper angle relative to home/horizontal position. This is done in order to adjust angle of travel to and from the Printer and Flipper Module.

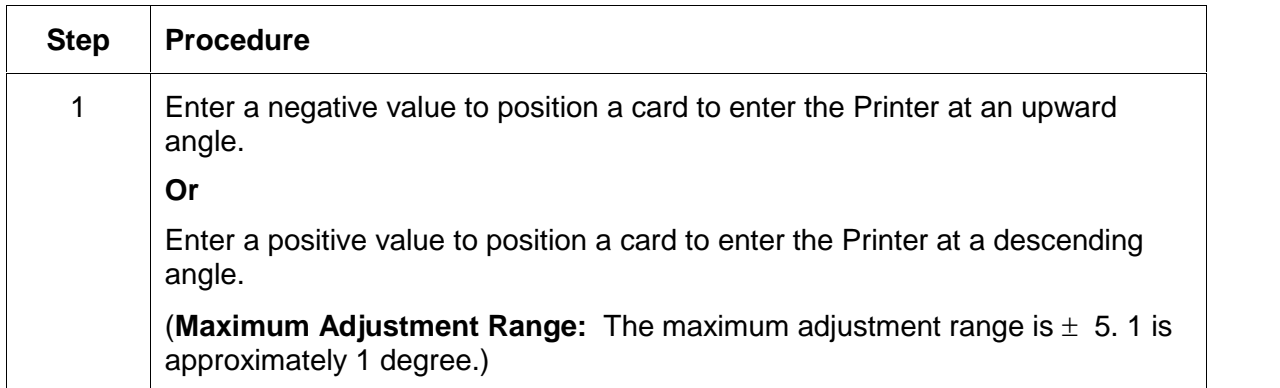

#### **Using the Flipper Center Offset Option**

Use this option to change the card position on the Flipper Table, relative to the center, for flipping. (**Note:** This is important to maintain the proper clearance with surrounding objects when flipping a card.)

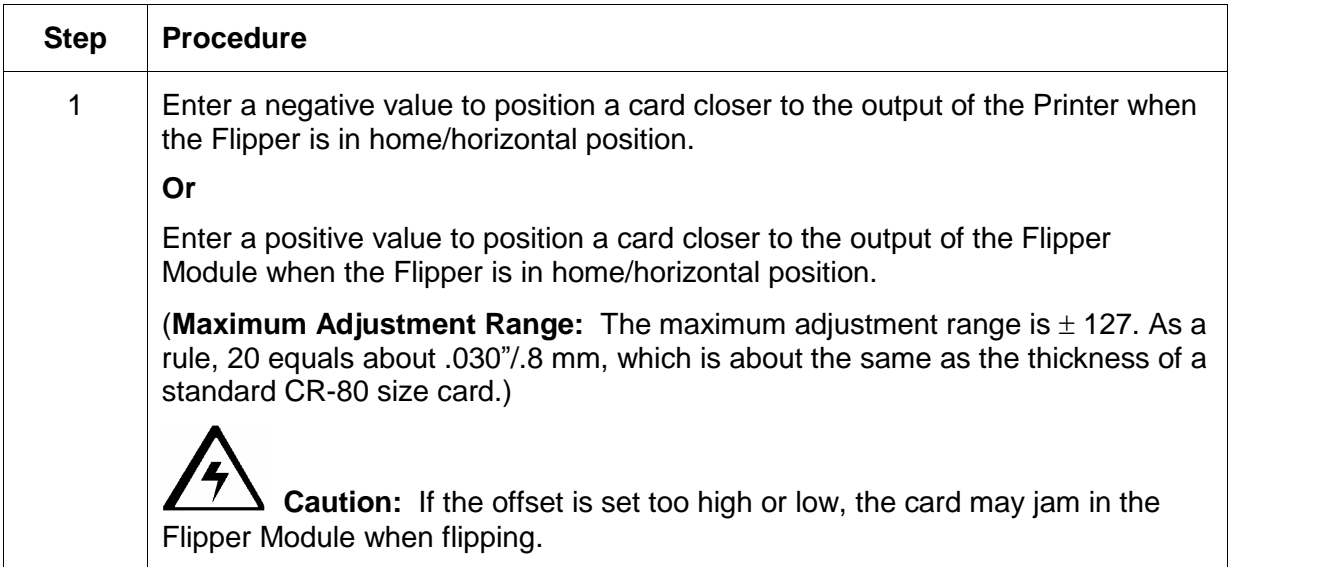

### **Using the Flipper Smart Angle Offset Option**

Use this option to change the Flipper angle relative to the default smart card loading position. This is done in order to adjust travel to and from the Flipper and the Smart Card Docking Module.

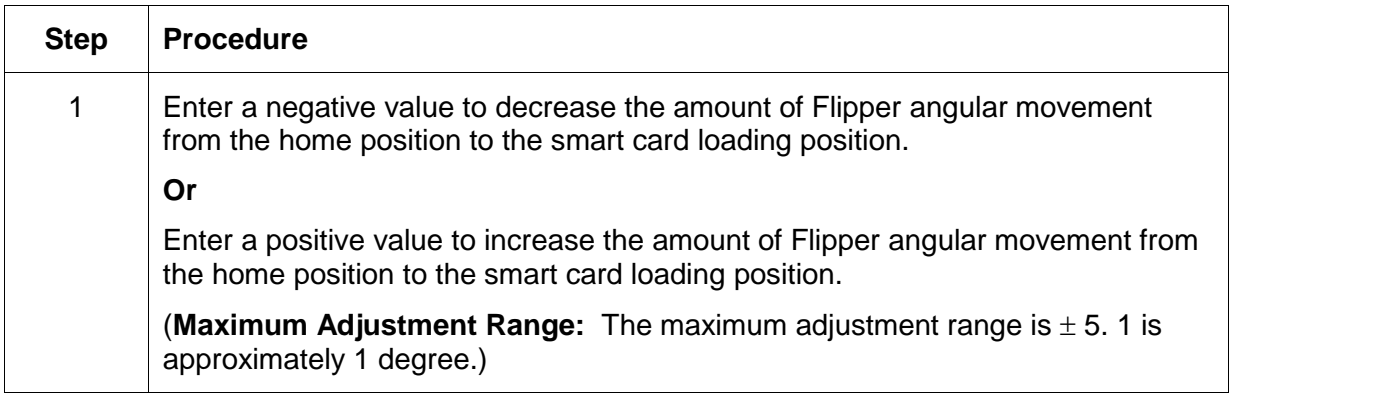

# **Section 6: Cleaning**

The Card Printer is built to require a minimum amount of maintenance. Nevertheless, there are a few procedures you can perform on a regular basis or as needed to ensure the best possible performance

## **Safety Messages (review carefully)**

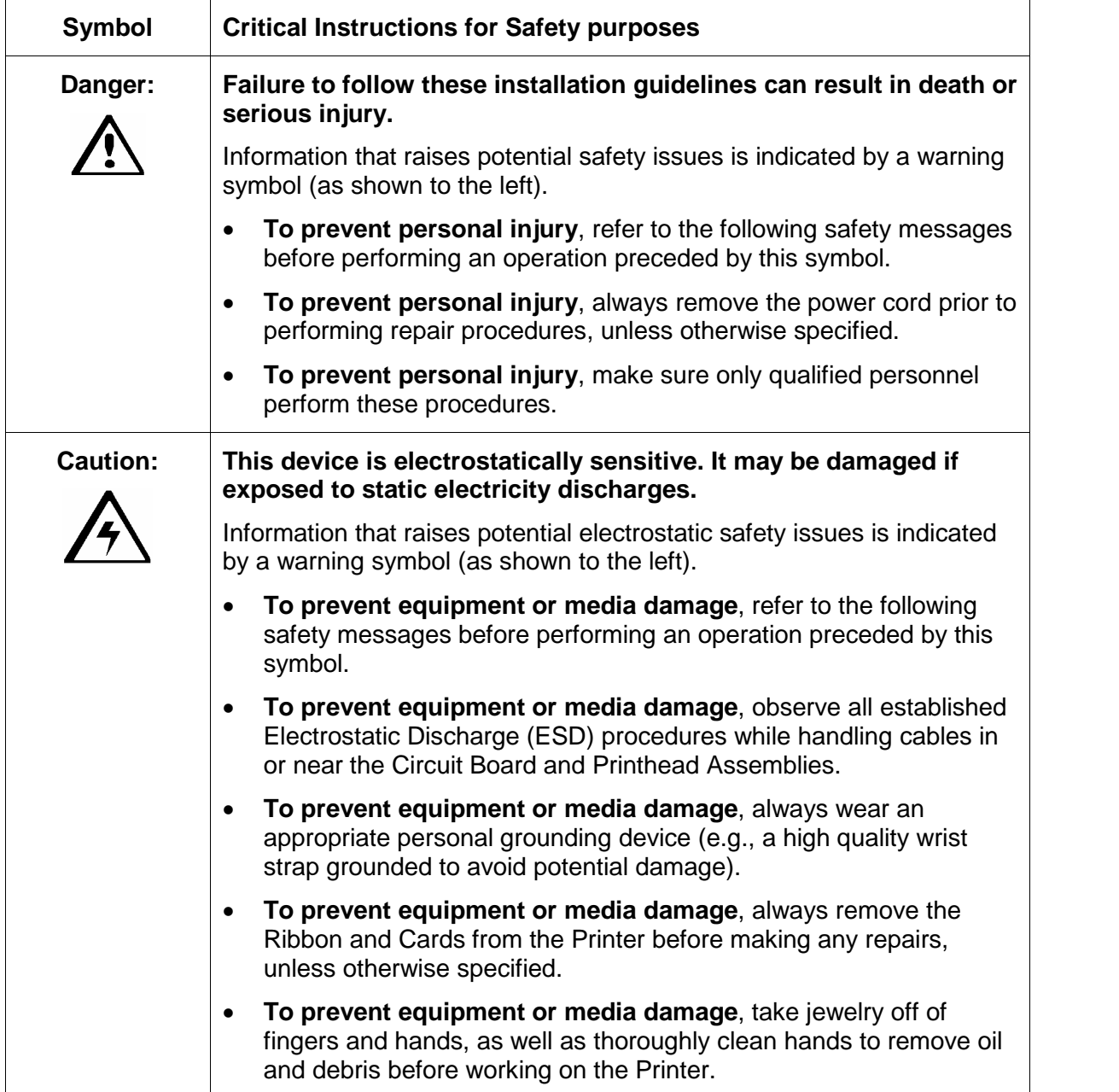

## **Persona C30 Card Printer/Encoders Cleaning Kit (Part Number 085976)**

**Caution:** As with any electronic device, internal components of the Printer, such as the Printhead, may be damaged if exposed to static electrical discharges. To avoid potential damage, always wear an appropriate personal grounding device, such as a wrist strap (with integral resistor) connected to an ESD ground.

### **Supplies (included with the Cleaning Kit)**

This Cleaning Kit provides you with the specialized cleaning supplies and the required cleaning procedures for you to maintain your Fargo Persona C30 Card Printer/Encoders. The following cleaning procedures will require less than ten minutes. For more thorough cleaning instructions, please refer to the Cleaning Section in the appropriate User Guide.

**Four (4) Printhead Cleaning Swabs** are pre-moistened with 99.99% isopropyl alcohol for cleaning your Printer's Printhead.

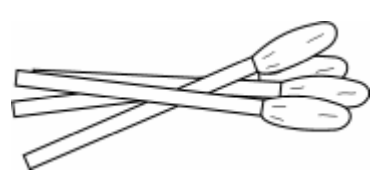

**Ten (10) Gauze Pads** are pre-moistened with 99.99% isopropyl alcohol for cleaning your Printerís interior and exterior.

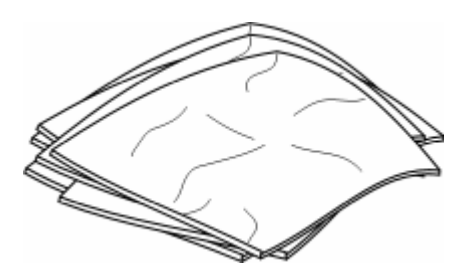

**Ten (10) Cleaning Cards** are provided with adhesive backing for cleaning your Printerís Platen and Card Feed Rollers.

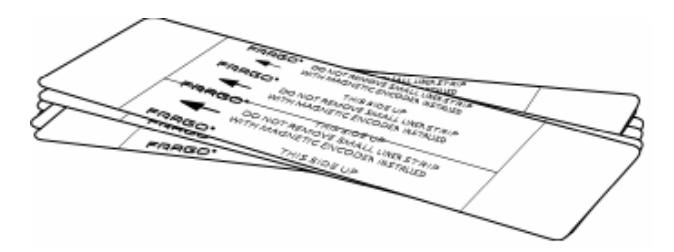

## **Cleaning the Printhead**

Perform this procedure approximately every **1000 prints** to maintain a consistent print quality.

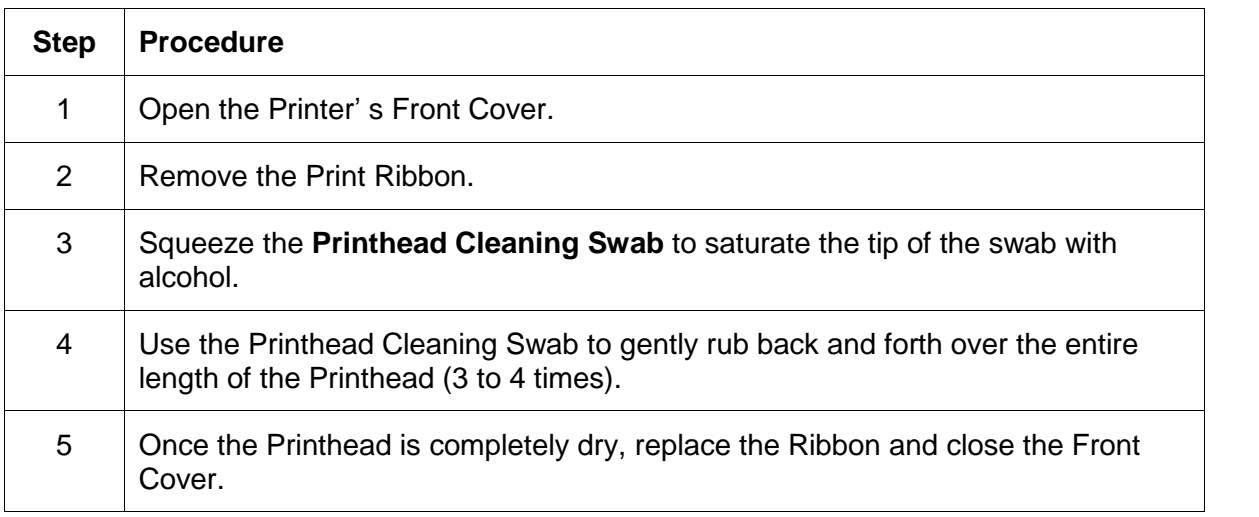

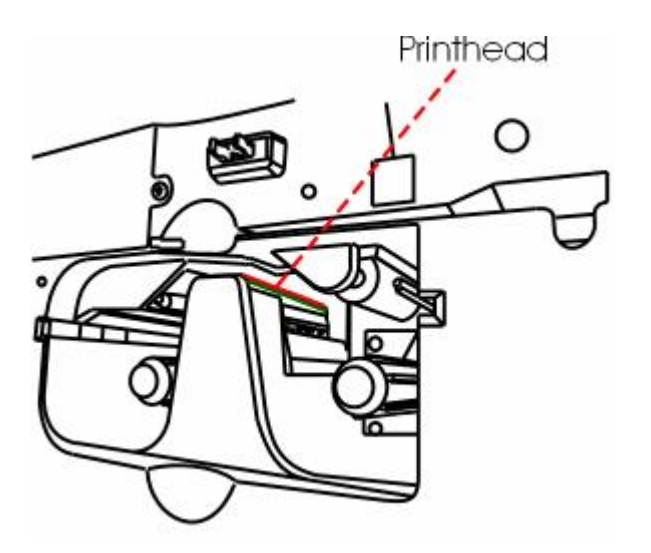

## **Cleaning the Platen and the Card Feed Rollers**

Perform this procedure approximately every **1000 prints** to maintain a consistent print quality. (**Note:** The Card Feed Rollers move the card throughout the print process. Rollers should be kept clean to prevent card jams and card contamination. This cleaning process will ultimately lead to better print quality and extended Printhead life.)

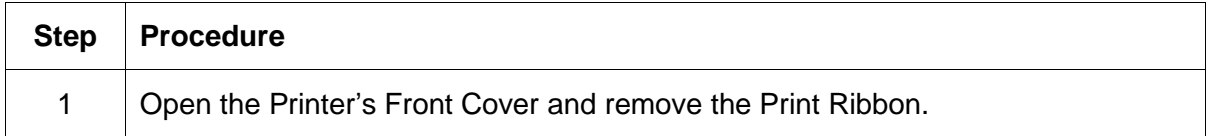

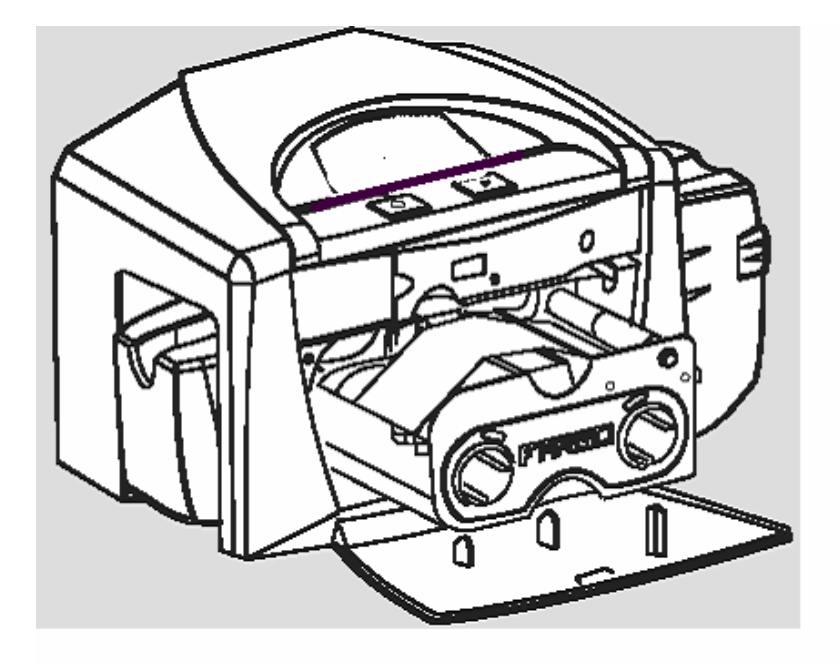

#### **Cleaning the Platen and the Card Feed Rollers (continued)**

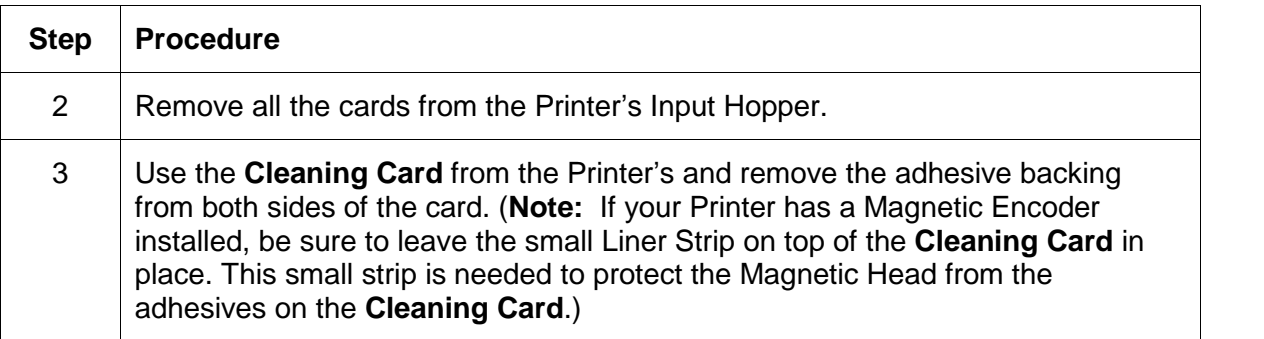

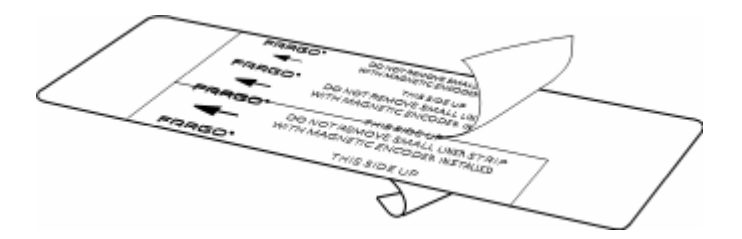
### **Cleaning the Platen and the Card Feed Rollers (continued)**

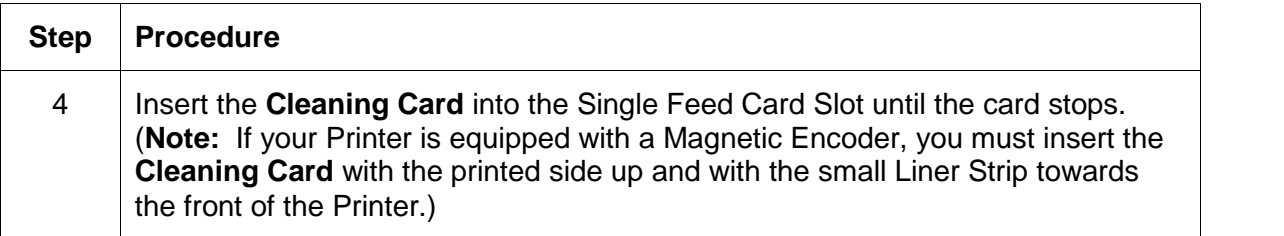

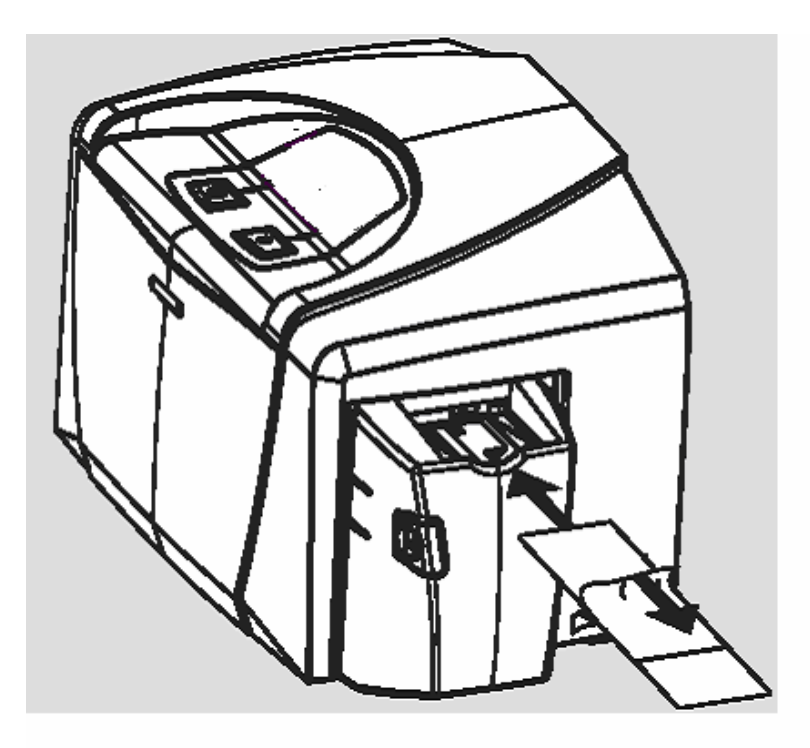

#### **Cleaning the Platen and the Card Feed Rollers (continued)**

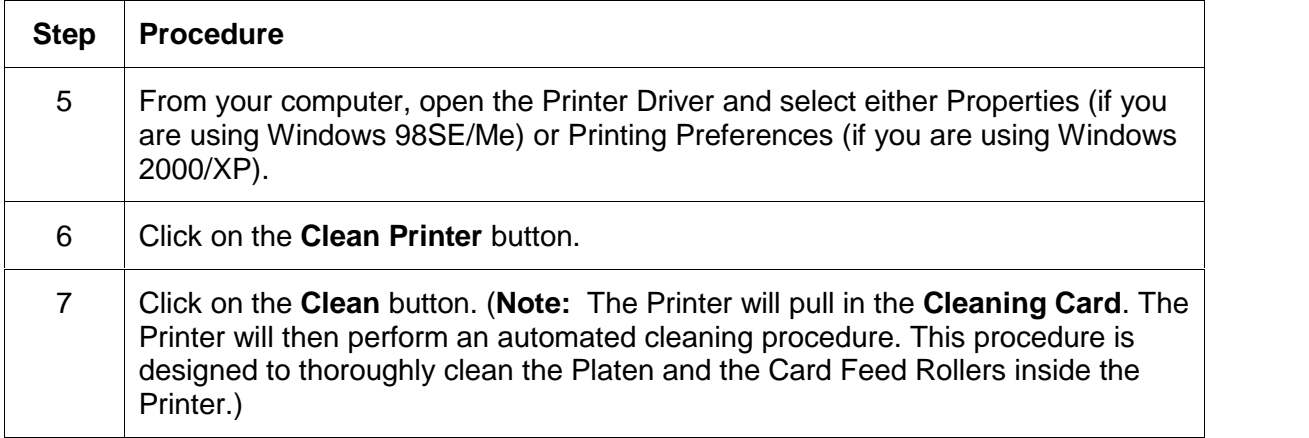

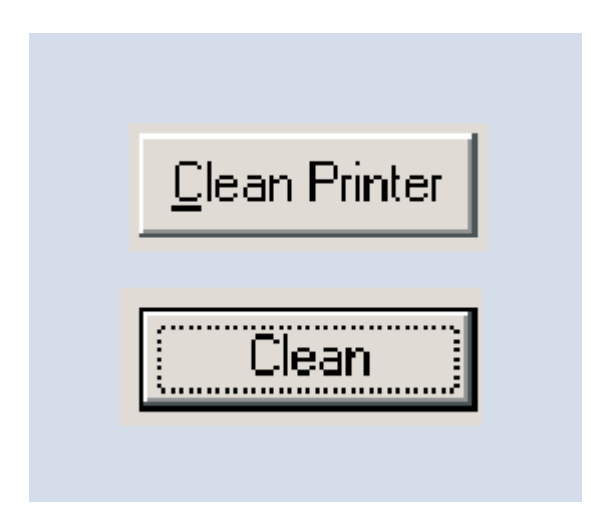

## **Cleaning the Printerís Interior**

Periodically, use a **Cleaning Pad** from the Printerís **Cleaning Kit** to remove dust and other contaminants from inside the Printer. (**Note:** Dust and other particles may accumulate inside the Printer with continued usage. This can cause spots or specks to appear on the printed cards.)

## **Cleaning the Printerís Exterior**

Clean it only with a **Cleaning Pad** from the Printerís **Cleaning Kit**. (**Note:** The Printer has a durable casing that should retain its luster and appearance for many years.)

# **Section 7: Packing the Card Printer**

The purpose of this section to provide the User with a specific packing procedure for this Card Printer.

Follow this instruction to pack the Card Printer for transport.

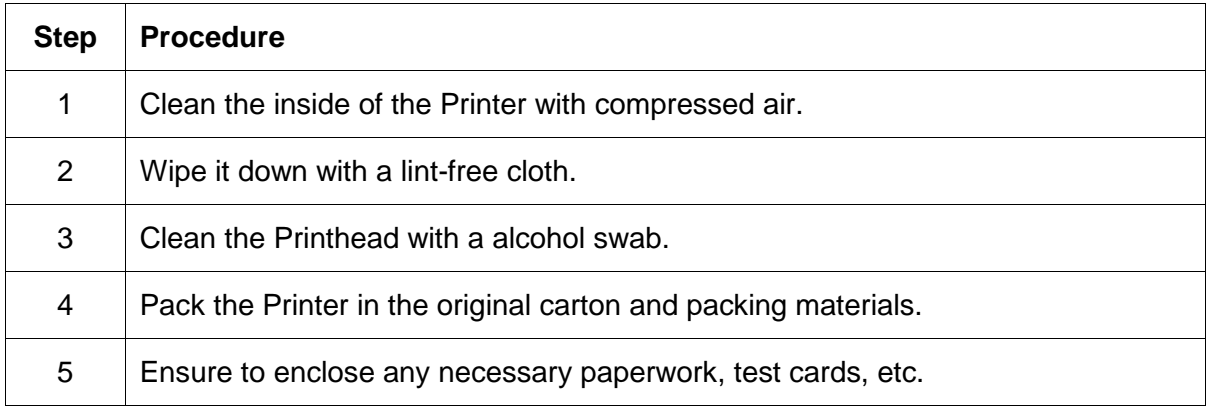

# **Section 8: Parts Replacement Section**

See the current Persona® C30 Card Printer Service Manual (Rev. 2.2) at the appropriate Fargo web site.

# **Section 9: Board Level Diagnostics**

The purpose of this section to provide the User with specific Board Level Diagnostic procedures for Board Errors and Sensor Testing for this Card Printer.

# **Safety Messages (review carefully)**

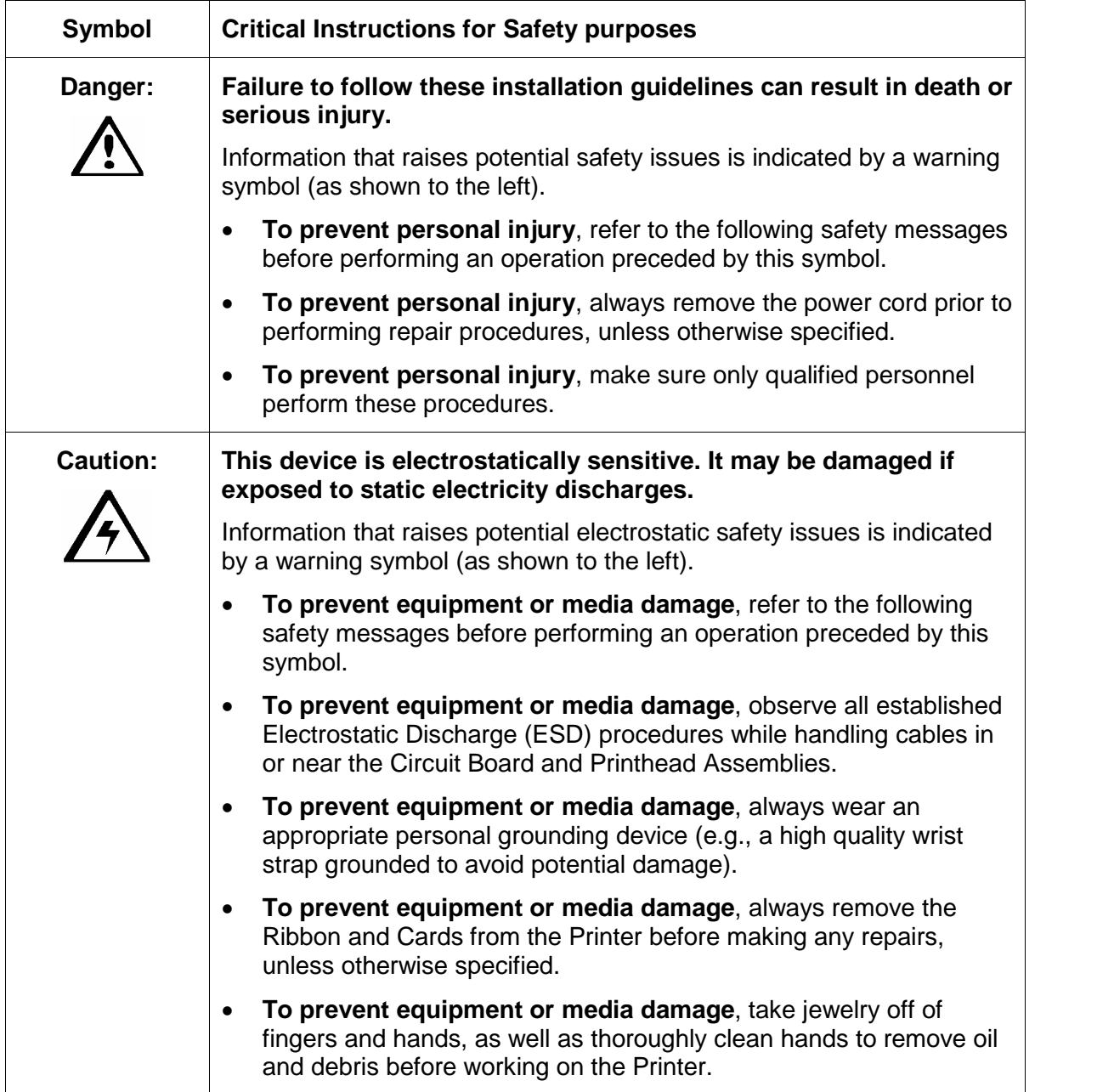

## **Sensor and Motor**

### **Reviewing the Sensor Location and Voltages**

Use this table as a reference tool for Board Level Diagnostics

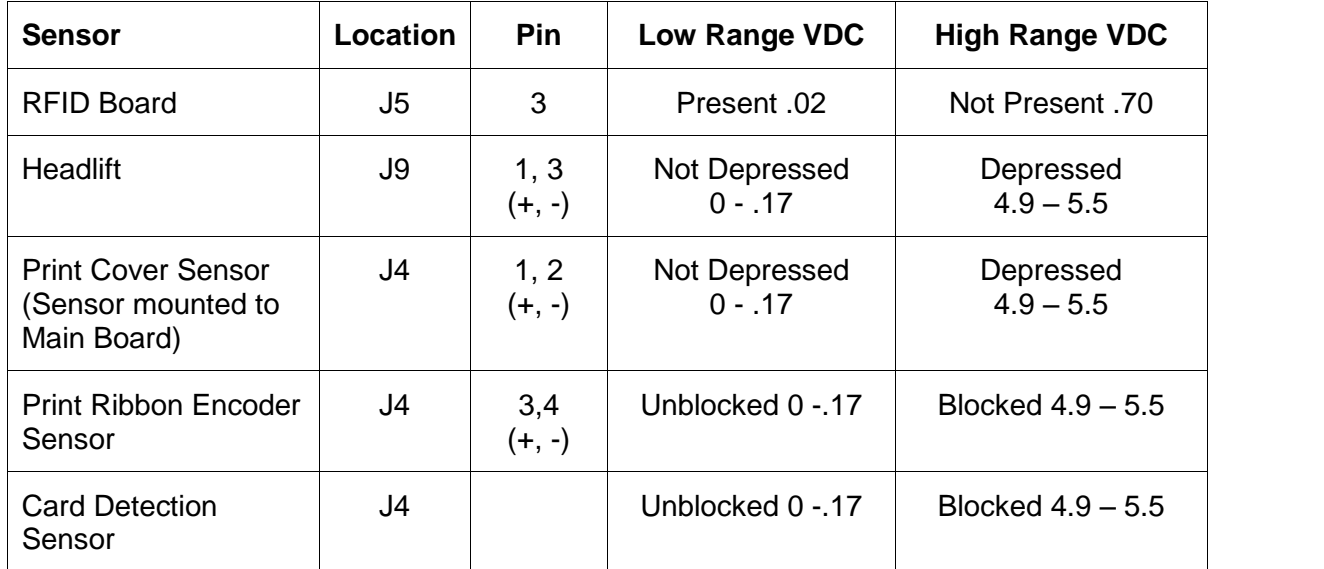

### **Reviewing the Motor Voltages (when active)**

Use this table as a reference tool for Board Level Diagnostics

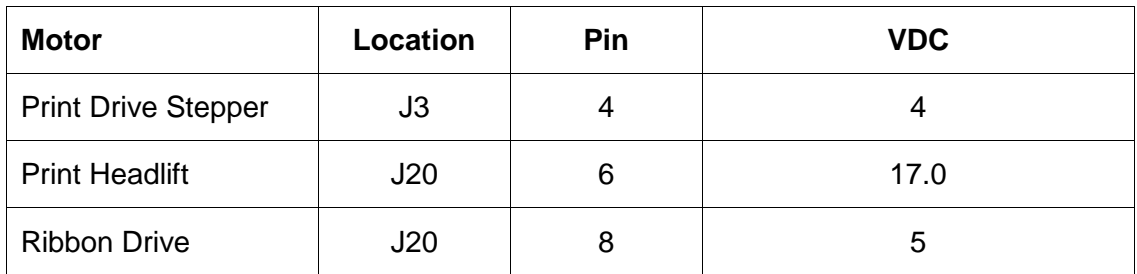

# **Section 10: Diagnostic Tool Utility**

The Fargo Diagnostics Utility is designed to provide access to the following:

- The diagnostic capabilities of the Printer.
- The internal Self Tests of the Printer.
- The testing options for Magnetic Encoding.

The set of sample images to test the Printer's operation.

# **Using the Diagnostic Tool Utility**

### **Selecting from the Printer Selection menu**

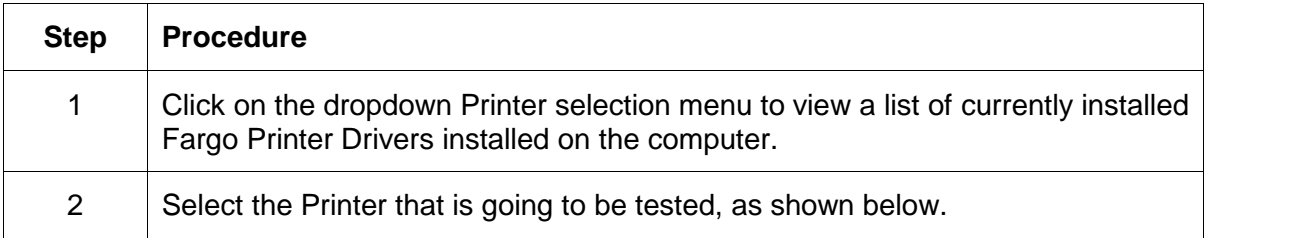

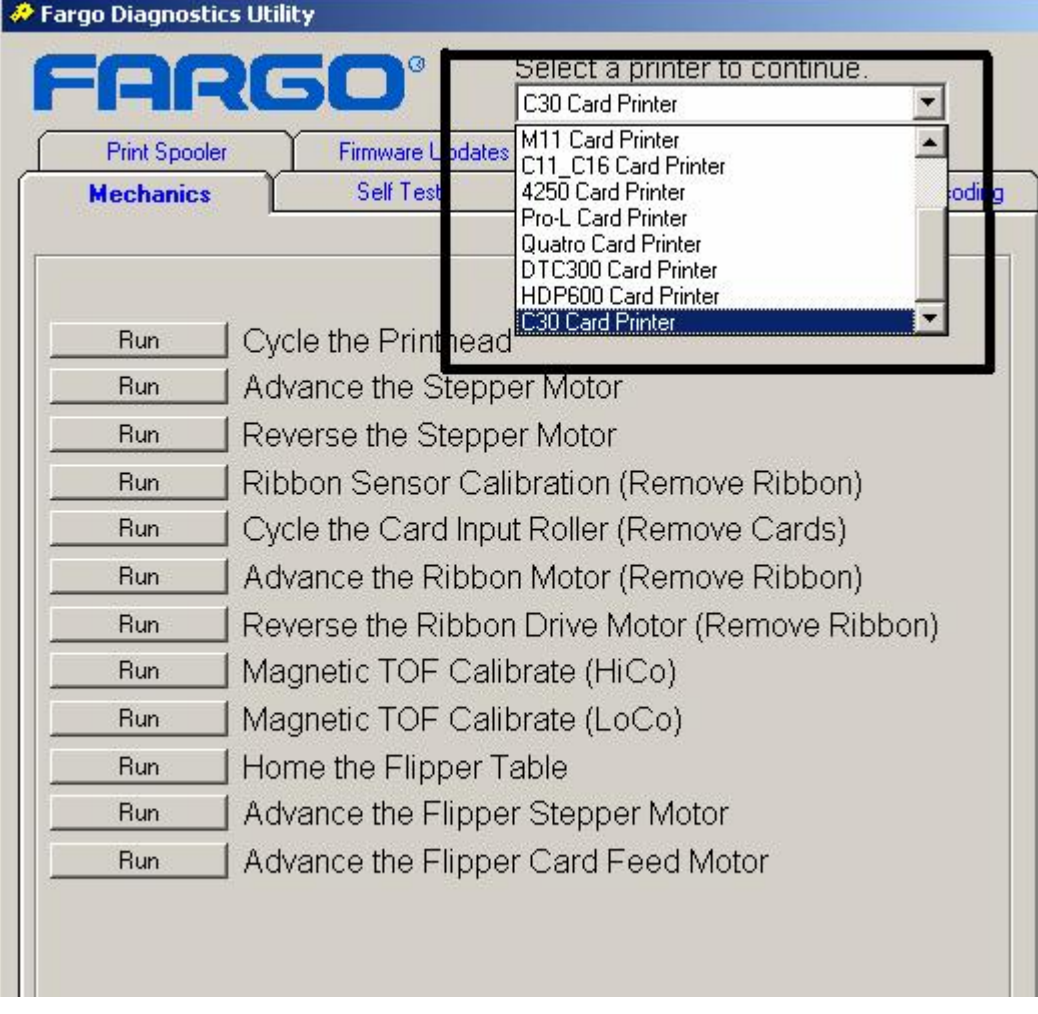

### **Reviewing customized Diagnostic Utility tabs for your Printer**

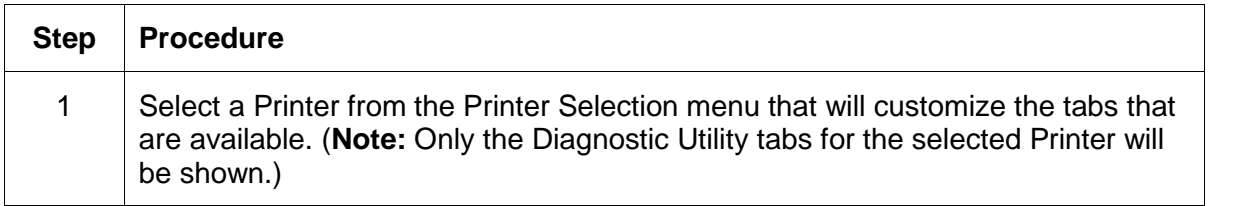

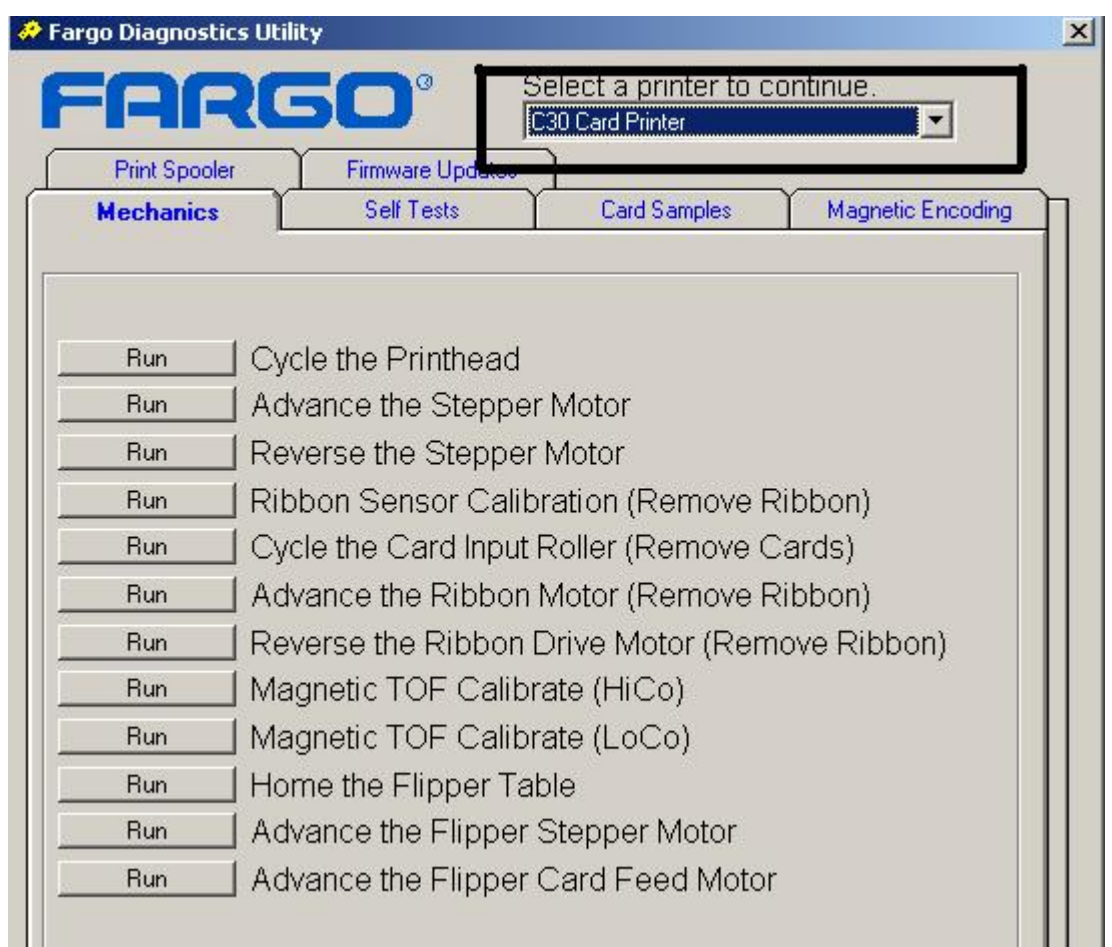

#### Using the Diagnostic Utility tabs

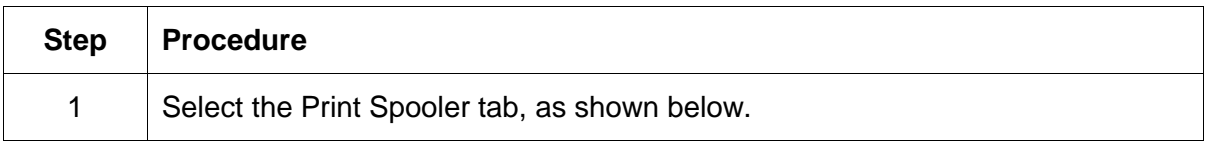

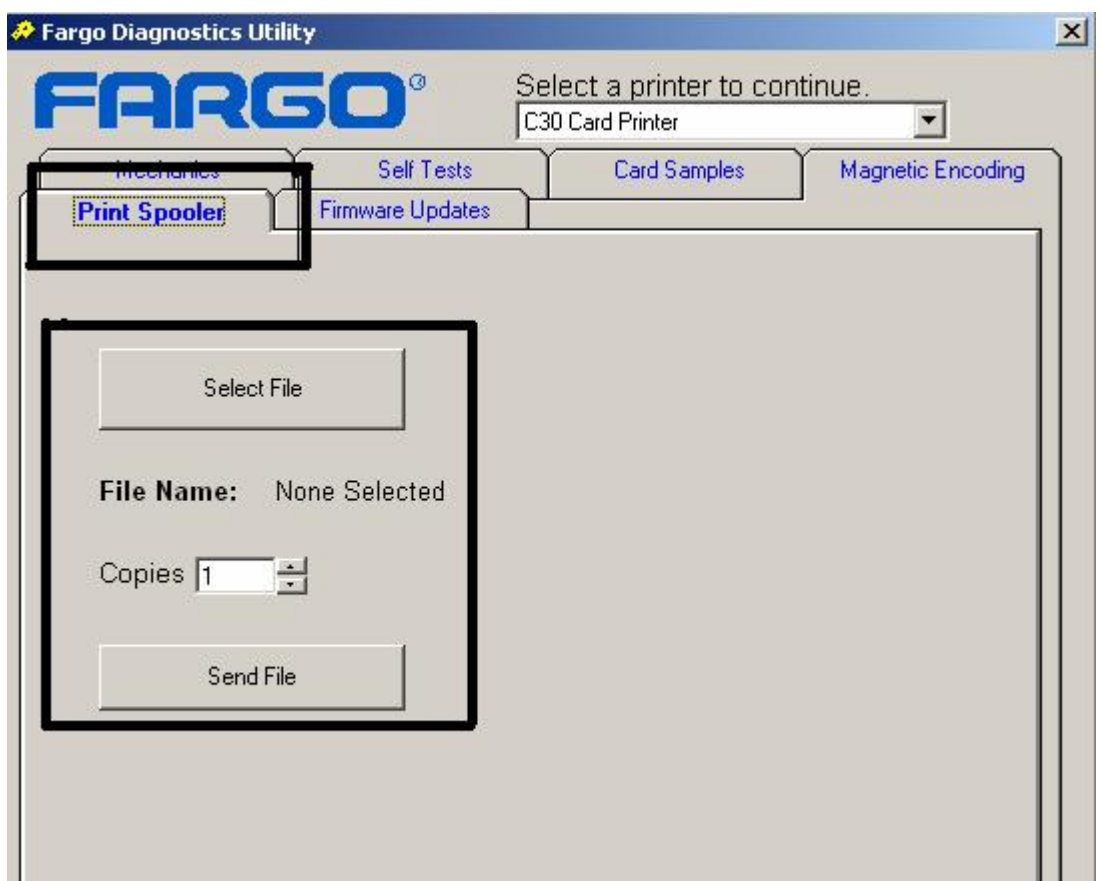

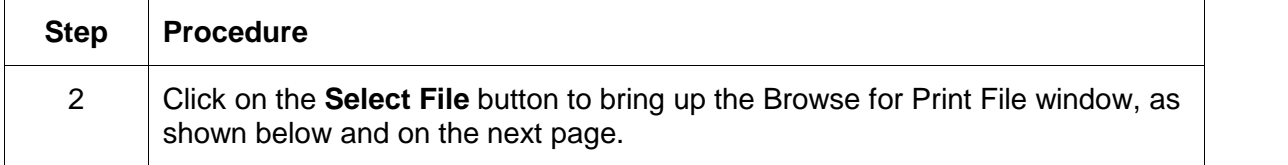

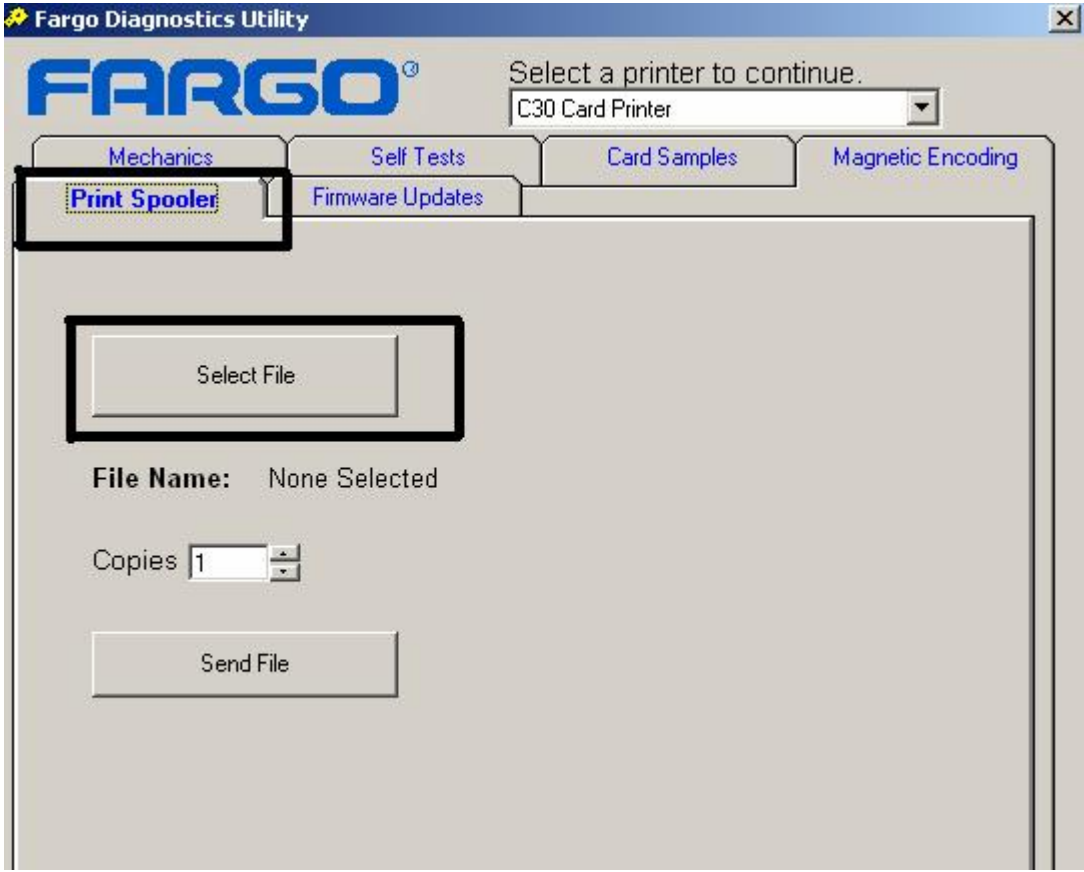

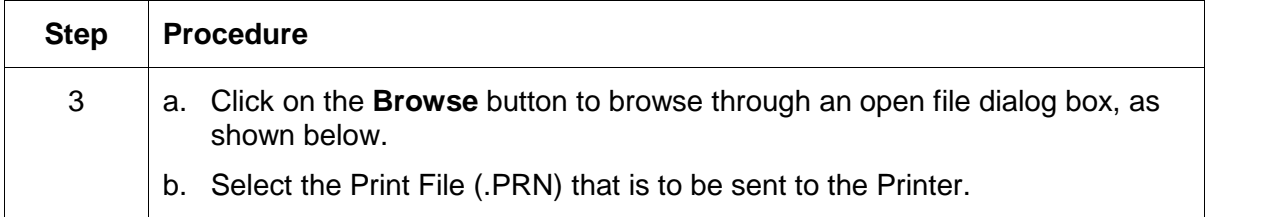

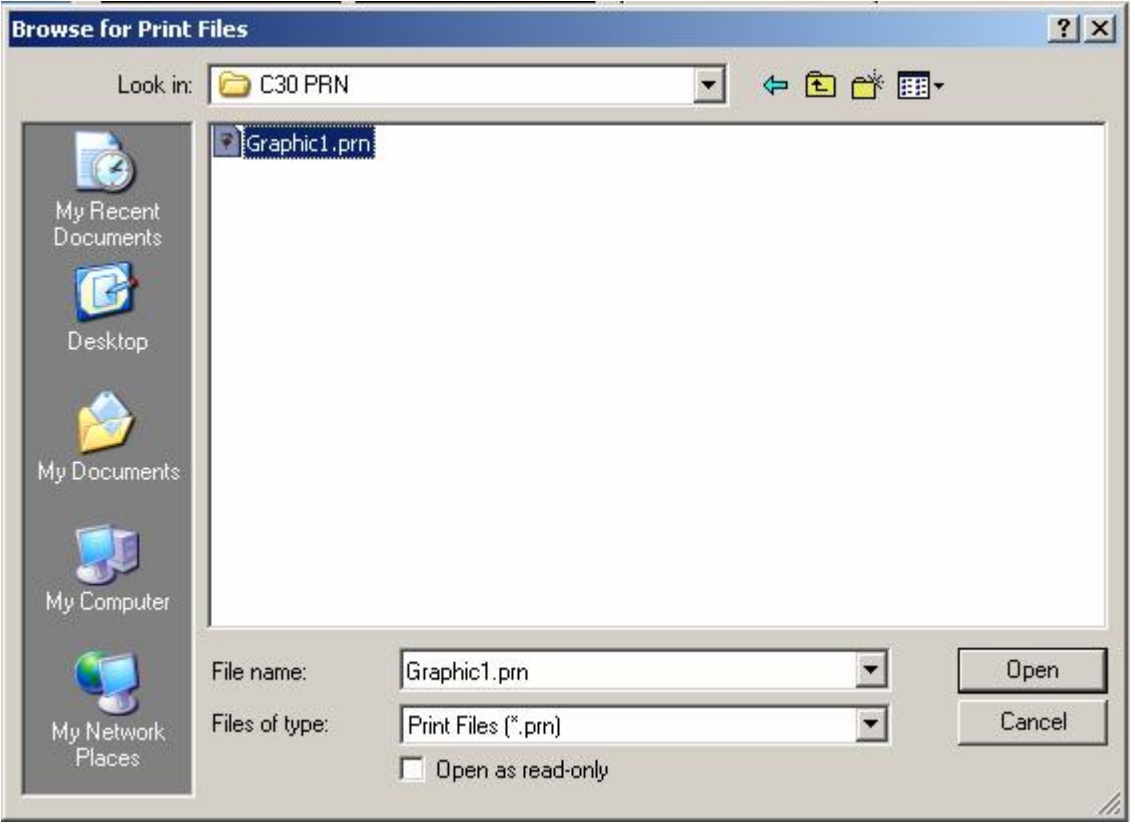

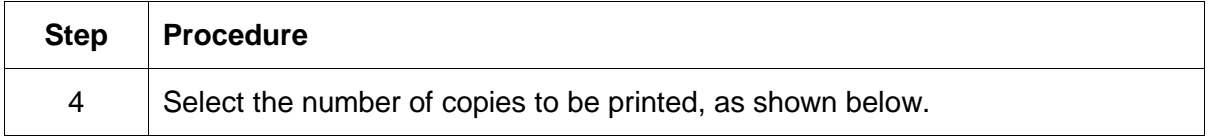

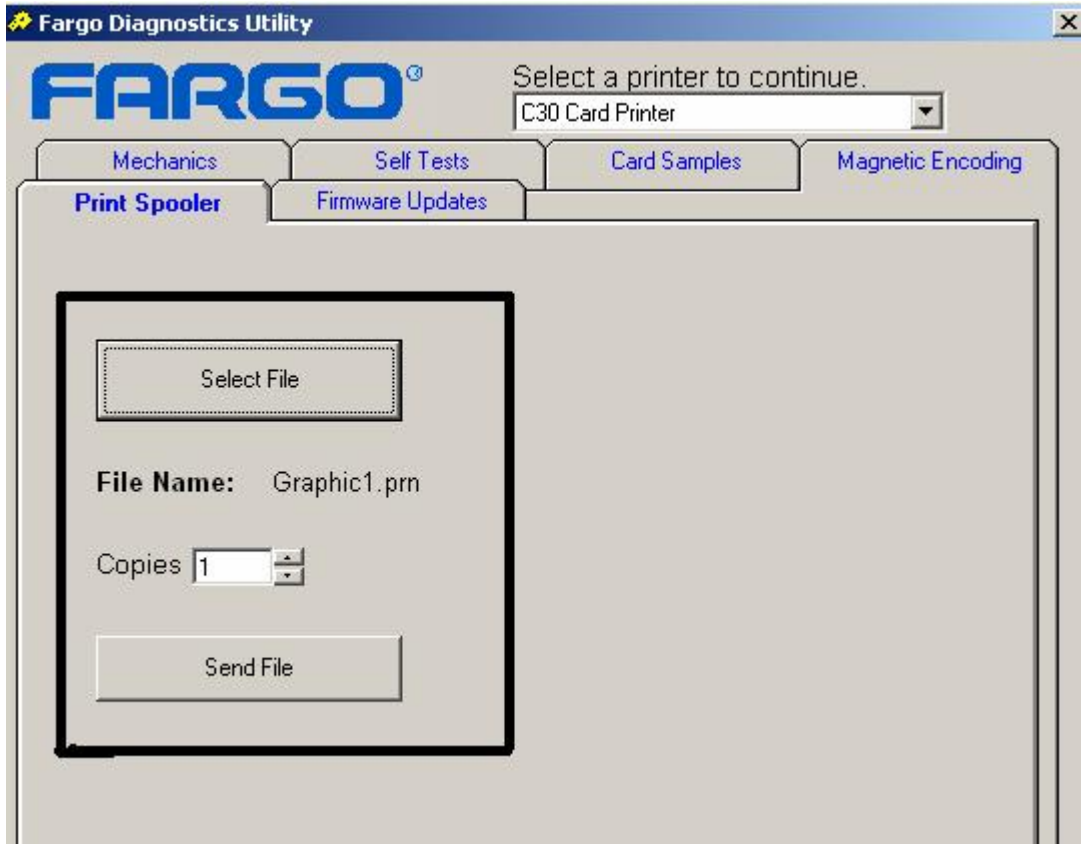

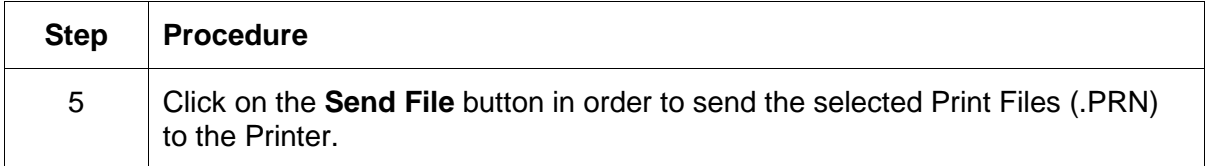

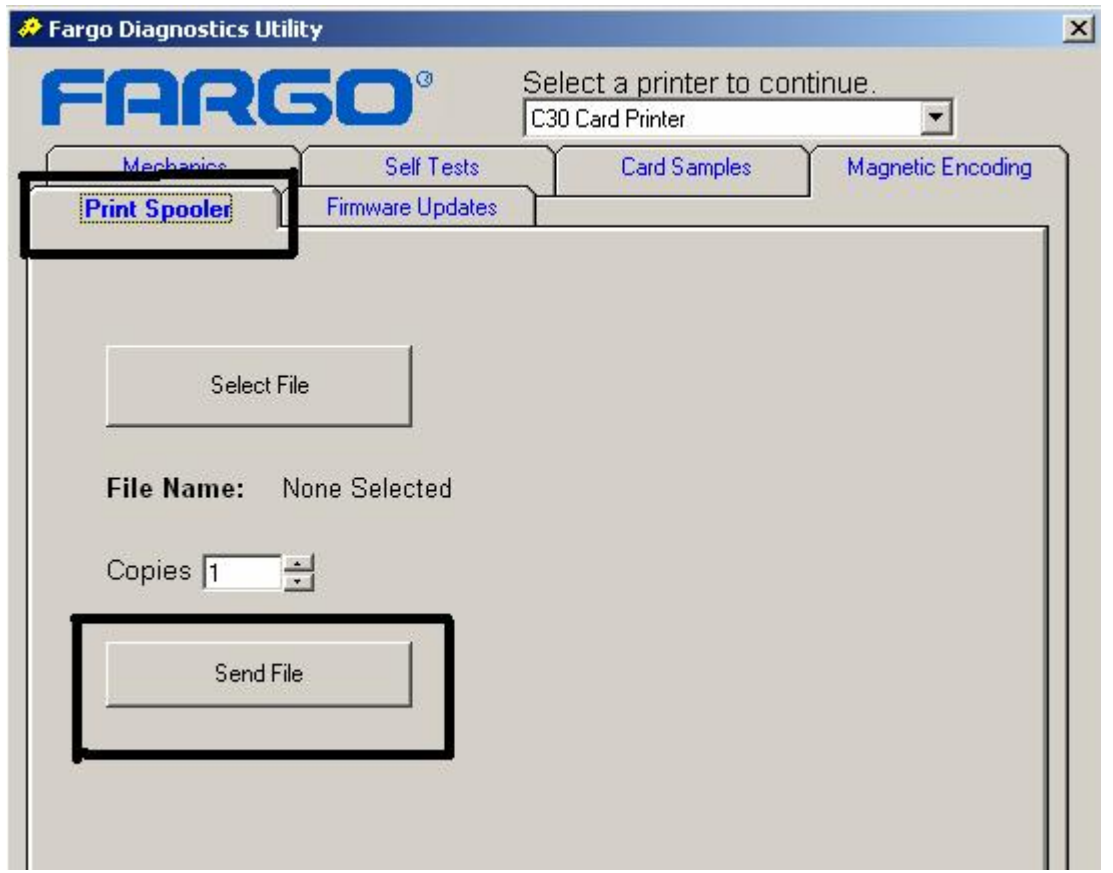

### **Selecting the Firmware Updates tab in the Diagnostics Utility**

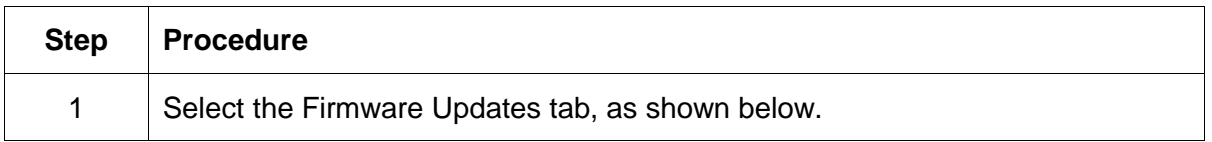

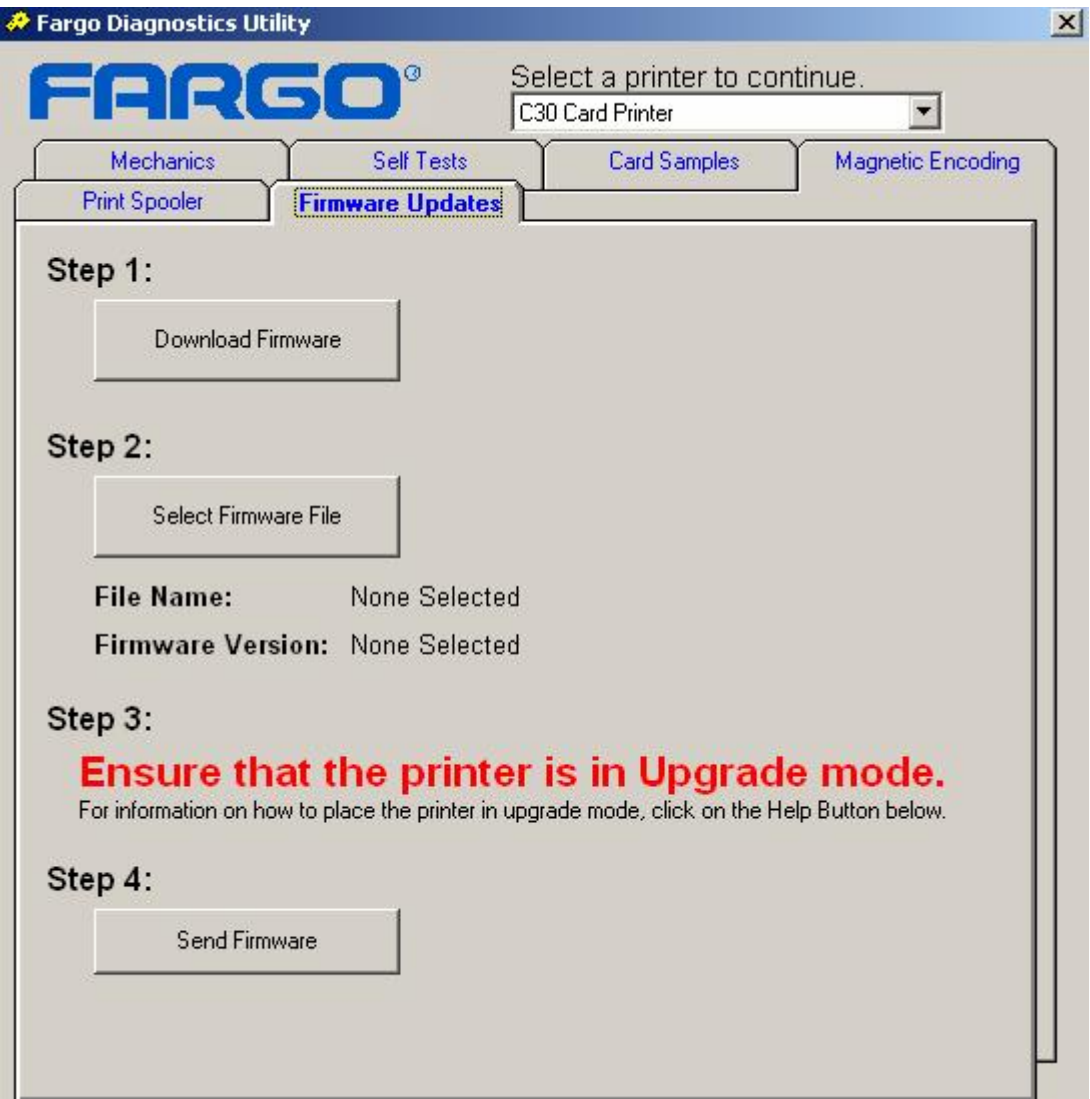

### **Downloading Firmware Updates**

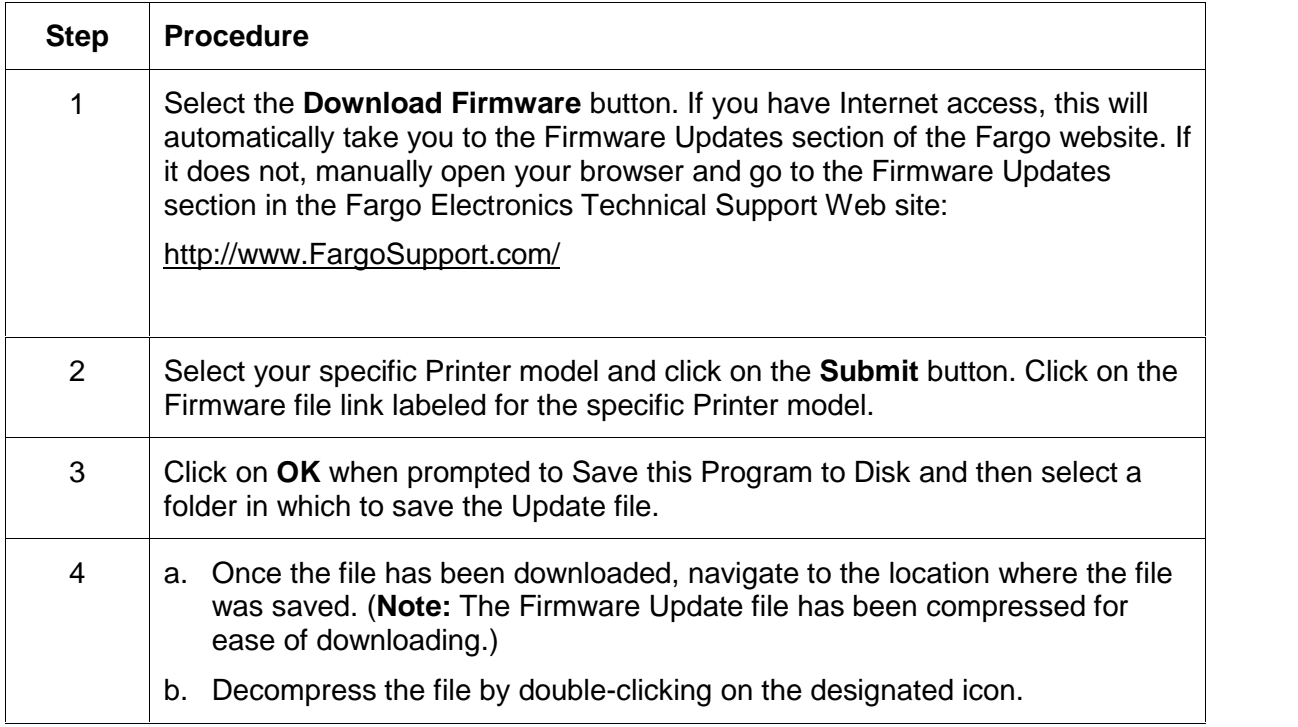

### **Selecting the Firmware File**

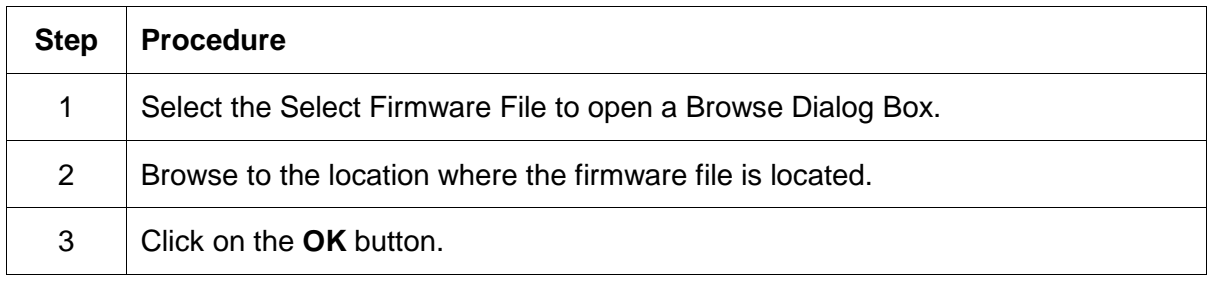

### **Placing the Printer in the Upgrade Mode**

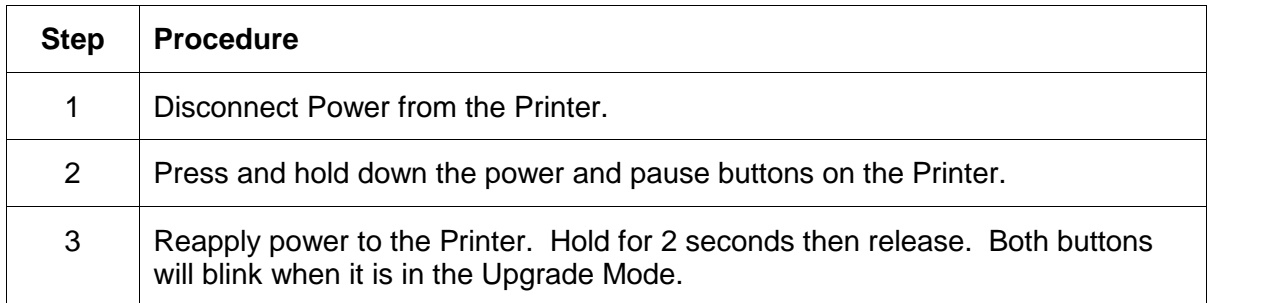

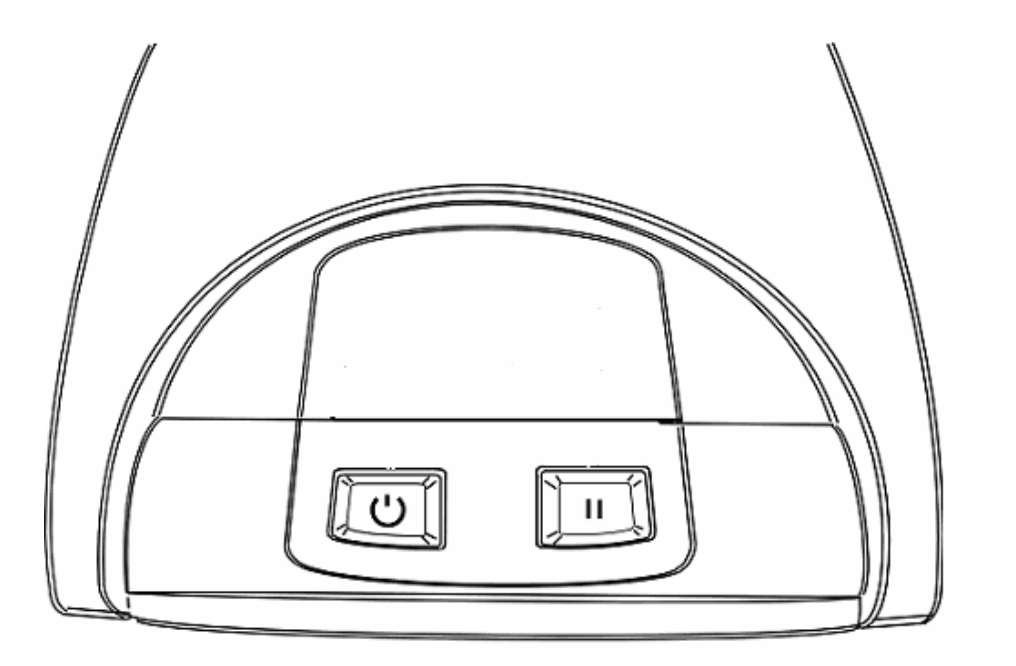

### **Sending the Firmware File**

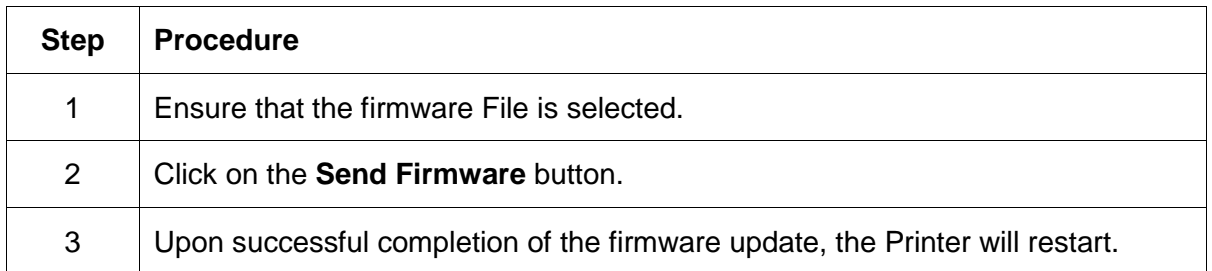

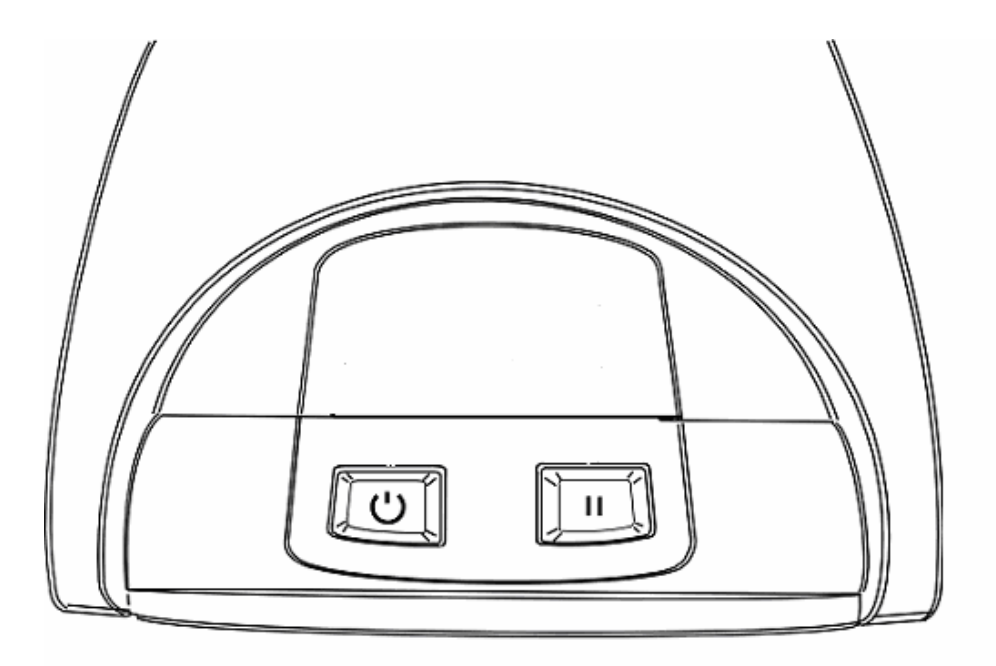

### **Selecting the Mechanics tab in the Diagnostics Utility**

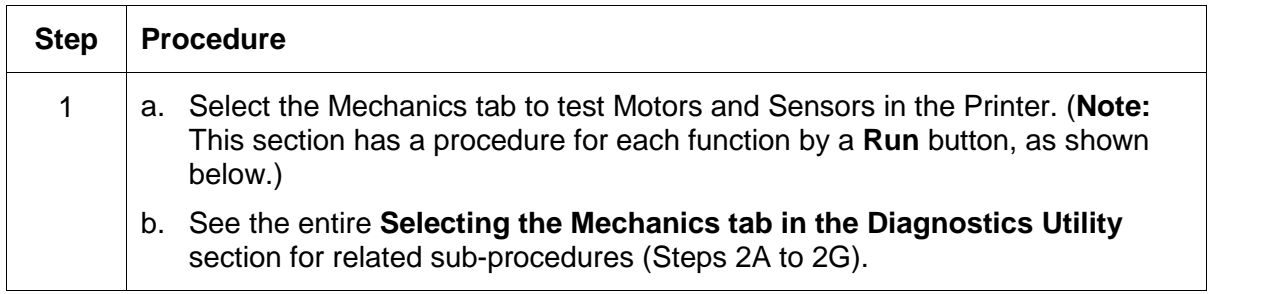

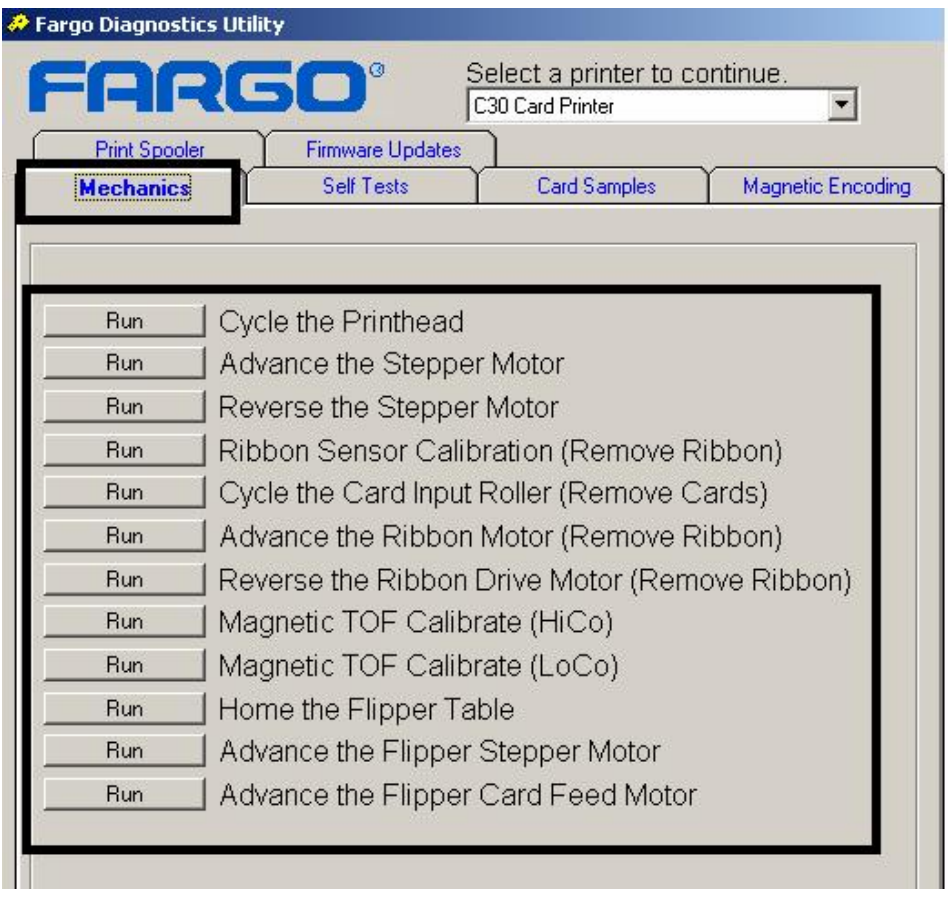

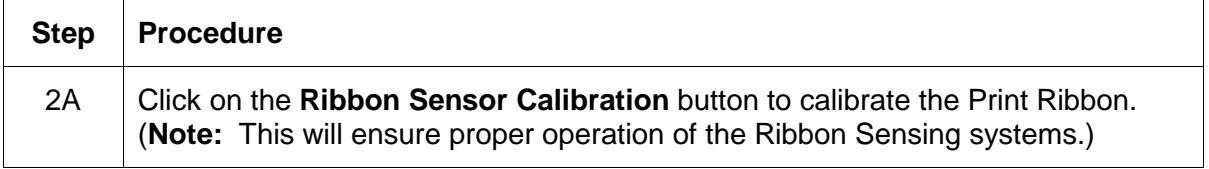

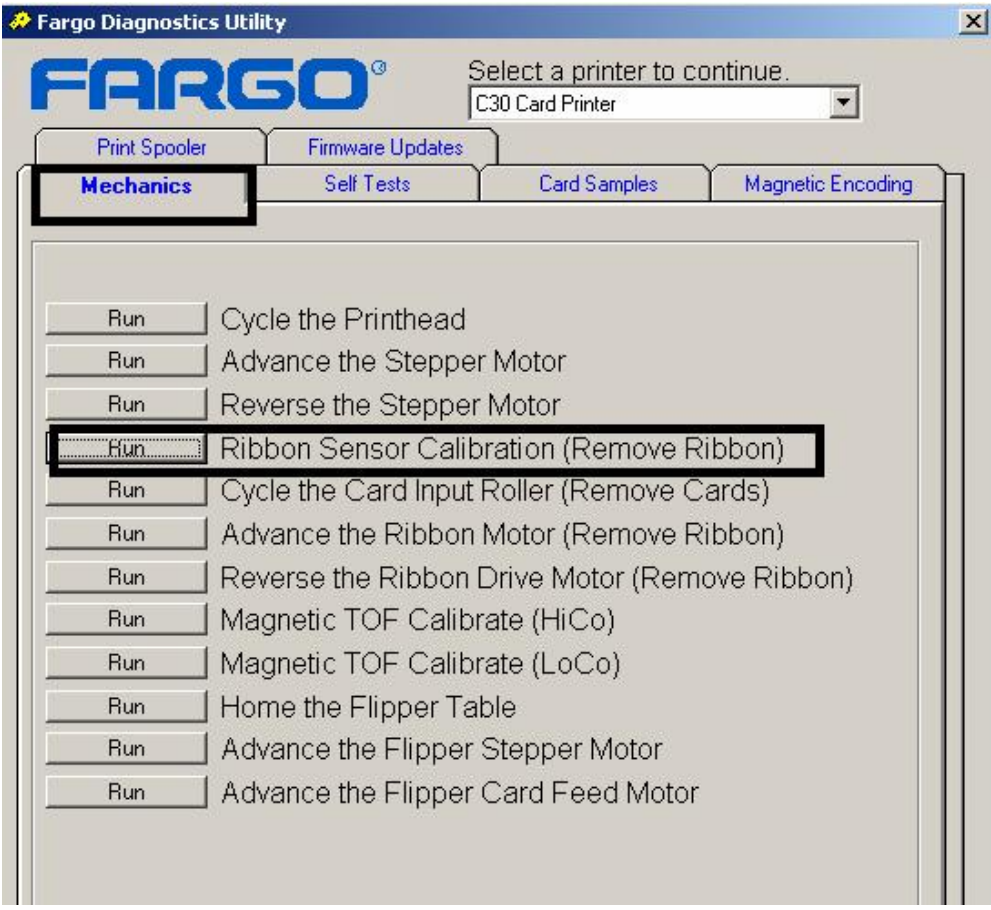

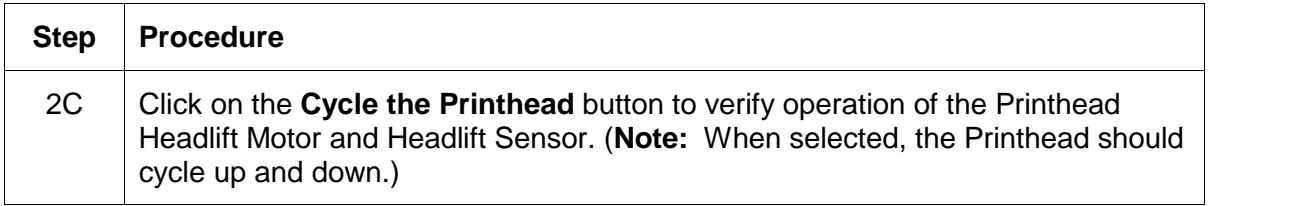

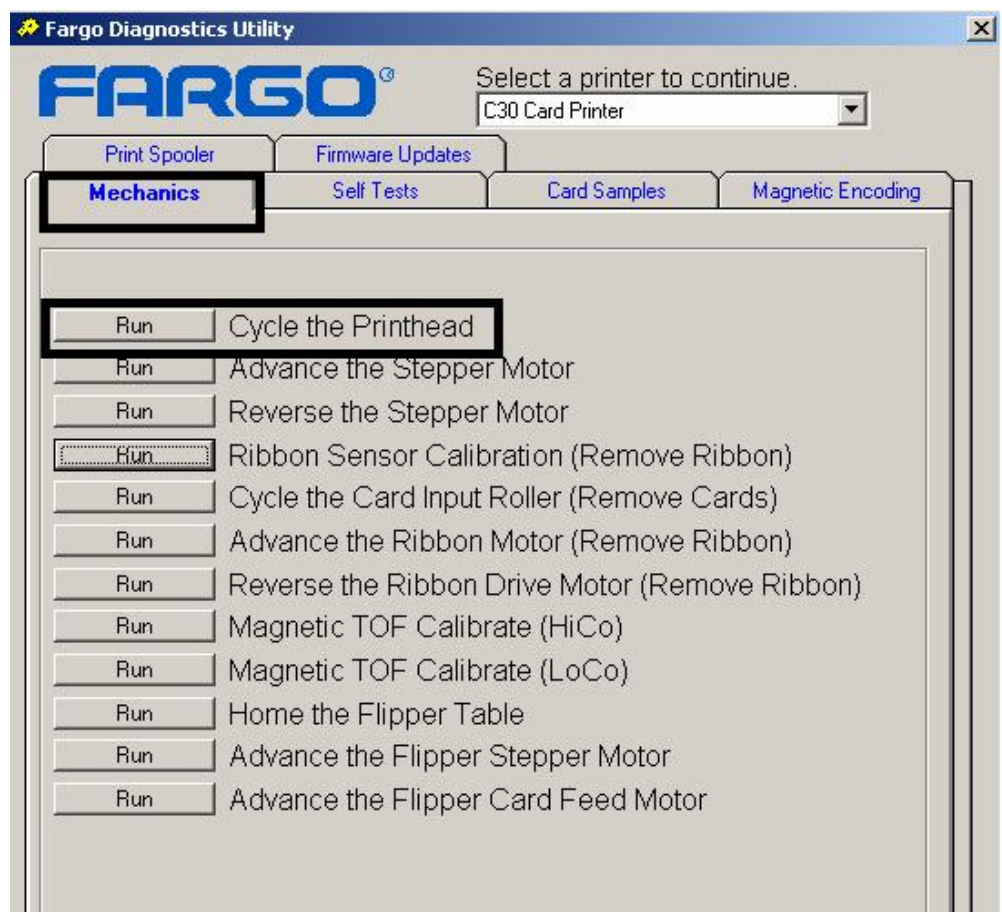

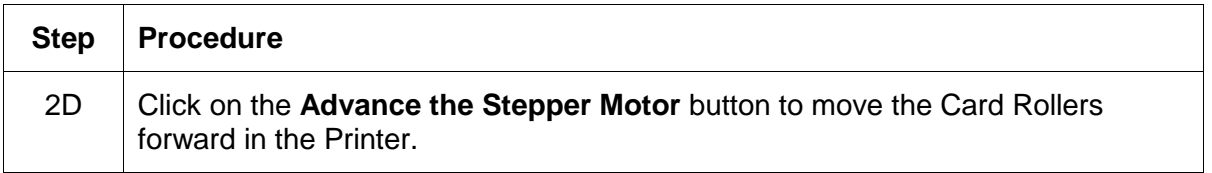

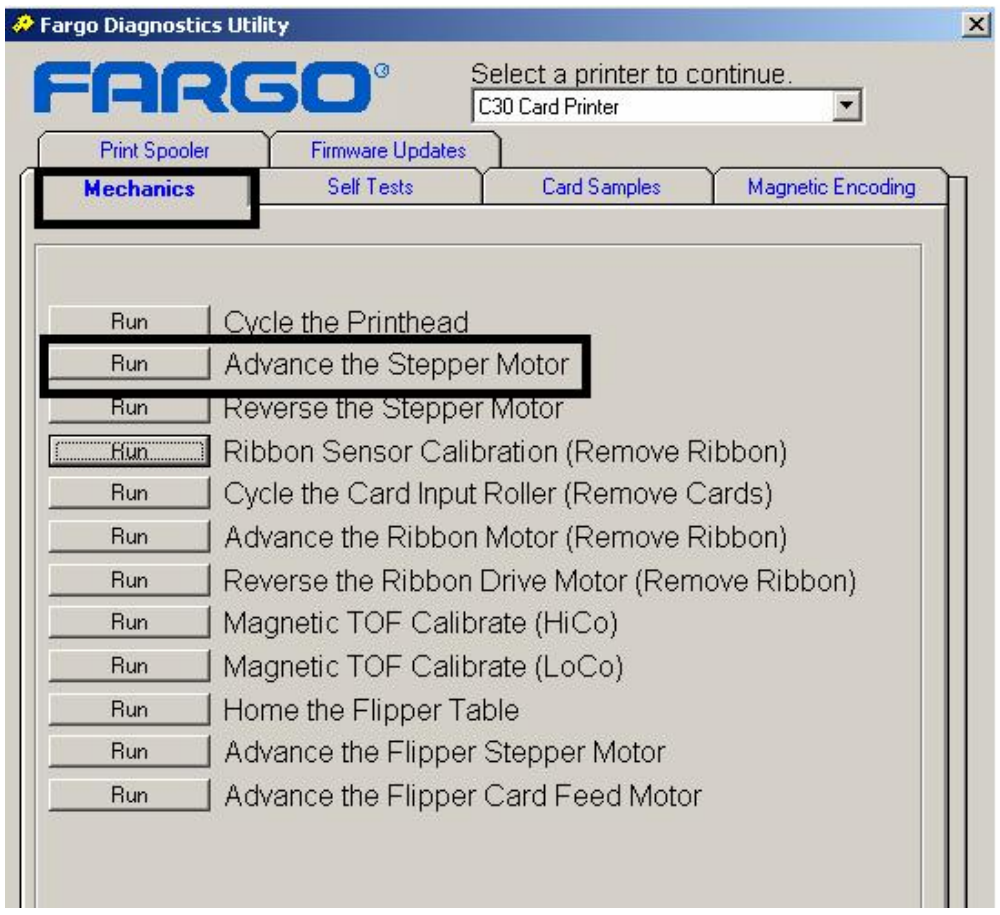

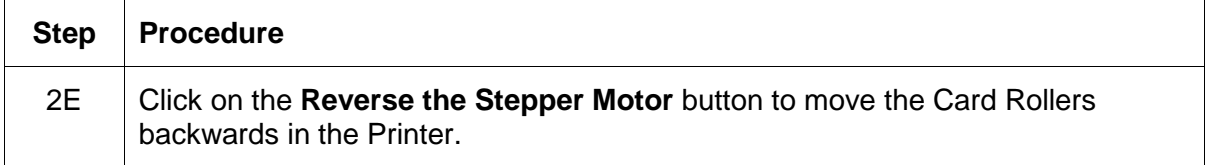

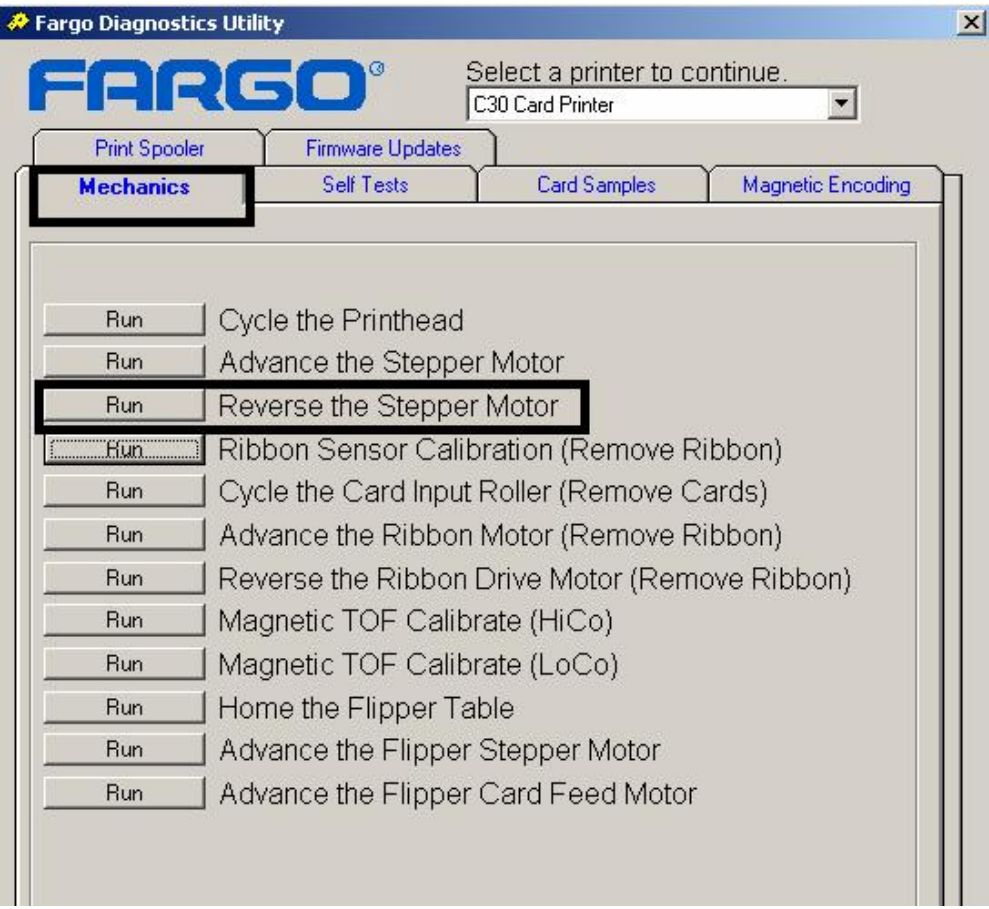

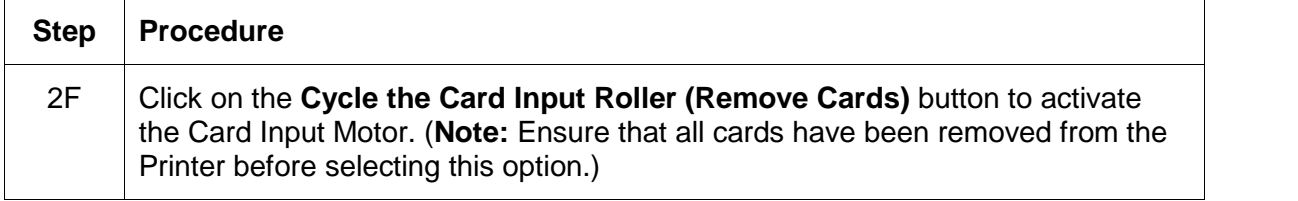

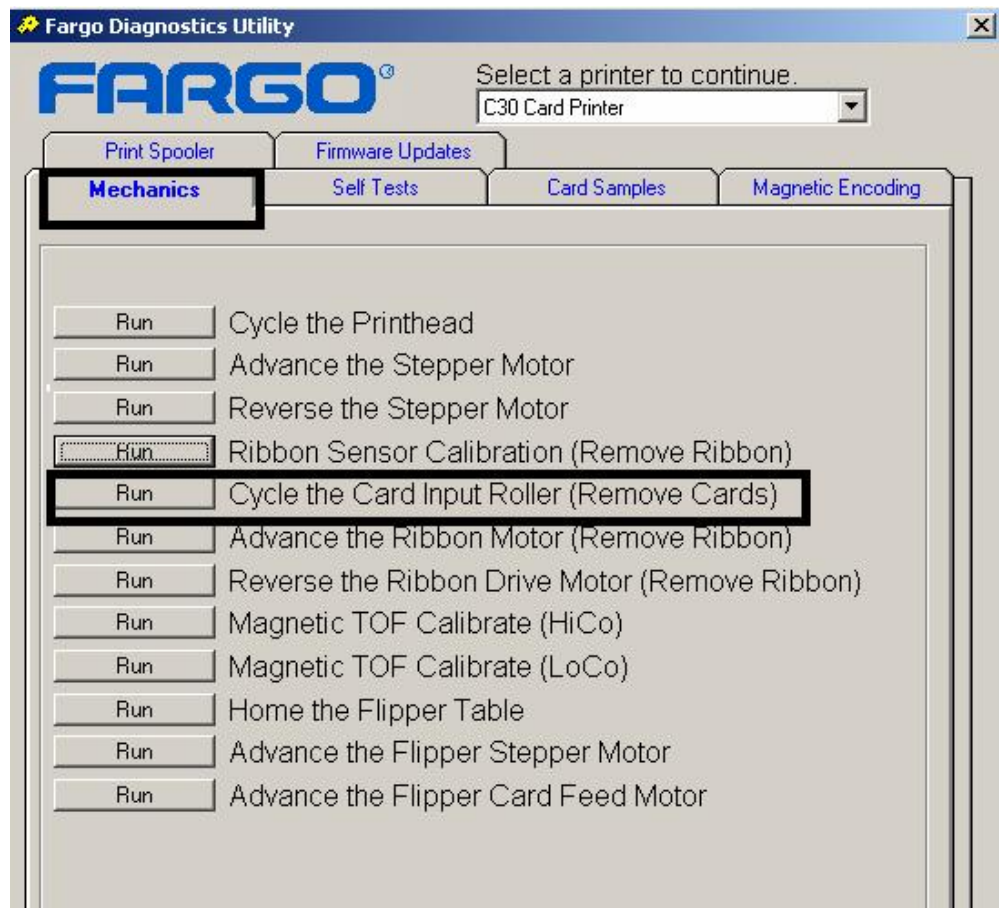

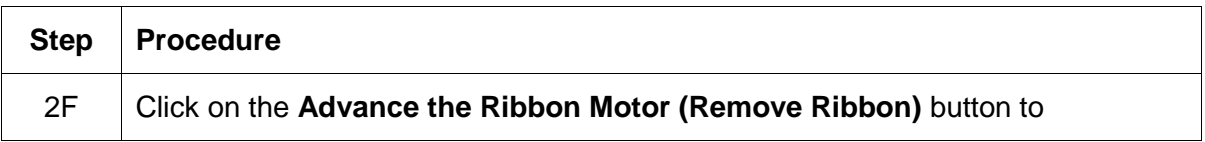

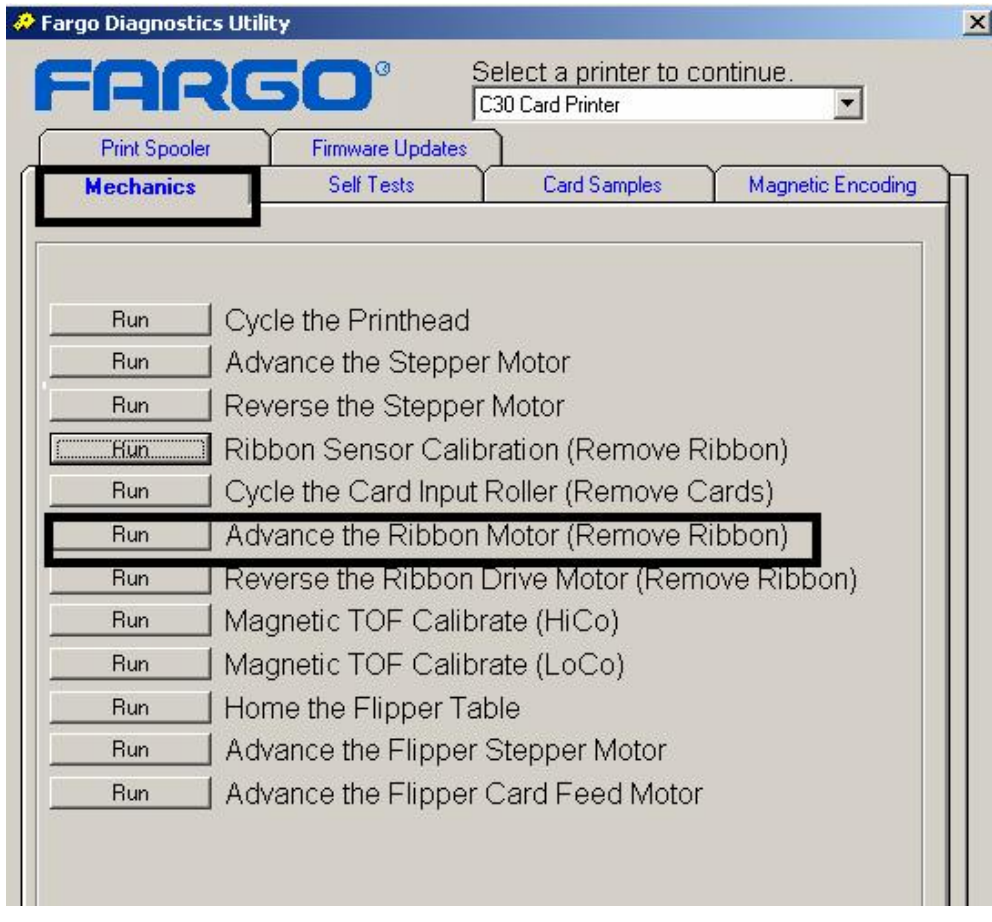

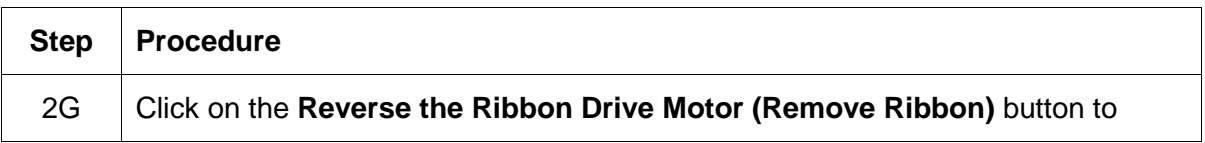

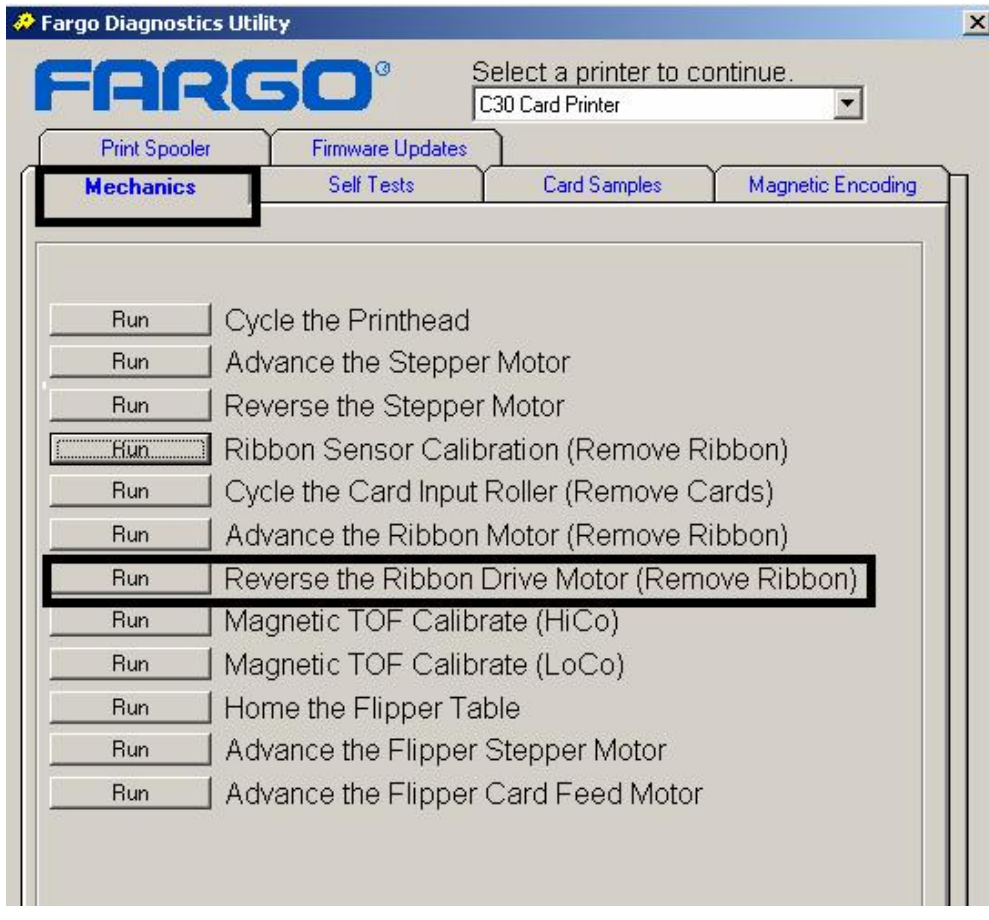

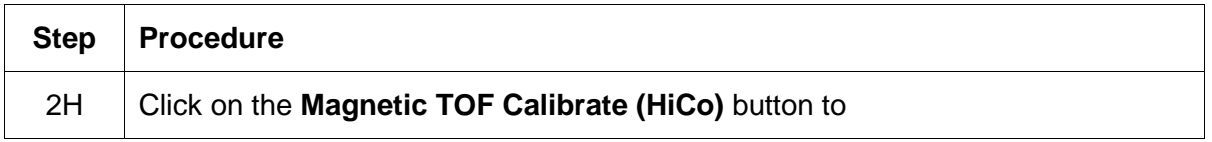

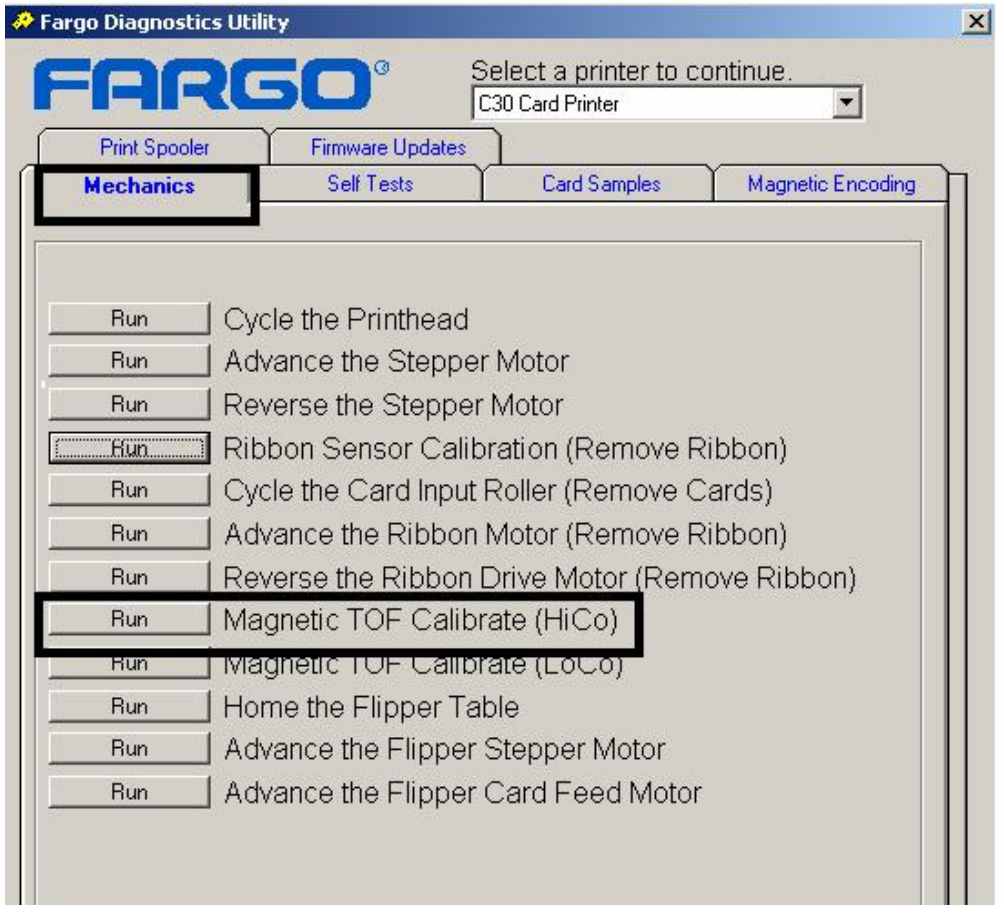

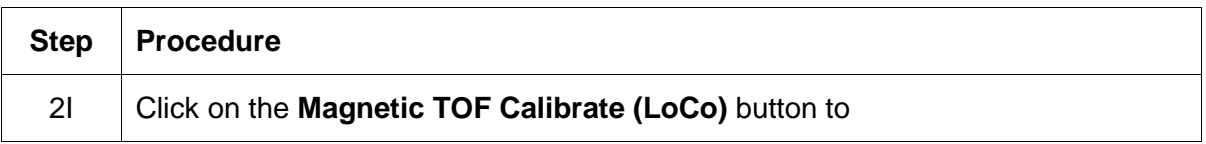

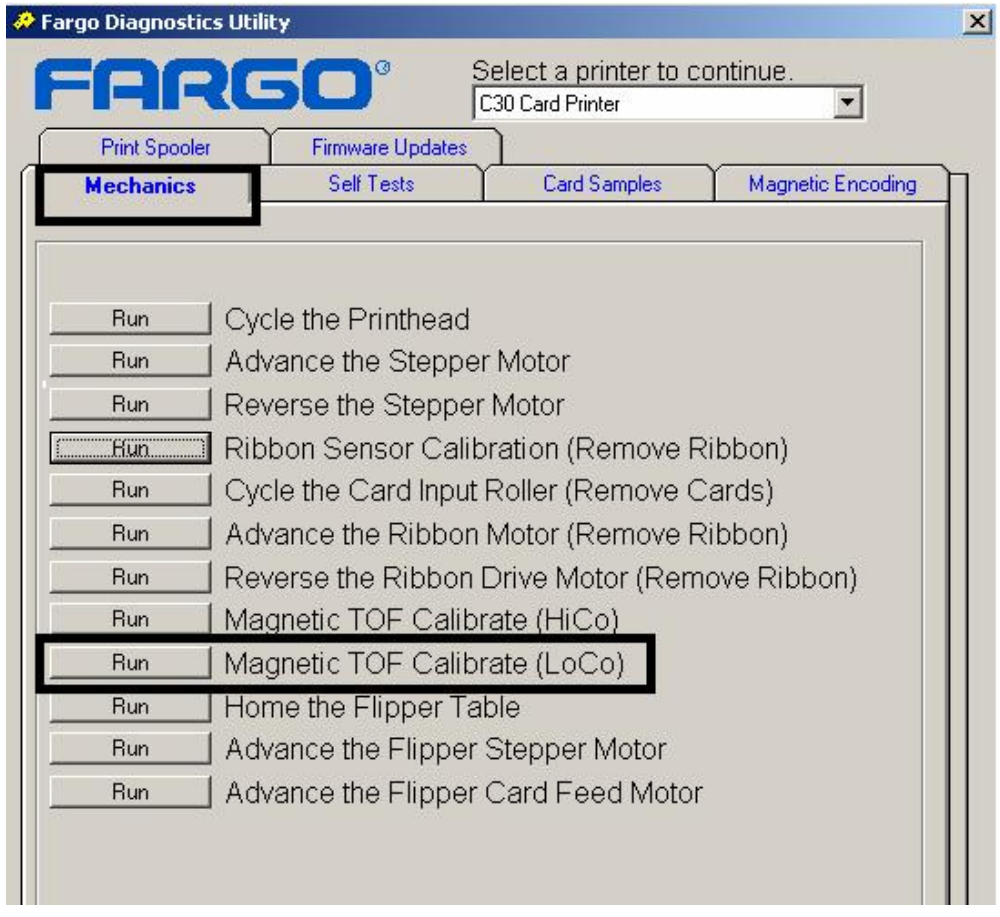

### **Selecting the Self Tests tab in the Diagnostics Utility**

Use these options to run the internal Printer Self Tests.

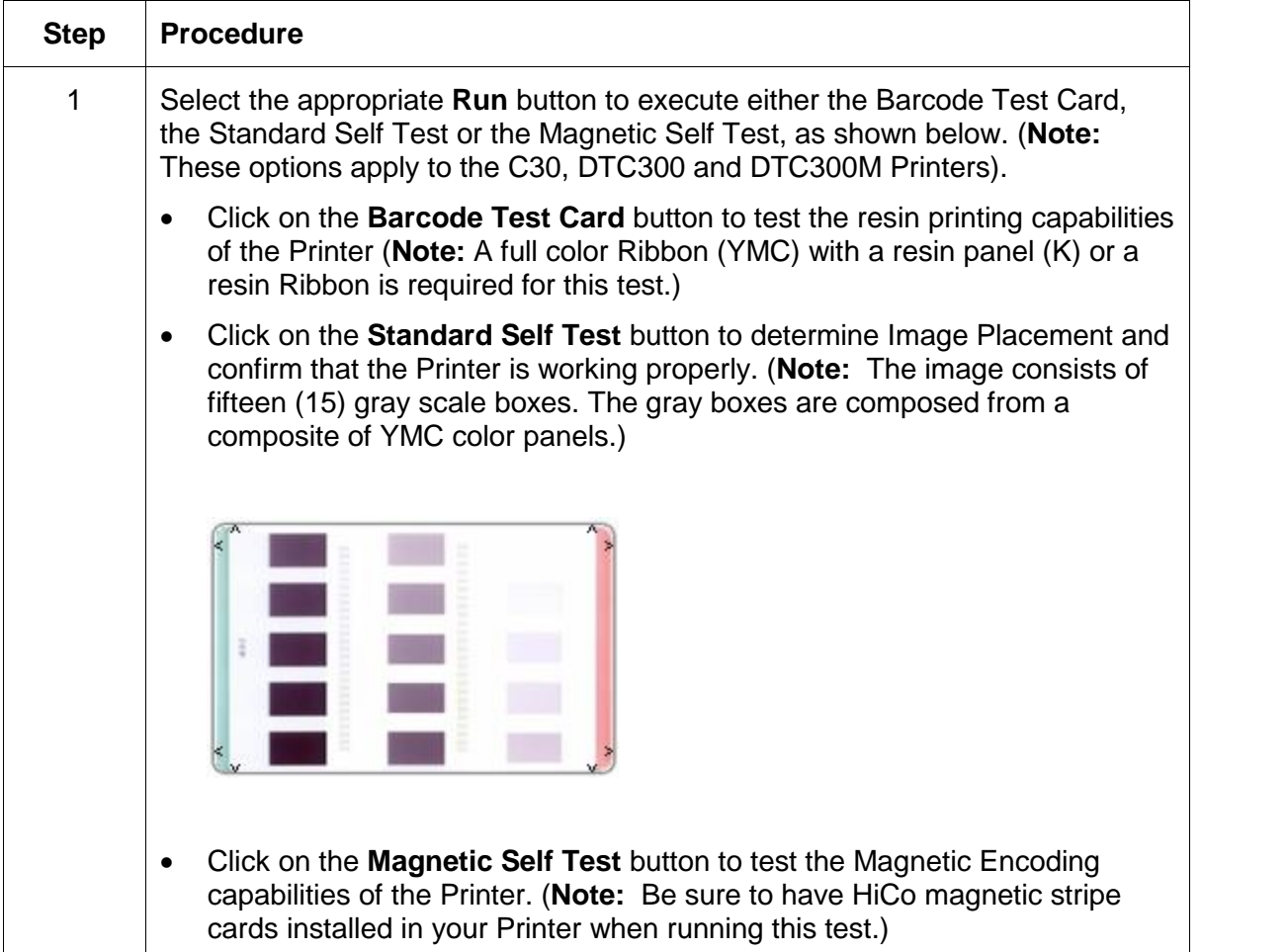

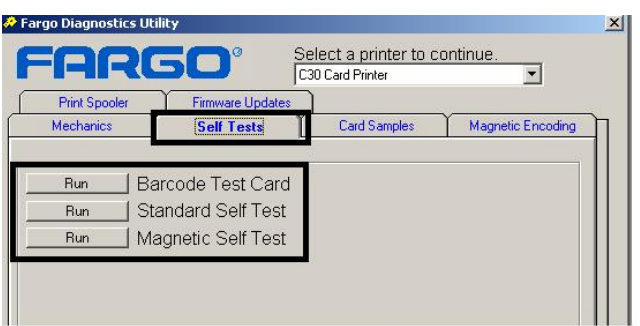

### **Selecting the Card Samples tab in the Diagnostics Utility**

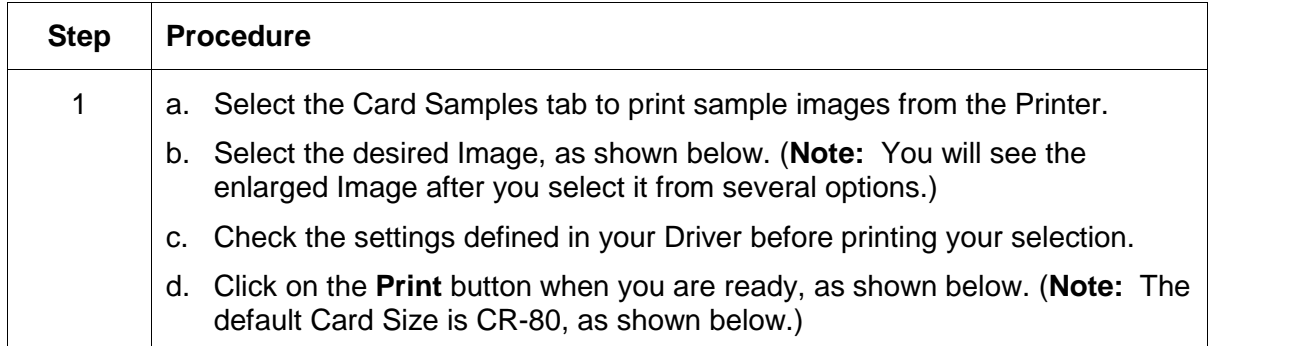

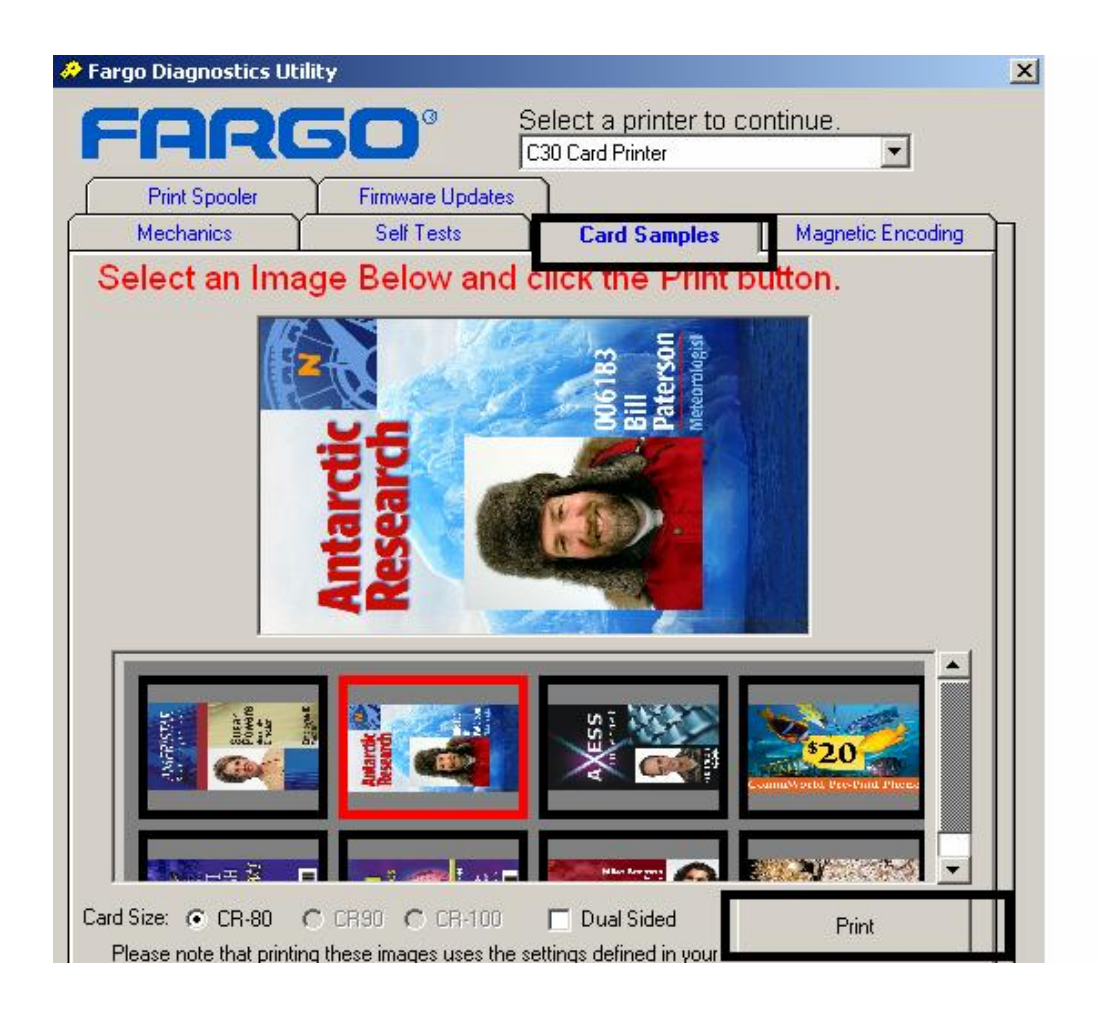

### **Selecting the Magnetic Encoding tab in the Diagnostics Utility**

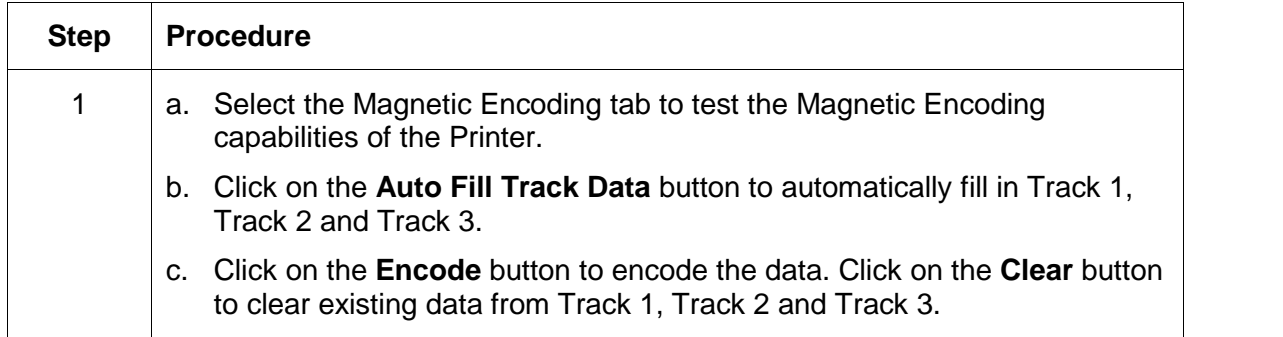

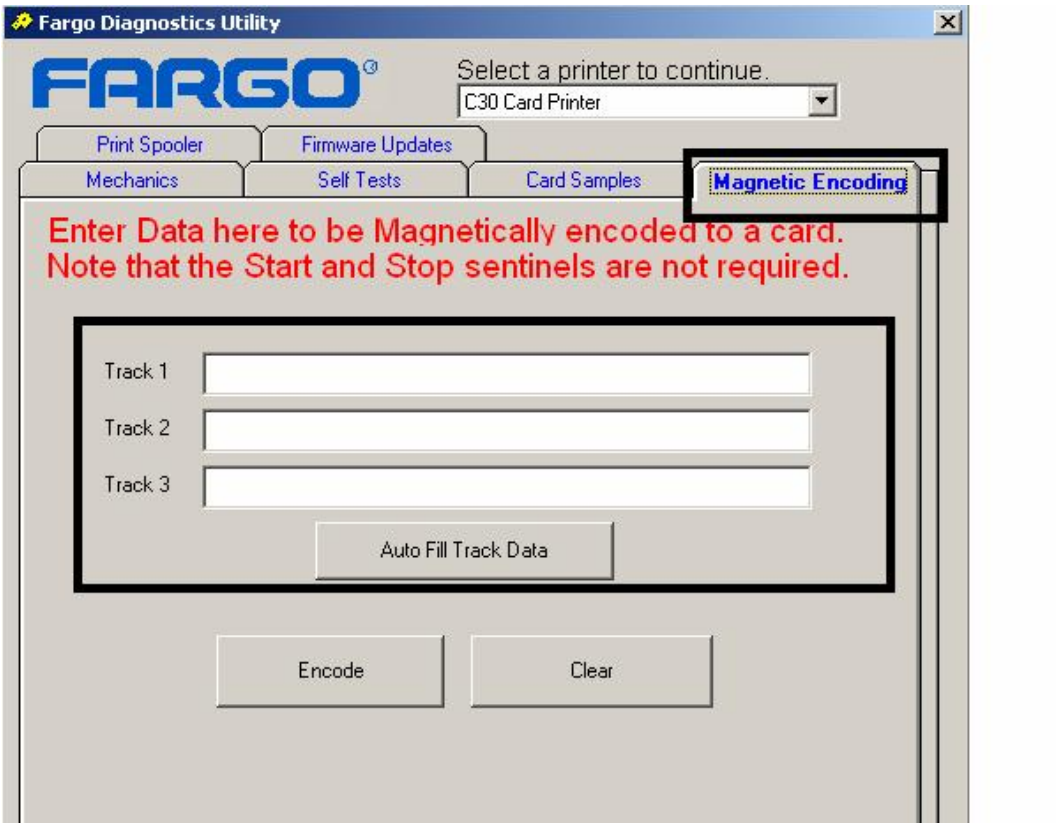

#### RESTRICTED USE ONLY **EXECUTED** USE ONLY

#### Selecting the Help button in the Diagnostics Utility

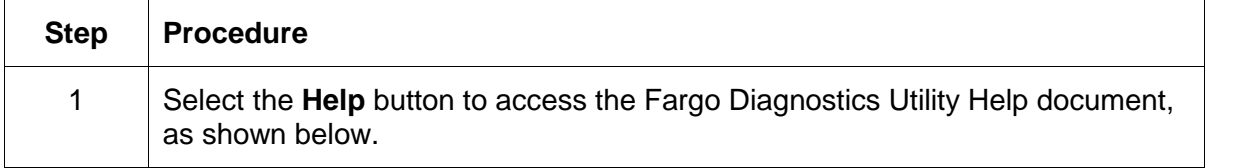

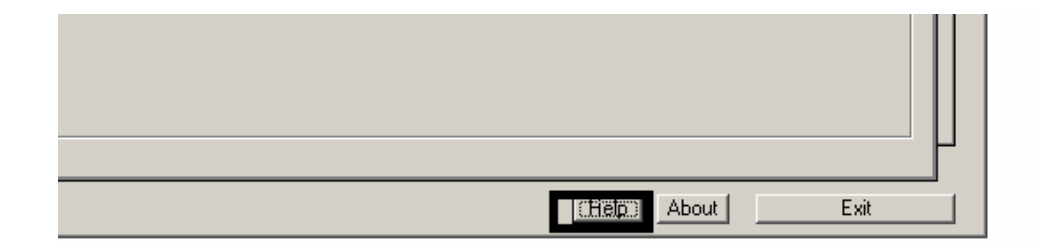

### **Selecting the About button in the Diagnostics Utility**

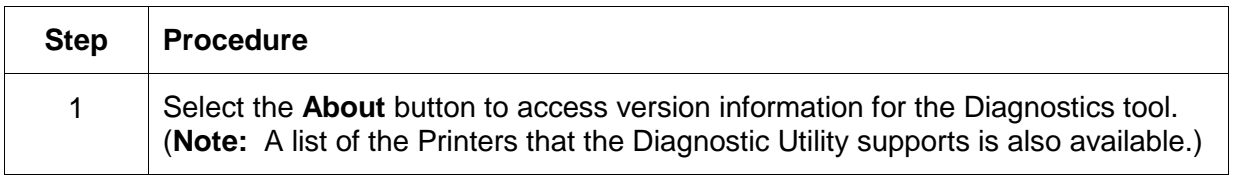

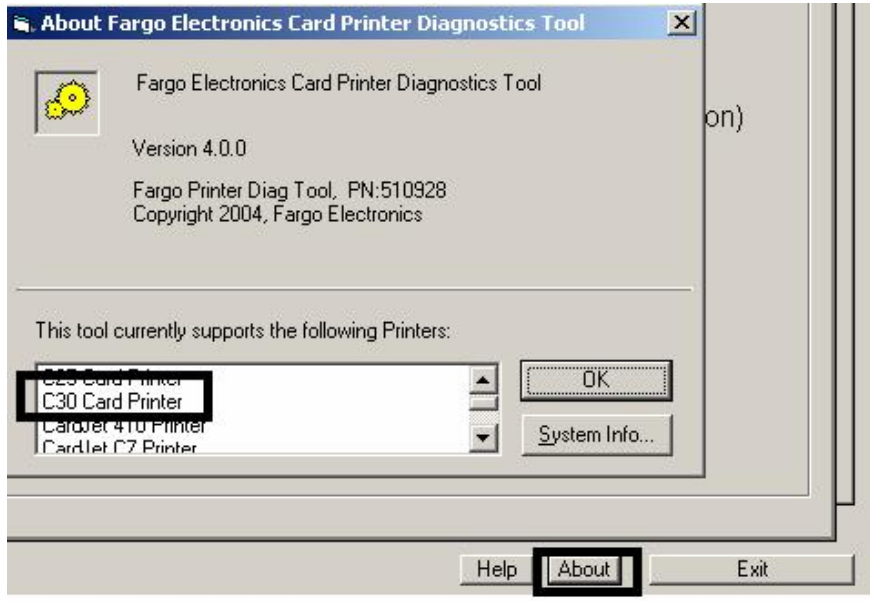

### **Selecting the Exit button in the Diagnostics Utility**

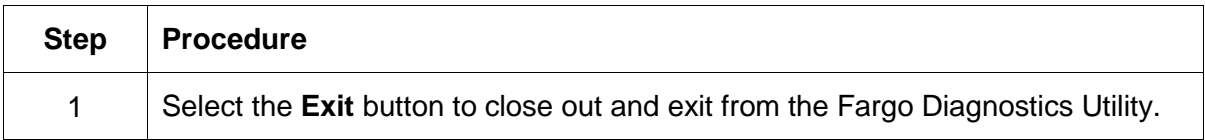

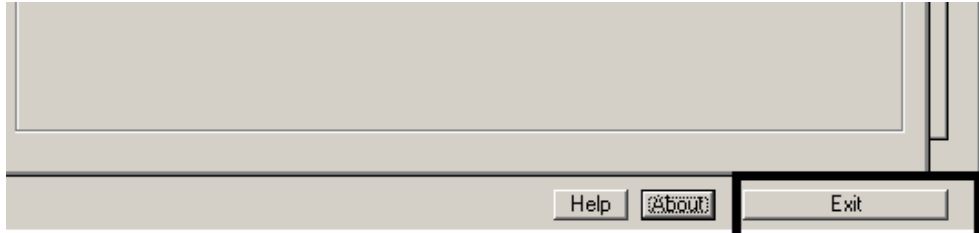

# **Section 11: Firmware Upgrades**

## **Introduction**

The Persona C30 Card Printer/Encoders - Firmware Upgrade Document (Rev. 2.2) and this section are identical. They both provide step-by-step procedures for upgrading the Firmware on these Printers.

# **Requirements**

- Windows 32 bit Operating System (XP/2000)
- Internet Access

# **Safety Messages (review carefully)**

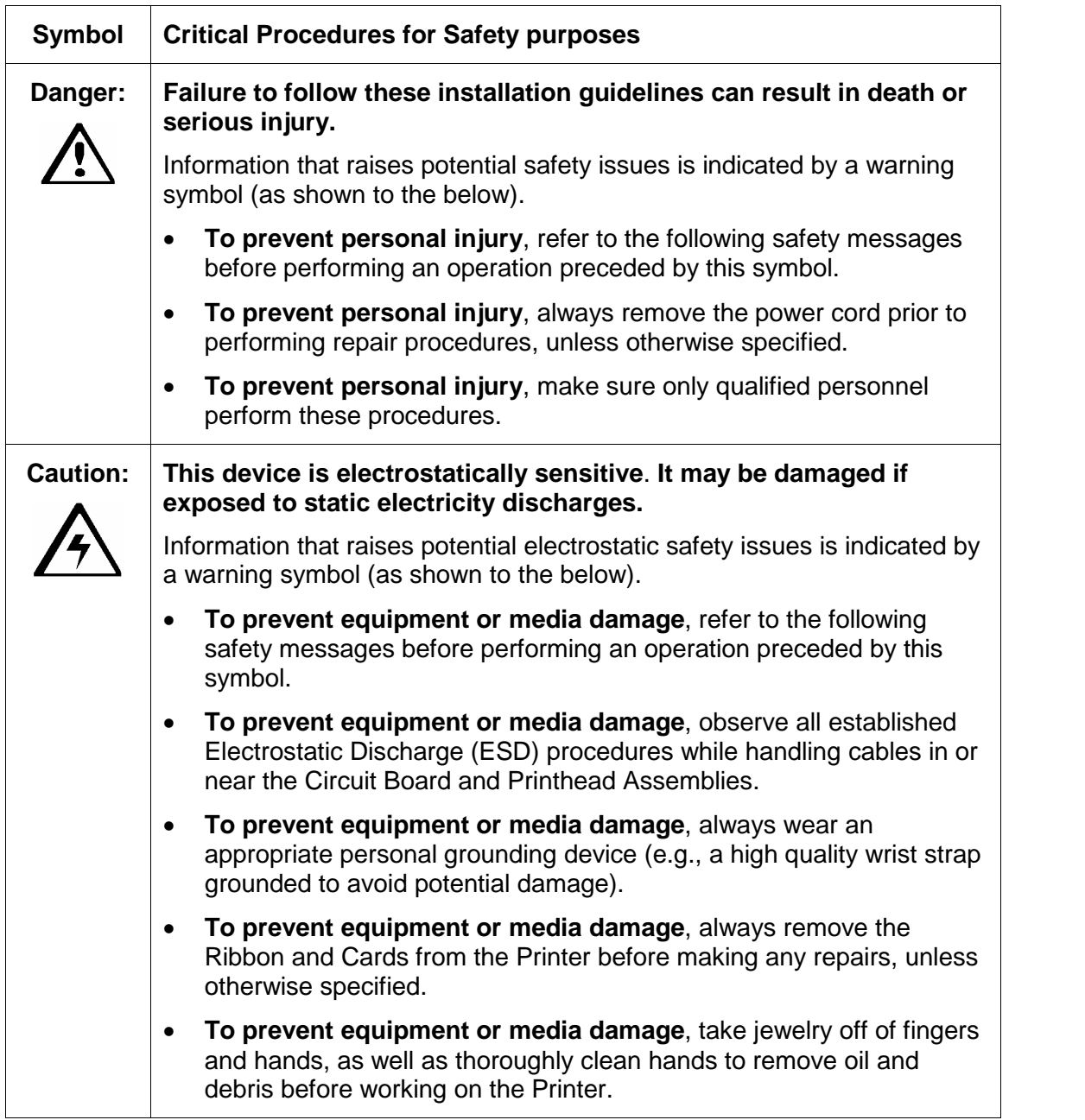
# **Downloading Firmware**

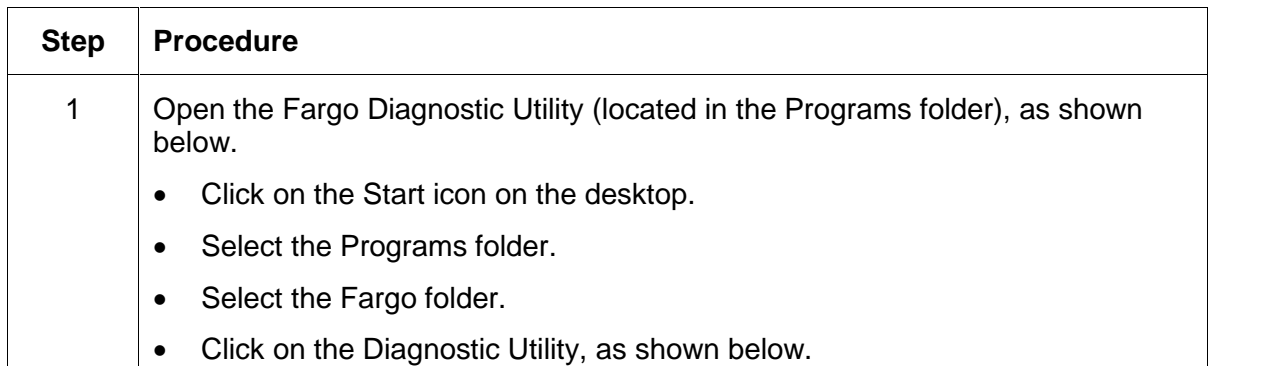

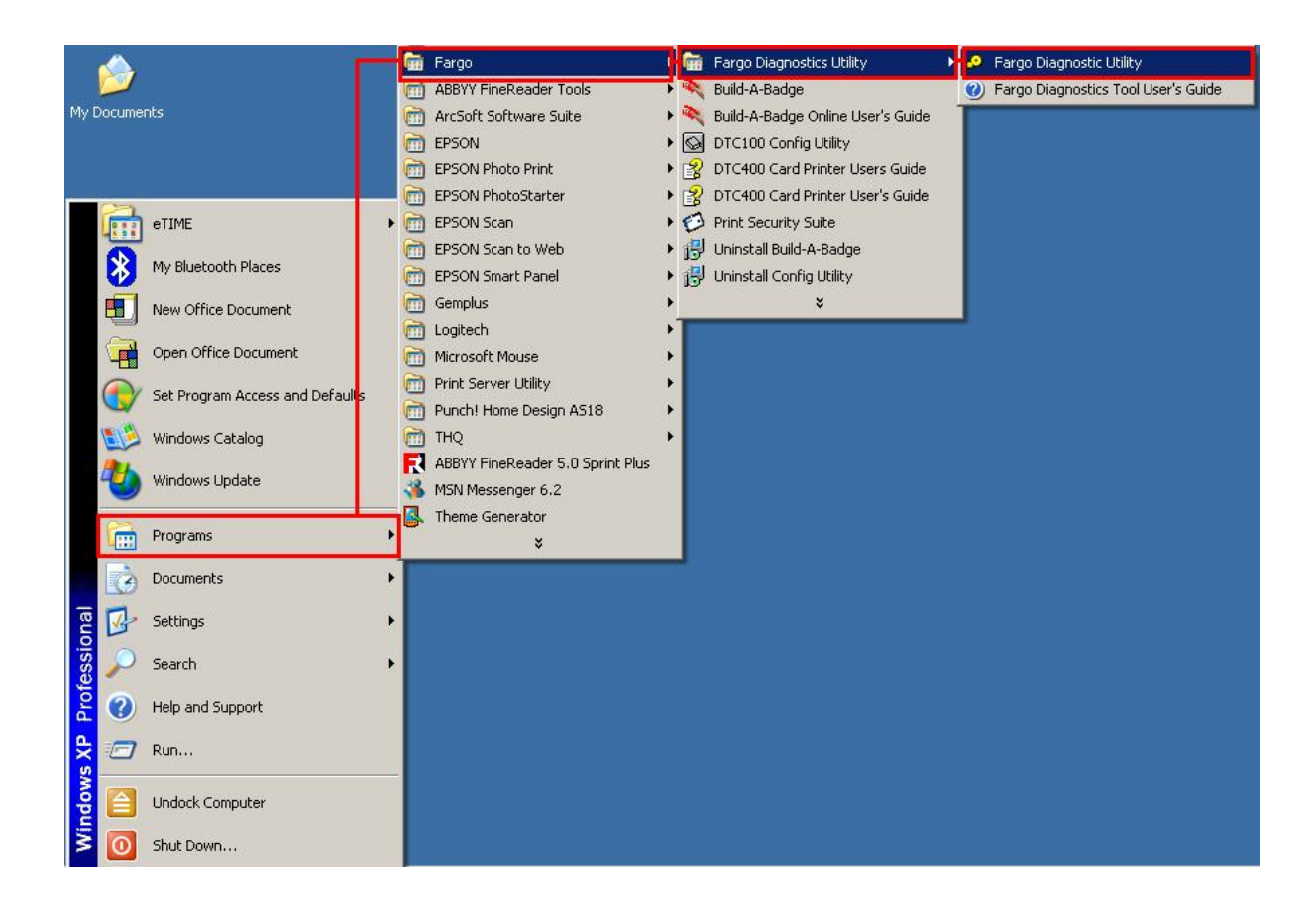

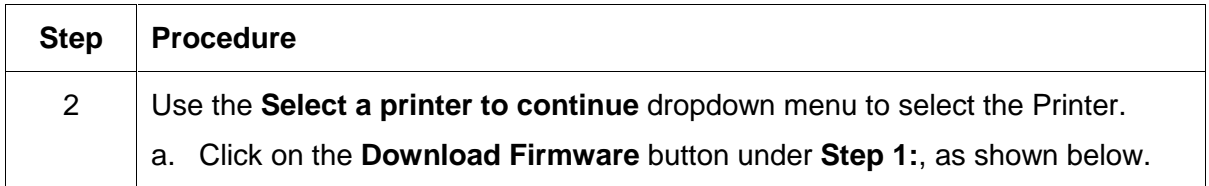

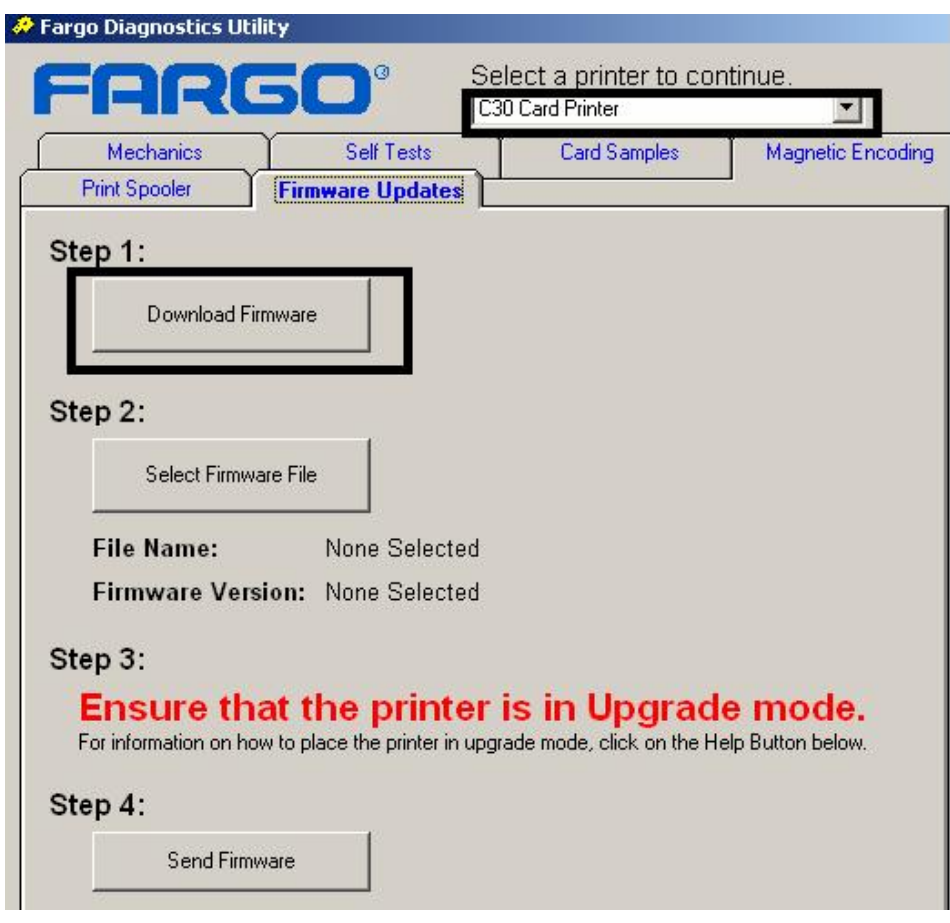

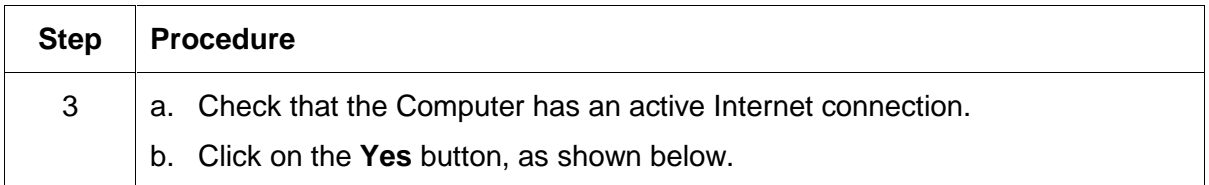

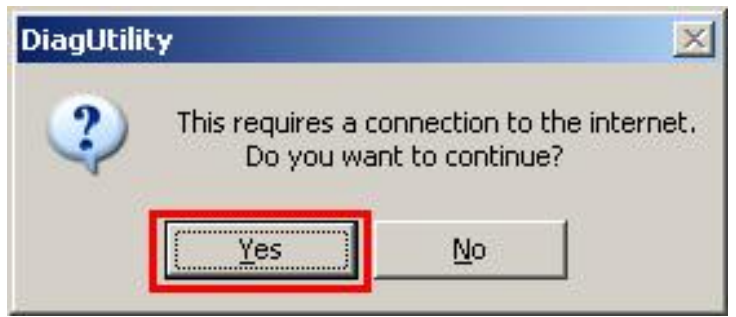

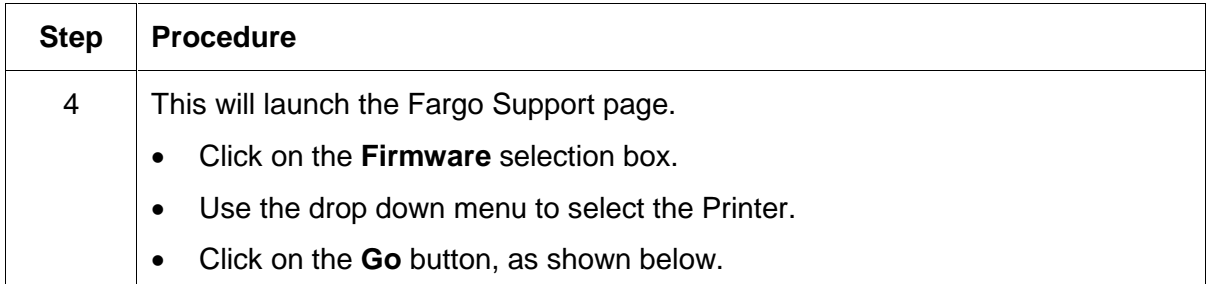

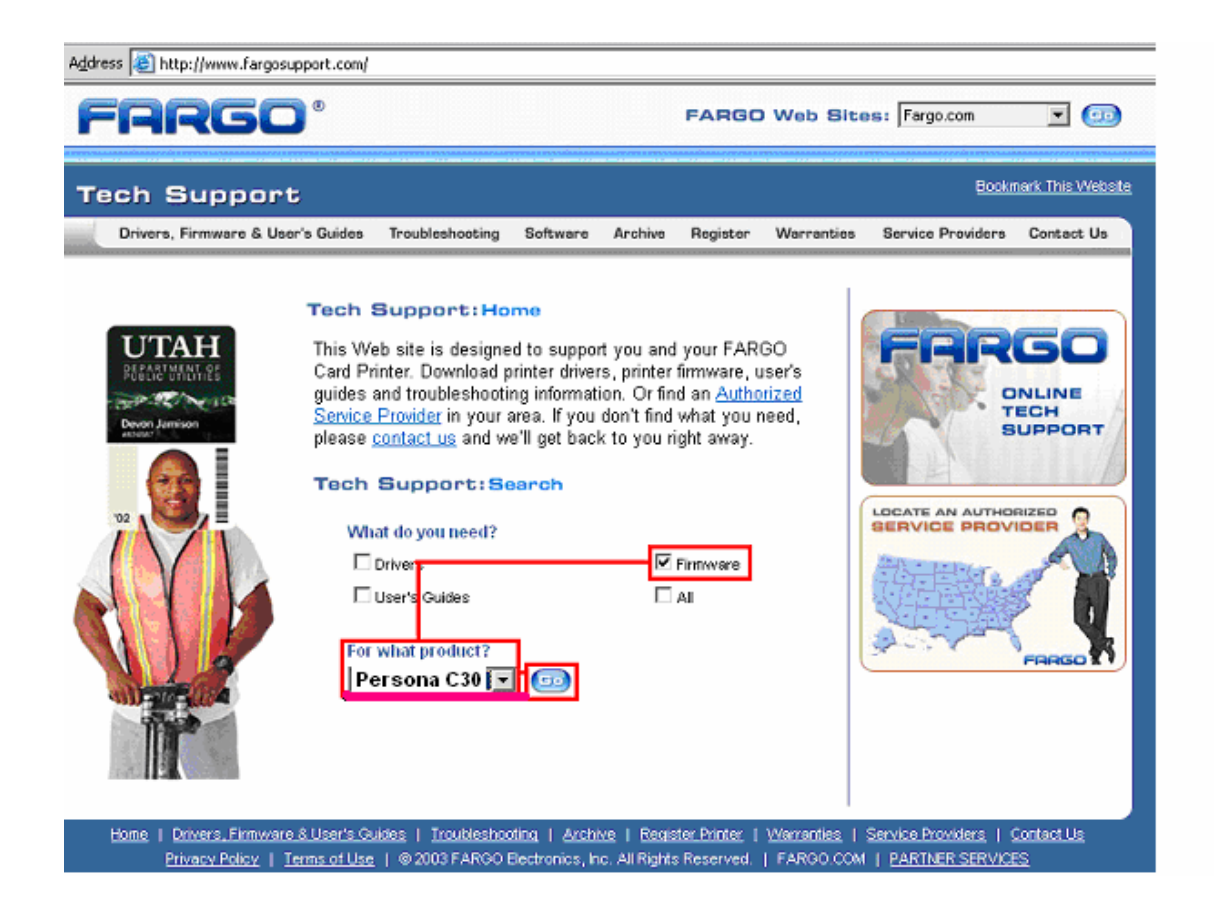

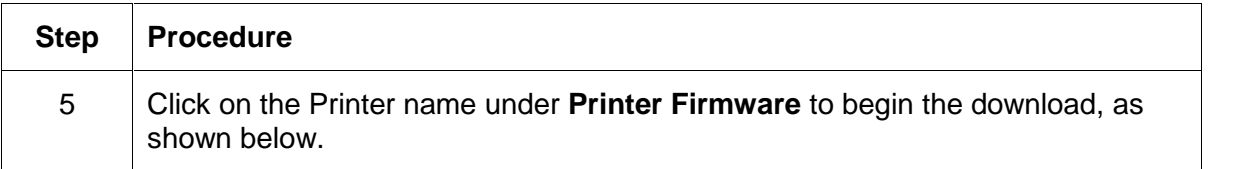

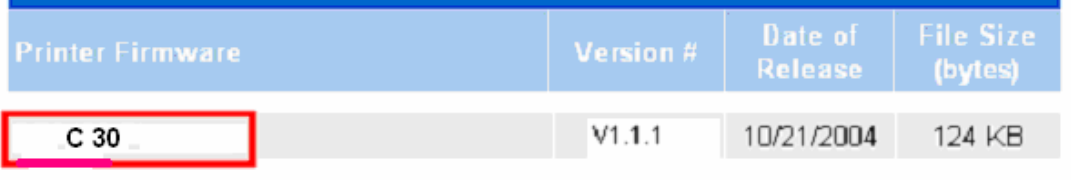

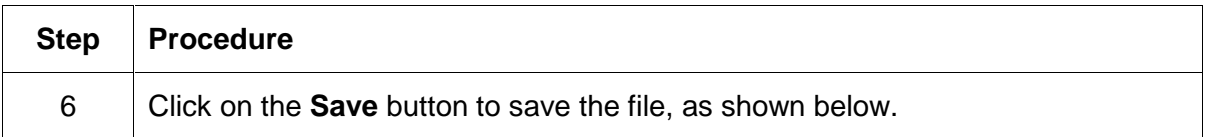

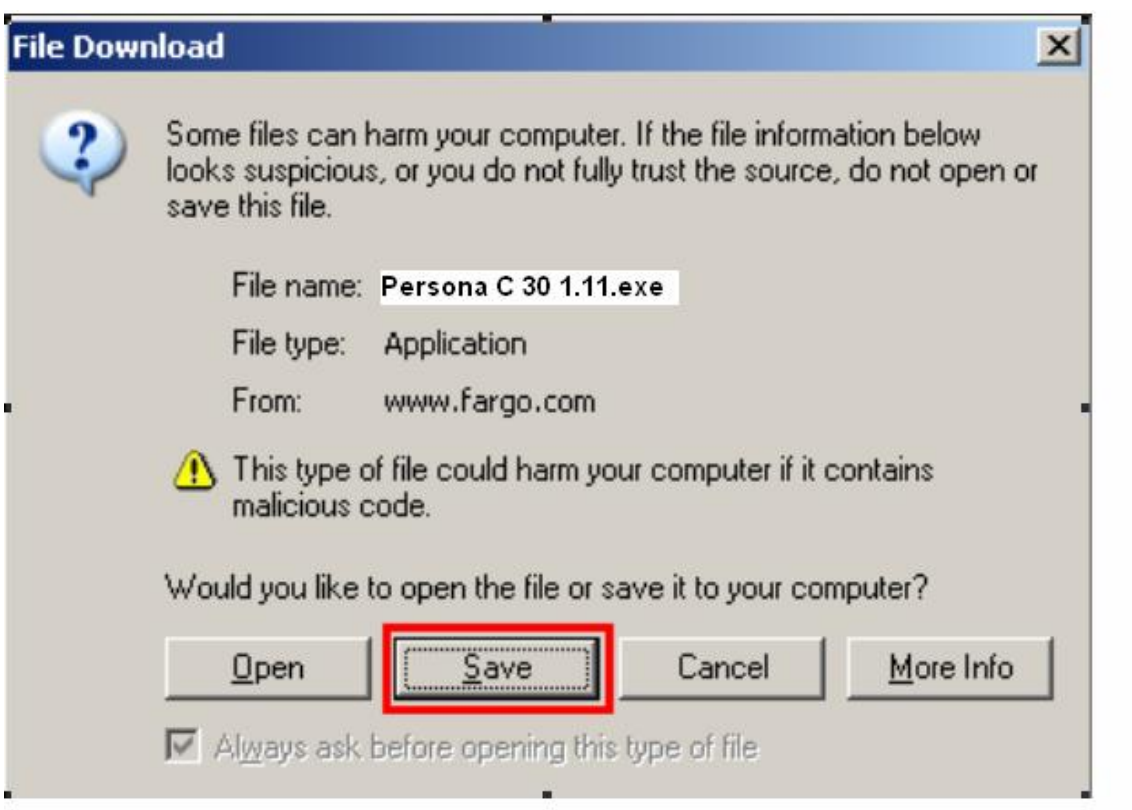

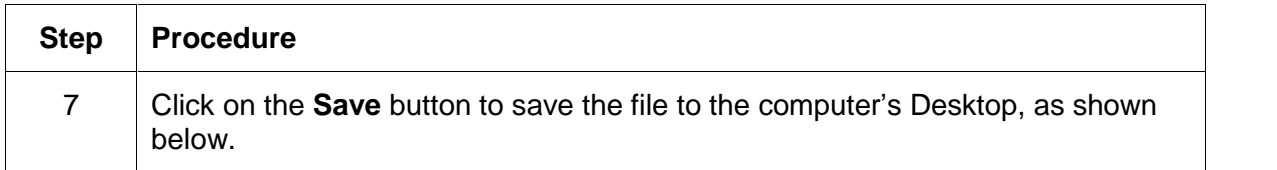

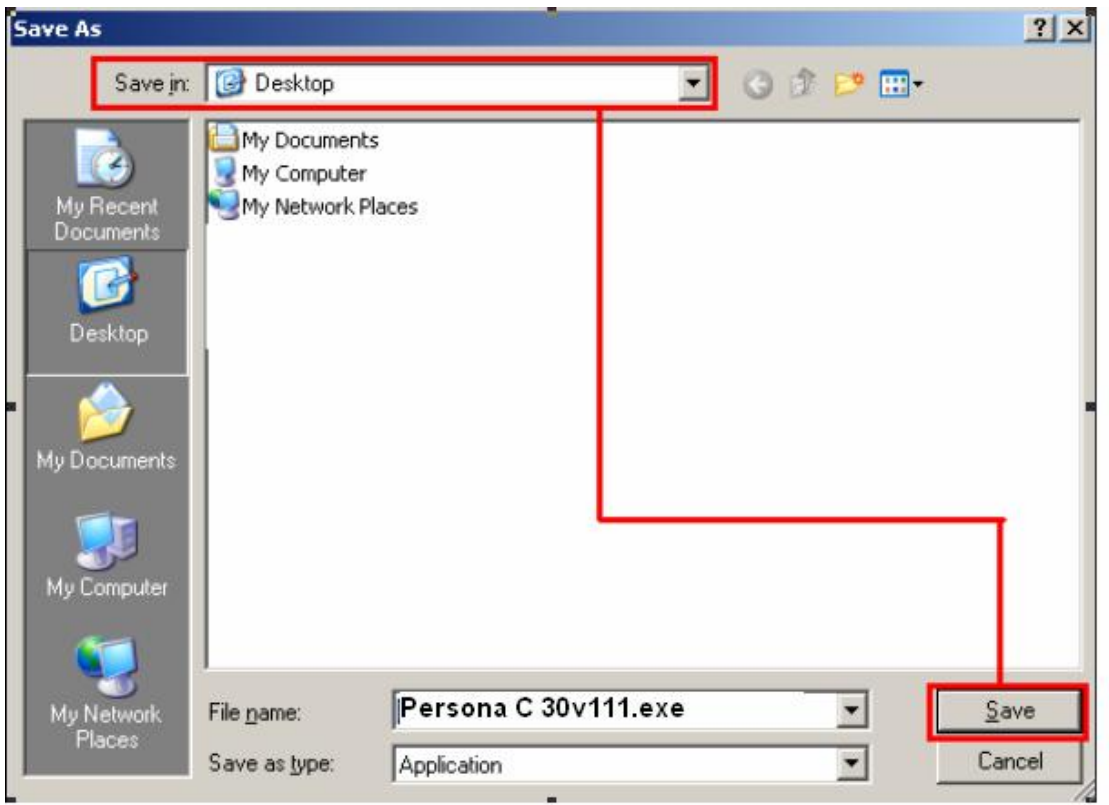

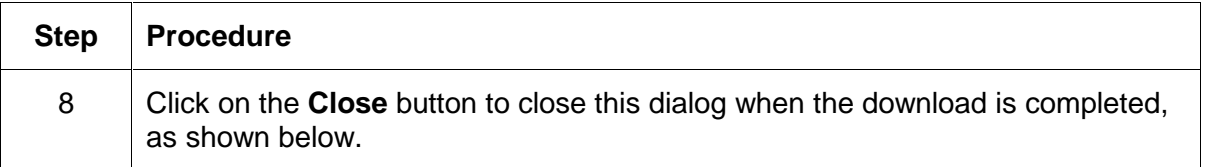

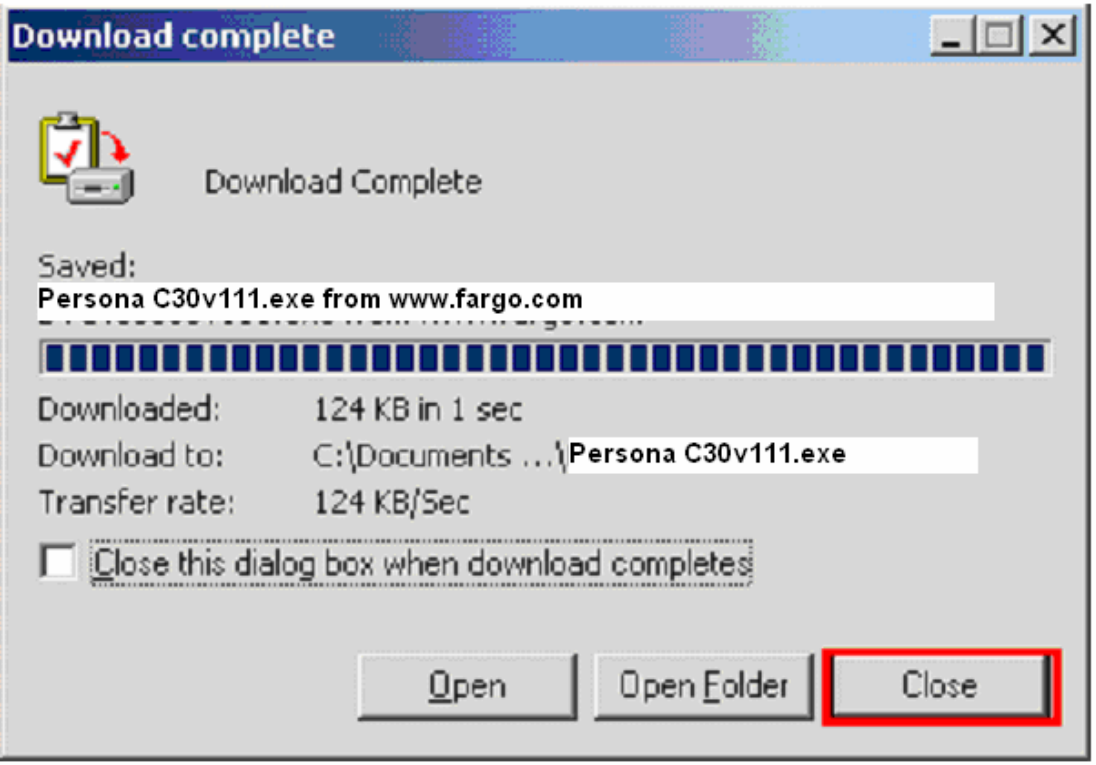

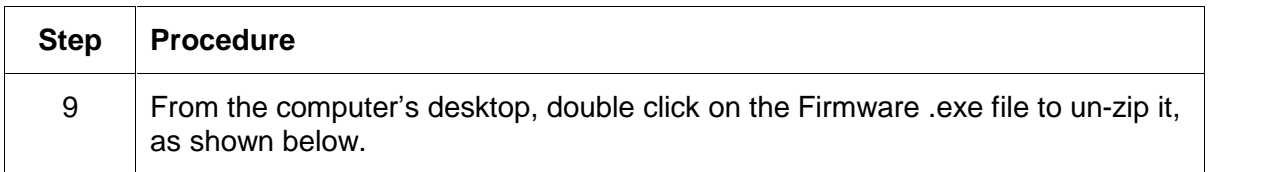

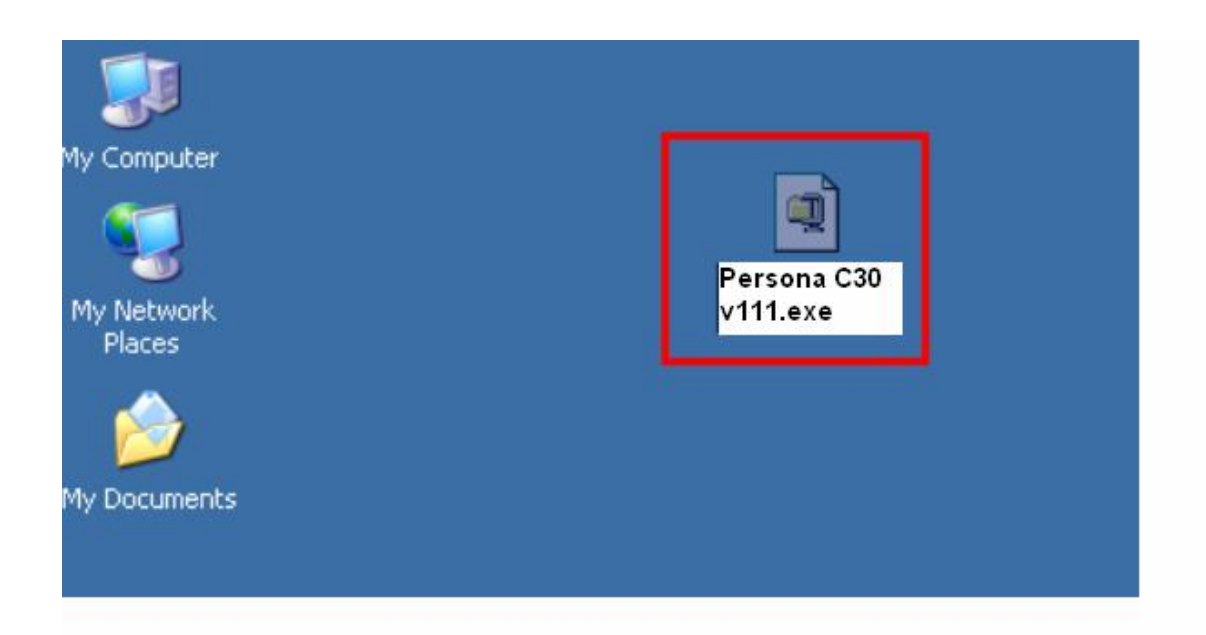

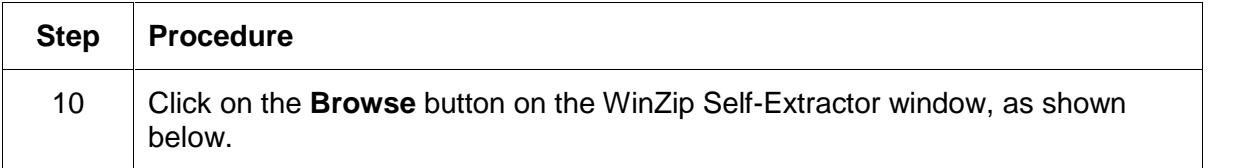

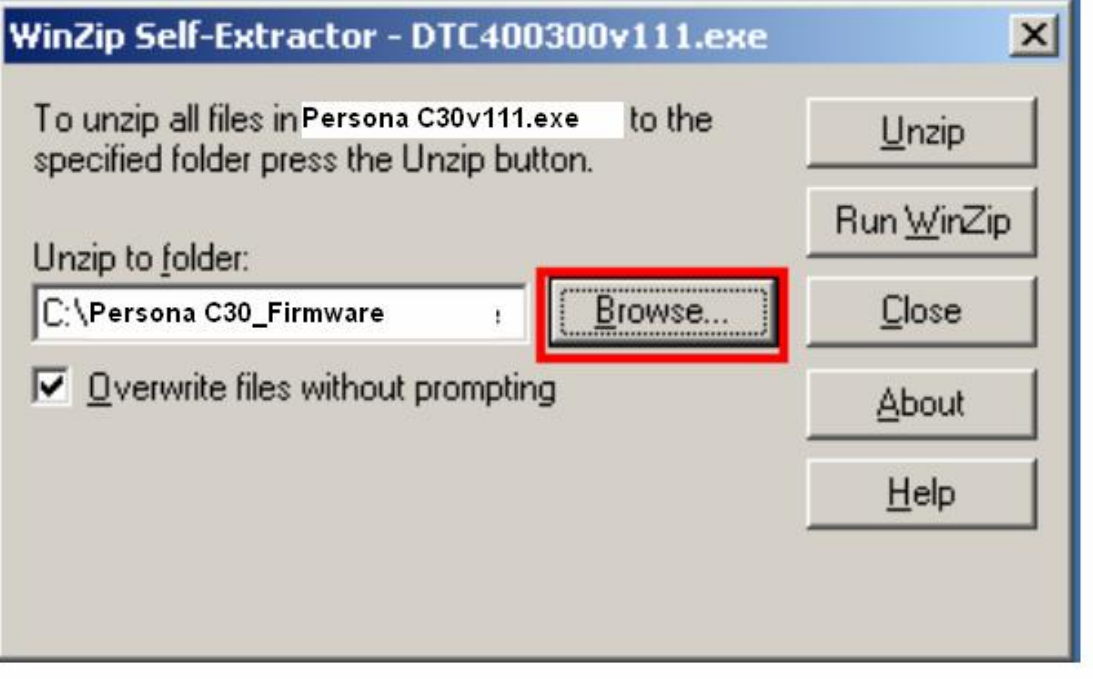

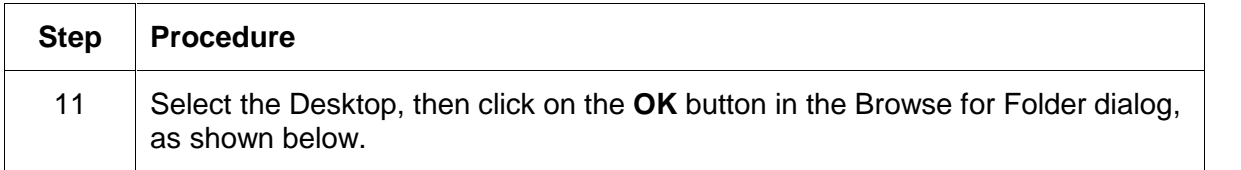

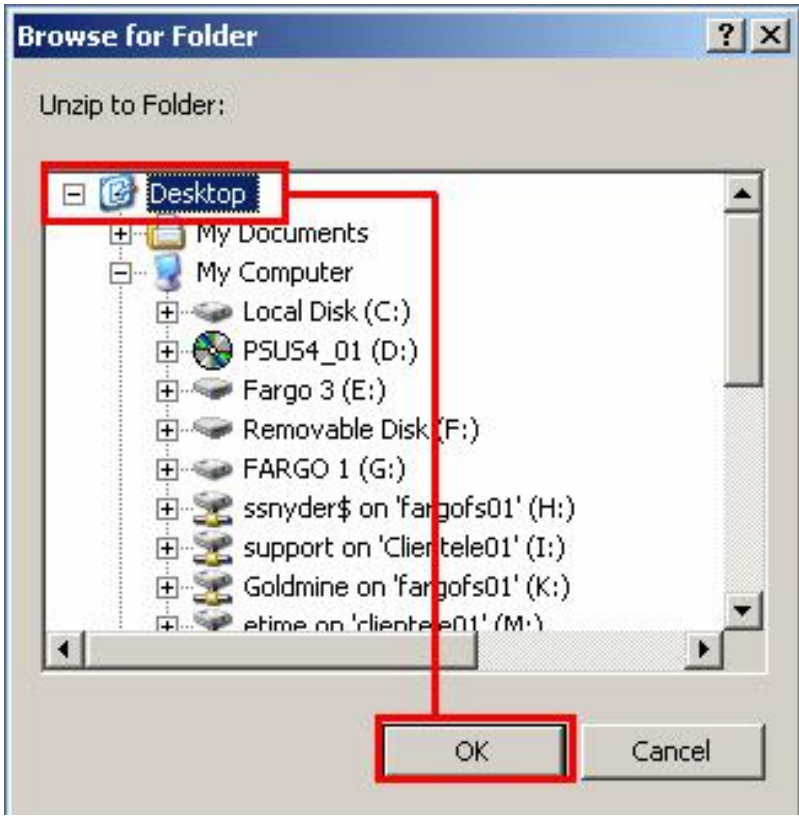

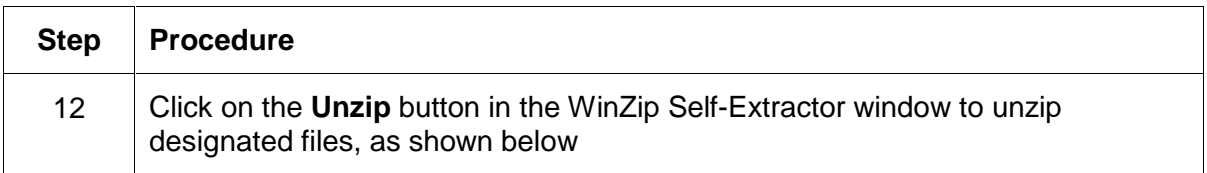

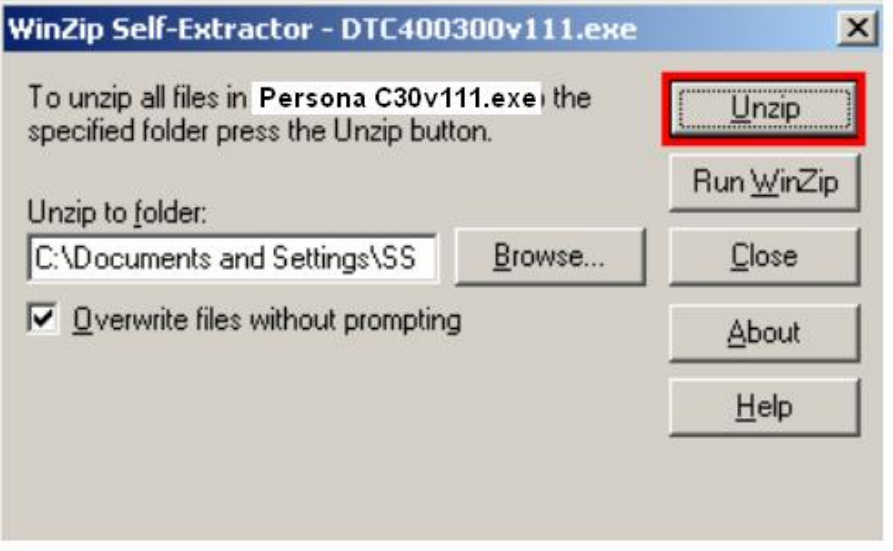

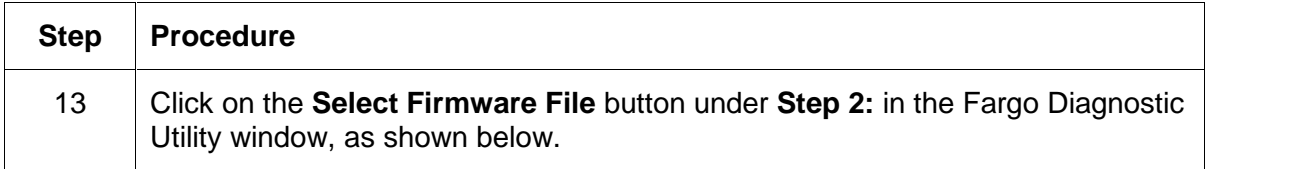

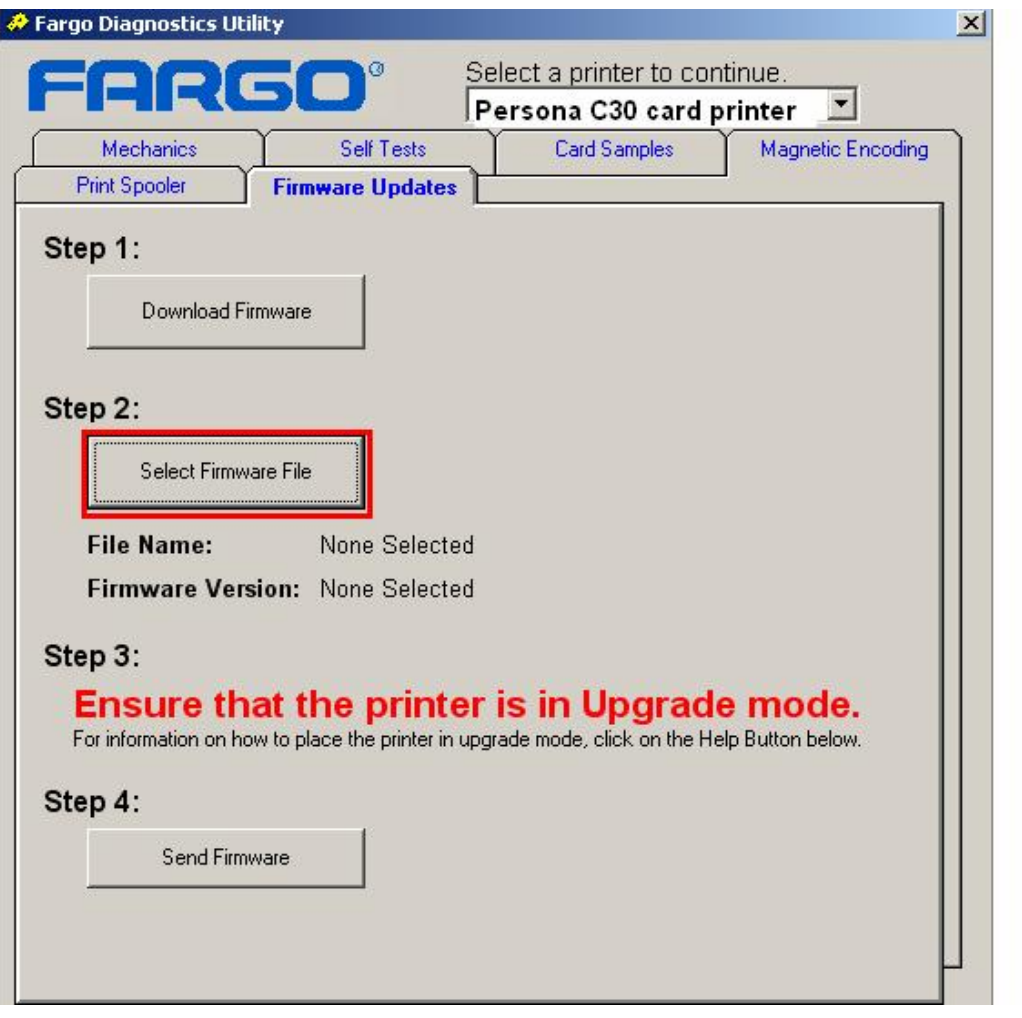

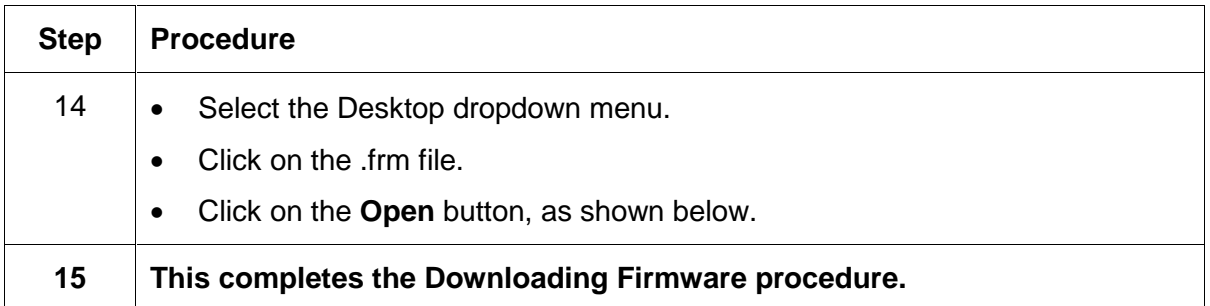

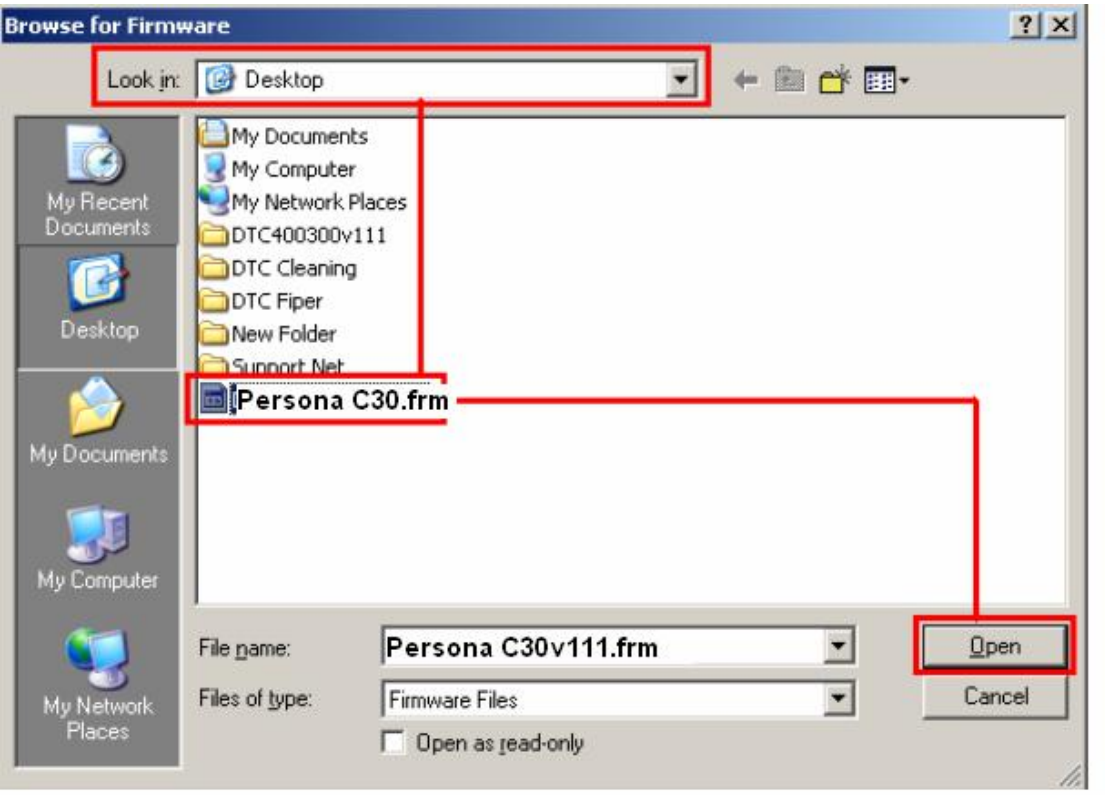

# **Placing the Printer in the Firmware Upgrade Mode**

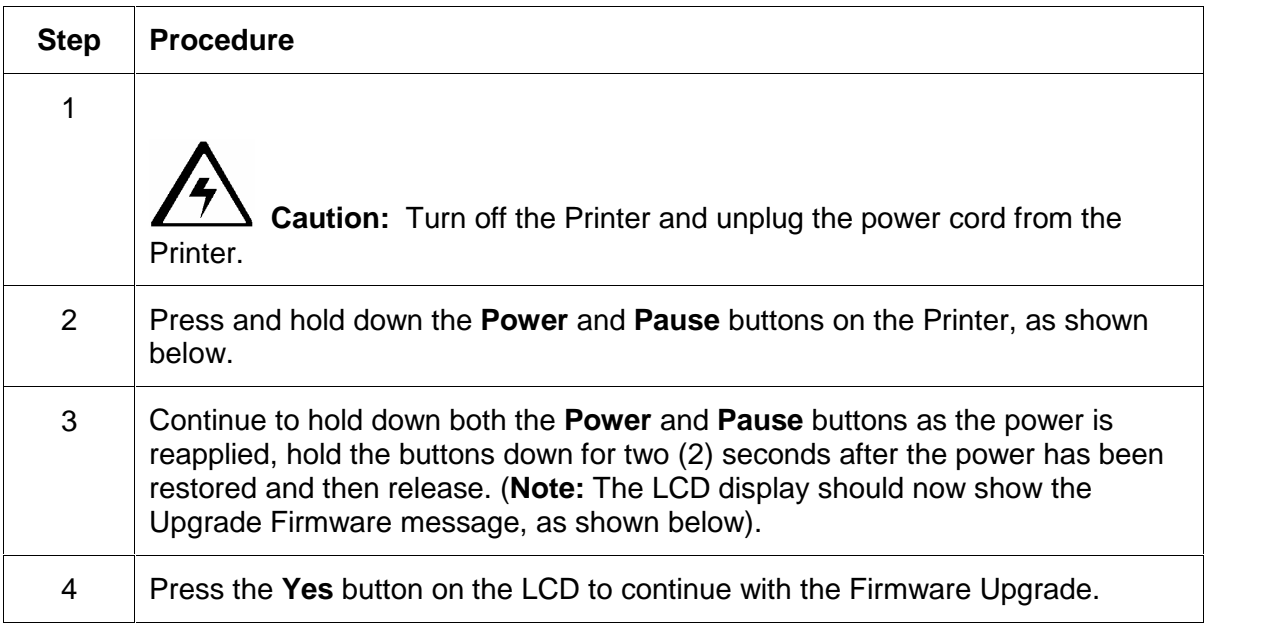

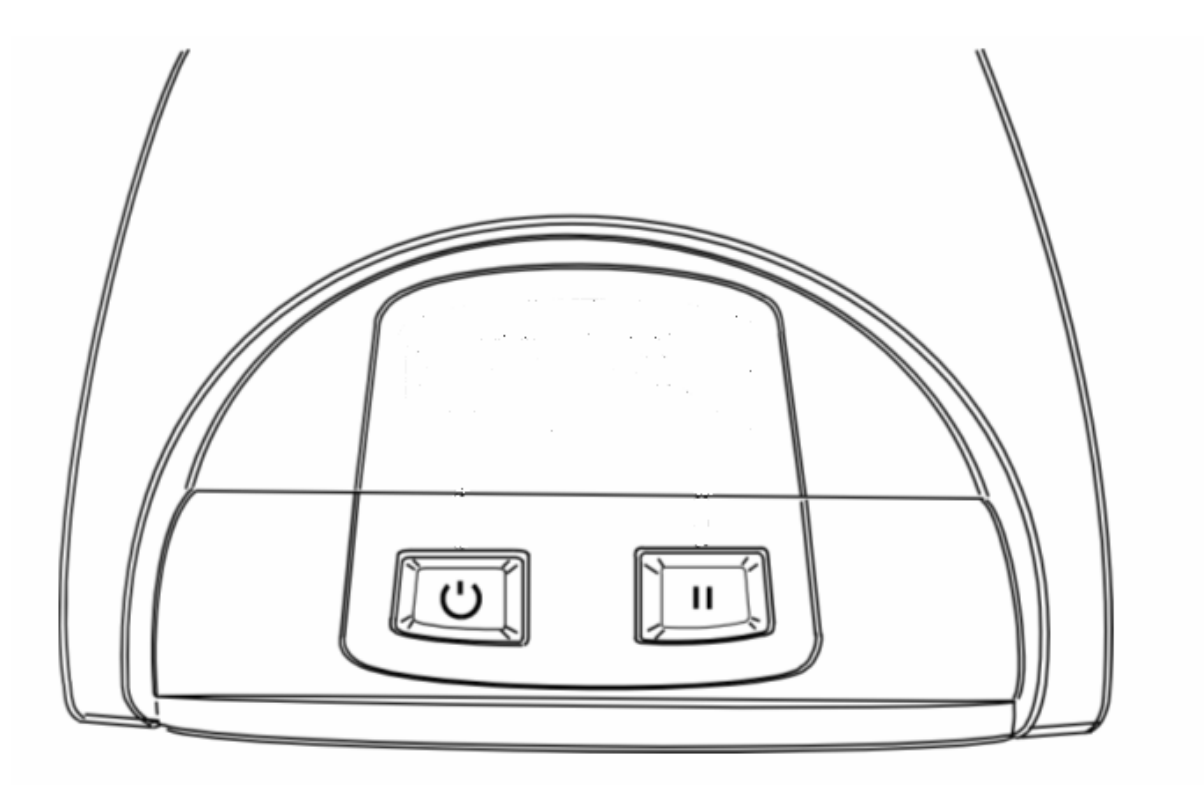

#### **Placing the Printer in the Firmware Upgrade Mode (continued)**

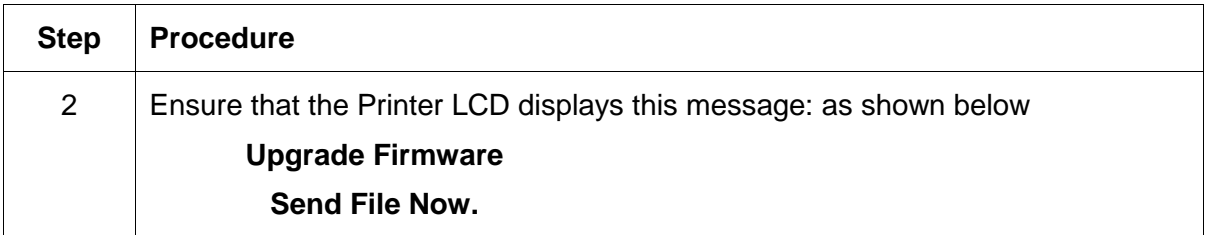

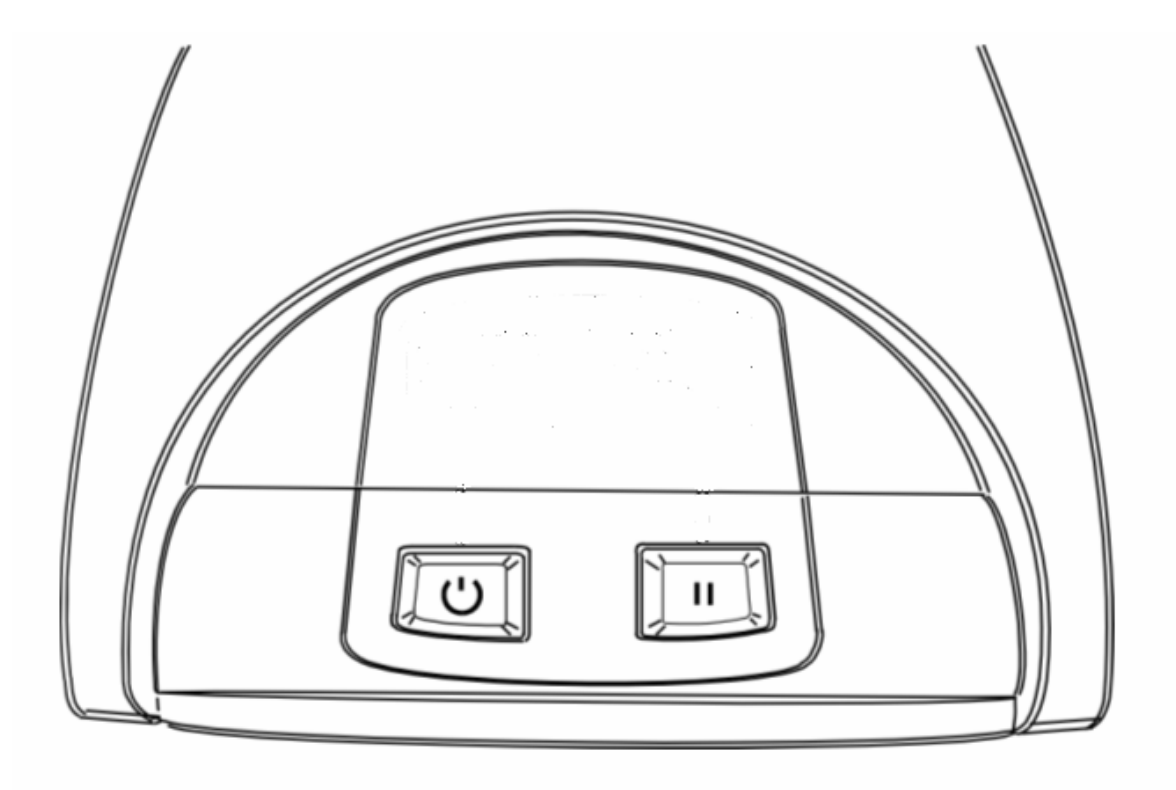

# **Sending the Firmware File**

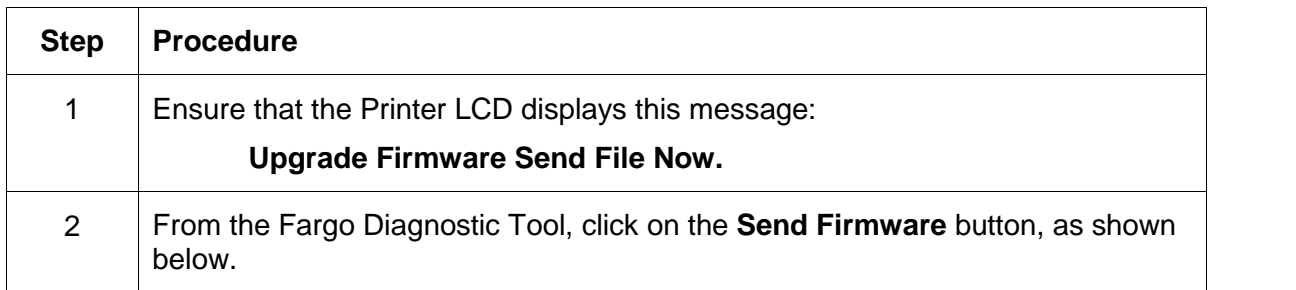

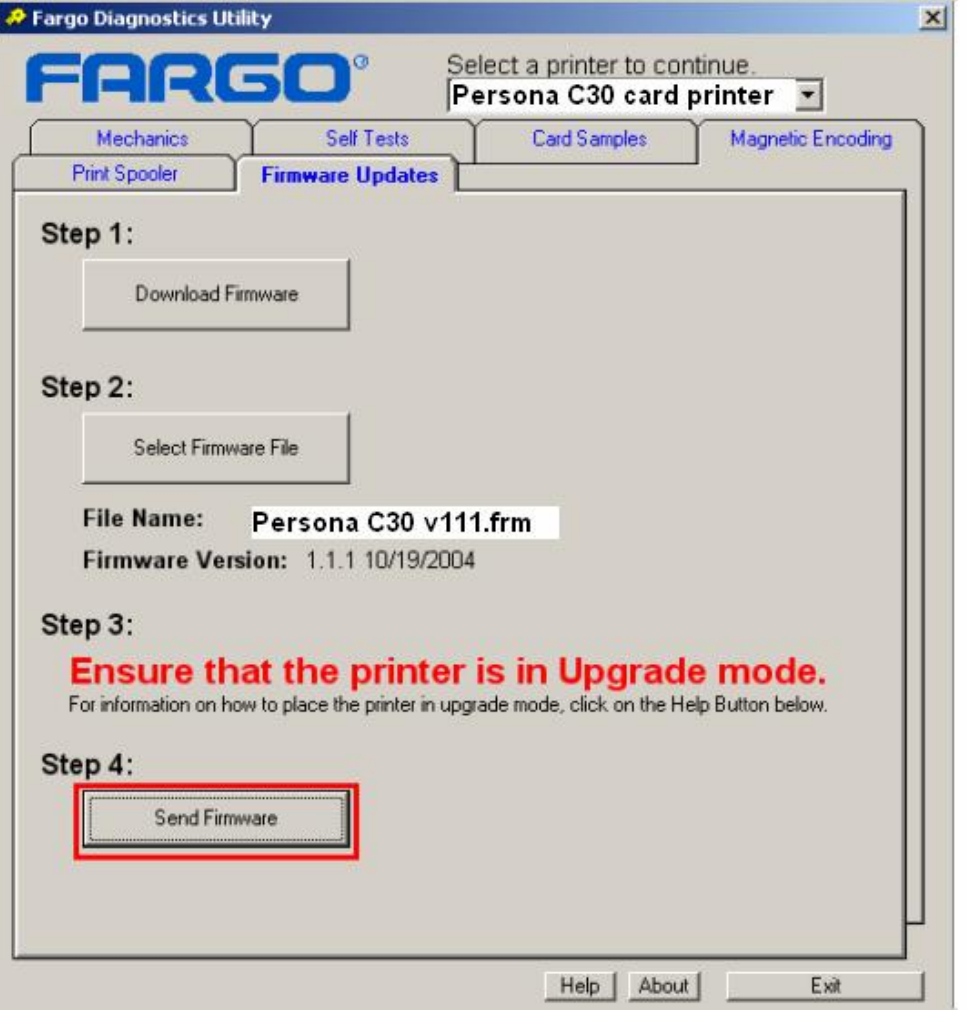

# **Sending the Firmware File (continued)**

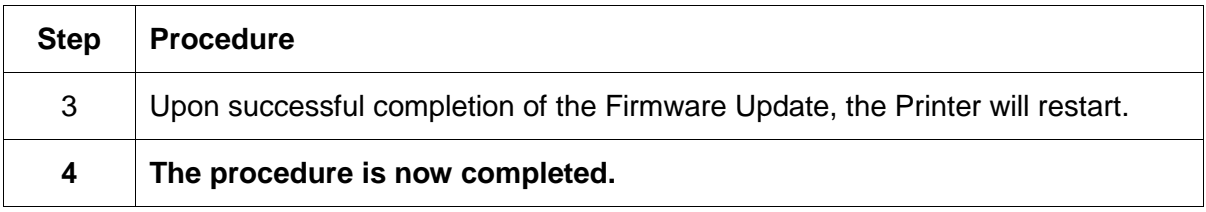

# **Section 12: Fargo Technical Support**

The purpose of this section to provide the User with an efficient, step-by-step procedure to be used when contacting Fargo Technical Support as needed for this Card Printer.

# **Contacting Fargo Technical Support**

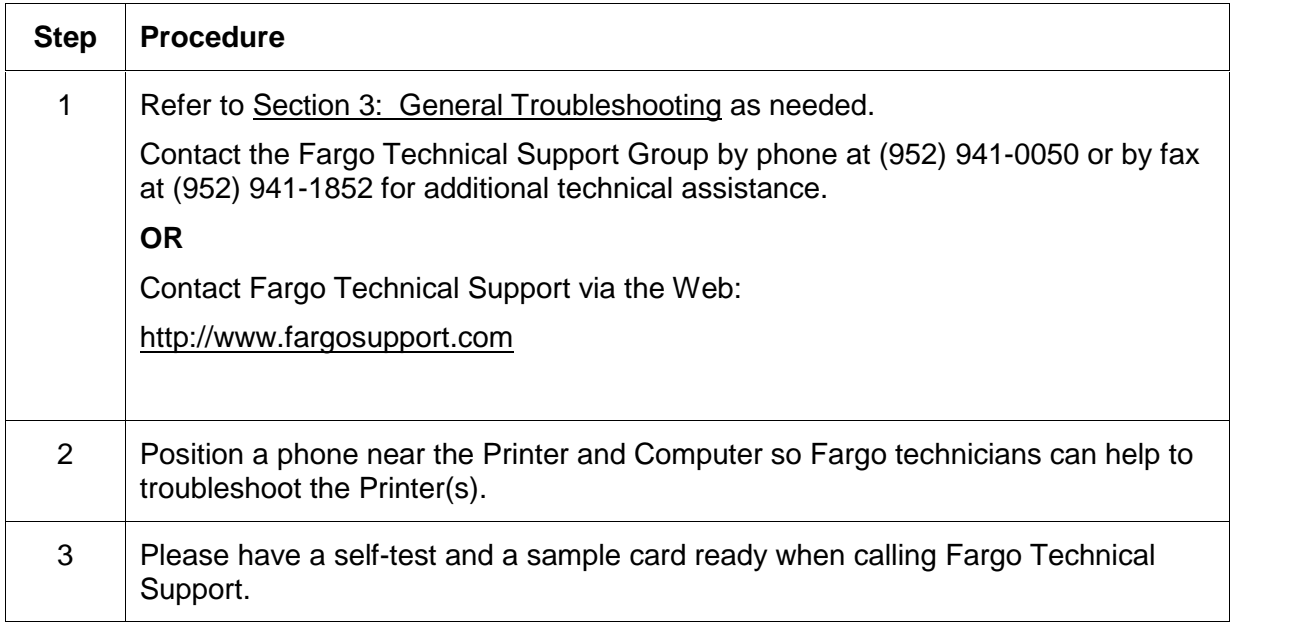

# **Reading the Serial Numbers on a Fargo Printer**

The purpose of this section is to provide updated instructions for reading serial numbers on a Fargo Printer.

#### **Finding out when a Fargo Card Printer was manufactured**

You can determine when your card Printer was manufactured by reading directly from the serial number (affixed to your card Printer).

- 1. **Year Built:** The first two digits in the serial number indicate the year that the Printer was manufactured.
- 2. **Week Built:** The second two digits indicate the week.
- 3. **Numeric Order:** The last four digits indicate the sequence number for the numeric order in which the Printers were built.

#### **Reviewing Example No. 1: Serial Number 80453289**

- 1. **80453289:** The first two digits in the serial number indicate the year the Printer was built (e.g., the digits 80 indicate the year 1998).
- 2. **80453289:** The third and fourth digits in the serial number indicate the week the Printer was built (e.g., the digits 45 indicate week 45 of that year).
- 3. **80453289:** The last four digits indicate the sequence number for the numeric order in which the Printers were built.

#### **Reviewing Example No. 2: Serial Number A1280224**

- 1. **A1280224:** The first two digits in the serial number indicate the year the Printer was built (e.g., the letter and digit A1 indicate the year 2001).
- 2. **A1280224:** The third and fourth digits in the serial number indicate the week the Printer was built (e.g., the digits 28 indicate week 28 of that year).
- 3. **A1280224:** The last four digits indicate the sequence number for the numeric order in which the Printers were built.

# **Section 13: Reviewing the Spare Parts List**

**Reviewing the Persona C30 Spare Parts List**

**Persona C30 ID Card Printer Recommended Spare Parts List Effective Date: June 2004 For current pricing see** [http://www.fargopartner.com/support\\_services/](http://www.fargopartner.com/support_services/)

# **Section 14: Glossary of Terms**

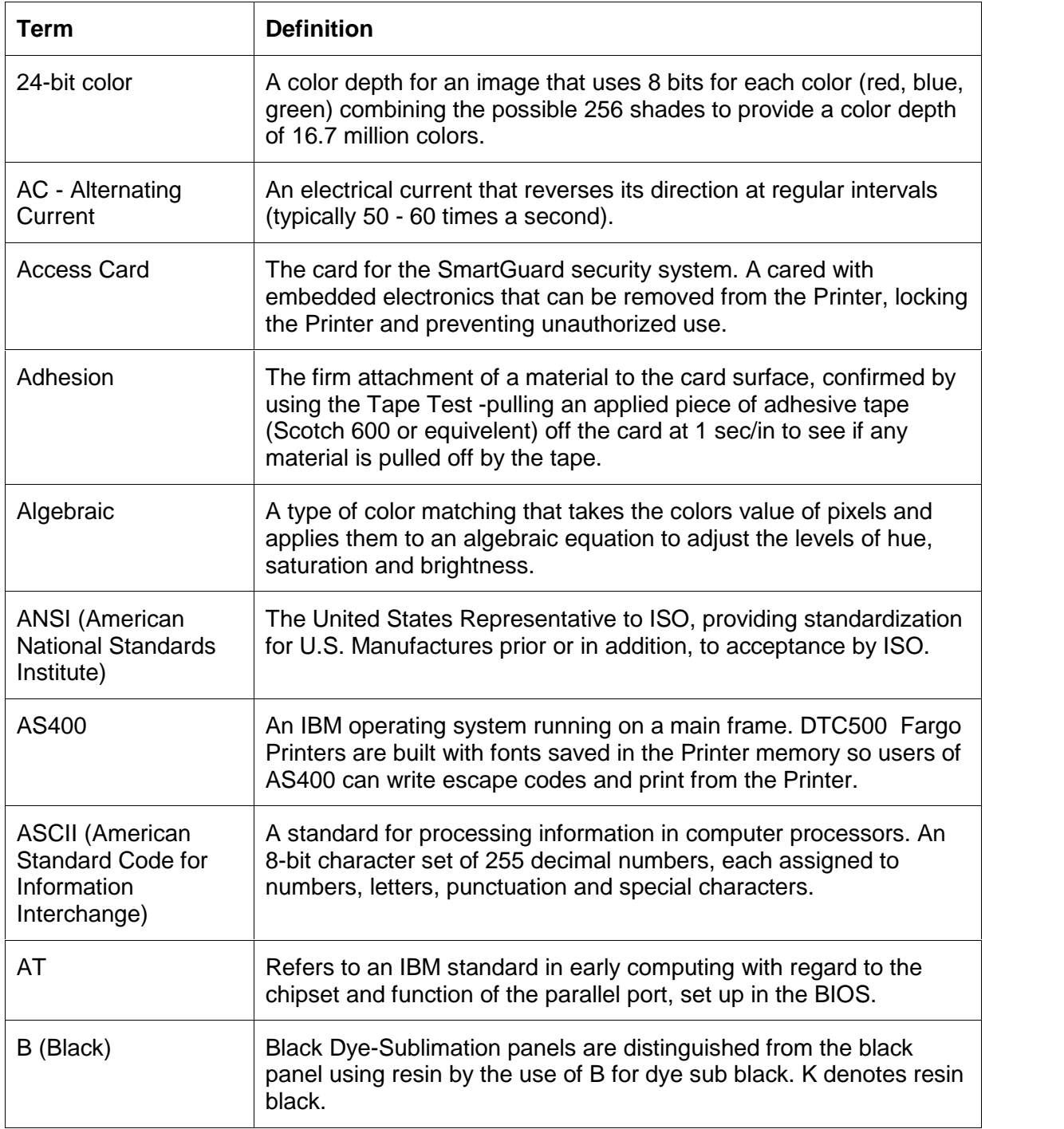

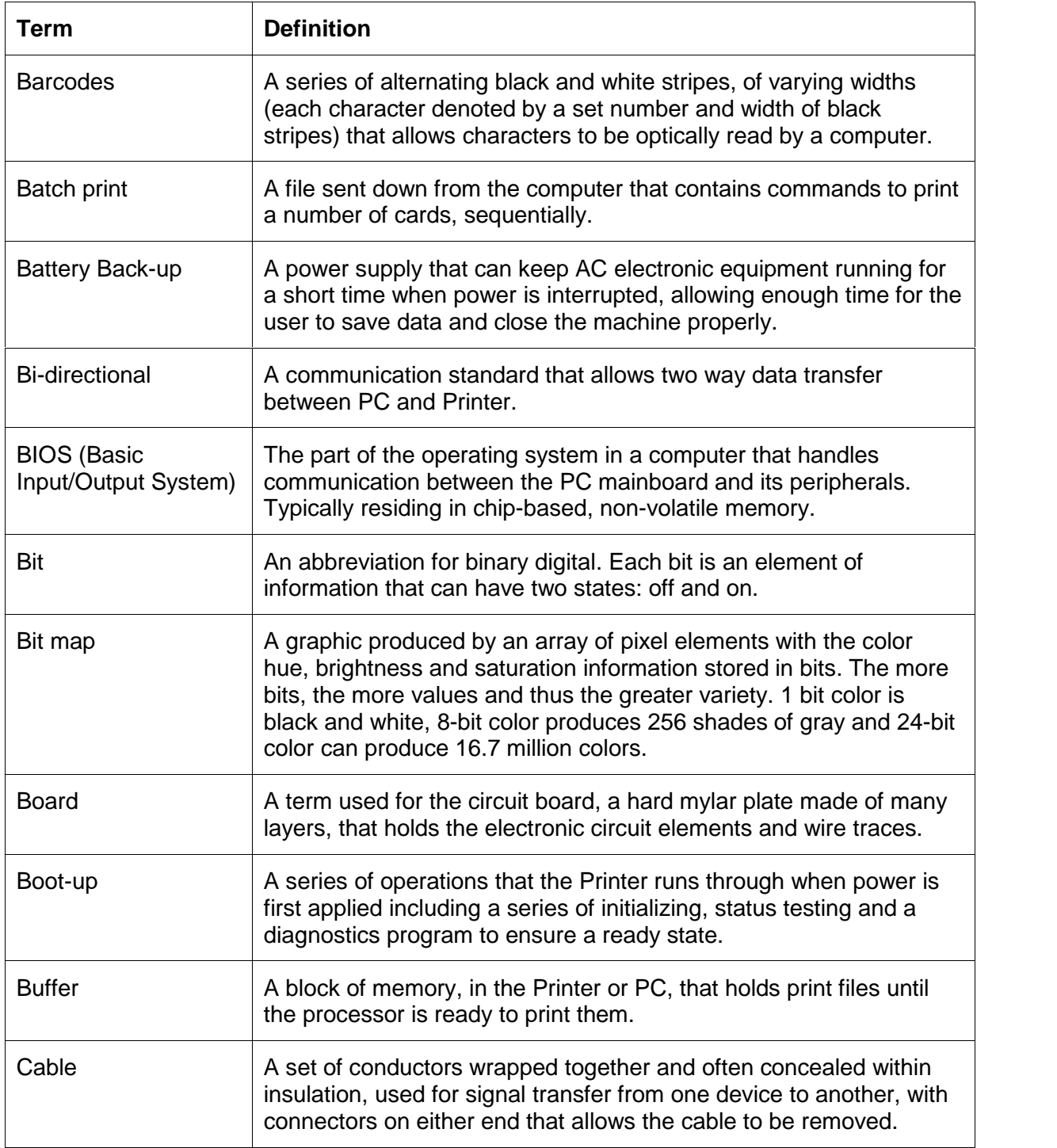

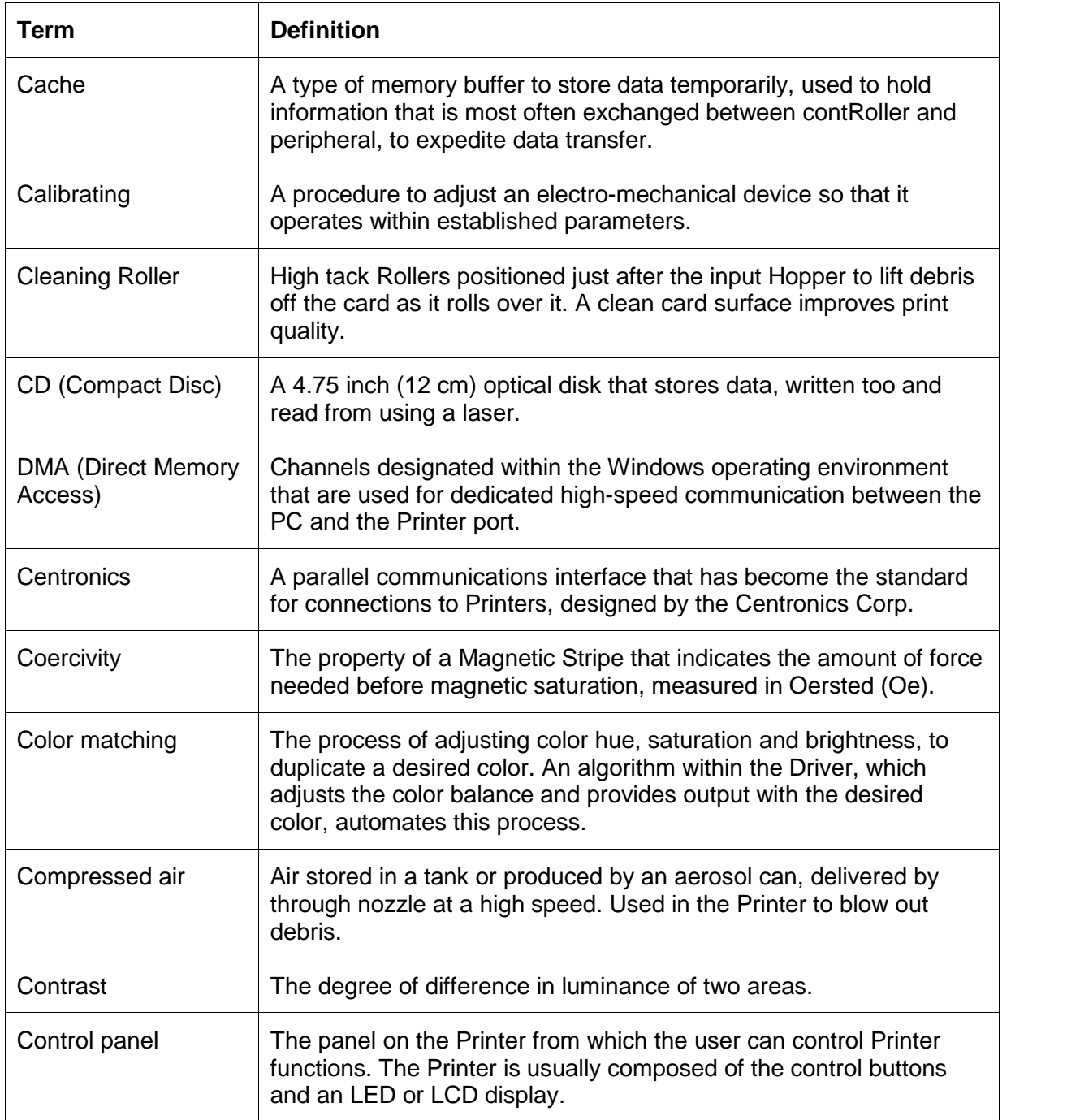

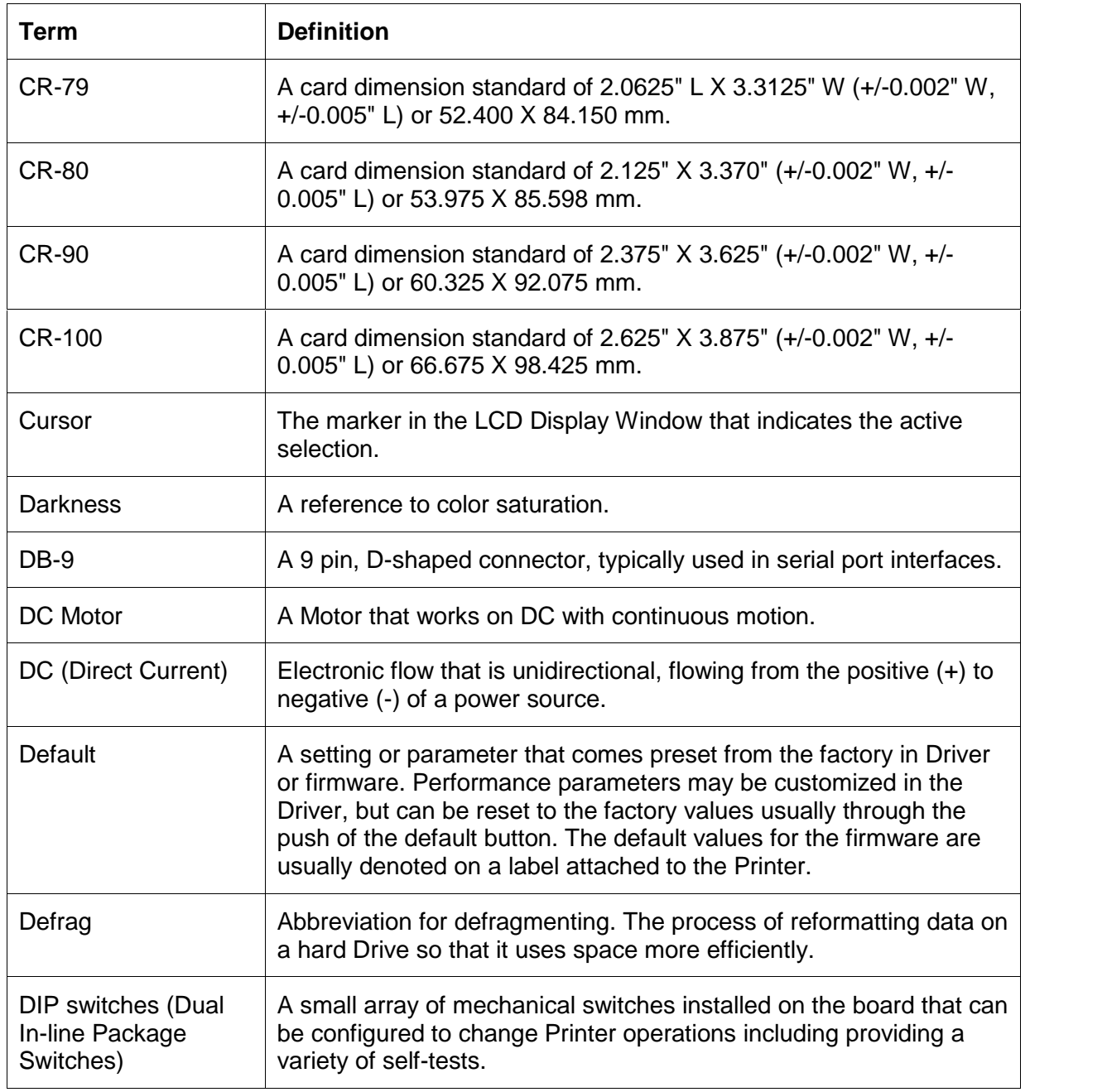

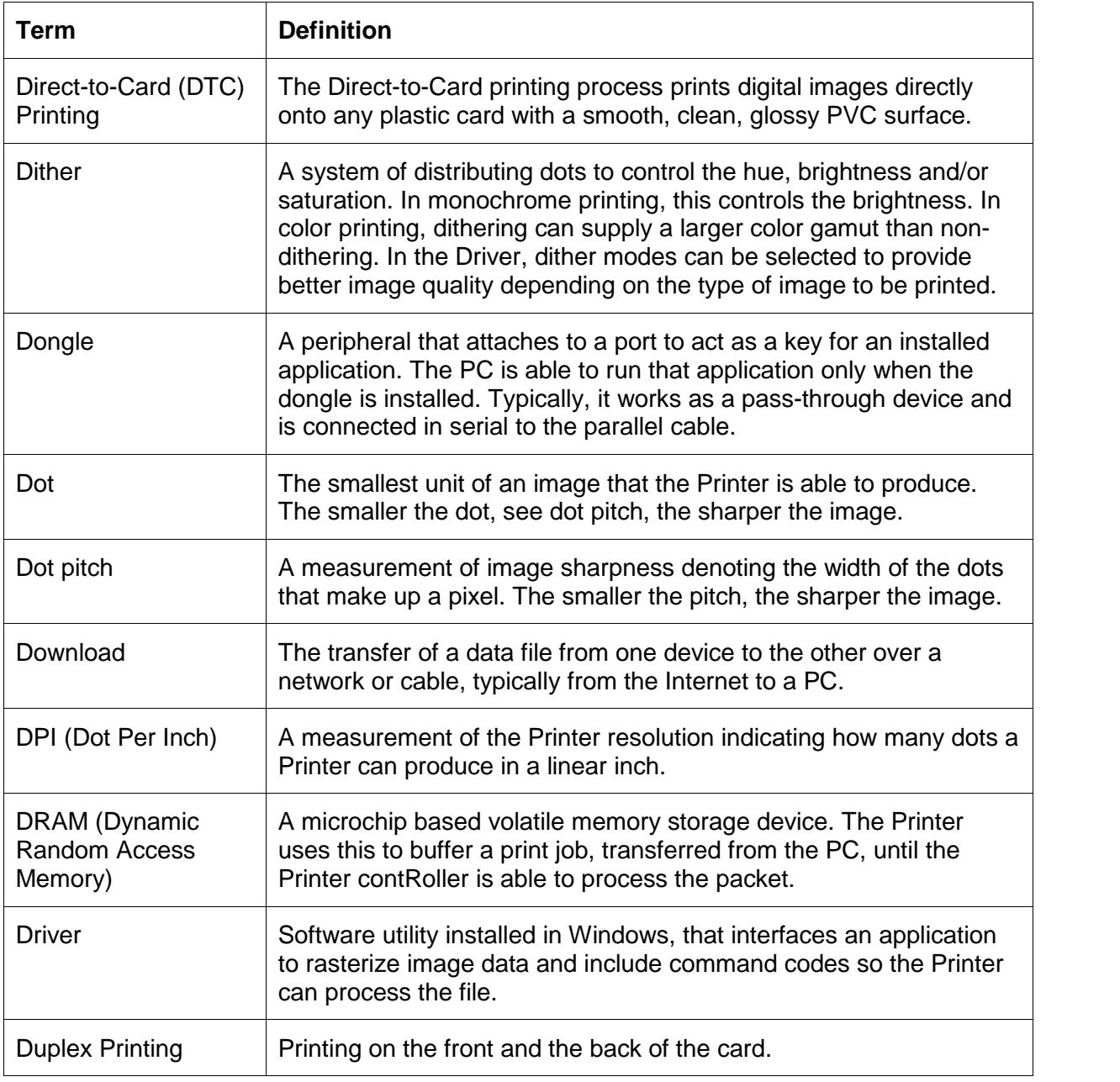

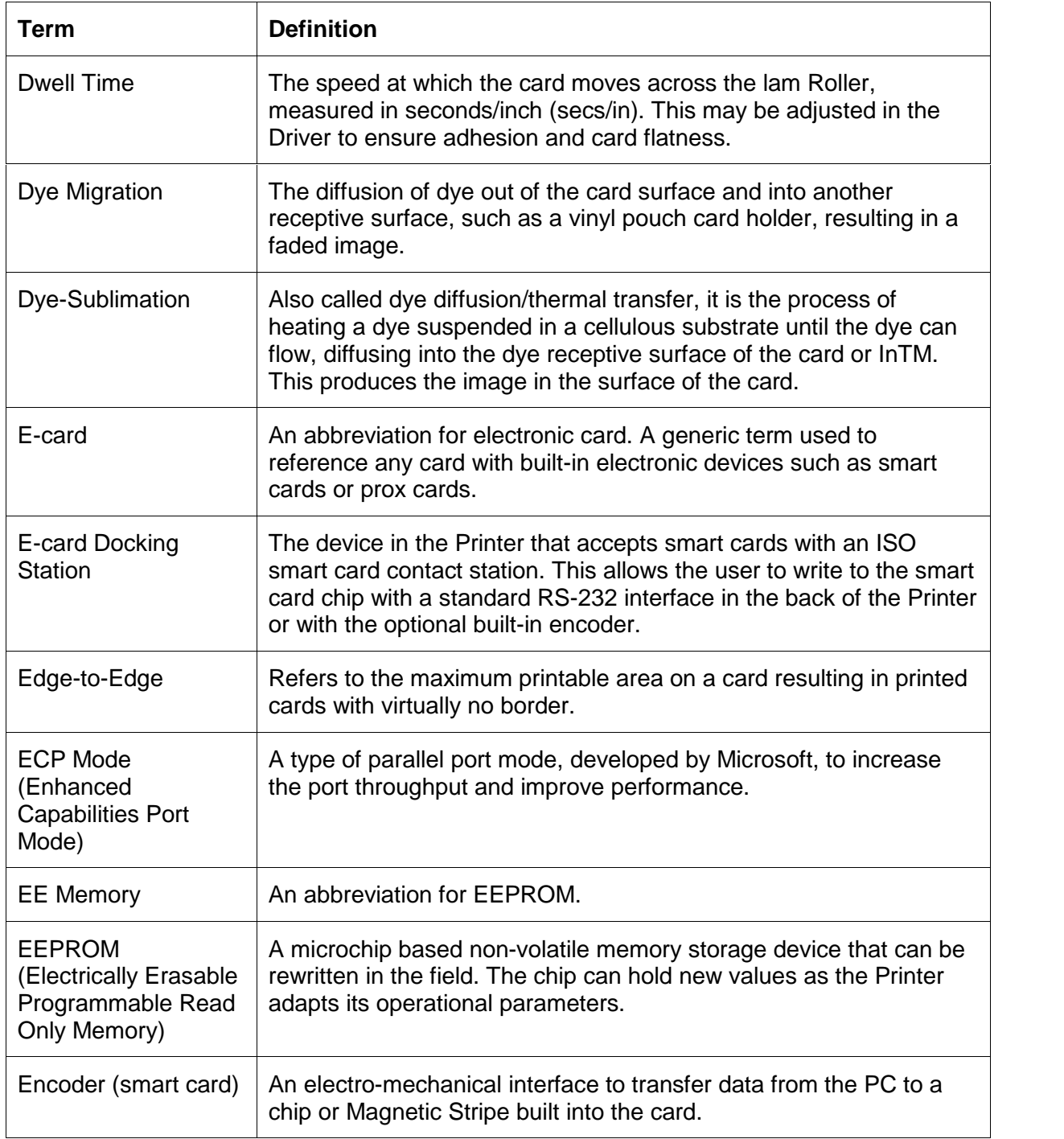

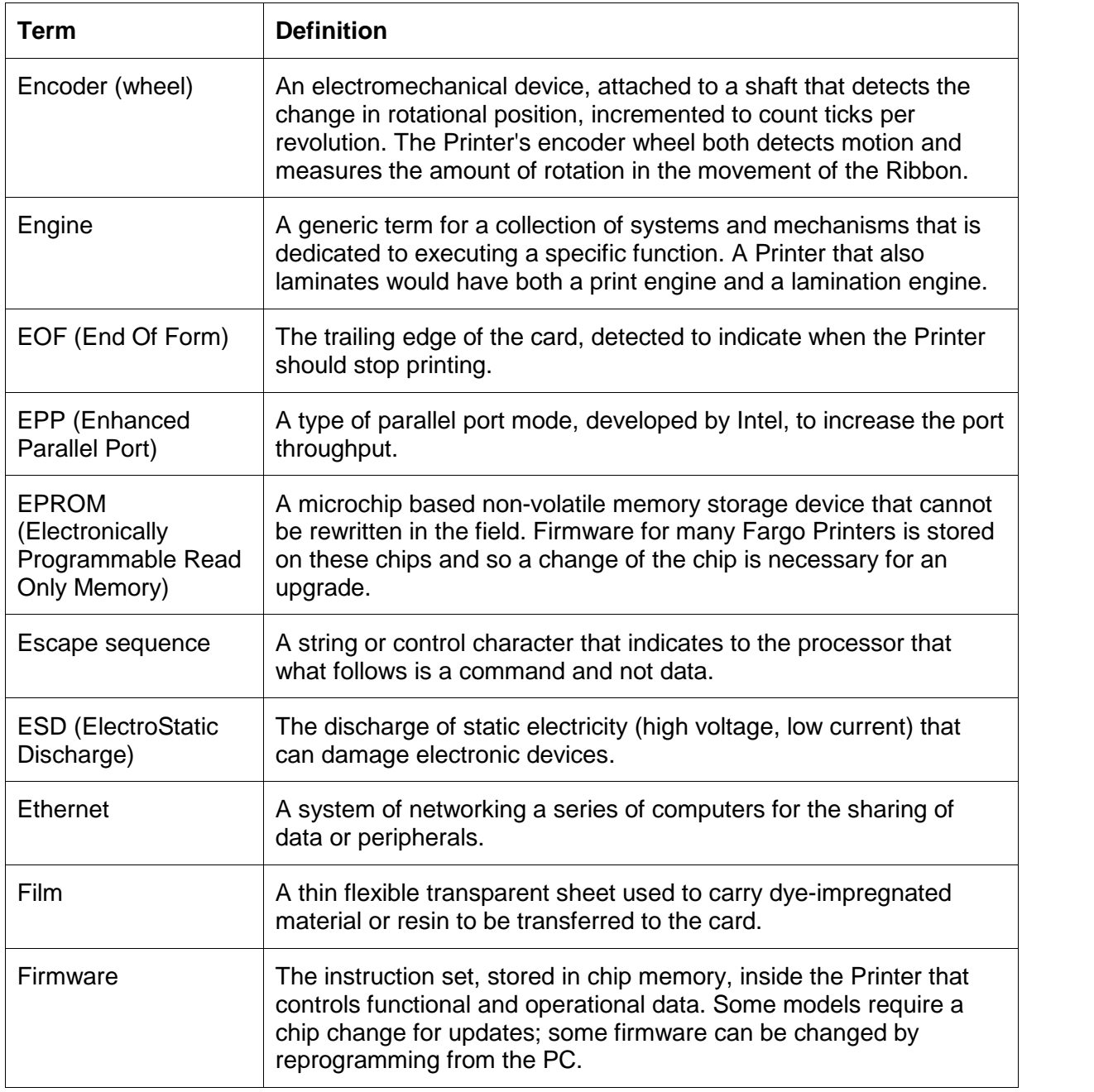

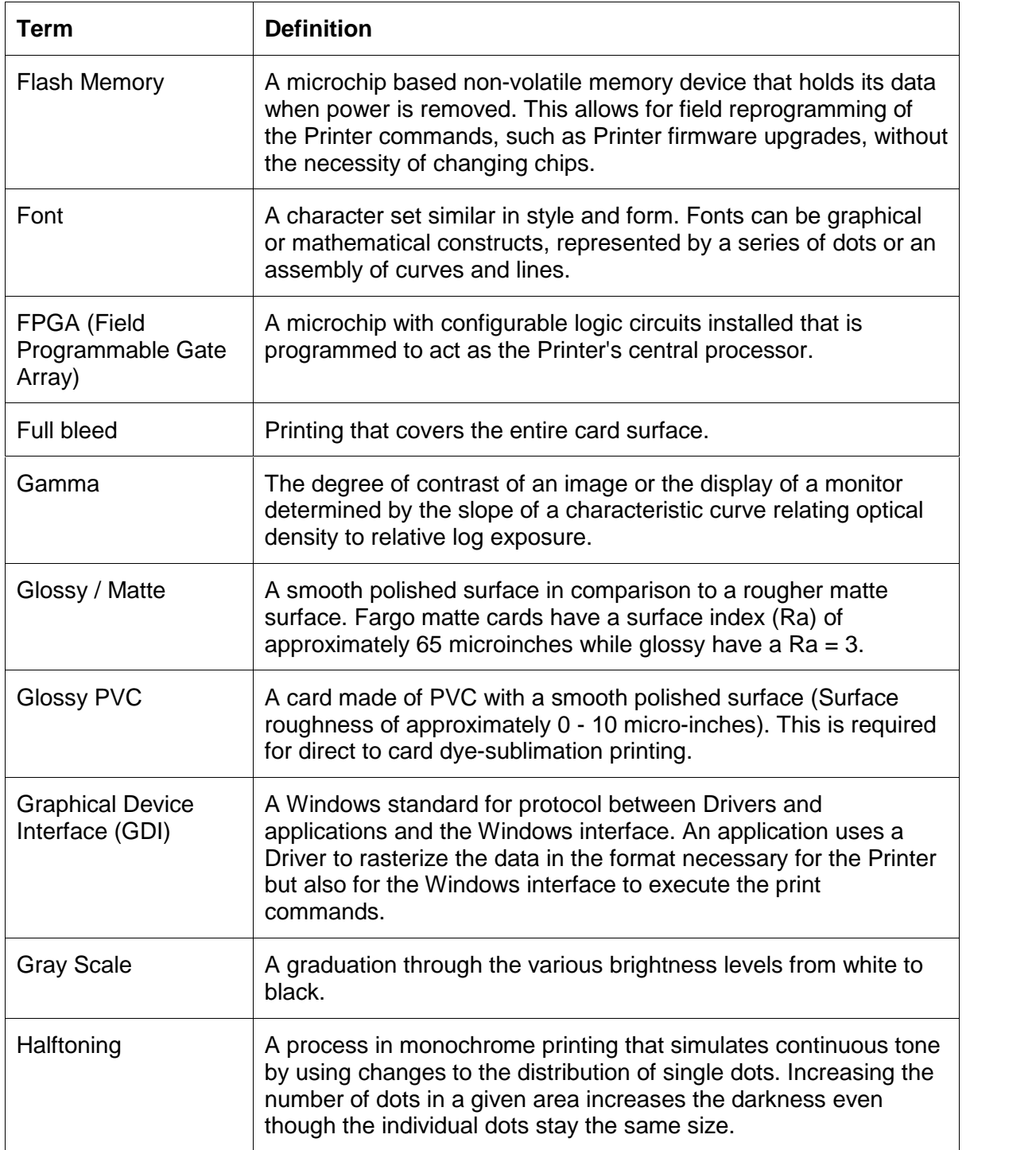

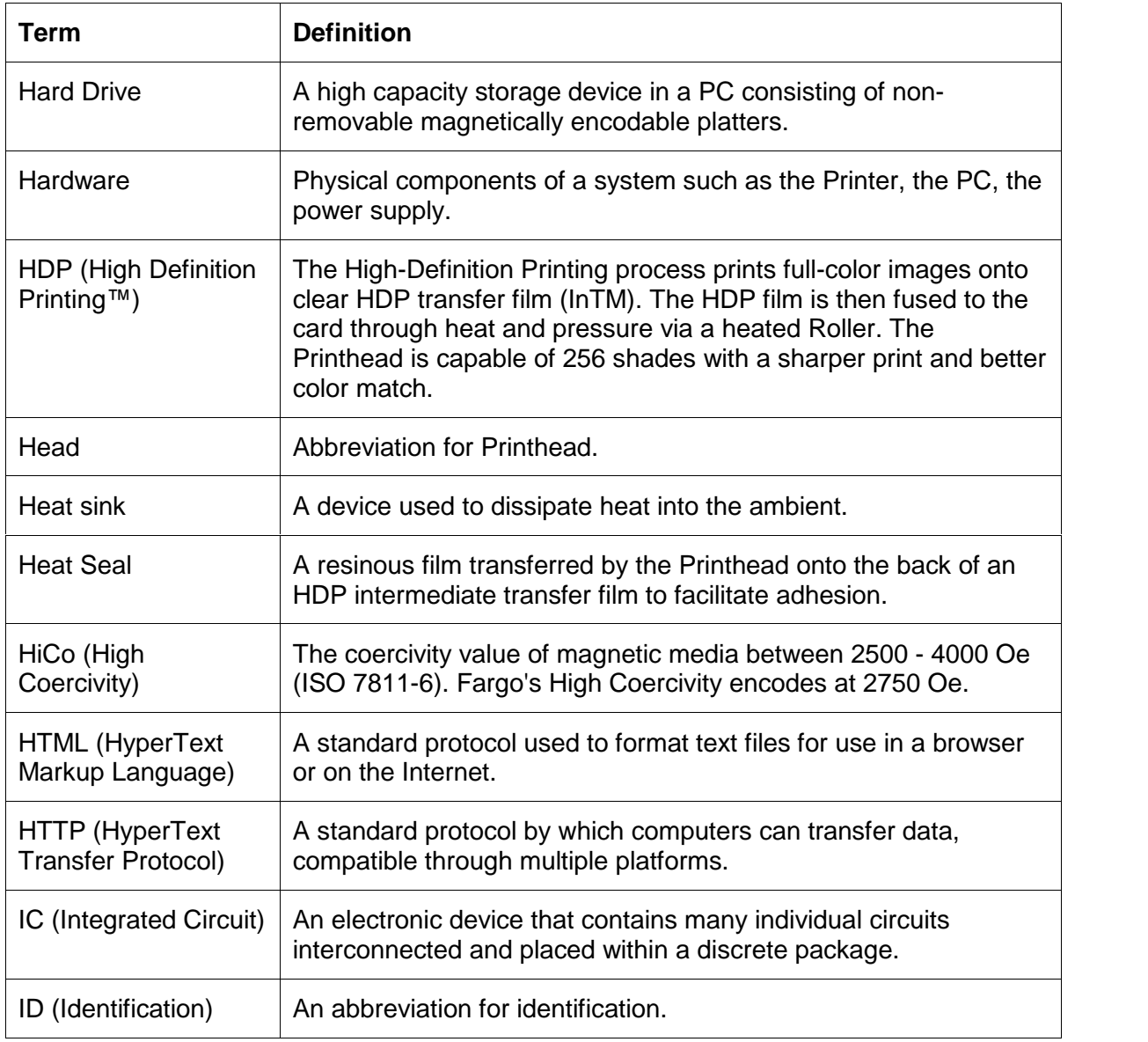

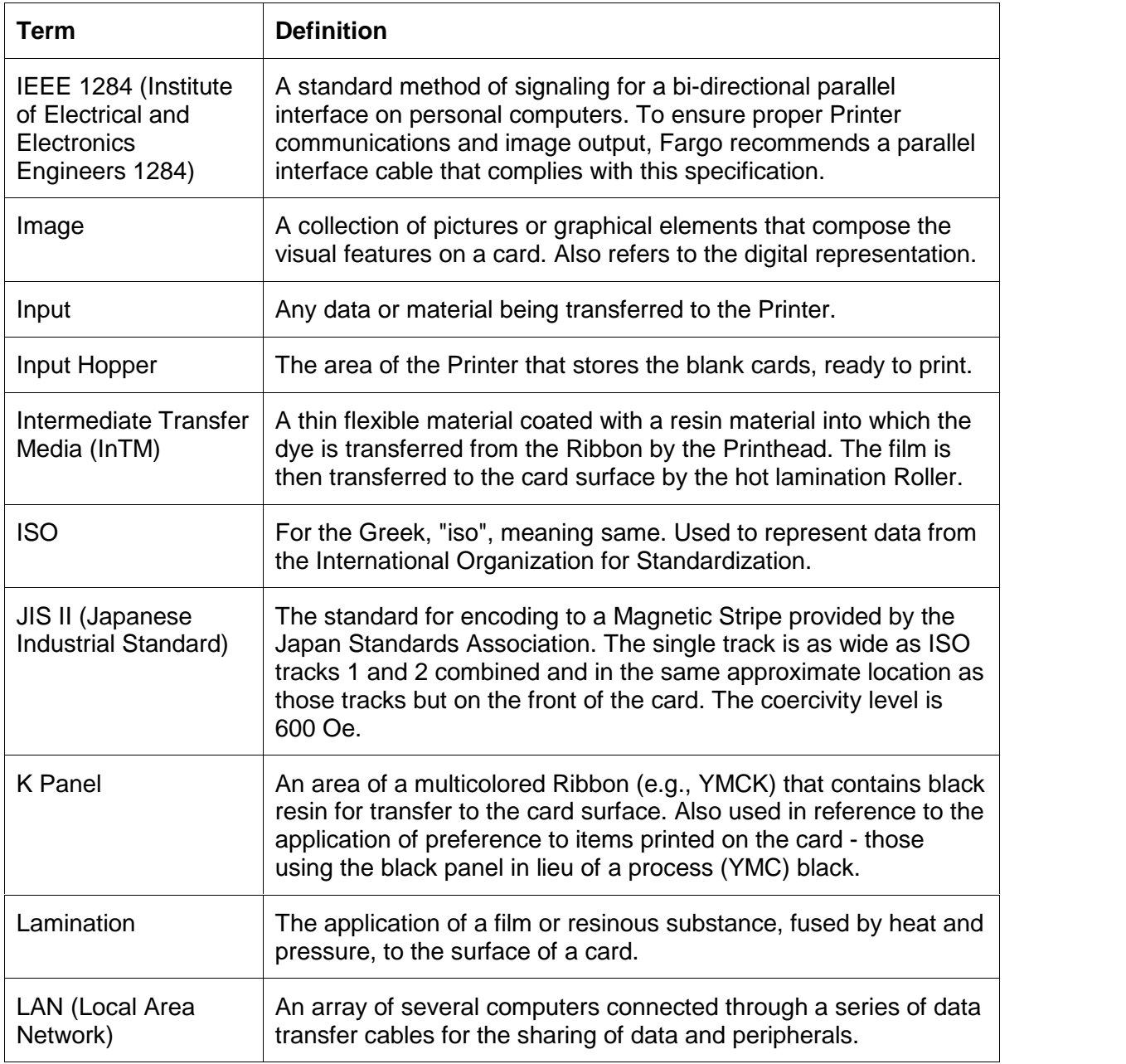

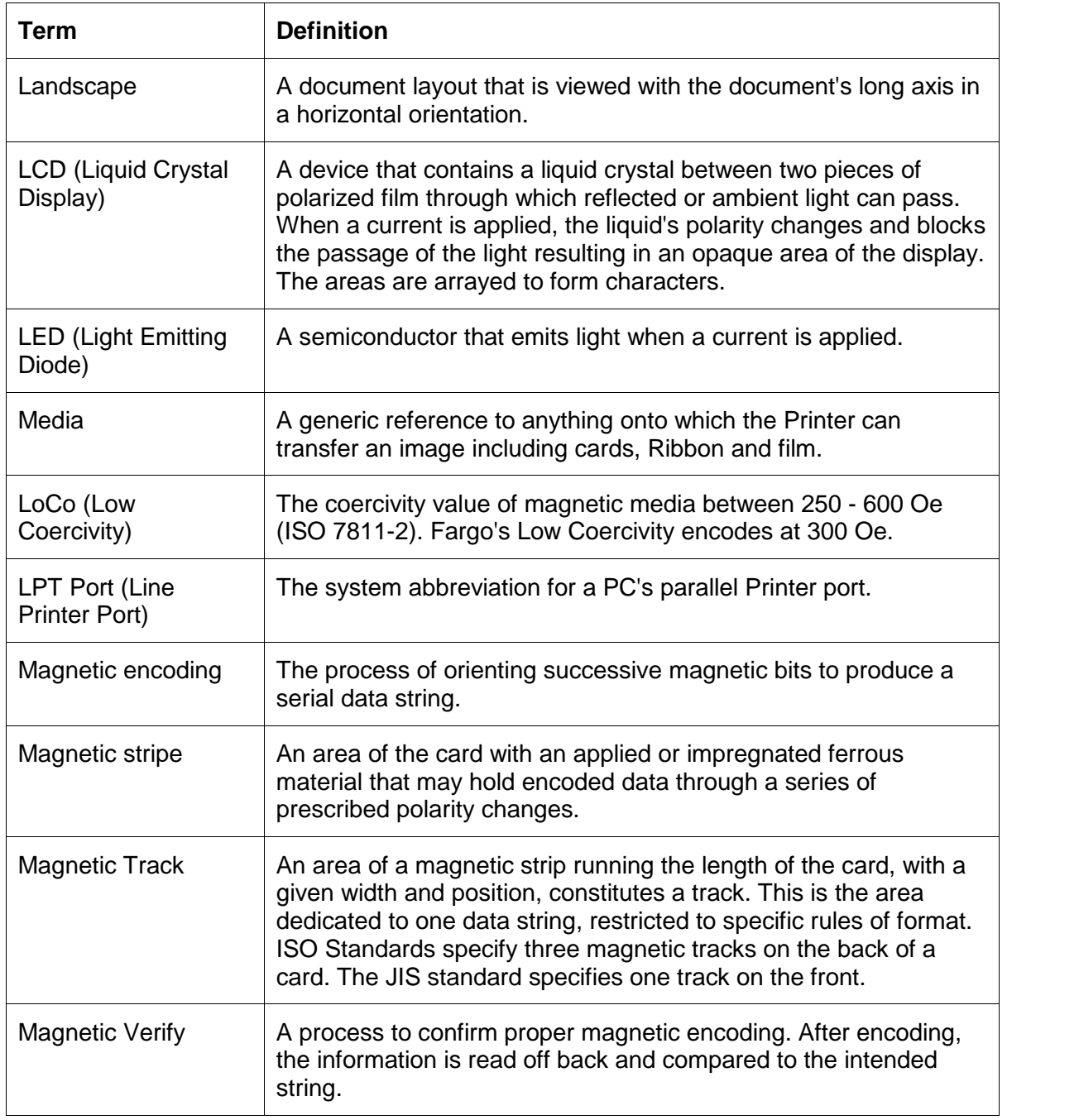

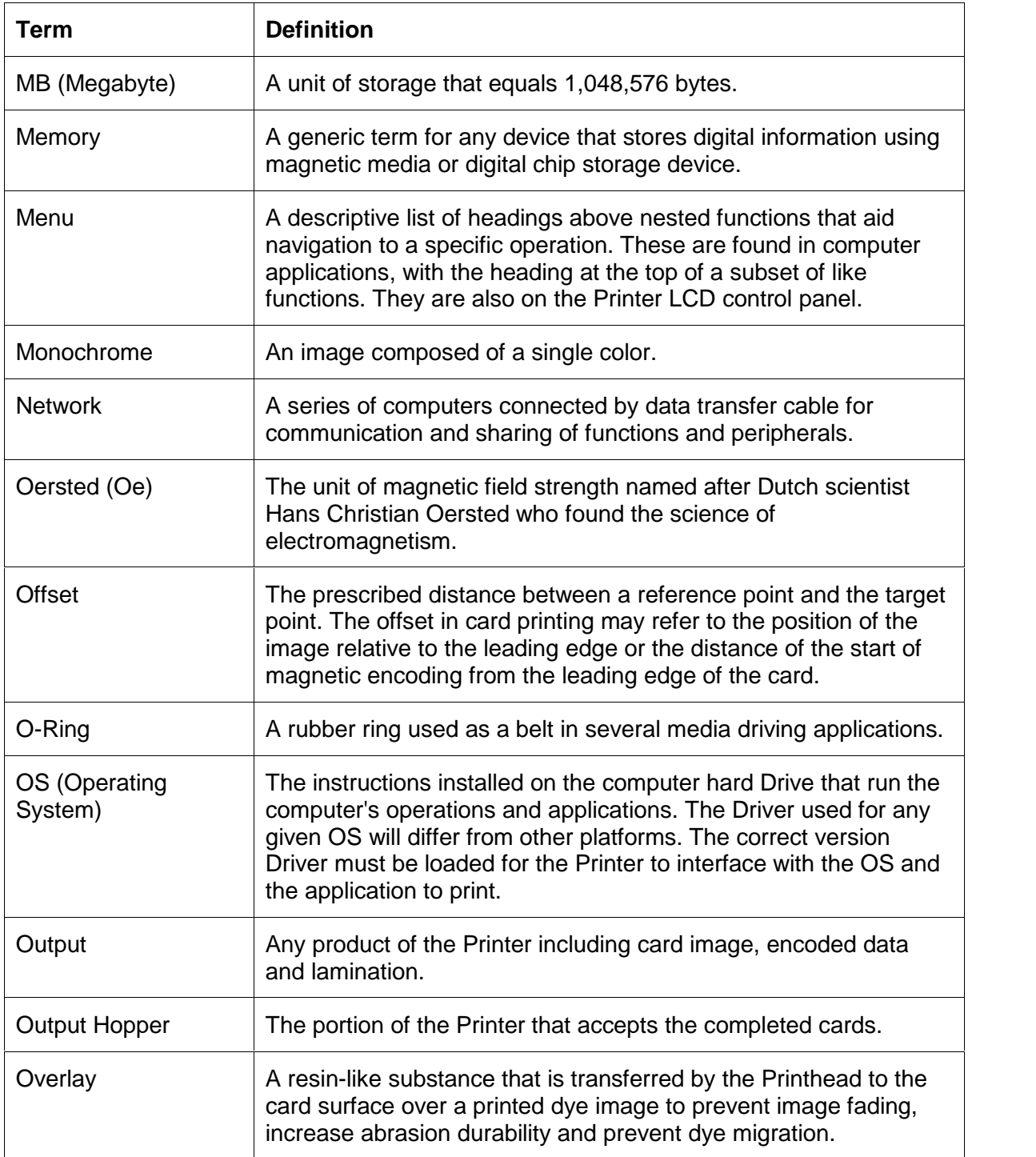

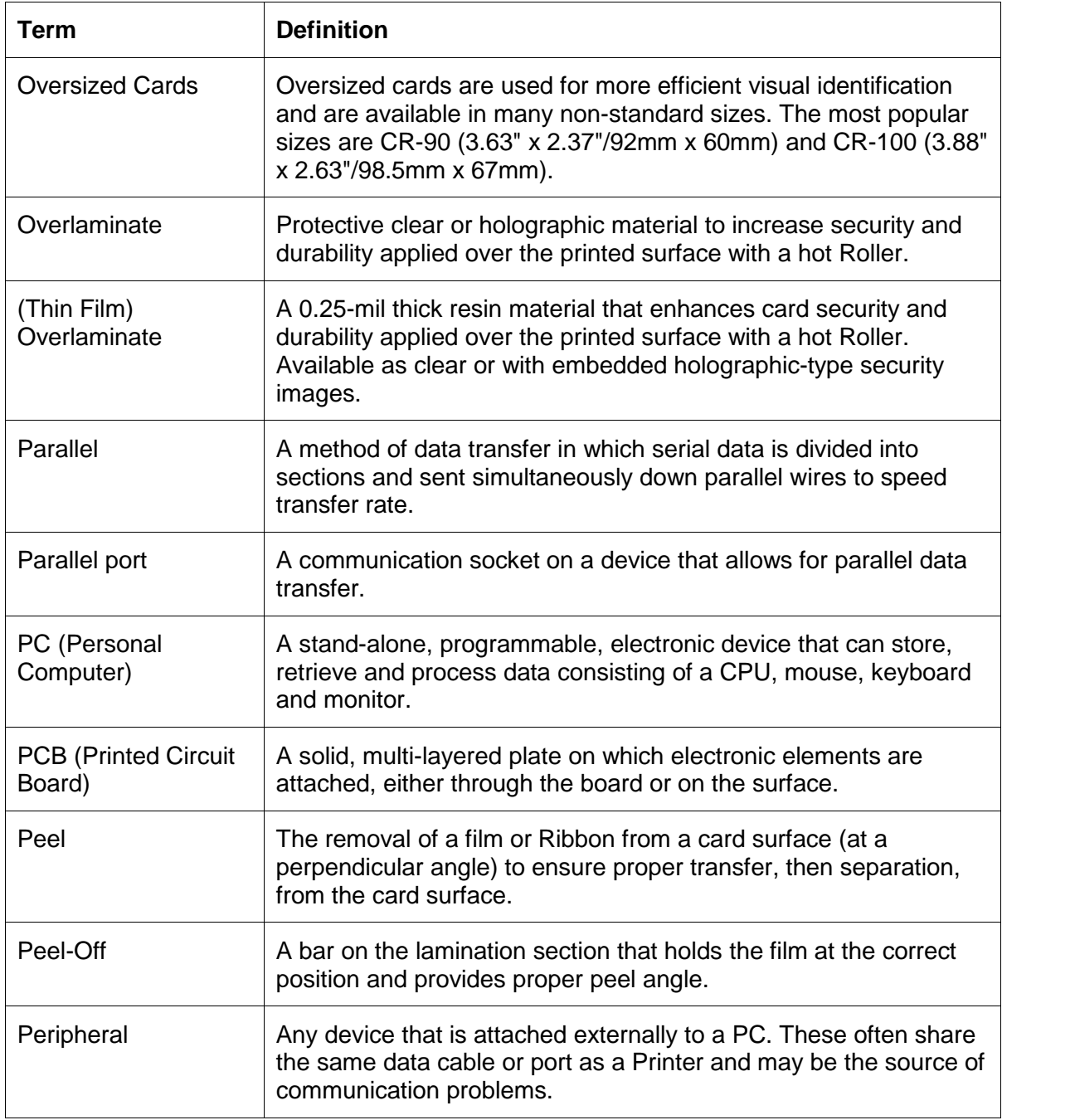

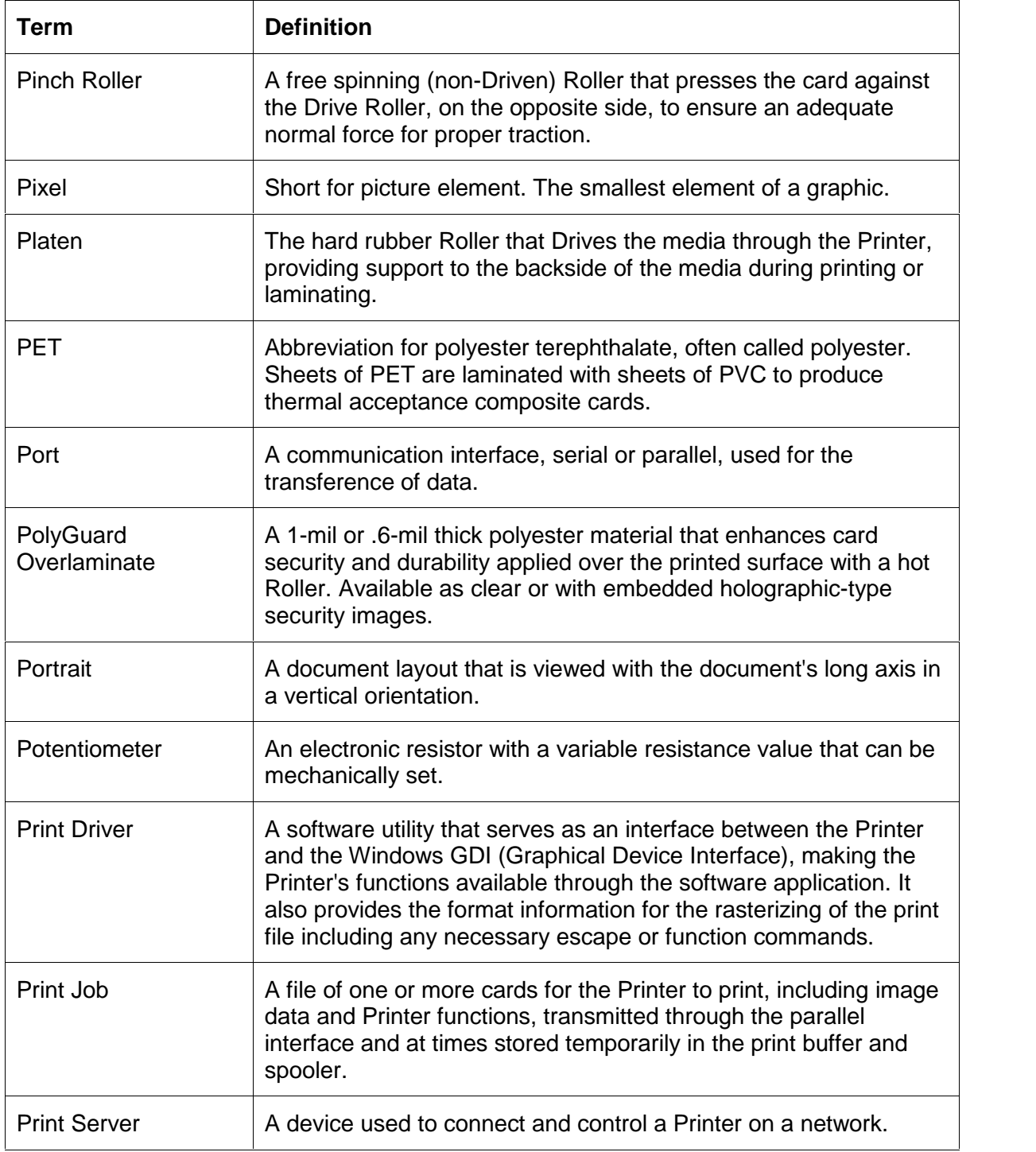

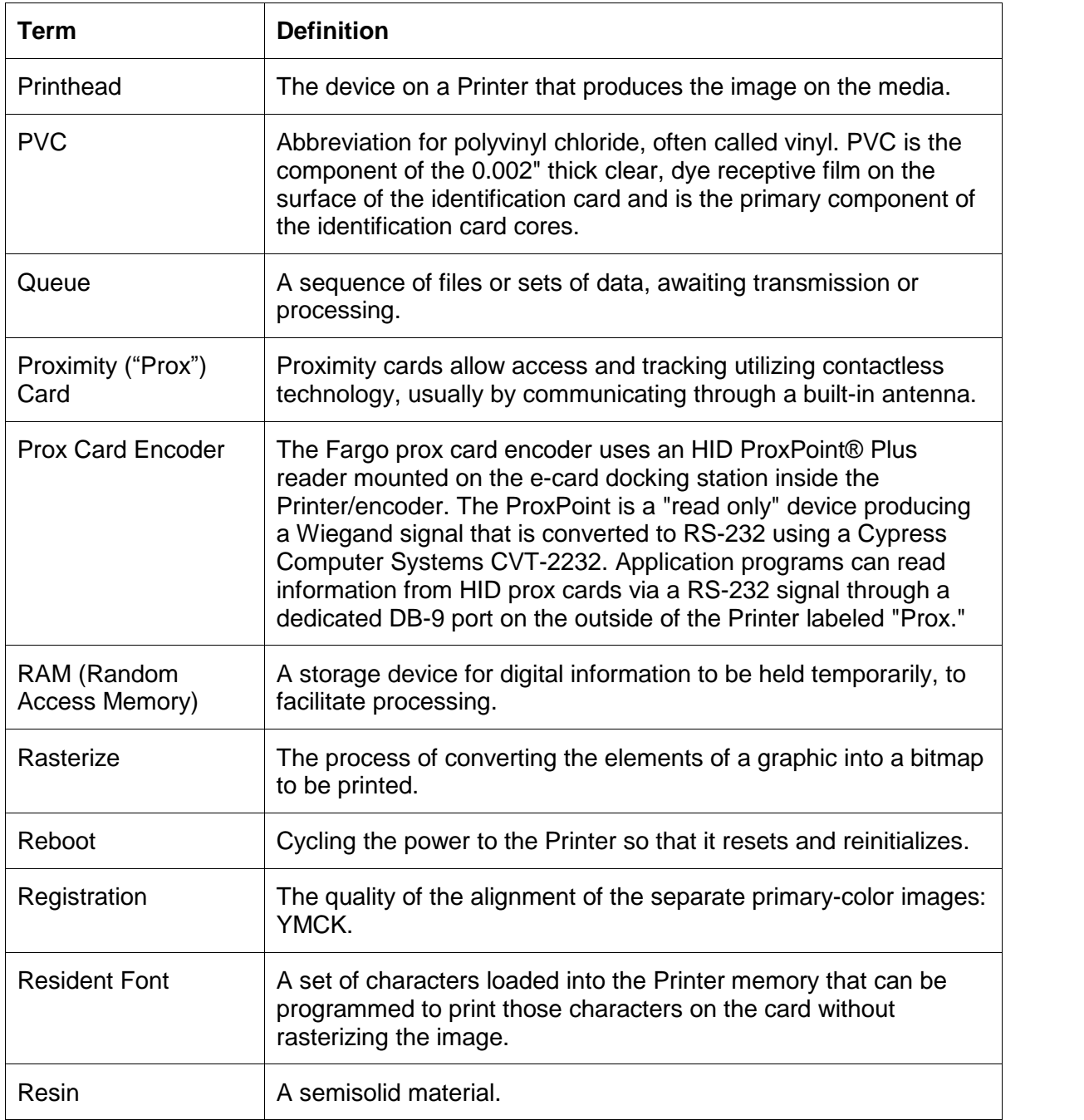
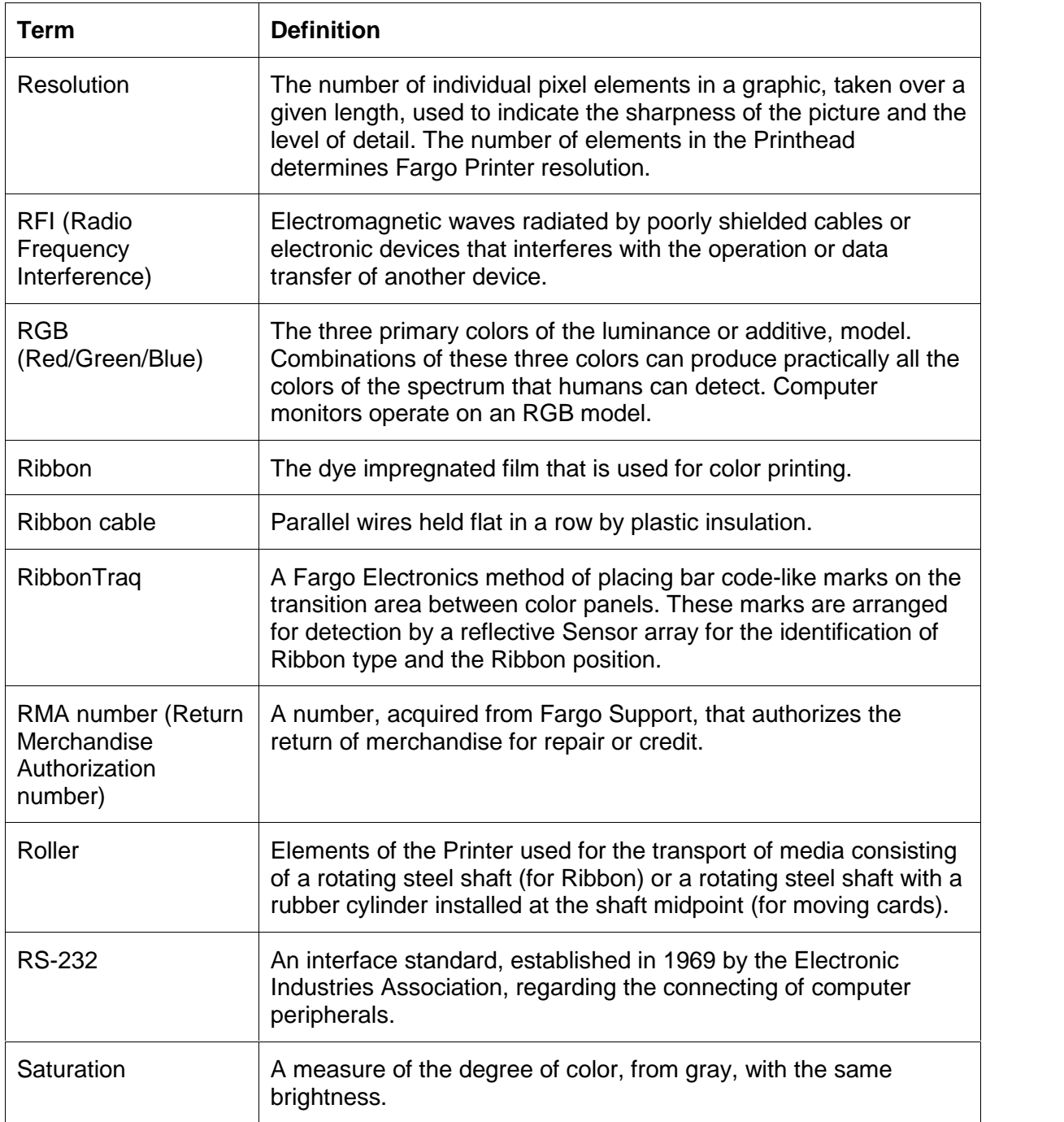

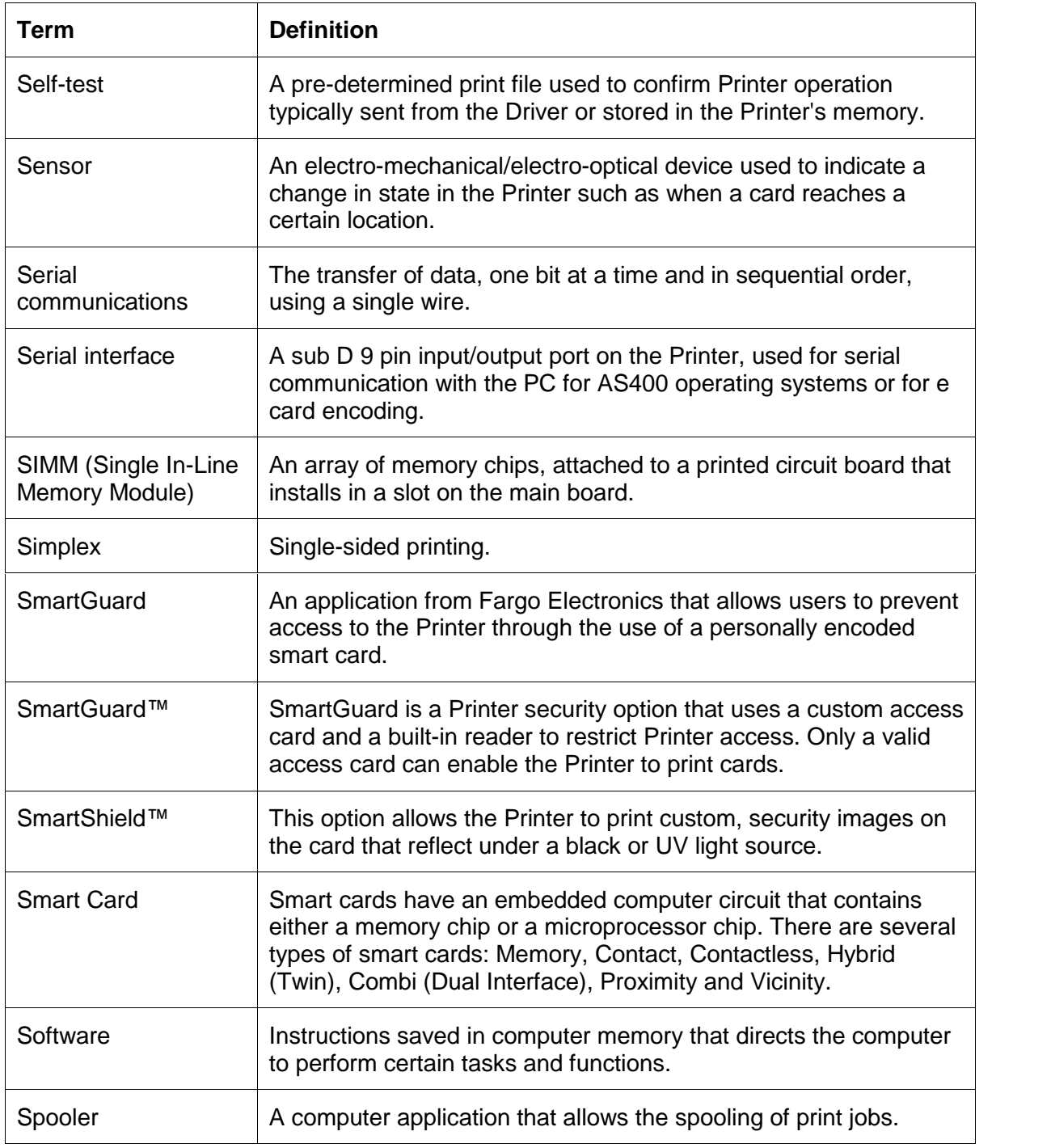

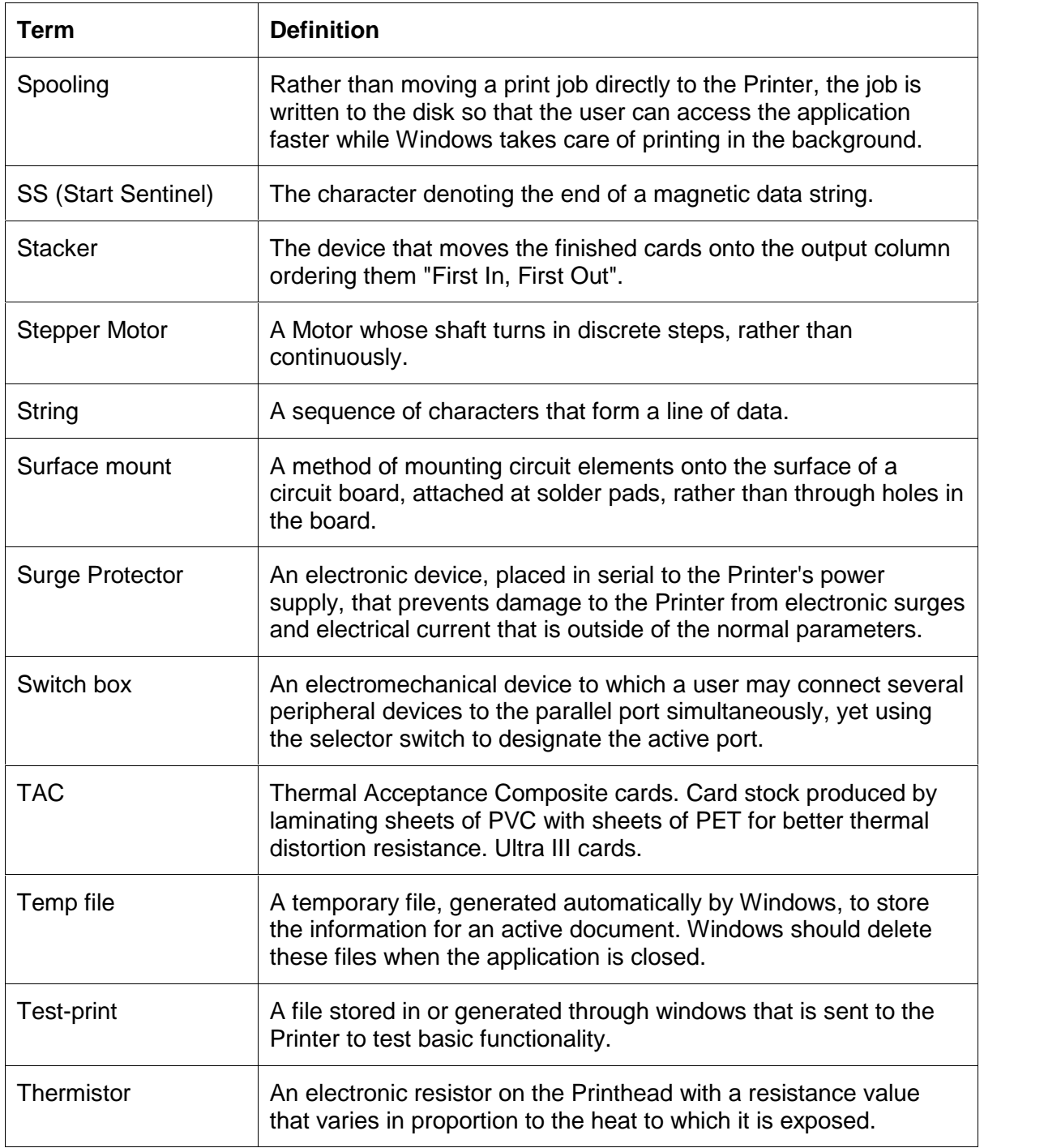

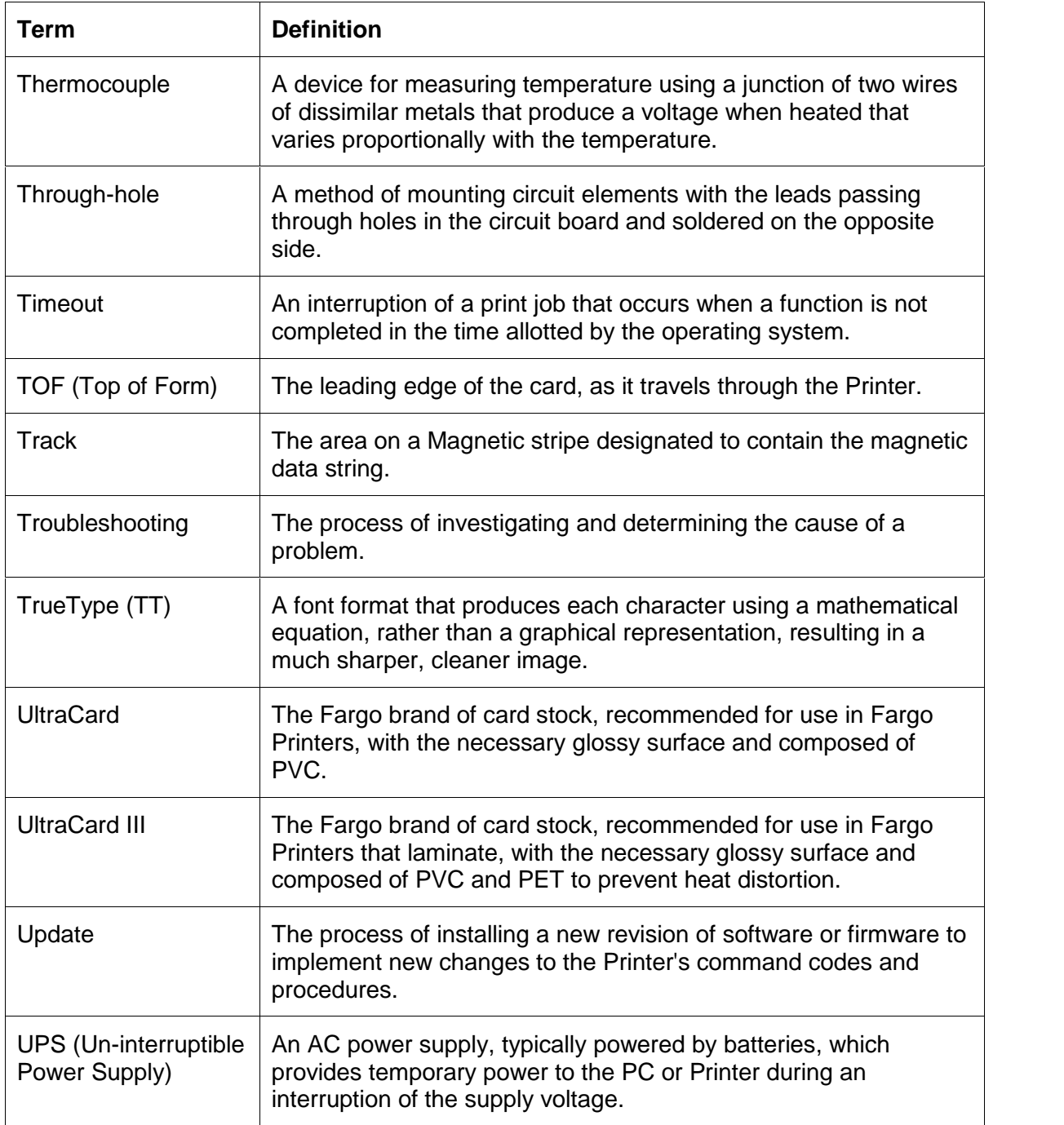

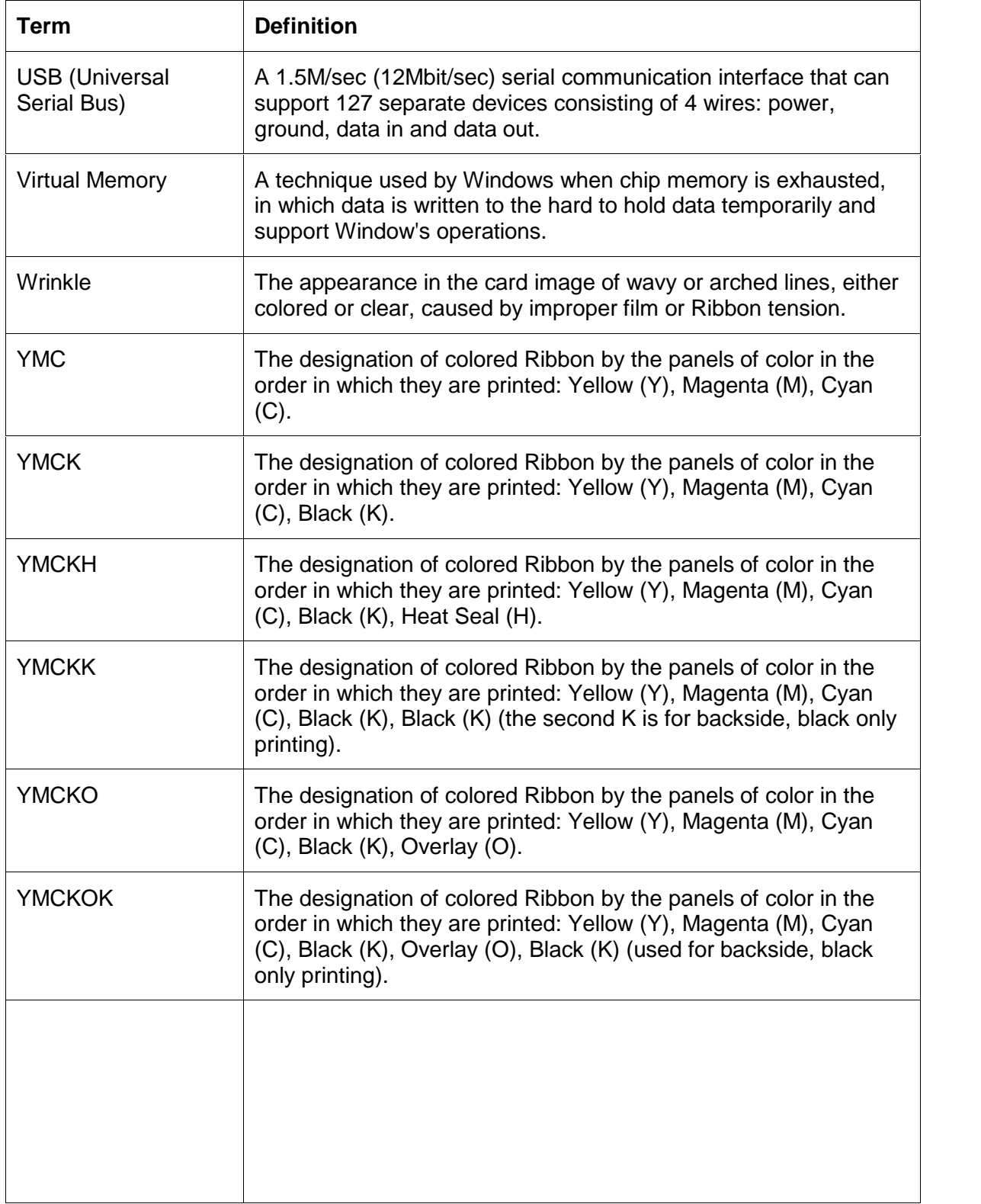

# **Section 15: Index**

#### **A**

**About** button, 5-13 AC - Alternating Current, 14-1 Accepted Card Thickness, 2-2 Accepted Card Types, 2-2 Accepted Standard Card Sizes, 2-2 Access Card, 14-1 Adhesion, 14-1 Adjusting the Image Darkness, 4-42, 4-44 Agency Listings, 2-2 **Algebraic**, 5-20, 14-1 ANSI (American National Standards Institute), 14-1 AS400, 14-1 ASCII (American Standard Code for Information Interchange), 14-1 ASCII Code, 5-49 ASCII Offset, 5-44 AT, 14-1 automated Flipping Module, 2-12

#### **B**

B (Black), 14-1 Barcodes, 14-2 Batch print, 14-2 Battery Back-up, 14-2 Bi-directional, 14-2 BIOS (Basic Input/Output System), 14-2 Bit, 14-2 Bit Density, 5-41 Bit map, 14-2 blocked Sensor, 4-31 Board, 14-2 Boot-up, 14-2 Buffer, 14-2

#### **C**

Cable, 14-2 Cache, 14-3 Calibrate tab, 4-34, **4-48**, 5-32 Calibrating, 14-3 **Cancel** button, 2-6 Card Cleaning Roller, 2-6 Card Design, 2-11 **Card Feeding Errors**, **4-5**, **4-6**, **4-8**, **4-10**, **4-13**, 4-16, 4- 18, 4-20, 4-23, 4-25, 4-27, 4-29, 4-31 card grid, 5-60 card grid area, 5-59 card grid lines, 5-61 card input, 5-94 Card Input Hopper, 2-6 Card Input Hopper Capacity, 2-2 card orientation, 5-62 card output, 5-94 Card Size, 2-11 card stock scratches, 4-39

Card Surface, 2-11 cards look pixilated or grainy, 4-51 card's Magnetic Stripe/smart chip, 5-26 CD (Compact Disc), 14-3 Centronics, 14-3 Character, 5-49 Character ASCII Offset, 5-44 Character Parity, 5-45 Character Size radio buttons, 5-42 Cleaning Inside Printer, 4-40 Cleaning Roller, 14-3 Cleaning the Printhead, 4-39 Clear Protective Overlay Panel, 2-7 Coercivity, 14-3 Color matching, 14-3 **Color Matching**, 5-20 Color Matching software, 5-20 Colored Resin, 2-8 Colors, 2-2 Communication Errors, 4-2, 4-3 Compressed air, 14-3 Contrast, 14-3 Contrast / Gamma, printed image, 5-28 Control panel, 14-3 CR-100, 14-4 CR-79, 14-4 CR-80, 14-4 CR-80 card size, front/back, 5-78, 5-79, 5-80 CR-90, 14-4 CSA, 2-1 Cursor, 14-4 customized ID software applications, 5-48

#### **D**

Darkness, 14-4 Data Cables, 4-34 DB-9, 14-4 DC (Direct Current), 14-4 DC Motor, 14-4 Default, 14-4 **Default** button, 5-31, 5-38 default ISO Standard selections, 5-41, 5-45 default location, 5-82 defined area, 5-62 Defined Area arrows, 5-63 Defined area(s), 5-81 Defined Area(s) check box, 5-81, 5-82, 5-83, 5-87, 5-88, 5-90, 5-91, 5-96, 5-98, 5-99, 5-102 **Defined Area(s)** option, 5-55, 5-60, 5-79 Defined/undefined area(s), 5-78, 5-80 Defrag, 14-4 **Delete** button, 5-63 Device Option tab, 4-27 Diagnostic Utility / Diagnostics Tool, 5-9 dimension boxes, 5-82 DIP switches (Dual In-line Package Switches), 14-4 Direct-to-Card (DTC) Printing, 14-5 **Disable Printing** option, 5-27

Disables Magnetic Verification, 4-53 disk cleanup utility, 4-3 Dither, 14-5 DMA (Direct Memory Access), 14-3 Dongle, 14-5 Dot, 14-5 Dot pitch, 14-5 Download, 14-5 DPI (Dot Per Inch), 14-5 DRAM (Dynamic Random Access Memory), 14-5 Driver, 14-5 DTC400/DTC300/DTC300M Card Printer, 7-1 Duplex Printing, 14-5 Dwell Time, 14-6 Dye Migration, 14-6 Dye-Sub Intensity setting, 4-43 Dye-Sublimation, 2-5, 14-6 Dye-Sublimation Cyan Panel, 2-7 Dye-Sublimation Magenta Panel, 2-7 Dye-Sublimation Yellow Panel, 2-7 Dye-Sublimation-Only Print Ribbons, 2-9

#### **E**

E-card, 14-6 E-card Docking Station, 14-6 ECP Mode (Enhanced Capabilities Port Mode), 14-6 Edge-to-Edge, 14-6 EE Memory, 14-6 EEPROM (Electrically Erasable Programmable Read Only Memory), 14-6 embedded contaminants, 2-11, 4-40 Emissions Standards, 2-2 Enable MLE Support checkbox, 5-43 Encoder (smart card), 14-6 Encoder (wheel), 14-7 End Sentinel (ES)., 5-48 Engine, 14-7 EOF (End Of Form), 14-7 EPP (Enhanced Parallel Port), 14-7 EPROM (Electronically Programmable Read Only Memory), 14-7 EPROM version number, 4-52, 4-54 Escape sequence, 14-7 ESD, 1-2, 5-4, 6-1, 9-1 ESD (ElectroStatic Discharge), 14-7 Ethernet, 14-7 excessive resin printing problems, 4-46 exposed to static electrical discharges, 6-2

#### **F**

Fargo Technical Support, 12-1 Fargo Technical Support via the Web, 12-1 FCC, 2-1 feed card into encoder, 4-3 Field Separator (FS), 5-48 Film, 14-7 Firmware, 14-7 Flash Memory, 14-8 Flipper Table Module, 2-12 Font, 14-8

For Overlay Only, 5-57 **For Print and Overlay**, **5-57** FPGA (Field Programmable Gate Array), 14-8 **Front** and **Back** radio buttons, 2-12 Front Cover, 2-6 Frontside and Backside options K Panel Resin, 5-74, 5-75, 5-76 Overlay / Print Area, 5-52 Full bleed, 14-8 **Full Card** option, 5-55, 5-78

#### **G**

Gamma, 14-8 Glossy / Matte, 14-8 Glossy PVC, 14-8 Graphical Device Interface (GDI), 14-8 Gray Scale, 14-8

#### **H**

Halftoning, 14-8 Hard Drive, 14-9 hard Drive space adequate or inadequate, 4-3 HDP (High Definition Printing<sup>TM</sup>), 14-9 Head, 14-9 Headlift Motors, 4-31 Headlift Sensors, 4-31 Heat Seal, 14-9 Heat sink, 14-9 HiCo (High Coercivity), 14-9 high-resolution, 24-bit color images, 4-51 **Horizontal** adjustment, 5-34 HTML (HyperText Markup Language), 14-9 HTTP (HyperText Transfer Protocol), 14-9 Humidity, 2-3

## **I**

IC (Integrated Circuit), 14-9 ID (Identification), 14-9 ID format, 5-22 Identification Card sample, 5-82 IEEE 1284 (Institute of Electrical and Electronics Engineers 1284), 14-10 Image, 14-10 Image Color tab, 5-20, 5-28 Image Darkness option, 5-93 Image Placement, 4-49, 4-50 Image Placement option, 5-94 image placement problems, 4-49 Image Placement value, 5-94 Image Position controls, 5-33 **inches** or **mm** option, 5-6 incorrect image darkness problems, 4-42 increase Printhead heat, 5-93 Input, 14-10 Input Hopper, 14-10 Interface, 2-3 Intermediate Transfer Media (InTM), 14-10 internal Printer settings, 5-32

ISO, 14-10 ISO 7811-2 Magnetic Stripe, 5-47 ISO encoded data format, 5-40 ISO Standard selections, 5-45 ISO Standard settings, 5-38 ISO Track Locations, 5-47

#### **J**

JIS II (Japanese Industrial Standard), 14-10

#### **K**

K Panel, 14-10 **K Panel Resin** options, 5-63, 5-87 K Panel Resin tab, 5-77

#### **L**

Lamination, 14-10 Lamination Drive, 9-2 Lamination Drive Stepper, 9-2 Lamination Roller Lift, 9-2 Lamination Sensor Calibration, 4-53 LAN (Local Area Network), 14-10 Landscape, 14-11 **Landscape** orientation, 5-33 LCD (Liquid Crystal Display), 14-11 LED (Light Emitting Diode), 14-11 less heat / more heat, 5-29, 5-30 LoCo (Low Coercivity), 14-11 LPT Port (Line Printer Port), 14-11 LRC Generation, 5-45 LRC Generation Mode, 5-45

#### **M**

magnetic data, 5-100 Magnetic Encoder, 4-16 Magnetic encoding, 14-11 Magnetic Offset option, 5-100 Magnetic Offset value, 5-100 Magnetic stripe, 14-11 Magnetic Stripe Encoding Module, 5-37 Magnetic Stripe reader, 4-13 Magnetic Track, 14-11 Magnetic Track Options, 5-38 Magnetic Track Selection, 5-38, 5-39 **Magnetic Track Selection** option, 5-38 Magnetic Verify, 14-11 maximum adjustment range, 5-95, 5-100 MB (Megabyte), 14-12 Media, 14-11 Memory, 2-3, 14-12 Menu, 14-12 Metallic Resin, 2-8 **Monitor**, 5-20 Monochrome, 14-12 Monochrome Dye-Sub (B), 4-53 Monochrome Resin (K), 4-53 Motor Voltages (when active), 9-2

Multi-Language Extension (MLE), 5-43

#### **N**

Network, 14-12 **None**, 5-20

#### **O**

Oersted (Oe), 14-12 Offset, 14-12 **Omit Signature Area** setting, 5-60 **On LED**, 4-52, 4-54 onscreen card design, 5-83 Operating Temperature, 2-3 optional Magnetic Stripe Encoding Module, 5-37 O-Ring, 14-12 OS (Operating System), 14-12 Output, 14-12 Output Hopper, 14-12 Overlaminate, 14-13 Overlay, 14-12 Overlay / Print Area, 5-60, 5-61 Overlay / Print Area options, 5-57 Overlay / Print Area tab, 5-51 Oversized Cards, 14-13

#### **P**

Parallel, 14-13 Parallel port, 14-13 **Pause** button and LED, 2-6 **Pause/Resume** button, 4-52, 4-54 PC (Personal Computer), 14-13 PCB (Printed Circuit Board), 14-13 Peel, 14-13 Peel-Off, 14-13 Peripheral, 14-13 PET, 14-14 **Photo**, 5-21 Pinch Roller, 14-14 Pixel, 14-14 Platen, 14-14 PolyGuard Overlaminate, 14-14 poor image quality problems, 4-49, 4-50 Port, 14-14 Portrait, 14-14 **Portrait** or **Landscape**, 5-7 Portrait, Landscape or Rotate 180 Degrees, 5-33 positive / negative Print Length value, 5-95 POSITIVE / NEGATIVE value., 5-94 Potentiometer, 14-14 Power Port, 2-6 power/data cables, 4-34 Premium Resin Black (K), 2-8 prevents magnetic encoding, 5-43 Print All Black With K Panel, 5-77 print and overlay, 5-51 Print Back Side First option, 5-24 Print back side only, 5-25 print both sides, 5-22, 5-23 **Print Both Sides** option, 2-12, 5-23, 5-25

Print Drive Stepper, 9-2 Print Driver, 14-14 Print Job, 14-14 **Print K Only** options, 5-88, 5-90, 5-91, 5-96, 5-98, 5-99, 5-102 Print Length option, 5-95 Print Method, 2-3 Print Ribbons, 2-7 Print Server, 14-14 print the first page of a two-page document, 5-24 **Print YMC Under K** option, 5-88 printable area, 5-32 Printed cards dark or light, 4-41 printed image diagram, 5-34 Printer Driver setup screen, 5-39 Printer Drivers, 2-3 Printer's memory, 5-32 Printhead, 2-6, 14-15 Printhead power cable, 4-34 Prox Card Encoder, 14-15 Proximity cards, 2-11 PVC, 14-15 PVC laminate, 2-11

#### **Q**

Queue, 14-15

#### **R**

RAM (Random Access Memory), 14-15 Rasterize, 14-15 Reboot, 14-15 Registration, 14-15 Regulatory Compliances, 2-1 Reject Hopper, 4-13 Reset Printer, 4-34 Resident Font, 14-15 Resin, 14-15 resin black (K) panel, 5-77, 5-78, 5-88 Resin Black Panel, 2-7 resin dither, 5-21 **Resin Heat** slide, 5-29, 5-30 Resin Thermal Transfer, 2-5 Resolution, 2-3, 14-16 RFI (Radio Frequency Interference), 14-16 RGB (Red/Green/Blue), 14-16 Ribbon, 14-16 Ribbon / Cards, 1-2, 5-4, 6-1, 9-1 Ribbon cable, 14-16 Ribbon Panels, 5-23 Ribbon Sensor Calibration, 4-53 **Ribbon Type** option, 5-15 Ribbon wrinkle problems, 4-44 RibbonTraq, 14-16 RMA number, 14-16 Roller, 14-16 Roller Up/Down Error, 4-31 **Rotate Front 180 Degrees** option, 5-62, 5-83 rotate front by 180 Degrees, 5-26 rotates image, 5-26

RS-232, 14-16

#### **S**

safety issues, 1-2, 4-1, 5-4, 6-1, 9-1, 11-2 Safety Standards, 2-2 Saturation, 14-16 second K Panel, 5-23 Selecting Orientation - Landscape under Card tab, 5-65 Selecting Orientation – Portfolio under Card tab, 5-67 Selecting the number of copies, 5-8 Selecting the Visual Security Solutions, 5-68, 5-69, 5-70 Selecting the Visual Security Solutions dropdown menu, 5-66 Self-test, 4-52, 4-54, 14-17 Sending data to Track 1, 5-49 Sensor, 14-17 **Sensors** button, 5-35 Serial interface, 14-17 **Settings** button, 4-49, 4-50 Shift Data Left checkbox, 5-46 Shift Data Left option, 5-46 SIMM, 14-17 Simplex, 14-17 Smart Card, 14-17 SmartGuard, 14-17 SmartShield<sup>TM</sup>, 14-17 Software, 14-17 special precautions, 1-2, 5-4, 6-1, 9-1 Split 1 Ribbon Panels, 5-23 Spooler, 14-17 Spooling, 14-18 SS (Start Sentinel), 14-18 Stacker, 14-18 Standard Resin Black (K), 2-8 Standard Self-test (YMC), 4-53 Start Sentinel (SS), 5-48 Stepper Motor, 14-18 String, 14-18 Supply Frequency, 2-4 Supply Voltage, 2-4 Surface mount, 14-18 Switch box, 14-18 System Requirements, 2-4

#### **T**

TAC, 14-18 Temp file, 14-18 Test Core Pins (Lam), 4-53 Test Core Pins (Print), 4-53 **Test Print** option, 5-12 Test-print, 14-18 Tests Magnetic Encoding, 4-53 Thermistor, 14-18 Thermocouple, 14-19 Through-hole, 14-19 Timeout, 14-19 TOF (Top of Form), 14-19 Track, 14-19 Track 2, 5-39 Track Data Note, 5-49

#### RESTRICTED USE ONLY **Example 20 Inc.** Fargo Electronics, Inc.

track number (1, 2 or 3), 5-48 tracks, 5-39 tracks 1,2 and 3, 5-49 troubleshoot the Printer, 12-1 Troubleshooting, 14-19 TrueType (TT), 14-19 TrueType black text, 5-77  $T\ddot{U}$  V-EMC, 2-1

#### **U**

UL, 2-1 UltraCard, 14-19 UltraCard III, 14-19 UltraCard Stock, 2-11 unblocked Sensor, 4-31 Undefined Area(s) option, 5-55, 5-80 Update, 14-19 UPS (Un-interruptible Power Supply), 14-19 USB (Universal Serial Bus), 14-20 USB Port, 2-6 Using Clean Printer Option, 5-10 **Using the Image Color tab**, **4-47**

#### **V**

Verify data encoded, 4-13 Vertical / Horizontal adjustment arrows, 5-33 Vertical / Horizontal Image Position settings, 4-48 **Vertical** adjustment, 5-34 Virtual Memory, 14-20

#### **W**

Windows 2000/XP, 4-27, 4-34, **4-48** Windows 95/98/ME, 4-27 Windows 98SE, Me, 4-34, **4-48 WordPad**, **4-3** Wrinkle, 14-20

## **X**

X and Y boxes, 5-61, 5-83

## **Y**

**Yellow**, **Magenta** and **Cyan**, 5-28 YMC, 14-20 YMCK, 14-20 YMCK/YMCKK Print Ribbons, 5-23 YMCKH, 14-20 YMCKK, 14-20 YMCKO, 14-20 YMCKOK, 2-10, 14-20